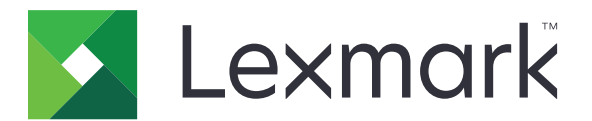

# **MFP MX432 et XM3142**

**Guide de l'utilisateur**

**Octobre 2022 [www.lexmark.com](http://www.lexmark.com)**

Type de machine : 7019 Modèles : 6w6, 6w9

## **Contenus**

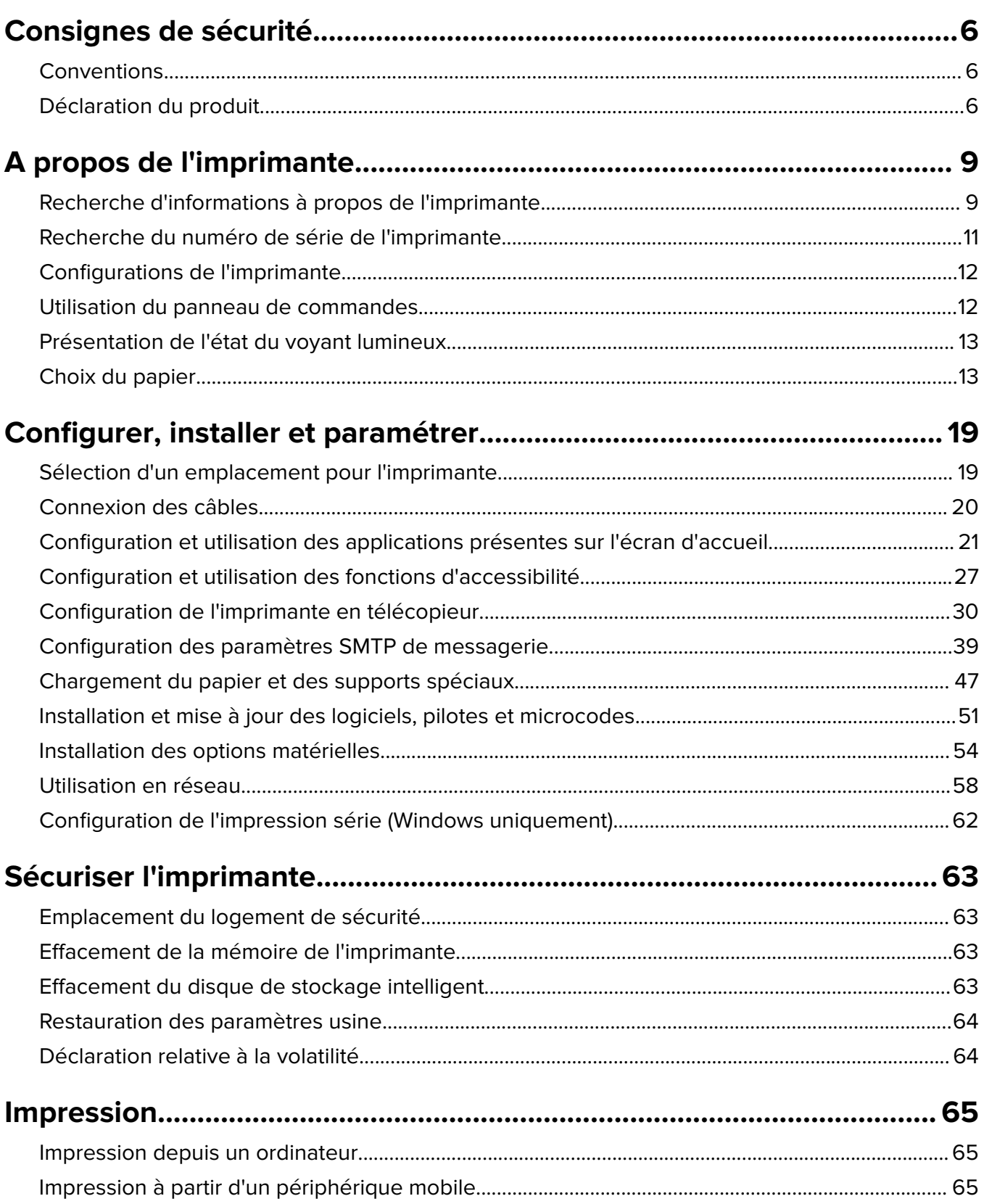

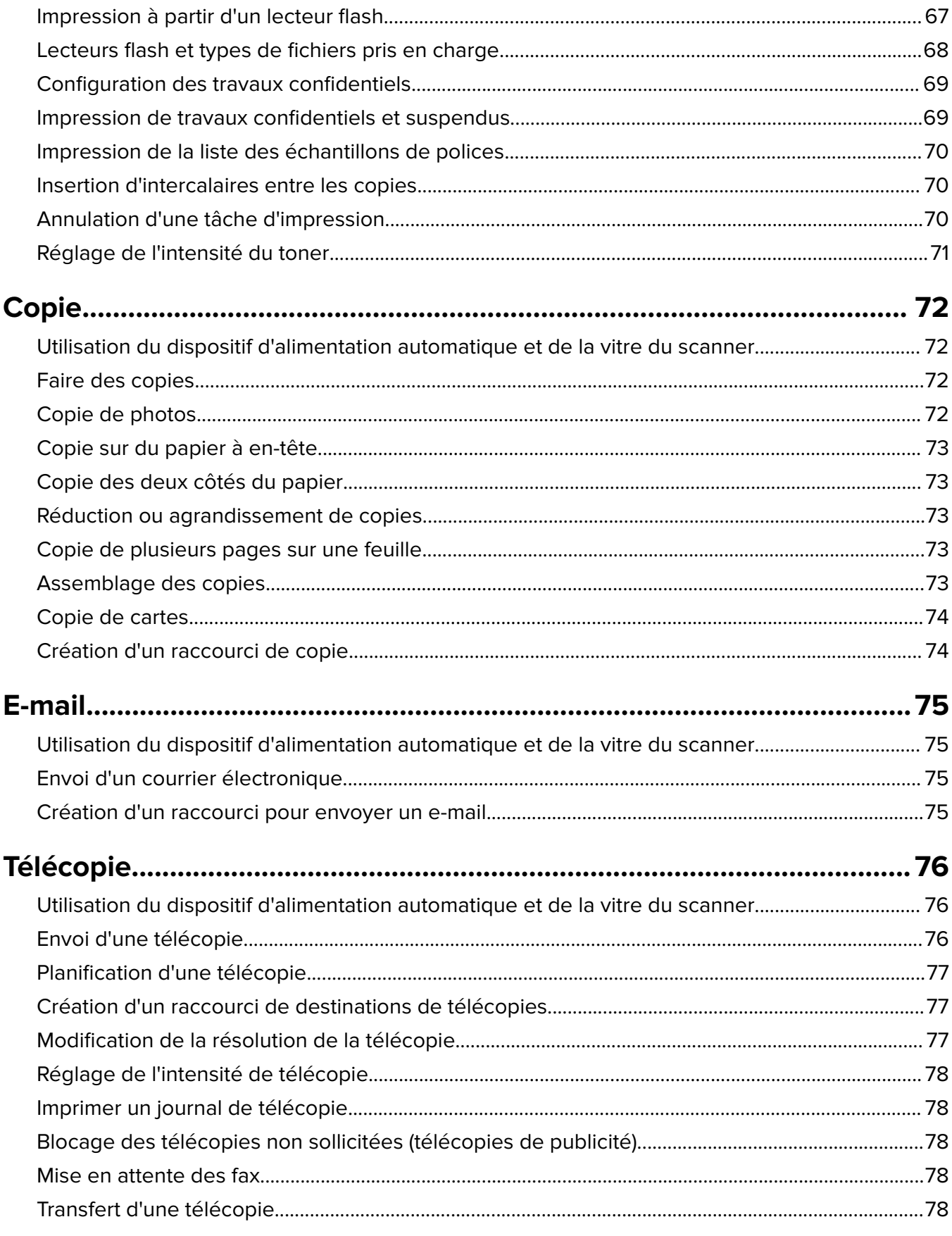

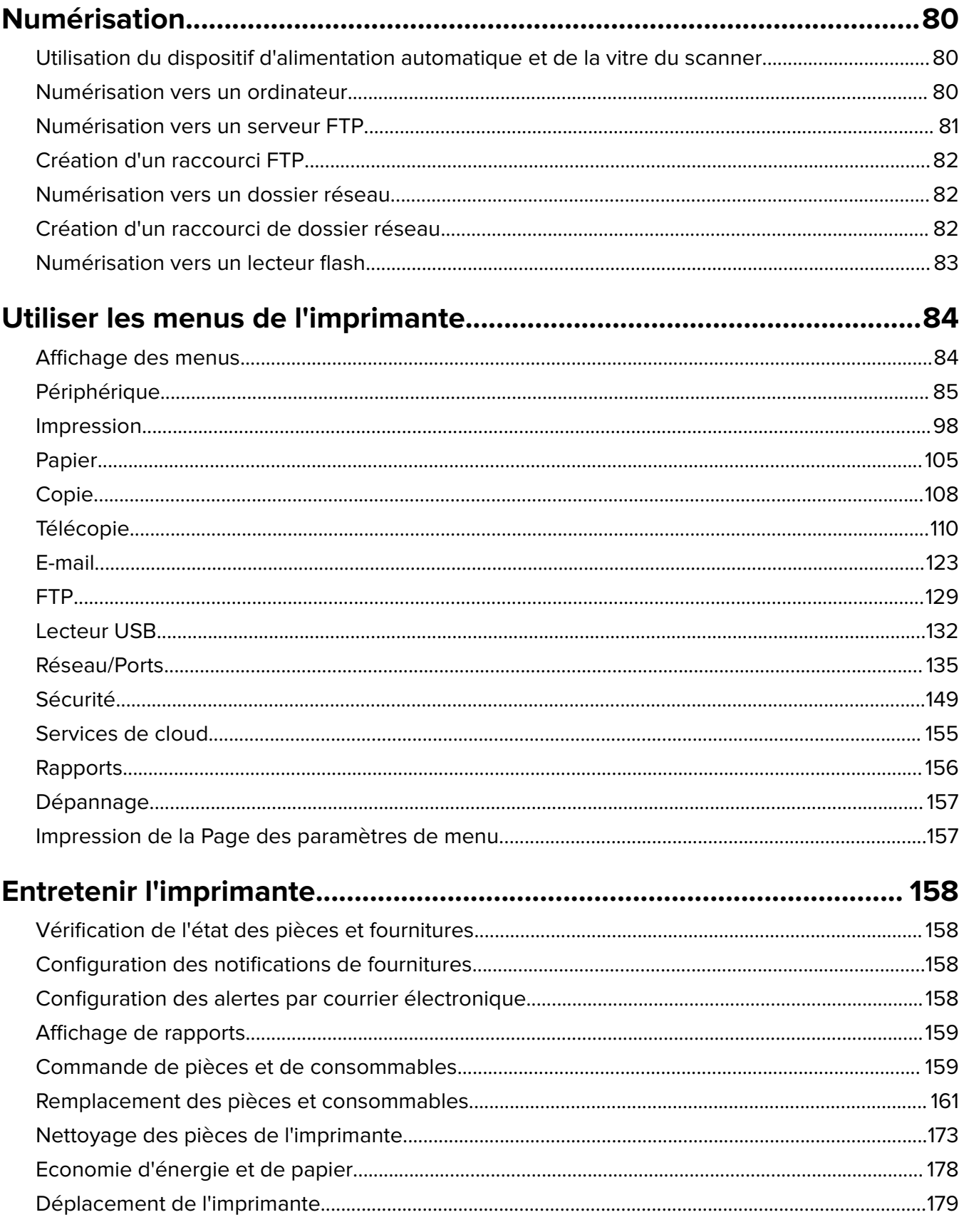

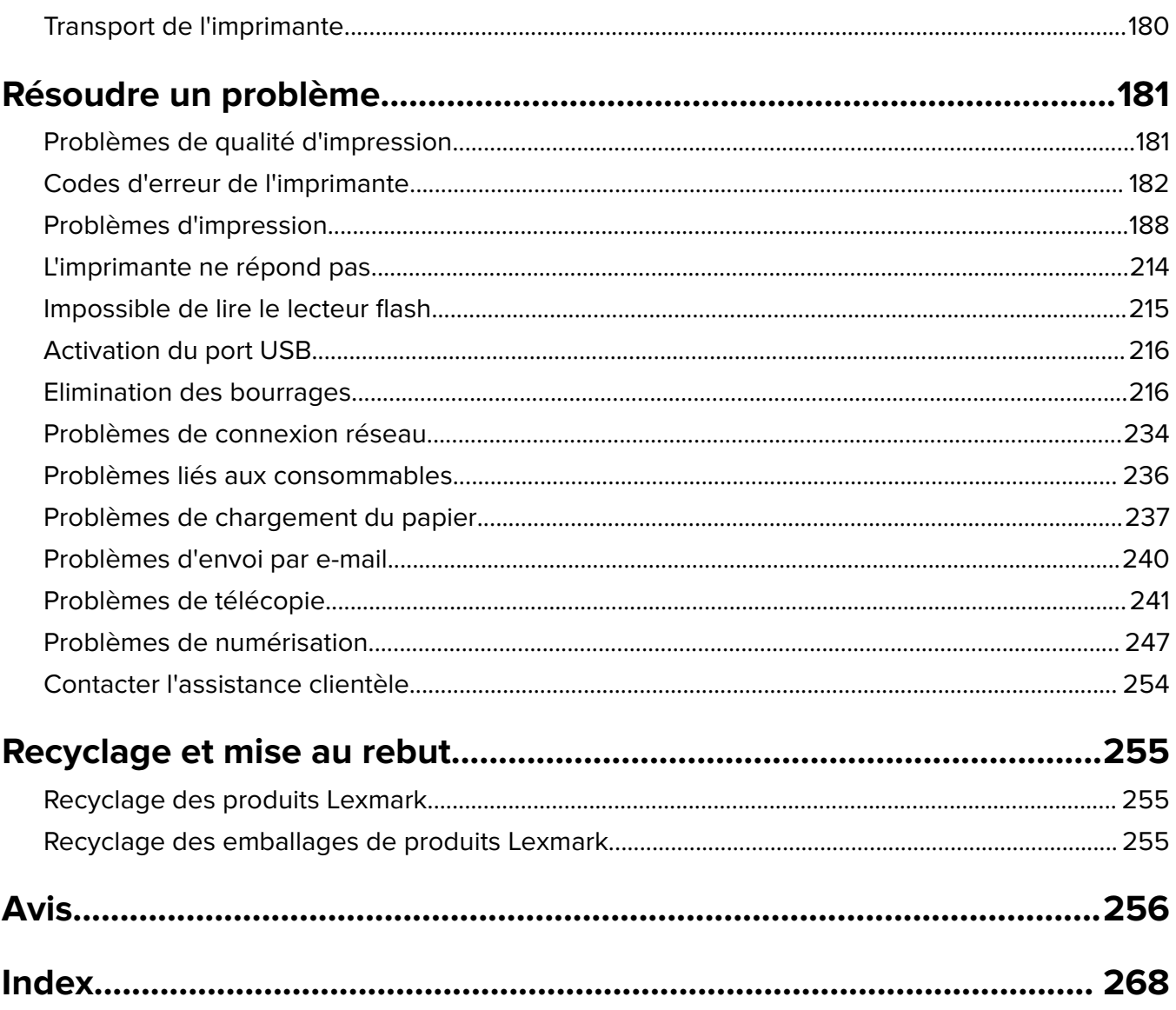

## <span id="page-5-0"></span>**Consignes de sécurité**

## **Conventions**

**Remarque** : Une Remarque fournit des informations pouvant vous être utiles.

**Avertissement** : Un Avertissement signale un danger susceptible d'endommager le logiciel ou le matériel.

**ATTENTION** : La mention Attention vous signale un risque de blessure corporelle.

Il existe différentes mises en garde :

**ATTENTION—RISQUE DE BLESSURE :** Signale un risque de blessure.

**ATTENTION—RISQUE D'ELECTROCUTION :** Signale un risque d'électrocution.

**ATTENTION—SURFACE CHAUDE :** Signale un risque de brûlure de contact.

**ATTENTION—RISQUE DE BASCULEMENT :** Signale un risque d'écrasement.

**ATTENTION : RISQUE DE PINCEMENT :** Signale un risque de pincement entre des pièces mobiles.

## **Déclaration du produit**

**ATTENTION—RISQUE DE BLESSURE :** Pour éviter tout risque d'électrocution ou d'incendie, branchez le câble d'alimentation directement à une prise électrique répondant aux exigences requises et correctement mise à la terre, proche du produit et facile d'accès.

**ATTENTION—RISQUE DE BLESSURE :** Pour éviter tout risque d'incendie ou d'électrocution, utilisez uniquement le câble d'alimentation fourni avec ce produit ou un câble de remplacement autorisé par le fabricant.

**ATTENTION—RISQUE DE BLESSURE :** Ce produit ne doit pas être utilisé avec des rallonges, des barres multiprises, des rallonges multiprises ou des périphériques UPS. La capacité de ces types d'accessoires peut être facilement dépassée par une imprimante laser, d'où un risque de dégâts matériels, d'incendie ou de performances d'impression amoindries.

**ATTENTION—RISQUE DE BLESSURE :** Utilisez uniquement un parasurtenseur correctement raccordé à l'imprimante et au câble d'alimentation fourni avec la machine. L'utilisation de parasurtenseurs non fabriqués par Lexmark comporte un risque d'incendie et de dégâts matériels, et peut amoindrir les performances de l'imprimante.

**ATTENTION—RISQUE DE BLESSURE :** Pour réduire le risque d'incendie, utilisez uniquement un câble de télécommunication 26 AWG minimum (RJ-11) pour connecter ce produit au réseau téléphonique public. Pour les utilisateurs en Australie, le câble doit être approuvé par l'Australian Communications and Media Authority.

**ATTENTION—RISQUE D'ELECTROCUTION :** Pour éviter tout risque d'électrocution, n'installez pas la machine à proximité d'un point d'eau ou dans un environnement humide.

**ATTENTION—RISQUE D'ELECTROCUTION :** Pour éviter tout risque d'électrocution, n'installez pas ce produit, et n'effectuez aucun branchement électrique (raccordement du câble d'alimentation, installation de la fonction de télécopie) ou téléphonique en cas d'orage violent.

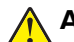

**ATTENTION—RISQUE DE BLESSURE :** abstenez-vous de couper, de tordre, de plier, d'écraser le câble d'alimentation ou de poser des objets lourds dessus. Ne le soumettez pas à une usure ou une utilisation abusive. Ne pincez pas le cordon d'alimentation entre des objets, par exemple des meubles, et un mur. Un risque d'incendie ou de choc électrique pourrait s'ensuivre. Vérifez régulièrement que le câble d'alimentation ne présente pas ces problèmes. Avant de l'inspecter, débranchez-le de la prise électrique.

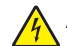

**ATTENTION—RISQUE D'ELECTROCUTION :** Pour éviter tout risque d'électrocution, vérifiez que toutes les connexions externes (telles que les connexions Ethernet et téléphonique) sont correctement installées dans les ports appropriés.

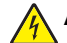

**ATTENTION—RISQUE D'ELECTROCUTION :** Pour éviter tout risque d'électrocution lorsque vous devez accéder à la carte contrôleur, ou installer du matériel en option ou des cartes mémoire alors que l'imprimante est déjà en service, mettez celle-ci hors tension et débranchez son câble d'alimentation de la prise électrique avant de poursuivre. Si d'autres périphériques sont connectés à l'imprimante, mettezles également hors tension et débranchez tous les câbles reliés à l'imprimante.

**ATTENTION—RISQUE D'ELECTROCUTION :** Pour éviter tout risque d'électrocution, n'utilisez pas la fonction de télécopie en cas d'orage violent.

**ATTENTION—RISQUE D'ELECTROCUTION :** pour éviter tout risque d'électrocution lors du nettoyage de l'extérieur de l'imprimante, débranchez le cordon d'alimentation électrique de la prise et déconnectez tous les câbles de l'imprimante avant de continuer.

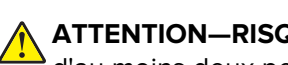

**ATTENTION—RISQUE DE BLESSURE :** Si votre imprimante pèse plus de 20 kg (44 lb), l'intervention d'au moins deux personnes est nécessaire pour la soulever sans risque.

**ATTENTION—RISQUE DE BLESSURE :** Avant de déplacer l'imprimante, suivez les instructions cidessous pour éviter de vous blesser ou d'endommager l'imprimante :

- **•** Vérifiez que tous les tiroirs et portes sont correctement fermés.
- **•** Mettez l'imprimante hors tension, puis débranchez le cordon d'alimentation de la prise électrique.
- **•** Débranchez tous les cordons et câbles de l'imprimante.
- **•** Si l'imprimante dispose de bacs en option séparés au sol ou d'options de sortie fixées, retirez-les avant de déplacer l'imprimante.
- **•** Si l'imprimante est équipée d'un socle à roulettes, roulez-la avec précaution vers le nouvel emplacement. Manipulez l'ensemble avec précaution lors du passage sur des seuils et des différences de niveau du sol.
- **•** Si l'imprimante ne dispose pas d'un socle à roulettes, mais est dotée de bacs en option ou d'options de sortie, retirez les options de sortie et soulevez l'imprimante pour la séparer des bacs. N'essayez pas de soulever l'imprimante et les options en même temps.
- **•** Utilisez toujours les poignées de l'imprimante pour la soulever.
- **•** Si vous utilisez un chariot pour déplacer l'imprimante, veillez à ce que sa surface puisse accueillir toute la base de l'imprimante.
- **•** Si vous utilisez un chariot pour déplacer les options matérielles, veillez à ce que sa surface puisse accueillir les dimensions de ces options.
- **•** Maintenez l'imprimante en position verticale.
- **•** Evitez tout mouvement brusque.
- **•** Prenez garde de ne pas laisser vos doigts sous l'imprimante lorsque vous la posez.
- **•** Assurez-vous qu'il y a suffisamment d'espace autour de l'imprimante.

**ATTENTION—RISQUE DE BASCULEMENT :** Pour installer une ou plusieurs options sur votre imprimante ou votre MFP, vous aurez peut-être besoin d'un support à roulettes, d'un meuble ou d'un autre système prévu pour stabiliser la machine et éviter les blessures. Pour plus d'informations sur les configurations possibles, consultez le site **[www.lexmark.com/multifunctionprinters](http://www.lexmark.com/multifunctionprinters)**.

**ATTENTION—RISQUE DE BASCULEMENT :** Pour réduire le risque d'instabilité de l'appareil, chargez chaque bac séparément. Laissez tous les bacs fermés jusqu'à ce que vous ayez besoin de les ouvrir.

**ATTENTION—SURFACE CHAUDE :** L'intérieur de l'imprimante risque d'être brûlant. pour réduire le risque de brûlure, laissez la surface ou le composant refroidir avant d'y toucher.

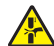

**ATTENTION : RISQUE DE PINCEMENT :** Pour éviter tout risque de blessure par pincement, agissez avec précaution au niveau des zones signalées par cette étiquette. Les blessures par pincement peuvent se produire autour des pièces mobiles telles que les engrenages, portes, tiroirs et capots.

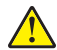

**ATTENTION—RISQUE DE BLESSURE :** Ce produit utilise un laser. L'utilisation de commandes ou de réglages, ou la mise en place de procédures autres que celles spécifiées dans le Guide de l'utilisateur peuvent entraîner des risques d'exposition aux rayonnements laser.

**ATTENTION—RISQUE DE BLESSURE :** La batterie lithium de ce produit n'est pas destinée à être remplacée. Il existe un risque d'explosion si une batterie lithium est placée de façon incorrecte. Ne rechargez pas, ne démontez pas et n'incinérez pas une batterie lithium. Mettez les batteries lithium usagées au rebut selon les instructions du fabricant et les réglementations locales.

Ce produit a été conçu, testé et approuvé afin de satisfaire à des normes de sécurité générale strictes et d'utiliser des composants spécifiques du fabricant. Les caractéristiques de sécurité de certains éléments ne sont pas toujours connues. Le fabricant n'est pas responsable de l'utilisation de pièces de rechange d'autres fabricants.

Pour toute intervention ou réparation autre que celles décrites dans la documentation de l'utilisateur, adressezvous à un représentant du service approprié.

#### **CONSERVEZ PRECIEUSEMENT CES CONSIGNES.**

## <span id="page-8-0"></span>**A propos de l'imprimante**

## **Recherche d'informations à propos de l'imprimante**

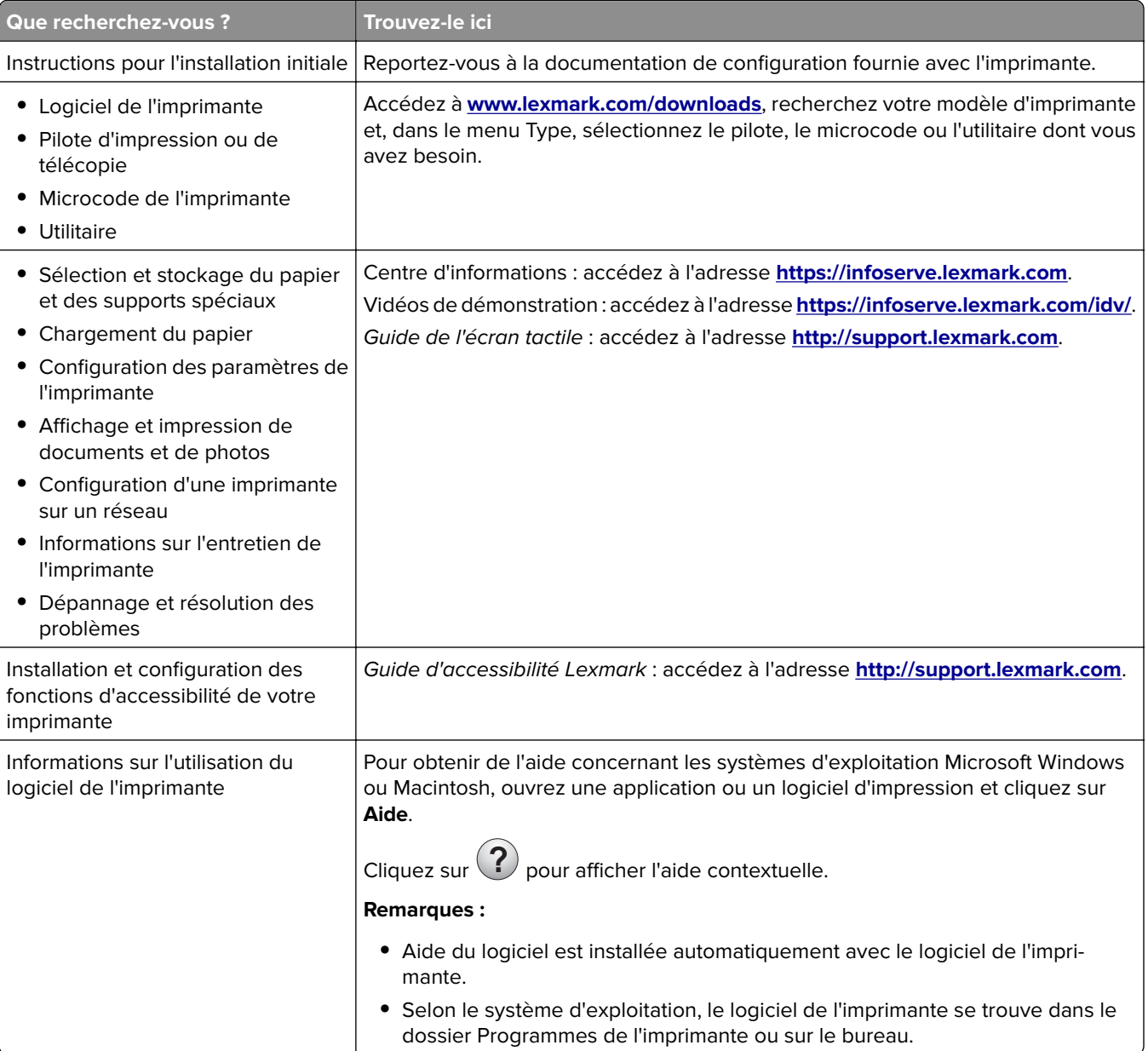

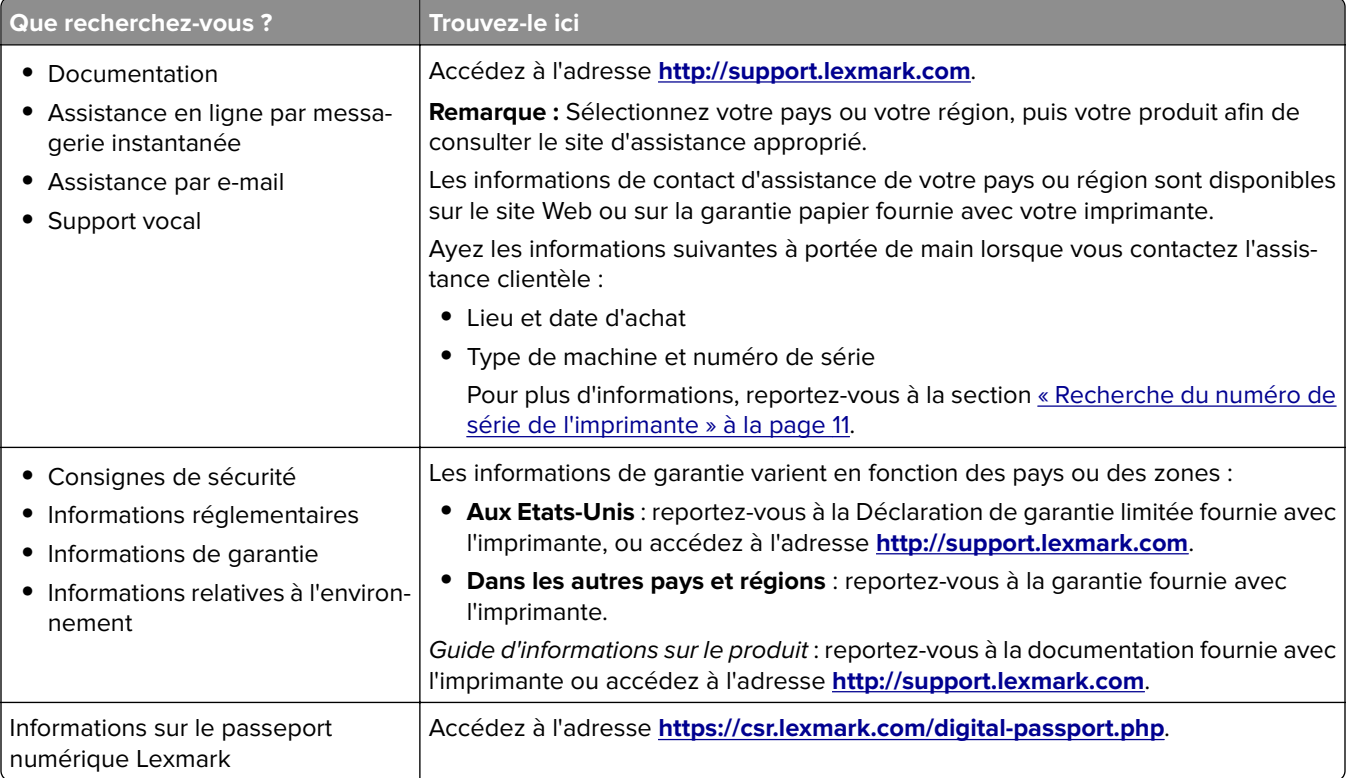

## <span id="page-10-0"></span>**Recherche du numéro de série de l'imprimante**

**1** Ouvrez la porte avant.

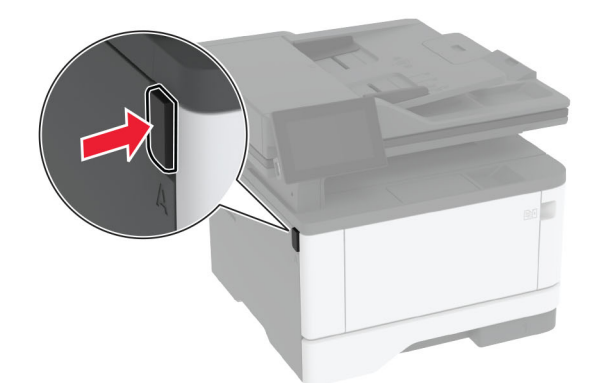

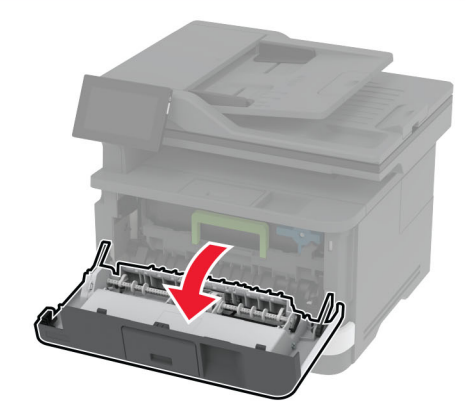

**2** Localisez le numéro de série derrière la porte avant.

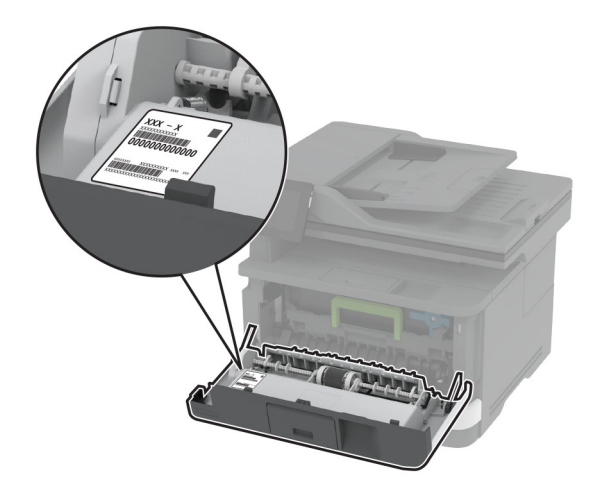

## <span id="page-11-0"></span>**Configurations de l'imprimante**

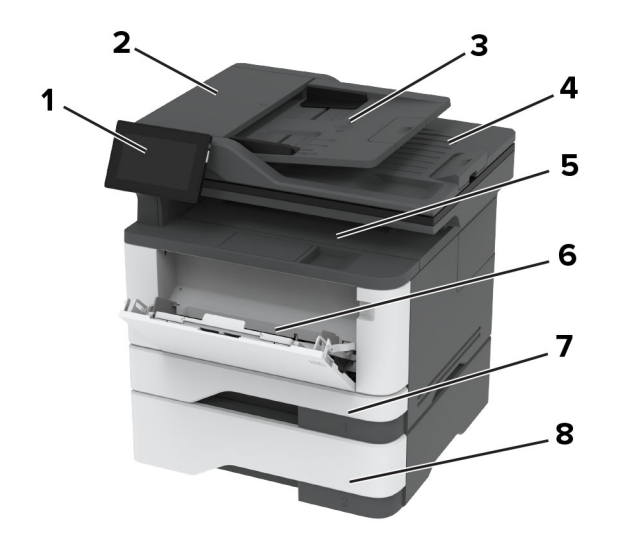

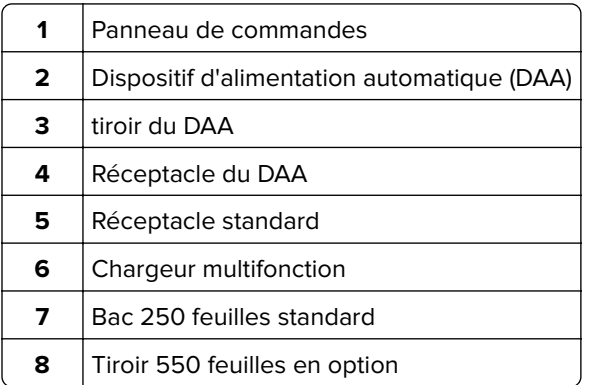

## **Utilisation du panneau de commandes**

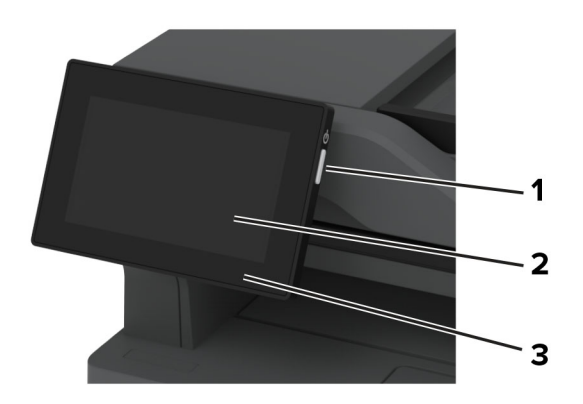

<span id="page-12-0"></span>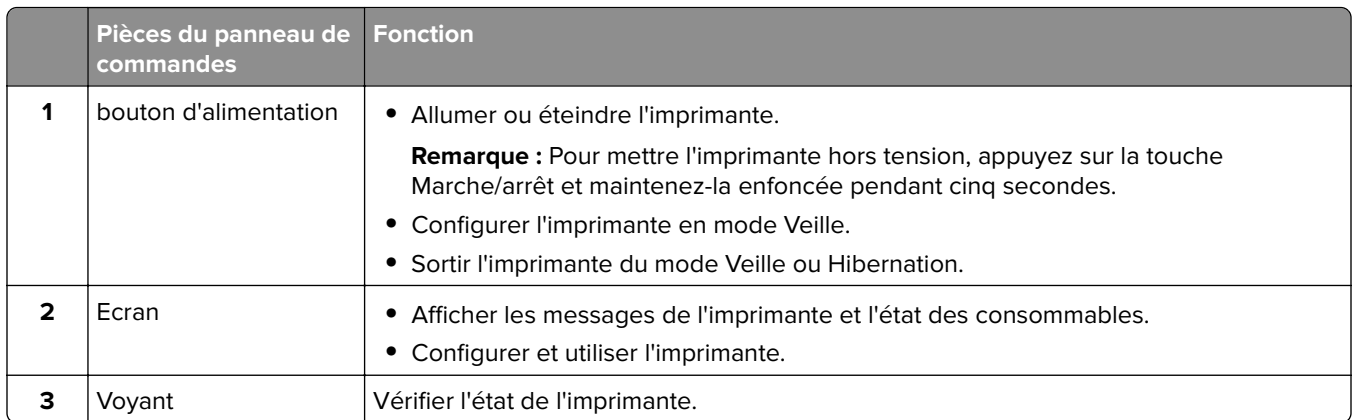

## **Présentation de l'état du voyant lumineux**

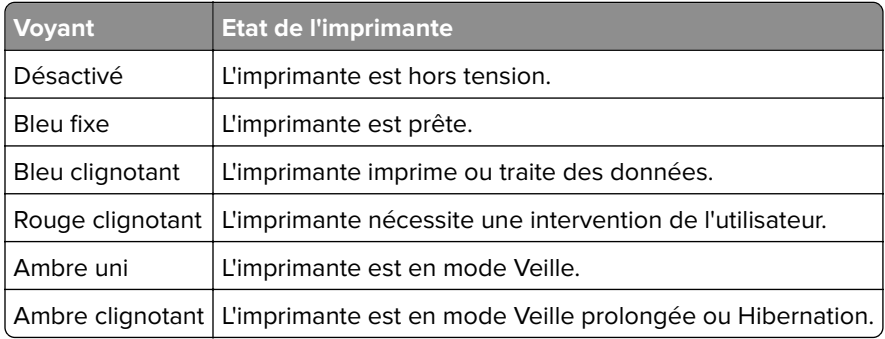

## **Choix du papier**

## **Recommandations relatives au papier**

Utilisez le papier approprié pour éviter les problèmes d'impression et réduire le risque de bourrages.

- **•** Utilisez toujours du papier neuf en bon état.
- **•** Avant de charger du papier, repérez la face à imprimer recommandée. Cette information est généralement indiquée sur l'emballage.
- **•** N'utilisez pas de papier découpé ou rogné manuellement.
- **•** Ne mélangez pas plusieurs formats, grammages ou types de papier dans le même tiroir, car cela provoquerait des bourrages.
- **•** N'utilisez pas de papier couché à moins qu'il soit spécialement conçu pour l'impression électrophotographique.

Pour plus d'informations, consultez le Guide relatif au papier et aux supports spéciaux.

## **Caractéristiques du papier**

Les caractéristiques de papier suivantes affectent la fiabilité et la qualité de l'impression. Lors d'une impression sur ces supports, prenez en compte les facteurs suivants.

#### **Grammage**

Les bacs d'alimentation peuvent charger du papier de grammage variable. La rigidité des papiers dont le grammage est inférieur à 60 g/m<sup>2</sup> (16 lb) peut être insuffisante et empêcher que l'alimentation se fasse correctement, et provoquer ainsi des bourrages. Pour plus d'informations, consultez la rubrique « Grammages de papiers pris en charge ».

#### **Roulage**

On appelle roulage la tendance du support à se recourber aux extrémités. Si le papier se recourbe d'une manière excessive, cela peut provoquer des problèmes d'alimentation. Cela se produit généralement lorsque le papier a transité à l'intérieur de l'imprimante, où il est exposé à des températures élevées. Stocker du papier non emballé dans des endroits chauds, humides, froids ou secs peut contribuer à ce qu'il se recourbe avant l'impression, provoquant des problèmes d'alimentation.

### **Lissage**

Le degré de lissage du papier affecte directement la qualité de l'impression. Si le papier est trop rugueux, le toner n'est pas réparti correctement. Si le papier est trop lisse, cela peut provoquer des problèmes d'alimentation ou de qualité d'impression. Nous vous recommandons d'utiliser du papier à 50 points Sheffield.

#### **Teneur en eau**

La teneur en eau du papier affecte à la fois la qualité de l'impression et la possibilité, pour l'imprimante, d'alimenter correctement le papier. Conservez le papier dans son emballage d'origine jusqu'à utilisation. L'exposition du papier aux variations de taux d'humidité peut réduire ses performances.

Avant l'impression, conservez le papier dans son emballage d'origine pendant 24 à 48 heures. L'environnement dans lequel le papier est stocké doit être le même que celui de l'imprimante . Si l'environnement de stockage ou de transport est vraiment très différent de celui de l'imprimante, prolongez ce temps d'adaptation de quelques jours. Le papier épais peut également nécessiter un temps d'adaptation plus important.

#### **Sens du papier**

Le sens du papier correspond à l'alignement des fibres du papier sur une feuille. Vous avez le choix entre sens machine sur longueur, (dans le sens de la longueur du papier) et sens machine sur largeur, (dans le sens de la largeur du papier). Pour connaître le sens du papier recommandé, reportez-vous à la rubrique « grammages de papier pris en charge ».

#### **Teneur en fibres**

La plupart des papiers xérographiques de qualité supérieure sont constitués de bois réduit en pulpe à 100 % selon un procédé chimique. Il s'agit dans ce cas d'un papier très stable engendrant peu de problèmes d'alimentation et offrant un niveau de qualité supérieur. Le papier qui contient des fibres telles que le coton peut affecter la manipulation.

## **Papier déconseillé**

Les types de supports suivants sont déconseillés pour une utilisation avec l'imprimante :

- **•** Papiers traités par un procédé chimique pour permettre d'effectuer des copies sans papier carbone. Ils sont également appelés papiers CCP (Carbonless Copy Paper) ou papiers NCR (No Carbon Required Paper).
- **•** Papiers préimprimés fabriqués avec des produits chimiques susceptibles de contaminer l'imprimante.
- **•** Supports préimprimés susceptibles d'être affectés par la température de l'unité de fusion de l'imprimante.

**•** Papiers préimprimés exigeant un repérage (emplacement d'impression précis sur la page) supérieur à ±2,3 mm (±0.09 in.). Par exemple, les formulaires OCR ou reconnaissance de caractères.

Il est parfois possible de régler le repérage à l'aide d'une application logicielle pour imprimer sur ce type de formulaire.

- **•** Papiers couchés (de qualité effaçable), papiers synthétiques et papiers thermiques.
- **•** Supports à bords irréguliers, supports présentant une surface rugueuse ou très texturée ou supports recourbés.
- **•** Les papiers recyclés qui ne sont pas conformes à la norme EN 12281:2002 (Européenne).
- **•** Supports de grammage inférieur à 60g/m2 (16 lb).
- **•** Supports reliés.

## **Stockage du papier**

Suivez les recommandations ci-après afin d'éviter les bourrages et les problèmes de qualité d'impression :

- **•** Stockez le papier sans le sortir de son emballage dans le même environnement que l'imprimante pendant 24 à 48 heures avant de l'utiliser pour l'impression.
- **•** Si l'environnement de stockage ou de transport est vraiment très différent de celui de l'imprimante, prolongez ce temps d'adaptation de quelques jours. Le papier épais peut également nécessiter un temps d'adaptation plus important.
- **•** Pour un résultat optimal, stockez le papier à une température de 21 °C (70 °F) avec une humidité relative de 40 %.
- **•** La plupart des fabricants d'étiquettes recommandent d'imprimer à des températures comprises entre 18 et 24 °C (65 et 75 °F) avec une humidité relative de 40 à 60 %.
- **•** Stockez le papier dans des cartons, sur une palette ou une étagère plutôt que sur le sol.
- **•** Stockez les ramettes sur une surface plane.
- **•** Ne placez rien sur les ramettes de supports d'impression.
- **•** Ne retirez le papier du carton ou de l'emballage que lorsque vous vous apprêtez à le charger dans l'imprimante. Le carton et l'emballage contribuent à maintenir le papier propre, sec et à plat.

## **Sélection de formulaires préimprimés et de papier à en-tête**

- **•** Utilisez du papier sens machine sur longueur.
- **•** Utilisez uniquement des formulaires et du papier à en-tête imprimés à l'aide d'un procédé d'impression lithographique offset ou par gravure.
- **•** Evitez d'utiliser du papier présentant une surface rugueuse ou très texturée.
- **•** Utilisez un type d'encre non affecté par la résine du toner. Les types d'encres oxydantes ou à base d'huile répondent généralement à ces exigences, mais pas nécessairement les types d'encre latex.
- **•** Imprimez toujours un échantillon sur les formulaires préimprimés et papiers à en-tête que vous prévoyez d'utiliser avant d'en acheter en grande quantité. Cette action permet de déterminer si l'encre utilisée sur le formulaire préimprimé ou le papier à en-tête modifie la qualité d'impression.
- **•** En cas de doute, contactez votre fournisseur de papier.
- **•** Lorsque vous imprimez sur du papier à en-tête, chargez le papier dans le sens adapté à votre imprimante. Pour plus d'informations, consultez le Guide relatif au papier et aux supports spéciaux.

## **Formats de papier pris en charge**

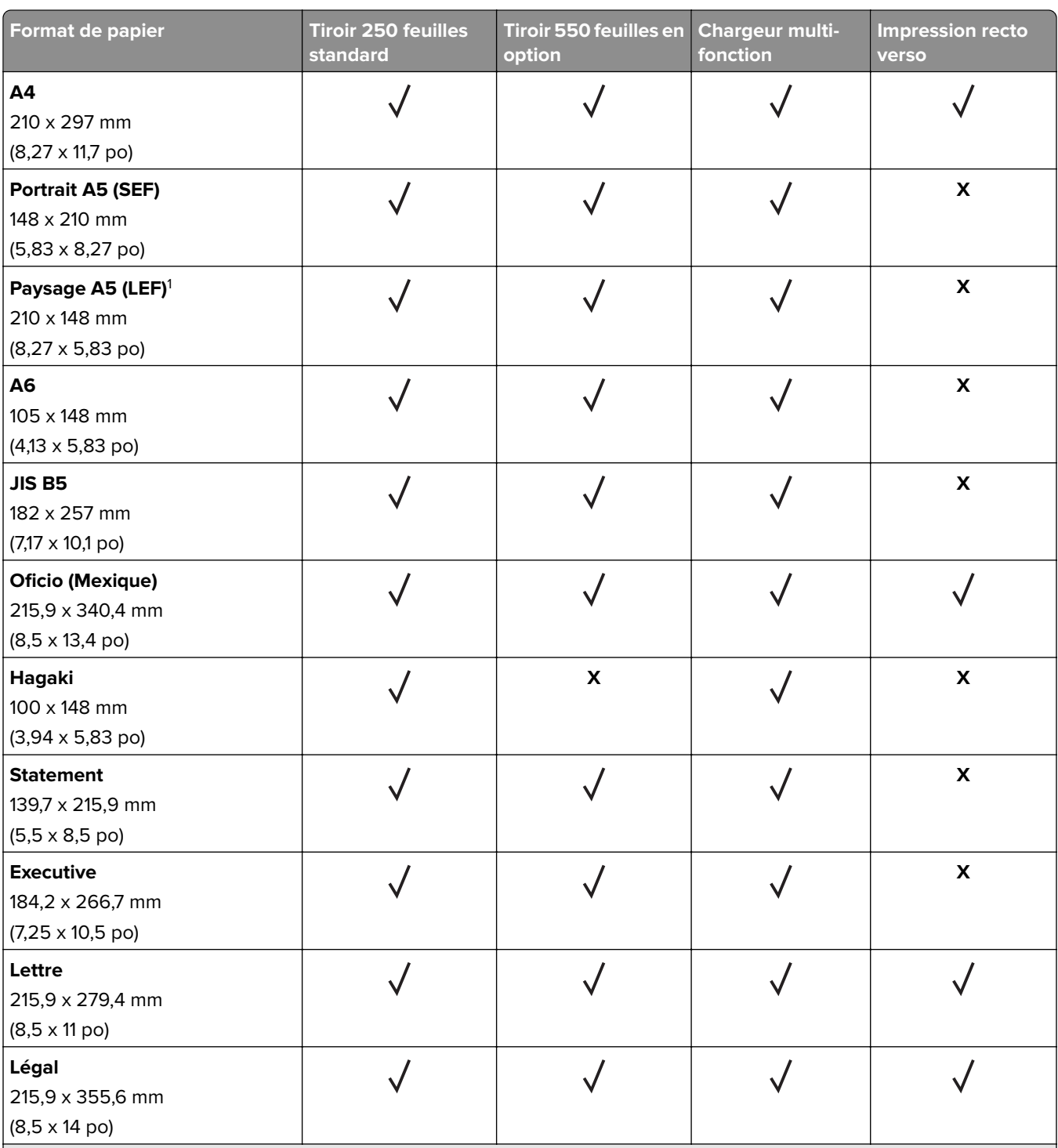

<sup>1</sup> Le chargement par défaut se fait en orientation bord long.

<sup>2</sup> Le papier doit être large d'au moins 210 mm (8,27 po) et long d'au moins 279,4 mm (11 po) pour l'impression recto verso. <sup>3</sup> Lorsque le paramètre Universel est sélectionné, la page est configurée au format 215,90 x 355,60 mm (8,5 x 14 po) sauf si indiqué par l'application.

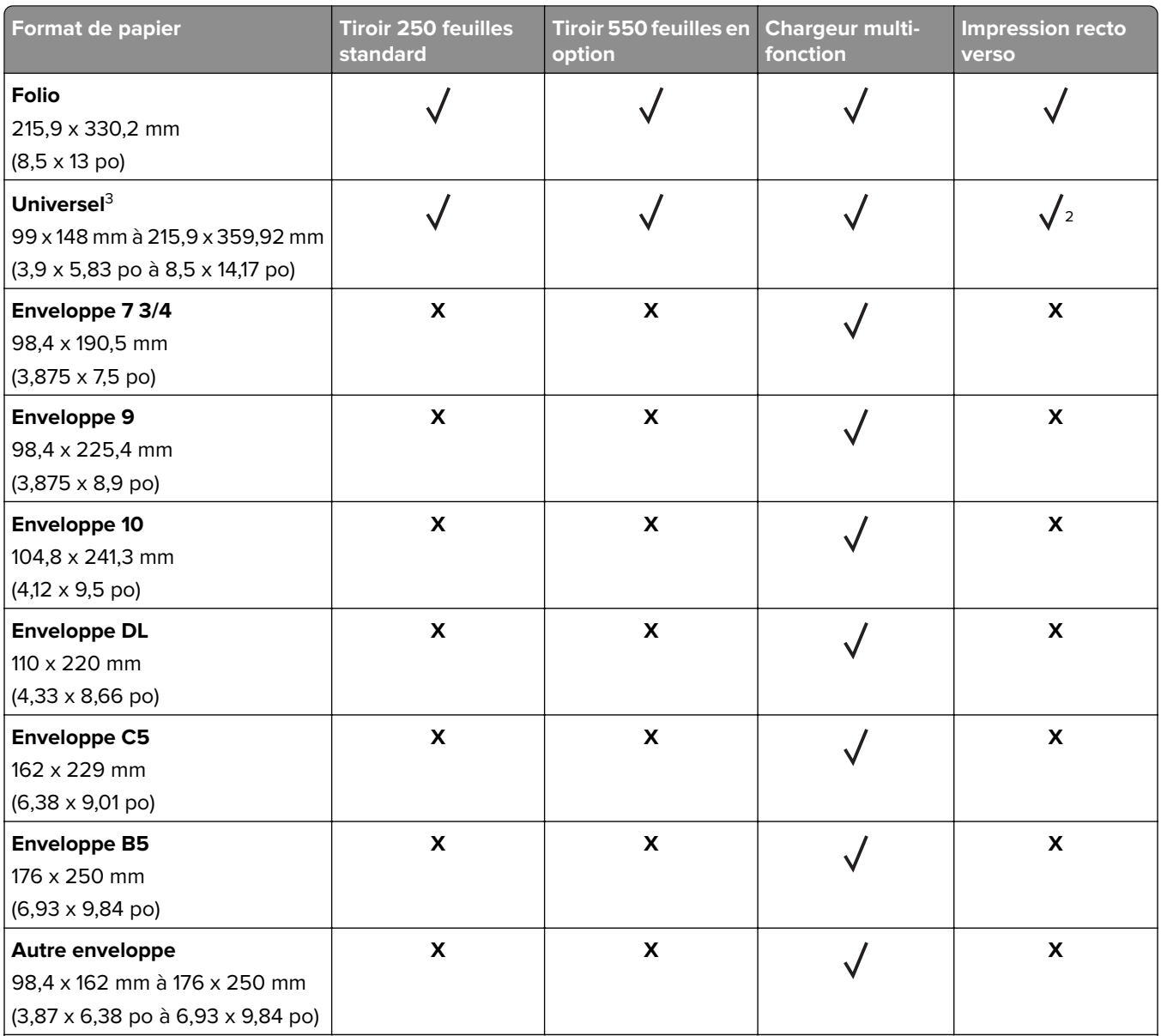

<sup>1</sup> Le chargement par défaut se fait en orientation bord long.

<sup>2</sup> Le papier doit être large d'au moins 210 mm (8,27 po) et long d'au moins 279,4 mm (11 po) pour l'impression recto verso. <sup>3</sup> Lorsque le paramètre Universel est sélectionné, la page est configurée au format 215,90 x 355,60 mm (8,5 x 14 po) sauf si indiqué par l'application.

## **Types de support pris en charge**

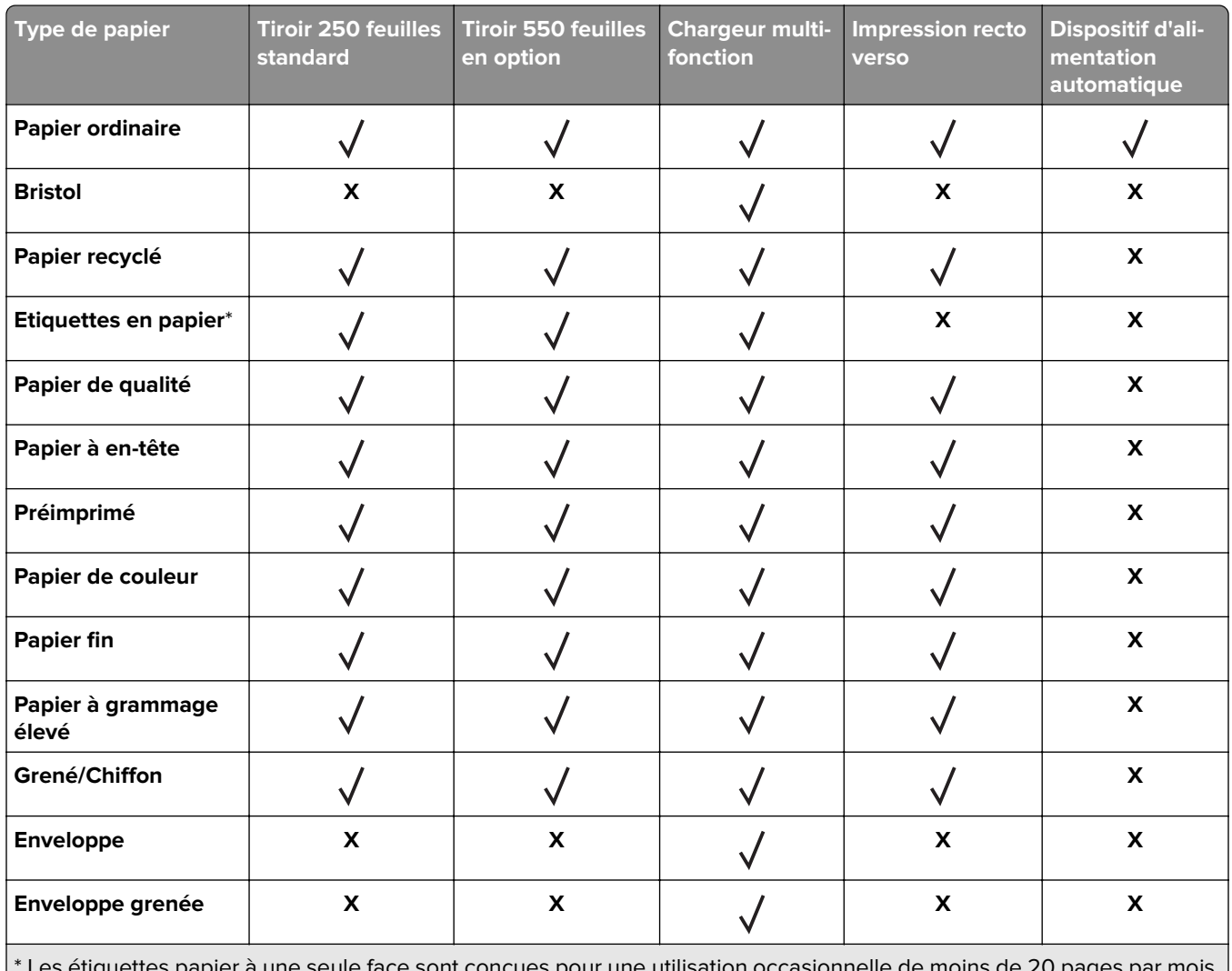

\* Les étiquettes papier à une seule face sont conçues pour une utilisation occasionnelle de moins de 20 pages par mois. Les étiquettes en vinyle, spéciales pharmacie ou à deux faces ne sont pas prises en charge.

## **Grammages de papiers pris en charge**

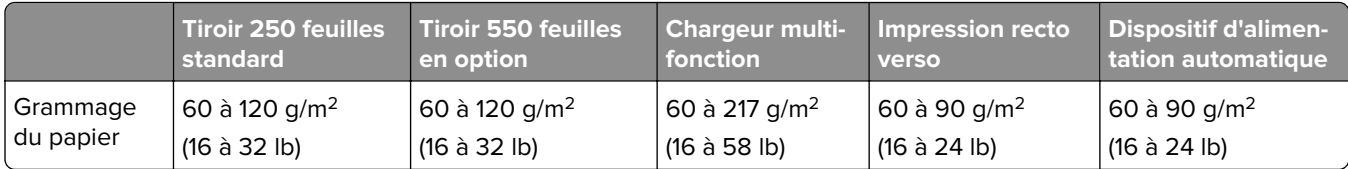

## <span id="page-18-0"></span>**Configurer, installer et paramétrer**

## **Sélection d'un emplacement pour l'imprimante**

- **•** Laissez suffisamment d'espace pour ouvrir les tiroirs, les capots et les portes et installer les options matérielles.
- **•** Installez l'imprimante à proximité d'une prise électrique.

**ATTENTION—RISQUE DE BLESSURE :** Pour éviter tout risque d'électrocution ou d'incendie, branchez le câble d'alimentation directement sur une prise électrique répondant aux exigences requises et correctement mise à la terre, proche du produit et facile d'accès.

**ATTENTION—RISQUE D'ELECTROCUTION :** Pour éviter tout risque d'électrocution, n'installez pas la machine à proximité d'un point d'eau ou dans un environnement humide.

- **•** Assurez-vous que la pièce est aérée conformément à la dernière révision de la norme ASHRAE 62 ou de la norme 156 du Comité technique CEN.
- **•** Posez-la sur une surface plane, stable et propre.
- **•** Veuillez suivre les instructions suivantes :
	- **–** Nettoyer, sécher et enlever la poussière.
	- **–** Tenir à l'écart des agrafes et des trombones.
	- **–** Ne pas être exposer directement aux courants d'air provenant des appareils de climatisation, des chauffages ou des ventilateurs.
	- **–** Ne doit pas être exposer directement aux rayons du soleil, à un taux d'humidité élevé ou à des variations de températures ;
- **•** Respecter la température et l'humidité relative recommandées dans n'importe quelles conditions :

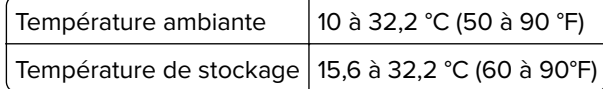

**•** Pour que l'imprimante soit correctement ventilée, l'espace disponible recommandé autour d'elle est le suivant :

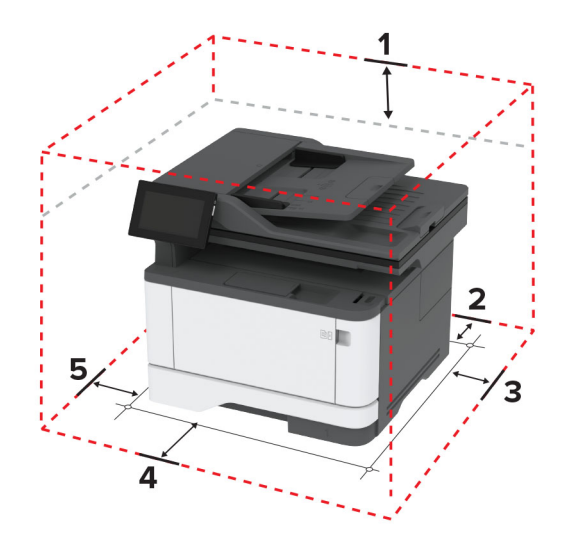

<span id="page-19-0"></span>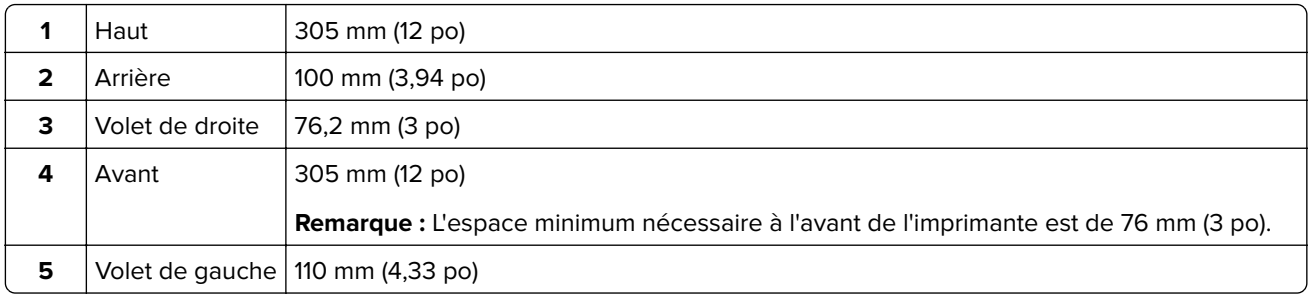

## **Connexion des câbles**

**ATTENTION—RISQUE D'ELECTROCUTION :** Pour éviter tout risque d'électrocution, n'installez pas ce produit et ne procédez à aucun branchement (câble d'alimentation, télécopie, téléphone, etc.) en cas d'orage.

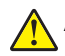

**ATTENTION—RISQUE DE BLESSURE :** Pour éviter tout risque d'électrocution ou d'incendie, branchez le câble d'alimentation directement sur une prise électrique répondant aux exigences requises et correctement mise à la terre, proche du produit et facile d'accès.

**ATTENTION—RISQUE DE BLESSURE :** Pour éviter tout risque d'incendie ou d'électrocution, utilisez uniquement le câble d'alimentation fourni avec ce produit ou un câble de remplacement autorisé par le fabricant.

**ATTENTION—RISQUE DE BLESSURE :** Pour réduire le risque d'incendie, utilisez uniquement un câble de télécommunication 26 AWG minimum (RJ-11) pour connecter ce produit au réseau téléphonique public. Pour les utilisateurs en Australie, le câble doit être approuvé par l'Australian Communications and Media Authority.

**Avertissement—Danger potentiel :** Pour éviter toute perte de données ou tout dysfonctionnement de l'imprimante lors de l'impression, ne touchez pas au câble USB, à l'adaptateur réseau sans fil ou aux zones de l'imprimante indiquées.

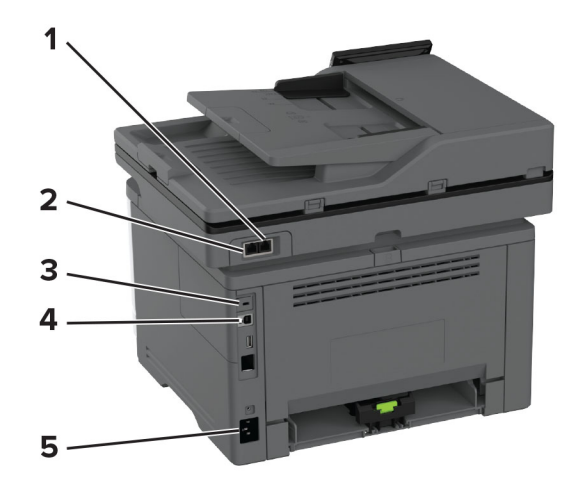

<span id="page-20-0"></span>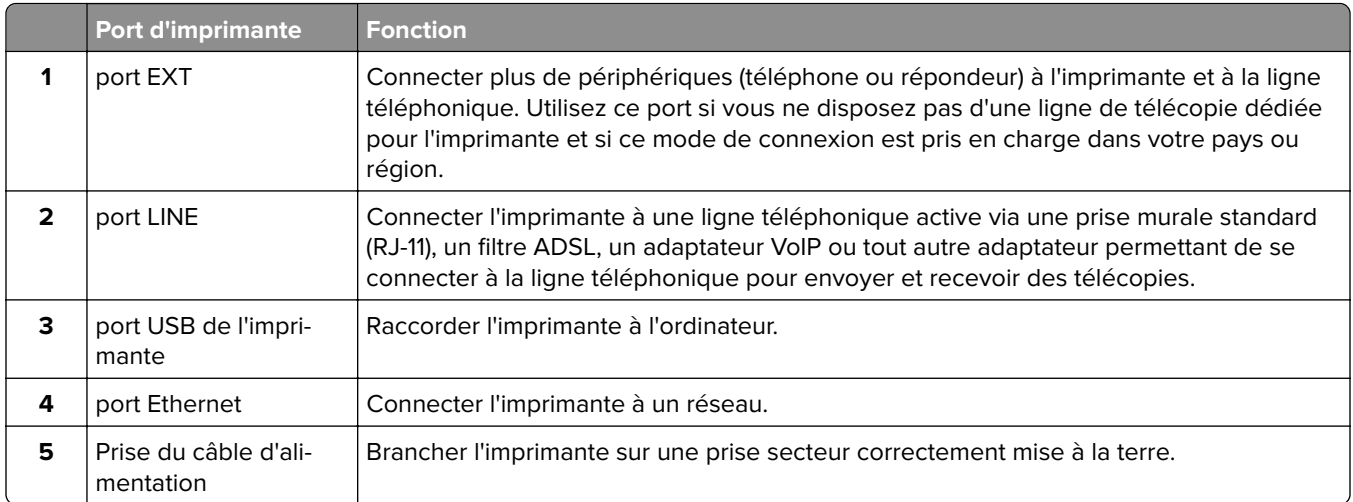

## **Configuration et utilisation des applications présentes sur l'écran d'accueil**

## **Utilisation de l'écran d'accueil**

**Remarque :** Votre écran d'accueil peut varier selon vos paramètres de personnalisation de l'écran d'accueil, de votre configuration administrative et des solutions intégrées actives.

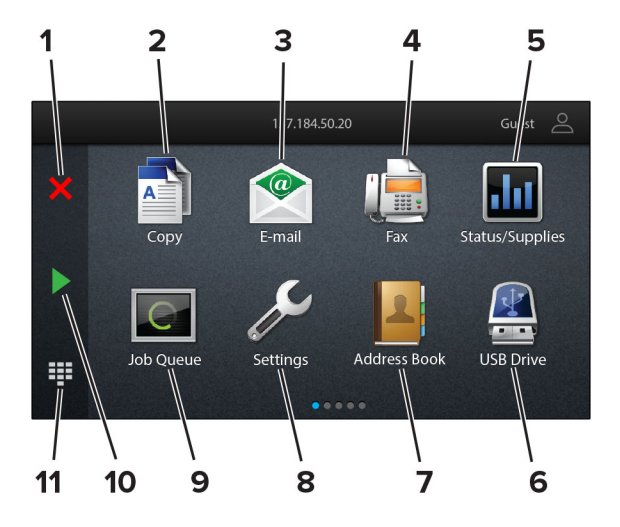

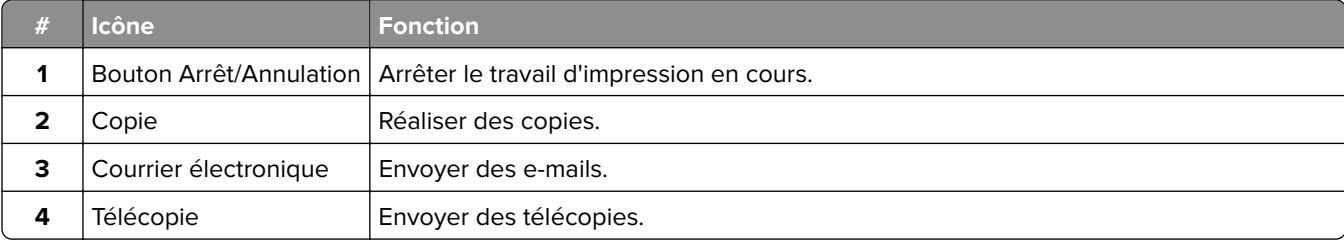

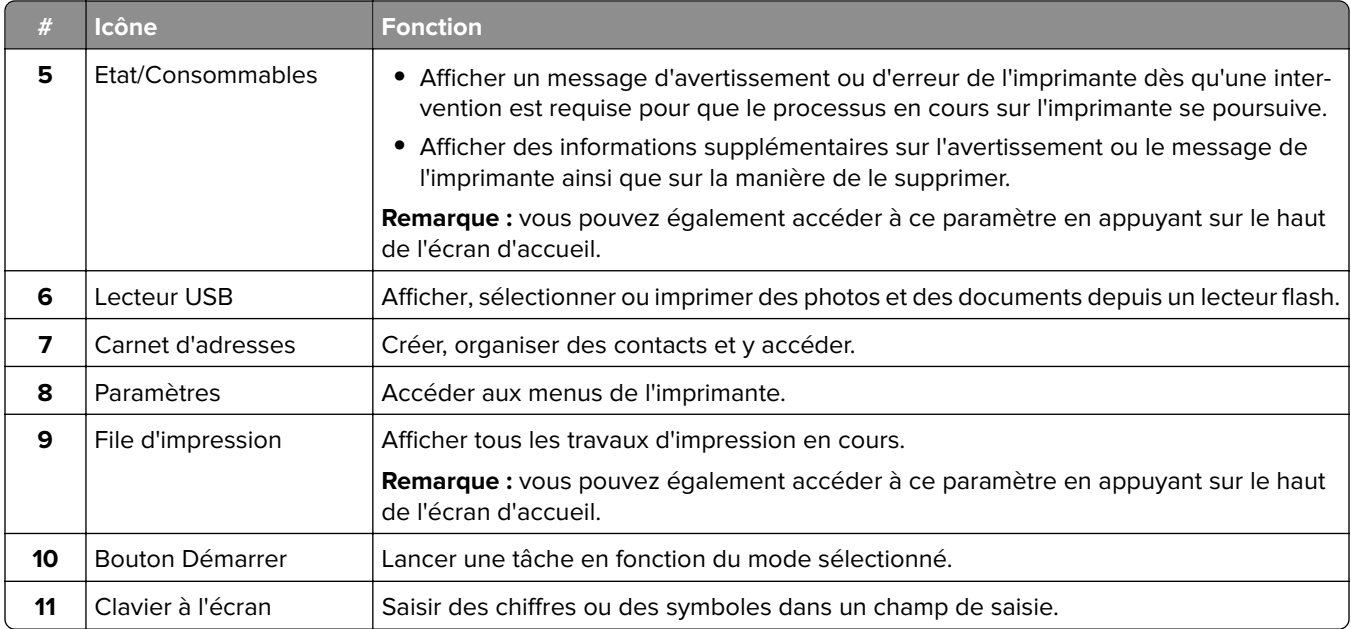

## **Personnalisation de l'écran d'accueil**

**1** Ouvrez un navigateur Web, puis saisissez l'adresse IP de l'imprimante dans le champ d'adresse.

#### **Remarques :**

- **•** L'adresse IP de l'imprimante est affichée sur l'écran d'accueil. L'adresse IP apparaît sous la forme de quatre séries de chiffres séparées par des points, par exemple 123.123.123.123.
- **•** Si vous utilisez un serveur proxy, désactivez-le temporairement pour charger correctement la page Web.
- **2** Cliquez sur **Paramètres** > **Périphérique** > **Personnalisation de l'écran d'accueil**.
- **3** Essayez une ou plusieurs des solutions suivantes :
	- Pour ajouter une icône à l'écran d'accueil, cliquez sur –, sélectionnez le nom de l'application, puis cliquez sur **Ajouter**.
	- **•** Pour supprimer une icône de l'écran d'accueil, sélectionnez le nom de l'application, puis cliquez sur **Supprimer**.
	- **•** Pour personnaliser le nom d'une application, sélectionnez le nom de l'application, cliquez sur **Modifier**, puis attribuez un nom.
	- **•** Pour restaurer le nom d'une application, sélectionnez le nom de l'application, cliquez sur **Modifier**, puis sélectionnez **Restaurer l'étiquette de l'application**.
	- Pour ajouter un espace entre les applications, cliquez sur **+**, sélectionnez **ESPACE VIDE**, puis cliquez sur **Ajouter**.
	- **•** Pour organiser les applications, faites glisser les noms des applications dans l'ordre de votre choix.
	- **•** Pour restaurer l'affichage par défaut de l'écran d'accueil, cliquez sur **Restaurer l'écran d'accueil**.
- **4** Appliquez les modifications.

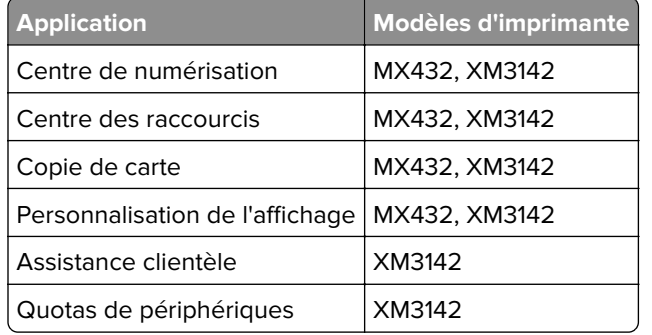

## <span id="page-22-0"></span>**Applications prises en charge**

## **Configuration de la fonction Scan Center**

- **1** Sur l'écran d'accueil, appuyez sur **Scan Center**.
- **2** Sélectionnez et créez une destination, puis configurez les paramètres.

#### **Remarques :**

- **•** Lors de la création d'une destination réseau, assurez-vous de valider et de régler les paramètres pour ne plus obtenir aucune erreur.
- **•** Seules les destinations créées à partir d'Embedded Web Server sont enregistrées. Pour plus d'informations, reportez-vous à la documentation fournie avec la solution.
- **3** Appliquez les modifications.

## **Création d'un raccourci**

**1** Sur l'écran d'accueil, appuyez sur **Centre des raccourcis**.

**Remarque :** L'icône et le nom ont peut-être été modifiés. Pour plus d'informations, contactez votre administrateur.

**2** Sélectionnez une fonction de l'imprimante, puis appuyez sur **Créer un raccourci**.

**Remarque :** La fonction E-mail sécurisé n'est pas prise en charge.

- **3** Configurez les paramètres, puis appuyez sur **Enregistrer**.
- **4** Saisissez un nom de raccourci unique.

**Remarque :** Pour éviter les noms tronqués sur l'écran d'accueil, saisissez 25 caractères maximum.

**5** Appuyez sur **OK**.

L'application génère automatiquement un numéro de raccourci unique.

Remarque : Pour lancer le raccourci, appuyez sur <sup>221</sup>, sur #, puis saisissez le numéro de raccourci.

## **Configuration de Card Copy**

**1** Ouvrez un navigateur Web, puis saisissez l'adresse IP de l'imprimante dans le champ d'adresse.

#### **Remarques :**

- **•** L'adresse IP de l'imprimante est affichée sur l'écran d'accueil. L'adresse IP apparaît sous la forme de quatre séries de chiffres séparées par des points, par exemple 123.123.123.123.
- **•** Si vous utilisez un serveur proxy, désactivez-le temporairement pour charger correctement la page Web.
- **2** Cliquez sur **Applications** > **Copie de carte** > **Configurer**.

#### **Remarques :**

- **•** Vérifiez que l'affichage de l'icône est activée.
- **•** Vérifiez que les paramètres de courrier électronique et les paramètres de partage réseau sont configurés.
- **•** Lorsque vous numérisez une carte, assurez-vous que la résolution de numérisation ne dépasse pas 200 ppp pour la couleur et 400 ppp pour le noir et blanc.
- **•** Lorsque vous numérisez plusieurs cartes, assurez-vous que la résolution de numérisation ne dépasse pas 150 ppp pour la couleur et 300 ppp pour le noir et blanc.
- **3** Appliquez les modifications.

**Remarque :** Vous avez besoin d'un disque dur d'imprimante ou d'un disque de stockage intelligent pour numériser plusieurs cartes.

### **Utilisation de la personnalisation de l'affichage**

Avant d'utiliser l'application, assurez-vous d'avoir effectué les actions suivantes :

- **•** Depuis Embedded Web Server, cliquez sur **Applications** > **Personnalisation de l'affichage** > **Configurer**.
- **•** Activez et configurez les paramètres d'écran de veille, de diaporama et de papier peint.

#### **Gestion de l'économiseur d'écran et des images de diaporama**

**1** Dans la section Economiseur d'écran et images de diaporama, ajoutez, modifiez ou supprimez une image.

#### **Remarques :**

- **•** Vous pouvez ajouter jusqu'à 10 images.
- **•** Une fois activées, les icônes d'état apparaissent sur l'économiseur d'écran uniquement lorsqu'il existe des erreurs, des avertissements ou des notifications basées sur le cloud.
- **2** Appliquez les modifications.

#### **Changement de l'image du papier peint**

- **1** Sur l'écran d'accueil, appuyez sur **Modifier le papier peint**.
- **2** Sélectionnez une image à utiliser.
- **3** Appliquez les modifications.

#### **Exécution d'un diaporama à partir d'un lecteur flash**

- **1** Insérez un lecteur flash dans le port USB.
- **2** Sur l'écran d'accueil, appuyez sur **Diaporama**. Les images s'affichent par ordre alphabétique.

<span id="page-24-0"></span>**Remarque :** Vous pouvez retirer le lecteur flash une fois que le diaporama est lancé, mais les images ne sont pas stockées dans l'imprimante. Si le diaporama s'interrompt, insérez de nouveau le lecteur flash pour afficher les images.

### **Bénéficier de l'assistance clientèle**

#### **Remarques :**

- **•** Cette application n'est prise en charge que sur certains modèles d'imprimantes. Pour plus d'informations, reportez-vous à la section [« Applications prises en charge » à la page 23](#page-22-0).
- **•** Pour plus d'informations sur la configuration des paramètres de l'application, consultez le Guide de l'administrateur de l'assistance clientèle.
- **1** Sur l'écran d'accueil, appuyez sur **Assistance clientèle**.
- **2** Imprimez ou envoyez par email les informations.

## **Configuration de Quotas**

#### **Remarques :**

- **•** Cette application n'est prise en charge que sur certains modèles d'imprimantes. Pour plus d'informations, reportez-vous à la section [« Applications prises en charge » à la page 23](#page-22-0).
- **•** Pour plus d'informations sur la configuration des paramètres de l'application, consultez le Guide de l'administrateur de Quotas de périphériques.
- **1** Ouvrez un navigateur Web, puis saisissez l'adresse IP de l'imprimante dans le champ d'adresse.

#### **Remarques :**

- **•** L'adresse IP de l'imprimante est affichée sur l'écran d'accueil. L'adresse IP apparaît sous la forme de quatre séries de chiffres séparées par des points, par exemple 123.123.123.123.
- **•** Si vous utilisez un serveur proxy, désactivez-le temporairement pour charger correctement la page Web.
- **2** Cliquez sur **Applications** > **Quotas de périphériques** > **Configurer**.
- **3** Dans la section Comptes utilisateur, ajoutez ou modifiez un utilisateur, puis définissez le quota de cet utilisateur.
- **4** Appliquez les modifications.

### **Gestion des signets**

#### **Création de signets**

Utilisez les signets pour imprimer des documents fréquemment utilisés et stockés sur des serveurs ou sur le Web.

**1** Ouvrez un navigateur Web, puis saisissez l'adresse IP de l'imprimante dans le champ d'adresse.

#### **Remarques :**

- **•** L'adresse IP de l'imprimante est affichée sur l'écran d'accueil. L'adresse IP apparaît sous la forme de quatre séries de chiffres séparées par des points, par exemple 123.123.123.123.
- **•** Si vous utilisez un serveur proxy, désactivez-le temporairement pour charger correctement la page Web.
- **2** Cliquez sur **Signets** > **Ajouter signet**, puis entrez un nom de signet.
- **3** Sélectionnez un type de protocole pour l'Adresse, puis effectuez l'une des opérations suivantes :
	- **•** Pour HTTP et HTTPS, saisissez l'URL que vous souhaitez placer dans les signets.
	- **•** Pour HTTPS, veillez à utiliser le nom d'hôte au lieu de l'adresse IP. Par exemple, saisissez **monSiteWeb.com/exemple.pdf** au lieu de **123.123.123.123/exemple.pdf**. Vérifiez que le nom d'hôte correspond également à la valeur du nom commun (CN) du certificat serveur. Pour plus d'informations sur l'obtention de la valeur du nom commun du certificat serveur, consultez l'aide relative à votre navigateur Web.
	- **•** Pour un FTP, saisissez l'adresse FTP. Par exemple, **monServeur/monRépertoire**. Saisissez le numéro de port FTP. Le port 21 est le port par défaut pour l'envoi de commandes.
	- **•** Pour le protocole SMB, saisissez l'adresse du dossier réseau. Par exemple, **monServeur/monPartage/monFichier.pdf**. Saisissez le nom de domaine réseau.
	- **•** Si nécessaire, sélectionnez le type d'Authentification pour le protocole FTP et SMB.

Pour limiter l'accès au signet, saisissez un code PIN.

**Remarque :** L'application prend en charge les types de fichiers suivants : PDF, JPEG ET TIFF. D'autres types de fichiers tels que DOCX et XLSX sont pris en charge sur certains modèles d'imprimante.

**4** Cliquez sur **Enregistrer**.

#### **Création de dossiers**

**1** Ouvrez un navigateur Web, puis saisissez l'adresse IP de l'imprimante dans le champ d'adresse.

#### **Remarques :**

- **•** L'adresse IP de l'imprimante est affichée sur l'écran d'accueil. L'adresse IP apparaît sous la forme de quatre séries de chiffres séparées par des points, par exemple 123.123.123.123.
- **•** Si vous utilisez un serveur proxy, désactivez-le temporairement pour charger correctement la page Web.
- **2** Cliquez sur **Signets** > **Ajouter dossier**, puis saisissez le nom d'un dossier.

**Remarque :** Pour limiter l'accès au dossier, entrez un code PIN.

#### **3** Cliquez sur **Enregistrer**.

**Remarque :** Vous pouvez créer des dossiers ou des signets à l'intérieur d'un dossier. Pour créer un signet, voir la section [« Création de signets » à la page 25.](#page-24-0)

### <span id="page-26-0"></span>**Gestion des contacts**

- **1** Sur l'écran d'accueil, appuyez sur **Carnet d'adresses**.
- **2** Essayez une ou plusieurs des solutions suivantes :
	- Pour ajouter un contact, appuyez sur :en haut de l'écran, puis sur Créer un contact. Si nécessaire, spécifiez une méthode de connexion pour permettre l'accès de l'application.
	- Pour supprimer un contact, appuyez sur : en haut de l'écran, puis sur **Supprimer les contacts** et sélectionnez le contact.
	- **•** Pour modifier les informations du contact, appuyez sur le nom du contact.
	- Pour créer un groupe, appuyez sur : en haut de l'écran, puis sur **Créer un groupe**. Si nécessaire, spécifiez une méthode de connexion pour permettre l'accès de l'application.
	- Pour supprimer un groupe, appuyez sur : en haut de l'écran, puis sur **Supprimer les groupes** et sélectionnez le groupe.
	- Pour modifier un groupe de contacts, appuyez sur GROUPES > sélectionnez un nom de groupe >  $\frac{1}{2}$  > sélectionnez l'action que vous souhaitez effectuer.
- **3** Appliquez les modifications.

## **Configuration et utilisation des fonctions d'accessibilité**

### **Activation de l'assistance vocale**

#### **Sur l'écran d'accueil :**

**1** En un seul mouvement et avec un doigt, glissez lentement vers la gauche puis vers le haut sur l'écran jusqu'à ce que vous entendiez un message vocal.

**Remarque :** Pour les modèles d'imprimante sans haut-parleurs intégrés, utilisez un casque pour entendre le message.

**2** Avec deux doigts, appuyez sur **OK**.

**Remarque :** Si le geste ne fonctionne pas, exercez une pression plus importante.

#### **Sur le clavier**

**1** Appuyez sur la touche **5** et maintenez-la enfoncée jusqu'à ce que vous entendiez un message vocal.

**Remarque :** Pour les modèles d'imprimante sans haut-parleurs intégrés, utilisez un casque pour entendre le message.

**2** Appuyez sur **Tabulation** pour déplacer le curseur de sélection sur le bouton OK, puis appuyez sur **Entrée**.

#### **Remarques :**

- **•** Lorsque l'assistance vocale est activée, utilisez toujours deux doigts pour sélectionner un élément sur l'écran.
- **•** Le guidage vocal prend en charge un nombre de langues limité.

### <span id="page-27-0"></span>**Désactivation de l'assistance vocale**

**1** En un seul mouvement et avec un doigt, glissez lentement vers la gauche puis vers le haut sur l'écran jusqu'à ce que vous entendiez un message vocal.

**Remarque :** Pour les modèles d'imprimante sans haut-parleurs intégrés, utilisez un casque pour entendre le message.

- **2** Avec deux doigts, effectuez l'une des opérations suivantes :
	- **•** Appuyez sur **Assistance vocale**, puis sur **OK**.
	- **•** Appuyez sur **Annuler**.

**Remarque :** Si le geste ne fonctionne pas, exercez une pression plus importante.

Vous pouvez également désactiver l'assistance vocale en procédant de l'une des manières suivantes :

- **•** Avec deux doigts, appuyez deux fois sur l'écran d'accueil.
- **•** Appuyez sur le bouton Marche/arrêt pour mettre l'imprimante en mode Veille ou Hibernation.

### **Navigation sur l'écran à l'aide de gestes**

#### **Remarques :**

- **•** La plupart des gestes s'appliquent uniquement lorsque l'assistance vocale est activée.
- **•** Activez l'agrandissement pour utiliser les gestes de zoom et de panoramique.
- **•** Utilisez un clavier physique pour saisir les caractères et régler certains paramètres.

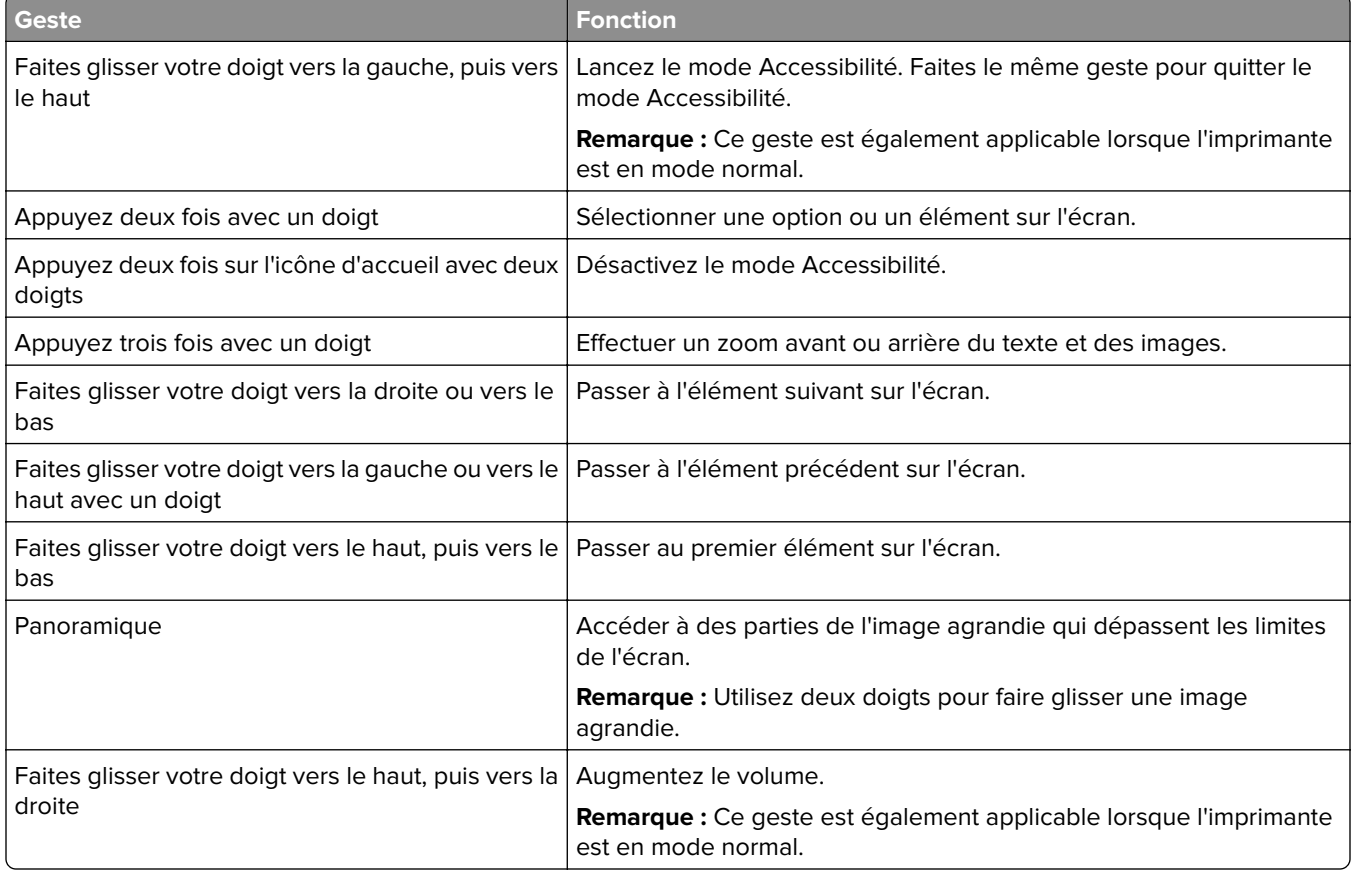

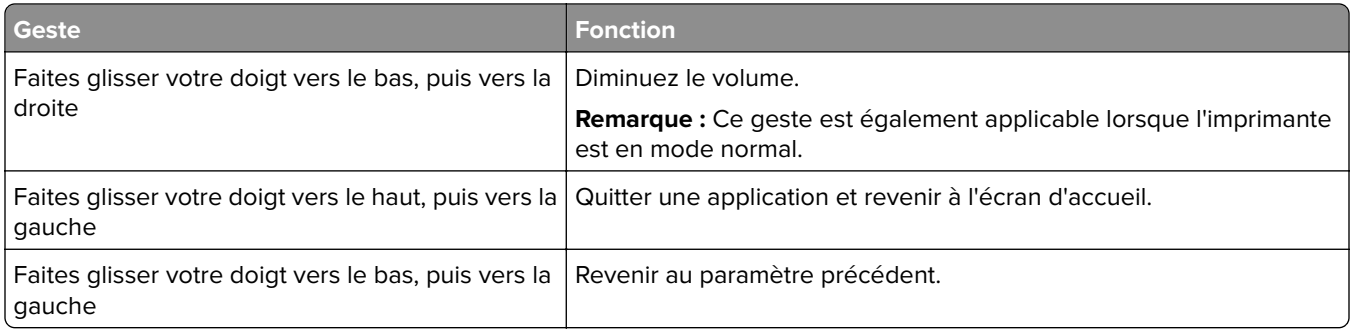

## **A l'aide du clavier à l'écran**

Lorsque le clavier à l'écran apparait, effectuez une ou plusieurs des opérations suivantes :

- **•** Appuyez sur une touche pour annoncer et saisir le caractère dans le champ.
- **•** Faites glisser un doigt sur différents caractères pour annoncer et saisir le caractère dans le champ.
- **•** Touchez une zone de texte à l'aide de deux doigts pour annoncer les caractères dans le champ.
- **•** Appuyez sur **Retour arrière** pour supprimer des caractères.

### **Activation du mode Agrandissement**

**1** En un seul mouvement et avec un doigt, glissez lentement vers la gauche puis vers le haut sur l'écran jusqu'à ce que vous entendiez un message vocal.

**Remarque :** Pour les modèles d'imprimante sans haut-parleurs intégrés, utilisez un casque pour entendre le message.

- **2** Avec deux doigts, procédez comme suit :
	- **a** Appuyez sur **Mode Agrandissement**.
	- **b** Appuyez sur **OK**.

**Remarque :** Si le geste ne fonctionne pas, exercez une pression plus importante.

Pour plus d'informations sur la navigation sur un écran agrandi, reportez-vous à la section [« Navigation sur](#page-27-0) [l'écran à l'aide de gestes » à la page 28.](#page-27-0)

### **Réglage du débit de parole de l'assistance vocale**

- **1** Sur l'écran d'accueil, appuyez sur **Paramètres** > **Périphérique** > **Accessibilité** > **Débit de parole**.
- **2** Sélectionnez le débit de parole.

### **Réglage du volume par défaut du casque**

- **1** Sur l'écran d'accueil, appuyez sur **Paramètres** > **Périphérique** > **Accessibilité**.
- **2** Régler le volume du casque.

**Remarque :** Le volume est réinitialisé à sa valeur par défaut après la sortie du mode d'accessibilité, ou lorsque l'imprimante sort du mode veille ou veille prolongée.

## <span id="page-29-0"></span>**Réglage du volume par défaut du haut-parleur interne**

- **1** Dans l'écran d'accueil, appuyez sur **...**
- **2** Réglez le volume.

#### **Remarques :**

- **•** Si le mode silencieux est activé, les alertes sonores sont désactivées. Ce paramètre ralentit également l'imprimante.
- **•** Le volume est réinitialisé à sa valeur par défaut après la sortie du mode d'accessibilité, ou lorsque l'imprimante sort du mode veille ou veille prolongée.

## **Activation des codes PIN (numéros d'identification personnels) ou des mots de passe énoncés**

- **1** Sur l'écran d'accueil, appuyez sur **Paramètres** > **Périphérique** > **Accessibilité** > **Enoncer les mots de passe/codes PIN**.
- **2** Activez le paramètre.

## **Configuration de l'imprimante en télécopieur**

## **Télécopie prise en charge**

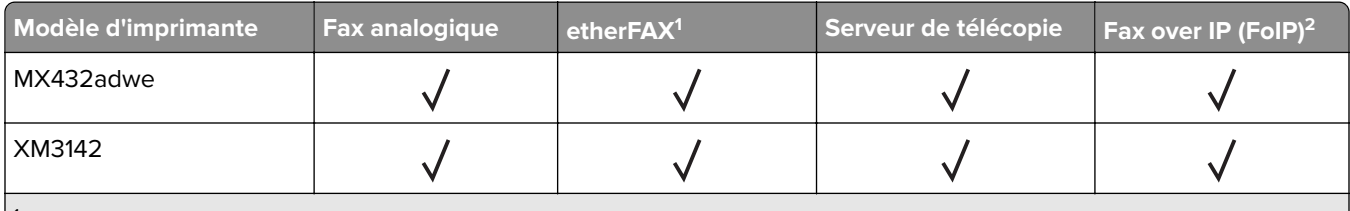

1 Abonnement nécessaire. Pour plus d'informations, rendez-vous sur **<https://www.etherfax.net/lexmark>** ou contactez le revendeur de votre imprimante.

<sup>2</sup> Installation d'une licence nécessaire. Pour plus d'informations, contactez le revendeur de l'imprimante.

## **Configuration du mode Télécopie pour l'utilisation de télécopies analogiques**

#### **Remarques :**

- **•** Certaines méthodes de connexion ne s'appliquent que dans certains pays ou régions.
- **•** Le voyant clignotera en rouge si la fonction Télécopie est activée mais n'est pas correctement installée.
- **•** Si vous n'utilisez pas un environnement TCP/IP, utilisez le panneau de commandes pour configurer la télécopie.

**Avertissement—Danger potentiel :** Pour éviter toute perte de données ou le dysfonctionnement de l'imprimante, lors des opérations d'envoi ou de réception d'une télécopie, ne touchez pas aux câbles ni à la zone de l'imprimante illustrée.

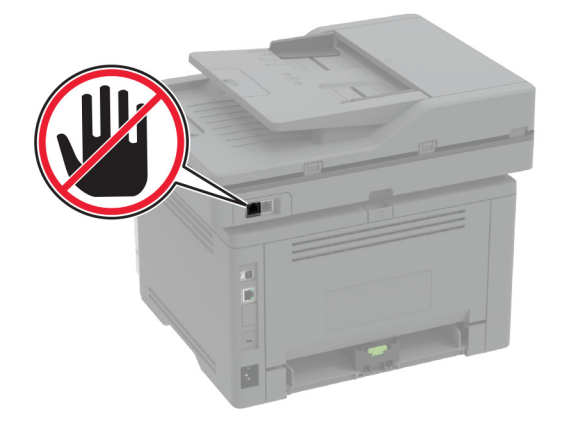

#### **Utilisation du menu Paramètres de l'imprimante**

- **1** Sur l'écran d'accueil, appuyez sur **Paramètres** > **Télécopie** > **Configuration de la télécopie** > **Paramètres généraux de télécopie**.
- **2** Configurez les paramètres.

#### **Utilisation d'Embedded Web Server**

**1** Ouvrez un navigateur Web, puis saisissez l'adresse IP de l'imprimante dans le champ d'adresse.

#### **Remarques :**

- **•** Voir l'adresse IP de l'imprimante sur l'écran d'accueil. L'adresse IP apparaît sous la forme de quatre séries de chiffres séparées par des points, par exemple 123.123.123.123.
- **•** Si vous utilisez un serveur proxy, désactivez-le temporairement pour charger correctement la page Web.
- **2** Cliquez sur **Paramètres** > **Télécopie** > **Configuration de la télécopie** > **Paramètres généraux de télécopie**.
- **3** Configurez les paramètres.
- **4** Appliquez les modifications.

### **Configuration de la fonction Télécopie pour l'utilisation d'etherFAX**

#### **Remarques :**

- **•** Le microcode de l'imprimante doit être mis à jour vers sa dernière version. Pour plus d'informations, reportez-vous à la section [« Mise à jour du microcode » à la page 52](#page-51-0).
- **•** Une licence appropriée doit être installée sur votre imprimante. Pour en savoir plus, contactez etherFAX.
- **•** Assurez-vous d'avoir enregistré votre imprimante sur le portail etherFAX. Pour plus d'informations, rendez-vous sur **<https://www.etherfax.net/lexmark>**.
- **•** Le numéro de série de l'imprimante est requis lors de l'enregistrement. Pour localiser le numéro de série, reportez-vous à la section [« Recherche du numéro de série de l'imprimante » à la page 11.](#page-10-0)
- **1** Ouvrez un navigateur Web, puis saisissez l'adresse IP de l'imprimante dans le champ d'adresse.

#### **Remarques :**

- **•** Voir l'adresse IP de l'imprimante sur l'écran d'accueil. L'adresse IP apparaît sous la forme de quatre séries de chiffres séparées par des points, par exemple 123.123.123.123.
- **•** Si vous utilisez un serveur proxy, désactivez-le temporairement pour charger correctement la page Web.
- **2** Cliquez sur **Paramètres** > **Télécopie** > **Configuration de la télécopie** > **Paramètres généraux de télécopie**.

**Remarque :** Configuration de la télécopie apparaît uniquement si l'option Mode Télécopie est définie sur Télécopie.

- **3** Dans le champ Nom du télécopieur, saisissez un nom unique.
- **4** Dans le champ N° de télécopieur, entrez le numéro fourni par etherFAX.
- **5** Dans le menu Transmission télécopie, sélectionnez **etherFAX**.
- **6** Appliquez les modifications.

## **Configuration de la fonction Télécopie pour l'utilisation du serveur de télécopie**

#### **Remarques :**

- **•** Cette fonction vous permet d'envoyer des télécopies à un fournisseur de services de télécopie qui prend en charge la réception d'e-mails.
- **•** Cette fonction prend uniquement en charge les télécopies sortantes. Pour prendre en charge la réception de télécopies, assurez-vous qu'un paramètre de télécopie basé sur le périphérique, tel que télécopie analogique, etherFAX ou Télécopie via IP (FoIP), est configuré dans votre imprimante.
- **1** Ouvrez un navigateur Web, puis saisissez l'adresse IP de l'imprimante dans le champ d'adresse.

#### **Remarques :**

- **•** Voir l'adresse IP de l'imprimante sur l'écran d'accueil. L'adresse IP apparaît sous la forme de quatre séries de chiffres séparées par des points, par exemple 123.123.123.123.
- **•** Si vous utilisez un serveur proxy, désactivez-le temporairement pour charger correctement la page Web.
- **2** Cliquez sur **Paramètres** > **Télécopie**.
- **3** Dans le menu Mode Télécopie, sélectionnez **Serveur de télécopie**, puis cliquez sur **Enregistrer**.
- **4** Cliquez sur **Configuration du serveur de télécopie**.
- **5** Dans le champ Format de destination, saisissez **[#]@myfax.com**, où **[#]** est le numéro de télécopieur et **myfax.com** est le domaine du fournisseur de télécopie.

#### **Remarques :**

- **•** Si nécessaire, configurez les champs Adresse de réponse, Objet ou Message.
- **•** Pour permettre à l'imprimante de recevoir des télécopies, activez le paramètre de réception de télécopies basé sur le périphérique. Assurez-vous qu'une télécopie basée sur le périphérique est configurée.
- **6** Cliquez sur **Enregistrer**.
- **7** Cliquez sur **Paramètres de courrier électronique du serveur de télécopie**, puis effectuez l'une des opérations suivantes :
	- **•** Activez **Utiliser un serveur SMTP de courrier électronique**.

**Remarque :** Si les paramètres SMTP de la messagerie électronique ne sont pas configurés, reportezvous à la section [« Configuration des paramètres SMTP de messagerie » à la page 39](#page-38-0).

- **•** Configurez les paramètres SMTP. Pour plus d'informations, contactez votre fournisseur de services de messagerie.
- **8** Appliquez les modifications.

### **Configuration de la télécopie à l'aide d'une ligne téléphonique standard**

**Remarque :** Ces instructions s'appliquent uniquement aux imprimantes prenant en charge la télécopie analogique. Pour plus d'informations, reportez-vous à la section [« Télécopie prise en charge » à la page 30](#page-29-0).

**ATTENTION—RISQUE D'ELECTROCUTION :** Pour éviter tout risque d'électrocution, n'installez pas ce produit et ne procédez à aucun branchement (cordon d'alimentation, télécopie, téléphone, etc.) en cas d'orage.

**ATTENTION—RISQUE D'ELECTROCUTION :** Pour éviter tout risque d'électrocution, n'utilisez pas la fonction de télécopie en cas d'orage violent.

**ATTENTION—RISQUE DE BLESSURE :** Pour réduire le risque d'incendie, utilisez uniquement un câble de télécommunication 26 AWG minimum (RJ-11) pour connecter ce produit au réseau téléphonique public. Pour les utilisateurs en Australie, le câble doit être approuvé par l'Australian Communications and Media Authority.

### **Configuration 1 : L'imprimante est connectée à une ligne de télécopie dédiée**

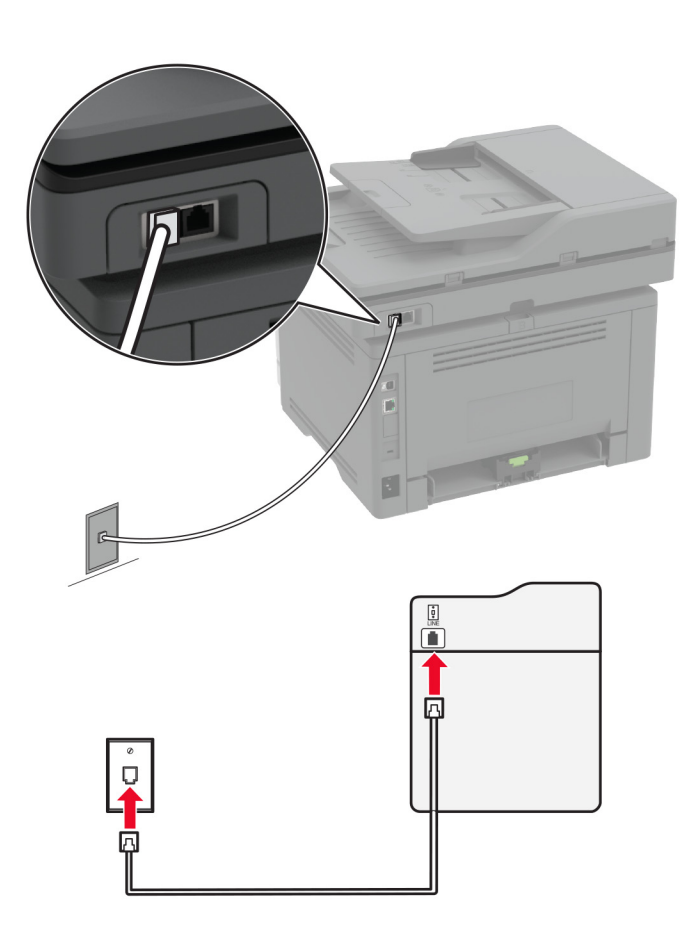

- **1** Branchez une extrémité du câble téléphonique sur le port LINE de l'imprimante.
- **2** Branchez l'autre extrémité du câble sur une prise téléphonique analogique murale active.

#### **Remarques :**

- **•** Vous pouvez définir l'imprimante pour recevoir les télécopies automatiquement (Réponse auto sur **Activé**) ou manuellement (Réponse auto sur **Désactivé**).
- **•** Si vous souhaitez recevoir les télécopies automatiquement, définissez l'imprimante pour qu'elle décroche après un nombre de sonneries spécifique.

#### **Configuration 2 : L'imprimante partage la ligne avec un répondeur**

**Remarque :** Si vous êtes abonné à un service de détection de sonnerie distincte, vérifiez que vous avez défini la sonnerie appropriée de l'imprimante. Sinon, elle ne recevra pas les télécopies même si vous l'avez configurée pour la réception automatique de télécopies.

#### **Connecté à la même prise murale téléphonique**

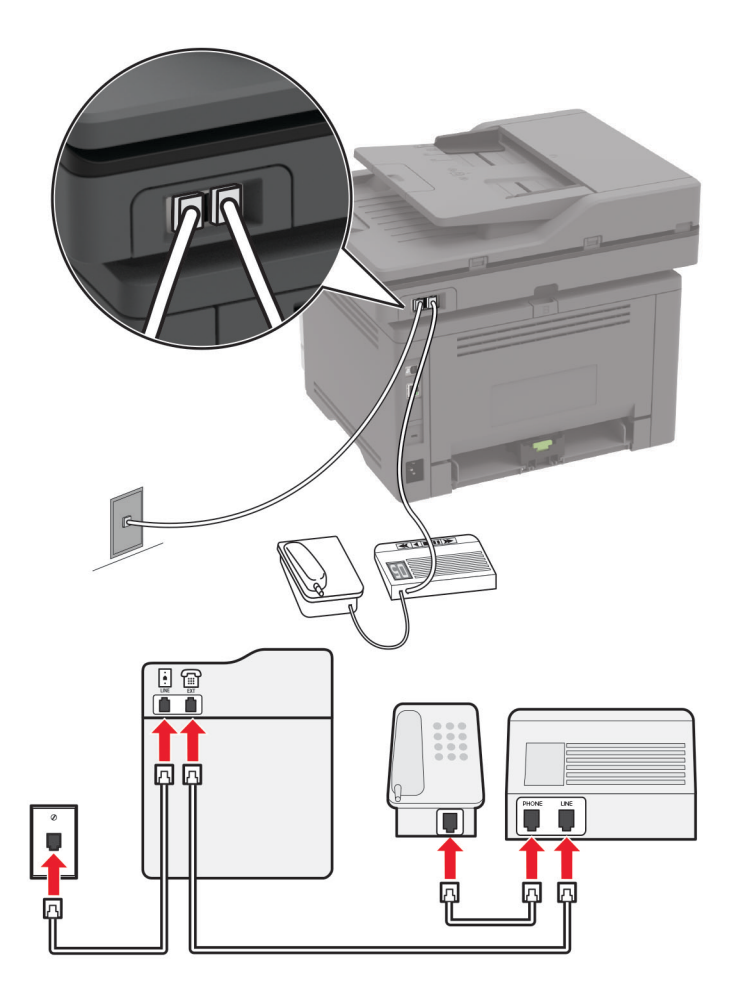

**Remarque :** Ces instructions s'appliquent uniquement aux imprimantes dotées de ports EXT et LINE.

- **•** Branchez une extrémité du câble téléphonique sur le port LINE de l'imprimante.
- **•** Branchez l'autre extrémité du cordon sur une prise téléphonique analogique murale active.
- **•** Branchez le répondeur au port de téléphone de l'imprimante.

#### **Connecté à différentes prises murales**

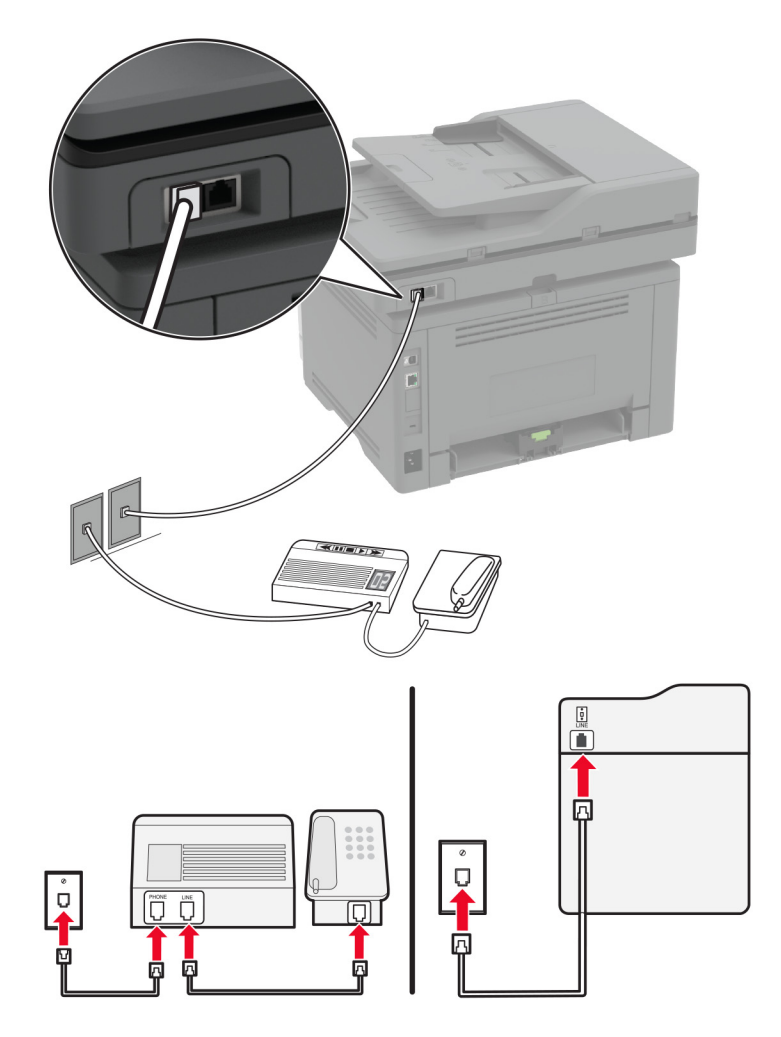

- **1** Branchez une extrémité du câble téléphonique sur le port LINE de l'imprimante.
- **2** Branchez l'autre extrémité du cordon sur une prise téléphonique analogique murale active.

#### **Remarques :**

- **•** Si votre ligne ne compte qu'un seul numéro de téléphone, configurez l'imprimante pour recevoir les télécopies automatiquement.
- **•** Configurez l'imprimante pour qu'elle décroche au bout de deux sonneries de plus après le répondeur. Par exemple, si le répondeur répond aux appels après quatre sonneries, réglez le paramètre Sonneries avant réponse de l'imprimante sur **6**.

## **Configuration de la télécopie dans des pays ou régions où les prises murales et fiches de téléphone sont différentes**

**Remarque :** Ces instructions s'appliquent uniquement aux imprimantes prenant en charge la télécopie analogique. Pour plus d'informations, reportez-vous à la section [« Télécopie prise en charge » à la page 30](#page-29-0).
**ATTENTION—RISQUE D'ELECTROCUTION :** Pour éviter tout risque d'électrocution, n'installez pas ce produit et ne procédez à aucun branchement (cordon d'alimentation, télécopie, téléphone, etc.) en cas d'orage.

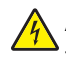

**ATTENTION—RISQUE D'ELECTROCUTION :** Pour éviter tout risque d'électrocution, n'utilisez pas la fonction de télécopie en cas d'orage violent.

**ATTENTION—RISQUE DE BLESSURE :** Pour réduire le risque d'incendie, utilisez uniquement un câble de télécommunication 26 AWG minimum (RJ-11) pour connecter ce produit au réseau téléphonique public. Pour les utilisateurs en Australie, le câble doit être approuvé par l'Australian Communications and Media Authority.

La prise murale standard adoptée dans la plupart des pays ou régions est la prise RJ‑11. Si la prise murale ou les équipements installés dans vos locaux ne sont pas compatibles avec ce type de branchement, utilisez un adaptateur téléphonique. Si l'adaptateur approprié à votre pays ou votre région n'est pas fourni avec l'imprimante, vous devez l'acheter séparément.

Une prise adaptateur est parfois installée sur le port de téléphone de l'imprimante. Ne retirez pas la prise adaptateur du port de téléphone de l'imprimante si vous connectez un système téléphonique en cascade ou en série.

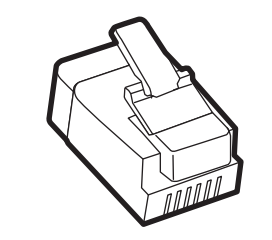

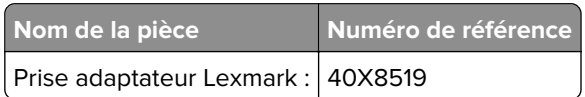

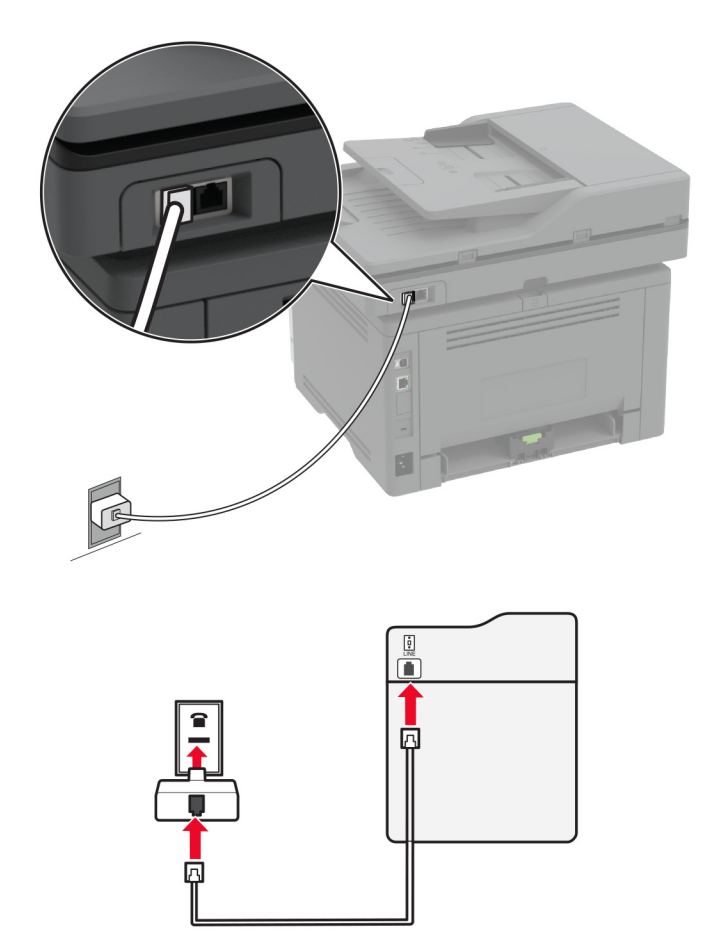

### **Connexion de l'imprimante à une prise murale non RJ**‑**11**

- **1** Branchez une extrémité du câble téléphonique sur le port LINE de l'imprimante.
- **2** Connectez l'autre extrémité du câble à l'adaptateur RJ‑11, puis l'adaptateur à la prise murale.
- **3** Si vous souhaitez connecter un autre appareil à l'aide d'un adaptateur non RJ‑11 à la même prise murale, branchez-le directement sur l'adaptateur téléphonique.

### **Connexion à un service de sonnerie distincte**

Un service de détection de sonnerie distinctive vous permet de disposer de plusieurs numéros de téléphone sur une seule ligne téléphonique. Chaque numéro de téléphone est attribué à une sonnerie différente.

**Remarque :** Ces instructions s'appliquent uniquement aux imprimantes prenant en charge la télécopie analogique. Pour plus d'informations, reportez-vous à la section [« Télécopie prise en charge » à la page 30](#page-29-0).

- **1** Sur l'écran d'accueil, appuyez sur **Paramètres** > **Télécopie** > **Configuration télécopie** > **Paramètres de réception des télécopies** > **Contrôles admin** > **Rép. activée**.
- **2** Sélectionnez une sonnerie.

## **Définition de la date et l'heure des télécopies**

**Remarque :** Vérifiez que la télécopie est configurée. Pour obtenir plus d'informations, reportez-vous à la section **[Configuration de l'imprimante en télécopieur](#page-29-0)** .

- **1** Sur l'écran d'accueil, appuyez sur **Paramètres** > **Périphérique** > **Préférences** > **Date et heure** > **Configurer**.
- **2** Configurez les paramètres.

### **Configuration des paramètres d'heure d'été**

**Remarque :** Vérifiez que la télécopie est configurée. Pour plus d'informations, reportez-vous à la section **[Configuration de l'imprimante en télécopieur](#page-29-0)**.

- **1** Sur l'écran d'accueil, appuyez sur **Paramètres** > **Périphérique** > **Préférences** > **Date et heure** > **Configurer**.
- **2** Dans le menu Fuseau horaire, sélectionnez **(UTC+utilisateur) Personnalisé**.
- **3** Appuyez sur **Décalage UTC (GMT)**, puis configurez les paramètres.

### **Configuration des paramètres du haut-parleur du télécopieur**

**Remarque :** Vérifiez que la télécopie est configurée. Pour plus d'informations, reportez-vous à la section **[Configuration de l'imprimante en télécopieur](#page-29-0)**.

- **1** Sur l'écran d'accueil, appuyez sur **Paramètres** > **Télécopie** > **Configuration télécopie** > **Paramètres du hautparleur**.
- **2** Procédez comme suit :
	- **•** Configurez le Mode Haut-parleur sur **Toujours activé**.
	- **•** Configurez le Volume du haut-parleur sur **Elevé**.
	- **•** Activez le Volume de la sonnerie.

## **Configuration des paramètres SMTP de messagerie**

Configurez les paramètres Simple Mail Transfer Protocol (SMTP) pour envoyer un document numérisé par email. Les paramètres varient selon les fournisseurs de services de messagerie.

Avant de commencer, vérifiez que l'imprimante est connectée à un réseau et que le réseau est connecté à Internet.

#### **Utilisation d'Embedded Web Server**

**1** Ouvrez un navigateur Web, puis saisissez l'adresse IP de l'imprimante dans le champ d'adresse.

- **•** L'adresse IP de l'imprimante est affichée sur l'écran d'accueil. L'adresse IP apparaît sous la forme de quatre séries de chiffres séparées par des points, par exemple 123.123.123.123.
- **•** Si vous utilisez un serveur proxy, désactivez-le temporairement pour charger correctement la page Web.
- **2** Cliquez sur **Paramètres** > **Courrier électronique**.

**3** Configurez les paramètres à partir de la section Configuration de la messagerie.

#### **Remarques :**

- **•** Pour plus d'informations sur le mot de passe, consultez la liste des **fournisseurs de services de messagerie**.
- **•** Pour les fournisseurs de services de messagerie qui ne figurent pas dans la liste, contactez votre fournisseur et demandez les paramètres.
- **4** Cliquez sur **Enregistrer**.

#### **Utilisation du menu Paramètres de l'imprimante**

- **1** Sur l'écran d'accueil, appuyez sur **Paramètres** > **E-mail** > **Configuration de la messagerie**.
- **2** Configurez les paramètres.

#### **Remarques :**

- **•** Pour plus d'informations sur le mot de passe, consultez la liste des **fournisseurs de services de messagerie**.
- **•** Pour les fournisseurs de services de messagerie qui ne figurent pas dans la liste, contactez votre fournisseur et demandez les paramètres.

### **Fournisseurs de services de messagerie**

- **• [AOL Mail](#page-40-0)**
- **• [Comcast Mail](#page-40-0)**
- **• [Gmail](#page-40-0)**
- **• [iCloud Mail](#page-41-0)**
- **• [Mail.com](#page-41-0)**
- **• [NetEase Mail \(mail.126.com\)](#page-42-0)**
- **• [NetEase Mail \(mail.163.com\)](#page-42-0)**
- **• [NetEase Mail \(mail.yeah.net\)](#page-43-0)**
- **• [Outlook Live or Microsoft 365](#page-43-0)**
- **• [QQ Mail](#page-44-0)**
- **• [Sina Mail](#page-44-0)**
- **• [Sohu Mail](#page-45-0)**
- **• [Yahoo! Courrier](#page-45-0)**
- **• [Zoho Mail](#page-45-0)**

- **•** Si vous rencontrez des erreurs lors de l'utilisation des paramètres fournis, contactez votre fournisseur de services de messagerie.
- **•** Pour les fournisseurs de services de messagerie qui ne figurent pas dans la liste, contactez votre fournisseur.

#### <span id="page-40-0"></span>**AOL Mail**

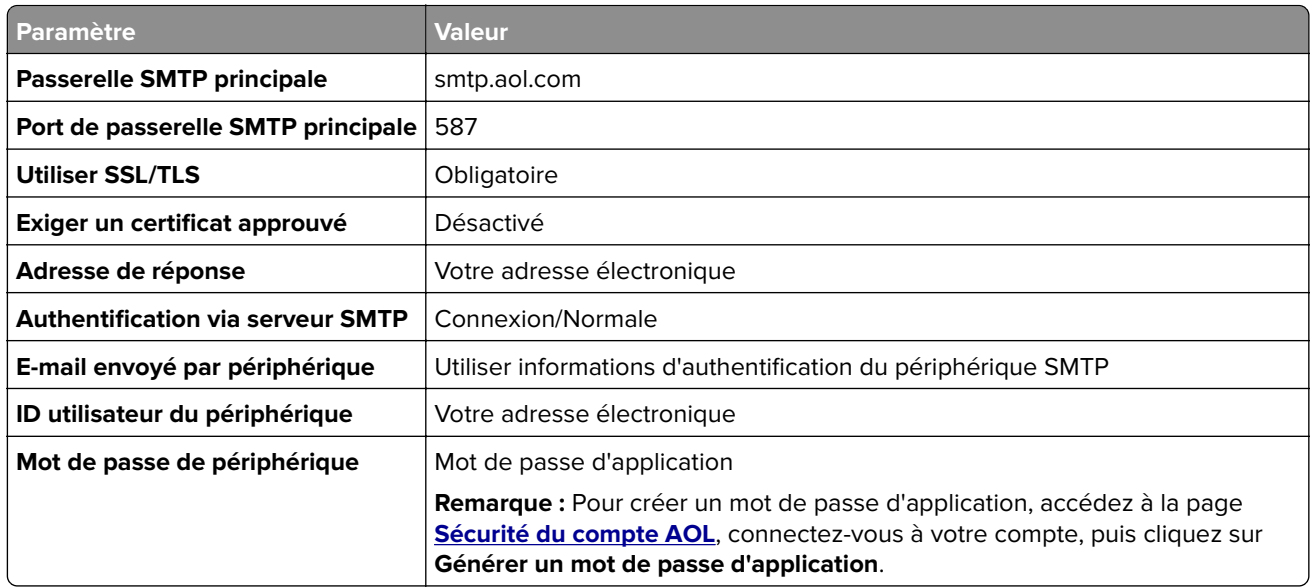

#### **Comcast Mail**

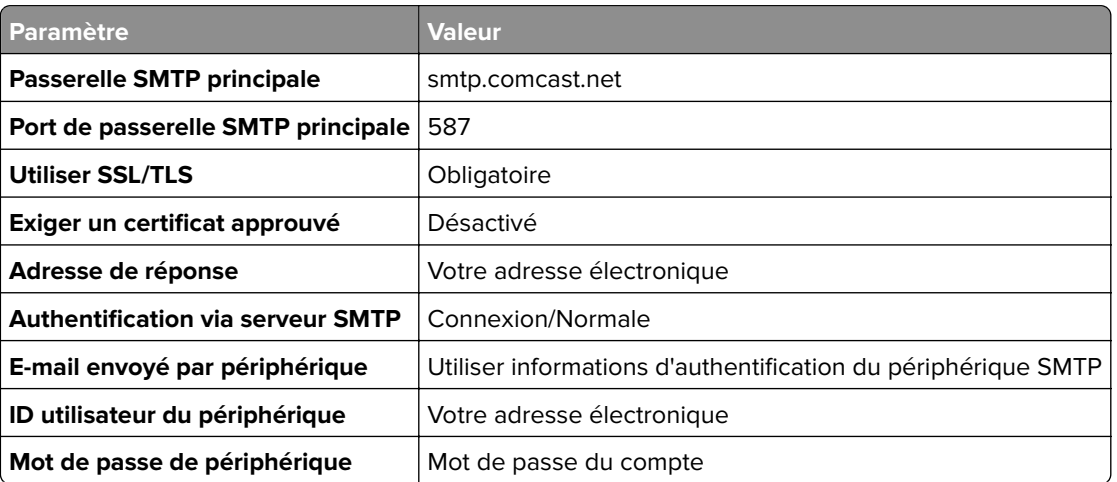

**Remarque :** Assurez-vous que le paramètre de sécurité d'accès tiers est activé sur votre compte. Pour plus d'informations, consultez la **[page d'aide de Comcast Xfinity Connect](https://www.xfinity.com/support/articles/third-party-email-access)**.

#### **GmailTM**

**Remarque :** Assurez-vous que la validation en deux étapes est activée sur votre compte Google. Pour activer la validation en deux étapes, accédez à la page **[Sécurité du compte Google](https://myaccount.google.com/security)**, connectez-vous à votre compte, puis, dans la section « Connexion à Google », cliquez sur **Validation en deux étapes**.

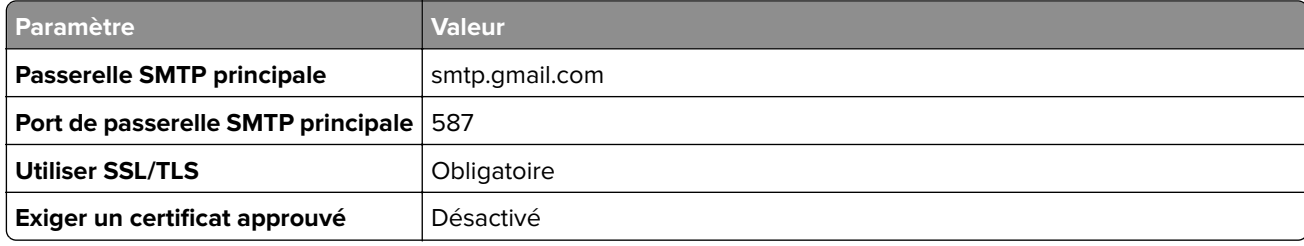

<span id="page-41-0"></span>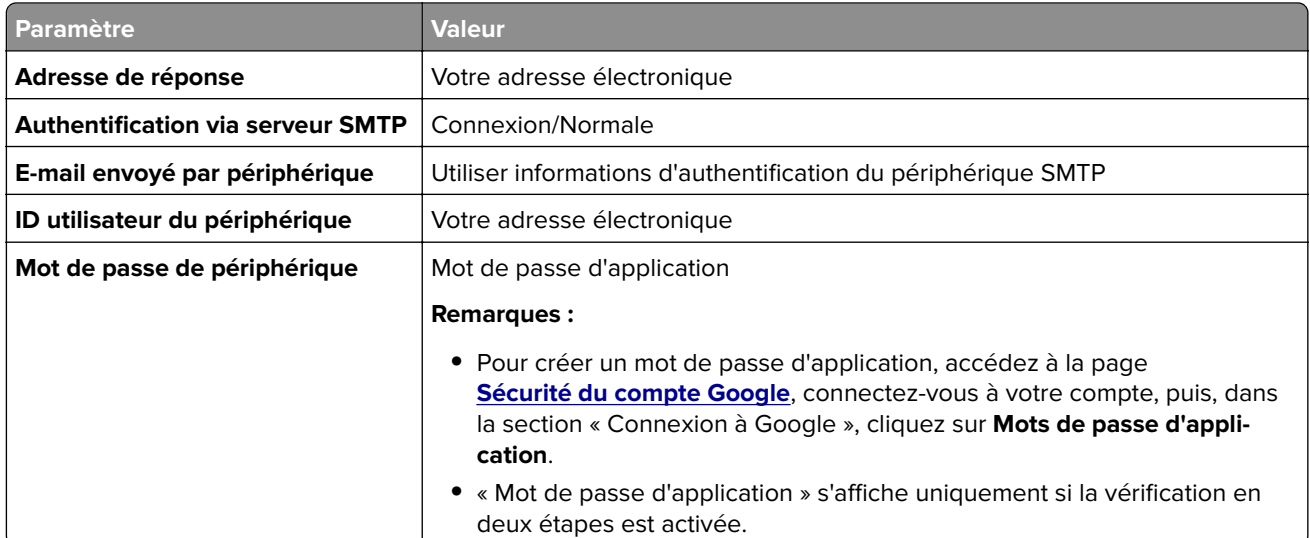

#### **iCloud Mail**

**Remarque :** Assurez-vous que la validation en deux étapes est activée sur votre compte.

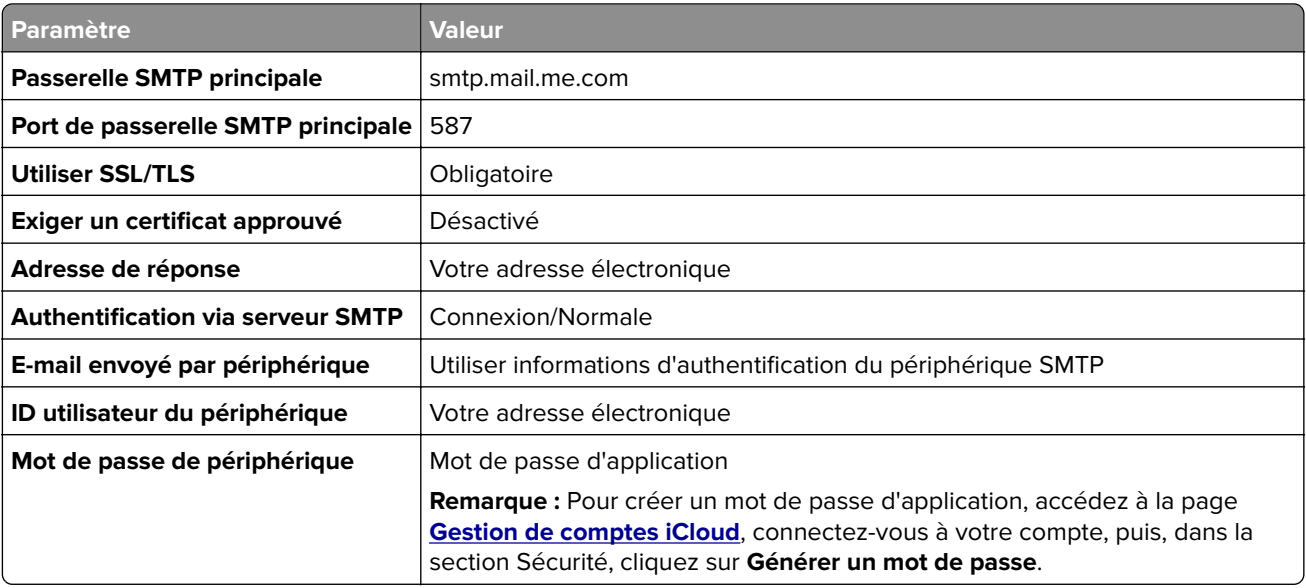

#### **Mail.com**

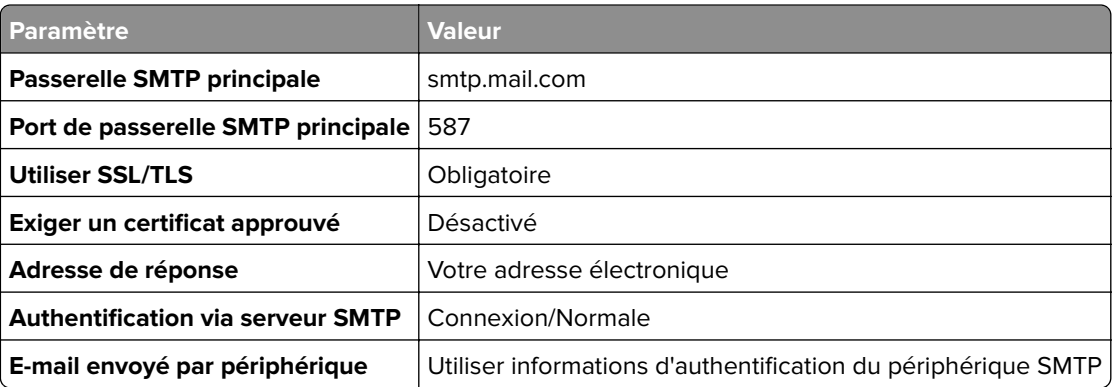

<span id="page-42-0"></span>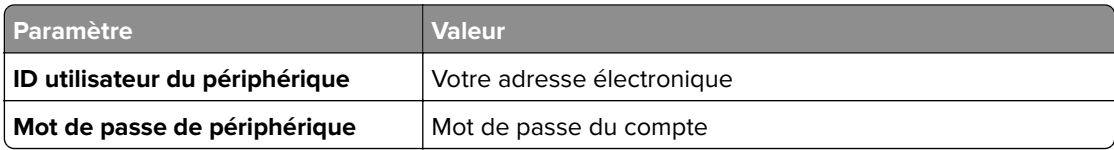

#### **NetEase Mail (mail.126.com)**

**Remarque :** Assurez-vous que le service SMTP est activé sur votre compte. Pour activer le service, à partir de la page d'accueil de NetEase Mail, cliquez sur **Paramètres** > **POP3/SMTP/IMAP**, puis activez le **service IMAP/SMTP** ou le **service POP3/SMTP**.

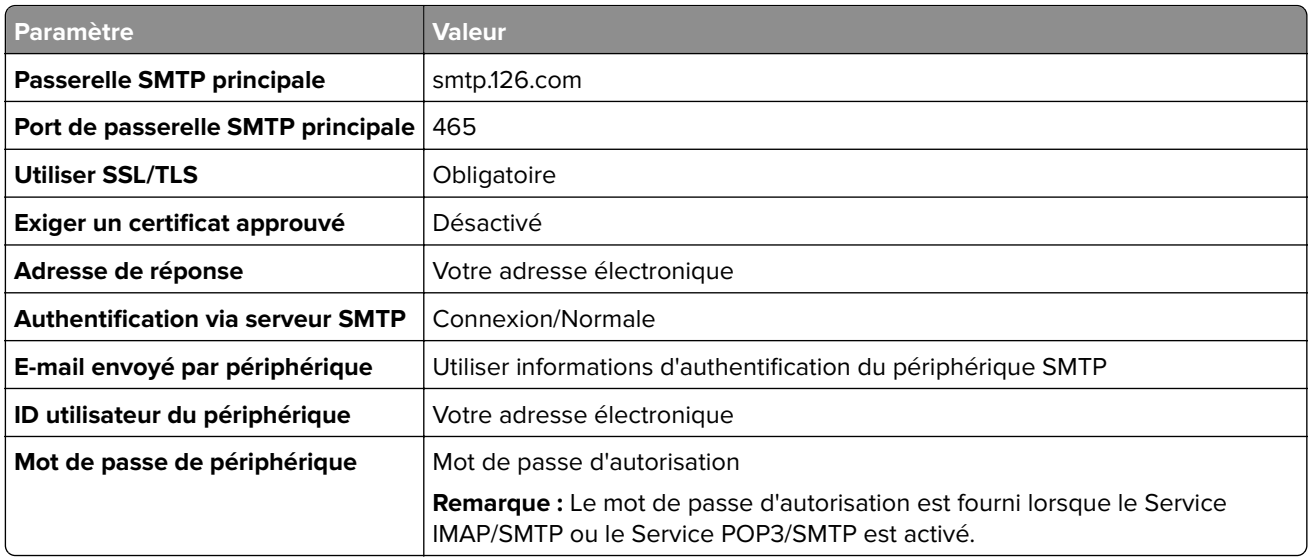

#### **NetEase Mail (mail.163.com)**

**Remarque :** Assurez-vous que le service SMTP est activé sur votre compte. Pour activer le service, à partir de la page d'accueil de NetEase Mail, cliquez sur **Paramètres** > **POP3/SMTP/IMAP**, puis activez le **service IMAP/SMTP** ou le **service POP3/SMTP**.

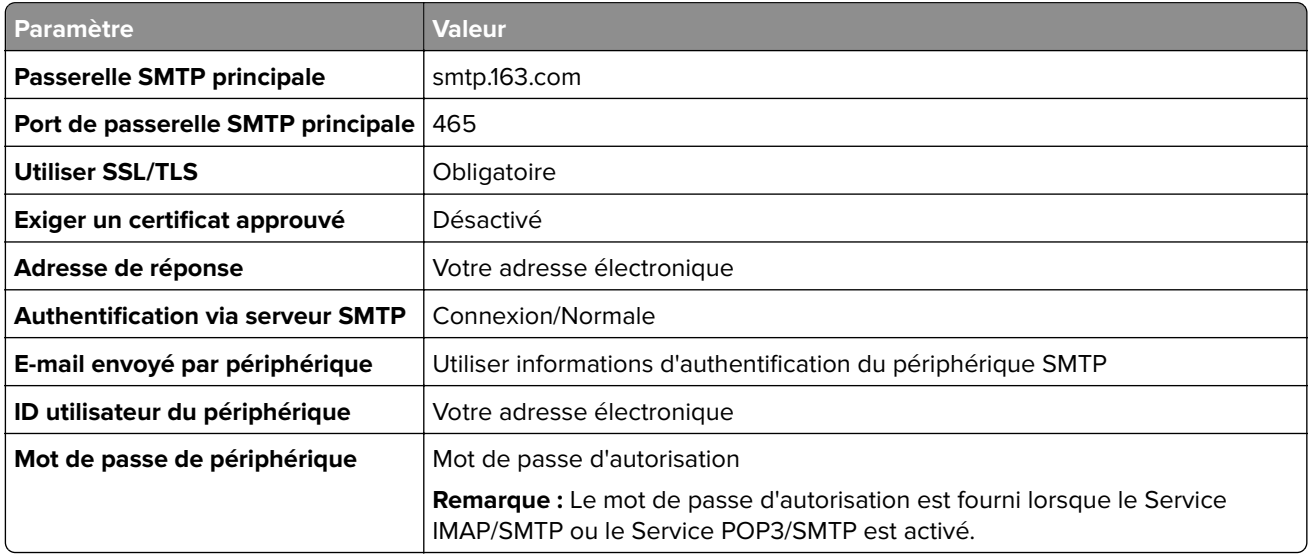

#### <span id="page-43-0"></span>**NetEase Mail (mail.yeah.net)**

**Remarque :** Assurez-vous que le service SMTP est activé sur votre compte. Pour activer le service, à partir de la page d'accueil de NetEase Mail, cliquez sur **Paramètres** > **POP3/SMTP/IMAP**, puis activez le **service IMAP/SMTP** ou le **service POP3/SMTP**.

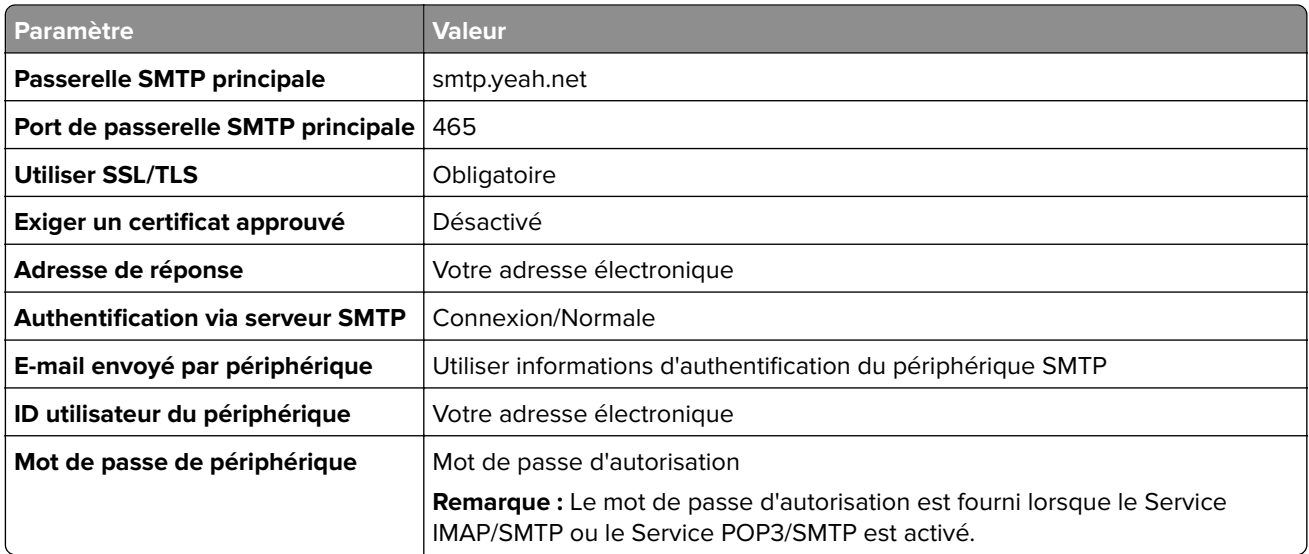

#### **Outlook Live ou Microsoft 365**

Ces paramètres s'appliquent aux domaines de messagerie outlook.com et hotmail.com, ainsi qu'aux comptes Microsoft 365.

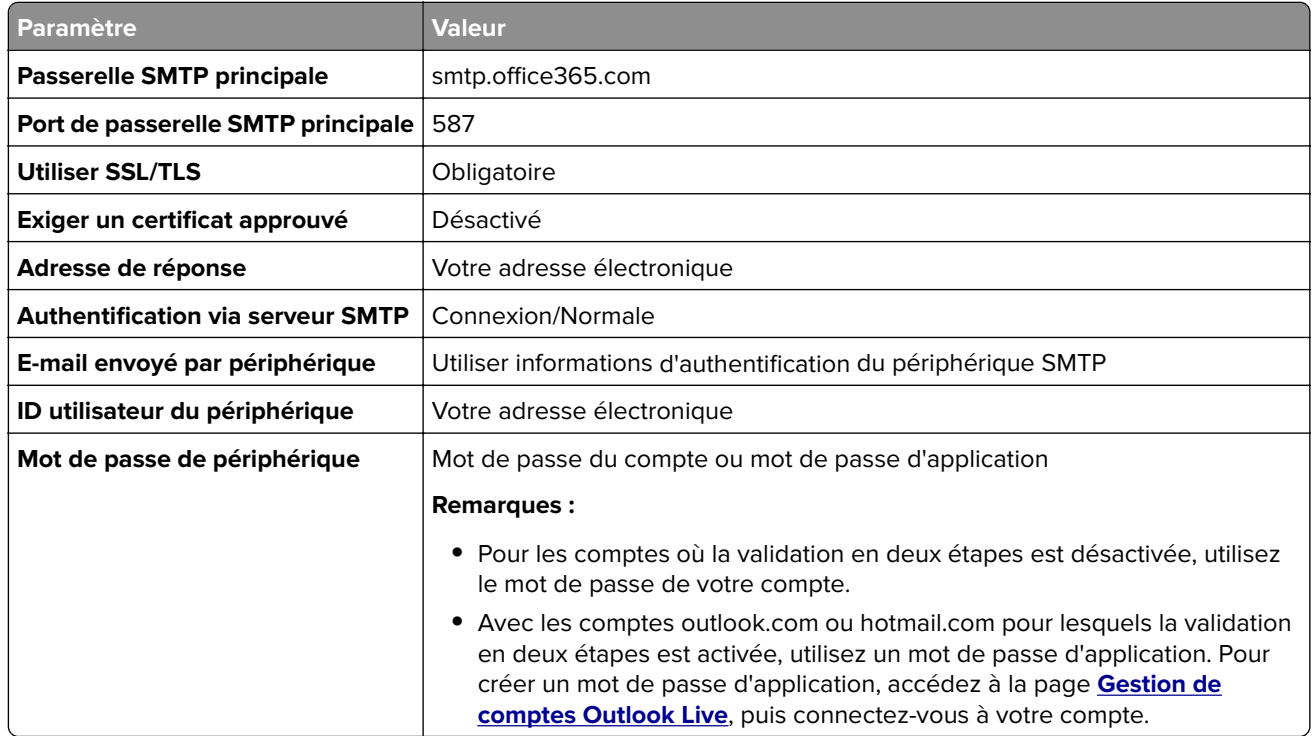

**Remarque :** Pour obtenir des options de configuration supplémentaires destinées aux entreprises utilisant Microsoft 365, rendez-vous sur la **[page d'aide de Microsoft 365](https://docs.microsoft.com/en-us/exchange/mail-flow-best-practices/how-to-set-up-a-multifunction-device-or-application-to-send-email-using-microsoft-365-or-office-365#option-2-send-mail-directly-from-your-printer-or-application-to-microsoft-365-or-office-365-direct-send)**.

#### <span id="page-44-0"></span>**QQ Mail**

**Remarque :** Assurez-vous que le service SMTP est activé sur votre compte. Pour activer le service, sur la page d'accueil QQ Mail, cliquez sur **Paramètres** > **Compte**. Dans la section Service POP3/IMAP/SMTP/Exchange/CardDAV/CalDAV, activez **Service POP3/SMTP** ou **Service IMAP/SMTP**.

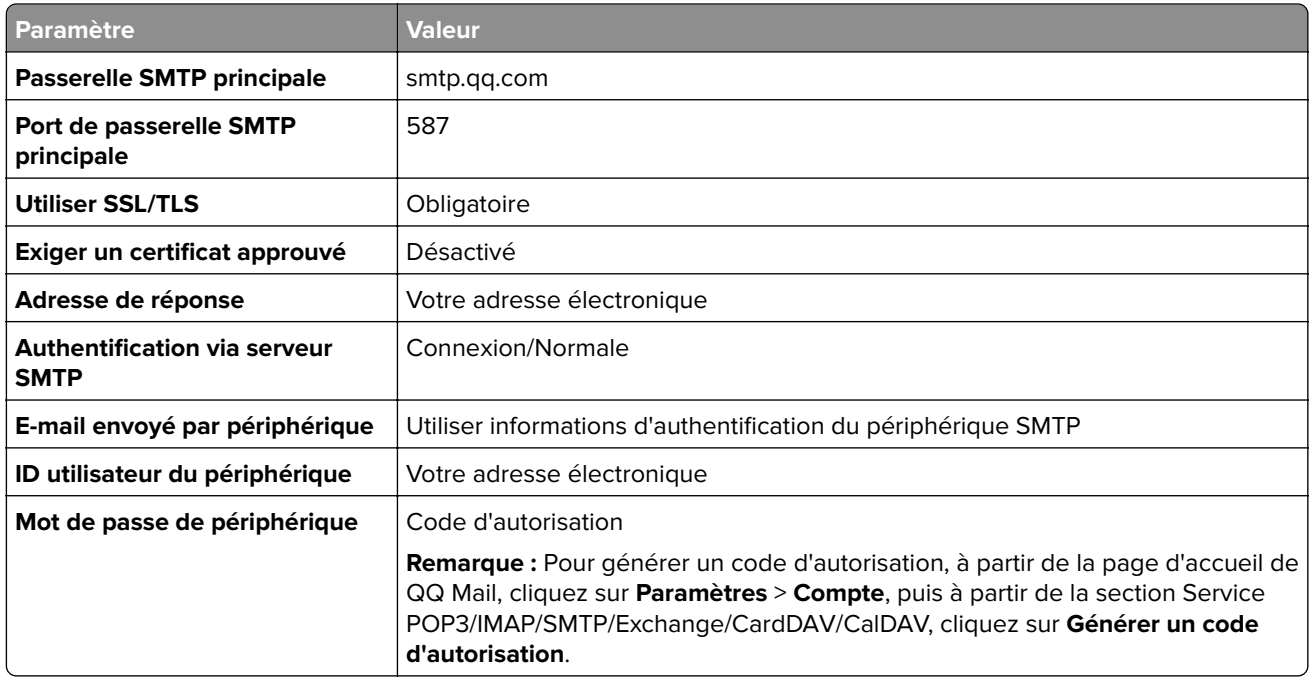

#### **Sina Mail**

**Remarque :** Assurez-vous que le service POP3/SMTP est activé sur votre compte. Pour activer le service, à partir de la page d'accueil de Sina Mail, cliquez sur **Paramètres** > **Plus de paramètres** > **POP/IMAP/SMTP côté utilisateur**, puis activez le **service POP3/SMTP**.

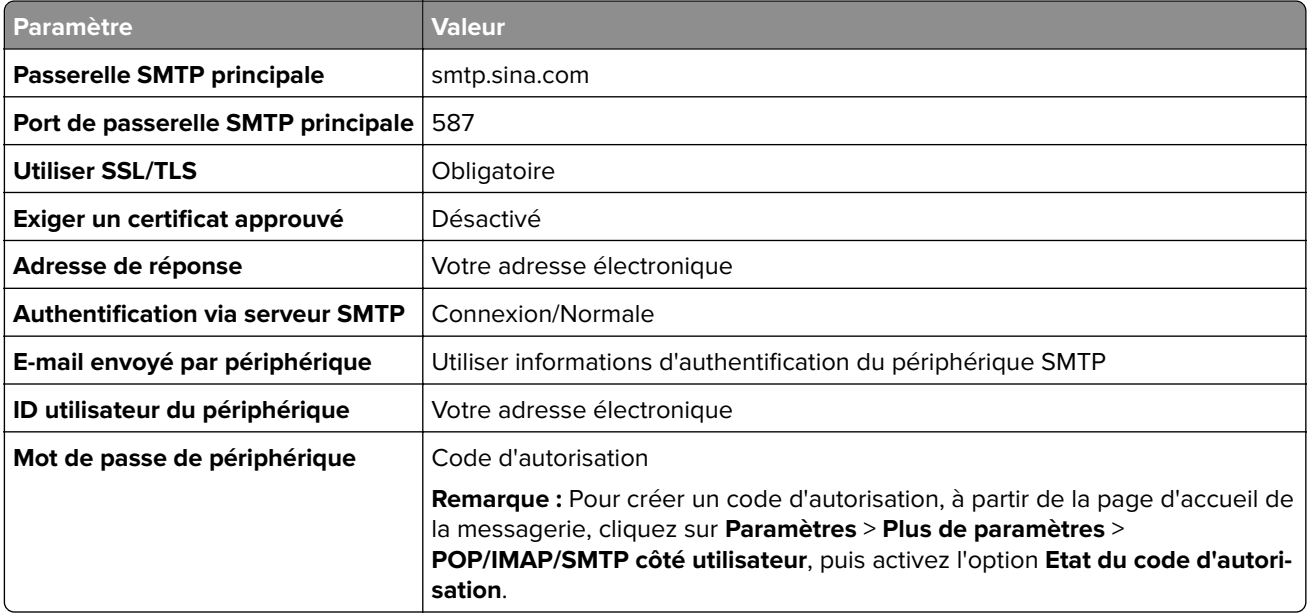

#### <span id="page-45-0"></span>**Sohu Mail**

**Remarque :** Assurez-vous que le service SMTP est activé sur votre compte. Pour activer le service, à partir de la page d'accueil de Sohu Mail, cliquez sur **Options** > **Paramètres** > **POP3/SMTP/IMAP**, puis activez le **service IMAP/SMTP** ou le **service POP3/SMTP**.

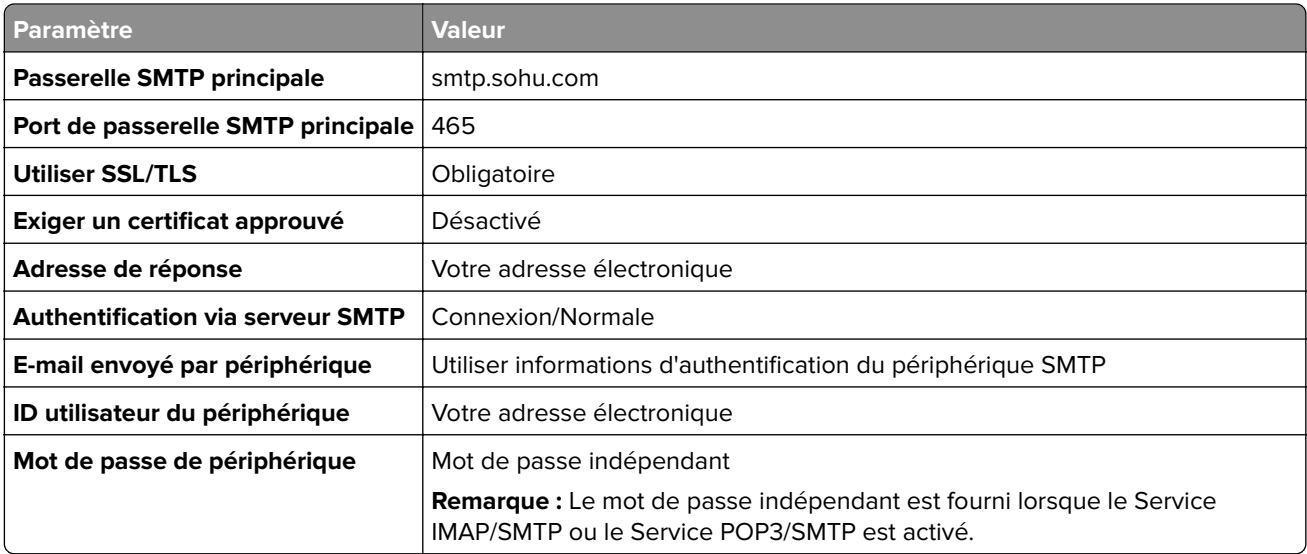

#### **Yahoo! Mail**

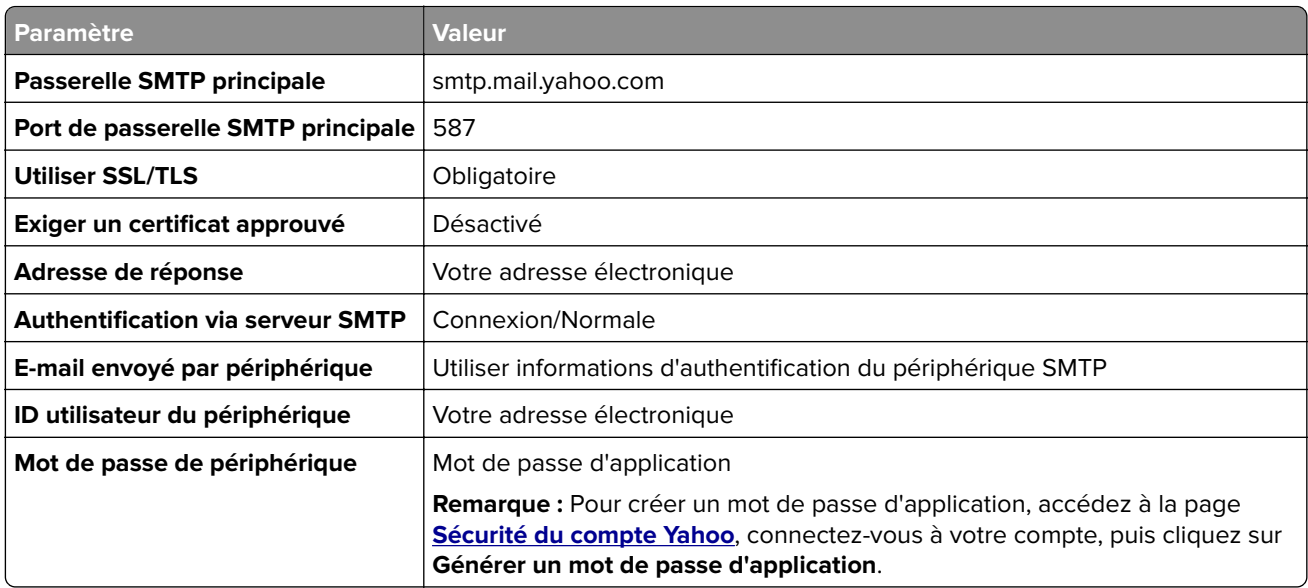

#### **Zoho Mail**

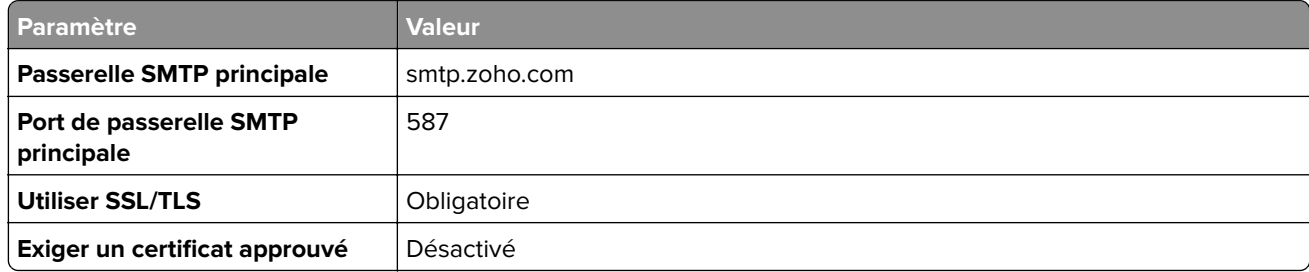

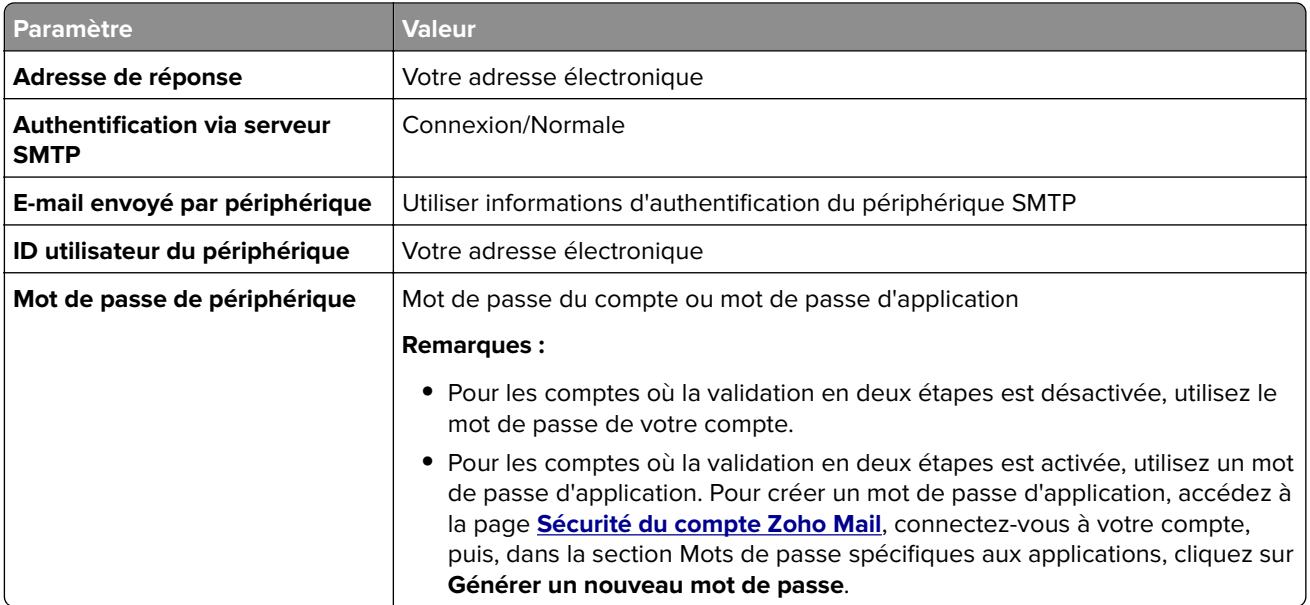

## **Chargement du papier et des supports spéciaux**

### **Définition du format et du type des supports spéciaux**

Les tiroirs détectent automatiquement le format du papier ordinaire. Pour les supports spéciaux tels que des étiquettes, du papier cartonné ou des enveloppes, procédez comme suit :

- **1** Depuis l'écran d'accueil, appuyez sur **Paramètres** > **Papier** > **Configuration du bac** > **Format/Type de papier** > et sélectionnez une source de papier.
- **2** Configurez le format et le type des supports spéciaux.

### **Configuration des paramètres de papier Universel**

- **1** Sur l'écran d'accueil, appuyez sur **Paramètres** > **Papier** > **Configuration du support** > **Configuration générale**.
- **2** Configurez les paramètres.

### **Chargement des tiroirs**

**1** Retirez le tiroir.

**Remarque :** Pour éviter les bourrages papier, ne retirez pas le tiroir lorsque l'imprimante est occupée.

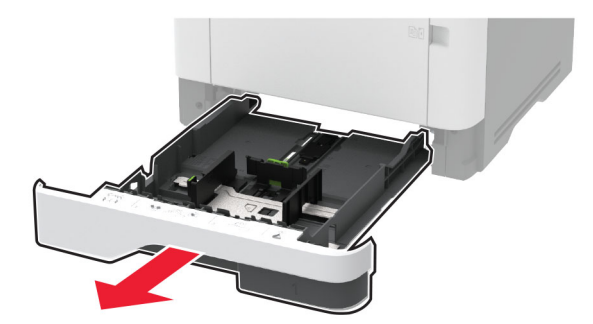

**2** Ajustez les guides en fonction de la taille du papier que vous chargez.

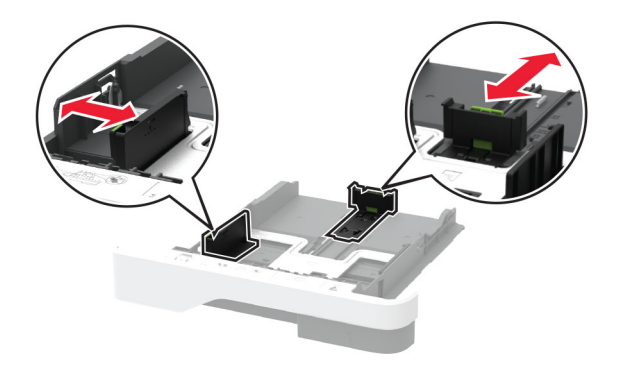

**3** Déramez, ventilez et alignez les bords du papier avant de le charger.

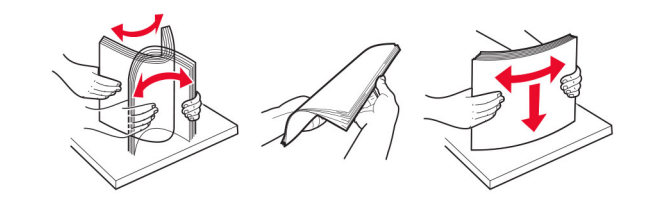

**4** Chargez la pile de papier, face à imprimer vers le bas, puis assurez-vous que les guides sont bien ajustés contre le papier.

- **•** Chargez le papier à en-tête face vers le bas, en orientant l'en-tête vers l'avant du tiroir pour l'impression recto.
- **•** Chargez le papier à en-tête face vers le haut, en orientant l'en-tête vers l'arrière du tiroir pour l'impression recto verso.
- **•** Ne faites pas glisser le papier dans le tiroir.
- **•** Pour éviter les bourrages papier, assurez-vous que la hauteur de la pile ne dépasse pas les indicateurs de remplissage maximum.

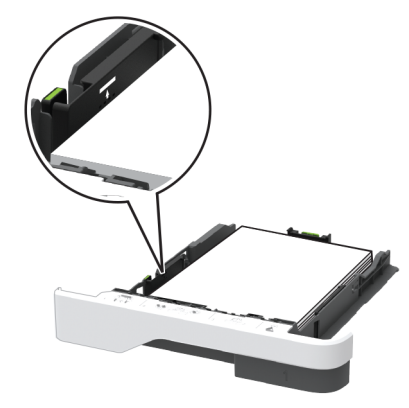

**5** Insérez le tiroir.

Si nécessaire, définissez le format et le type du papier à partir du panneau de commandes pour qu'ils correspondent au papier chargé.

## **Alimentation du chargeur multifonction**

**1** Ouvrez le chargeur multifonction.

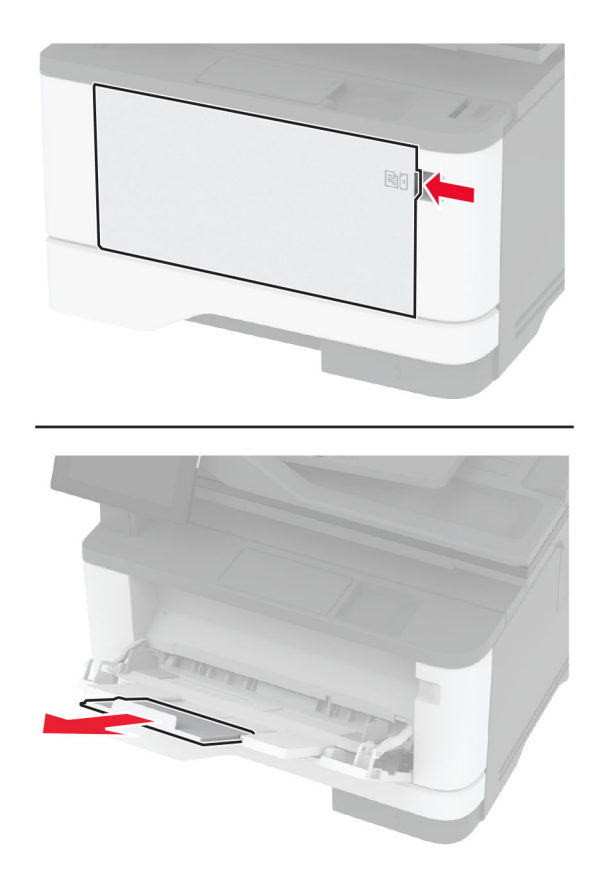

**2** Déramez, ventilez et alignez les bords du papier avant de le charger.

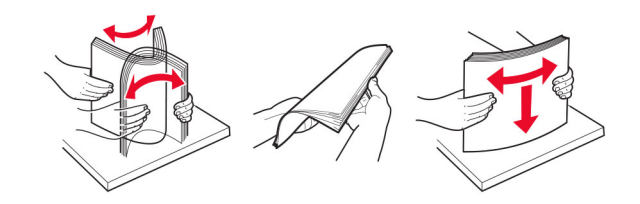

**3** Chargez le papier avec la face imprimable tournée vers le haut.

#### **Remarques :**

- **•** Chargez le papier à en-tête face vers le haut, en orientant l'en-tête vers l'arrière de l'imprimante pour l'impression recto.
- **•** Chargez le papier à en-tête face vers le bas, en orientant l'en-tête vers l'avant de l'imprimante pour l'impression recto verso.
- **•** Chargez les enveloppes avec le rabat vers le bas sur le côté gauche.

**Avertissement—Danger potentiel :** n'utilisez pas d'enveloppes avec timbre, agrafe, fermoir, fenêtre, revêtement intérieur couché ou bande autocollante.

**4** Ajustez le guide en fonction de la taille du papier que vous chargez.

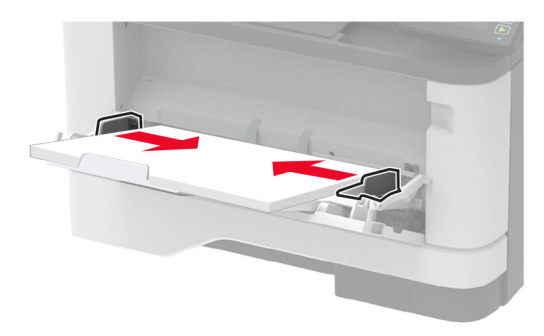

**5** A partir du panneau de commandes, réglez le format et le type de papier de manière à ce qu'ils correspondent à ceux du papier chargé.

### **Chaînage des tiroirs**

- **1** Sur l'écran d'accueil, appuyez sur **Paramètres** > **Papier** > **Configuration du tiroir** > sélectionnez une source de papier.
- **2** Définissez les mêmes formats et types de papier pour les tiroirs que vous chaînez.
- **3** Sur l'écran d'accueil, appuyez sur **Paramètres** > **Périphérique** > **Maintenance** > **Menu Configuration** > **Configuration du tiroir** > **Chaînage des tiroirs**.
- **4** Appuyez sur **Automatique**.

Pour annuler le chaînage de tiroirs, assurez-vous qu'aucun tiroir n'a les mêmes paramètres de format ou de type de papier.

<span id="page-50-0"></span>**Avertissement—Danger potentiel :** La température de l'unité de fusion varie en fonction du type de papier spécifié. Pour éviter les problèmes d'impression, faites correspondre le paramètre du type de papier dans l'imprimante avec le papier chargé dans le tiroir.

## **Installation et mise à jour des logiciels, pilotes et microcodes**

### **Installation du logiciel de l'imprimante**

#### **Remarques :**

- **•** Le pilote d'impression est inclus dans le programme d'installation du logiciel.
- **•** Avec les ordinateurs Macintosh exécutant macOS version 10.7 ou ultérieure, vous n'avez pas besoin d'installer le pilote pour pouvoir imprimer sur une imprimante AirPrint certifiée. Si vous souhaitez des fonctions d'impression personnalisées, téléchargez le pilote d'impression.
- **1** Obtenez une copie du programme d'installation du logiciel.
	- **•** Depuis le CD logiciel fourni avec l'imprimante.
	- **•** Rendez-vous sur le site **[www.lexmark.com/downloads](http://www.lexmark.com/downloads)**.
- **2** Lancez le programme d'installation et suivez les instructions qui s'affichent sur l'écran de l'ordinateur.

### **Installation du pilote de télécopie**

- **1** Rendez-vous sur **[www.lexmark.com/downloads](http://www.lexmark.com/downloads)**, recherchez votre modèle d'imprimante, puis téléchargez le programme d'installation approprié.
- **2** Sur votre ordinateur, cliquez sur **Propriétés de l'imprimante**, puis accédez à l'onglet **Configuration**.
- **3** Cliquez sur **Télécopie**, puis sur **Appliquer**.

### **Ajout d'imprimantes sur un ordinateur**

Avant de commencer, effectuez une des opérations suivantes :

- **•** Connectez l'imprimante et l'ordinateur au même réseau. Pour plus d'informations sur la connexion de l'imprimante à un réseau, reportez-vous à la section [« Connexion de l'imprimante à un réseau Wi-Fi » à la](#page-57-0) [page 58.](#page-57-0)
- **•** Connectez l'ordinateur à l'imprimante. Pour plus d'informations, reportez-vous à la section [« Connexion de](#page-60-0) [l'ordinateur à l'imprimante » à la page 61](#page-60-0).
- **•** Reliez l'imprimante à l'ordinateur à l'aide d'un câble USB. Pour plus d'informations, reportez-vous à la section [« Connexion des câbles » à la page 20.](#page-19-0)

**Remarque :** Le câble USB est vendu séparément.

#### **Pour les utilisateurs de Windows**

**1** Installez le pilote d'impression à partir d'un ordinateur.

**Remarque :** Pour plus d'informations, reportez-vous à la section [« Installation du logiciel de l'imprimante »](#page-50-0) [à la page 51](#page-50-0).

- **2** Ouvrez **Imprimantes et scanners**, puis cliquez sur **Ajouter une imprimante ou un scanner**.
- **3** Selon la connexion de votre imprimante, effectuez l'une des opérations suivantes :
	- **•** Sélectionnez une imprimante dans la liste et cliquez sur **Ajouter un périphérique**.
	- **•** Cliquez sur **Afficher les imprimantes Wi-Fi Direct**, sélectionnez une imprimante, puis cliquez sur **Ajouter un périphérique**.
	- **•** Cliquez sur **L'imprimante que je veux n'est pas répertoriée**, puis, dans la fenêtre Ajouter une imprimante, procédez comme suit :
		- **a** Sélectionnez **Ajouter une imprimante à l'aide d'une adresse TCP/IP ou d'un nom d'hôte**, puis cliquez sur **Suivant**.
		- **b** Dans le champ « Nom d'hôte ou adresse IP », saisissez l'adresse IP de l'imprimante, puis cliquez sur **Suivant**.

#### **Remarques :**

- **–** L'adresse IP de l'imprimante est affichée sur l'écran d'accueil. L'adresse IP apparaît sous la forme de quatre séries de chiffres séparées par des points, par exemple 123.123.123.123.
- **–** Si vous utilisez un serveur proxy, désactivez-le temporairement pour charger correctement la page Web.
- **c** Sélectionnez un pilote d'impression, puis cliquez sur **Suivant**.
- **d** Sélectionnez **Utiliser le pilote d'impression actuellement installé (recommandé)**, puis cliquez sur **Suivant**.
- **e** Saisissez un nom pour l'imprimante, puis cliquez sur **Suivant**.
- **f** Sélectionnez une option de partage d'imprimantes, puis cliquez sur **Suivant**.
- **g** Cliquez sur **Terminer**.

#### **Pour les utilisateurs Macintosh**

- **1** Sur un ordinateur, ouvrez **Imprimantes et scanners**.
- **2** Cliquez sur  $\frac{1}{\sqrt{2}}$ , puis sélectionnez une imprimante.
- **3** Dans le menu Utilisation, sélectionnez un pilote d'impression.

#### **Remarques :**

- **•** Pour utiliser le pilote d'impression Macintosh, sélectionnez **AirPrint** ou **AirPrint sécurisé**.
- **•** Si vous souhaitez des fonctions d'impression personnalisées, sélectionnez le pilote d'impression Lexmark. Pour installer le pilote, reportez-vous à la section [« Installation du logiciel de l'imprimante »](#page-50-0) [à la page 51](#page-50-0).
- **4** Ajoutez l'imprimante.

## **Mise à jour du microcode**

Pour améliorer les performances de l'imprimante et résoudre les problèmes, mettez régulièrement à jour le microcode de l'imprimante.

Pour plus d'informations sur la mise à jour du microcode, contactez votre représentant Lexmark.

Pour obtenir la dernière version du microcode, rendez-vous à l'adresse **[www.lexmark.com/downloads](https://www.lexmark.com/downloads)**, puis recherchez le modèle de votre imprimante.

**1** Ouvrez un navigateur Web, puis saisissez l'adresse IP de l'imprimante dans le champ d'adresse.

#### **Remarques :**

- **•** L'adresse IP de l'imprimante est affichée sur l'écran d'accueil. L'adresse IP apparaît sous la forme de quatre séries de chiffres séparées par des points, par exemple 123.123.123.123.
- **•** Si vous utilisez un serveur proxy, désactivez-le temporairement pour charger correctement la page Web.
- **2** Cliquez sur **Paramètres** > **Périphérique** > **Mettre à jour le microcode**.
- **3** Effectuez l'une des opérations suivantes :
	- **•** Cliquez sur **Rechercher les mises à jour** > **J'accepte, démarrer la mise à jour**.
	- **•** Téléchargez le fichier flash.
		- **a** Recherchez le fichier flash.

**Remarque :** Assurez-vous d'avoir extrait le fichier zip du microcode.

**b** Cliquez sur **Charger** > **Démarrer**.

### **Exportation ou importation d'un fichier de configuration**

Vous pouvez exporter les paramètres de configuration dans un fichier texte, que vous pouvez ensuite importer pour appliquer ces paramètres à d'autres imprimantes.

**1** Ouvrez un navigateur Web, puis saisissez l'adresse IP de l'imprimante dans le champ d'adresse.

- **•** L'adresse IP de l'imprimante est affichée sur l'écran d'accueil. L'adresse IP apparaît sous la forme de quatre séries de chiffres séparées par des points, par exemple 123.123.123.123.
- **•** Si vous utilisez un serveur proxy, désactivez-le temporairement pour charger correctement la page Web.
- **2** Dans Embedded Web Server, cliquez sur **Exporter la configuration** ou sur **Importer la configuration**.
- **3** Suivez les instructions à l'écran.
- **4** Si l'imprimante prend en charge des applications, effectuez les opérations suivantes :
	- **a** Cliquez sur **Applications** > sélectionnez l'application > **Configurer**.
	- **b** Cliquez sur **Exporter** ou sur **Importer**.

## <span id="page-53-0"></span>**Ajout d'options disponibles dans le pilote d'impression**

#### **Pour les utilisateurs Windows**

- **1** Ouvrez le dossier Imprimantes.
- **2** Sélectionnez l'imprimante que vous souhaitez mettre à jour, puis effectuez l'une des opérations suivantes :
	- **•** Sous Windows 7 ou version ultérieure, sélectionnez **Propriétés de l'imprimante**.
	- **•** Pour les versions antérieures, sélectionnez **Propriétés**.
- **3** Accédez à l'onglet Configuration, puis cliquez sur **Mettre à jour Interroger l'imprimante**.
- **4** Appliquez les modifications.

#### **Pour les utilisateurs Macintosh**

- **1** Dans Préférences système du menu Pomme, naviguez jusqu'à votre imprimante, puis sélectionnez **Options et consommables**.
- **2** Accédez à la liste des options matérielles, puis ajoutez les options installées.
- **3** Appliquez les modifications.

## **Installation des options matérielles**

### **Options internes disponibles**

- **•** Disque de stockage intelligent (ISD)
	- **–** Polices
		- **•** Chinois simplifié
		- **•** Chinois traditionnel
		- **•** Japonais
		- **•** Coréen
		- **•** Arabe
	- **–** Stockage de masse
- **•** Fonctionnalités sous licence
	- **–** IPDS
	- **–** Code à barres
- **•** Module sans fil
	- **–** MarkNetTM N8372

- **•** Un ISD est obligatoire pour activer la fusion des formulaires et d'autres fonctionnalités.
- **•** Certaines fonctionnalités IPDS nécessitent un ISD.

## **Installation des tiroirs optionnels**

**ATTENTION—RISQUE D'ELECTROCUTION :** Pour éviter tout risque d'électrocution lorsque vous devez accéder à la carte logique, ou installer du matériel en option ou des périphériques de stockage alors que l'imprimante est déjà en service, mettez celle-ci hors tension et débranchez son câble d'alimentation de la prise électrique avant de poursuivre. Si d'autres périphériques sont connectés à l'imprimante, mettez-les également hors tension et débranchez tous les câbles reliés à l'imprimante.

- **1** Eteignez l'imprimante.
- **2** Débranchez le câble d'alimentation de la prise électrique, puis de l'imprimante.
- **3** Déballez le tiroir optionnel, puis retirez tous les matériaux d'emballage.
- **4** Alignez l'imprimante sur le tiroir en option, puis abaissez l'imprimante pour la mettre en place.

**ATTENTION—RISQUE DE BLESSURE :** Si votre imprimante pèse plus de 20 kg (44 lb), l'intervention d'au moins deux personnes est nécessaire pour la soulever sans risque.

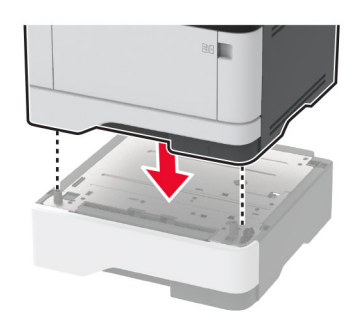

**5** Branchez le câble d'alimentation sur l'imprimante, puis sur une prise électrique.

**ATTENTION—RISQUE DE BLESSURE :** Pour éviter tout risque d'électrocution ou d'incendie, branchez le câble d'alimentation directement sur une prise électrique répondant aux exigences requises et correctement mise à la terre, proche du produit et facile d'accès.

**6** Mettez l'imprimante sous tension.

Ajoutez le tiroir dans le pilote d'impression afin de le rendre disponible pour les travaux d'impression. Pour plus d'informations, reportez-vous à la section [« Ajout d'options disponibles dans le pilote d'impression » à la](#page-53-0) [page 54.](#page-53-0)

### **Installation du disque de stockage intelligent**

**ATTENTION—RISQUE D'ELECTROCUTION :** Pour éviter tout risque d'électrocution lorsque vous devez accéder à la carte logique, ou installer du matériel en option ou des périphériques de stockage alors que l'imprimante est déjà en service, mettez celle-ci hors tension et débranchez son câble d'alimentation de la prise électrique avant de poursuivre. Si d'autres périphériques sont connectés à l'imprimante, mettez-les également hors tension et débranchez tous les câbles reliés à l'imprimante.

- **1** Mettez l'imprimante hors tension, puis débranchez le câble d'alimentation de la prise électrique.
- **2** Ouvrez la porte d'accès à la carte logique.

**Avertissement—Danger potentiel :** Les composants électroniques de la carte contrôleur sont très vulnérables à l'électricité statique. Touchez une partie métallique de l'imprimante avant de manipuler les composants ou les connecteurs de la carte logique.

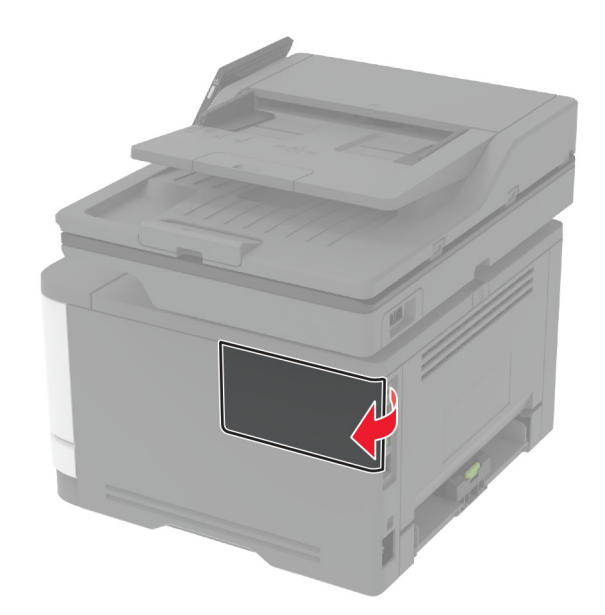

**3** Déballer le disque de stockage intelligent (ISD).

**Avertissement—Danger potentiel :** Evitez de toucher les points de connexion le long des bords de la carte.

**4** Localiser le connecteur ISD.

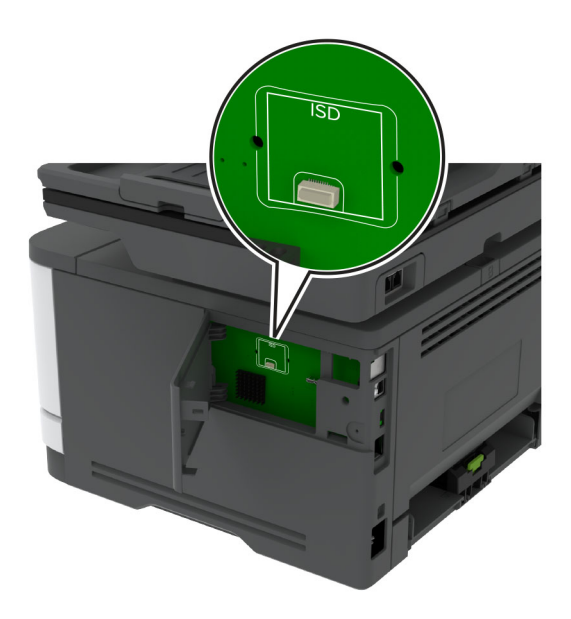

**5** Insérer la carte dans le connecteur ISD.

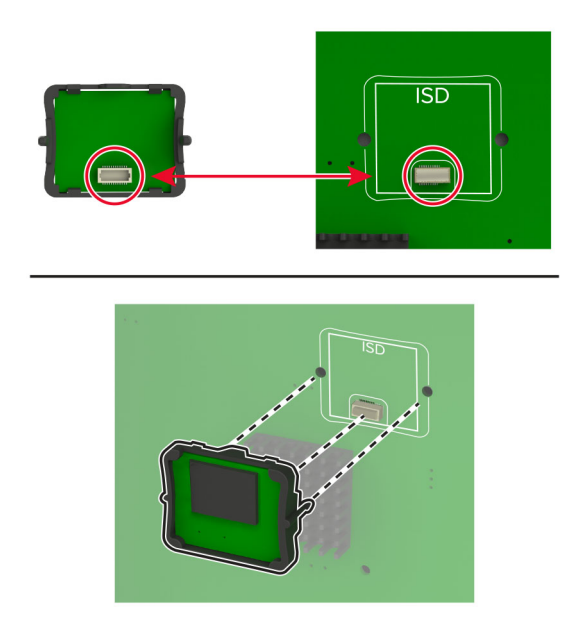

<span id="page-57-0"></span>**6** Fermez la carte logique jusqu'à ce qu'elle s'enclenche.

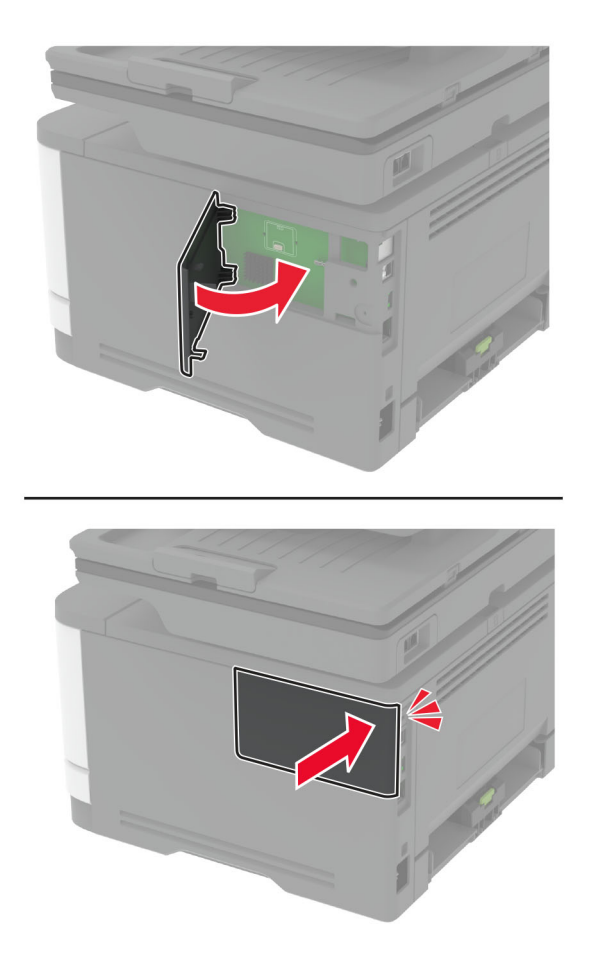

**7** Branchez le câble d'alimentation à la prise électrique, puis mettez l'imprimante sous tension.

**ATTENTION—RISQUE DE BLESSURE :** Pour éviter tout risque d'incendie et de choc électrique, branchez le câble d'alimentation à une prise électrique répondant aux exigences requises, correctement mise à la terre, proche du produit et facile d'accès.

## **Utilisation en réseau**

### **Connexion de l'imprimante à un réseau Wi-Fi**

Assurez-vous que l'option Réseau actif est définie sur Auto. Sur l'écran d'accueil, appuyez sur **Paramètres** > **Réseau/Ports** > **Informations réseau** > **Réseau actif**.

#### **Utilisation du panneau de commandes**

- **1** Sur l'écran d'accueil, appuyez sur **Paramètres** > **Réseau/Ports** > **Sans fil** > **Configuration à partir du panneau de commandes de l'imprimante** > **Choisir un réseau**.
- **2** Sélectionnez un réseau Wi-Fi, puis saisissez le mot de passe réseau.

**Remarque :** Sur les modèles d'imprimante compatibles Wi-Fi, une invite de configuration du réseau Wi-Fi s'affiche lors de la configuration initiale.

#### **Utilisation de l'Assistant mobile Lexmark**

- **1** En fonction de votre périphérique mobile, téléchargez l'application Assistant mobile Lexmark depuis la boutique Google Play™ ou la boutique en ligne App Store.
- **2** Sur l'écran d'accueil de l'imprimante, appuyez sur **Paramètres** > **Réseau/Ports** > **Sans fil** > **Configuration à l'aide de l'application mobile** > **ID de l'imprimante**.
- **3** A partir de votre périphérique mobile, lancez l'application, puis acceptez les Conditions d'utilisation.

**Remarque :** Si nécessaire, accordez des autorisations.

- **4** Appuyez sur **Connexion à l'imprimante,** > **Accès aux paramètres Wi-Fi**.
- **5** Connectez votre périphérique mobile au réseau sans fil de l'imprimante.
- **6** Revenez à l'application, puis appuyez sur **Configurer la connexion Wi-Fi**
- **7** Sélectionnez un réseau Wi-Fi, puis saisissez le mot de passe réseau.
- **8** Appuyez sur **Terminé**.

## **Connexion de l'imprimante à un réseau sans fil à l'aide de Wi**‑**Fi Protected Setup (WPS)**

Avant de commencer, vérifiez les points suivants :

- **•** Le point d'accès (routeur sans fil) est certifié WPS ou compatible WPS. Pour plus d'informations, reportezvous à la documentation fournie avec votre point d'accès.
- **•** Votre imprimante est dotée d'un adaptateur réseau sans fil. Pour plus d'informations, reportez-vous aux instructions fournies avec l'adaptateur.
- **•** Le Réseau actif est défini sur Auto. Sur l'écran d'accueil, appuyez sur **Paramètres** > **Réseau/Ports** > **Informations réseau** > **Réseau actif**.

#### **Utilisation de la méthode Bouton de commande**

- **1** Sur l'écran d'accueil, appuyez sur **Paramètres** > **Réseau/Ports** > **Sans fil** > **Wi-Fi Protected Setup** > **Méthode de démarrage par bouton de commande**.
- **2** Suivez les instructions qui s'affichent à l'écran.

#### **Utilisation de la méthode PIN (numéro d'identification personnel)**

- **1** Sur l'écran d'accueil, appuyez sur **Paramètres** > **Réseau/Ports** > **Sans fil** > **Wi-Fi Protected Setup** > **Méthode de démarrage par code PIN**.
- **2** Copiez le code PIN WPS à huit chiffres.
- **3** Ouvrez un navigateur Web, puis saisissez l'adresse IP de votre point d'accès dans le champ d'adresse.

- **•** Pour connaître l'adresse IP, reportez-vous à la documentation fournie avec votre point d'accès.
- **•** Si vous utilisez un serveur proxy, désactivez-le temporairement pour charger correctement la page Web.
- <span id="page-59-0"></span>**4** Accédez aux paramètres WPS. Pour plus d'informations, reportez-vous à la documentation fournie avec votre point d'accès.
- **5** Saisissez le code PIN à huit chiffres, puis enregistrez les modifications.

## **Configuration de Wi-Fi Direct**

Wi-Fi Direct® est une technologie peer-to-peer basée sur le Wi-Fi, qui permet aux périphériques sans fil de se connecter directement à une imprimante compatible Wi-Fi Direct sans utiliser de point d'accès (routeur sans fil).

- **1** Sur l'écran d'accueil, appuyez sur **Paramètres** > **Réseau/Ports** > **Wi-Fi Direct**.
- **2** Configurez les paramètres.
	- **• Activer Wi-Fi Direct** : permet à l'imprimante de diffuser son propre réseau Wi‑Fi Direct.
	- **• Nom Wi-Fi Direct** : attribue un nom au réseau Wi-Fi Direct.
	- **• Mot de passe Wi-Fi Direct** : attribue le mot de passe pour négocier la sécurité sans fil lors de l'utilisation de la connexion peer-to-peer.
	- **• Afficher le mot de passe sur la page de configuration** : affiche le mot de passe sur la Page de configuration du réseau.
	- **• Accepter auto. demandes bout. comm.** : permet à l'imprimante d'accepter automatiquement les demandes de connexion.

**Remarque :** L'acceptation automatique des demandes du bouton de commande n'est pas sécurisée.

#### **Remarques :**

- **•** Par défaut, le mot de passe réseau Wi-Fi Direct n'est pas visible sur l'écran de l'imprimante. Pour afficher le mot de passe, activez l'icône d'affichage du mot de passe. Sur l'écran d'accueil, appuyez sur **Paramètres** > **Sécurité** > **Divers** > **Activer l'affichage du mot de passe/code PIN**.
- **•** Pour connaître le mot de passe du réseau Wi-Fi Direct sans l'afficher sur l'écran de l'imprimante, à partir de l'écran d'accueil, appuyez sur **Paramètres** > **Rapports** > **Réseau** > **Page de configuration du réseau**.

### **Connexion d'un périphérique mobile à l'imprimante**

Avant de connecter votre périphérique mobile, assurez-vous que Wi‑Fi Direct a été configuré. Pour plus d'informations, reportez-vous à la section « Configuration de Wi-Fi Direct » à la page 60.

#### **Connexion à l'aide de Wi-Fi Direct**

**Remarque :** Ces instructions s'appliquent uniquement aux périphériques mobiles Android.

- **1** Sur le périphérique mobile, accédez au menu des paramètres.
- **2** Activez le **Wi-Fi**, puis appuyez sur **Wi-Fi Direct**.
- **3** Sélectionnez le nom Wi-Fi Direct de l'imprimante.
- **4** Confirmez la connexion sur le panneau de commandes de l'imprimante.

#### <span id="page-60-0"></span>**Connexion à l'aide de Wi-Fi**

- **1** Sur le périphérique mobile, accédez au menu des paramètres.
- **2** Appuyez sur **Wi-Fi**, puis sélectionnez le nom Wi-Fi Direct de l'imprimante.

**Remarque :** La chaîne DIRECT-xy (où x et y sont deux caractères aléatoires) est ajoutée avant le nom Wi-Fi Direct.

**3** Saisissez le mot de passe Wi-Fi Direct.

## **Connexion de l'ordinateur à l'imprimante**

Avant de connecter votre ordinateur, assurez-vous que Wi‑Fi Direct est configuré. Pour plus d'informations, reportez-vous à la section [« Configuration de Wi-Fi Direct » à la page 60](#page-59-0).

#### **Pour les utilisateurs de Windows**

- **1** Ouvrez **Imprimantes et scanners**, puis cliquez sur **Ajouter une imprimante ou un scanner**.
- **2** Cliquez sur **Afficher les imprimantes Wi-Fi Direct**, puis sélectionnez le nom Wi‑Fi Direct de l'imprimante.
- **3** Sur l'écran de l'imprimante, notez le code PIN à huit chiffres de l'imprimante.
- **4** Saisissez le code PIN sur l'ordinateur.

**Remarque :** Si le pilote d'impression n'est pas déjà installé, Windows télécharge le pilote approprié.

#### **Pour les utilisateurs Macintosh**

**1** Cliquez sur l'icône sans fil, puis sélectionnez le nom Wi-Fi Direct de l'imprimante.

**Remarque :** La chaîne DIRECT-xy (où x et y sont deux caractères aléatoires) est ajoutée avant le nom Wi-Fi Direct.

**2** Saisissez le mot de passe Wi-Fi Direct.

**Remarque :** Rétablissez le réseau précédent de votre ordinateur après vous être déconnecté du réseau Wi-Fi Direct.

## **Désactivation du réseau Wi-Fi**

- **1** Sur l'écran d'accueil, appuyez sur **Paramètres** > **Réseau/Ports** > **Aperçu du réseau** > **Réseau actif** > **Réseau standard**.
- **2** Suivez les instructions qui s'affichent à l'écran.

### **Vérification de la connectivité de l'imprimante**

- **1** Sur l'écran d'accueil, appuyez sur **Paramètres** > **Rapports** > **Réseau** > **Page de configuration du réseau**.
- **2** Vérifiez la première section de la page de configuration du réseau et assurez-vous que l'état est Connectée.

Si l'état est Non connectée, il se peut que la connexion de réseau local ne soit pas activée ou que le câble réseau ne fonctionne pas correctement. Contactez votre administrateur pour obtenir une assistance.

## **Configuration de l'impression série (Windows uniquement)**

Avant de commencer, assurez-vous qu'un port de solutions interne série est installé sur votre imprimante.

- **1** Définissez les paramètres de l'imprimante.
	- **a** A partir du panneau de commandes, accédez au menu des paramètres du port.
	- **b** Recherchez le menu des paramètres du port série et réglez les paramètres si nécessaire.
	- **c** Appliquez les modifications.
- **2** Depuis votre ordinateur, ouvrez le dossier Imprimantes, puis sélectionnez votre imprimante.
- **3** Ouvrez les propriétés de l'imprimante, puis sélectionnez le port COM dans la liste.
- **4** Définissez les paramètres du port COM dans le Gestionnaire de périphériques.

- **•** L'impression série réduit la vitesse d'impression.
- **•** Assurez-vous que le câble série est connecté au port série de l'imprimante.

# **Sécuriser l'imprimante**

## **Emplacement du logement de sécurité**

L'imprimante est équipée d'une fonction de verrouillage. Installez le verrou compatible avec la majorité des ordinateurs portables à l'emplacement indiqué afin de verrouiller l'imprimante en position.

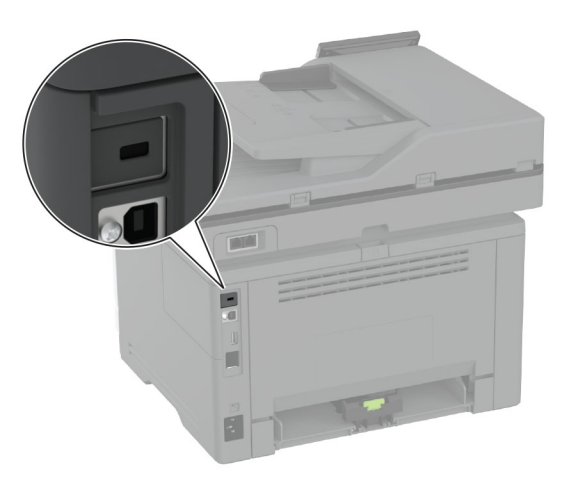

## **Effacement de la mémoire de l'imprimante**

Pour effacer la mémoire volatile ou les données mises en mémoire tampon sur votre imprimante, mettez l'imprimante hors tension.

Pour effacer la mémoire non volatile, des paramètres de périphériques et de réseaux, des paramètres de sécurité ainsi que des solutions intégrées, procédez comme suit :

- **1** Sur l'écran d'accueil, appuyez sur **Paramètres** > **Périphérique** > **Maintenance** > **Effacement hors service**.
- **2** Appuyez sur la case **Effacer toutes les informations en mémoire non volatile**, puis appuyez sur **EFFACER**.
- **3** Appuyez sur l'assistant **Lancer la configuration initiale** ou **Laisser l'imprimante hors ligne**, puis appuyez sur **Suivant**.
- **4** Démarrer l'opération.

**Remarque :** Ce processus détruit également la clé de chiffrement utilisée pour protéger les données utilisateur. La destruction de la clé de chiffrement rend les données irrécupérables.

## **Effacement du disque de stockage intelligent**

- **1** Sur l'écran d'accueil, appuyez sur **Paramètres** > **Périphérique** > **Maintenance** > **Effacement hors service**.
- **2** Appuyez sur **Effacer le disque de stockage intelligent**, puis sur **EFFACER**.
- **3** Démarrer l'opération.

#### **Remarques :**

- **•** Le disque de stockage intelligent (ISD) est effacé par chiffrement.
- **•** Le processus de suppression de l'ISD peut prendre de quelques minutes à plus d'une heure. Durant cette opération, l'imprimante n'est pas disponible pour d'autres tâches.

## **Restauration des paramètres usine**

- **1** Sur l'écran d'accueil, appuyez sur **Paramètres** > **Périphérique** > **Restaurer les paramètres usine**.
- **2** Appuyez sur **Restaurer les paramètres** > pour sélectionner les paramètres que vous souhaitez restaurer > **RESTAURER**.
- **3** Démarrer l'opération.

## **Déclaration relative à la volatilité**

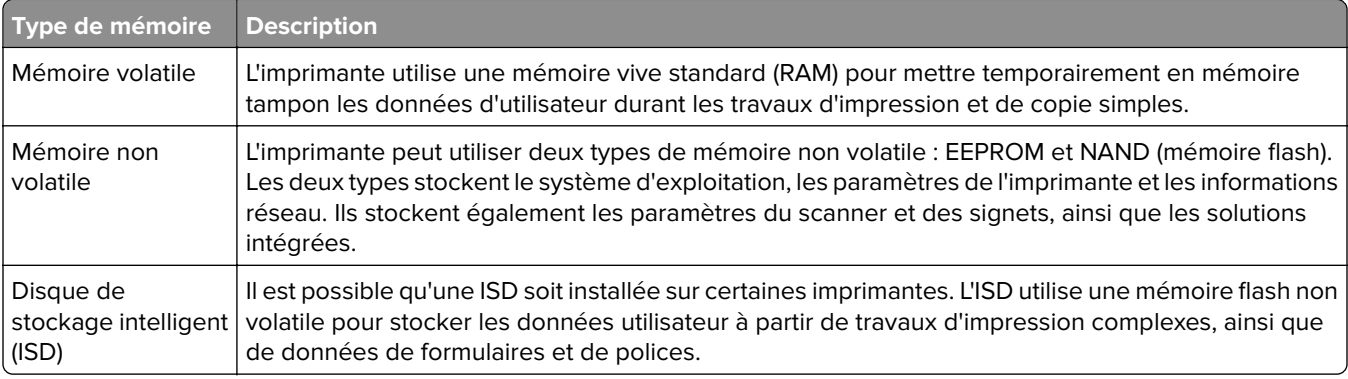

Dans les circonstances suivantes effacez le contenu de toute mémoire installée dans l'imprimante :

- **•** L'imprimante est mise hors service.
- **•** L'ISD est remplacé.
- **•** L'imprimante est déplacée dans un autre service ou site.
- **•** L'entretien de l'imprimante est effectué par une personne externe à votre organisation.
- **•** L'imprimante est envoyée en réparation.
- **•** L'imprimante est vendue à une autre organisation.

**Remarque :** Pour mettre un disque de stockage au rebut, suivez les règles et procédures de votre entreprise.

## **Impression**

## **Impression depuis un ordinateur**

**Remarque :** Pour les étiquettes, les bristols et les enveloppes, définissez le format et le type de papier dans l'imprimante avant d'imprimer le document.

- **1** Ouvrez la boîte de dialogue Imprimer dans le document que vous souhaitez imprimer.
- **2** Si nécessaire, réglez les paramètres.
- **3** Imprimez le document.

## **Impression à partir d'un périphérique mobile**

### **Impression à partir d'un périphérique mobile à l'aide de Lexmark Mobile Print**

Lexmark™ Mobile Print vous permet d'envoyer des documents ainsi que des images directement à votre périphérique Lexmark.

**1** Ouvrez le document, puis envoyez-le ou partagez-le vers Lexmark Mobile Print.

**Remarque :** Il est possible que certaines applications tierces ne prennent pas en charge la fonction d'envoi ou de partage. Pour plus d'informations, reportez-vous à la documentation fournie avec l'application.

- **2** Sélectionner une imprimante.
- **3** Imprimez le document.

### **Impression à partir d'un périphérique mobile à l'aide de Lexmark Print**

Lexmark Print est une solution d'impression mobile pour les périphériques mobiles dotés d'Android™ version 6.0 ou ultérieure. Elle vous permet d'envoyer des documents et des images vers des imprimantes et des serveurs d'infogérance d'impression connectés au réseau.

#### **Remarques :**

- **•** Assurez-vous de télécharger l'application Lexmark Print à partir de la boutique Google Play et de l'activer dans le périphérique mobile.
- **•** Vérifiez que l'imprimante et le périphérique mobile sont connectés au même réseau.
- **1** Sur votre périphérique mobile, sélectionnez un document dans votre gestionnaire de fichiers.
- **2** Partagez le document avec Lexmark Print ou envoyez-le.

**Remarque :** Il est possible que certaines applications tierces ne prennent pas en charge la fonction d'envoi ou de partage. Pour plus d'informations, reportez-vous à la documentation fournie avec l'application.

- **3** Sélectionnez une imprimante, puis réglez les paramètres si nécessaire.
- **4** Imprimez le document.

## **Impression à partir d'un appareil mobile à l'aide du service d'impression Mopria**

Le service d'impression Mopria® est une solution d'impression mobile pour les appareils mobiles dotés d'Android version 5.0 ou ultérieure. Il vous permet d'imprimer directement sur n'importe quelle imprimante certifiée Mopria.

**Remarque :** Assurez-vous de télécharger l'application du service d'impression Mopria à partir de la boutique Google Play et de l'activer dans l'appareil mobile.

- **1** Sur votre appareil mobile Android, lancez une application compatible ou sélectionnez un document dans votre gestionnaire de fichiers.
- **2** Appuyez sur > **Imprimer**.
- **3** Sélectionnez une imprimante, puis réglez les paramètres si nécessaire.
- $4$  Appuyez sur  $\mathbf{L}$ .

## **Impression à partir d'un périphérique mobile à l'aide d'AirPrint**

La fonction logicielle AirPrint est une solution d'impression mobile qui vous permet d'imprimer directement à partir de périphériques Apple sur une imprimante certifiée AirPrint.

- **•** Assurez-vous que le périphérique Apple et l'imprimante sont connectés au même réseau. Si le réseau compte plusieurs concentrateurs sans fil, assurez-vous que les deux périphériques sont connectés au même sous-réseau.
- **•** Cette application est uniquement prise en charge sur certains périphériques Apple.
- **1** Sur votre périphérique mobile, sélectionnez un document depuis votre gestionnaire de fichiers ou lancez une application compatible.

**2** Appuyez sur  $\begin{bmatrix} 1 \\ 1 \end{bmatrix}$  > **Imprimer**.

- **3** Sélectionnez une imprimante, puis réglez les paramètres si nécessaire.
- **4** Imprimez le document.

## **Impression à partir d'un périphérique mobile à l'aide de Wi**‑**Fi Direct®**

Wi-Fi Direct est un service d'impression qui vous permet d'imprimer sur toute imprimante compatible Wi‑Fi Direct.

**Remarque :** Vérifiez que le périphérique mobile est connecté au réseau sans fil de l'imprimante. Pour plus d'informations, reportez-vous à la section [« Connexion d'un périphérique mobile à l'imprimante » à la](#page-59-0) [page 60](#page-59-0).

- **1** Sur votre périphérique mobile, lancez une application compatible ou sélectionnez un document dans votre gestionnaire de fichiers.
- **2** En fonction de votre périphérique mobile, effectuez l'une des actions suivantes :
	- Appuyez sur  $\frac{1}{2}$  > **Imprimer**.
	- Appuyez sur  $\overline{[}^{\parallel}$  > **Imprimer.**
	- **•** Appuyez sur ... > Imprimer.
- **3** Sélectionnez une imprimante, puis réglez les paramètres si nécessaire.
- **4** Imprimez le document.

## **Impression à partir d'un lecteur flash**

**1** Insérez le lecteur flash.

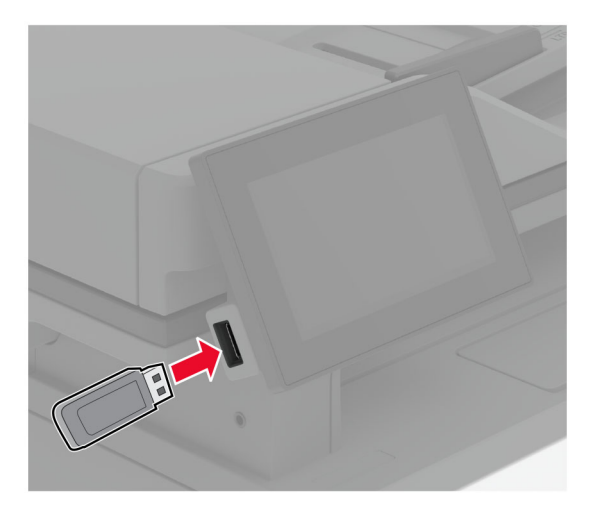

#### **Remarques :**

- **•** Si vous insérez le lecteur flash alors qu'un message d'erreur s'affiche, l'imprimante ignore le lecteur flash.
- **•** Si vous insérez le lecteur flash pendant que l'imprimante traite d'autres travaux d'impression, le message **Occupé** s'affiche à l'écran.
- **2** Sur l'écran, appuyez sur le document à imprimer.

Si nécessaire, configurez les paramètres d'impression.

**3** Imprimez le document.

Pour imprimer un autre document, appuyez sur **Lecteur USB**.

**Avertissement—Danger potentiel :** Pour éviter les pertes de données ou le dysfonctionnement de l'imprimante, ne touchez pas à la zone de l'imprimante ou du lecteur flash indiquée lorsque des opérations d'impression, de lecture ou d'écriture sont en cours à partir du périphérique du stockage.

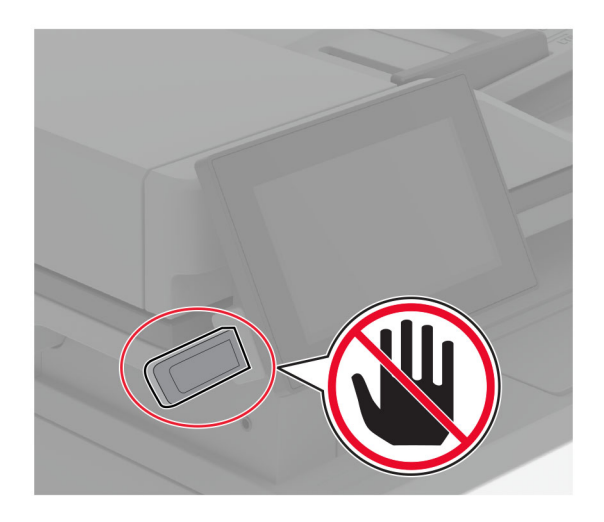

## **Lecteurs flash et types de fichiers pris en charge**

### **Lecteurs flash**

- **•** Lexar JumpDrive S70 (16 Go et 32 Go)
- **•** SanDisk Cruzer Micro (16 Go et 32 Go)
- **•** PNY Attaché (16 Go et 32 Go)

#### **Remarques :**

- **–** L'imprimante prend en charge les lecteurs flash à haute vitesse avec norme pleine vitesse.
- **–** Les lecteurs flash doivent prendre en charge le système de fichiers FAT (File Allocation Tables).

## **Types de fichiers**

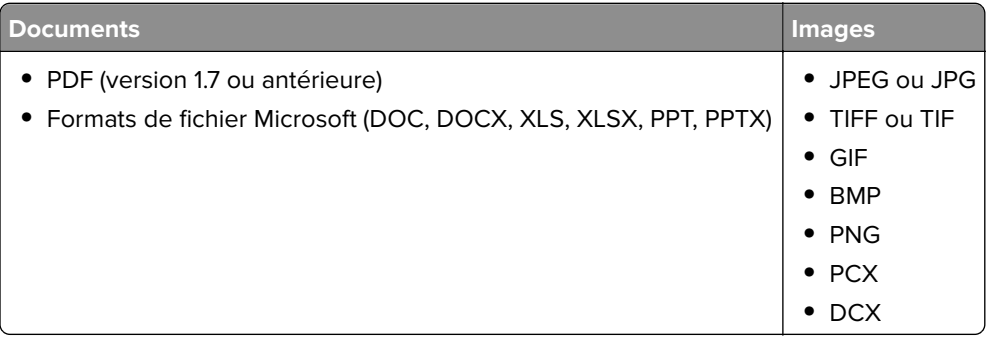

## **Configuration des travaux confidentiels**

- **1** Sur l'écran d'accueil, appuyez sur **Paramètres** > **Sécurité** > **Configuration des impressions confidentielles**.
- **2** Configurez les paramètres.

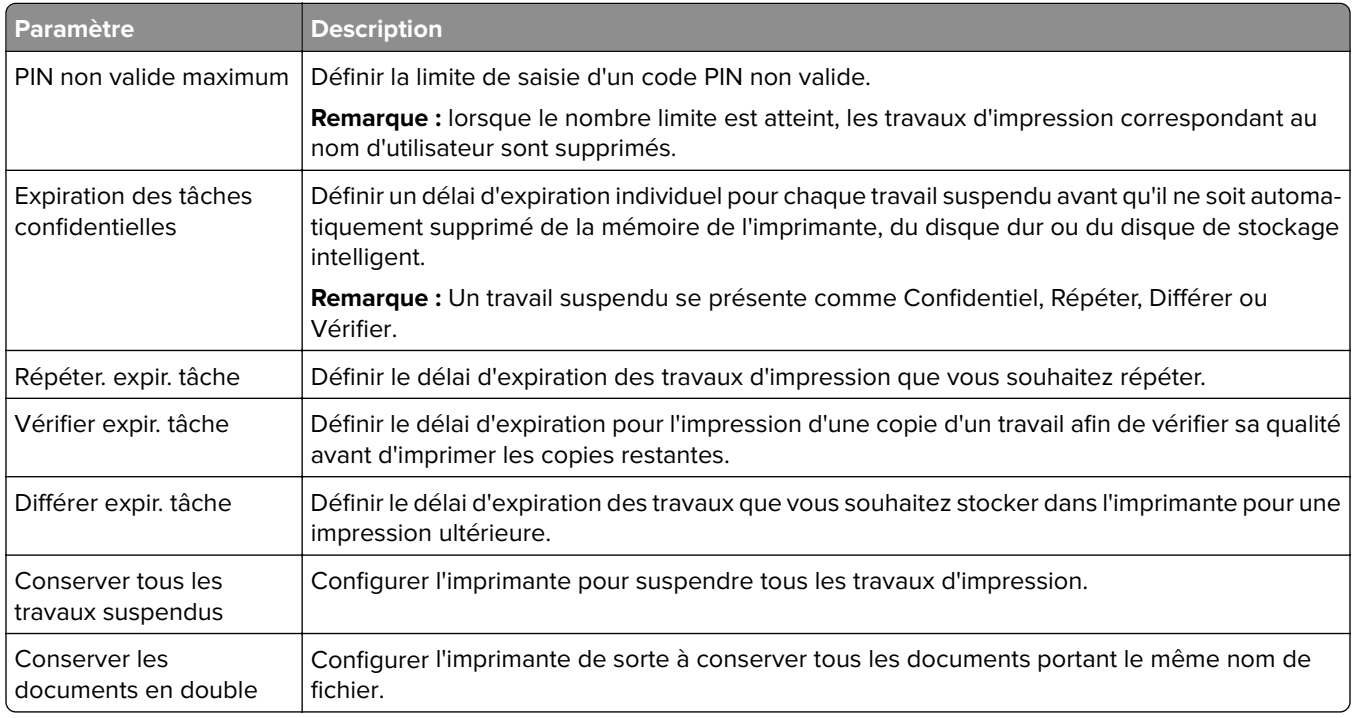

## **Impression de travaux confidentiels et suspendus**

#### **Pour les utilisateurs de Windows**

- **1** Lorsqu'un document est ouvert, cliquez sur **Fichier** > **Imprimer**.
- **2** Sélectionnez une imprimante, puis cliquez sur **Propriétés**, **Préférences**, **Options** ou **Configuration**.
- **3** Cliquez sur **Imprimer et suspendre**.
- **4** Sélectionnez **Utiliser l'option Imprimer et suspendre**, puis attribuez un nom d'utilisateur.
- **5** Sélectionnez le type de travail d'impression (Confidentiel, Différer l'impression, Répéter l'impression ou Vérifier l'impression).

Si vous sélectionnez **Confidentiel**, sécurisez le travail d'impression avec un numéro d'identification personnel (PIN).

- **6** Cliquez sur **OK** ou **Imprimer**.
- **7** Sur l'écran d'accueil de l'imprimante, lancez le travail d'impression.
	- **•** Pour les travaux d'impression confidentielle, appuyez sur **Travaux suspendus** > sélectionnez votre nom d'utilisateur > **Confidentiel** > saisissez le code PIN > sélectionnez le travail d'impression > configurez les paramètres > **Imprimer**
	- **•** Pour tout autre travail d'impression, appuyez sur **Travaux suspendus** > sélectionnez votre nom d'utilisateur > sélectionnez le travail d'impression > configurez les paramètres > **Imprimer**

#### **Pour les utilisateurs Macintosh**

#### **Utilisation d'AirPrint**

- **1** Lorsqu'un document est ouvert, choisissez **Fichier** > **Imprimer**.
- **2** Sélectionnez une imprimante, puis dans le menu déroulant suivant le menu Orientation, choisissez **Impression PIN**.
- **3** Activez **Imprimer avec code PIN**, puis entrez un code PIN à quatre chiffres.
- **4** Cliquez sur **Imprimer**.
- **5** Sur l'écran d'accueil de l'imprimante, lancez le travail d'impression. Appuyez sur **Travaux suspendus** > sélectionnez le nom de votre ordinateur > **Confidentiel** > saisissez le code PIN > sélectionnez le travail d'impression > **Imprimer**.

#### **Utilisation du pilote d'impression**

- **1** Lorsqu'un document est ouvert, choisissez **Fichier** > **Imprimer**.
- **2** Sélectionnez une imprimante, puis dans le menu déroulant suivant le menu Orientation, choisissez **Imprimer et suspendre**.
- **3** Choisissez **Impression confidentielle**, puis entrez un code PIN à quatre chiffres.
- **4** Cliquez sur **Imprimer**.
- **5** Sur l'écran d'accueil de l'imprimante, lancez le travail d'impression. Appuyez sur **Travaux suspendus** > sélectionnez le nom de votre ordinateur > **Confidentiel** > sélectionnez le travail d'impression > saisissez le code PIN > **Imprimer**.

## **Impression de la liste des échantillons de polices**

- **1** Sur l'écran d'accueil, appuyez sur **Paramètres** > **Rapports** > **Imprimer** > **Imprimer les polices**.
- **2** Appuyez sur **Polices PCL** ou **Polices PS**.

## **Insertion d'intercalaires entre les copies**

- **1** Sur l'écran d'accueil, appuyez sur **Paramètres** > **Imprimer** > **Mise en page** > **Séparateurs** > **Entre les copies**.
- **2** Imprimez le document.

## **Annulation d'une tâche d'impression**

- **1** Dans l'écran d'accueil, appuyez sur .
- **2** Sélectionnez le travail à annuler.

**Remarque :** Vous pouvez également annuler un travail en appuyant sur **File d'attente des travaux**.

## **Réglage de l'intensité du toner**

- **1** Sur l'écran d'accueil, appuyez sur **Paramètres** > **Imprimer** > **Qualité** > **Intensité toner**.
- **2** Sélectionnez un paramètre.

# **Copie**

## **Utilisation du dispositif d'alimentation automatique et de la vitre du scanner**

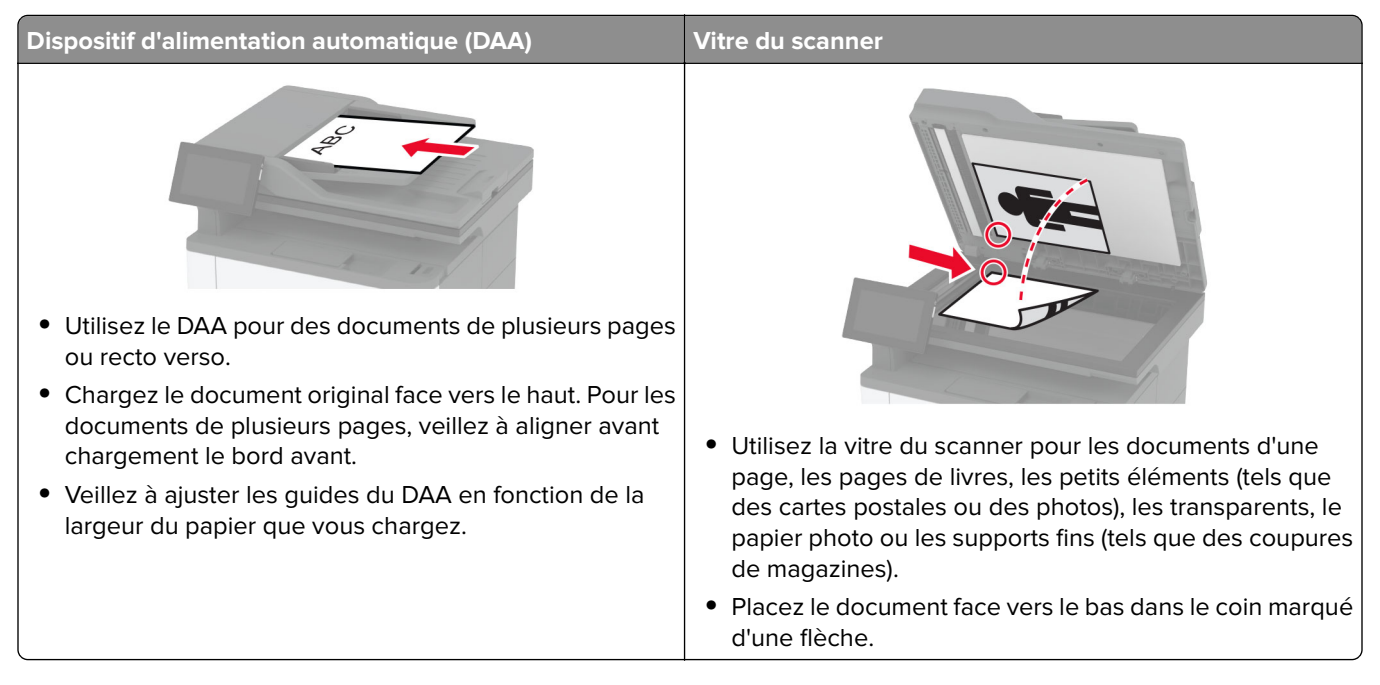

## **Faire des copies**

**1** Chargez un document original dans le DAA ou sur la vitre du scanner.

**Remarque :** pour éviter d'obtenir une image rognée, assurez-vous que le document original et les fichiers de sortie ont le même format de papier.

**2** Sur l'écran d'accueil, appuyez sur **Copier**, puis spécifiez le nombre de copies.

Le cas échéant, définissez les paramètres de copie.

**3** Copiez le document.

**Remarque :** Pour effectuer une copie rapide, appuyez sur  $\blacktriangleright$  sur l'écran d'accueil.

## **Copie de photos**

- **1** Placez une photo sur la vitre du scanner.
- **2** Sur l'écran d'accueil, appuyez sur **Copie** > **Paramètres** > **Contenu** > **Type de contenu** > **Photo**.
- **3** Appuyez sur **Source de contenu**, puis sélectionnez le paramètre qui correspond le mieux à la photo d'origine.
- **4** Copiez la photo.
# **Copie sur du papier à en-tête**

- Chargez un document original dans le DAA ou sur la vitre du scanner.
- Sur l'écran d'accueil, appuyez sur **Copier** > **Copier depuis** > sélectionnez le format du document original.
- Appuyez sur **Copier vers**, puis sélectionnez la source d'alimentation qui contient le papier à en-tête.

Si vous avez chargé le papier à en-tête dans le chargeur multifonction, appuyez sur **Copier vers** > **Chargeur multifonction** > , sélectionnez le format de papier > **En-tête**.

Copiez le document.

# **Copie des deux côtés du papier**

- Chargez un document original dans le DAA ou sur la vitre du scanner.
- Sur l'écran d'accueil, appuyez sur **Copie** > **Paramètres** > **Faces**.
- Appuyez sur **Recto sur recto verso** ou **Recto verso sur recto verso**.
- Copiez le document.

### **Réduction ou agrandissement de copies**

- Chargez un document original dans le DAA ou sur la vitre du scanner.
- Sur l'écran d'accueil, appuyez sur **Copie** > **Paramètres** > **Echelle** > , puis sélectionnez une valeur d'échelle.

**Remarque :** Si vous modifiez la taille du document original ou de la sortie après avoir réglé l'option Mettre à l'échelle, la valeur d'échelle est restaurée sur Auto.

Copiez le document.

### **Copie de plusieurs pages sur une feuille**

- Chargez un document original dans le DAA ou sur la vitre du scanner.
- Sur l'écran d'accueil, appuyez sur **Copie** > **Paramètres** > **Pages par face**.
- Activez le paramètre, puis sélectionnez le nombre par face et l'orientation de la page.
- Copiez le document.

## **Assemblage des copies**

- Chargez un document original dans le DAA ou sur la vitre du scanner.
- Sur l'écran d'accueil, appuyez sur **Copie** > **Paramètres** > **Assemblage** > **Activé [1,2,1,2,1,2]**.
- Copiez le document.

# **Copie de cartes**

- **1** Chargez une carte sur la vitre du scanner.
- **2** Sur l'écran d'accueil, appuyez sur **Copie** > **Copier depuis**.
- **3** Appuyez sur **Carte ID**.
- **4** Copiez la carte.

# **Création d'un raccourci de copie**

- **1** Dans l'écran d'accueil, appuyez sur **Copie**.
- 2 Configurez les paramètres, puis appuyez sur
- **3** Créer un raccourci

# **E-mail**

# **Utilisation du dispositif d'alimentation automatique et de la vitre du scanner**

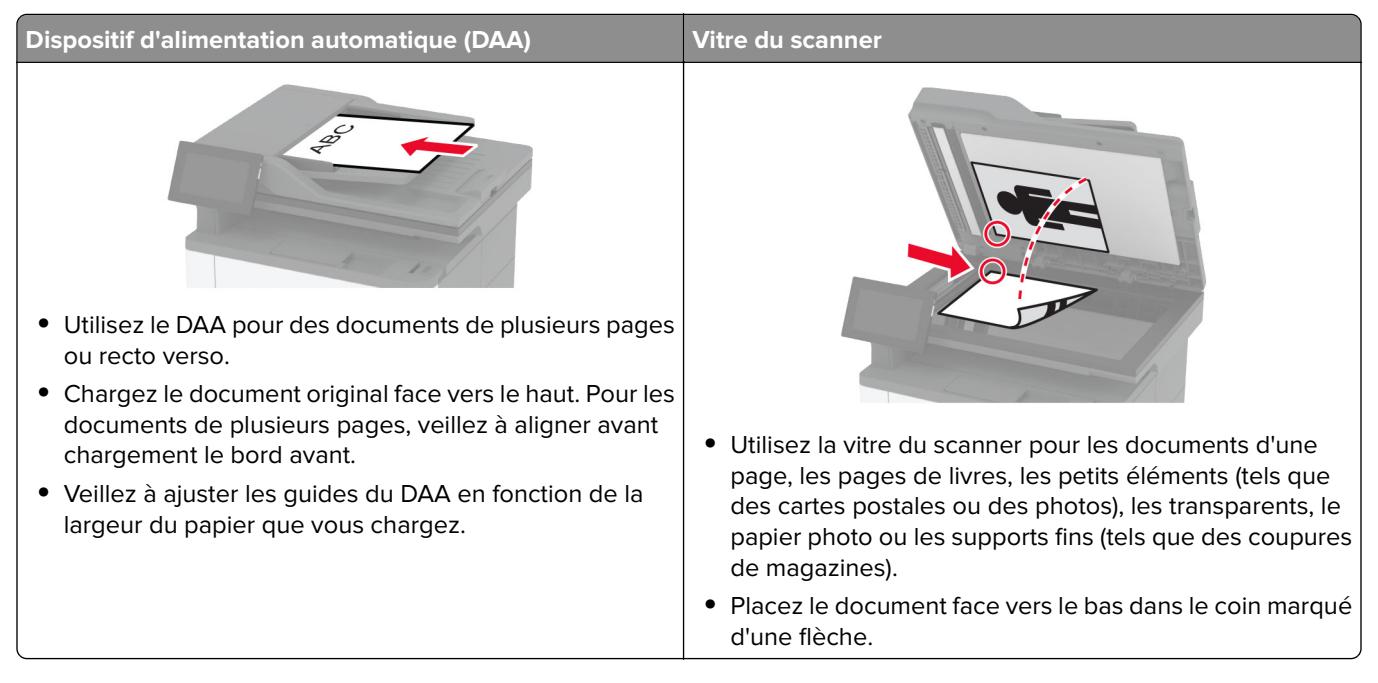

# **Envoi d'un courrier électronique**

Avant de commencer, assurez-vous que les paramètres SMTP sont configurés. Pour plus d'informations, reportez-vous à la section [« Configuration des paramètres SMTP de messagerie » à la page 39.](#page-38-0)

- **1** Chargez un document original dans le DAA ou sur la vitre du scanner.
- **2** Sur l'écran d'accueil, appuyez sur **E-mail**, puis saisissez les informations requises.
- **3** Si nécessaire, configurez les paramètres de numérisation.
- **4** Envoyez l'e-mail.

# **Création d'un raccourci pour envoyer un e-mail**

- **1** Sur l'écran d'accueil, appuyez sur **E-mail**.
- **2** Configurez les paramètres, puis appuyez sur
- **3** Créer un raccourci

# **Télécopie**

# **Utilisation du dispositif d'alimentation automatique et de la vitre du scanner**

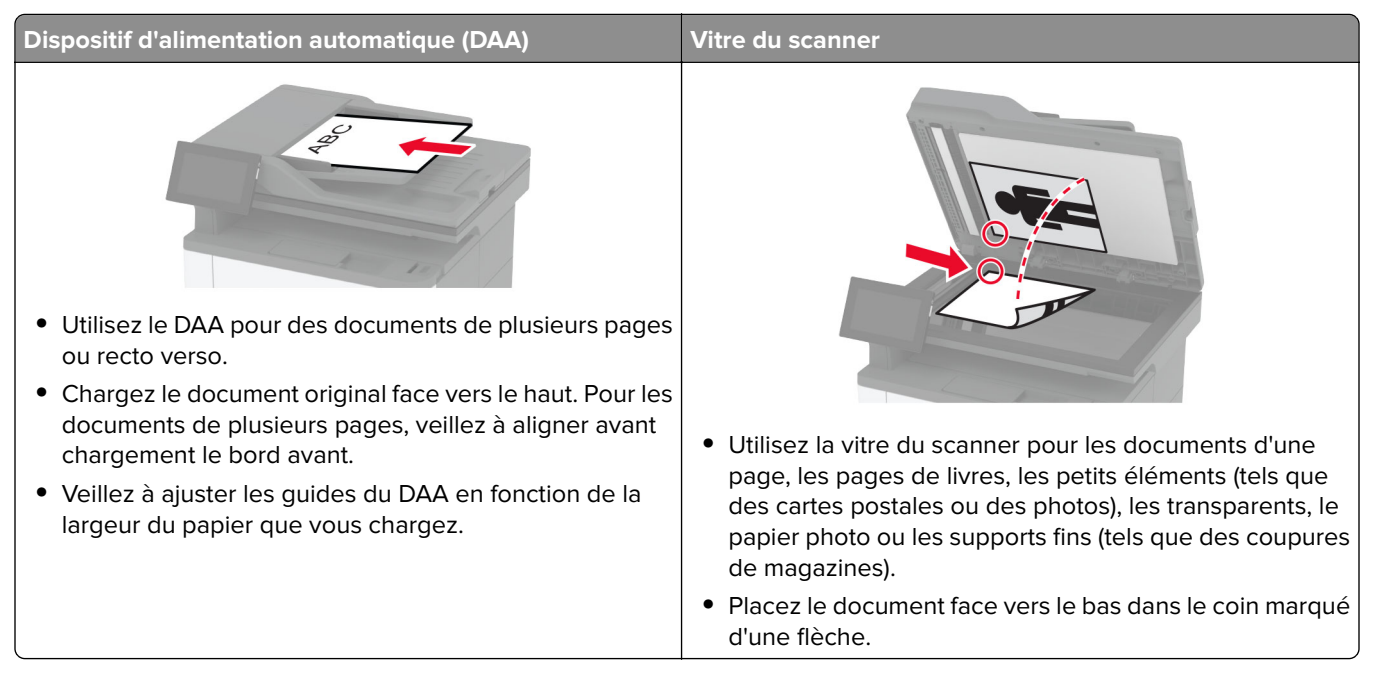

# **Envoi d'une télécopie**

**Remarque :** Vérifiez que la télécopie est configurée. Pour obtenir plus d'informations, reportez-vous à la section **[Configuration de l'imprimante en télécopieur](#page-29-0)** .

#### **Utilisation du panneau de commandes**

- **1** Chargez un document original dans le DAA ou sur la vitre du scanner.
- **2** Sur l'écran d'accueil, appuyez sur **Télécopie**, puis saisissez les informations requises.

Si nécessaire, réglez les paramètres.

**3** Envoyez la télécopie.

### **A partir de l'ordinateur**

Avant de commencer, assurez-vous que le pilote de télécopie est installé. Pour plus d'informations, reportezvous à la section [« Installation du pilote de télécopie » à la page 51.](#page-50-0)

#### **Pour les utilisateurs de Windows**

- **1** Dans le document que vous souhaitez envoyer par télécopie, ouvrez la boîte de dialogue Imprimer.
- **2** Sélectionnez l'imprimante, puis cliquez sur **Propriétés**, **Préférences**, **Options** ou **Configuration**.

**3** Cliquez sur **Télécopie** > **Activer la télécopie** > **Toujours afficher les paramètres avant d'envoyer une télécopie**, puis entrez le numéro du destinataire.

Le cas échéant, configurez les autres paramètres de télécopie.

**4** Envoyez la télécopie.

#### **Pour les utilisateurs Macintosh**

- **1** Lorsqu'un document est ouvert, choisissez **Fichier** > **Imprimer**.
- **2** Sélectionnez l'imprimante dont le nom est suivi de  **Télécopie**.
- **3** Dans le champ A, saisissez le numéro du destinataire.

Le cas échéant, configurez les autres paramètres de télécopie.

**4** Envoyez la télécopie.

# **Planification d'une télécopie**

**Remarque :** Vérifiez que la télécopie est configurée. Pour plus d'informations, reportez-vous à la section **[Configuration de l'imprimante en télécopieur](#page-29-0)**.

- **1** Chargez un document original dans le DAA ou sur la vitre du scanner.
- **2** Sur l'écran d'accueil, appuyez sur **Télécopie** > **To** > saisissez le numéro de télécopie > **Terminé**.
- **3** Appuyez sur **Heure d'envoi**, configurez la date et l'heure, puis appuyez sur **Terminé**.
- **4** Envoyez la télécopie.

# **Création d'un raccourci de destinations de télécopies**

**Remarque :** Vérifiez que la télécopie est configurée. Pour plus d'informations, reportez-vous à la section **[Configuration de l'imprimante en télécopieur](#page-29-0)**.

- **1** Sur l'écran d'accueil, appuyez sur **Télécopie** > **A**.
- **2** Entrez le numéro du destinataire, puis appuyez sur **Terminé**.
- **3** Configurez les paramètres, puis appuyez sur  $\mathcal{L}$ .
- **4** Créer un raccourci

# **Modification de la résolution de la télécopie**

**Remarque :** Vérifiez que la télécopie est configurée. Pour plus d'informations, reportez-vous à la section **[Configuration de l'imprimante en télécopieur](#page-29-0)**.

- **1** Chargez un document original dans le DAA ou sur la vitre du scanner.
- **2** Sur l'écran d'accueil, appuyez sur **Télécopie**, puis saisissez les informations requises.
- **3** Appuyez sur **Paramètres** > **Résolution** > , puis sélectionnez un paramètre.
- **4** Envoyez la télécopie.

# **Réglage de l'intensité de télécopie**

**Remarque :** Vérifiez que la télécopie est configurée. Pour plus d'informations, reportez-vous à la section **[Configuration de l'imprimante en télécopieur](#page-29-0)**.

- **1** Chargez un document original dans le DAA ou sur la vitre du scanner.
- **2** Sur l'écran d'accueil, appuyez sur **Télécopie**, puis saisissez les informations requises.
- **3** Appuyez sur **Paramètres** > **Intensité** > , puis réglez le paramètre.
- **4** Envoyez la télécopie.

# **Imprimer un journal de télécopie**

**Remarque :** Vérifiez que la fonction de télécopie analogique ou etherFAX est configurée. Pour obtenir plus d'informations, reportez-vous à la section **[Configuration de l'imprimante en télécopieur](#page-29-0)** .

- **1** Sur l'écran d'accueil, appuyez sur **Paramètres** > **Rapports** > **Télécopie**.
- **2** Appuyer sur **Journal travaux fax** ou **Journal des appels de télécopies**.

# **Blocage des télécopies non sollicitées (télécopies de publicité)**

**Remarque :** Vérifiez que la fonction de télécopie analogique ou etherFAX est configurée. Pour obtenir plus d'informations, reportez-vous à la section **[Configuration de l'imprimante en télécopieur](#page-29-0)** .

- **1** Sur l'écran d'accueil, appuyez sur **Paramètres** > **Télécopie** > **Configuration de la télécopie** > **Paramètres de réception de télécopie** > **Contrôles admin**.
- **2** Définir Bloquer les télécopies anonymes sur **Activé**.

## **Mise en attente des fax**

**Remarque :** Vérifiez que la fonction de télécopie analogique ou etherFAX est configurée. Pour obtenir plus d'informations, reportez-vous à la section **[Configuration de l'imprimante en télécopieur](#page-29-0)** .

- **1** Sur l'écran d'accueil, appuyez sur **Paramètres** > **Télécopie** > **Configuration de la télécopie** > **Paramètres de réception de télécopie** > **Mise en attente des fax**.
- **2** Sélectionnez un mode.

# **Transfert d'une télécopie**

**Remarque :** Vérifiez que la fonction de télécopie analogique ou etherFAX est configurée. Pour obtenir plus d'informations, reportez-vous à la section **[Configuration de l'imprimante en télécopieur](#page-29-0)** .

- **1** Créez un raccourci de destination.
	- **a** Ouvrez un navigateur Web, puis saisissez l'adresse IP de l'imprimante dans le champ d'adresse.

#### **Remarques :**

- **•** Voir l'adresse IP de l'imprimante sur l'écran d'accueil. L'adresse IP apparaît sous la forme de quatre séries de chiffres séparées par des points, par exemple 123.123.123.123.
- **•** Si vous utilisez un serveur proxy, désactivez-le temporairement pour charger correctement la page Web.
- **b** Cliquez sur **Raccourcis** > **Ajouter raccourci**.
- **c** Sélectionnez un type de raccourci, puis configurez ses paramètres.

**Remarque :** Notez le numéro du raccourci.

- **d** Appliquez les modifications.
- **2** Cliquez sur **Paramètres** > **Télécopie** > **Configuration de la télécopie** > **Paramètres de réception de télécopie** > **Contrôles admin**.
- **3** Dans le menu Transfert télécopie, sélectionnez **Transférer** ou **Imprimer et transférer**.
- **4** Dans le menu Transférer à, sélectionnez le type de destination, puis saisissez le numéro de raccourci.
- **5** Appliquez les modifications.

# **Numérisation**

# **Utilisation du dispositif d'alimentation automatique et de la vitre du scanner**

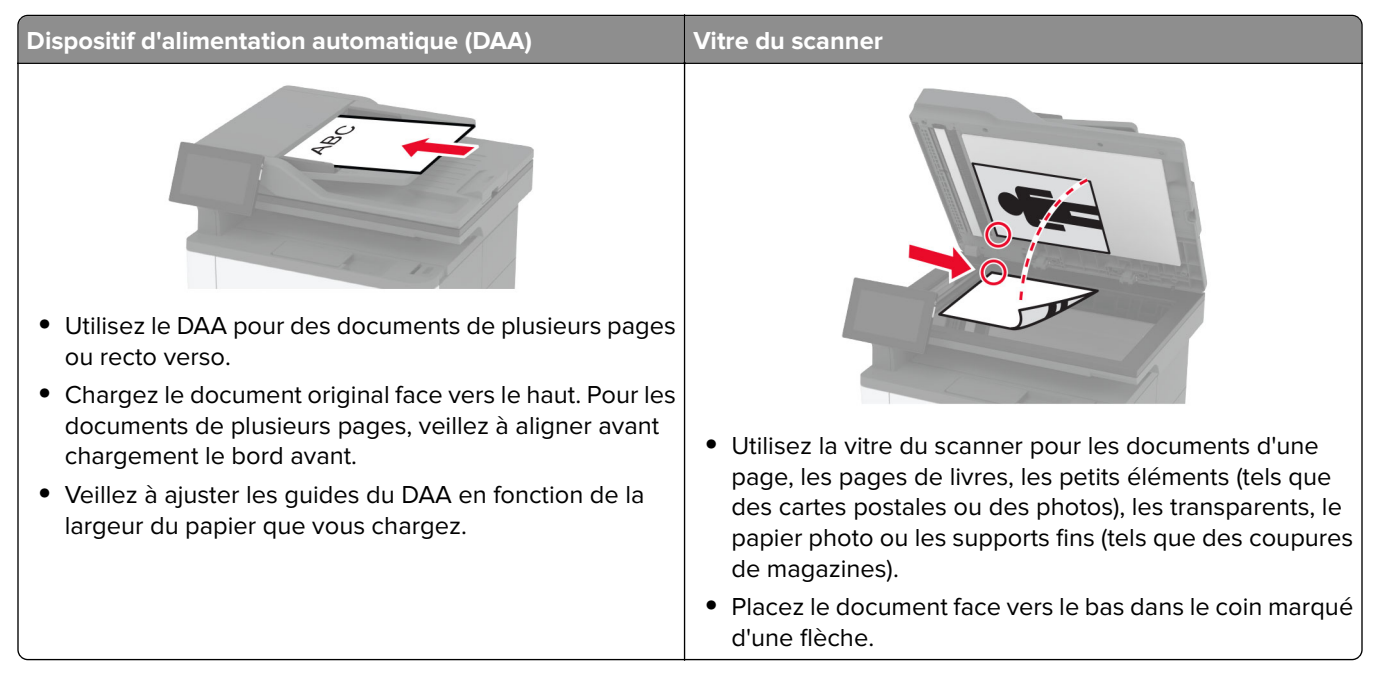

# **Numérisation vers un ordinateur**

Avant de commencer, assurez-vous que l'ordinateur et l'imprimante sont connectés au même réseau.

#### **Pour les utilisateurs Windows**

#### **Utilisation de Lexmark ScanBack Utility**

**1** Sur l'ordinateur, exécutez Lexmark ScanBack Utility, puis cliquez sur **Suivant**.

**Remarque :** Pour télécharger l'utilitaire, rendez-vous à l'adresse **[www.lexmark.com/downloads](https://www.lexmark.com/downloads)**.

**2** Cliquez sur **Configuration**, puis ajoutez l'adresse IP de l'imprimante.

**Remarque :** L'adresse IP de l'imprimante est affichée sur l'écran d'accueil. L'adresse IP apparaît sous la forme de quatre séries de chiffres séparées par des points, par exemple 123.123.123.123.

- **3** Cliquez sur **Fermer** > **Suivant**.
- **4** Sélectionnez le format du document d'origine, puis cliquez sur **Suivant**.
- **5** Sélectionnez un format de fichier et une résolution de numérisation, puis cliquez sur **Suivant**.
- **6** Saisissez un nom de profil de numérisation unique, puis cliquez sur **Suivant**.

**7** Accédez à l'emplacement où vous souhaitez enregistrer le document numérisé, créez un nom de fichier, puis cliquez sur **Suivant**.

**Remarque :** Pour réutiliser le profil de numérisation, activez **Créer un raccourci**, puis créez un nom de raccourci unique.

- **8** Cliquez sur **Terminer**.
- **9** Placez le document d'origine dans le dispositif d'alimentation automatique ou sur la vitre du scanner.
- **10** Sur l'écran d'accueil de l'imprimante, appuyez sur **Profils de numérisation** > **Numériser vers l'ordinateur**, puis sélectionnez un profil de numérisation.

#### **Utilisation de Télécopie et numérisation Windows**

**Remarque :** Assurez-vous que l'imprimante est ajoutée à l'ordinateur. Pour plus d'informations, reportez-vous à la section [« Ajout d'imprimantes sur un ordinateur » à la page 51](#page-50-0).

- **1** Placez le document d'origine dans le dispositif d'alimentation automatique ou sur la vitre du scanner.
- **2** Sur l'ordinateur, ouvrez **Télécopie et numérisation Windows**.
- **3** Dans le menu Source, sélectionnez une source scanner.
- **4** Si nécessaire, modifiez les paramètres de numérisation.
- **5** Numérisez le document.

#### **Pour les utilisateurs Macintosh**

**Remarque :** Assurez-vous que l'imprimante est ajoutée à l'ordinateur. Pour plus d'informations, reportez-vous à la section [« Ajout d'imprimantes sur un ordinateur » à la page 51](#page-50-0).

- **1** Placez le document d'origine dans le dispositif d'alimentation automatique ou sur la vitre du scanner.
- **2** Depuis l'ordinateur, effectuez l'une des opérations suivantes :
	- **•** Ouvrez **Image Capture**.
	- **•** Ouvrez **Imprimantes et scanners**, puis sélectionnez une imprimante. Cliquez sur **Numériser** > **Ouvrir scanner**.
- **3** Dans la fenêtre Scanner, effectuez une ou plusieurs des opérations suivantes :
	- **•** Sélectionner l'emplacement auquel enregistrer le document numérisé.
	- **•** Sélectionner la taille du document d'origine.
	- **•** Pour numériser à partir du DAA, sélectionnez **Dispositif d'alimentation** dans le Menu Numérisation ou activez l'option **Utiliser le dispositif d'alimentation**.
	- **•** Si nécessaire, configurez les paramètres de numérisation.
- **4** Cliquez sur **Numériser**.

### **Numérisation vers un serveur FTP**

- **1** Chargez correctement le document original dans le tiroir DAA ou placez-le sur la vitre du scanner.
- **2** Sur l'écran d'accueil, appuyez sur **FTP**, puis saisissez les informations requises.
- **3** Le cas échéant, configurez les autres paramètres FTP.
- **4** Envoyez le travail FTP.

## **Création d'un raccourci FTP**

- **1** Sur l'écran d'accueil, appuyez sur **FTP**.
- **2** Entrez l'adresse du serveur FTP, puis appuyez sur
- **3** Créer un raccourci

### **Numérisation vers un dossier réseau**

- **1** Chargez correctement le document dans le tiroir DAA ou placez-le sur la vitre du scanner.
- **2** Sur l'écran d'accueil, appuyez sur **Scan Center**.

**Remarque :** L'icône et le nom ont peut-être été modifiés. Pour plus d'informations, contactez votre administrateur.

- **3** Effectuez l'une des opérations suivantes :
	- **•** Sélectionnez une destination.

**Remarque :** Pour un SFTP, définissez le numéro de port sur **22**.

- Utilisez un raccourci en appuyant sur  $\bigstar$ , puis en sélectionnant le raccourci dans la liste.
- **4** Numérisez le document.

### **Création d'un raccourci de dossier réseau**

**1** Ouvrez un navigateur Web, puis saisissez l'adresse IP de l'imprimante dans le champ d'adresse.

#### **Remarques :**

- **•** L'adresse IP de l'imprimante est affichée sur l'écran d'accueil. L'adresse IP apparaît sous la forme de quatre séries de chiffres séparées par des points, par exemple 123.123.123.123.
- **•** Si vous utilisez un serveur proxy, désactivez-le temporairement pour charger correctement la page Web.
- **2** Cliquez sur **Raccourcis** > **Ajouter raccourci**.
- **3** Dans le menu Type de raccourci, sélectionnez **Dossier réseau**, puis configurez les paramètres.
- **4** Appliquez les modifications.

### **Numérisation vers un lecteur flash**

- **1** Chargez un document original dans le DAA ou sur la vitre du scanner.
- **2** Insérez le lecteur flash.

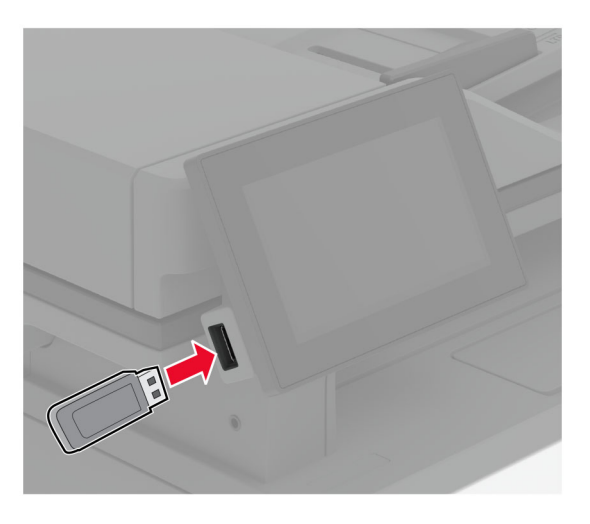

**3** Appuyez sur **Numériser vers USB** et réglez les paramètres si nécessaire.

#### **Remarques :**

- **•** Pour enregistrer le document numérisé dans un dossier, appuyez sur **Numériser vers**, sélectionnez un dossier, puis appuyez sur **Numériser ici**.
- **•** Si l'écran Pilote USB n'apparaît pas, appuyez sur **Pilote USB** sur le panneau de commandes.
- **4** Numérisez le document.

**Avertissement—Danger potentiel :** Pour éviter les pertes de données ou le dysfonctionnement de l'imprimante, ne touchez pas à la zone de l'imprimante ou du lecteur flash indiquée lorsque des opérations d'impression, de lecture ou d'écriture sont en cours à partir du périphérique du stockage.

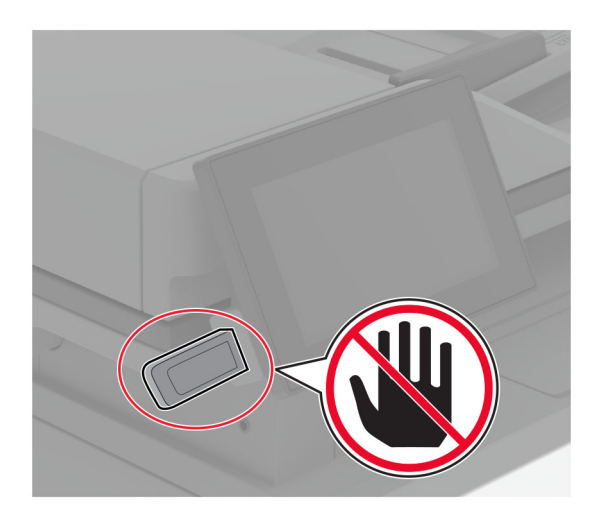

# **Utiliser les menus de l'imprimante**

# **Affichage des menus**

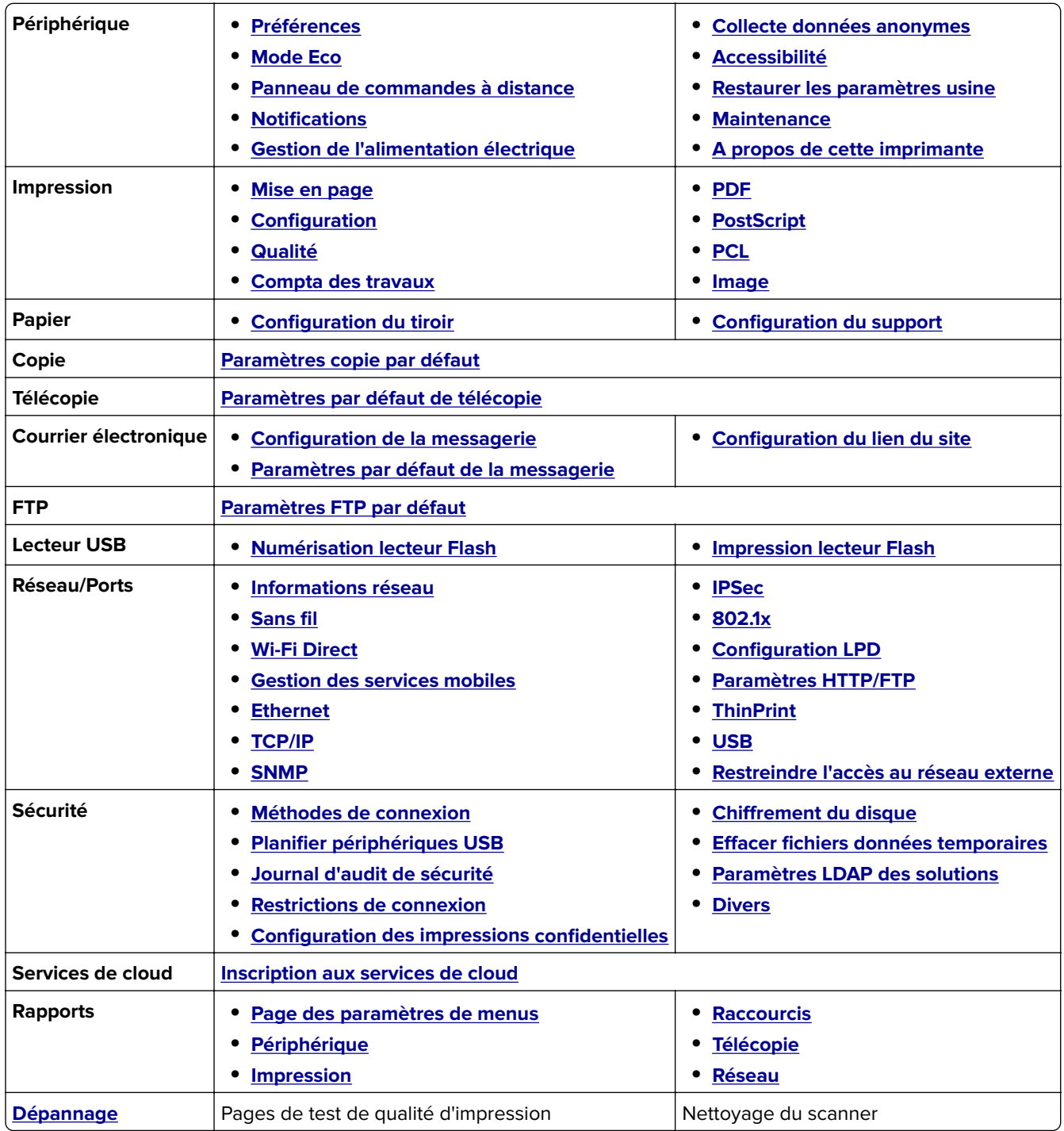

# <span id="page-84-0"></span>**Périphérique**

### **Préférences**

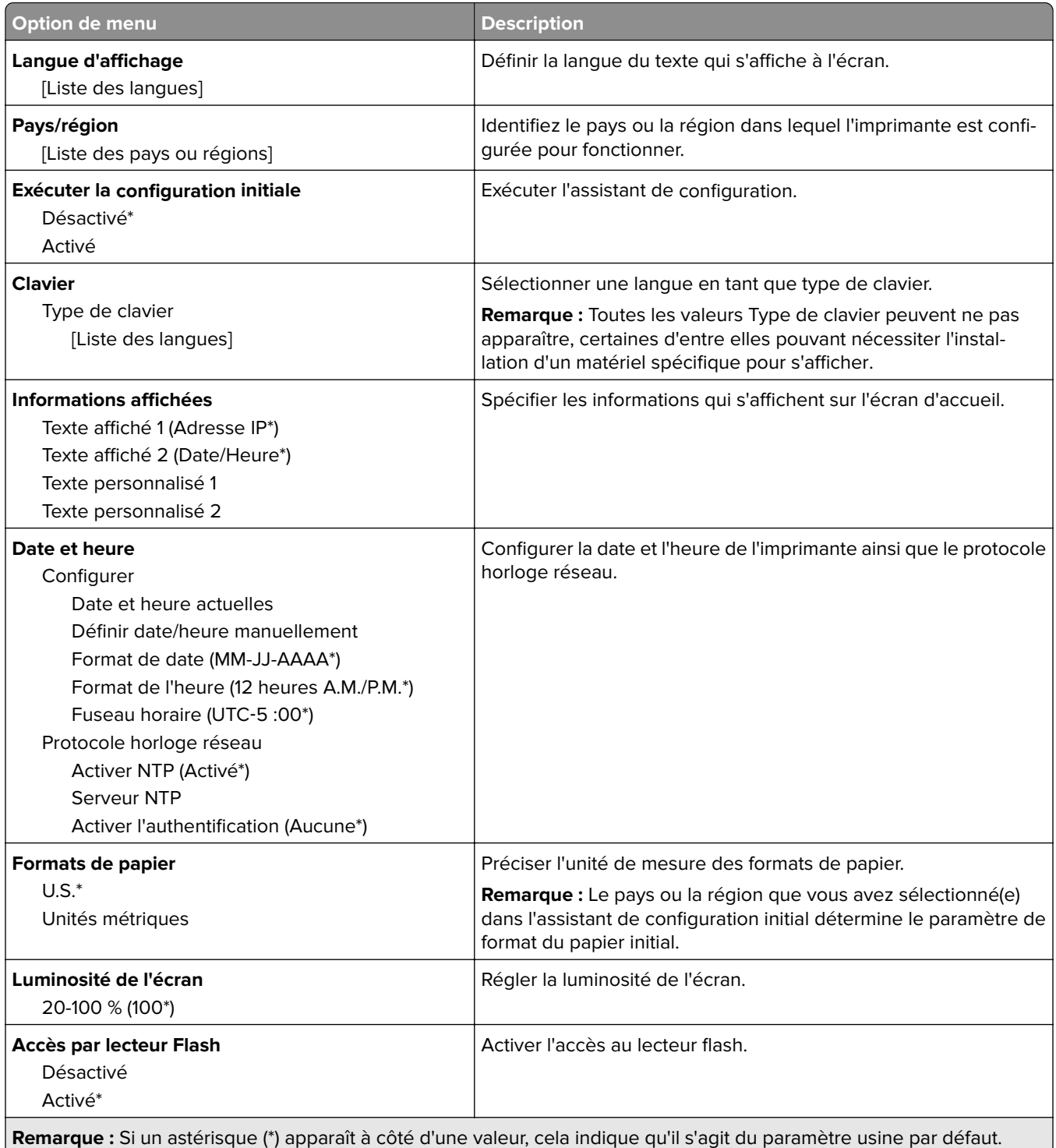

<span id="page-85-0"></span>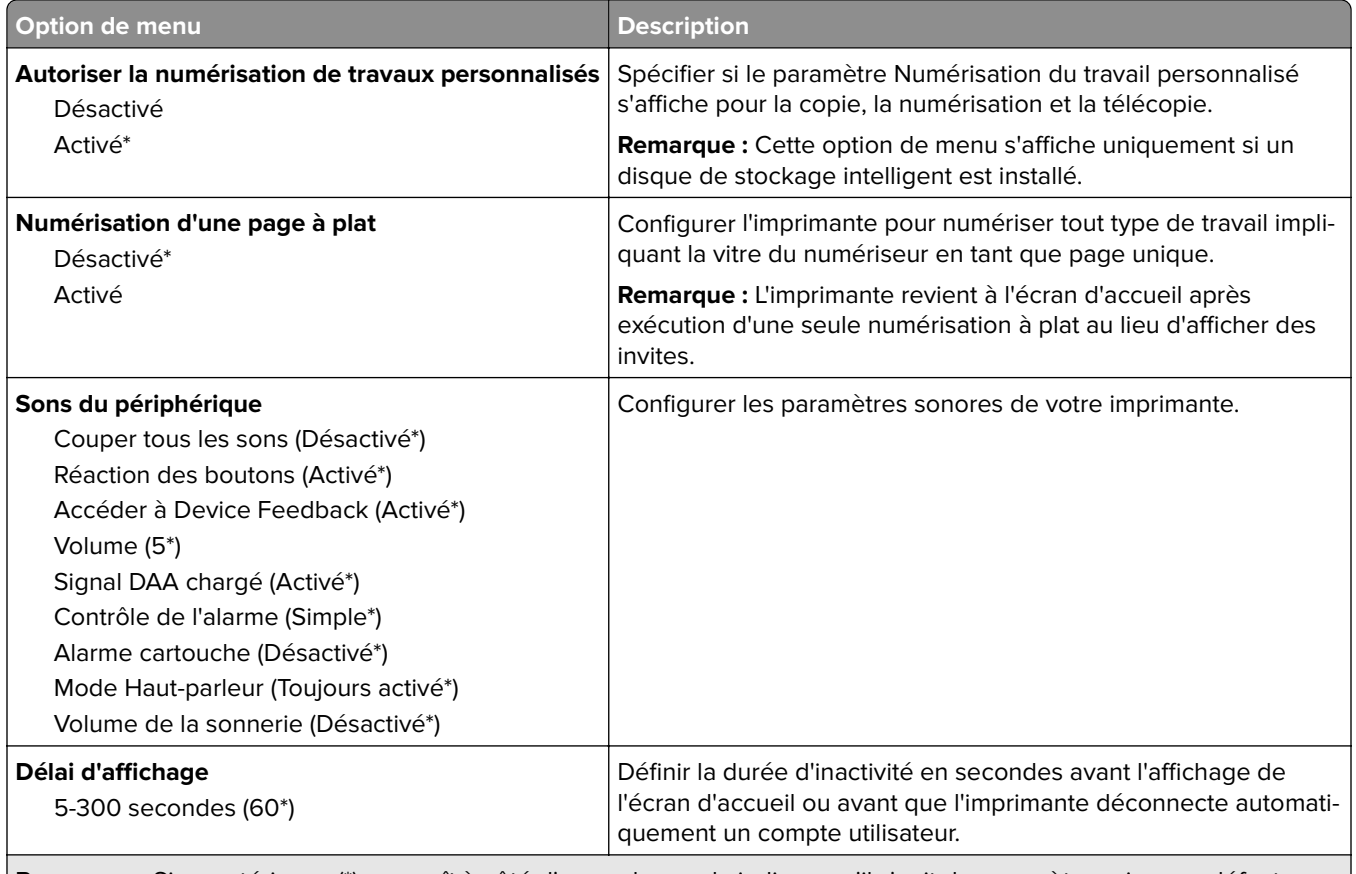

**Remarque :** Si un astérisque (\*) apparaît à côté d'une valeur, cela indique qu'il s'agit du paramètre usine par défaut.

### **Mode éco**

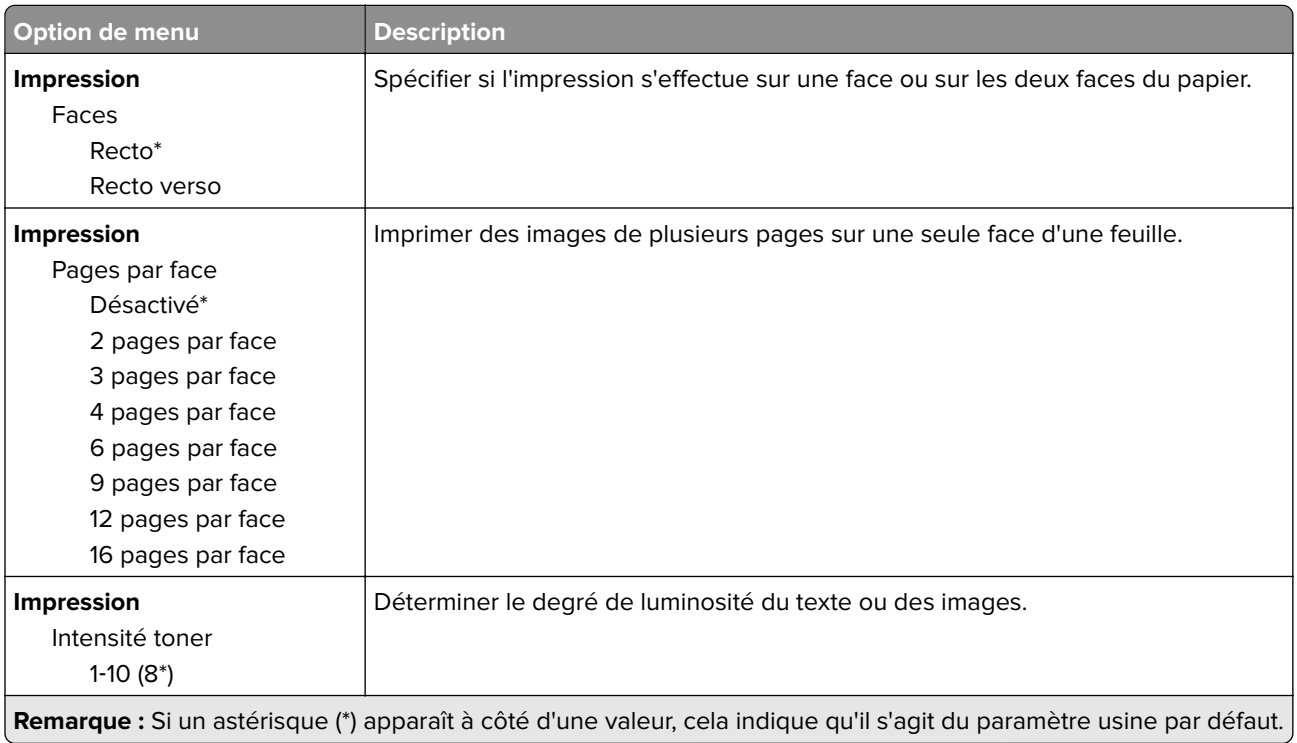

<span id="page-86-0"></span>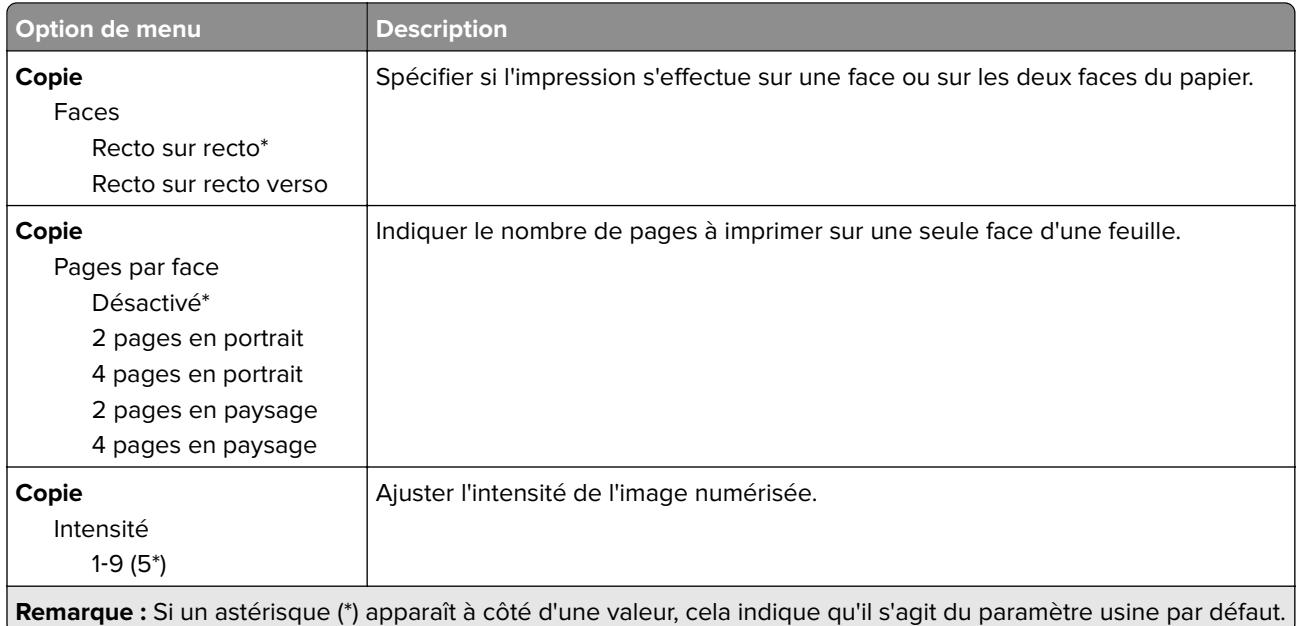

### **Panneau de commandes distant**

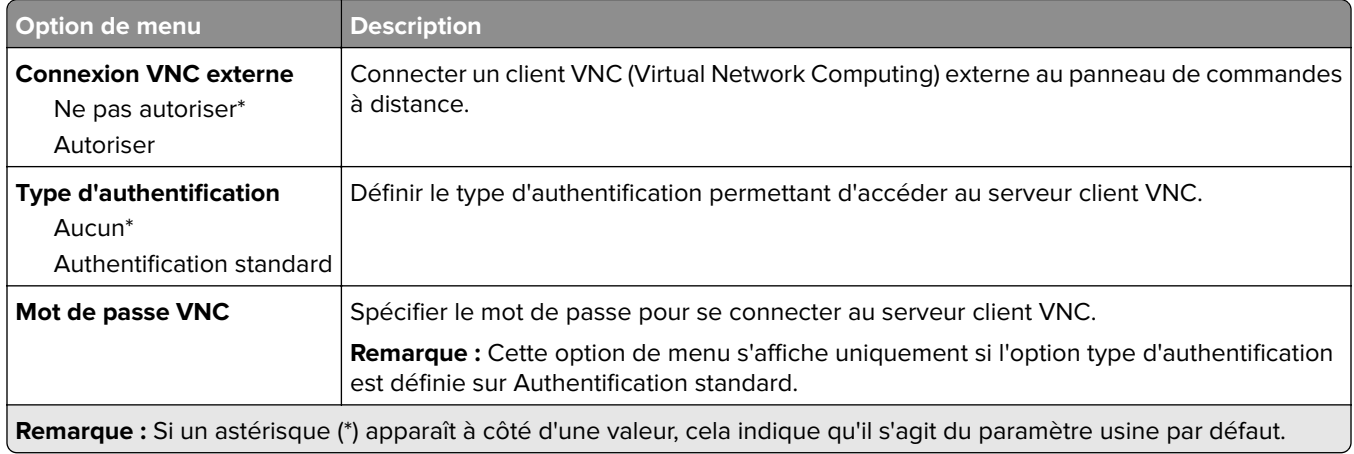

### **Notifications**

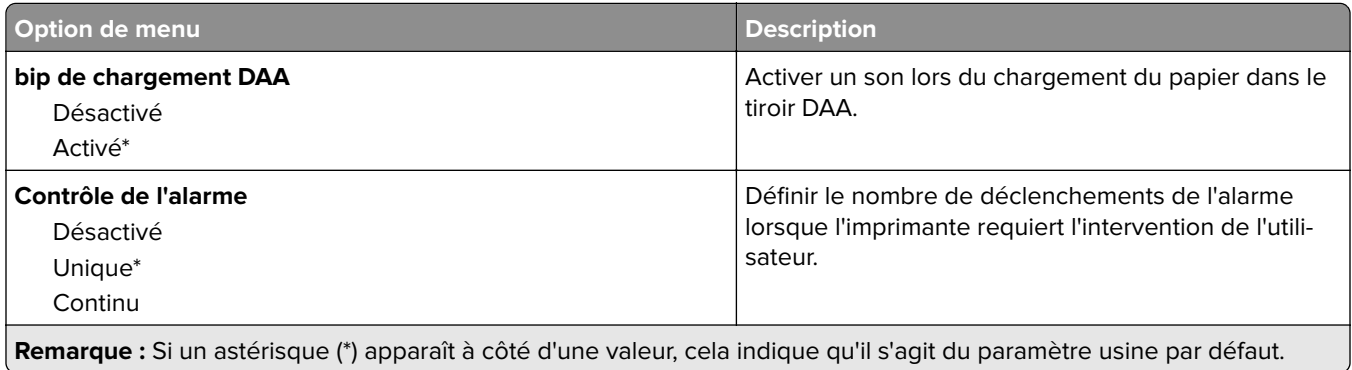

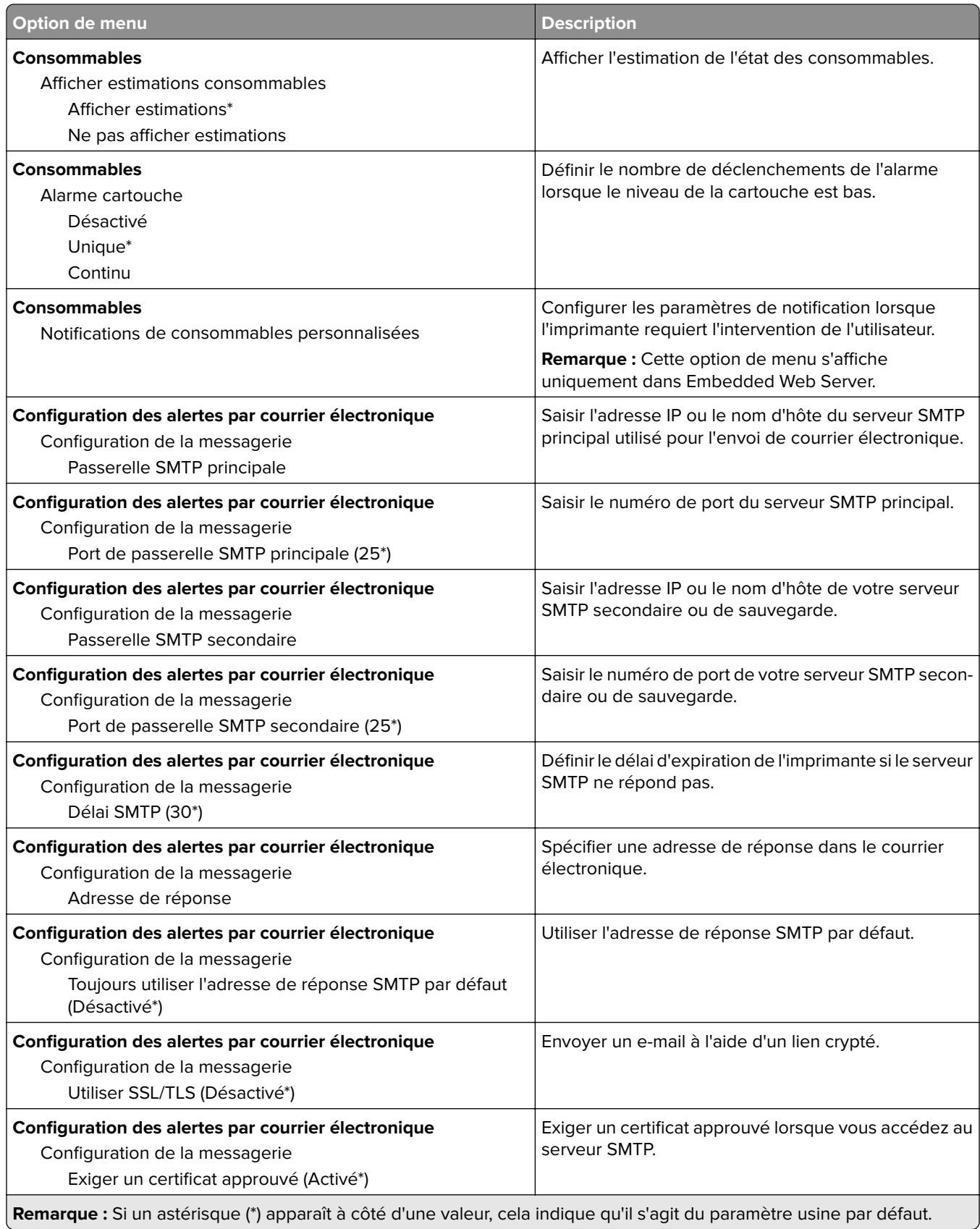

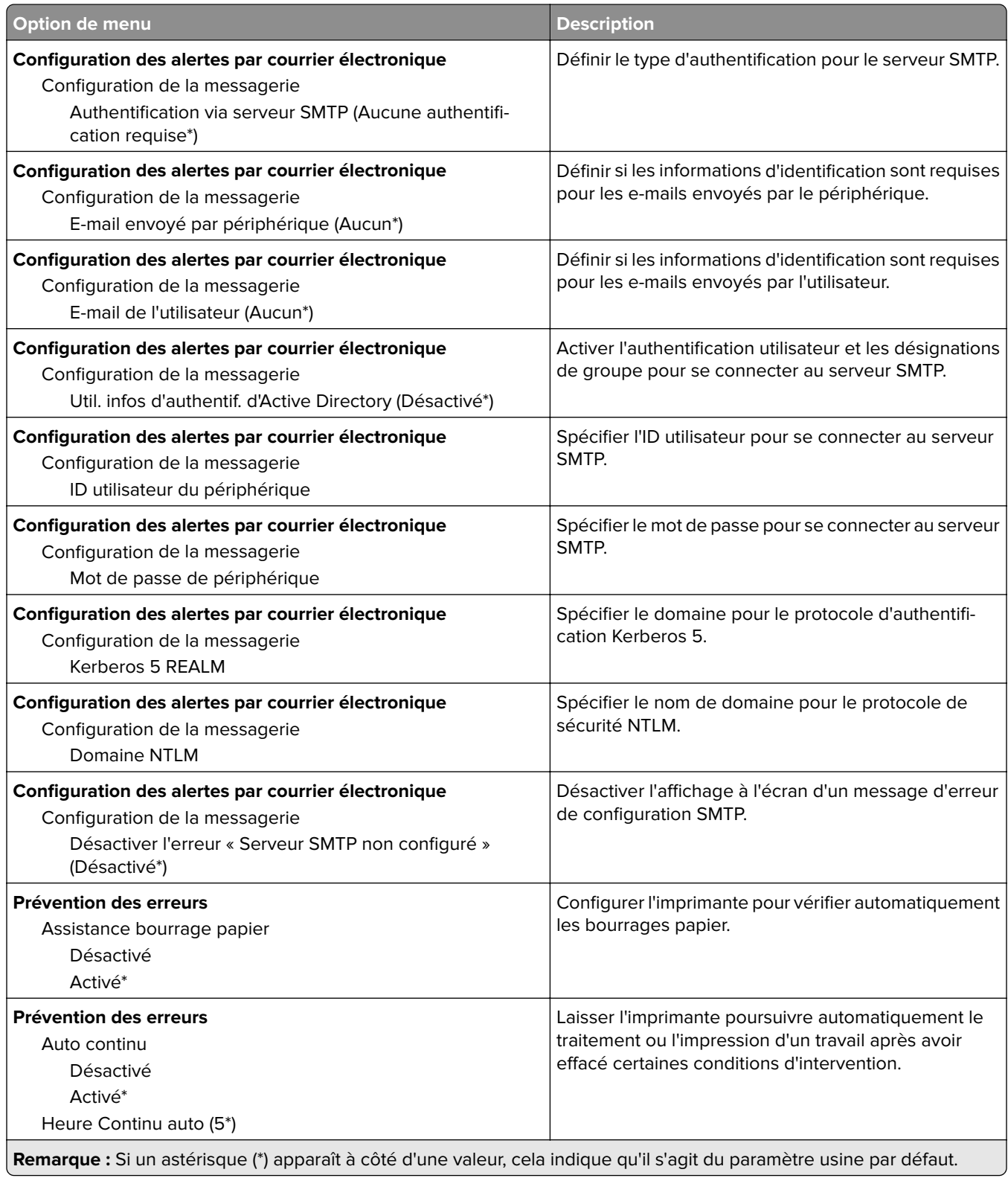

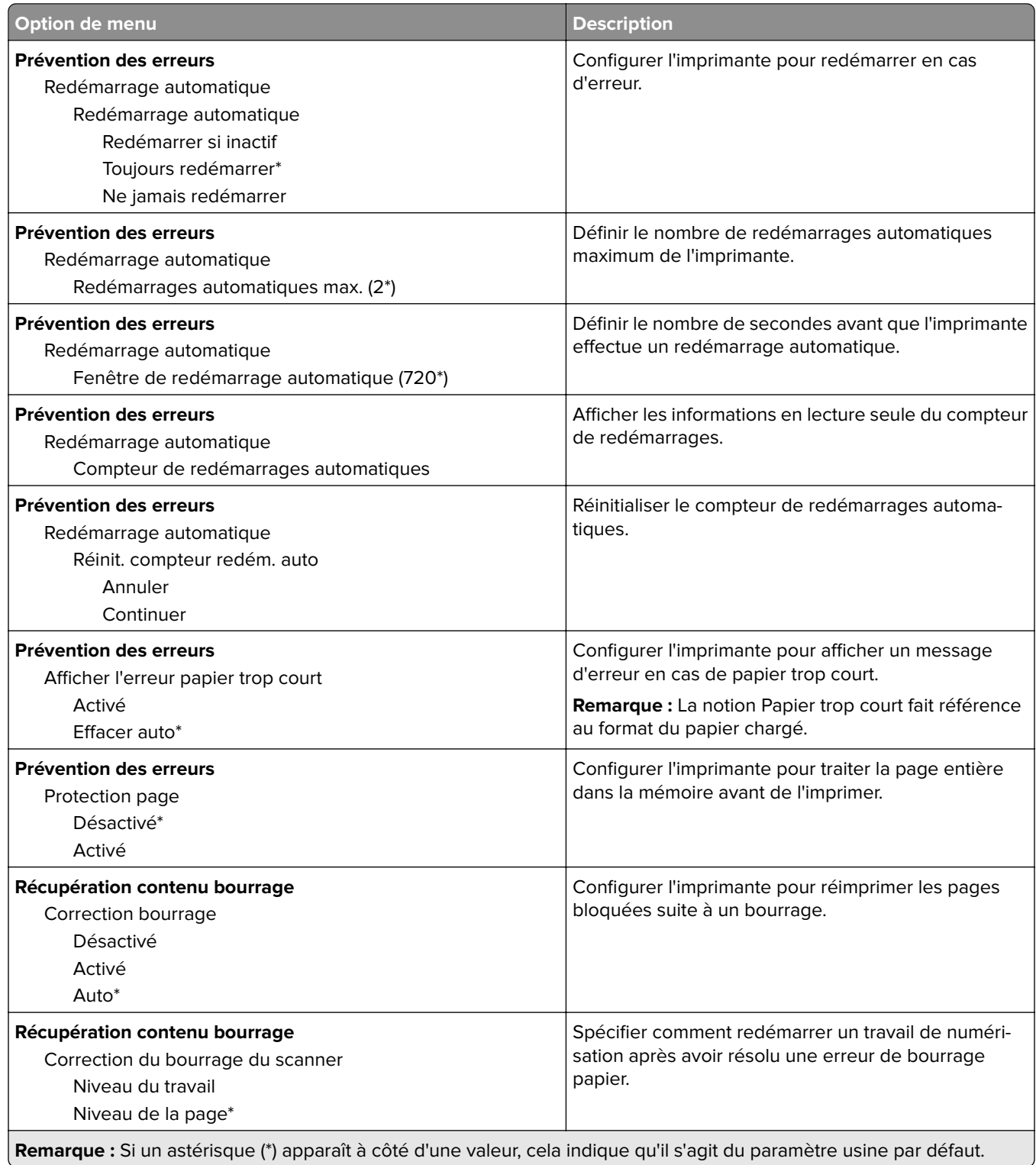

### <span id="page-90-0"></span>**Gestion de l'alimentation électrique**

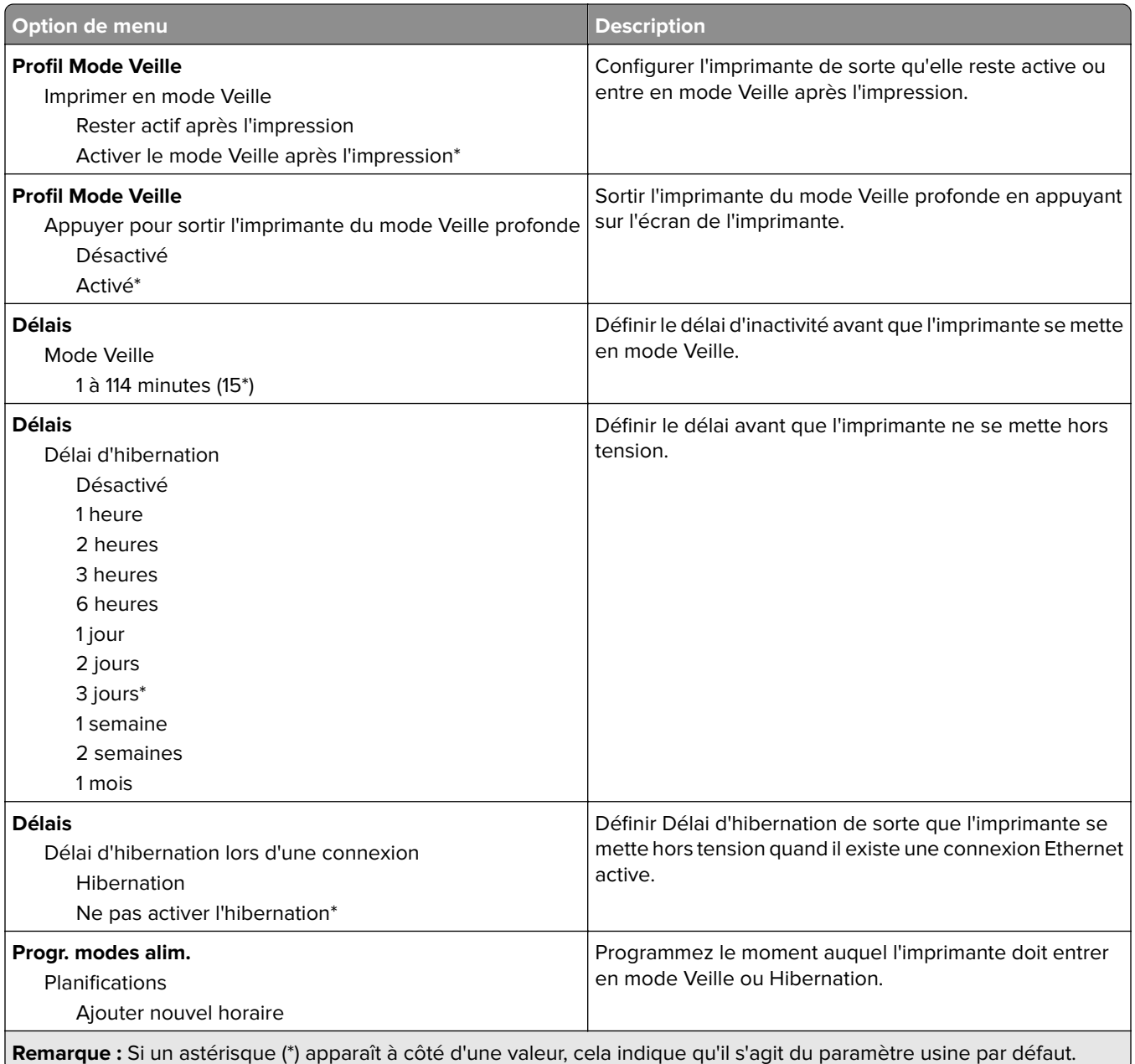

### <span id="page-91-0"></span>**Collecte données anonymes**

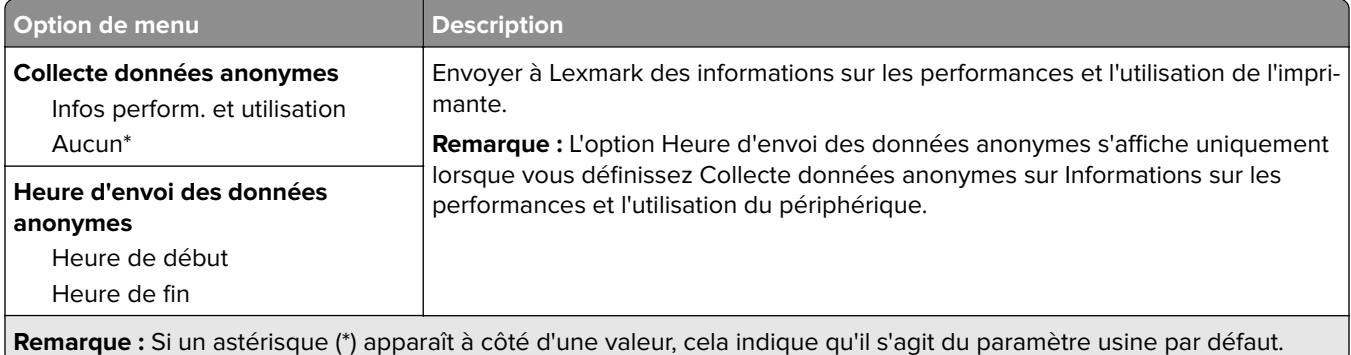

### **Accessibilité**

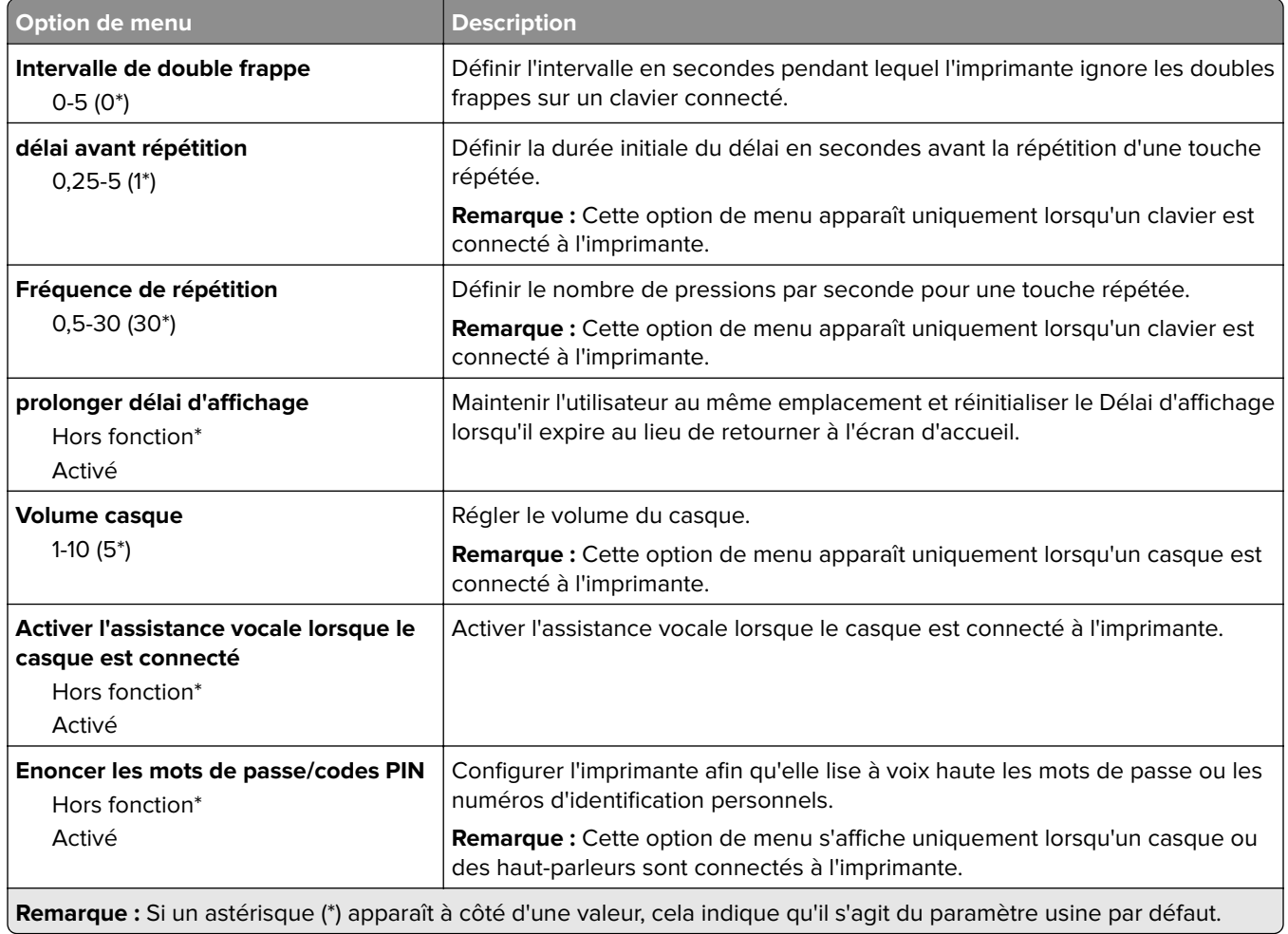

<span id="page-92-0"></span>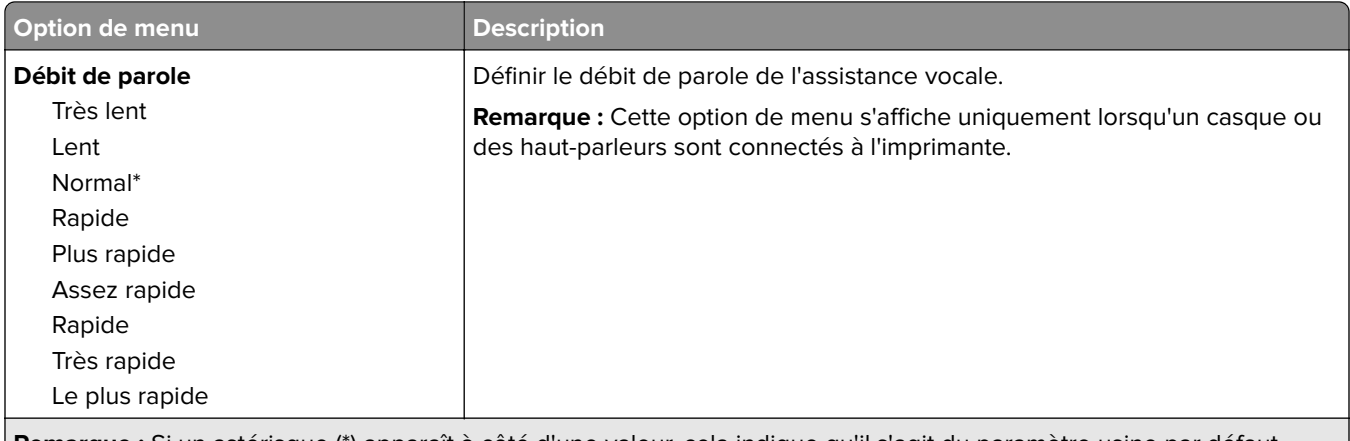

**Remarque :** Si un astérisque (\*) apparaît à côté d'une valeur, cela indique qu'il s'agit du paramètre usine par défaut.

### **Restaurer les paramètres usine**

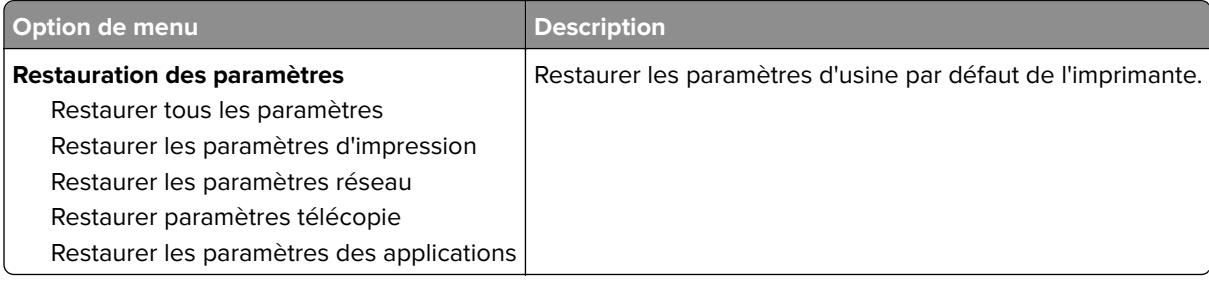

### **Maintenance**

#### **Menu Configuration**

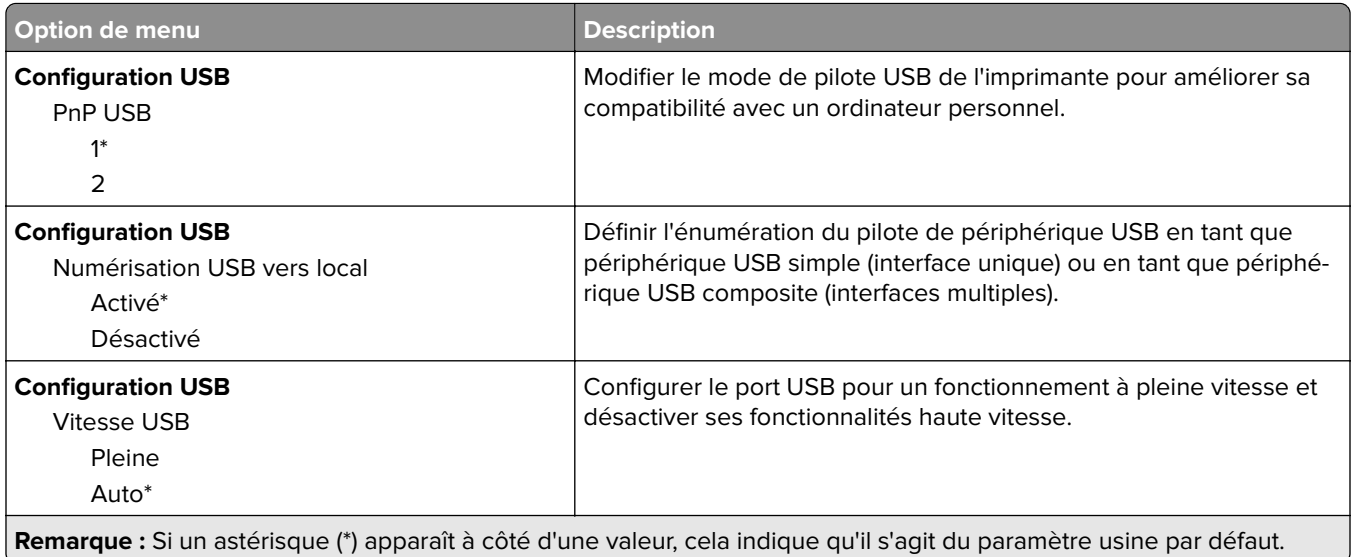

- 1

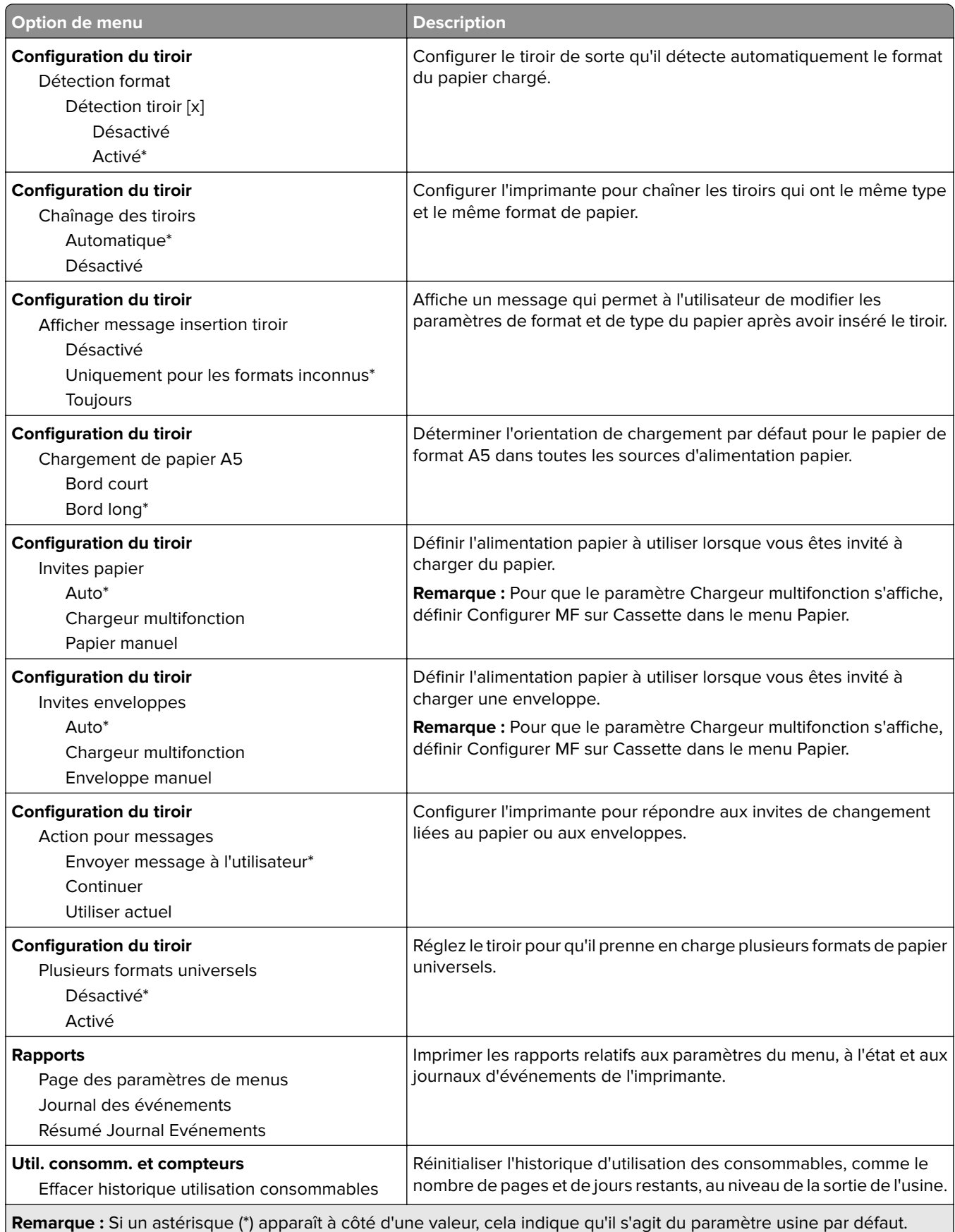

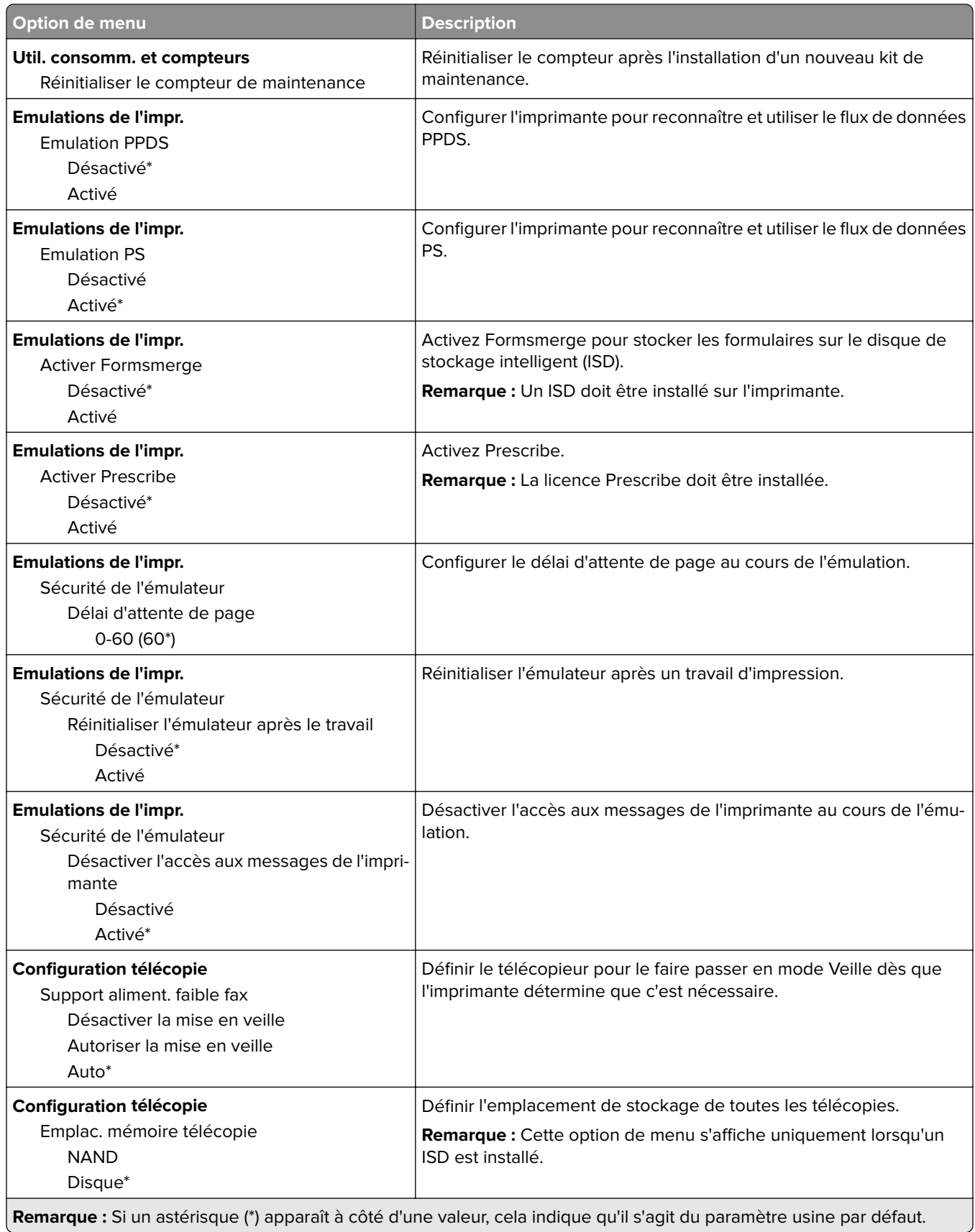

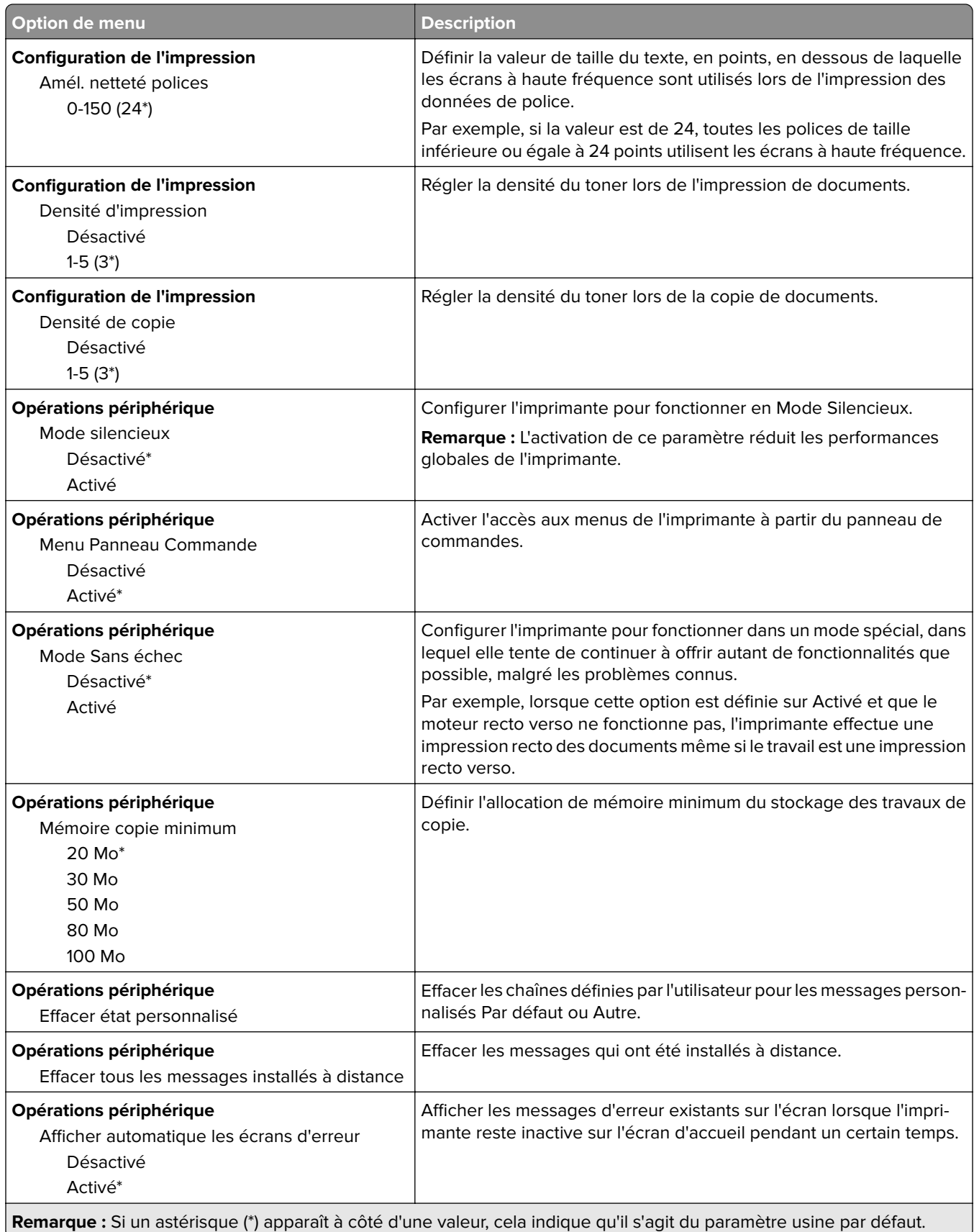

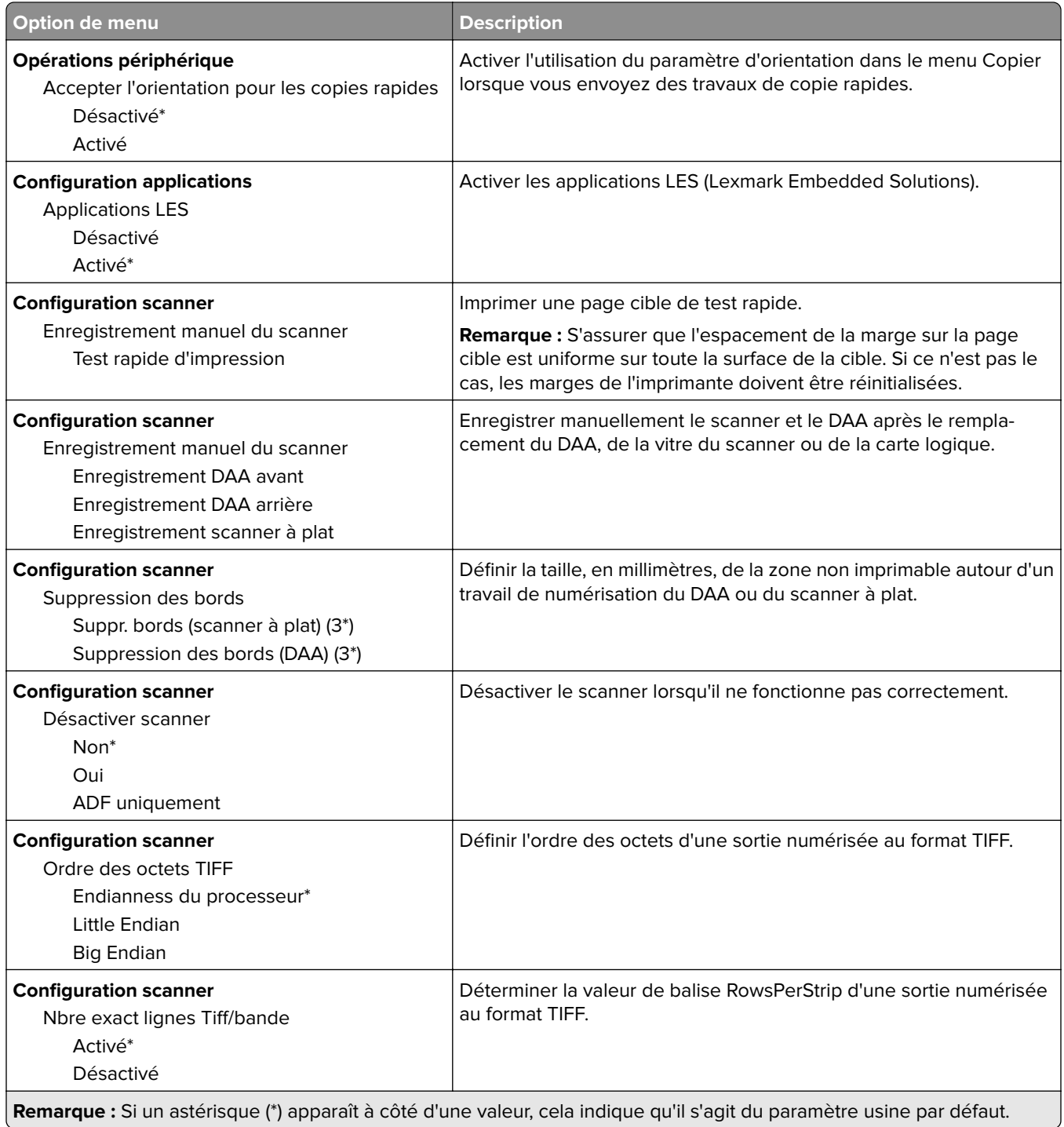

#### **Effacement hors service**

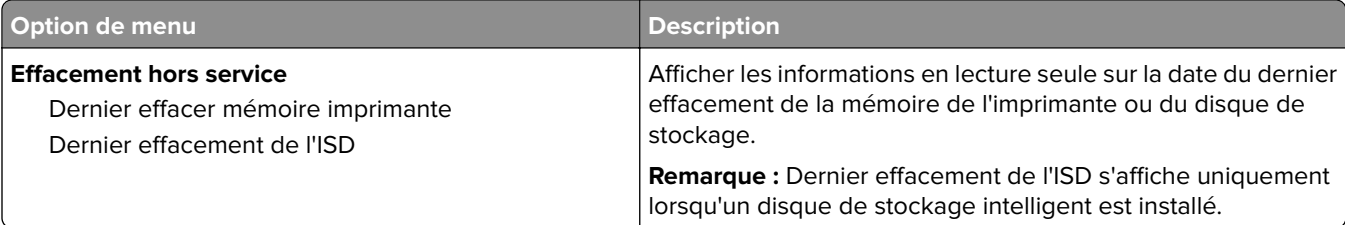

<span id="page-97-0"></span>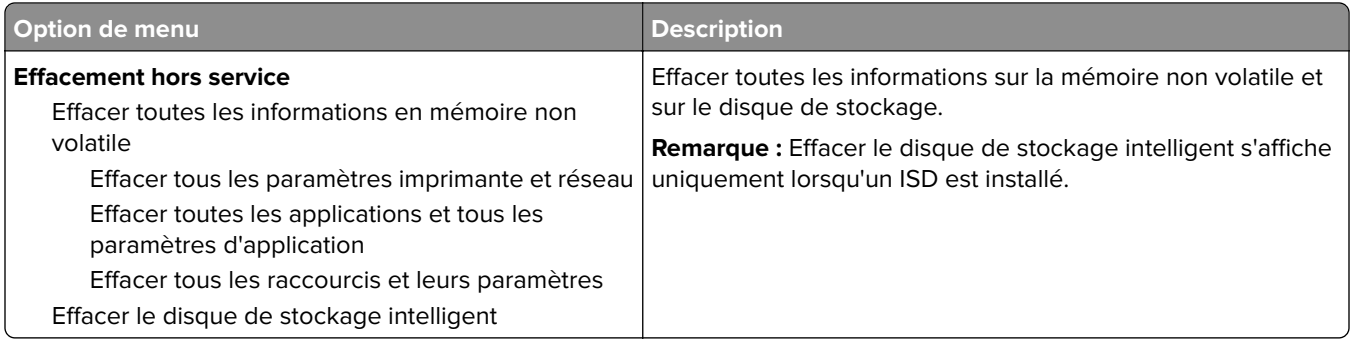

## **A propos de cette imprimante**

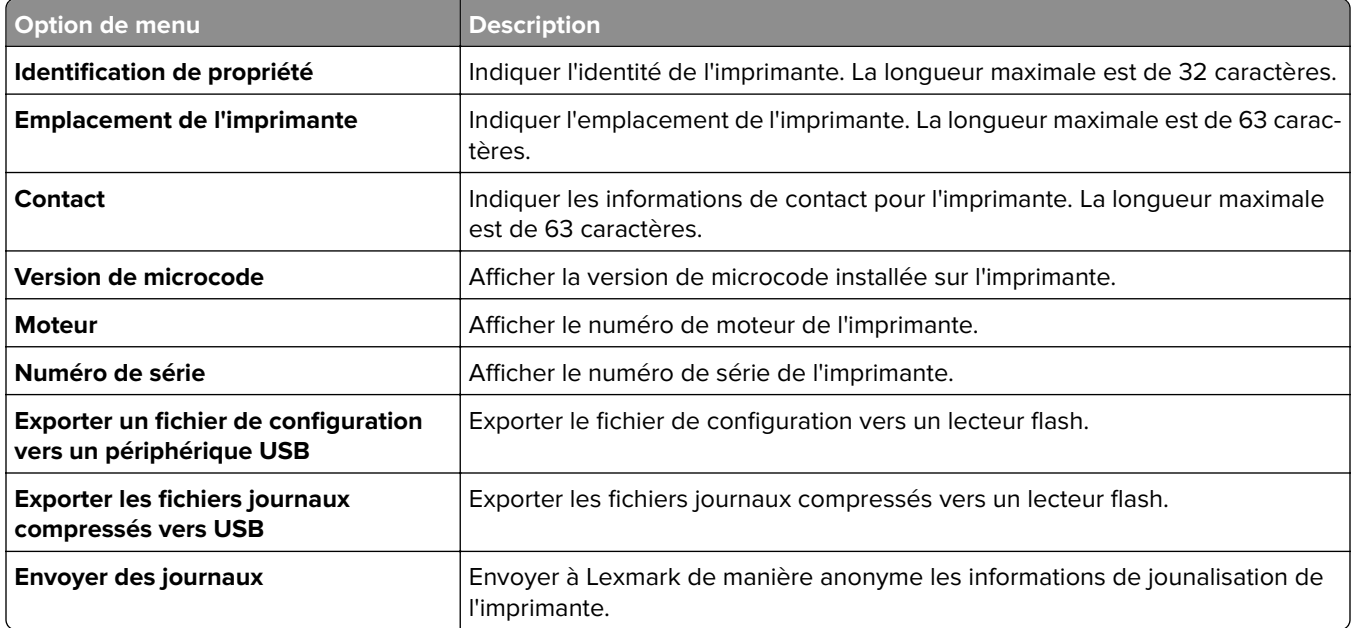

# **Impression**

### **Mise en page**

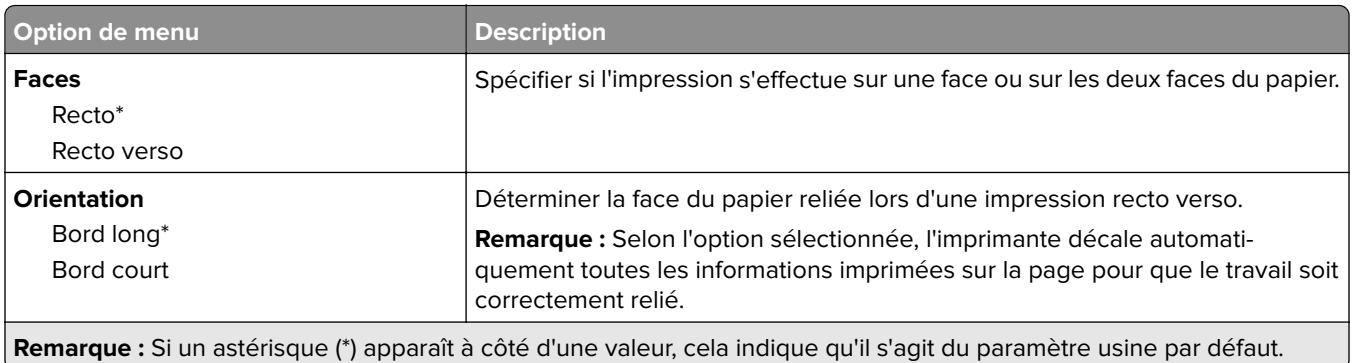

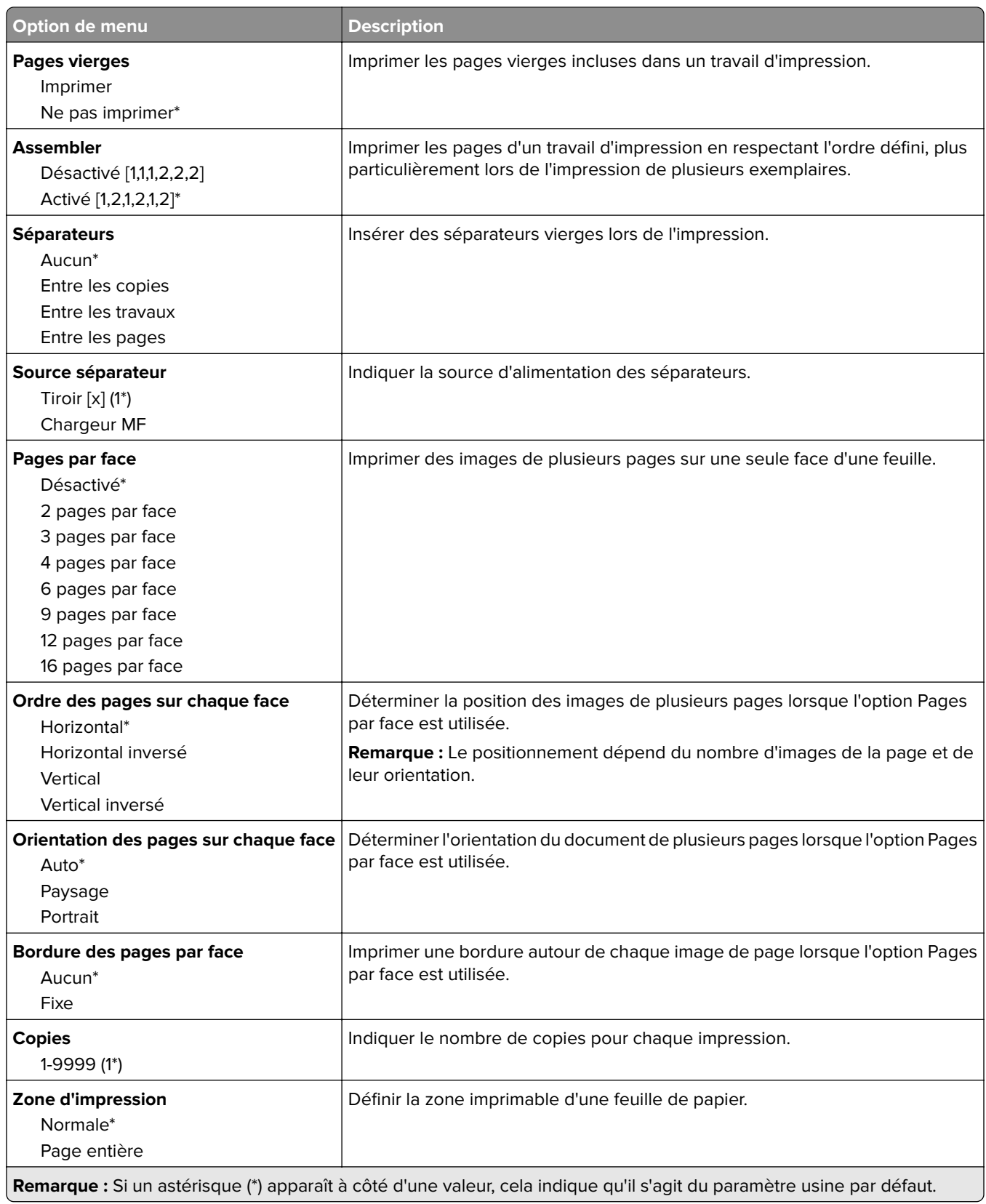

### <span id="page-99-0"></span>**Configuration**

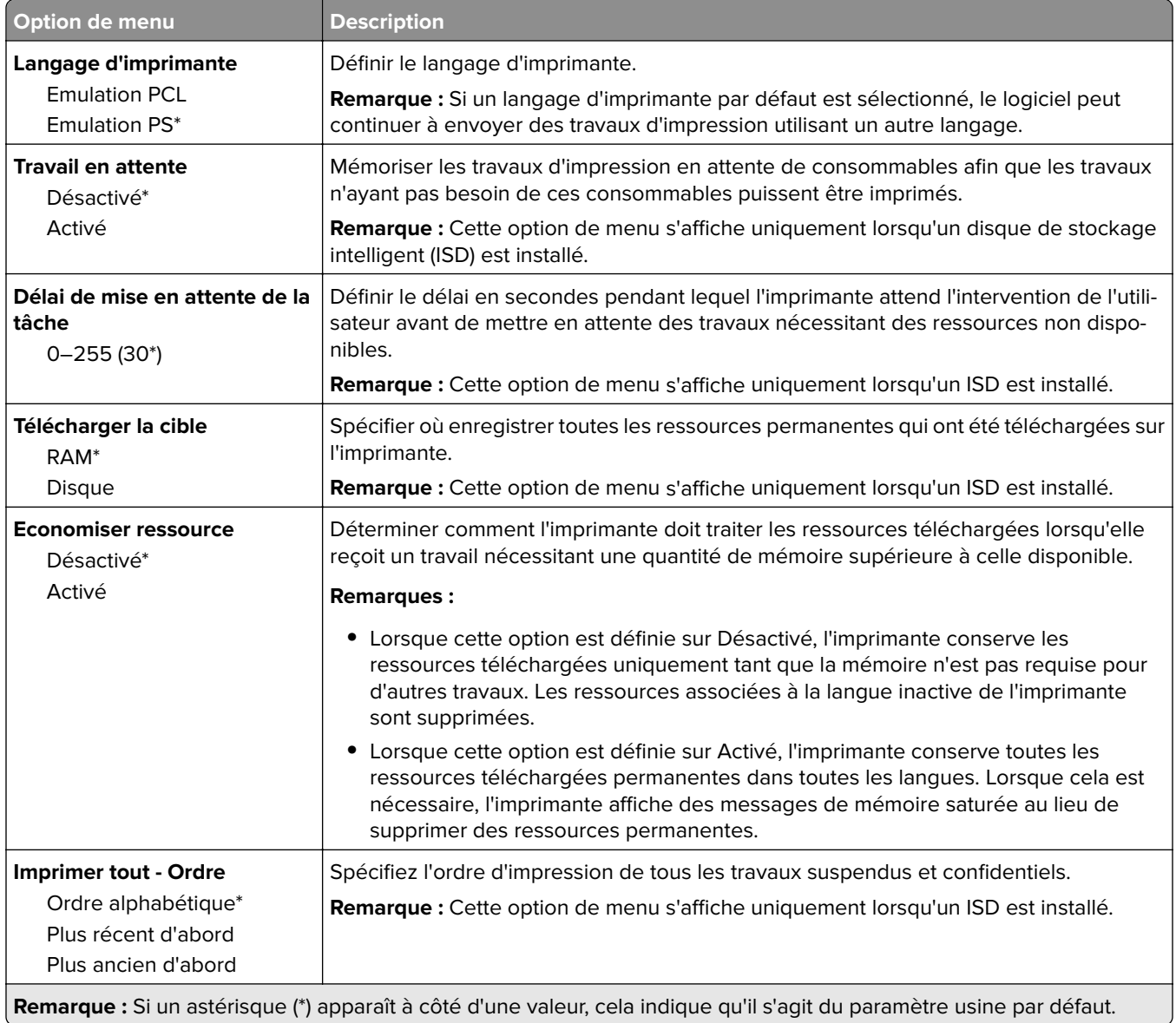

### **Qualité**

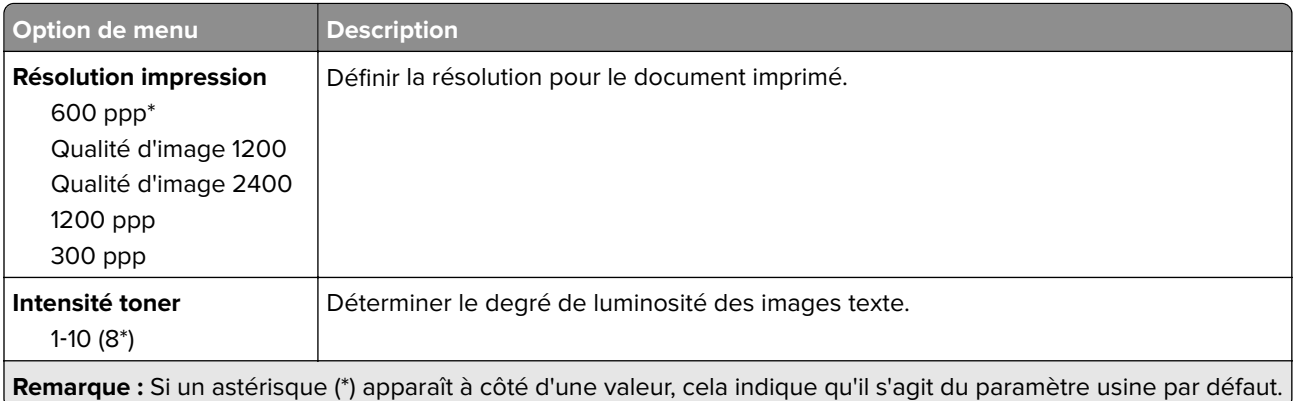

<span id="page-100-0"></span>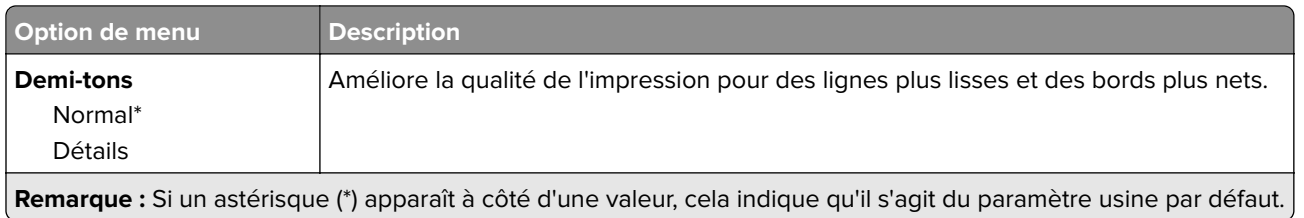

### **Compta des travaux**

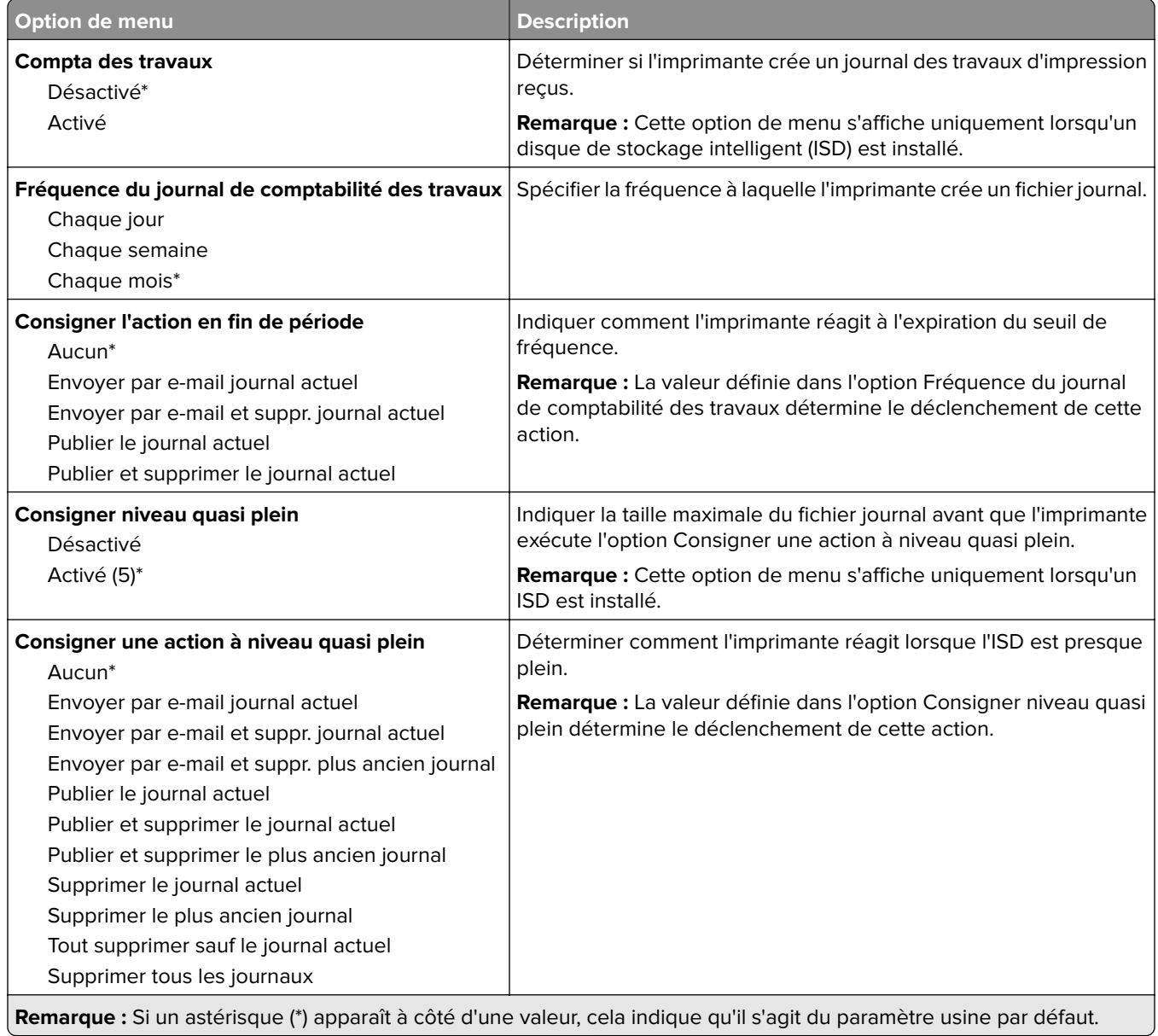

<span id="page-101-0"></span>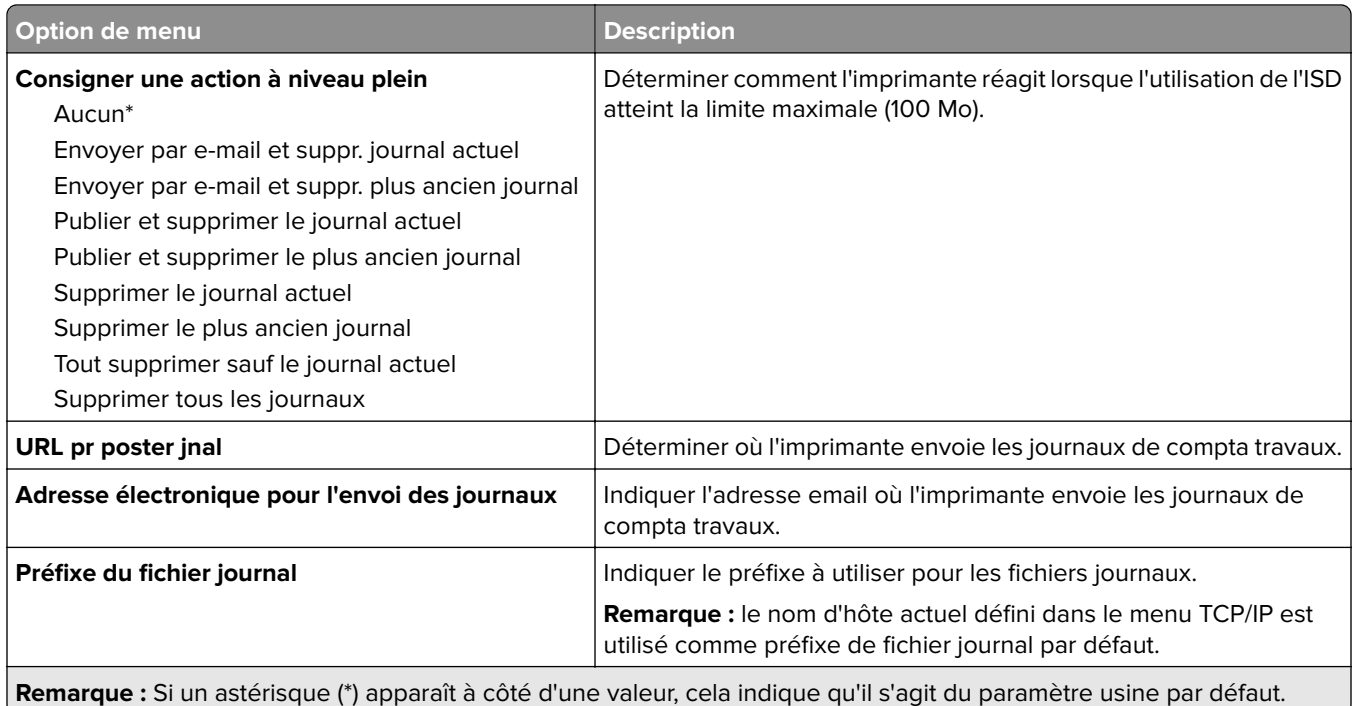

### **PDF**

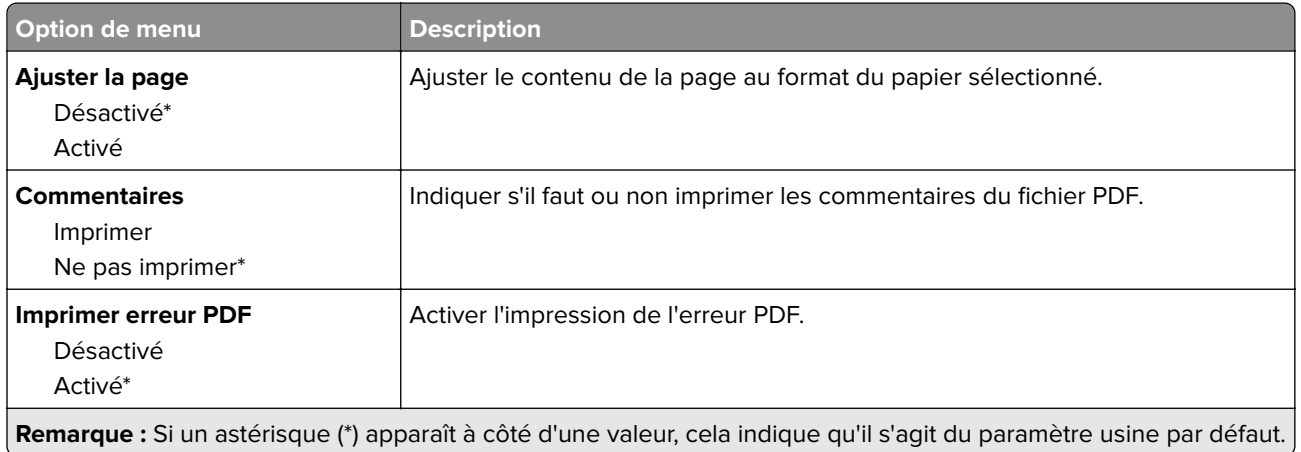

### **PostScript**

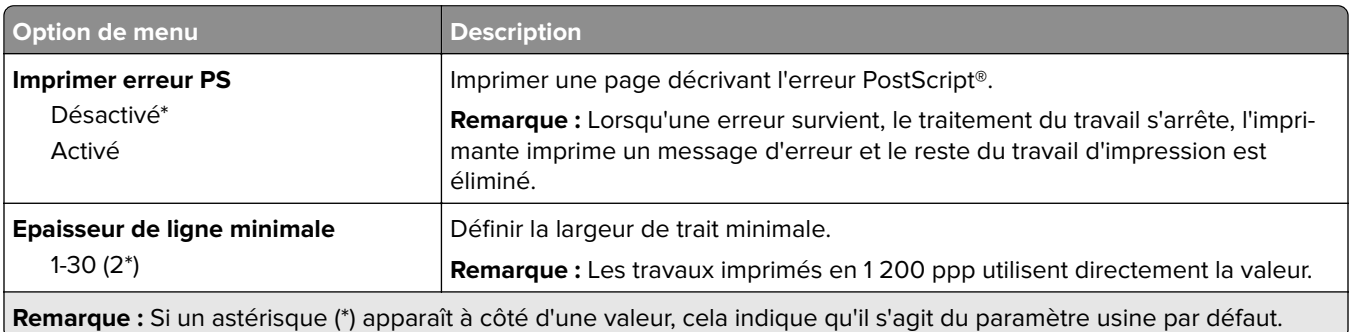

<span id="page-102-0"></span>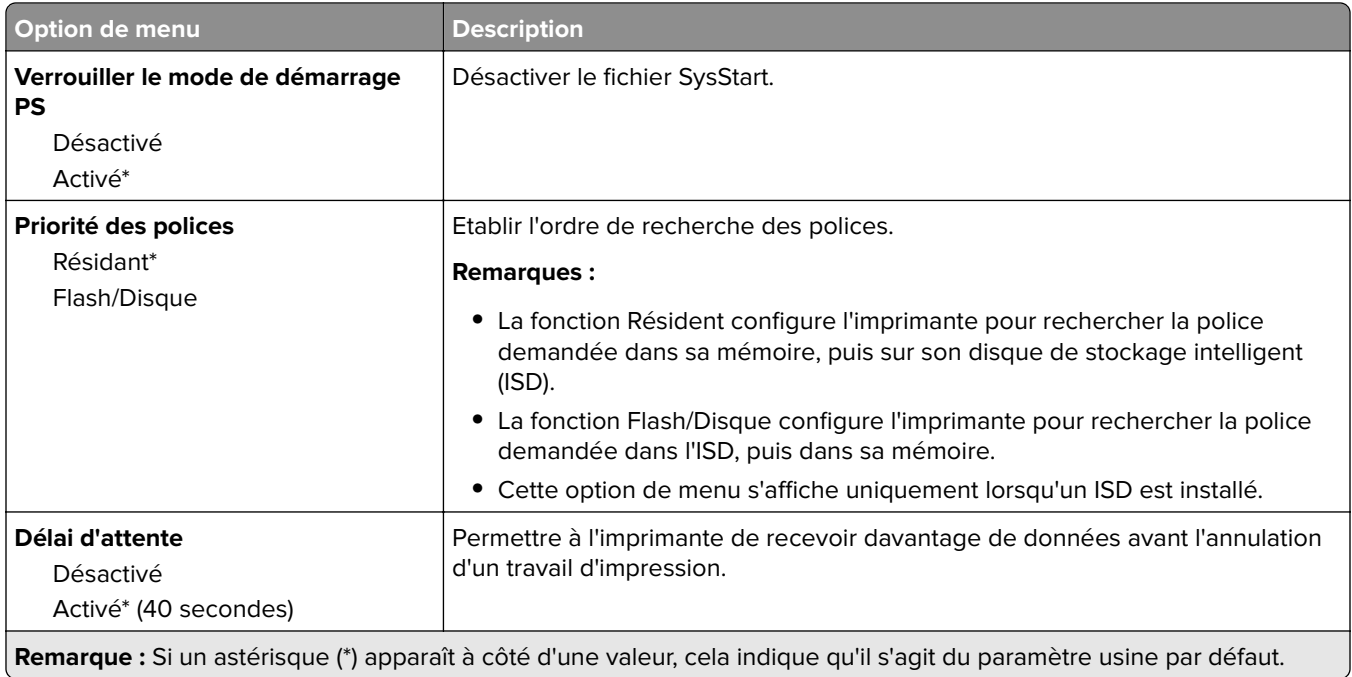

### **PCL**

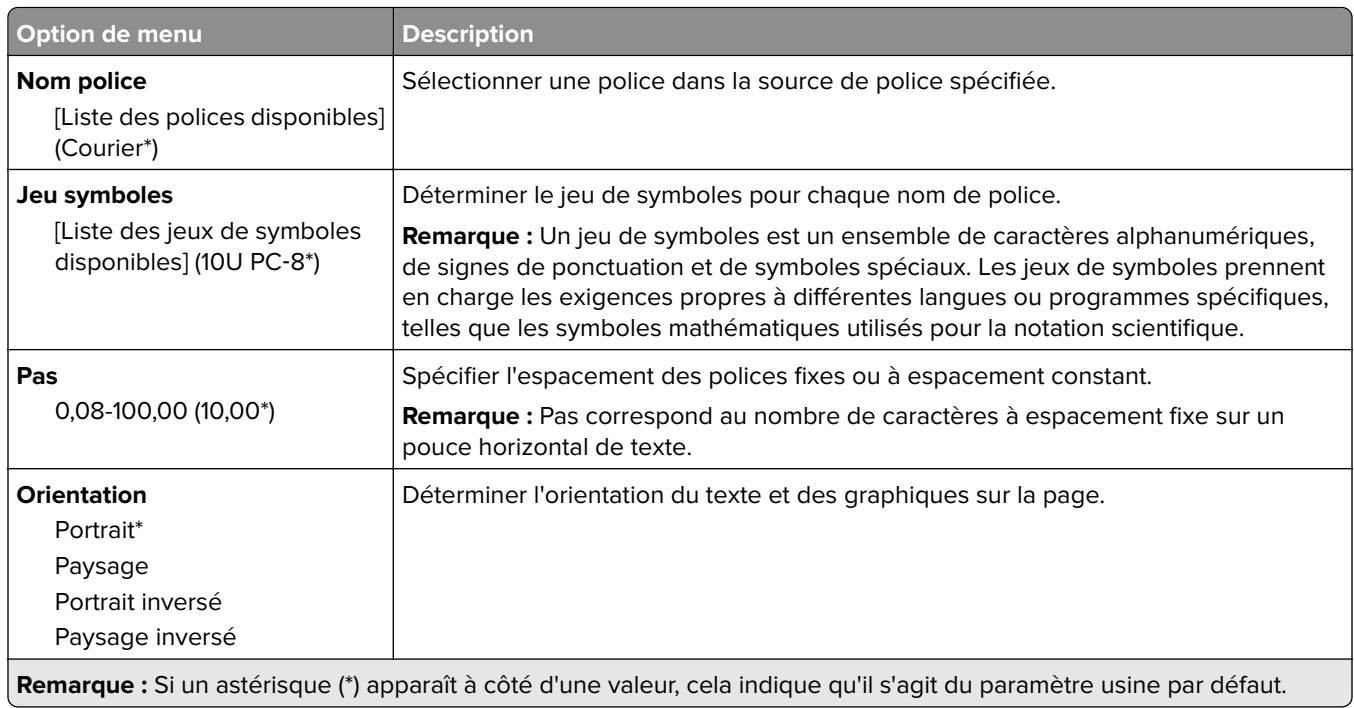

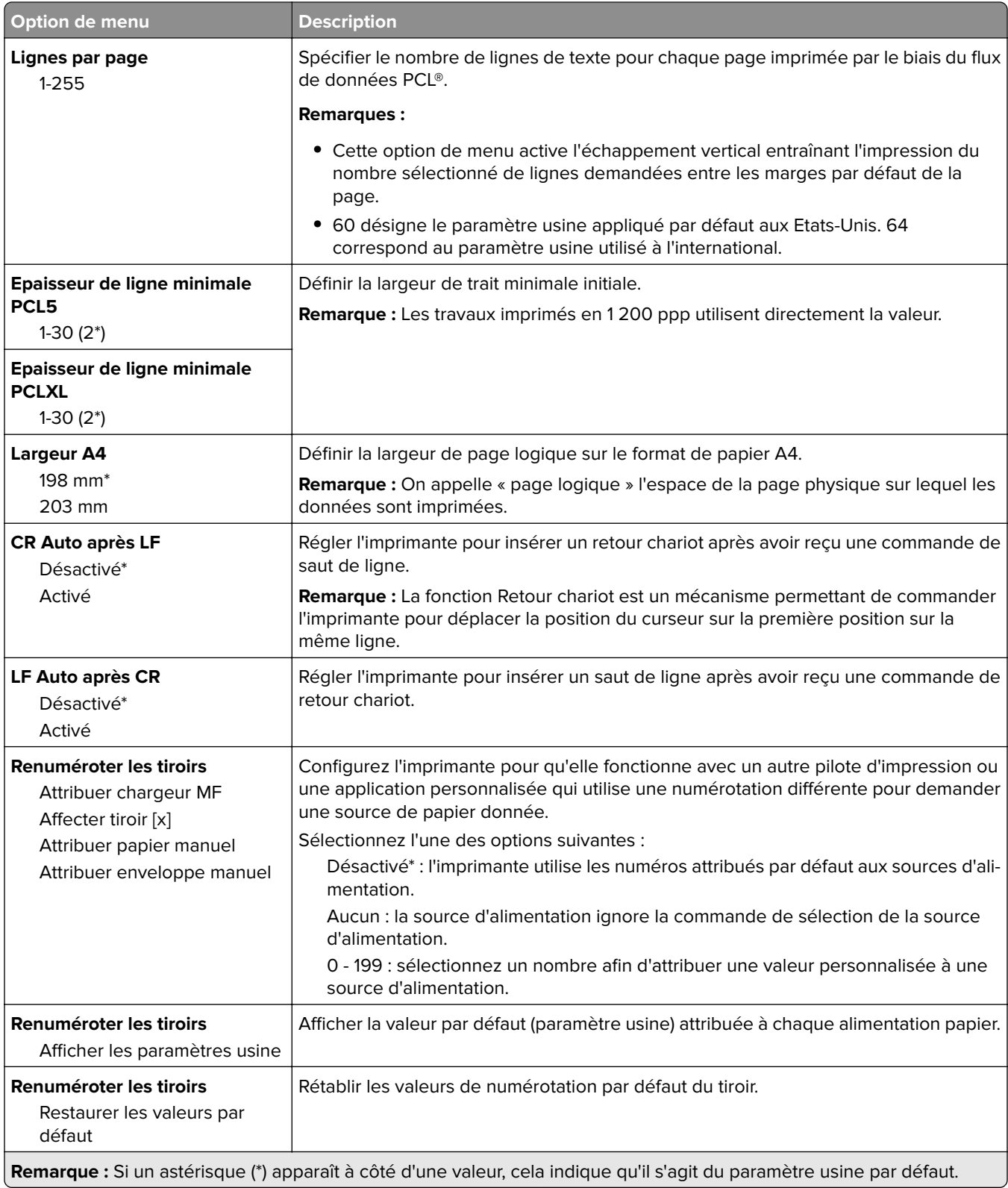

<span id="page-104-0"></span>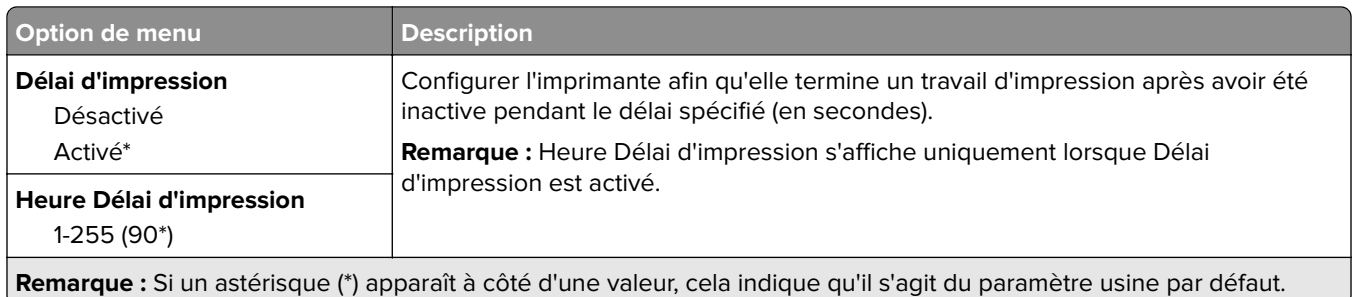

### **Image**

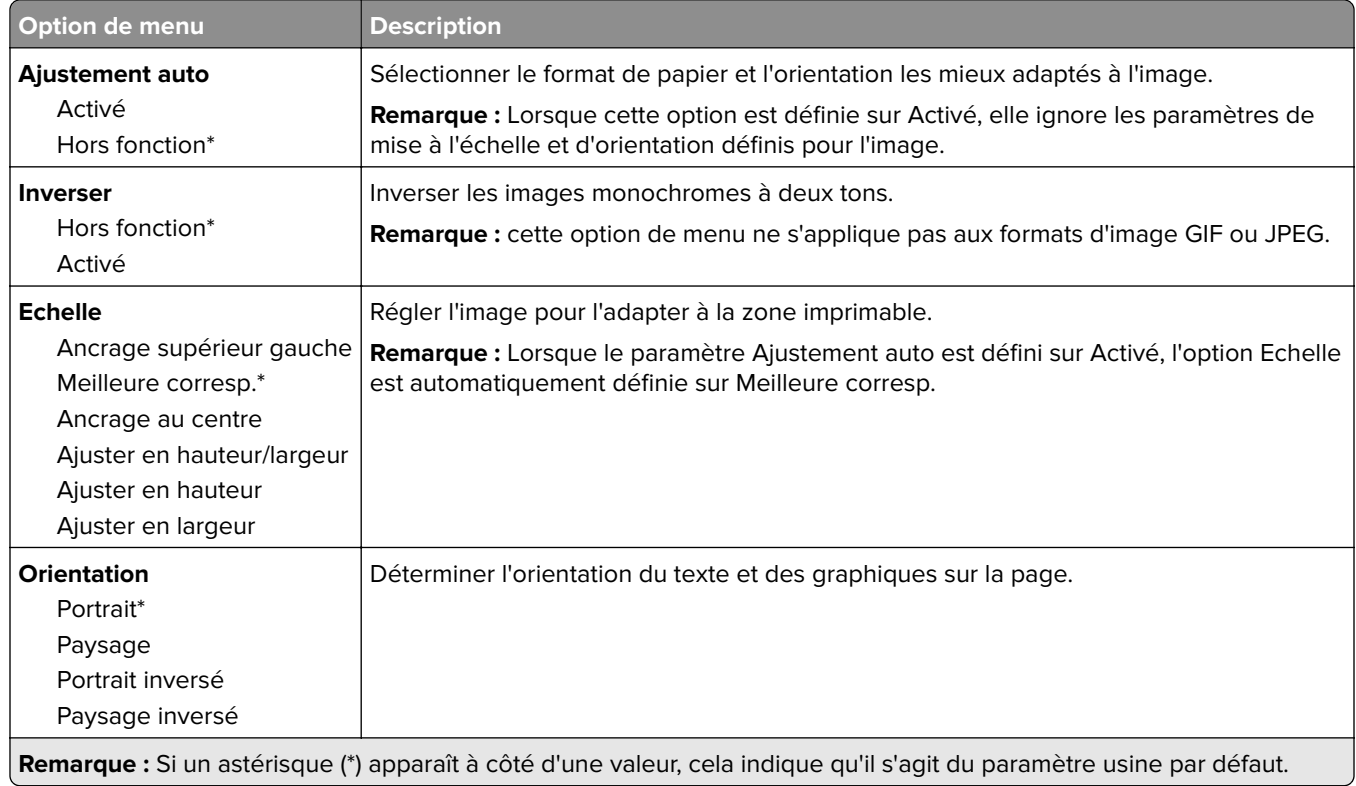

# **Papier**

### **Configuration du tiroir**

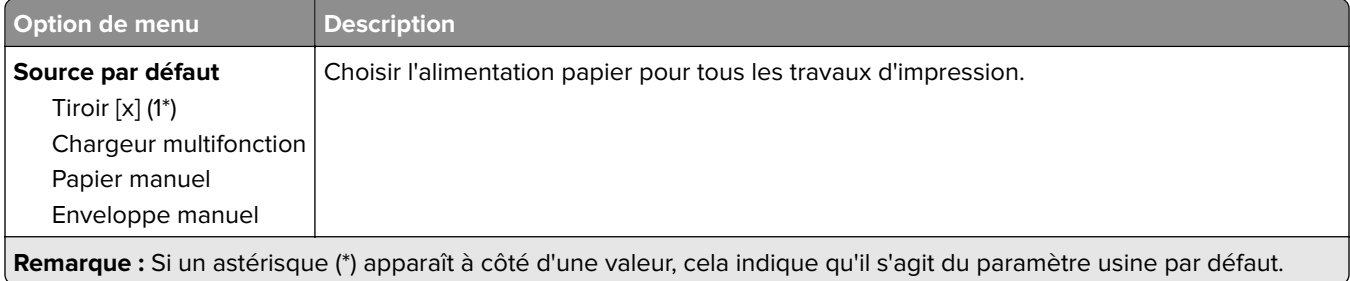

<span id="page-105-0"></span>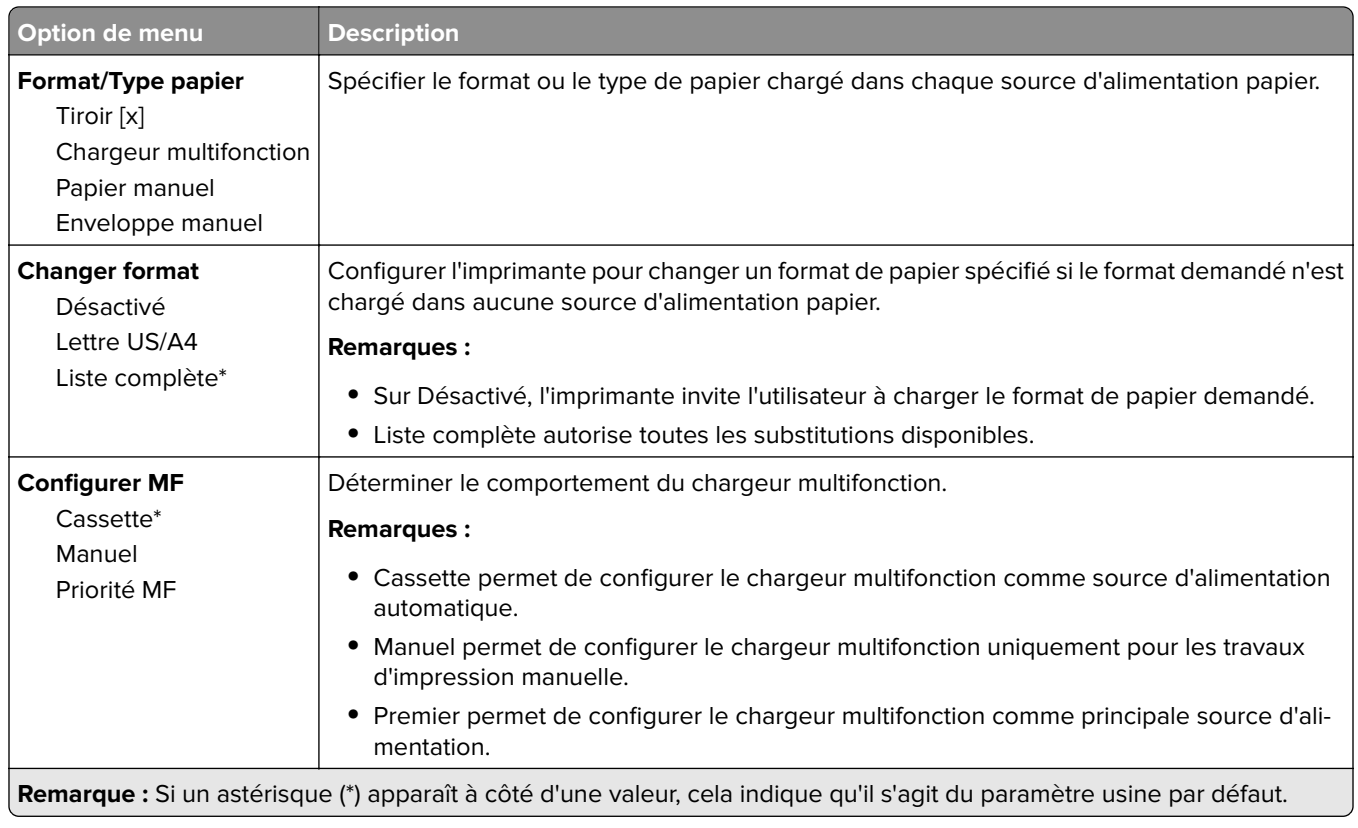

### **Configuration du support**

#### **Configuration générale**

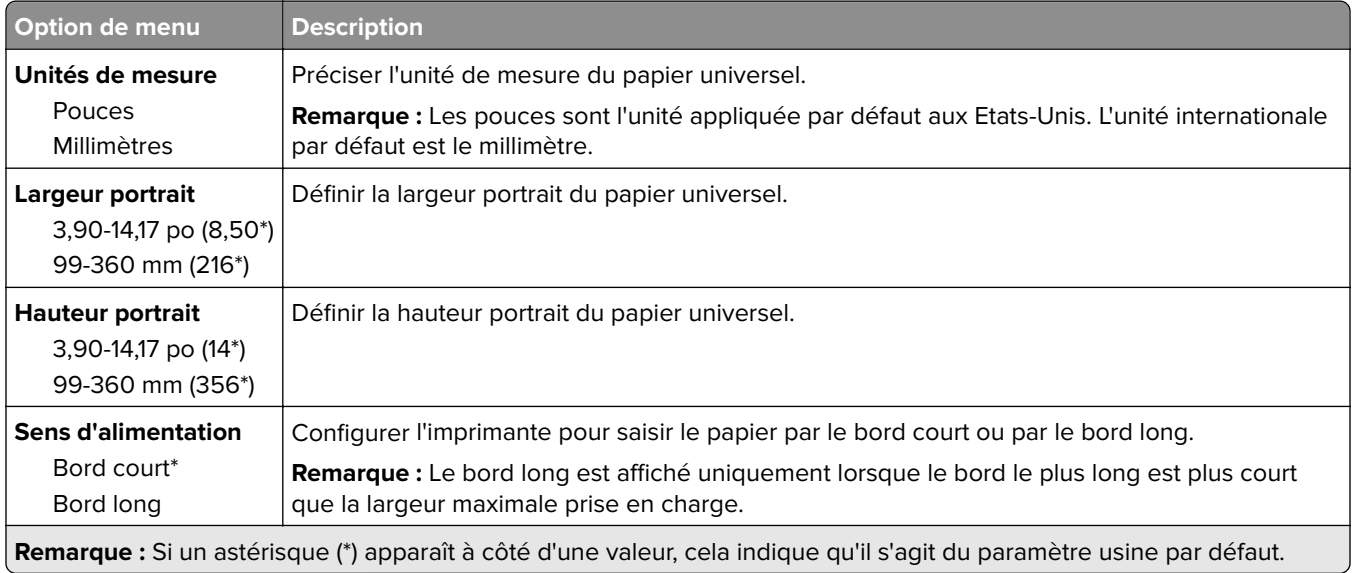

#### **Formats de numérisation personnalisés**

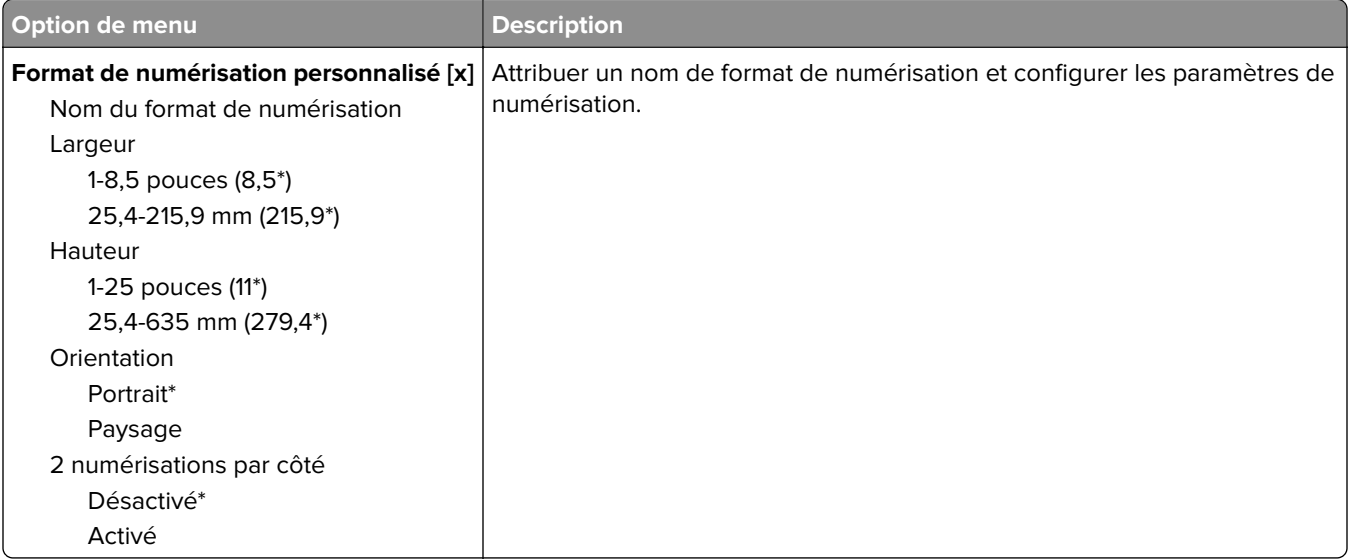

#### **Types de supports**

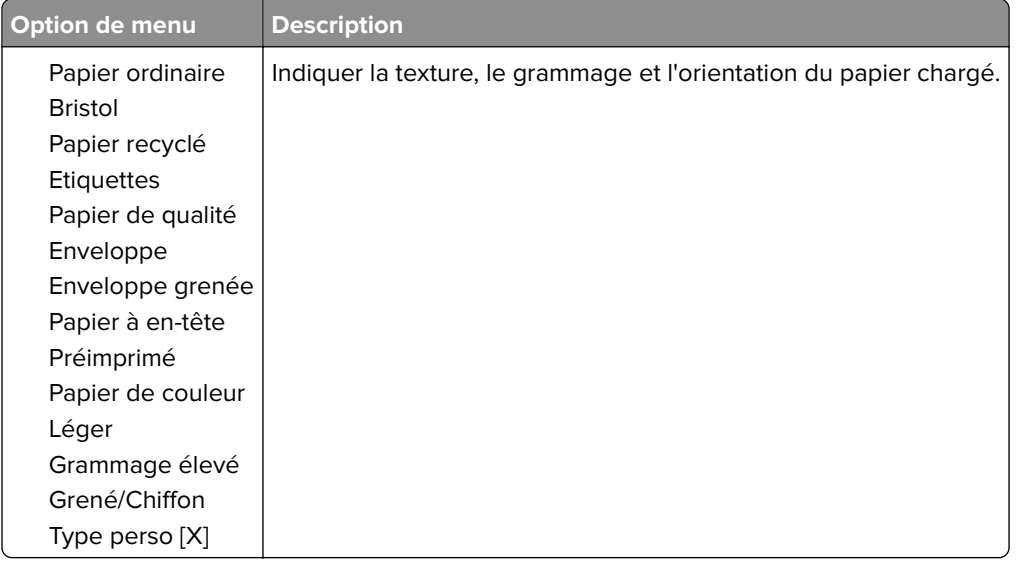

# <span id="page-107-0"></span>**Copie**

### **Paramètres copie par défaut**

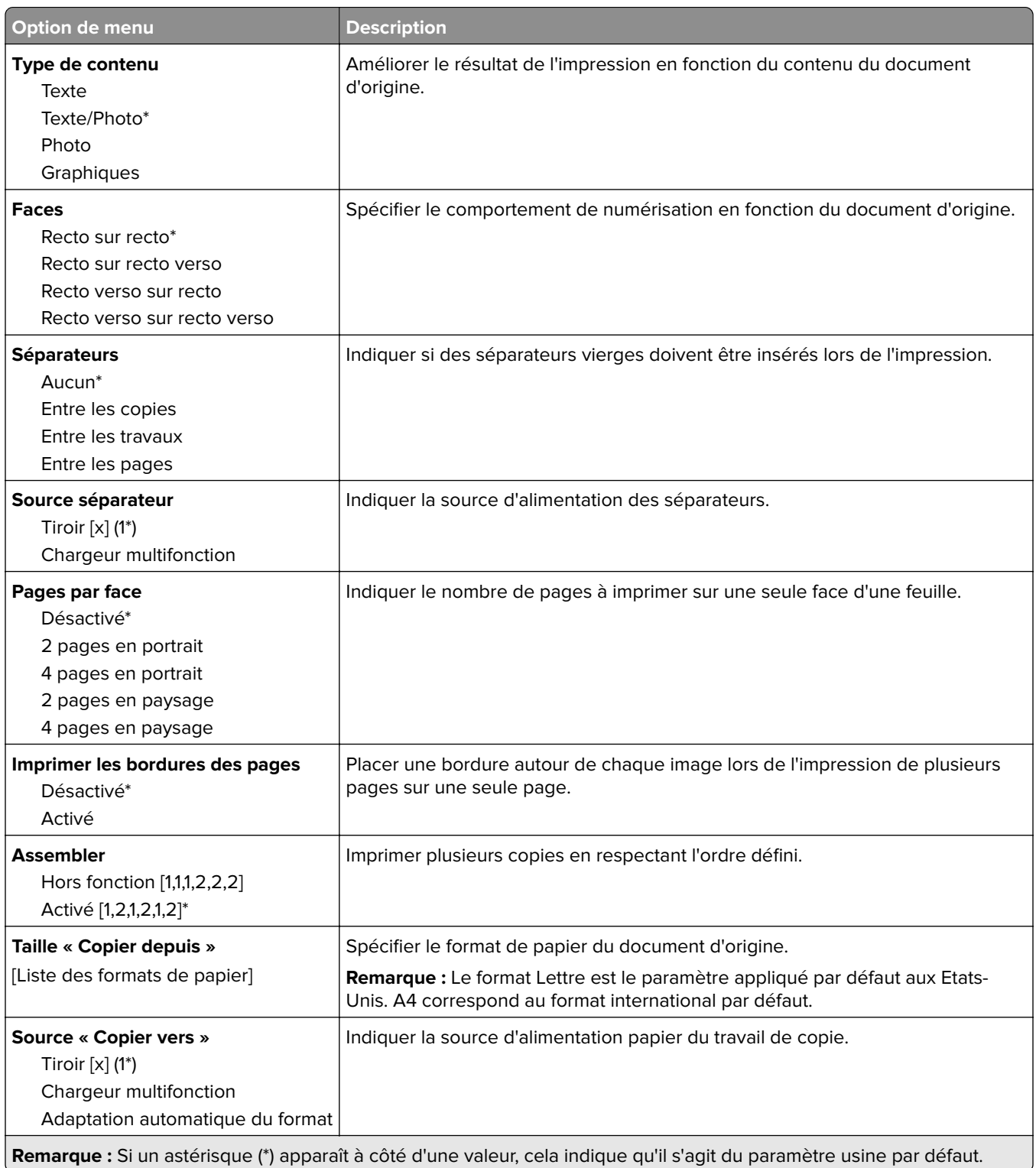
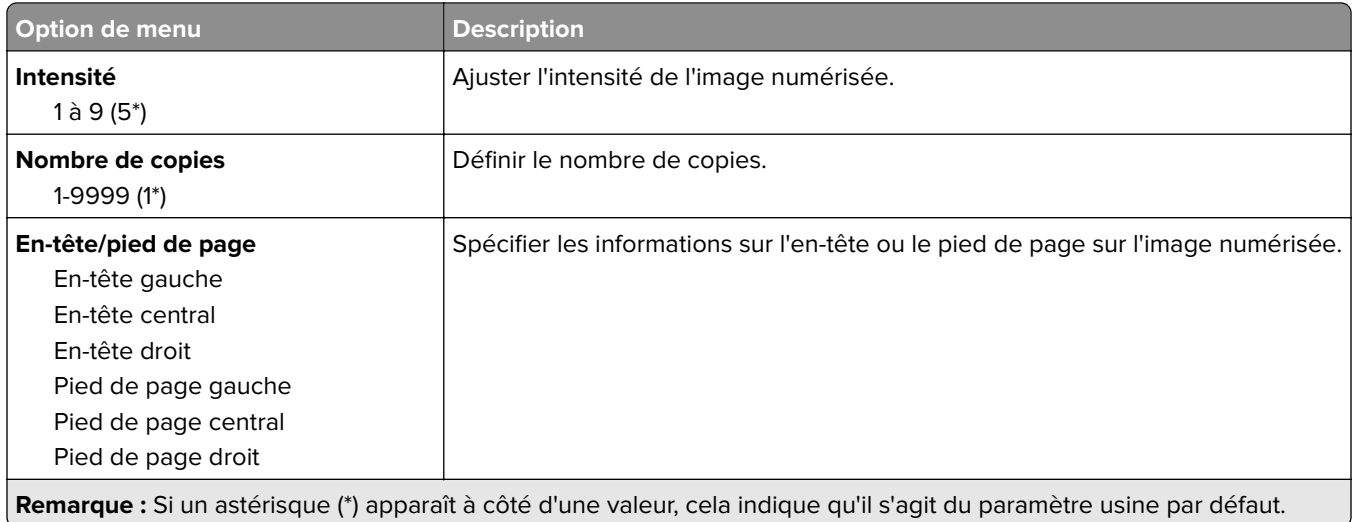

#### **Traitemt avancé image**

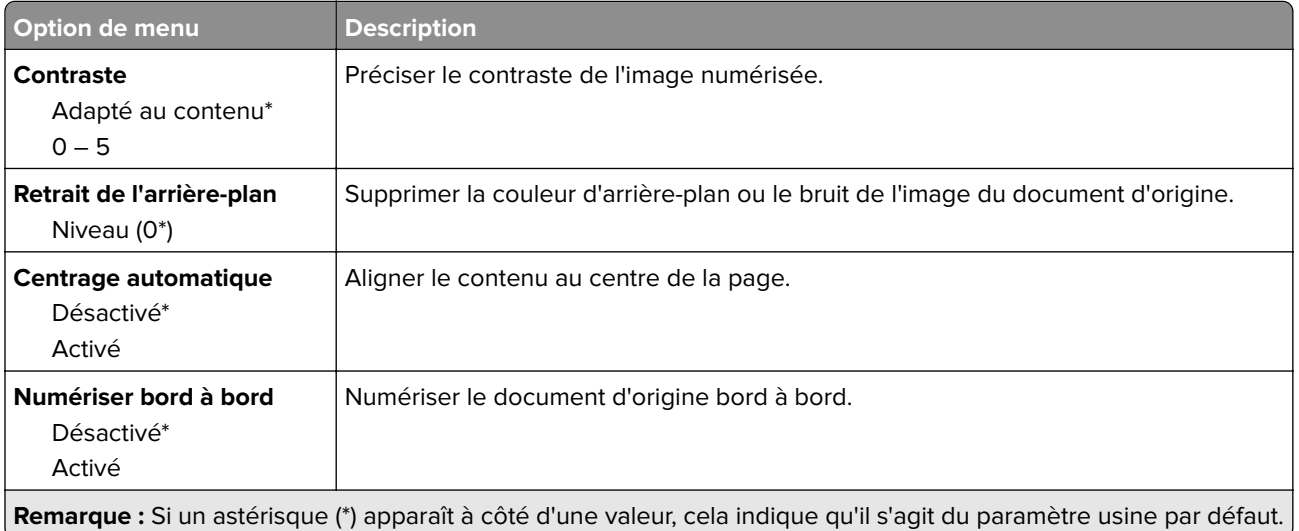

#### **Contrôles admin**

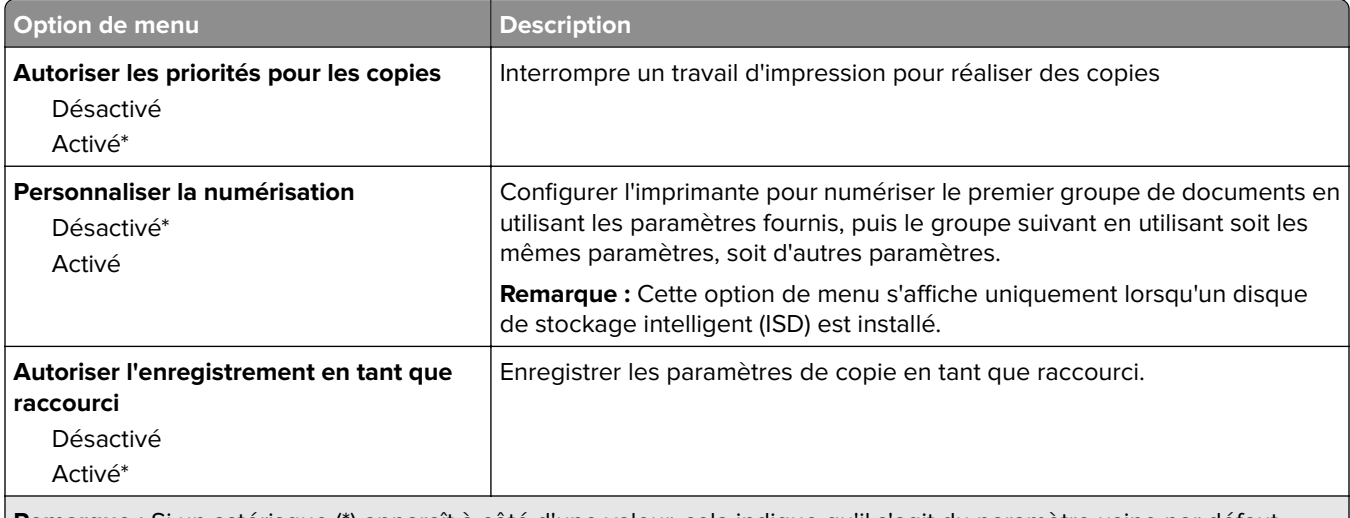

**Remarque :** Si un astérisque (\*) apparaît à côté d'une valeur, cela indique qu'il s'agit du paramètre usine par défaut.

a sa T

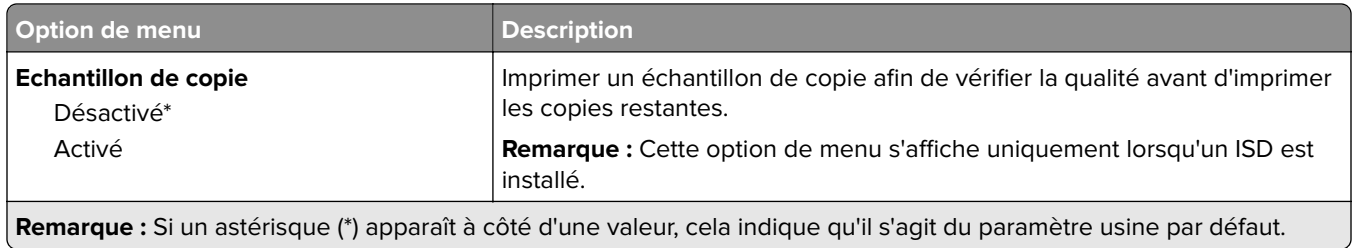

# **Télécopie**

### **Paramètres par défaut de télécopie**

#### **Mode Télécopie**

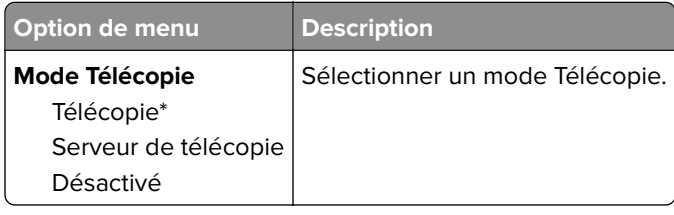

#### **Configuration de la télécopie**

#### **Paramètres généraux de télécopie**

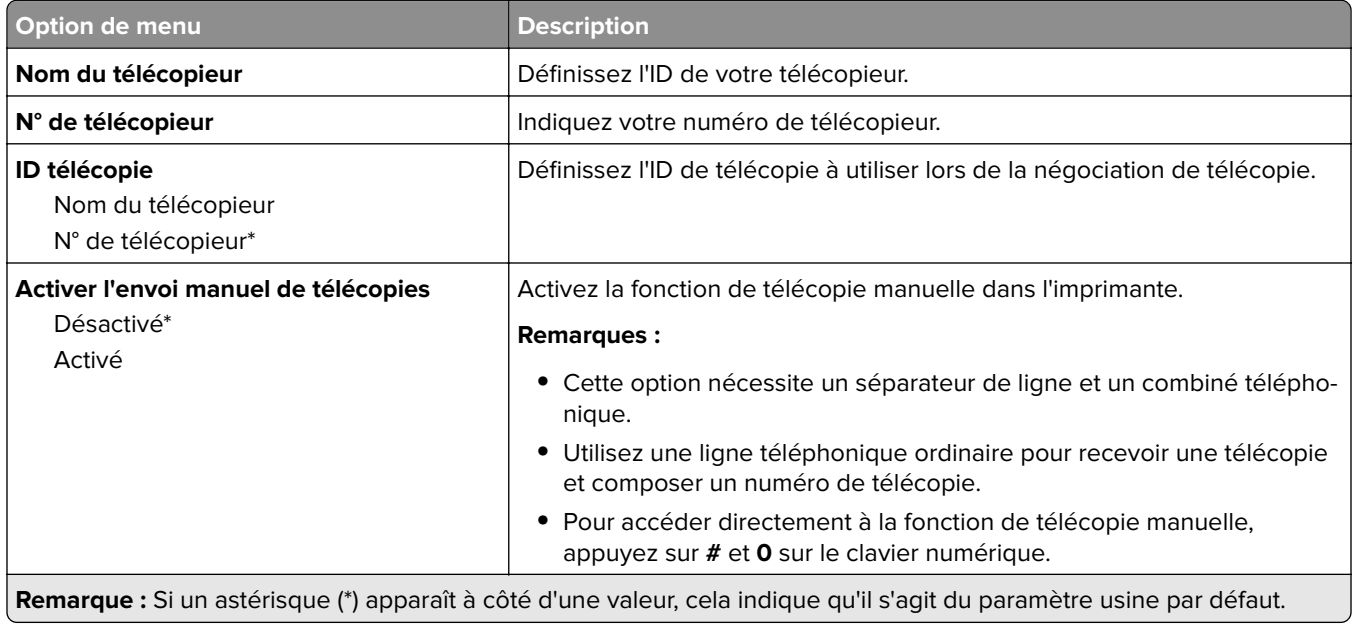

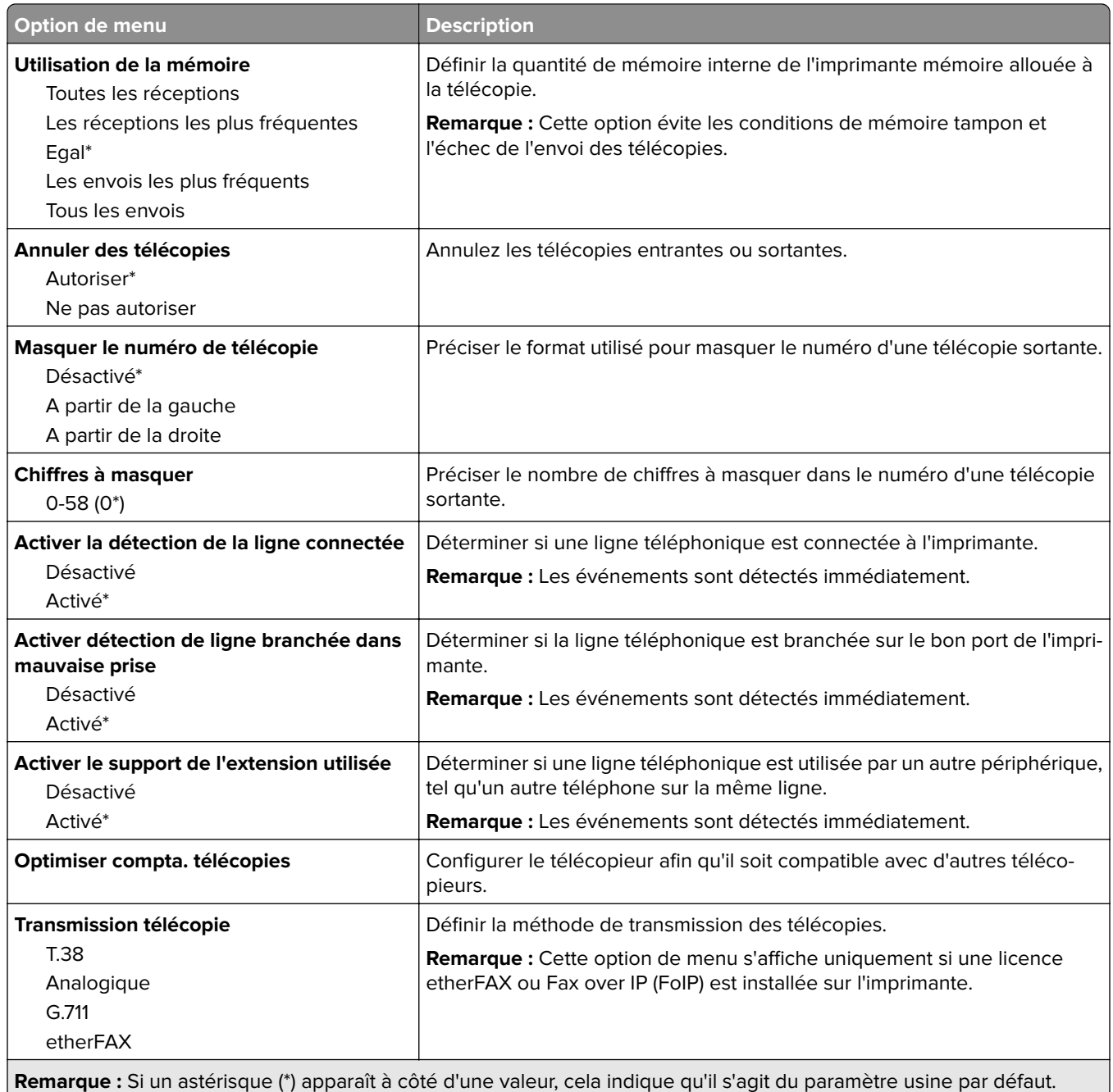

#### **Paramètres de télécopie HTTPS**

**Remarque :** Ce menu apparaît uniquement si l'option Transmission télécopie est définie sur etherFAX.

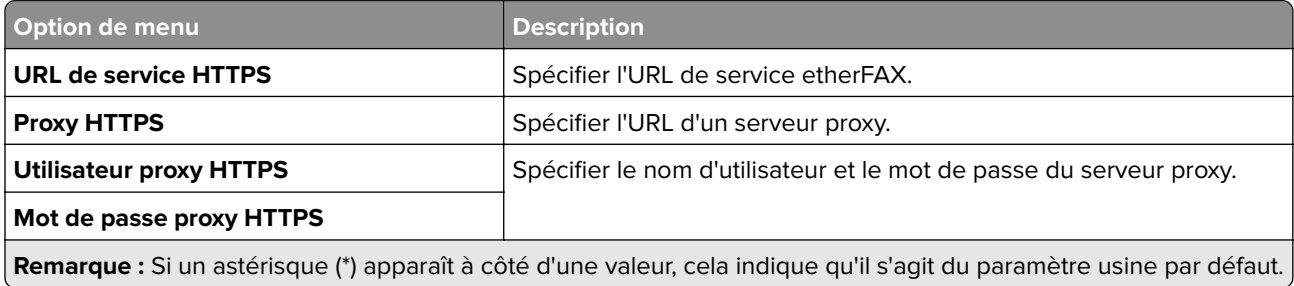

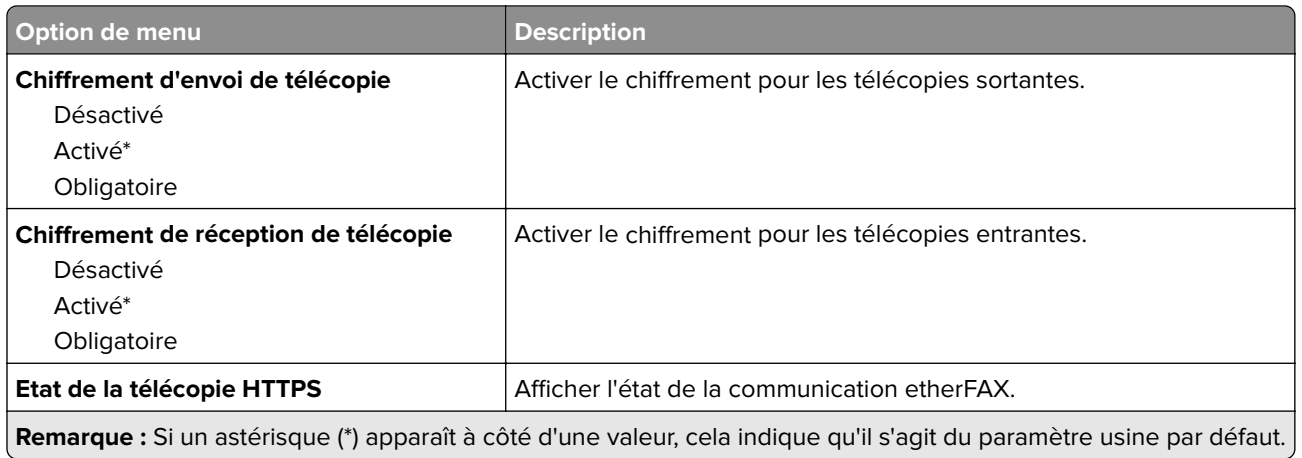

#### **Paramètres d'envoi de télécopie**

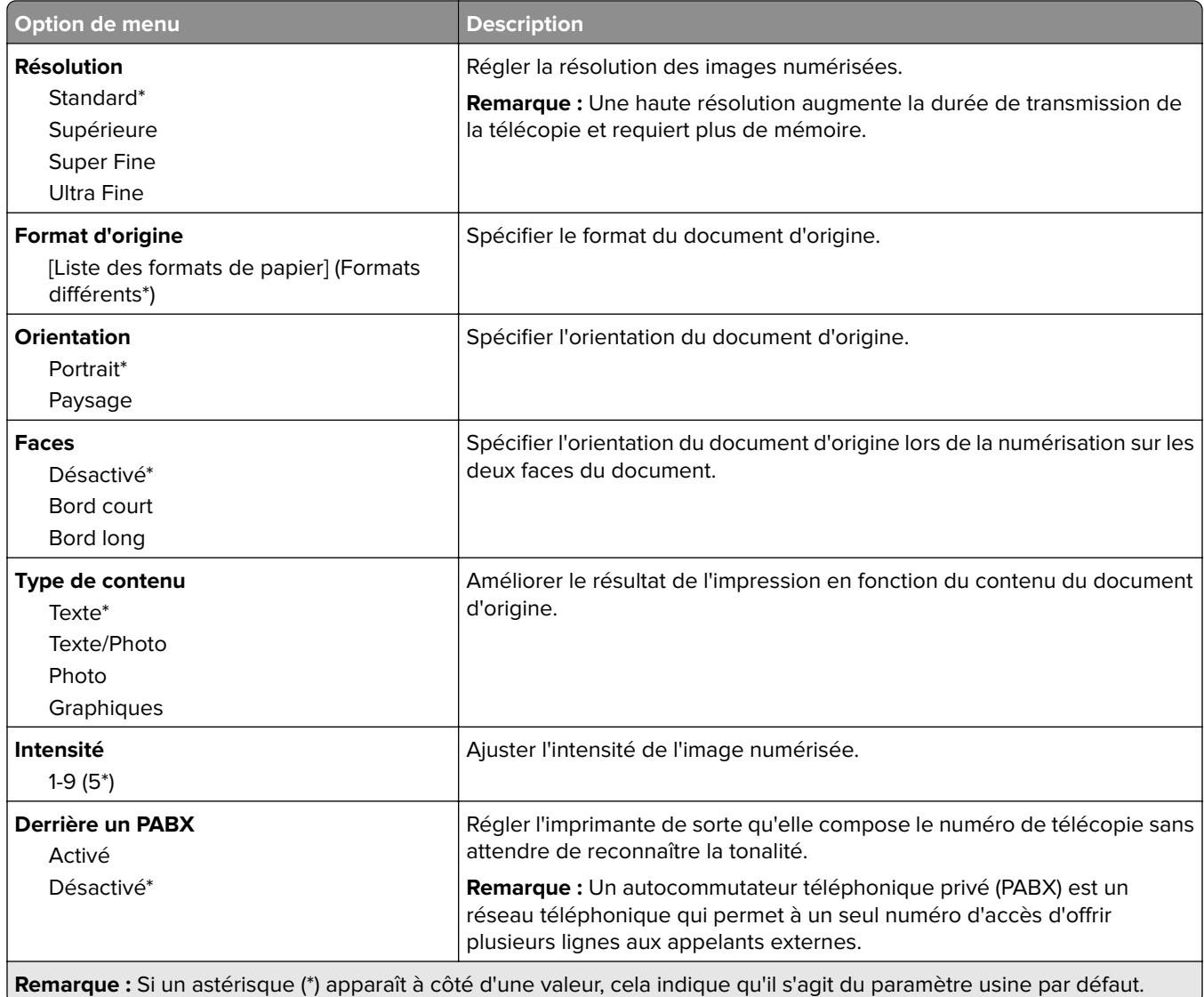

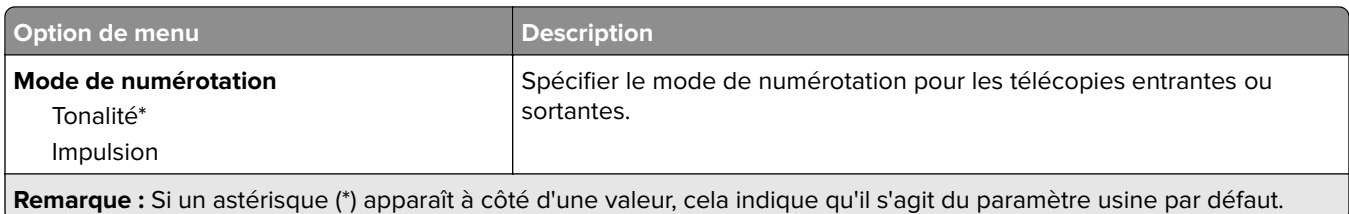

#### **Traitemt avancé image**

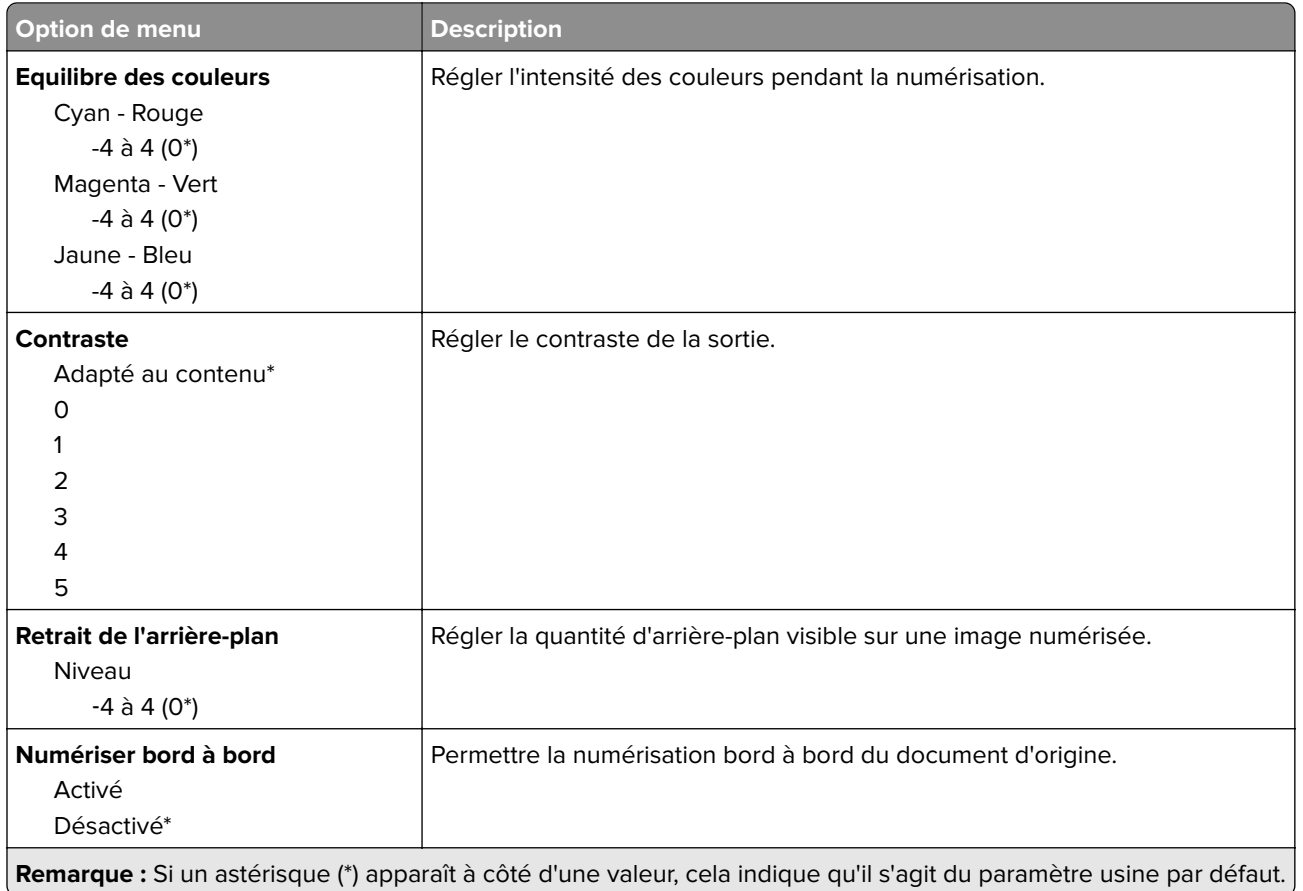

#### **Contrôles admin**

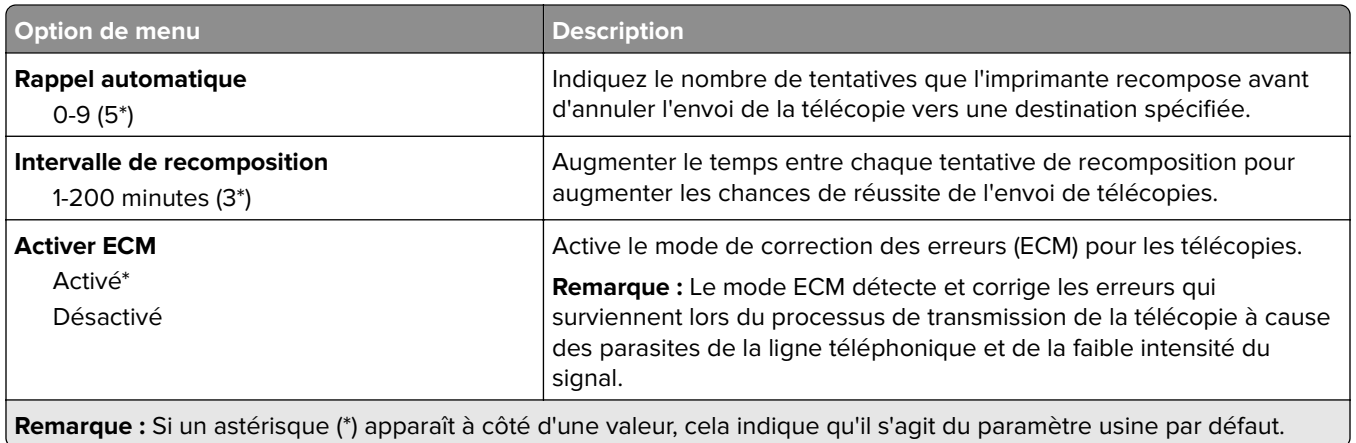

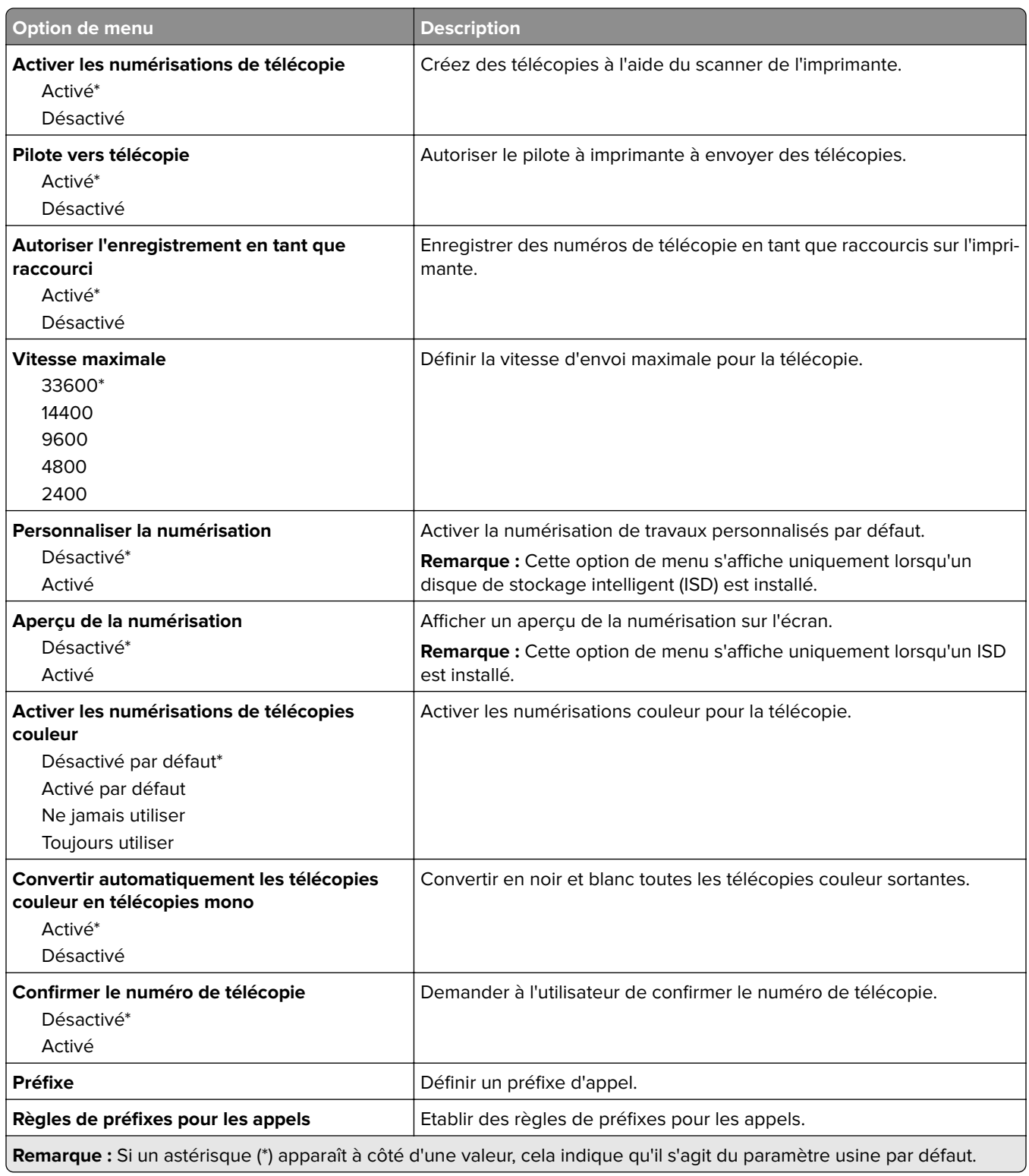

#### **Paramètres de réception de télécopie**

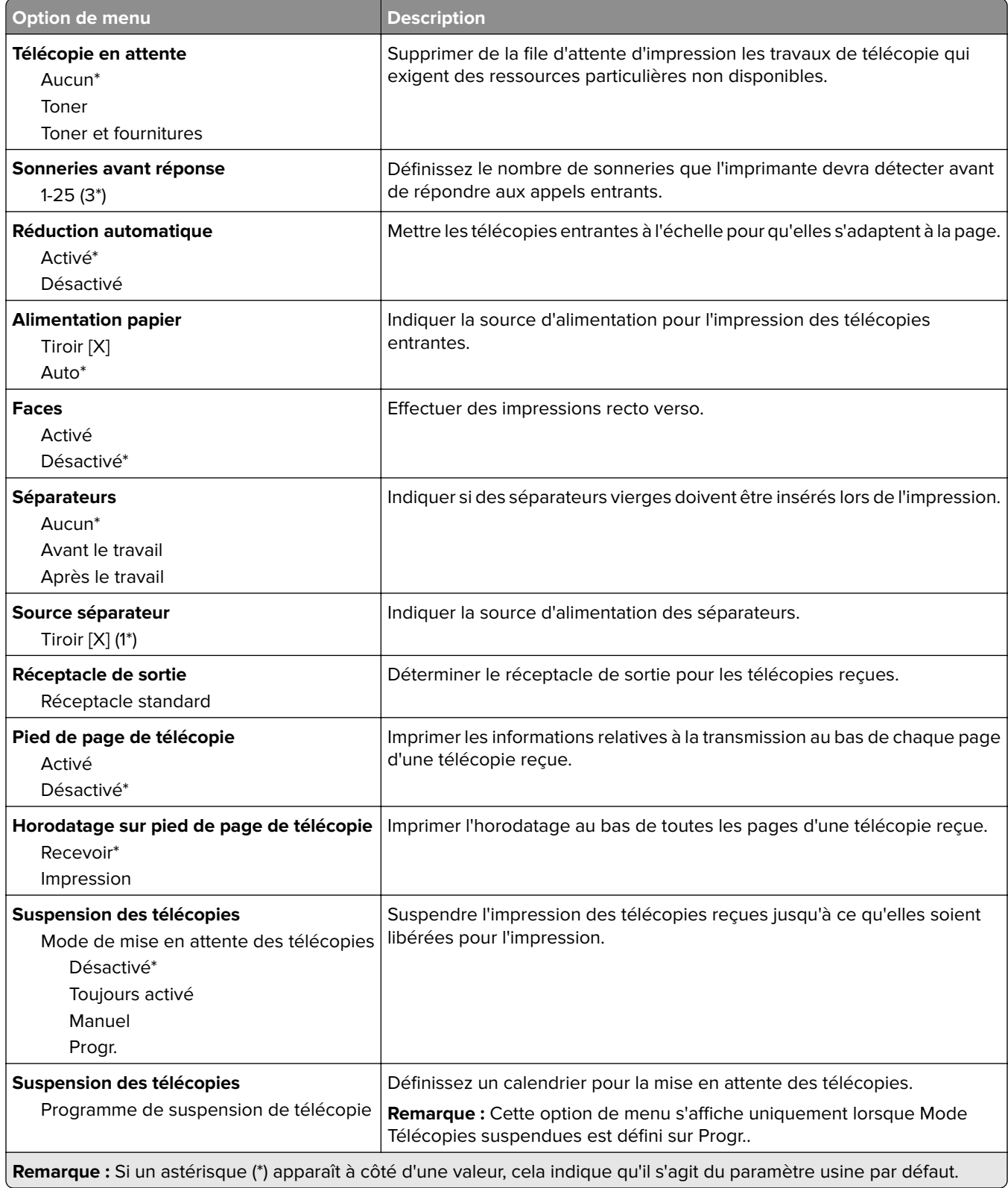

#### **Contrôles admin**

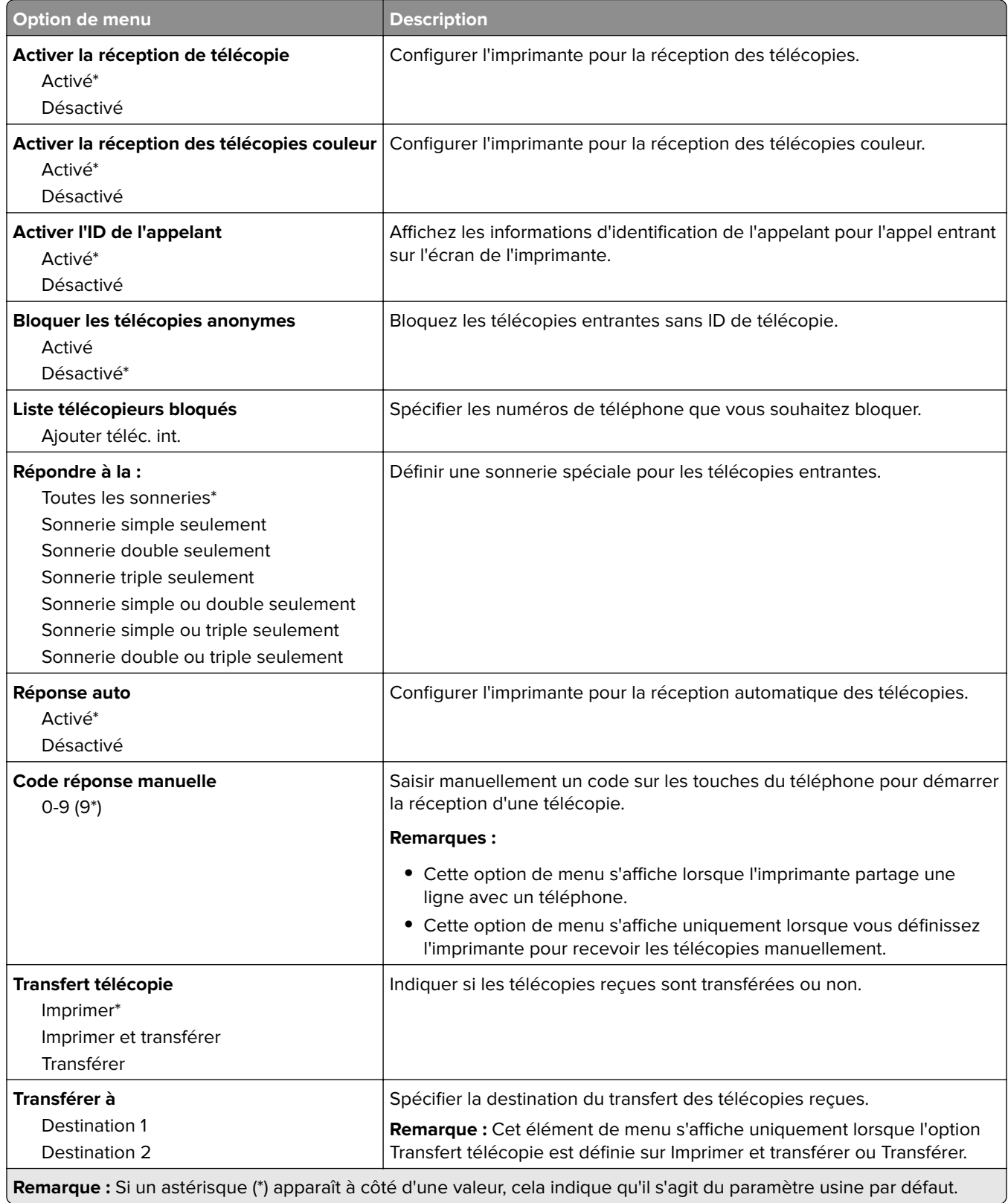

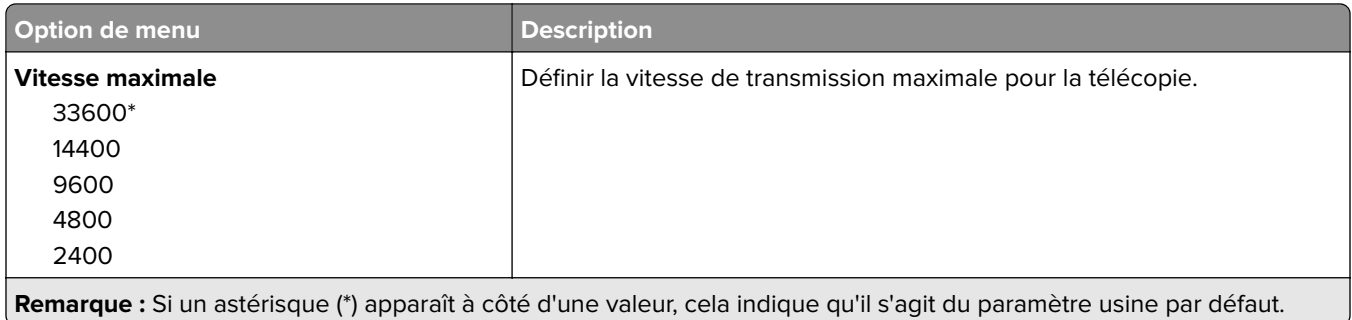

#### **Page de garde de télécopie**

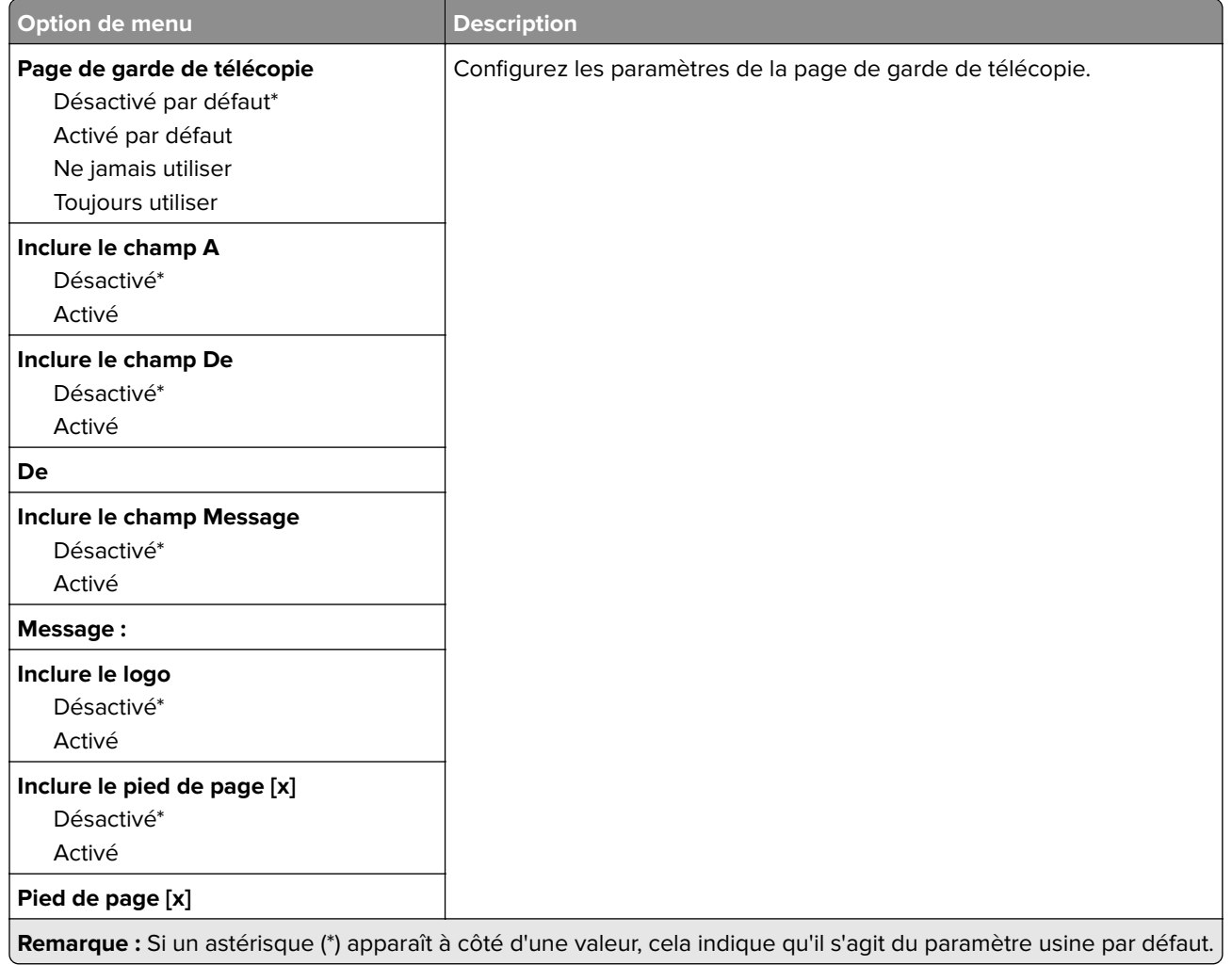

#### **Paramètres du journal de télécopie**

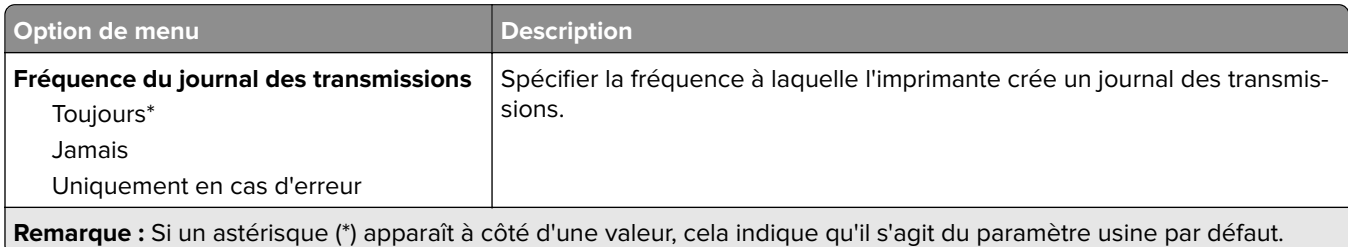

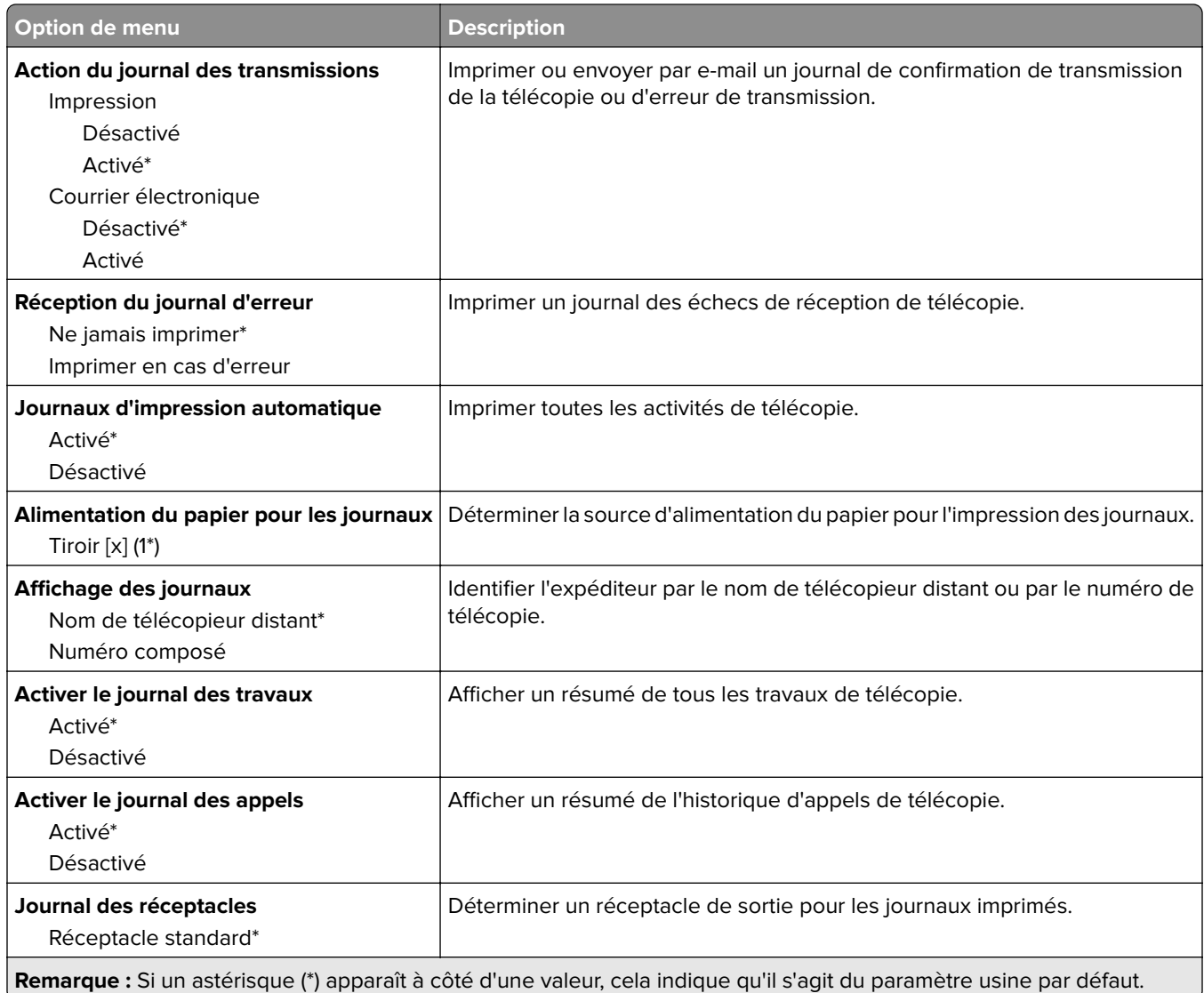

#### **Paramètres du haut-parleur**

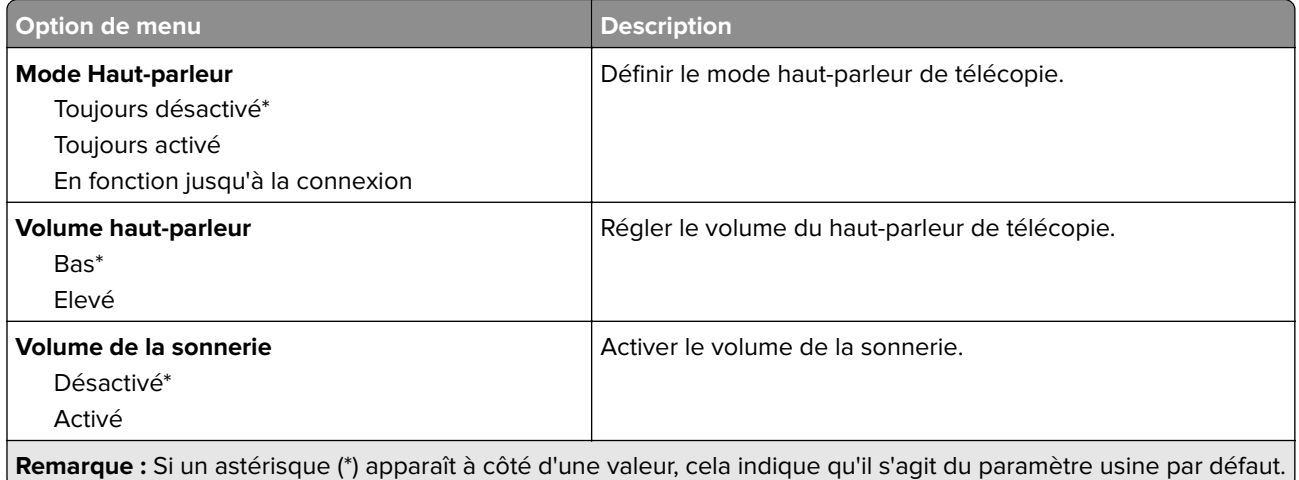

#### **Paramètres VoIP**

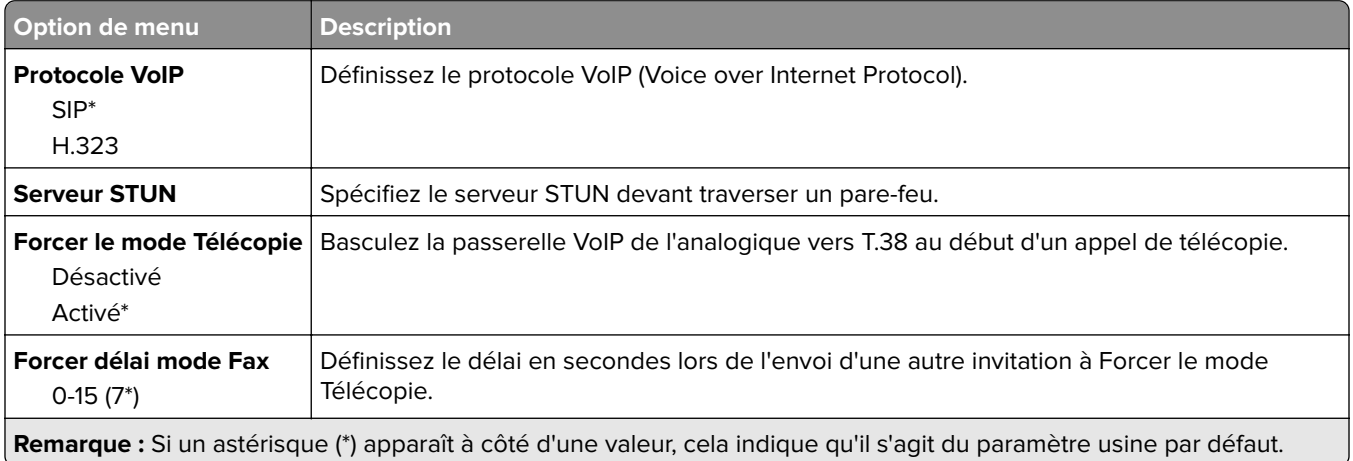

#### **Paramètres SIP**

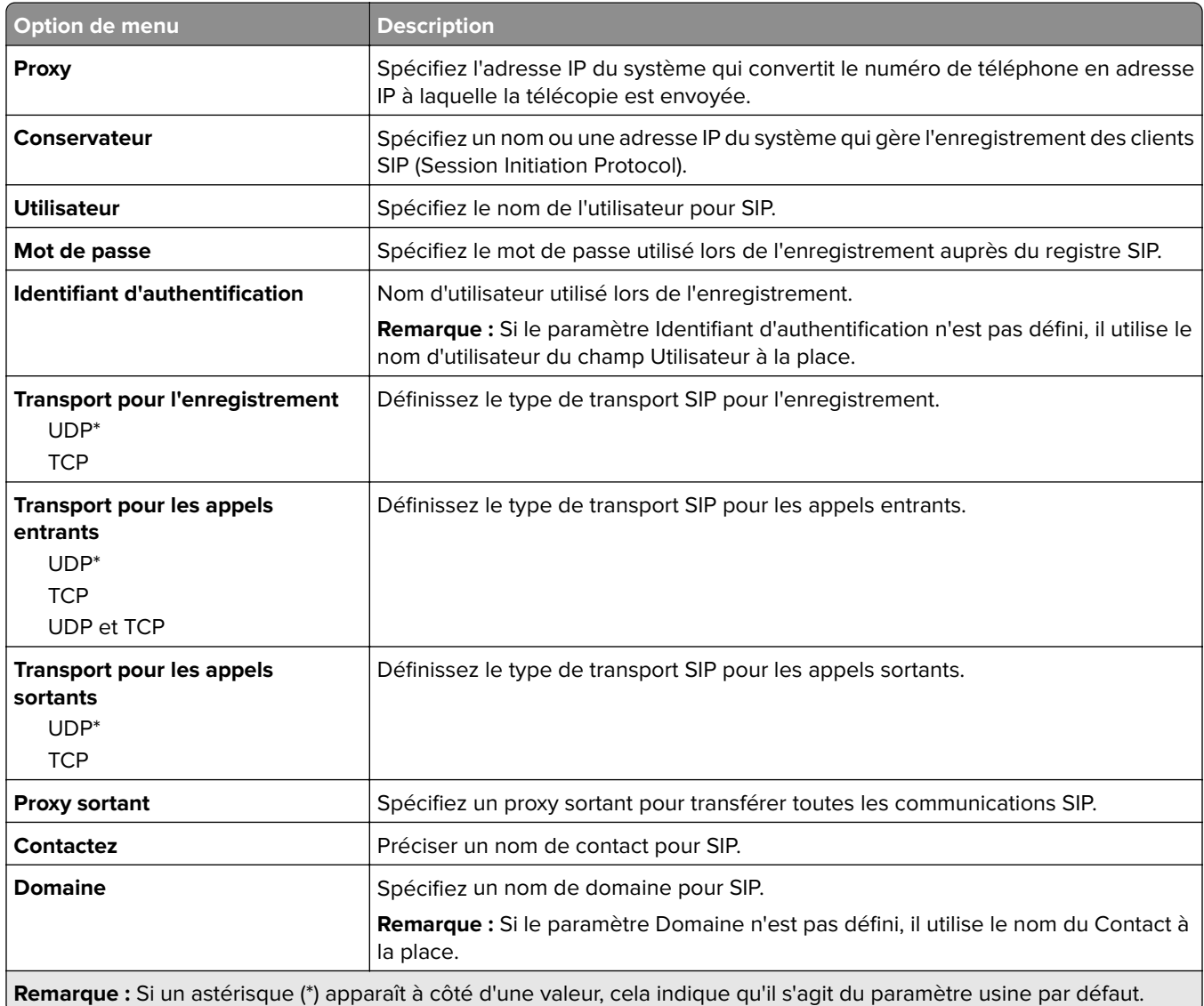

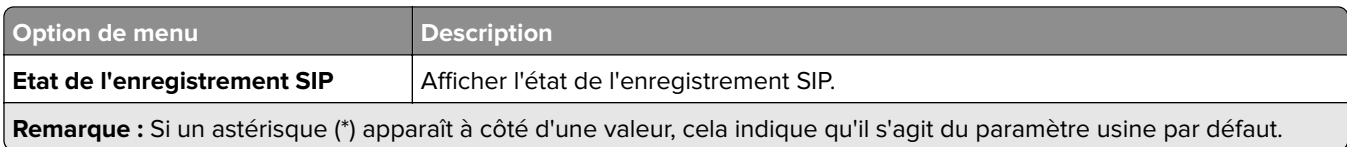

#### **Paramètres H.323**

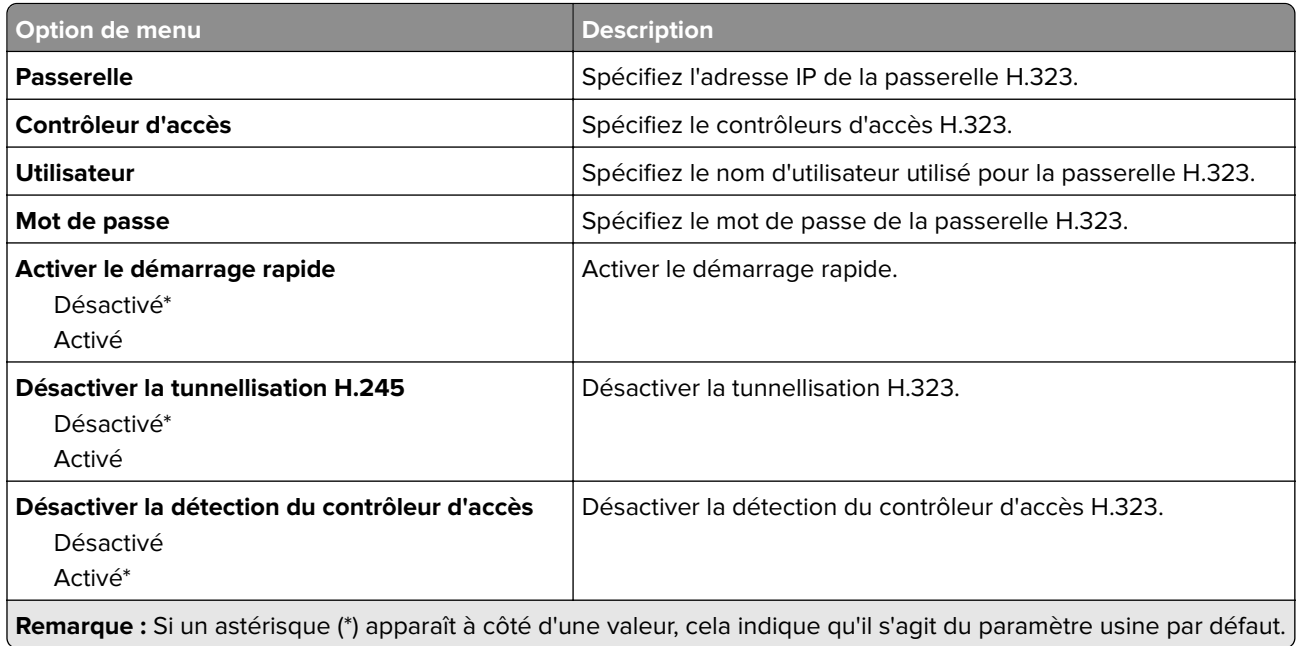

#### **Paramètres T.38**

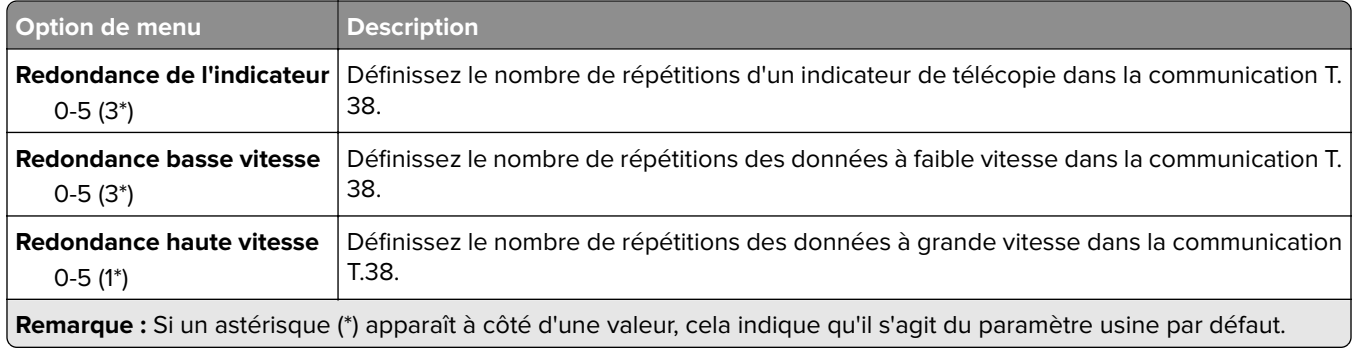

#### **Configuration du Serveur de télécopie**

#### **Paramètres généraux de télécopie**

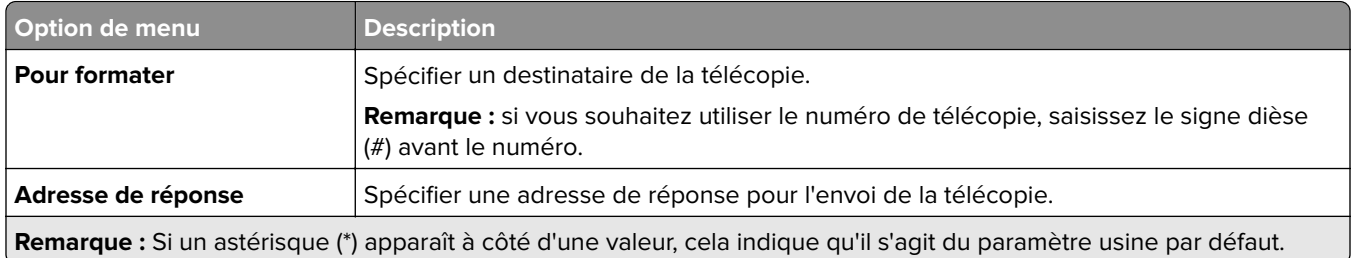

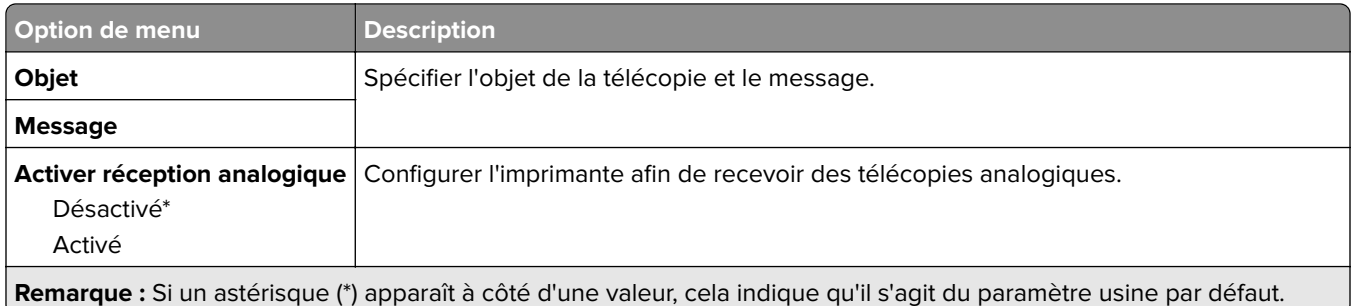

#### **Paramètres de courrier électronique du serveur de télécopie**

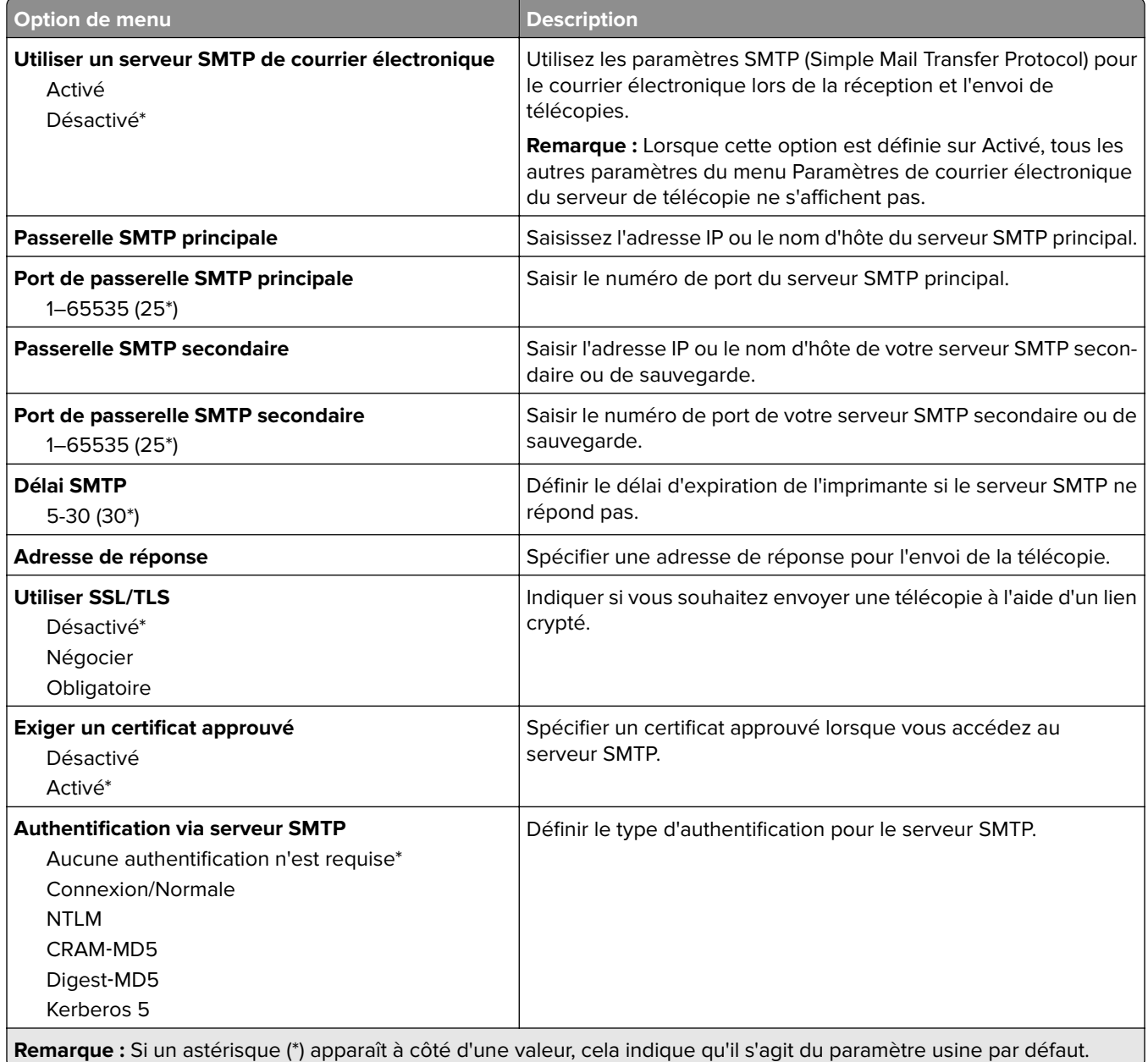

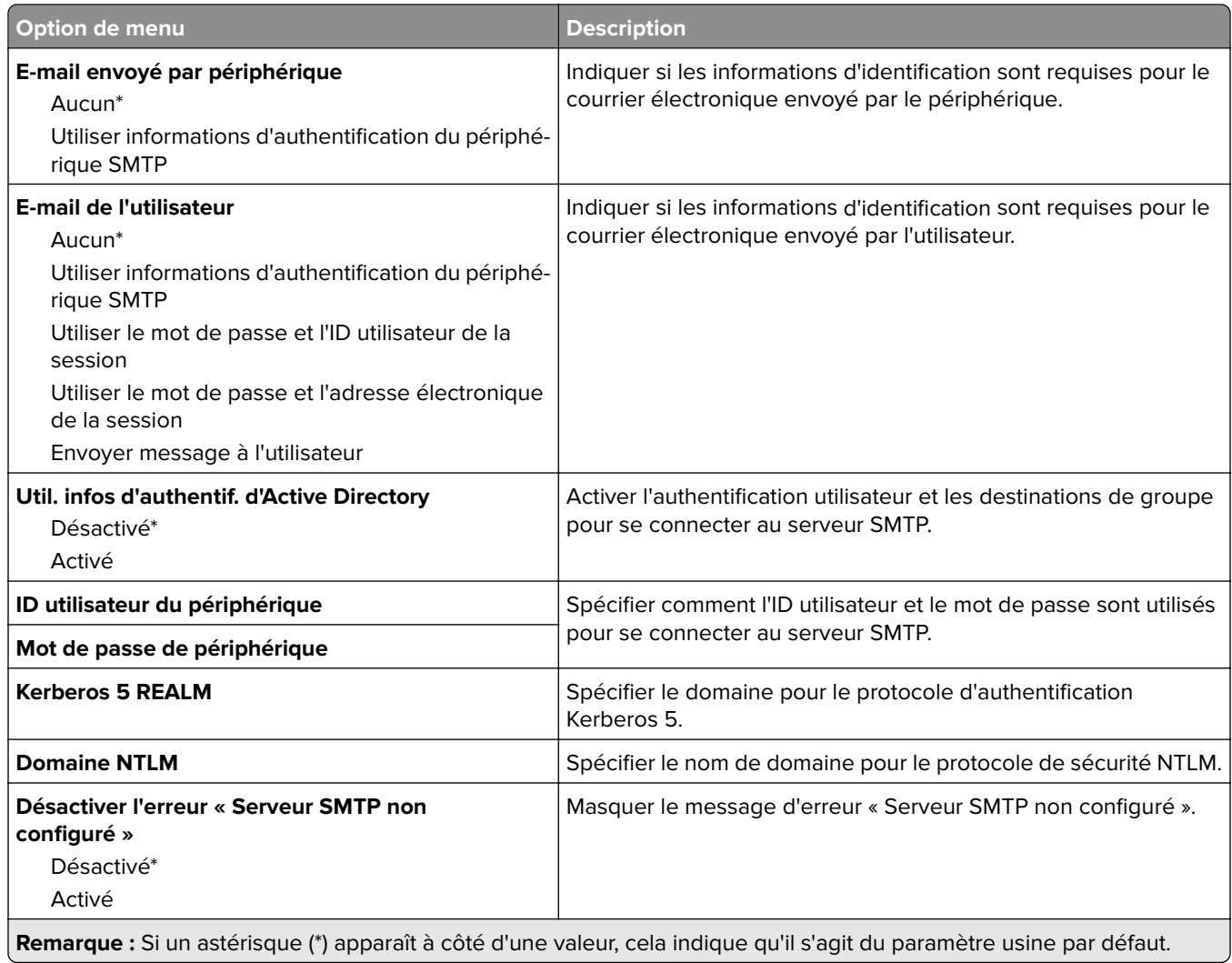

#### **Paramètres de numérisation du serveur de télécopie**

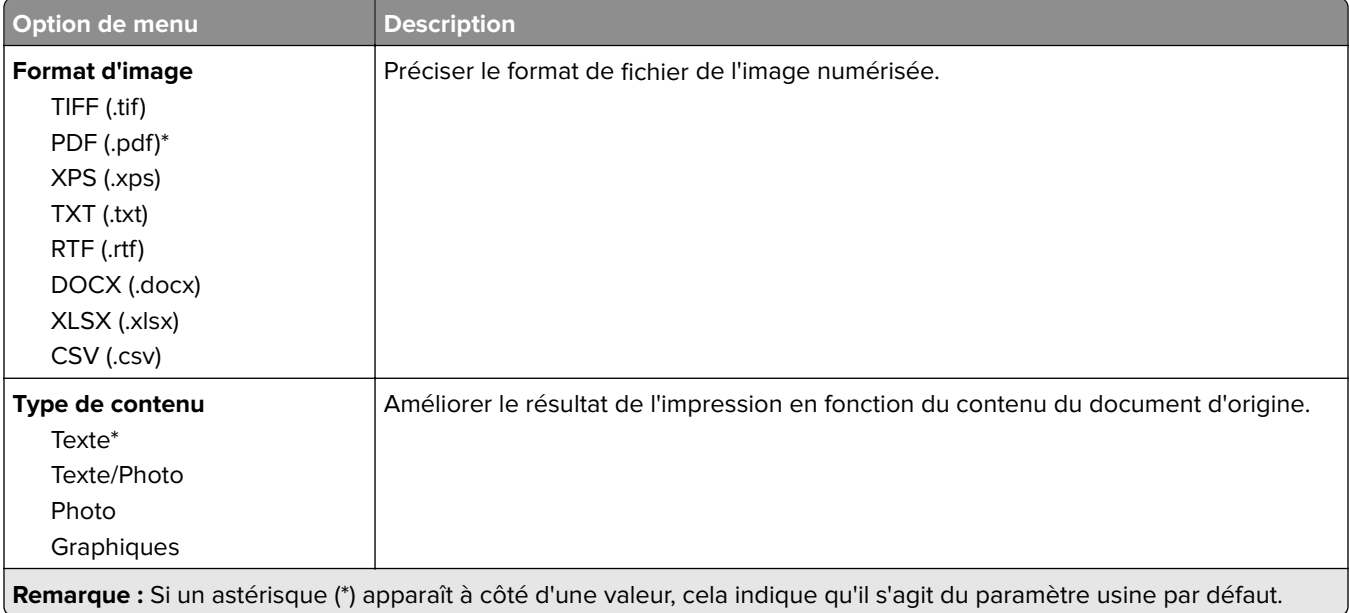

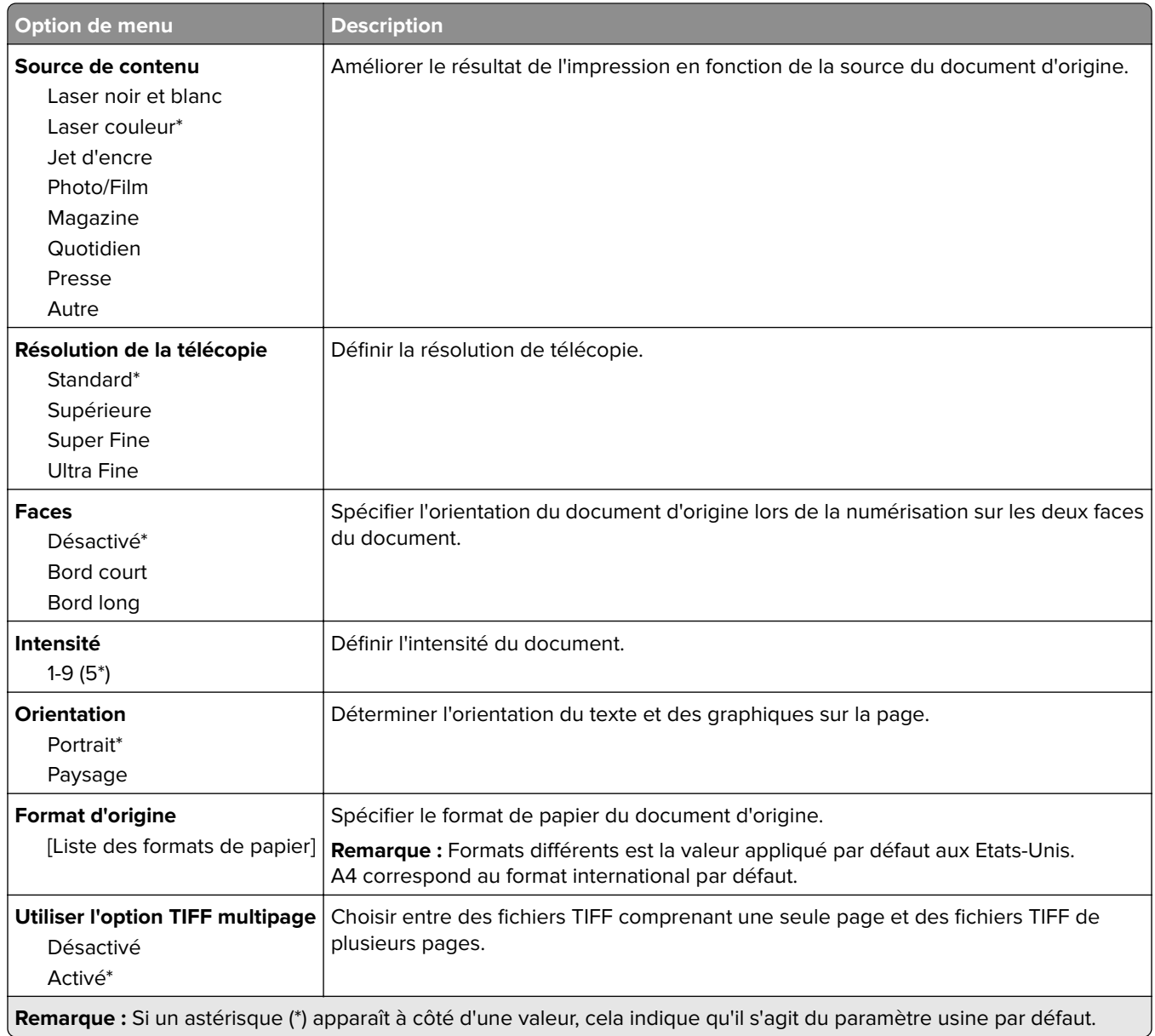

# **E-mail**

## **Configuration de la messagerie**

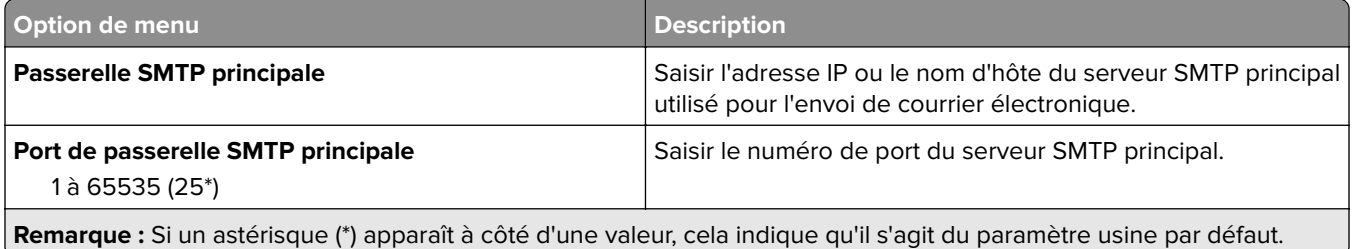

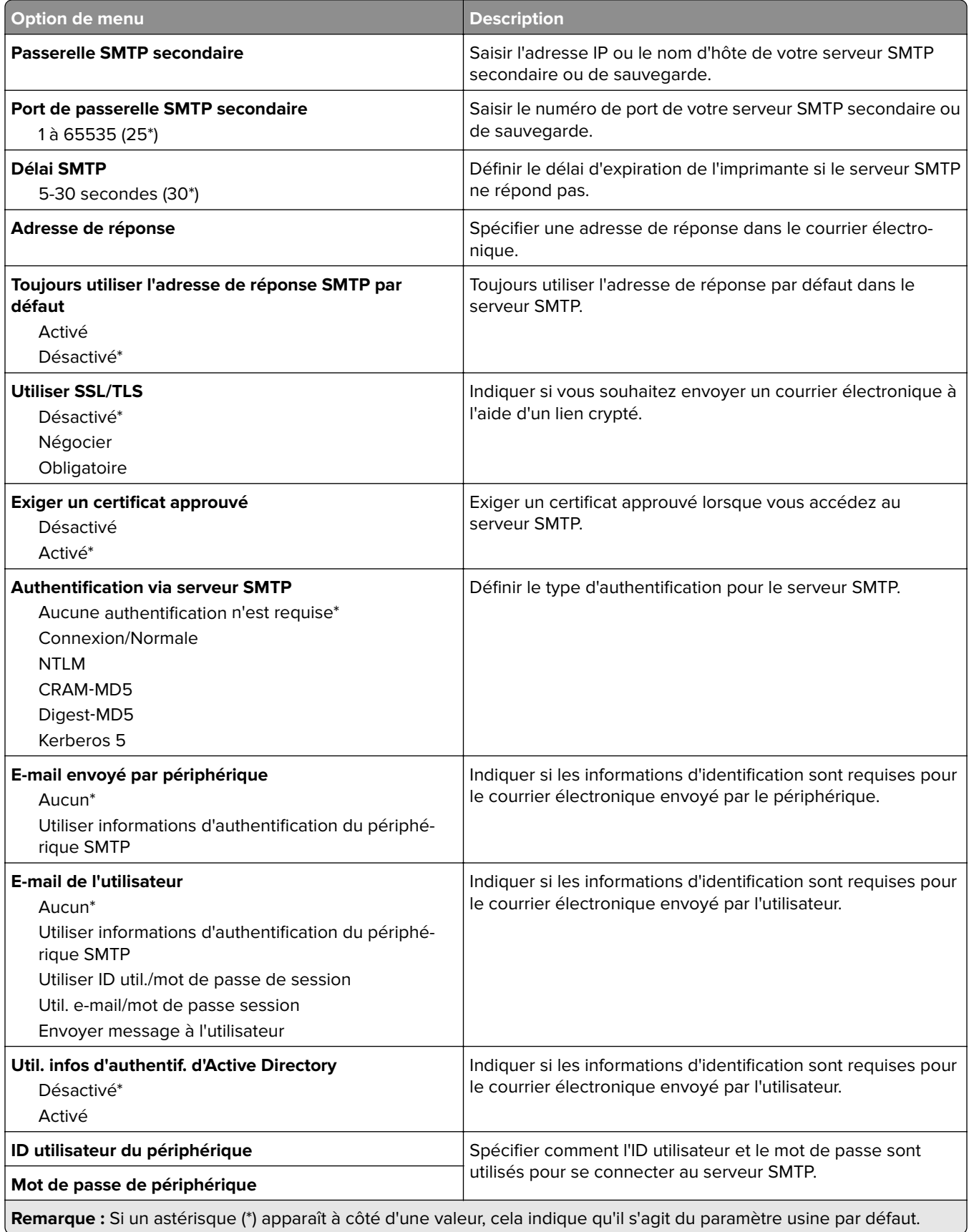

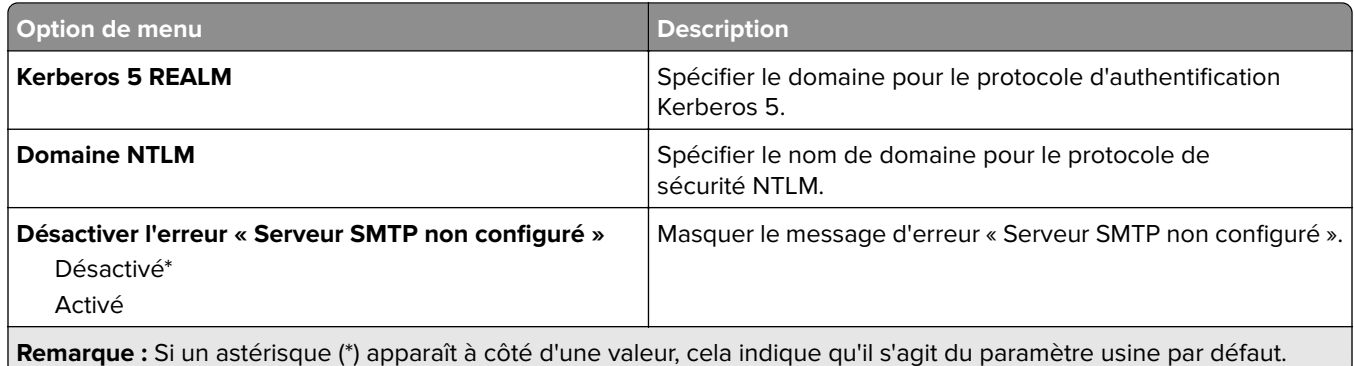

## **Paramètres par défaut de la messagerie**

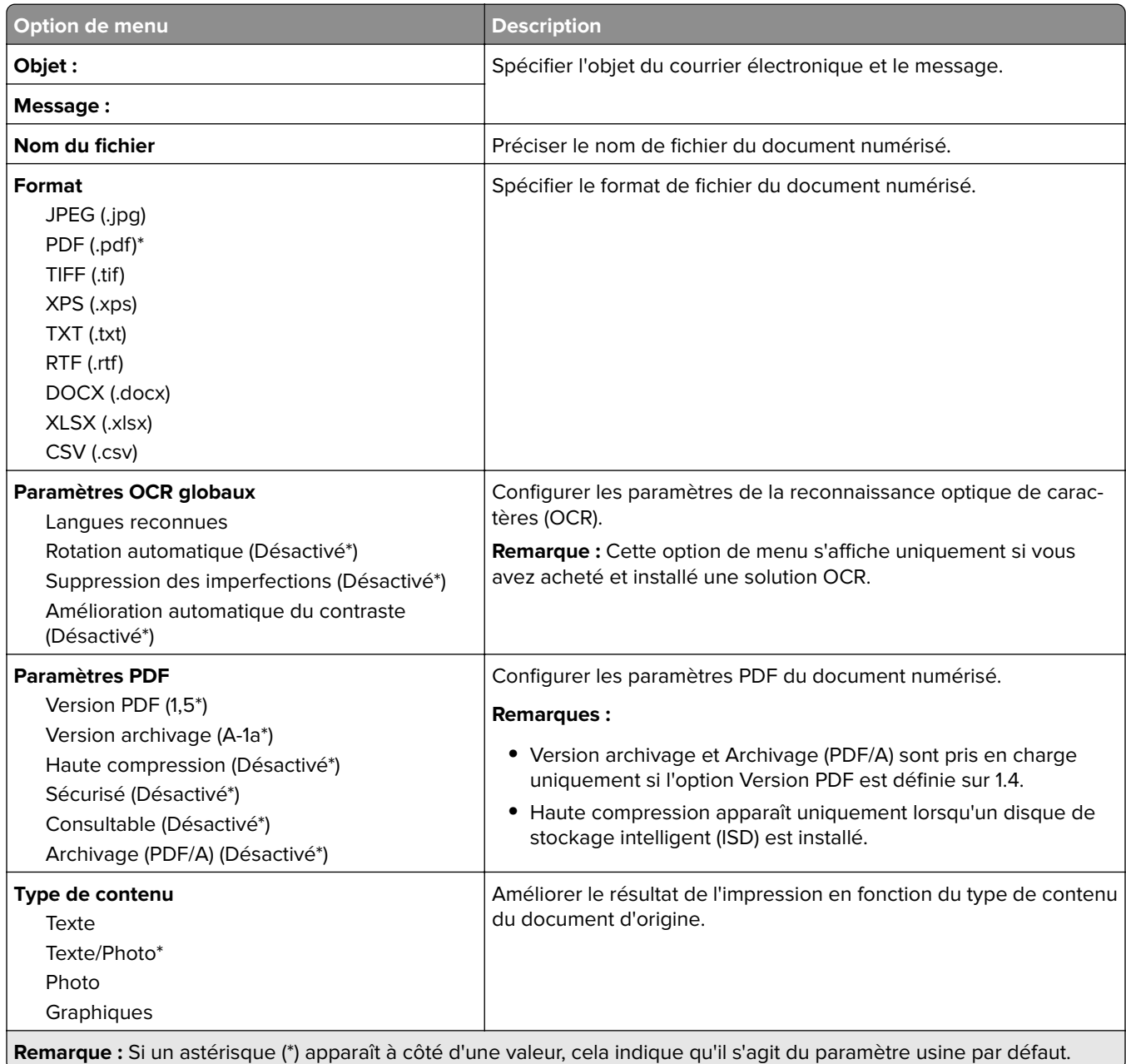

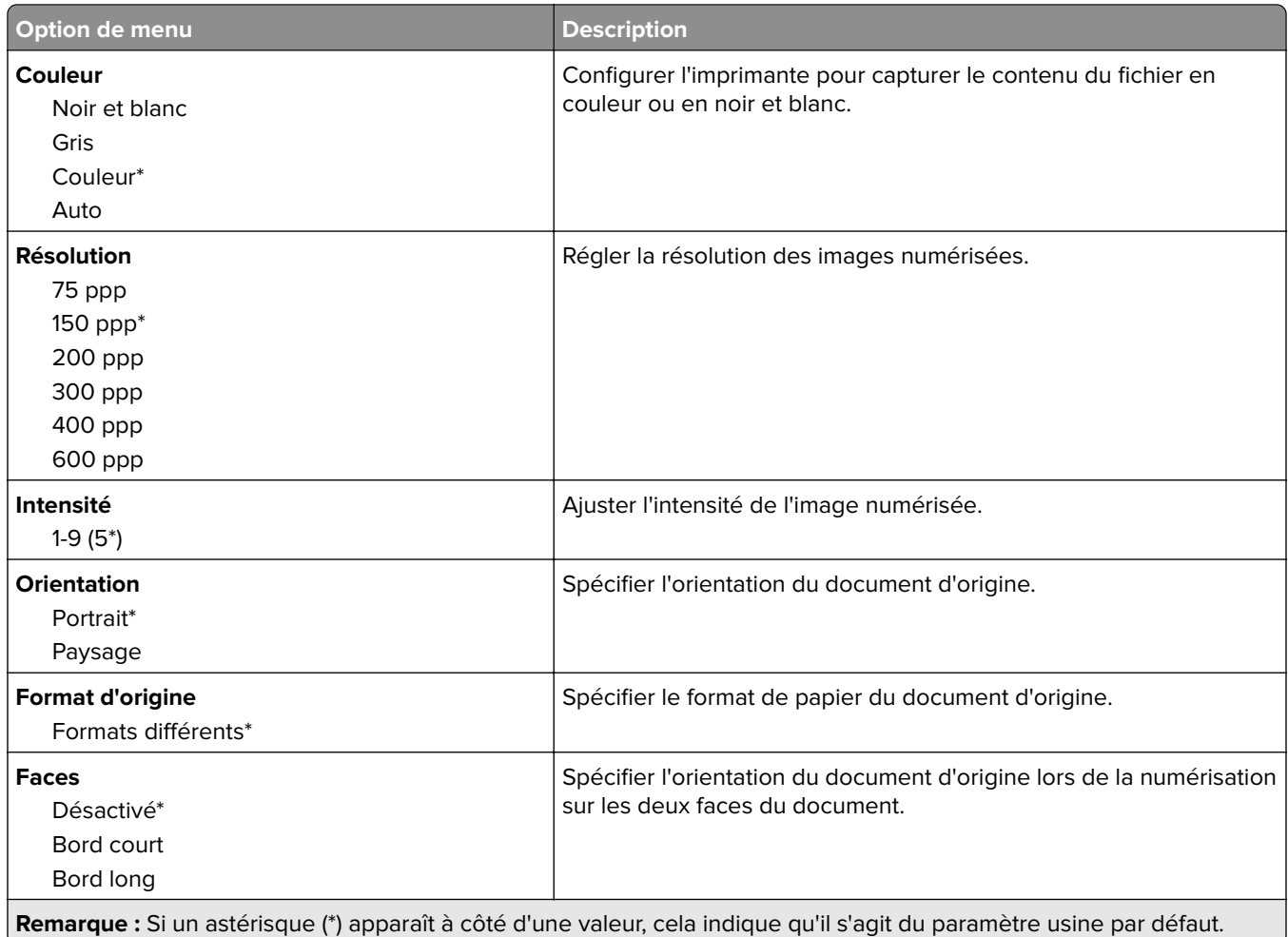

#### **Traitemt avancé image**

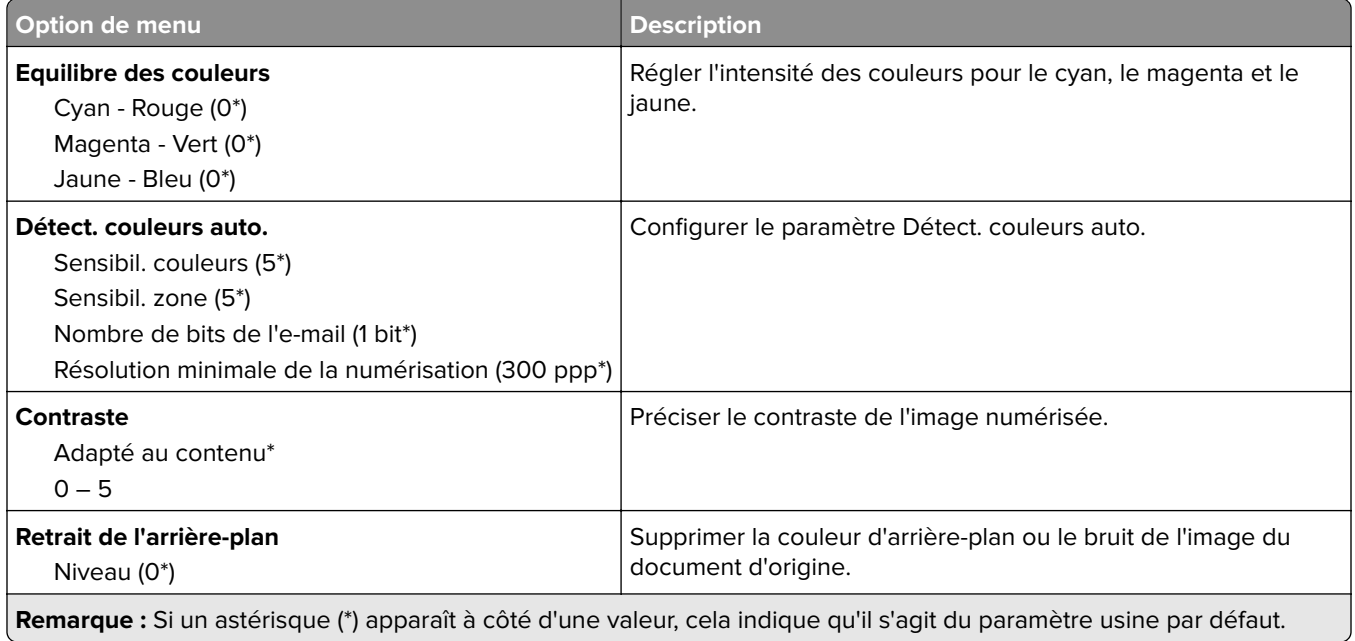

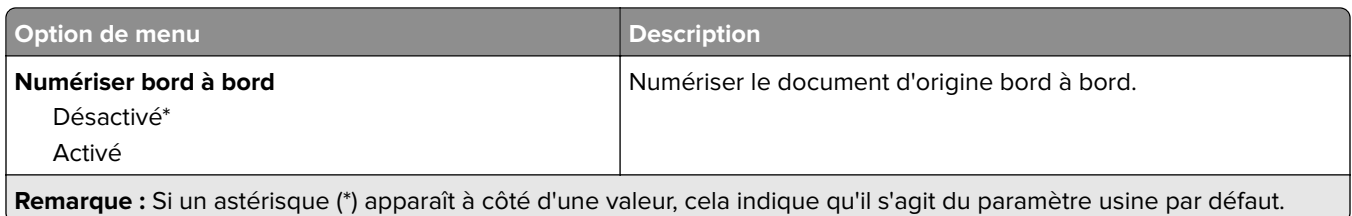

#### **Contrôles admin**

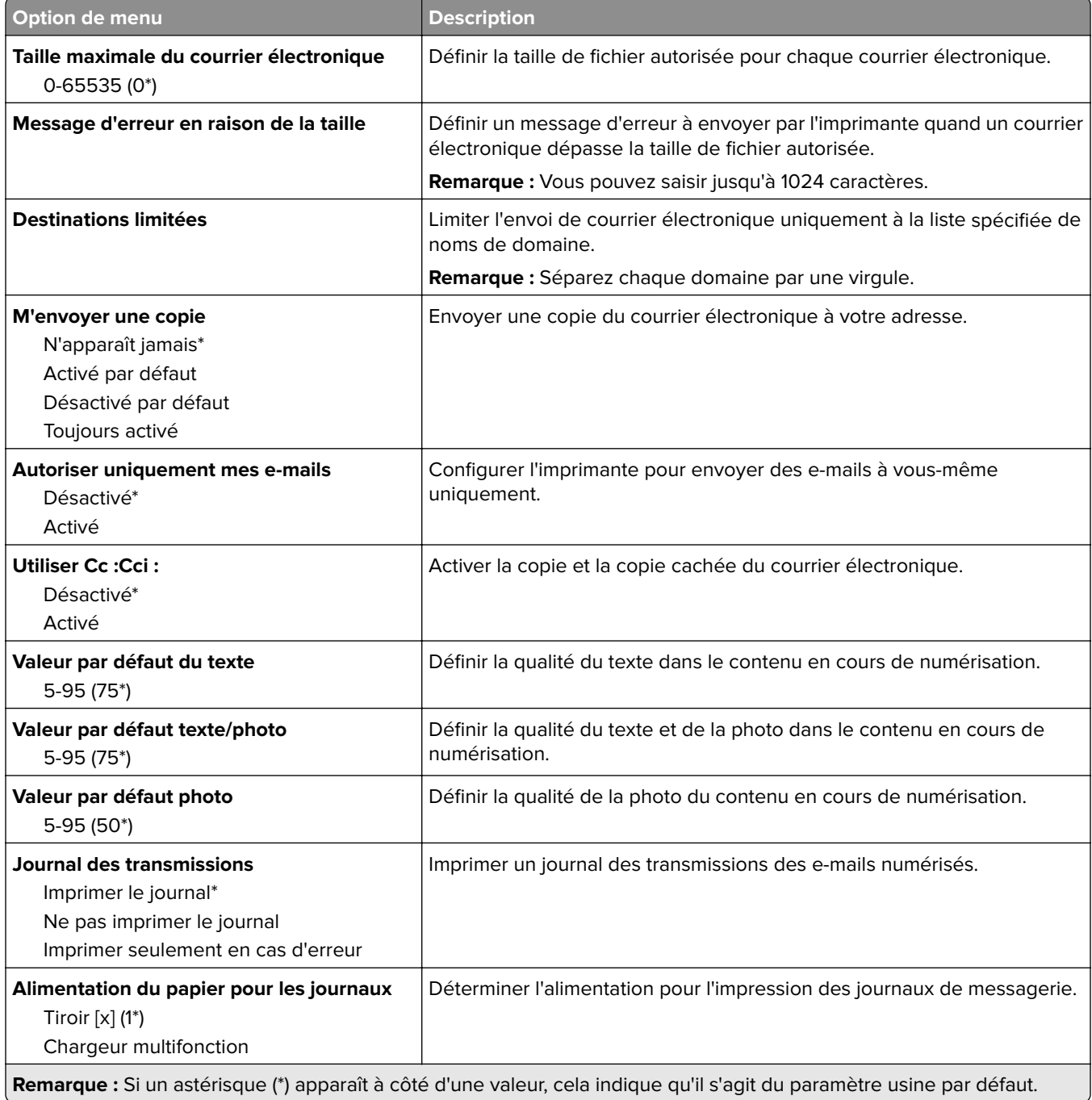

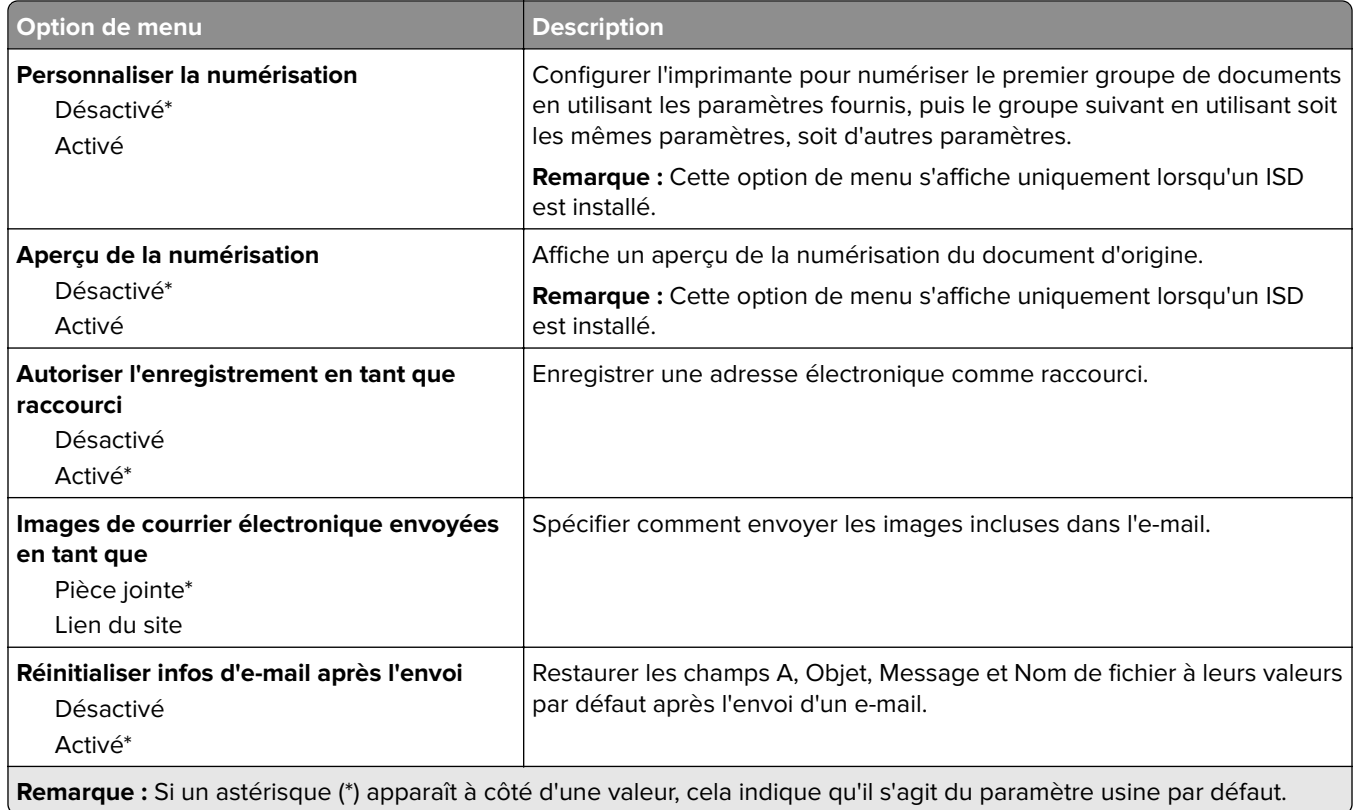

## **Configuration du lien du site**

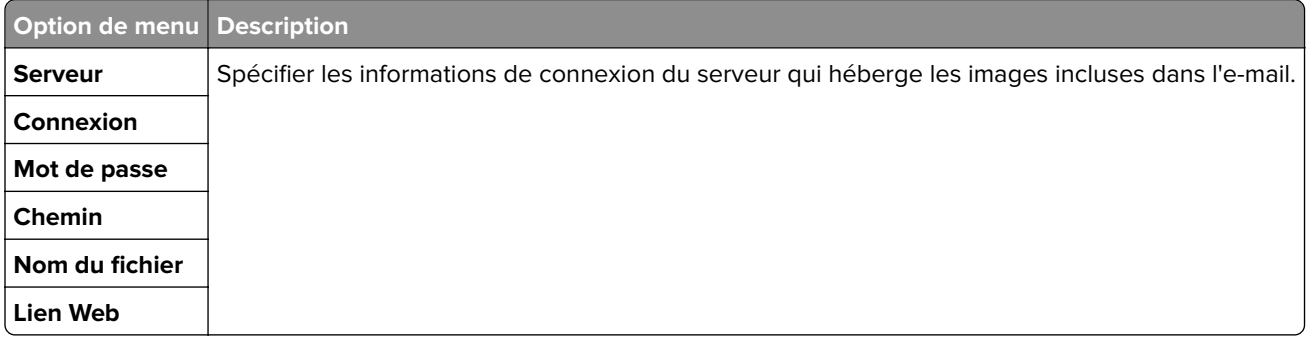

## **FTP**

## **Paramètres FTP par défaut**

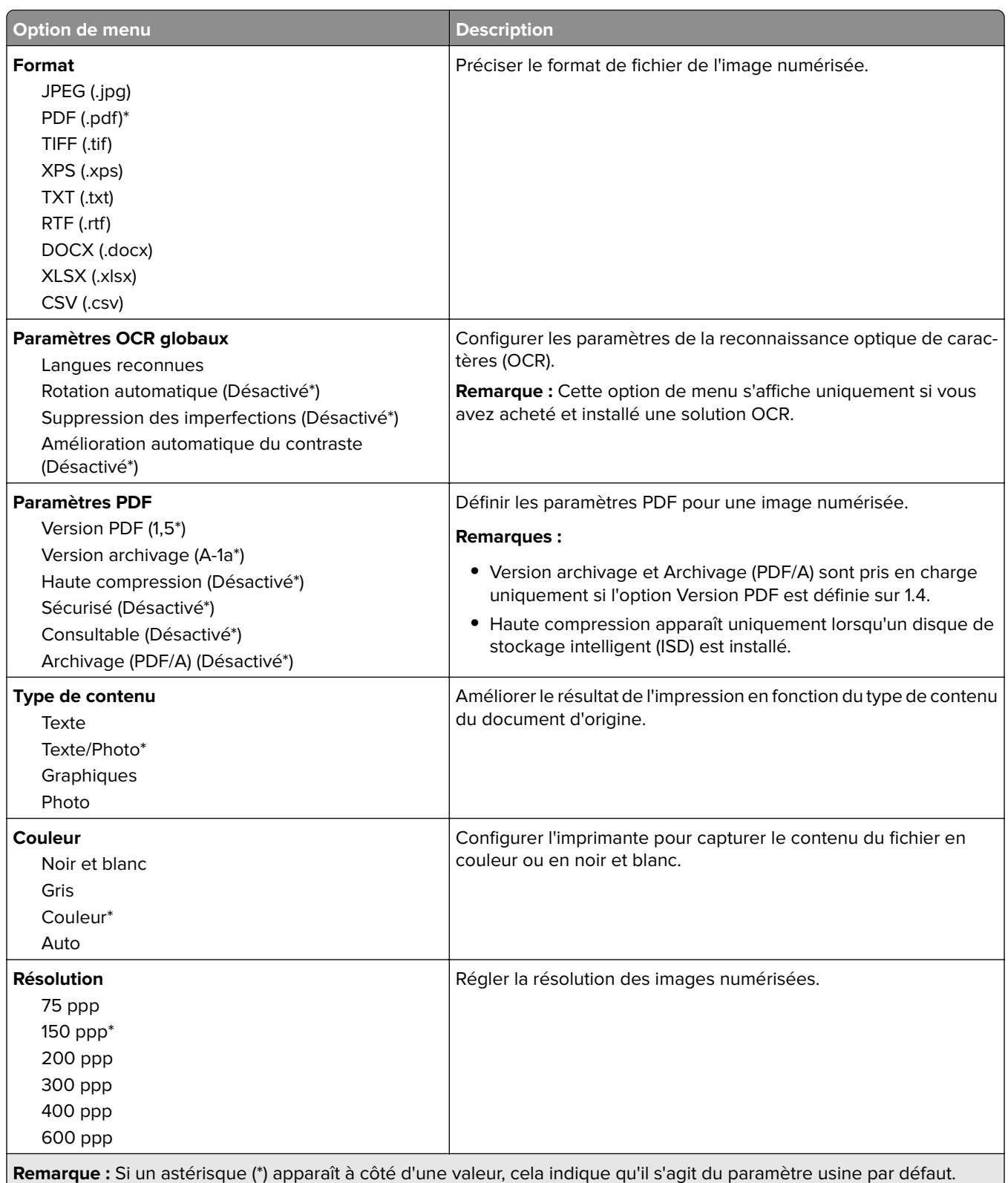

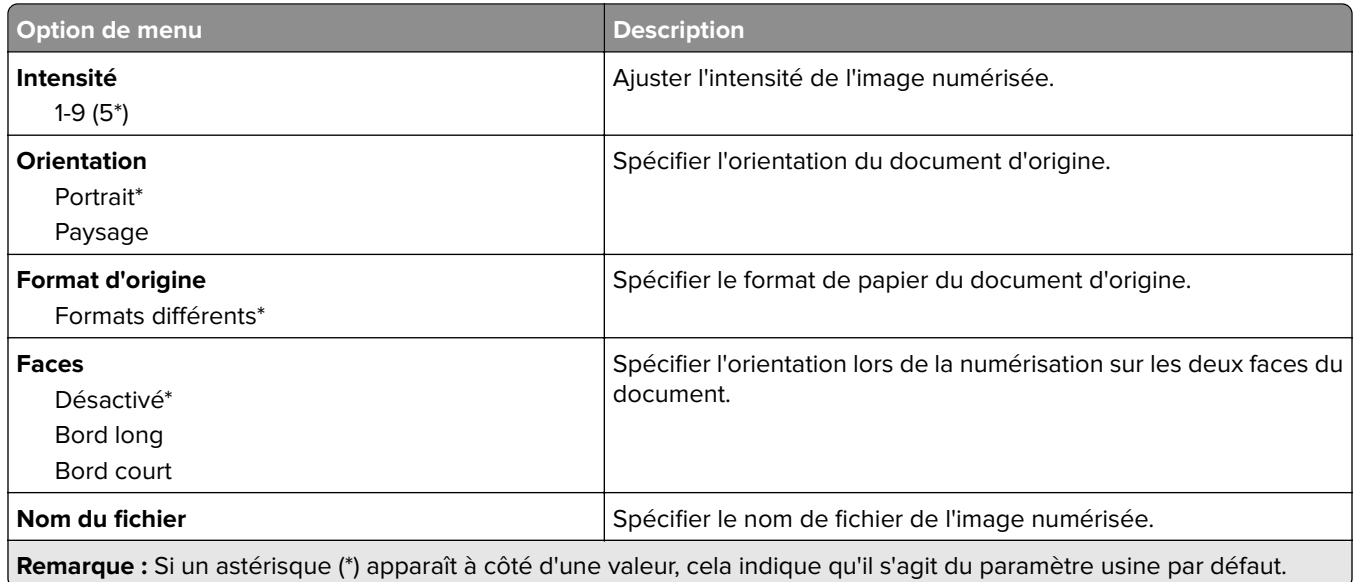

#### **Traitemt avancé image**

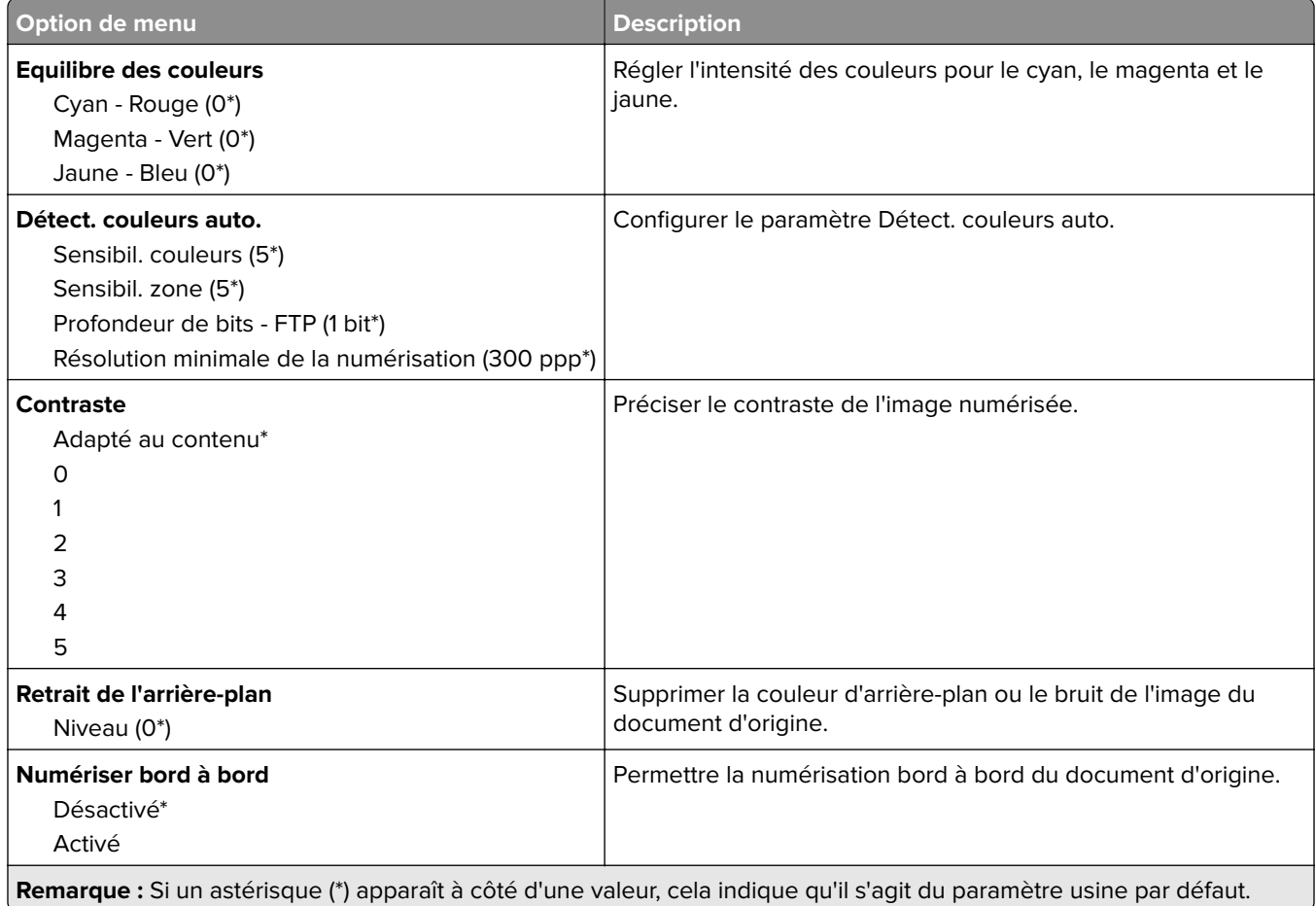

#### **Contrôles admin**

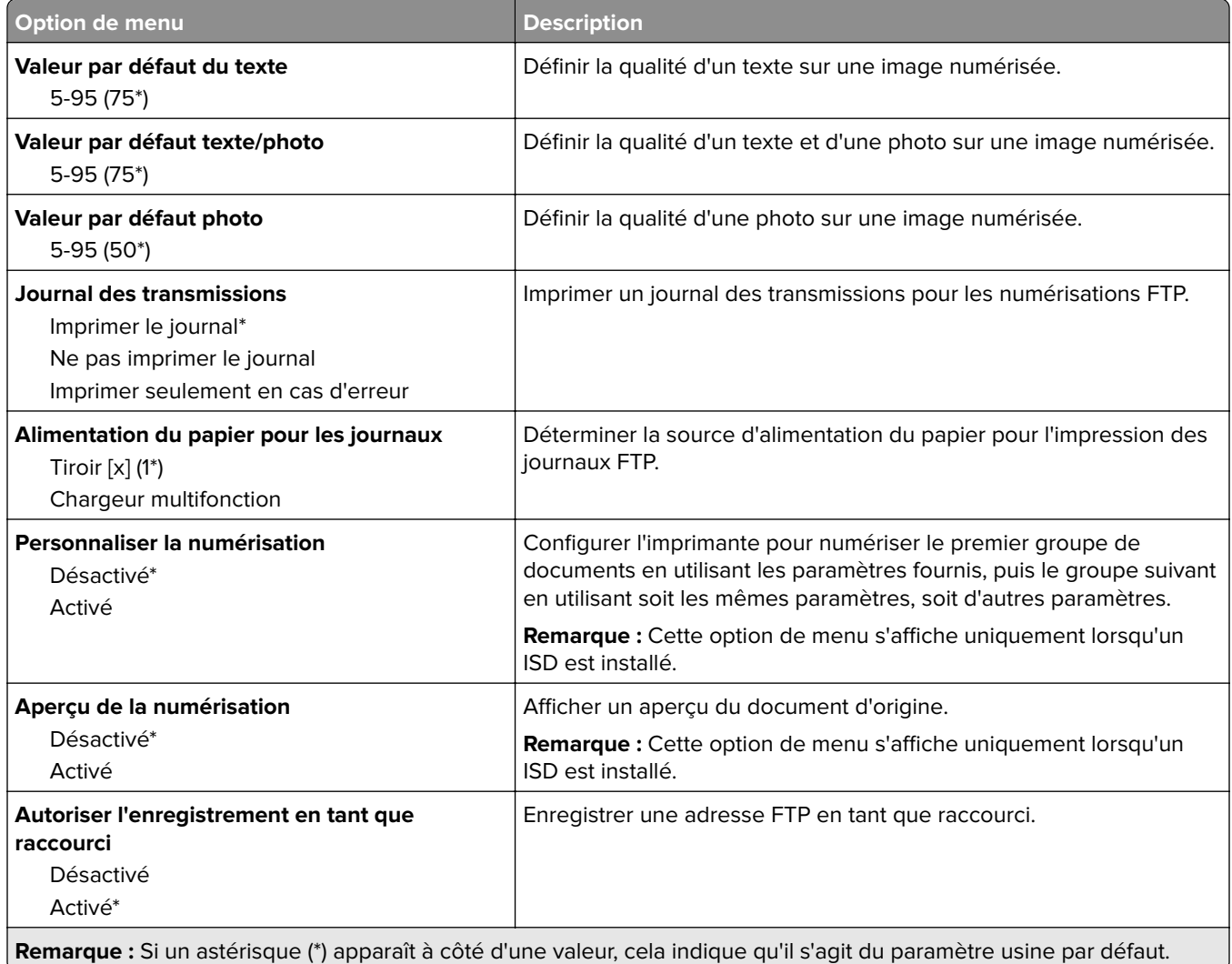

## **Lecteur USB**

### **Numérisation lecteur Flash**

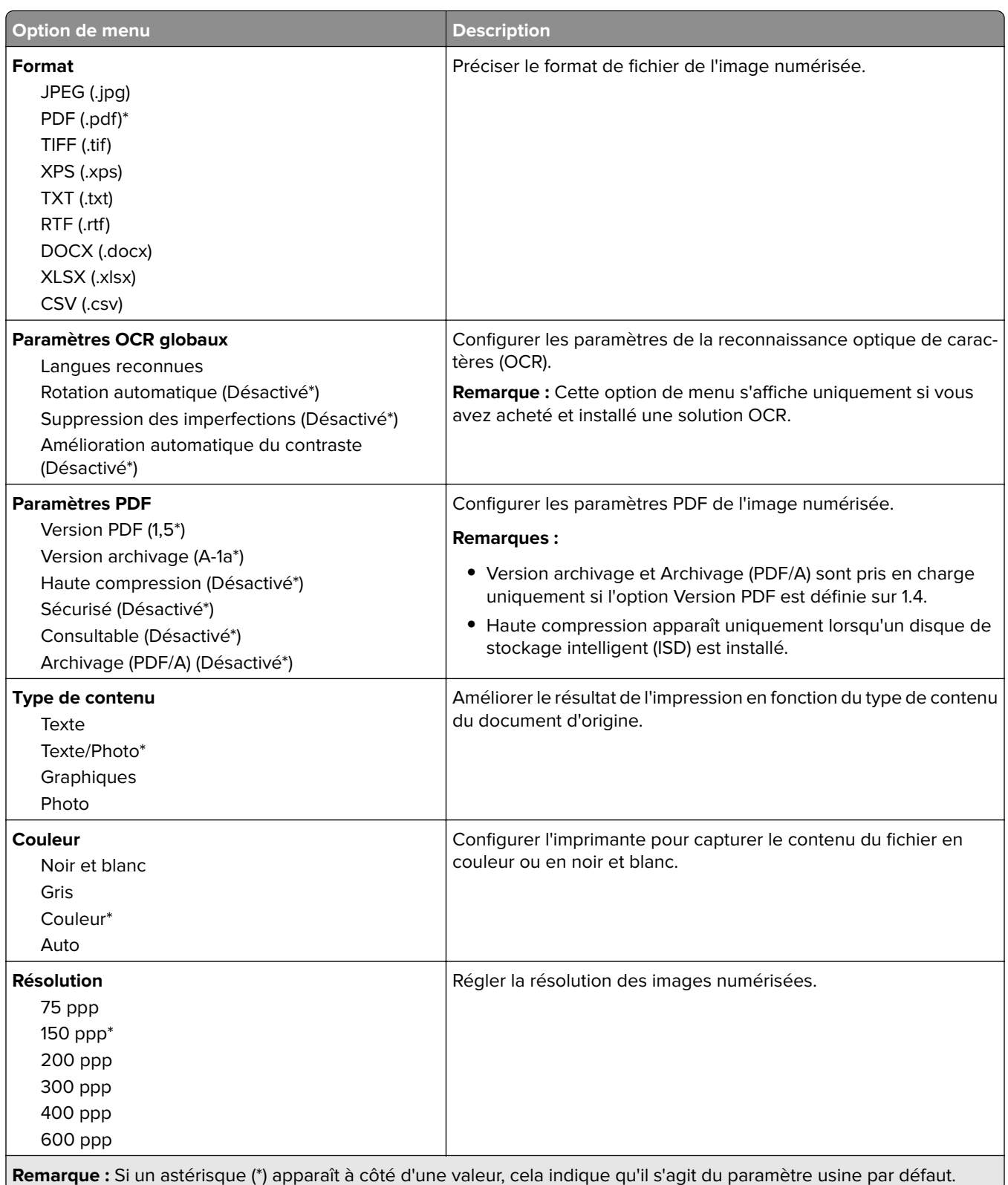

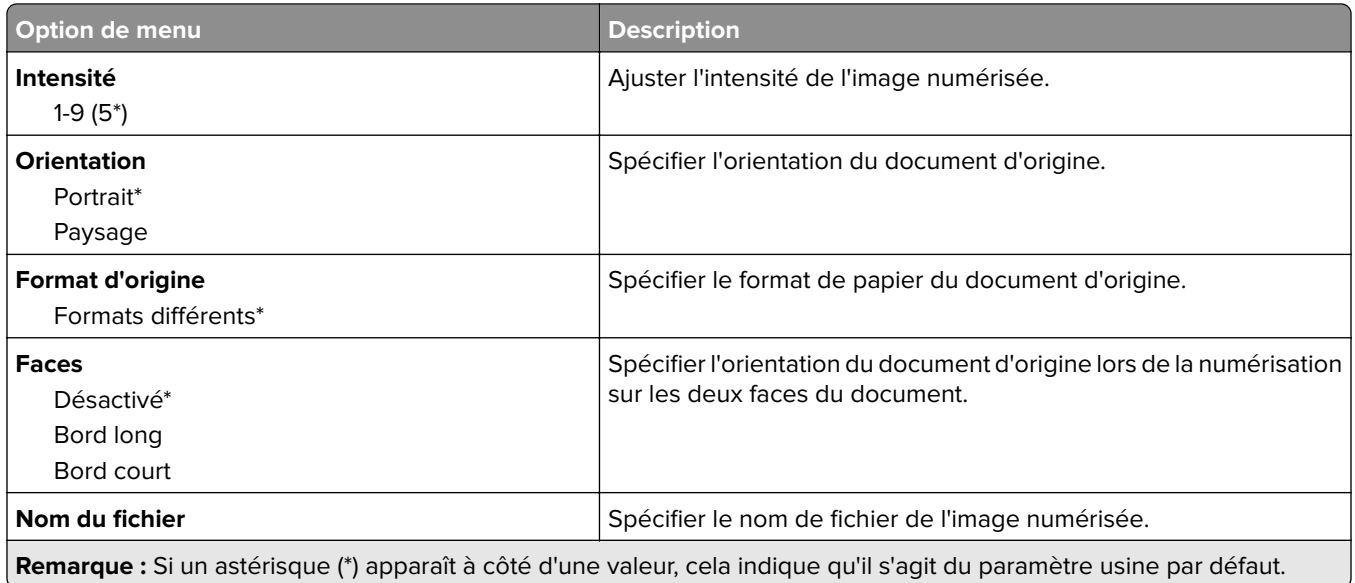

#### **Traitemt avancé image**

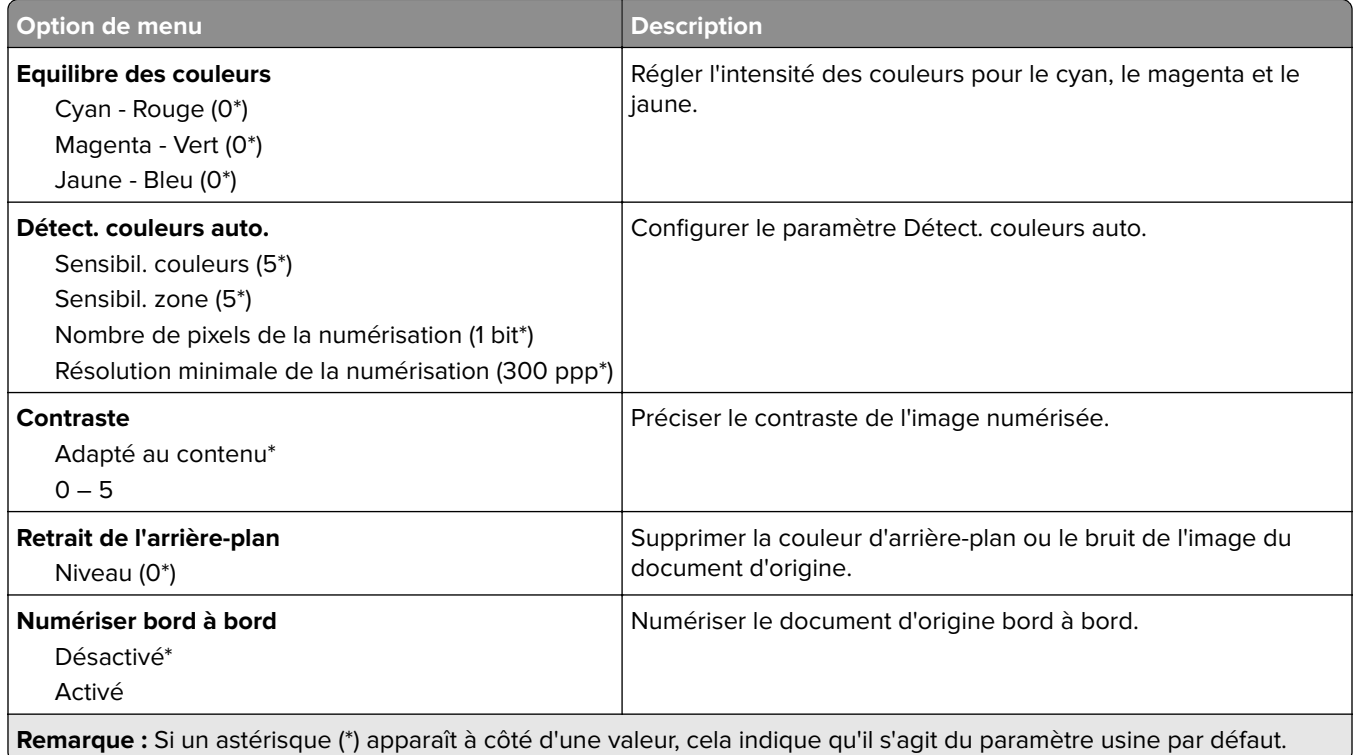

#### **Contrôles admin**

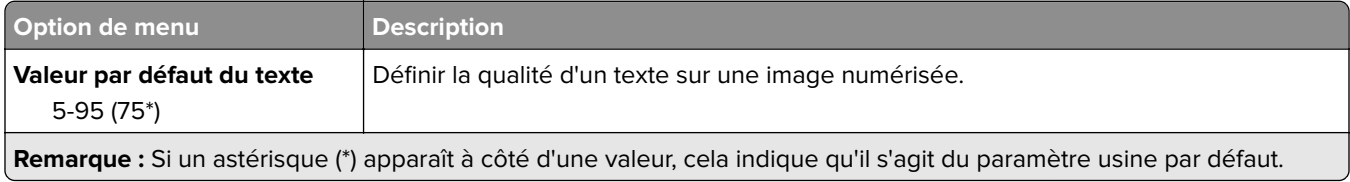

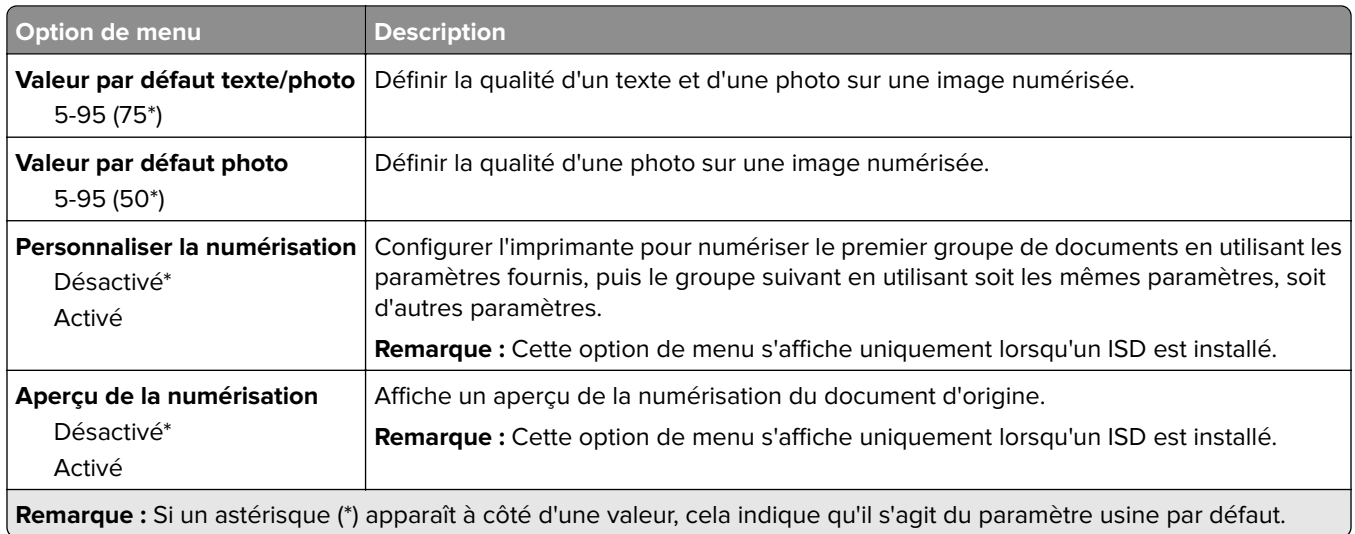

## **Impression lecteur Flash**

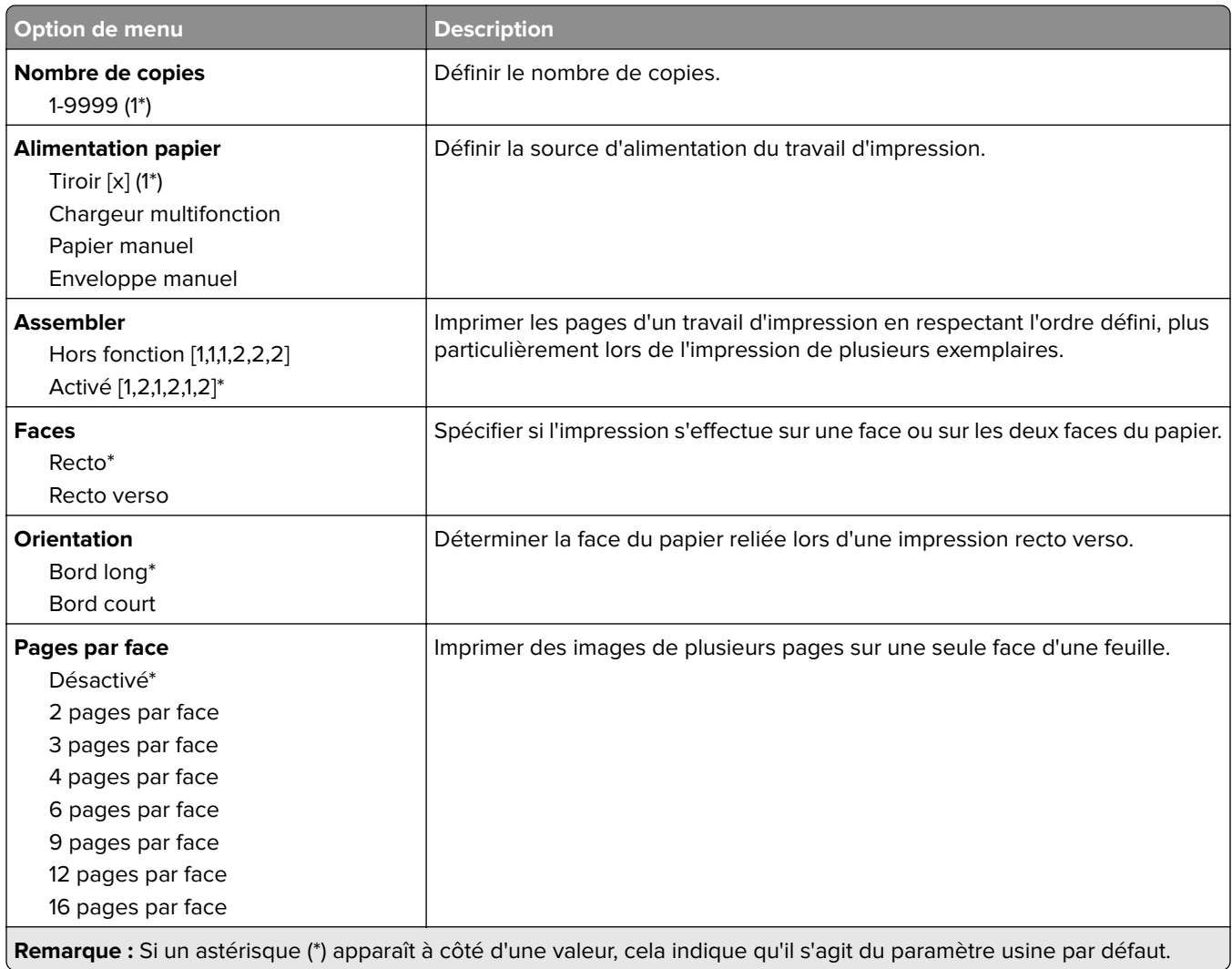

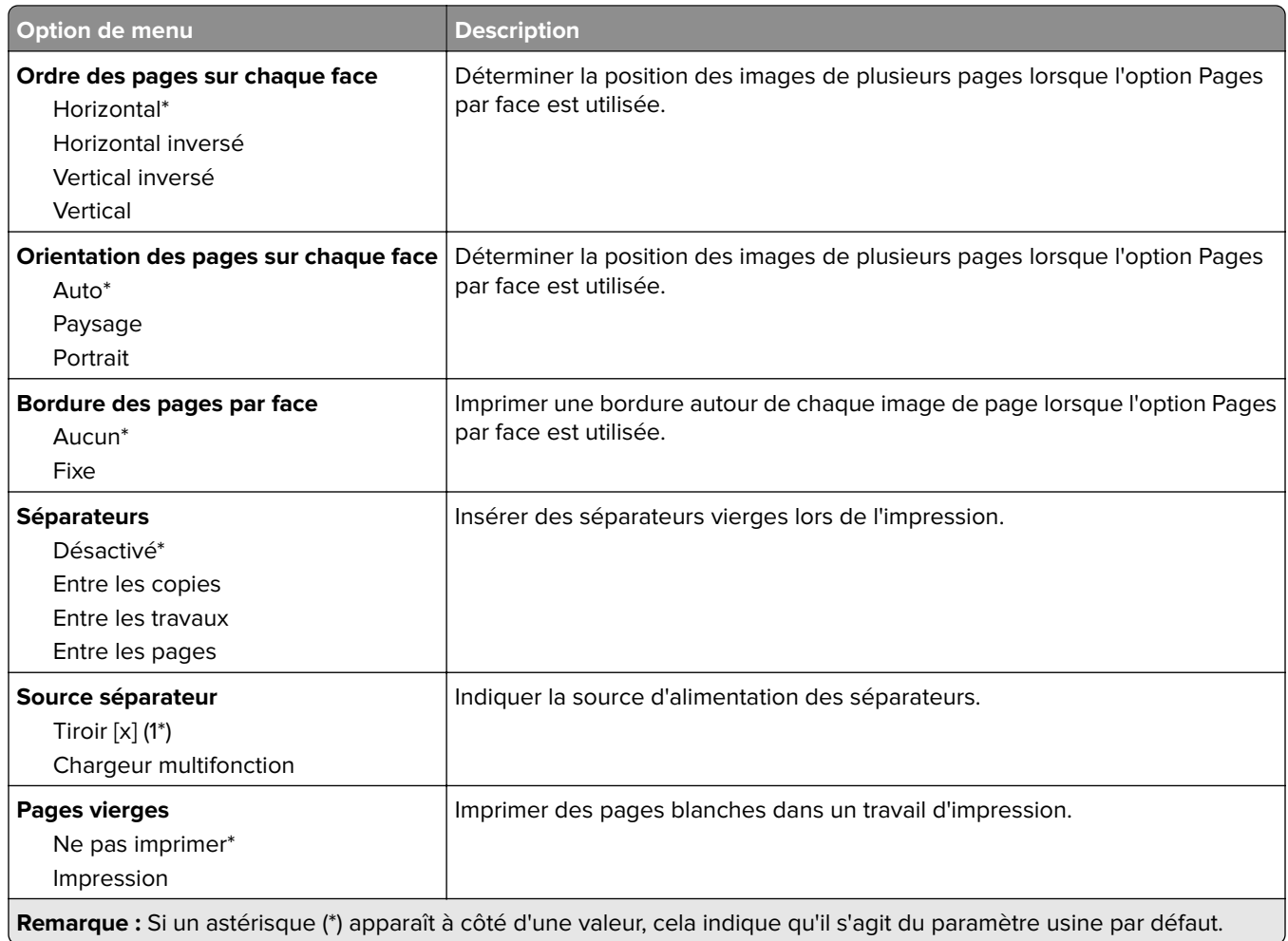

# **Réseau/Ports**

## **Informations réseau**

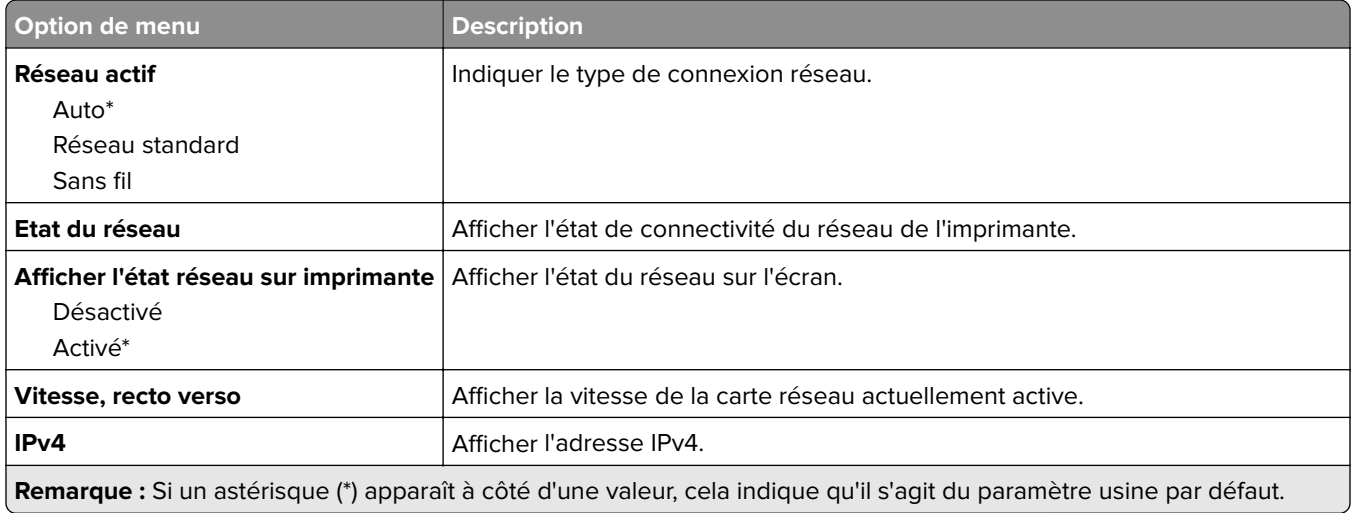

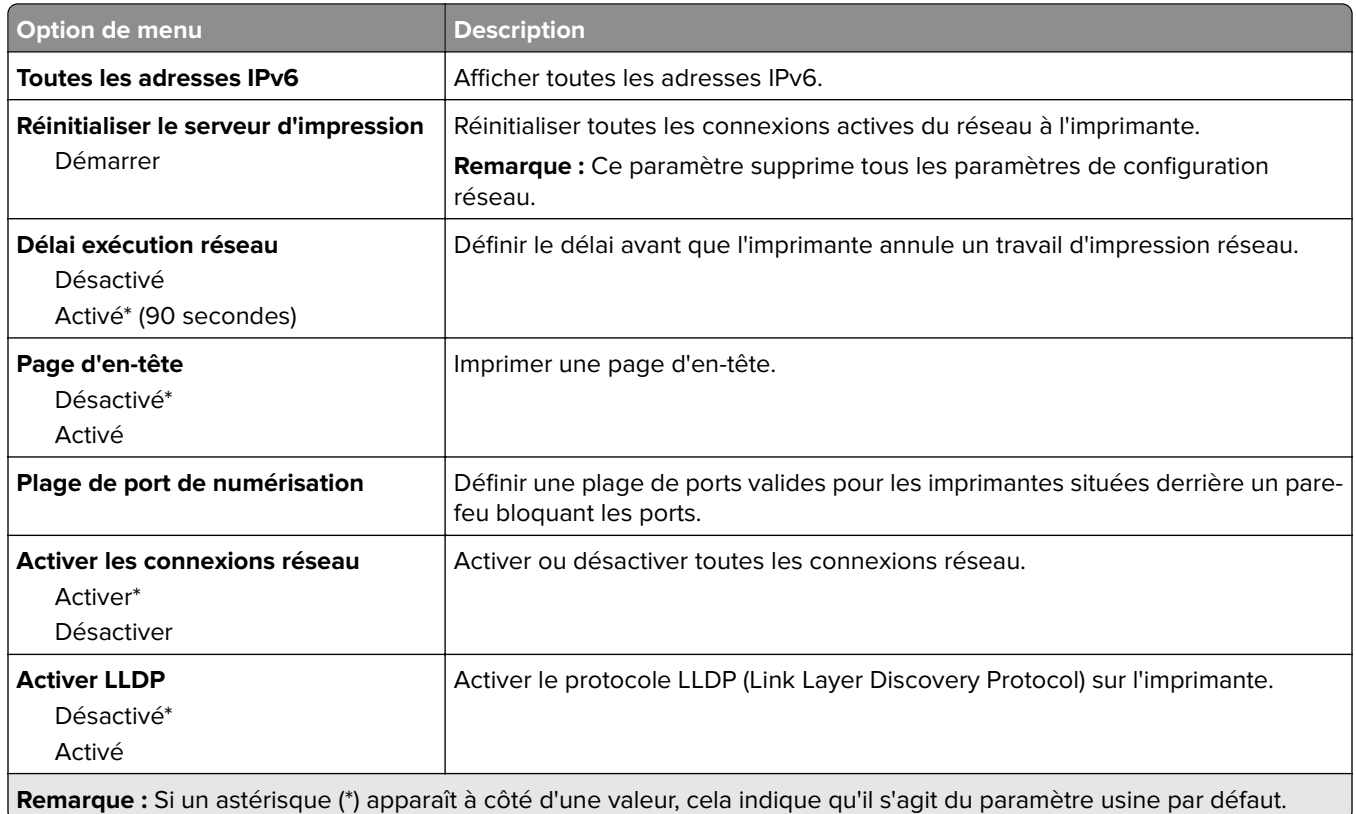

## **Sans fil**

**Remarque :** Ce menu est disponible uniquement sur les imprimantes connectées à un réseau Wi-Fi ou sur les imprimantes équipées d'un adaptateur réseau sans fil.

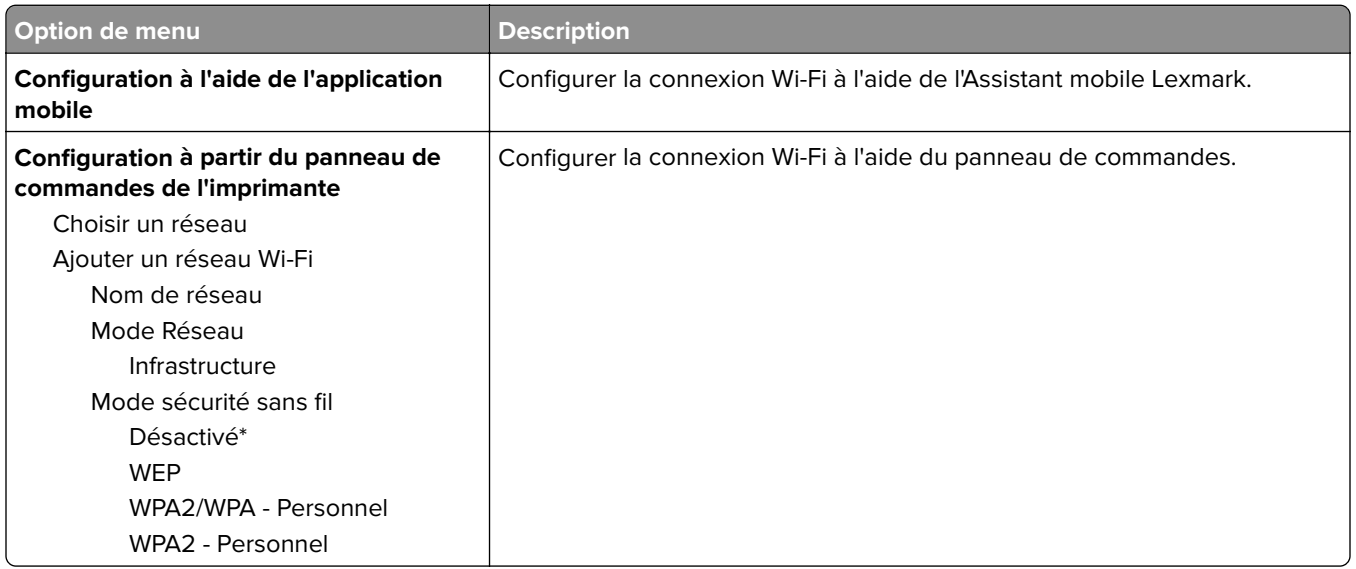

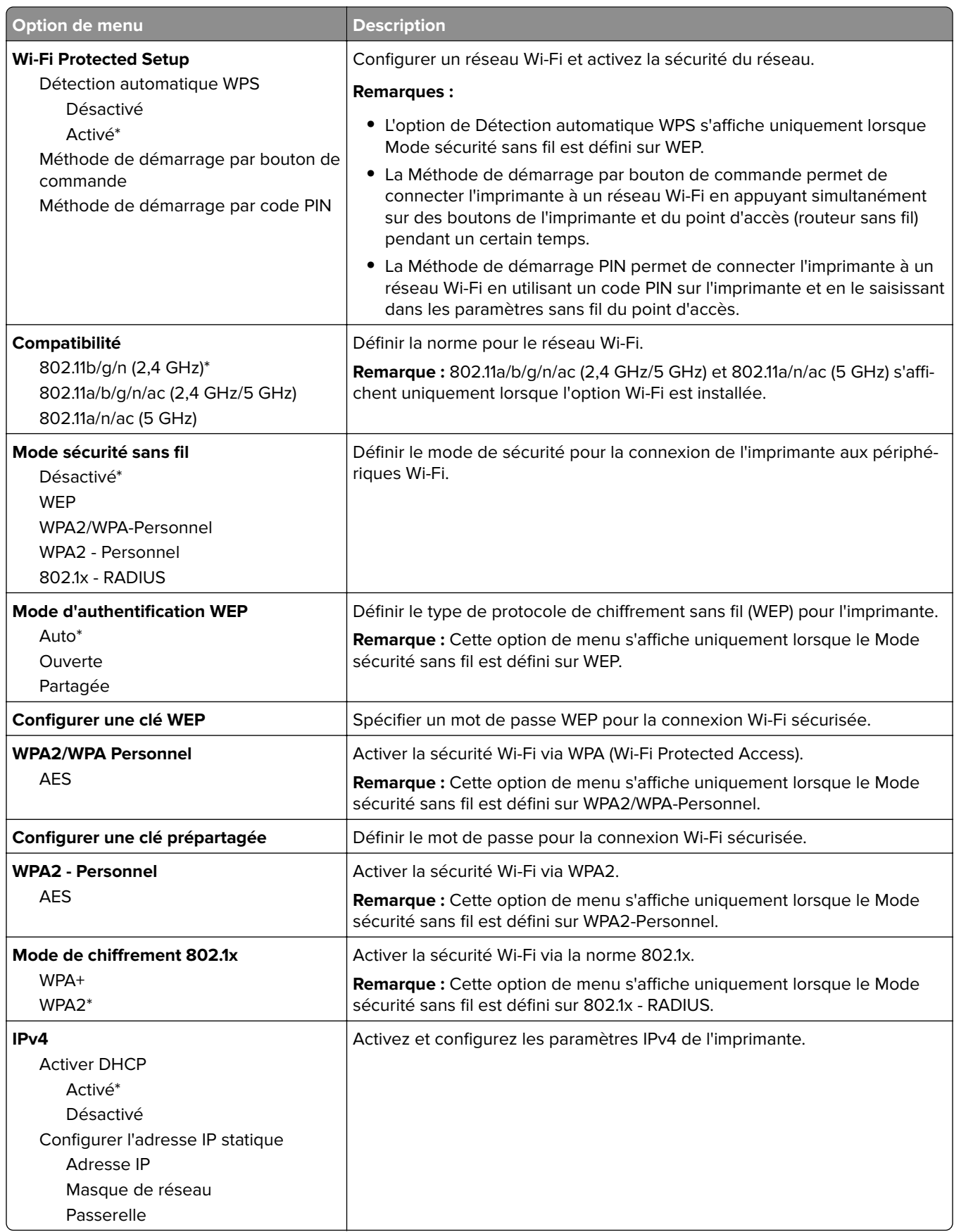

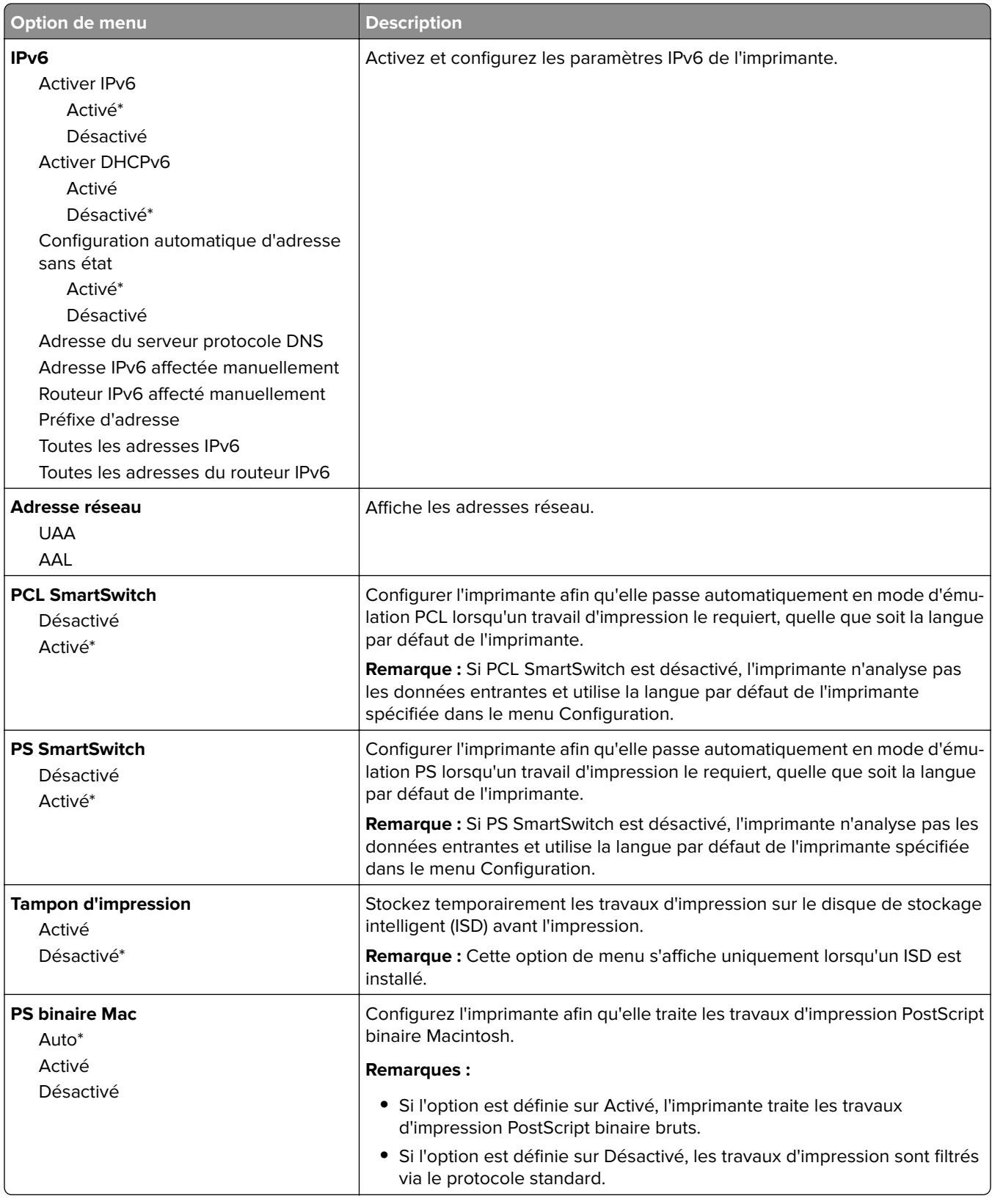

### **Wi-Fi Direct**

**Remarque :** Ce menu est disponible uniquement sur les imprimantes connectées à un réseau Wi-Fi ou sur les imprimantes équipées d'un adaptateur réseau sans fil.

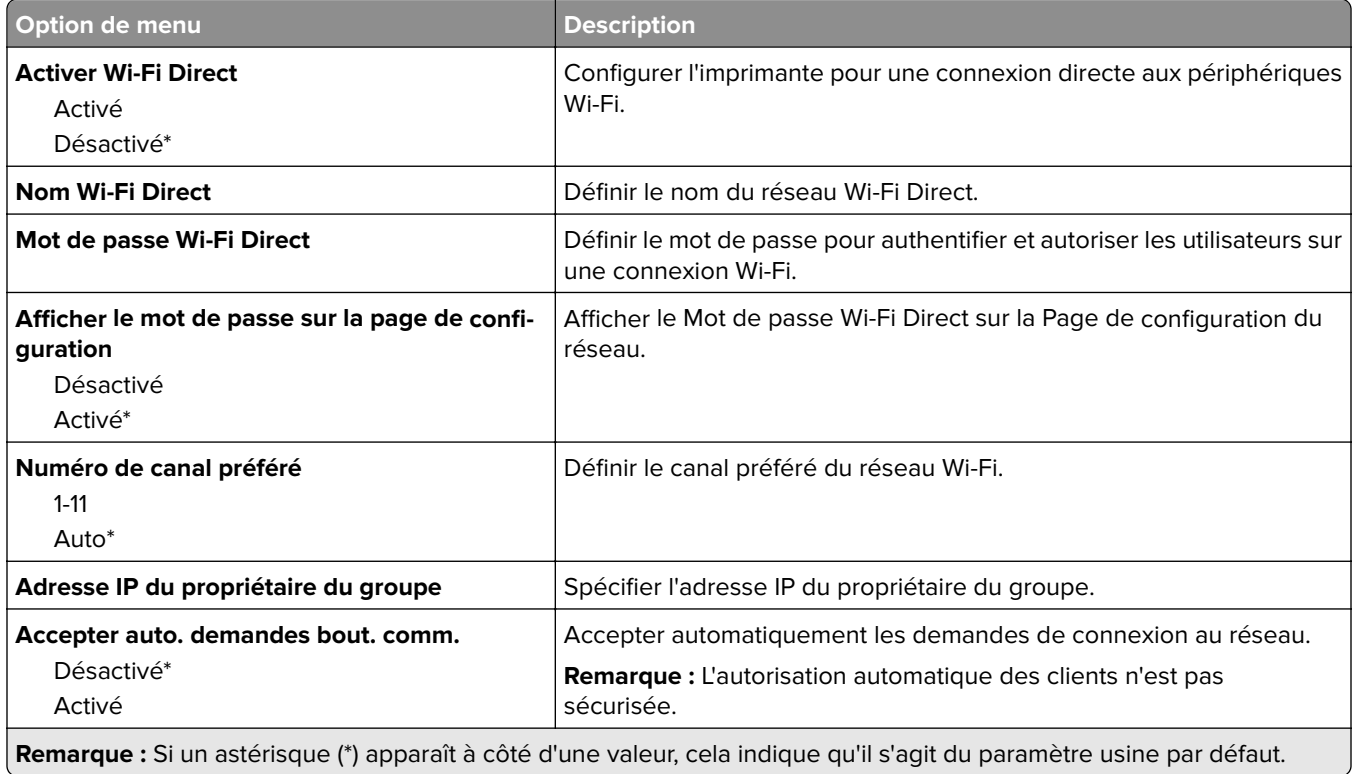

### **AirPrint**

**Remarque :** Ce menu s'affiche uniquement dans Embedded Web Server.

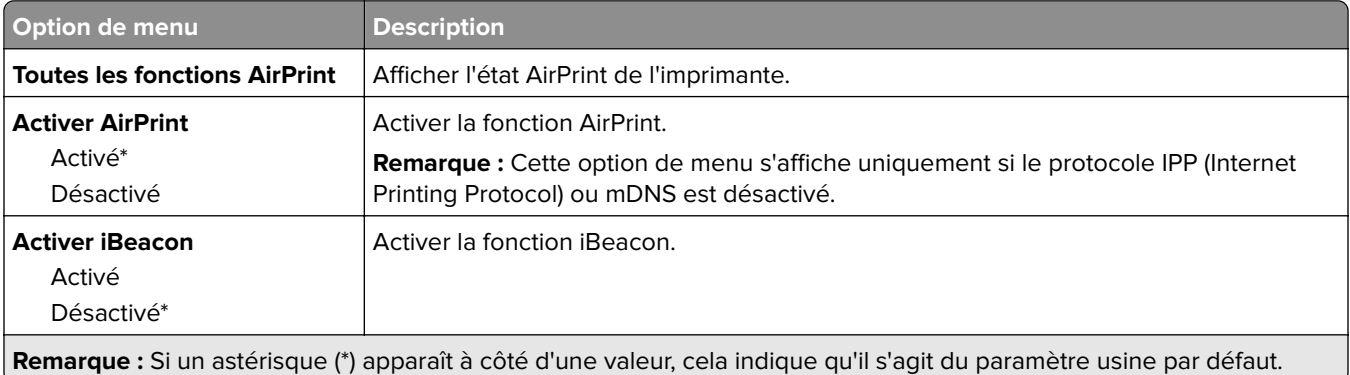

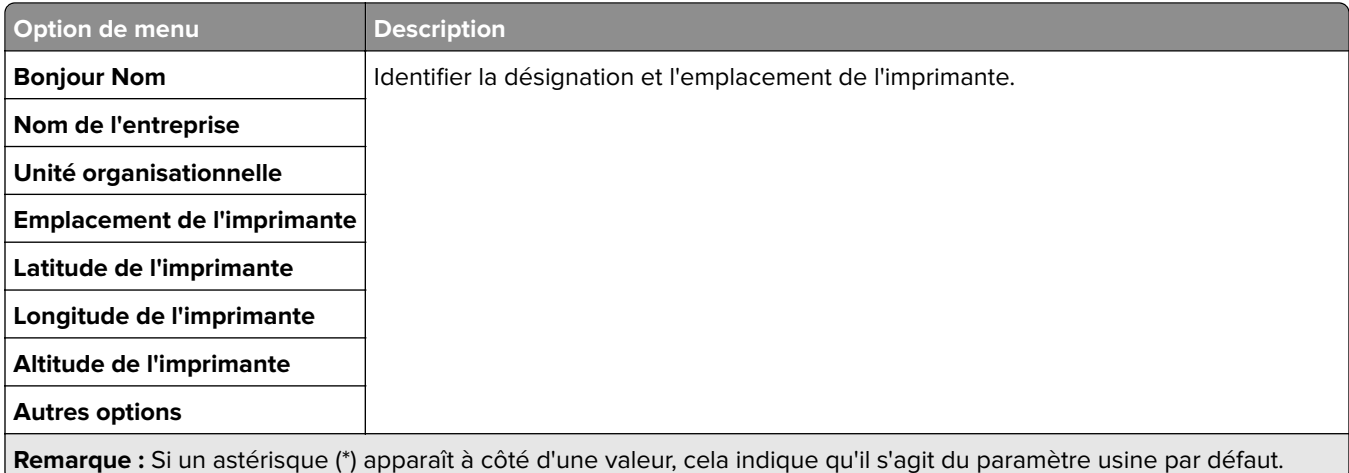

## **Gestion des services mobiles**

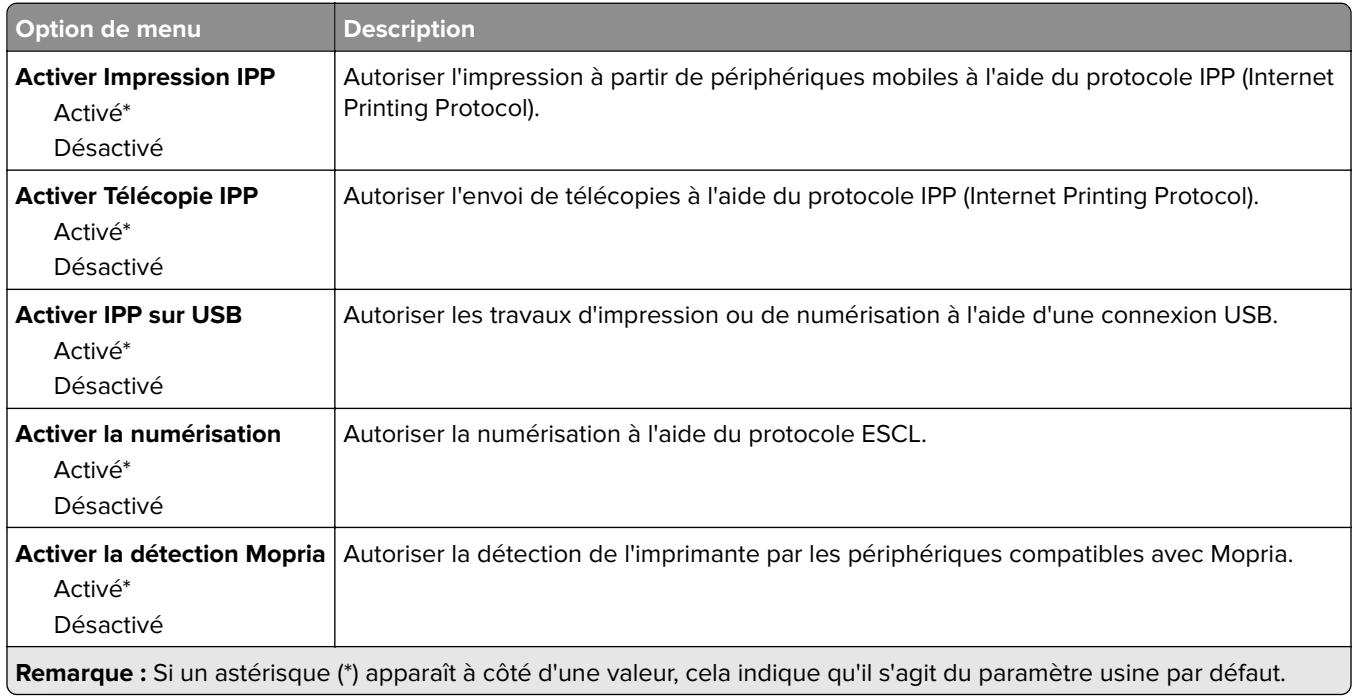

### **Ethernet**

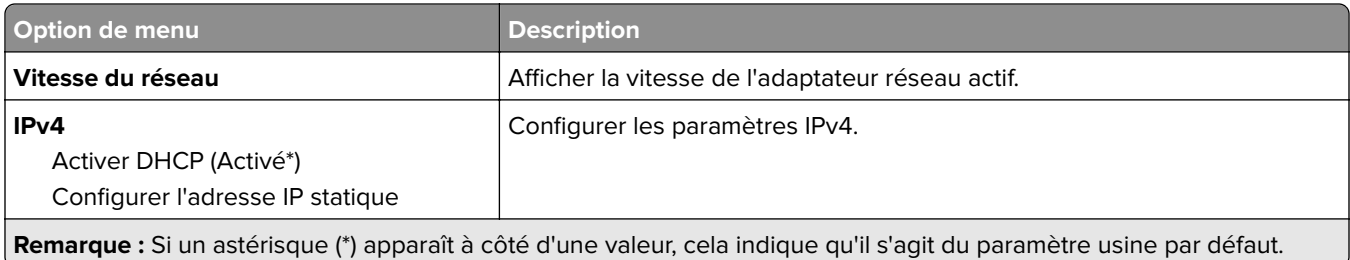

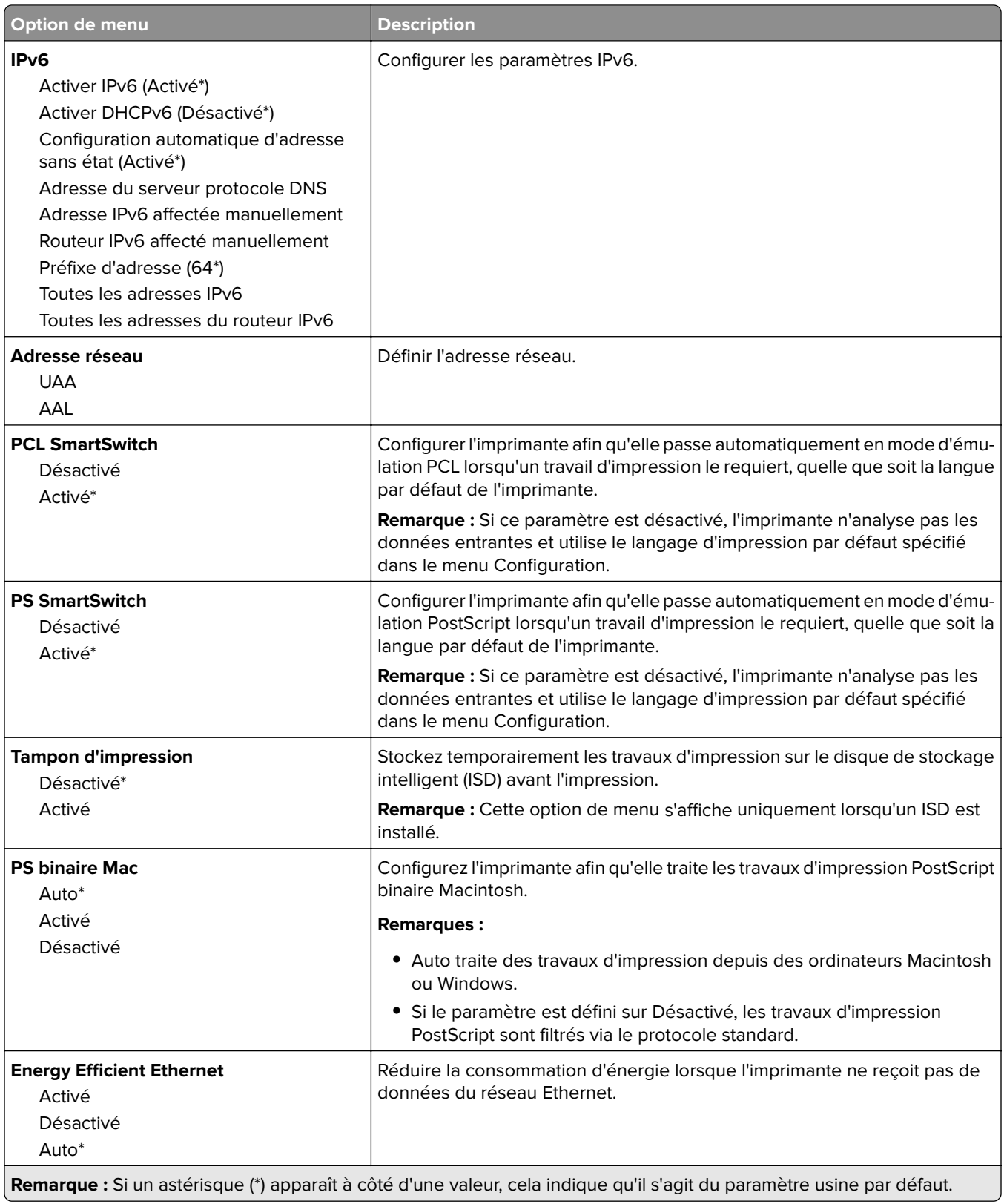

### **TCP/IP**

**Remarque :** Ce menu est disponible uniquement sur les imprimantes réseau et les imprimantes connectées à des serveurs d'impression.

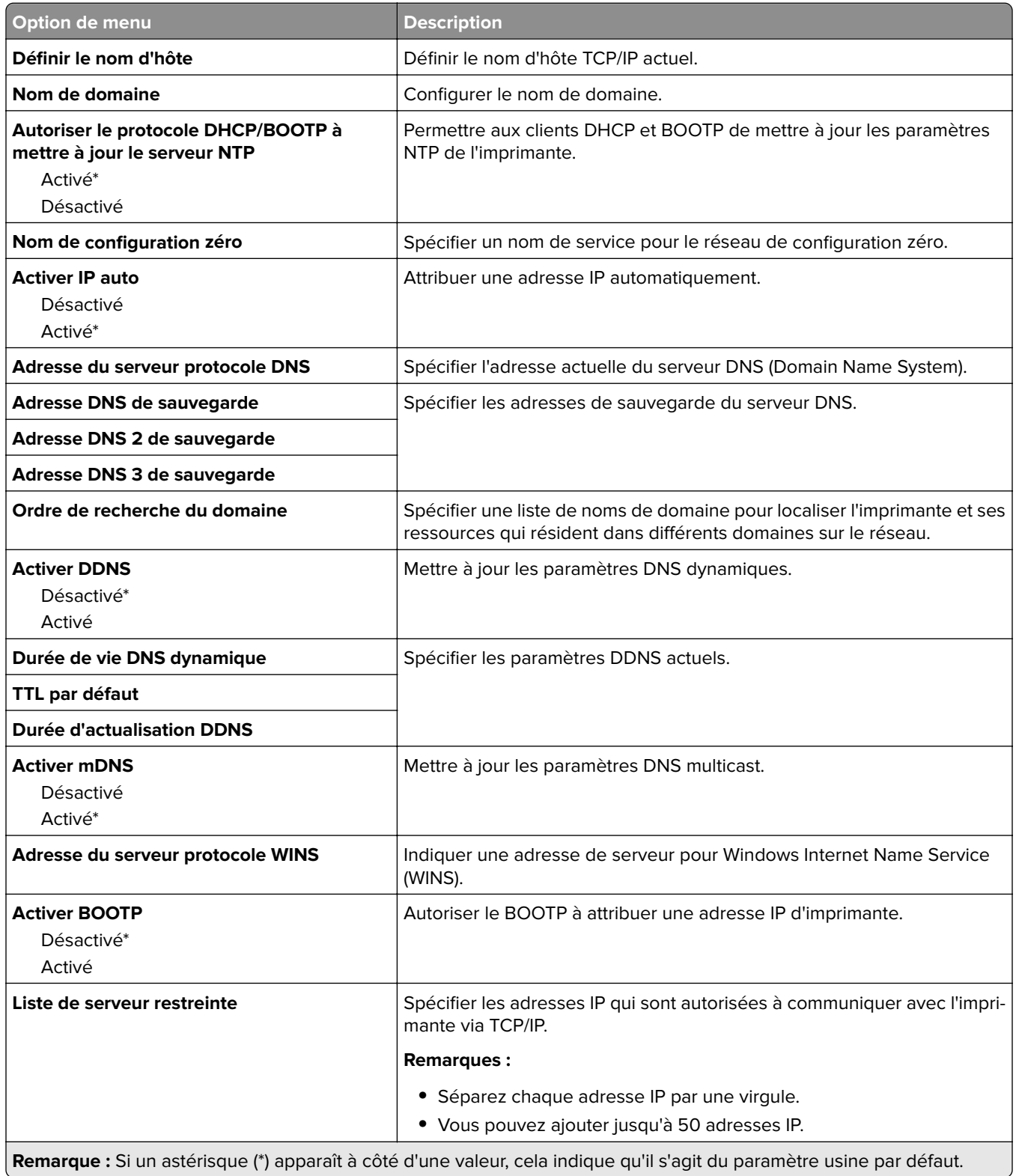

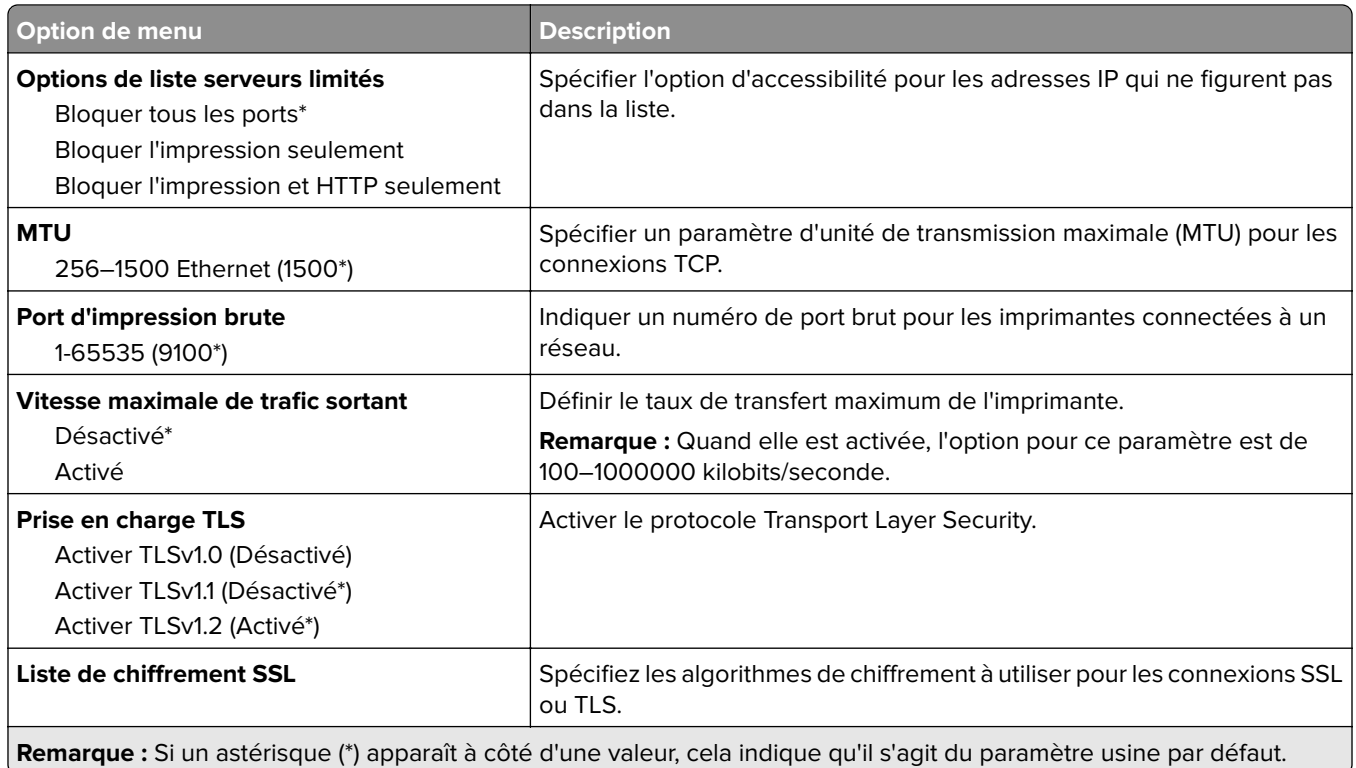

### **SNMP**

**Remarque :** Ce menu s'affiche uniquement sur les imprimantes réseau ou les imprimantes connectées à des serveurs d'impression.

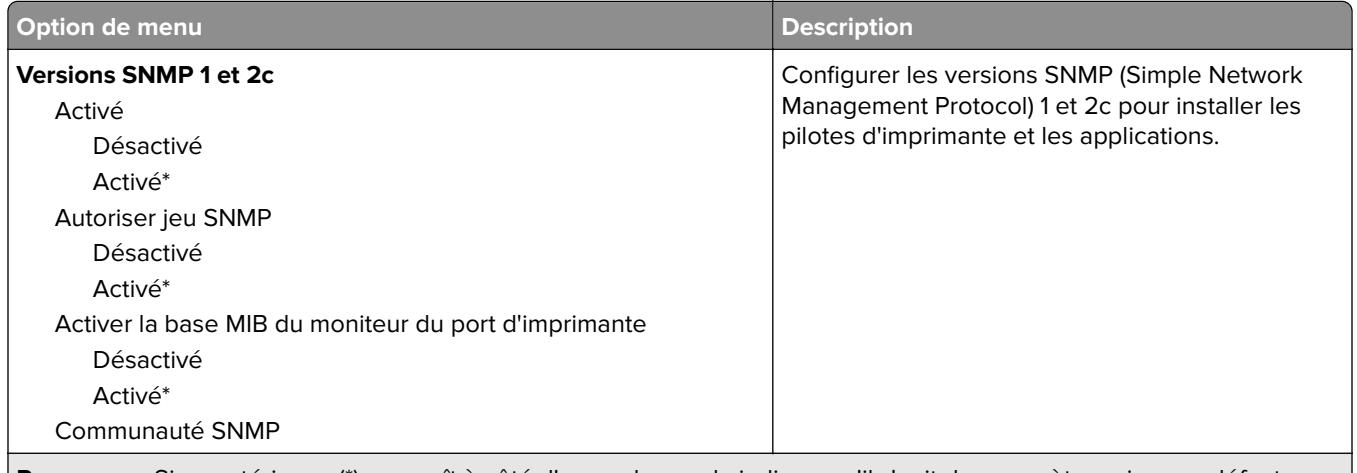

**Remarque :** Si un astérisque (\*) apparaît à côté d'une valeur, cela indique qu'il s'agit du paramètre usine par défaut.

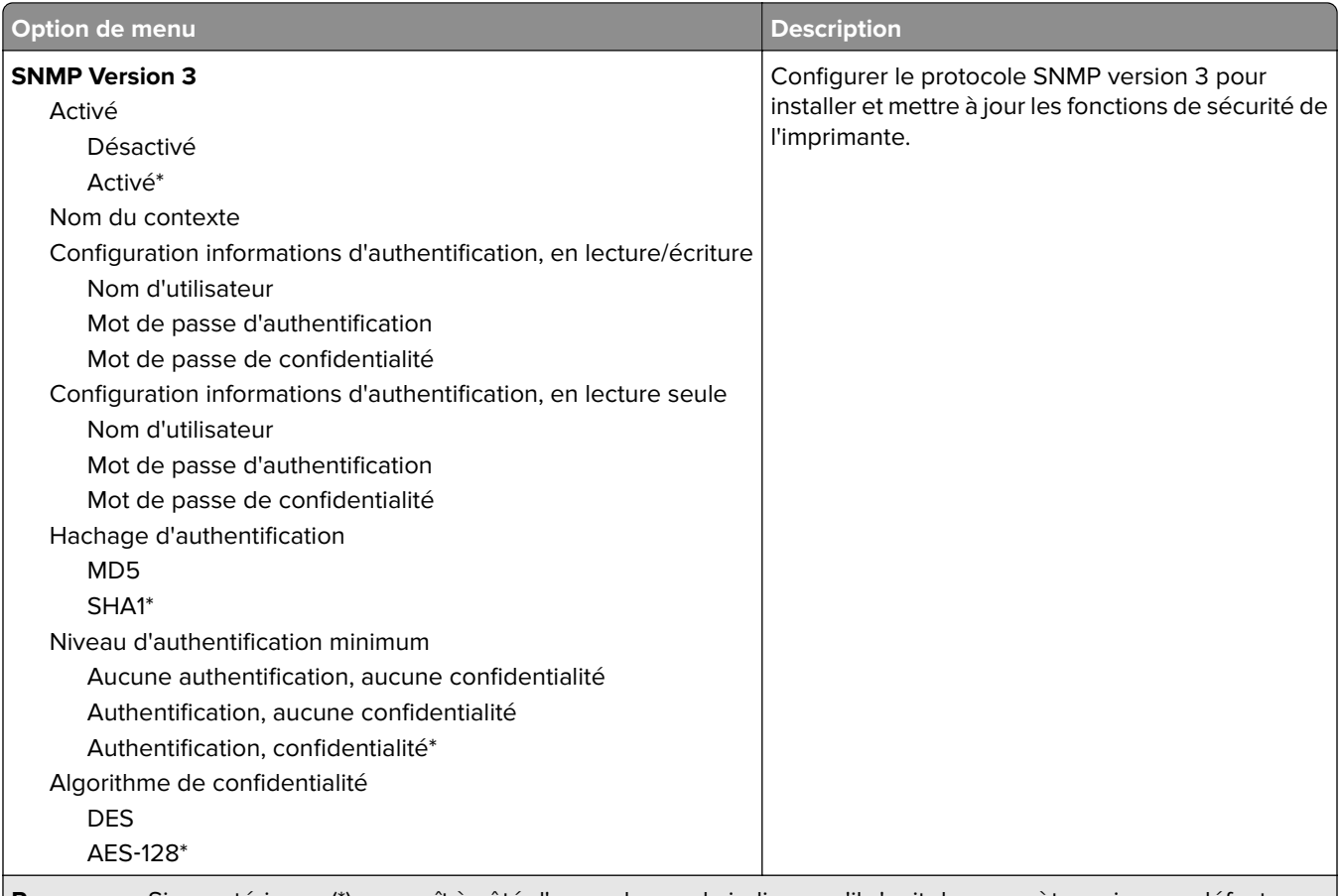

#### **Remarque :** Si un astérisque (\*) apparaît à côté d'une valeur, cela indique qu'il s'agit du paramètre usine par défaut.

### **IPSec**

**Remarque :** Ce menu s'affiche uniquement sur les imprimantes réseau ou les imprimantes connectées à des serveurs d'impression.

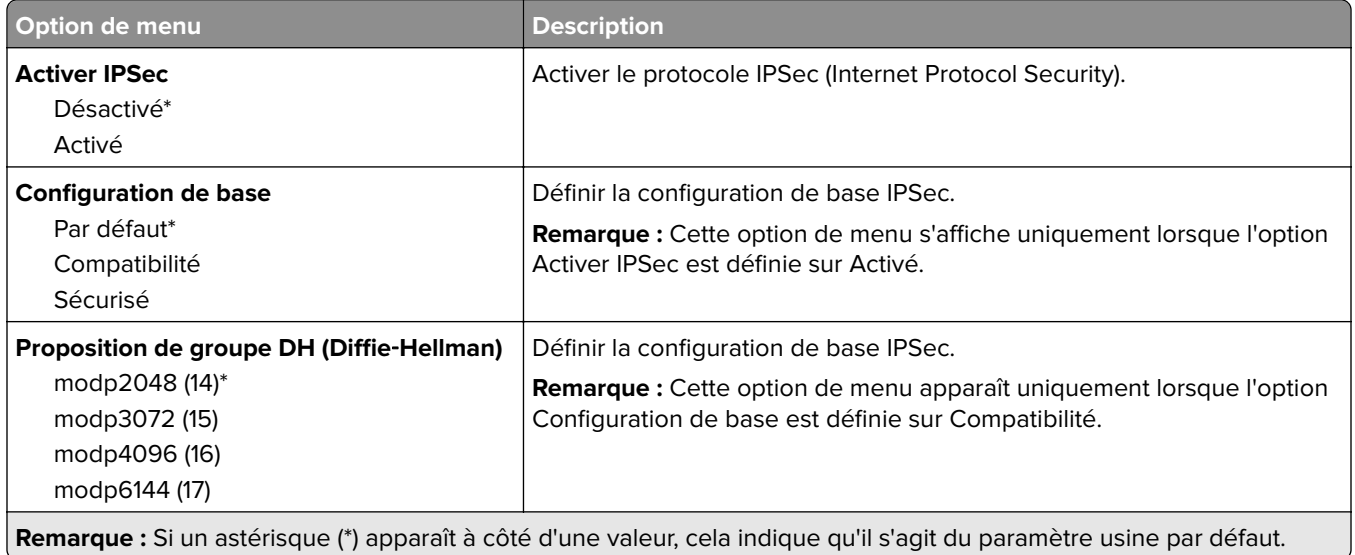
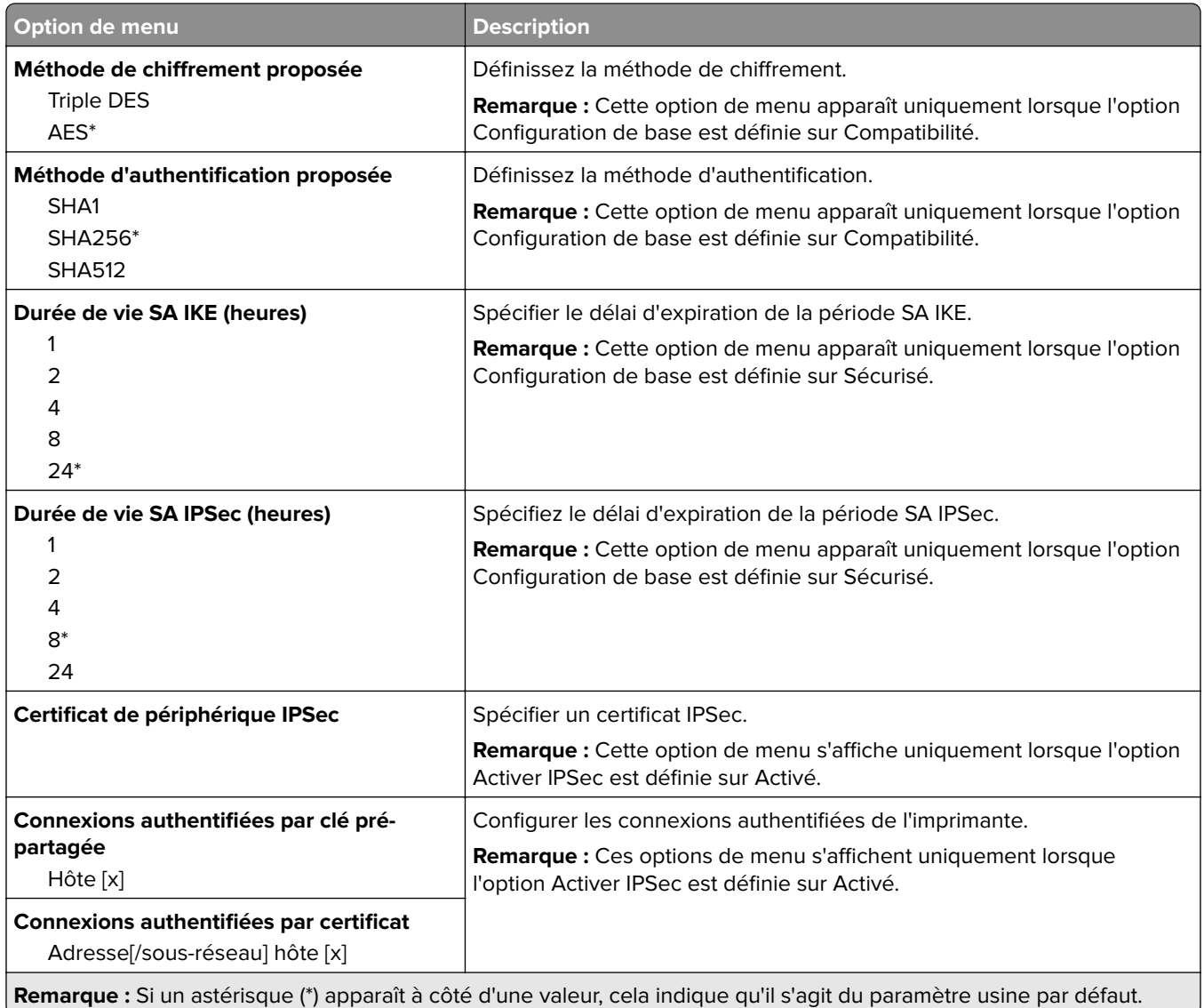

## **802.1x**

**Remarque :** Ce menu s'affiche uniquement sur les imprimantes réseau ou les imprimantes connectées à des serveurs d'impression.

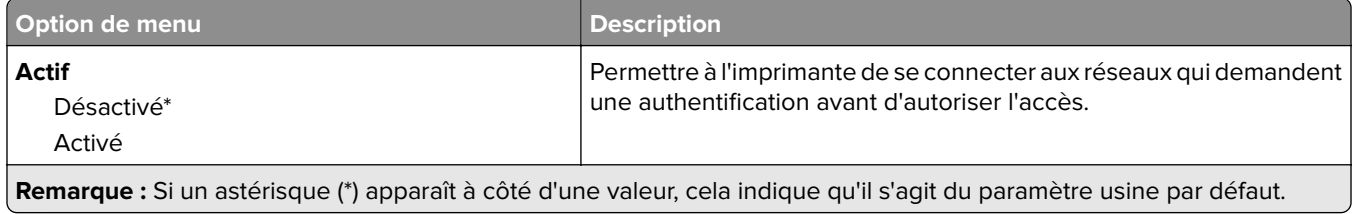

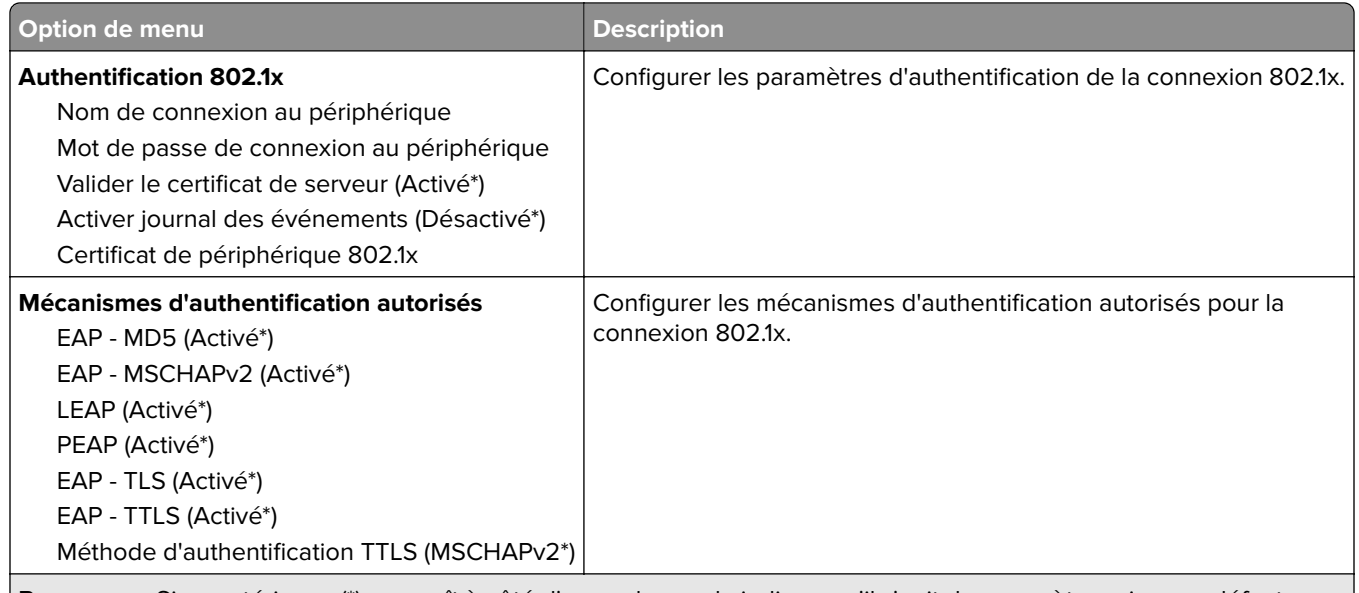

**Remarque :** Si un astérisque (\*) apparaît à côté d'une valeur, cela indique qu'il s'agit du paramètre usine par défaut.

## **Configuration LPD**

**Remarque :** Ce menu s'affiche uniquement sur les imprimantes réseau ou les imprimantes connectées à des serveurs d'impression.

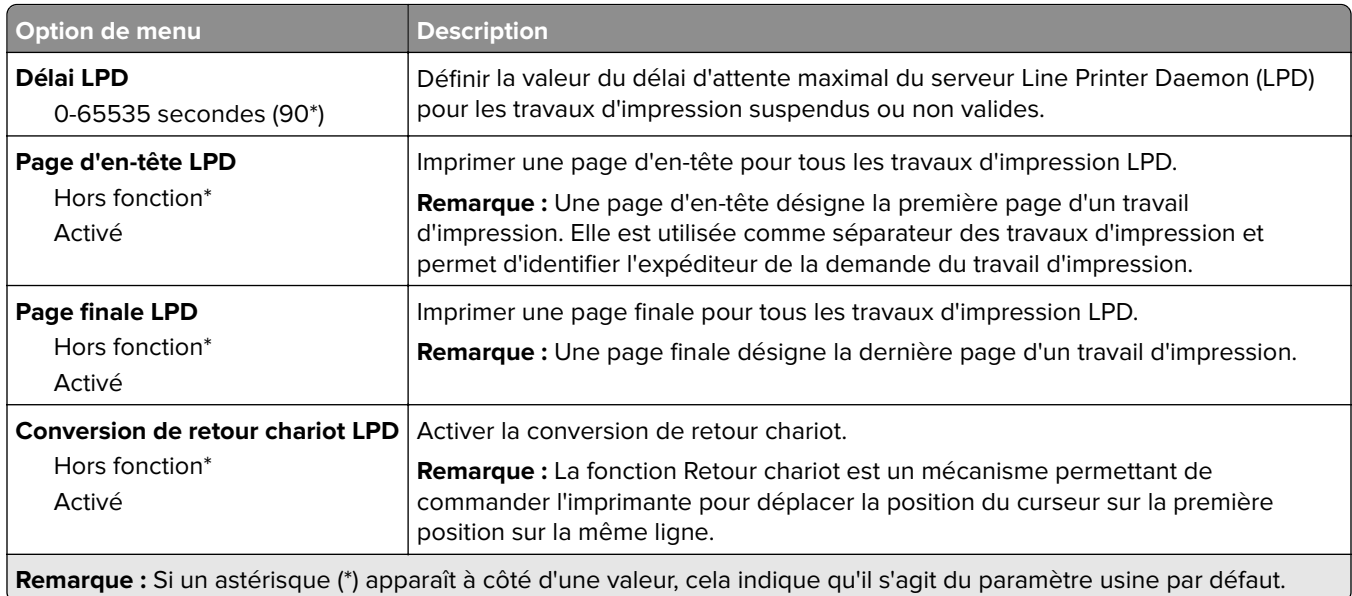

# **Paramètres HTTP/FTP**

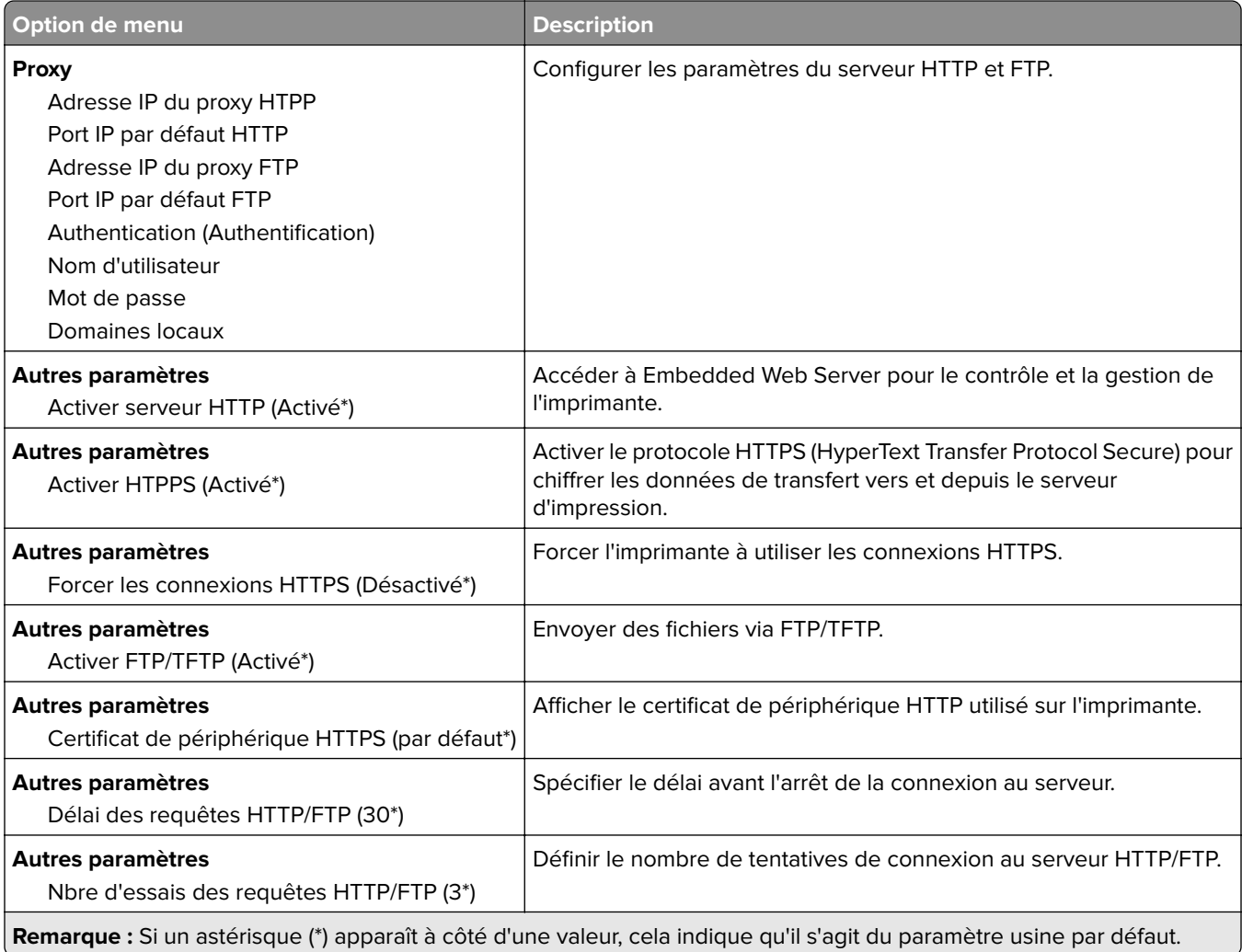

# **ThinPrint**

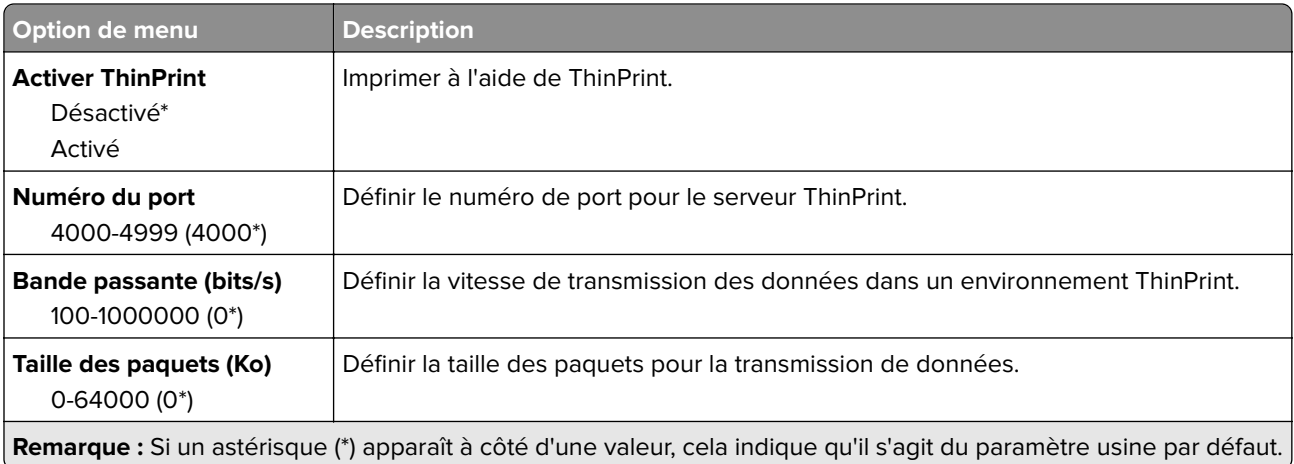

### **USB**

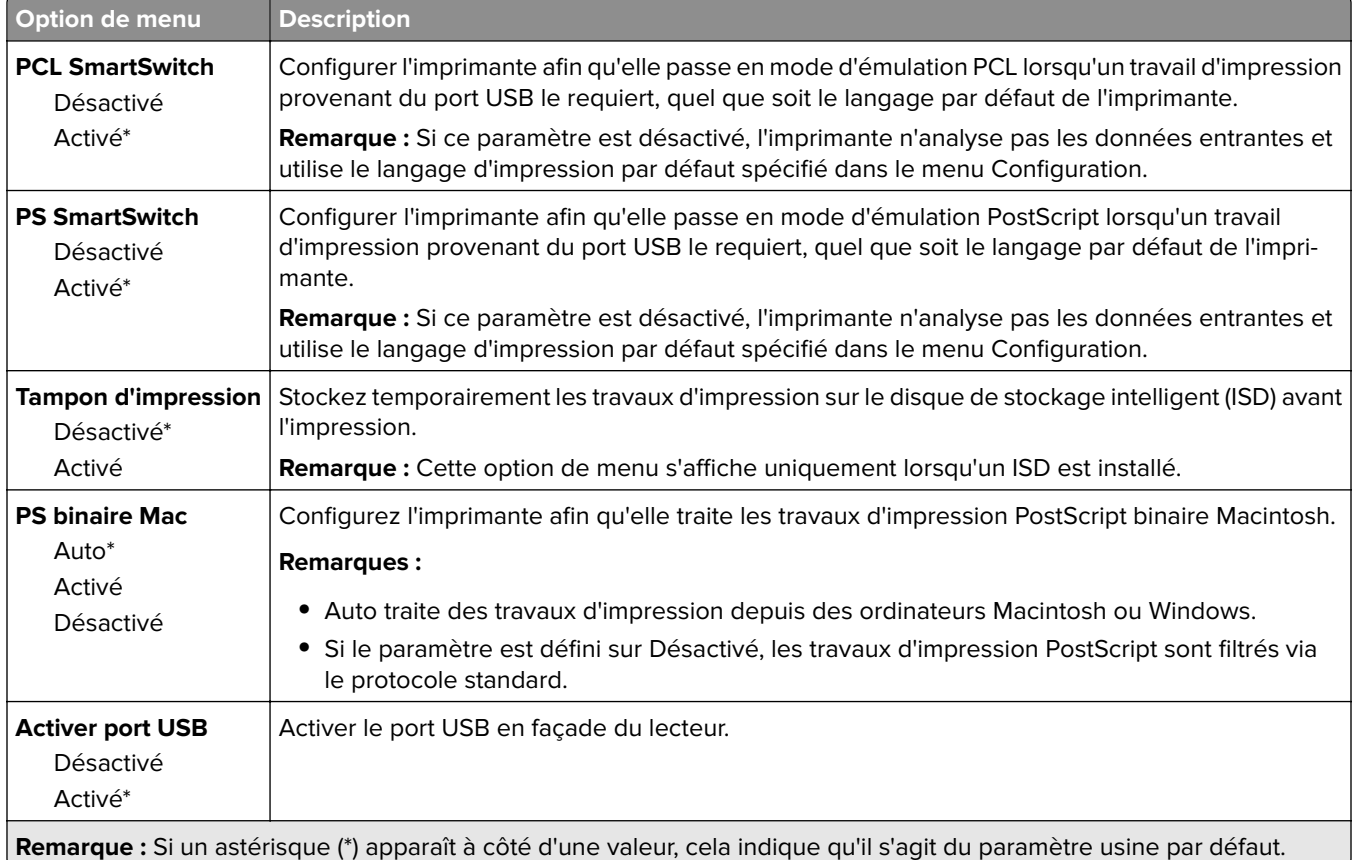

# **Restreindre l'accès au réseau externe**

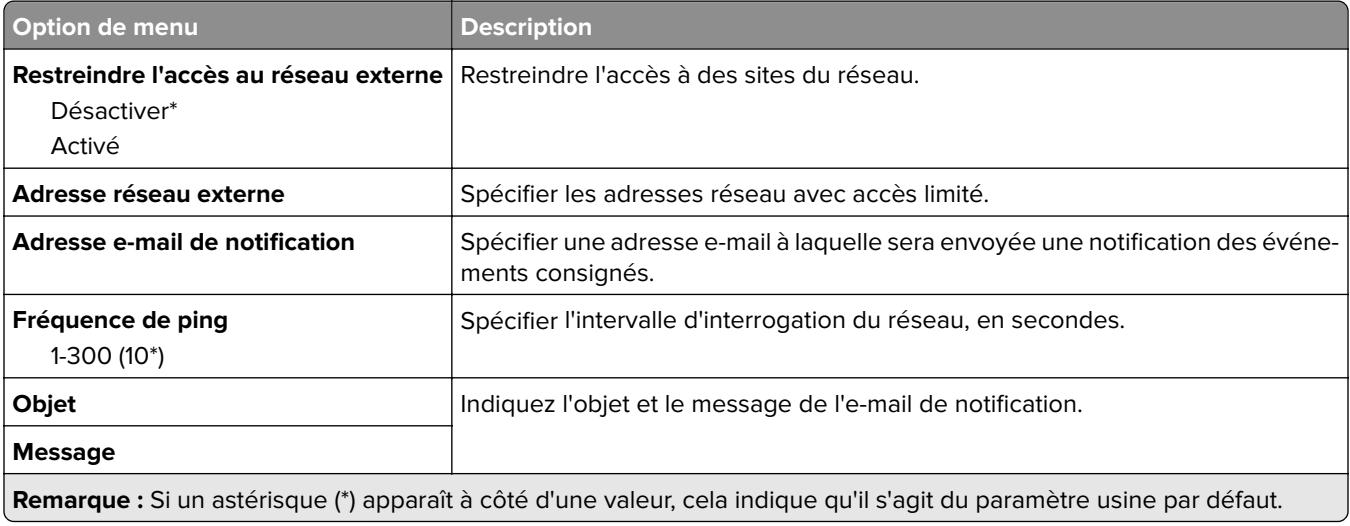

# **Sécurité**

### **Méthodes de connexion**

#### **Gestion des autorisations**

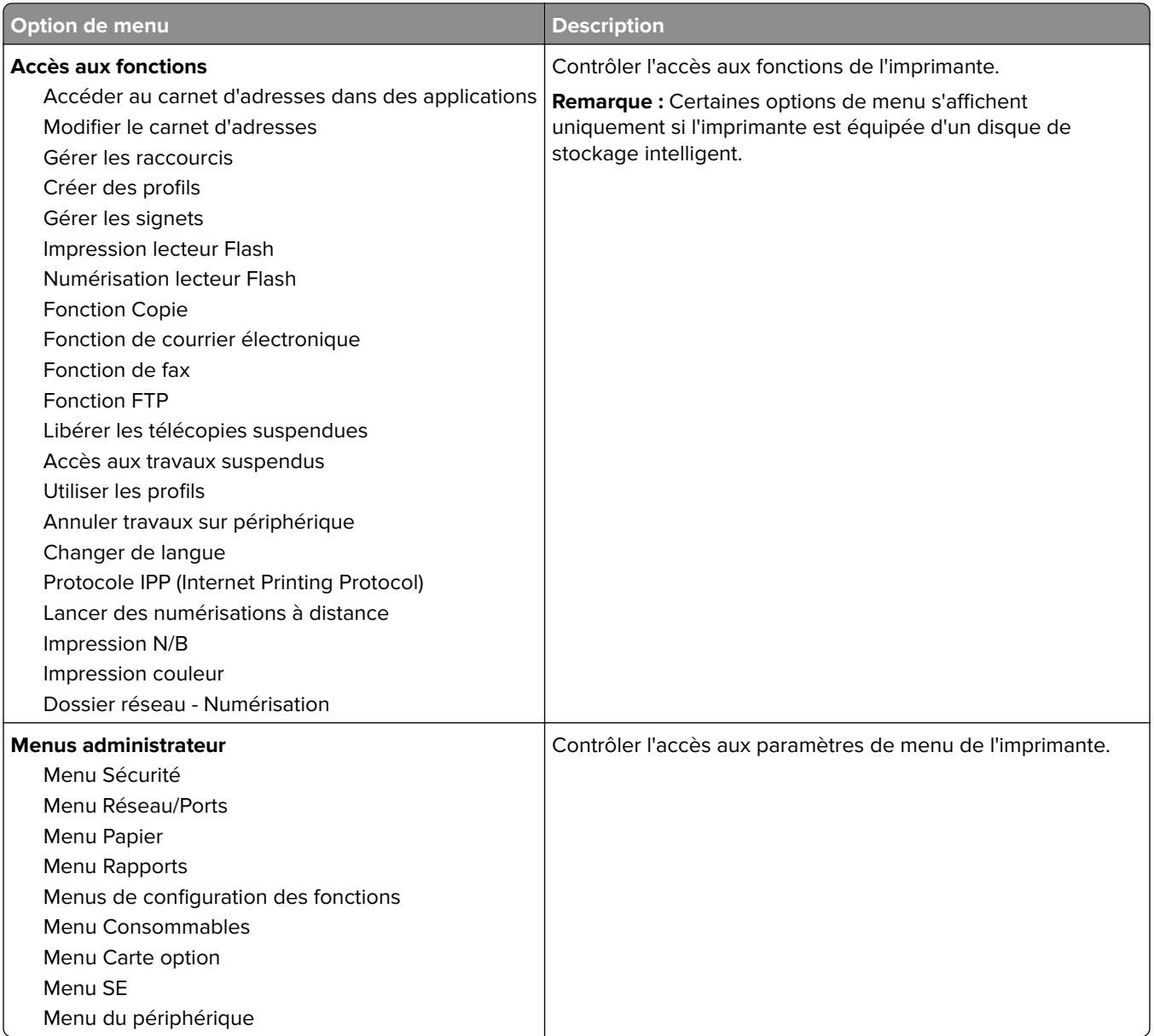

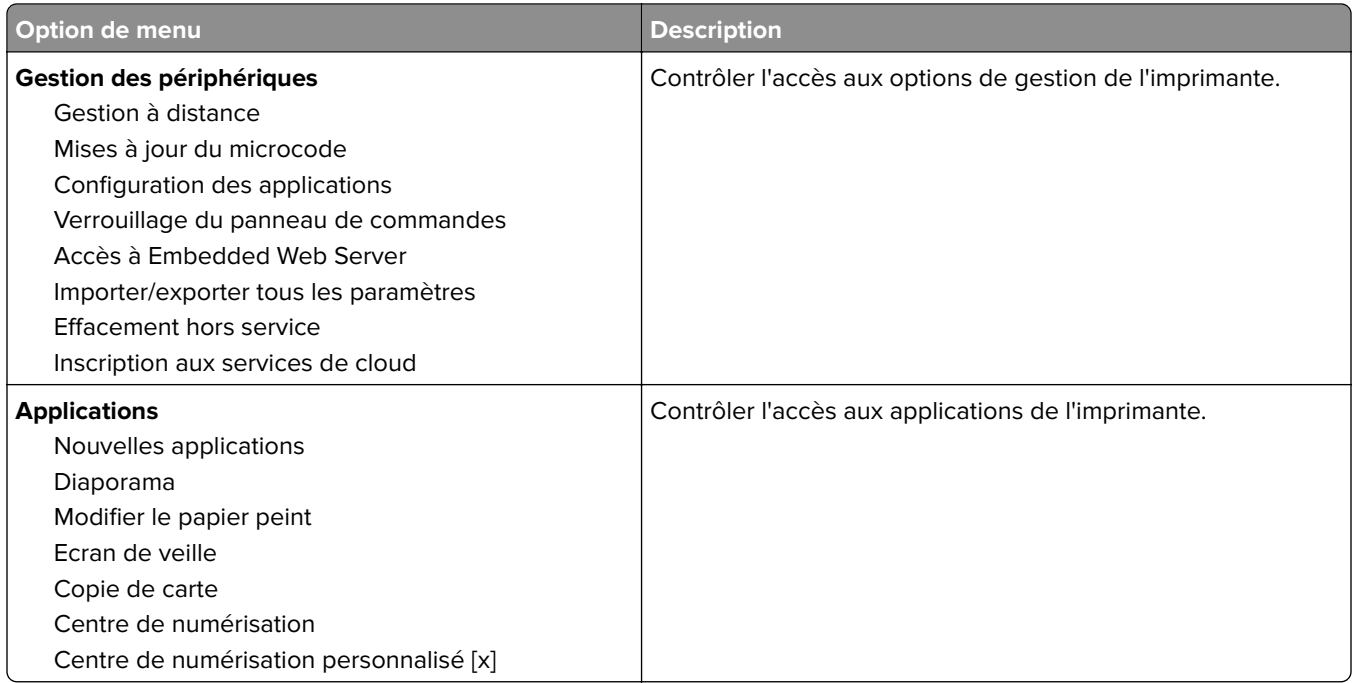

#### **Comptes locaux**

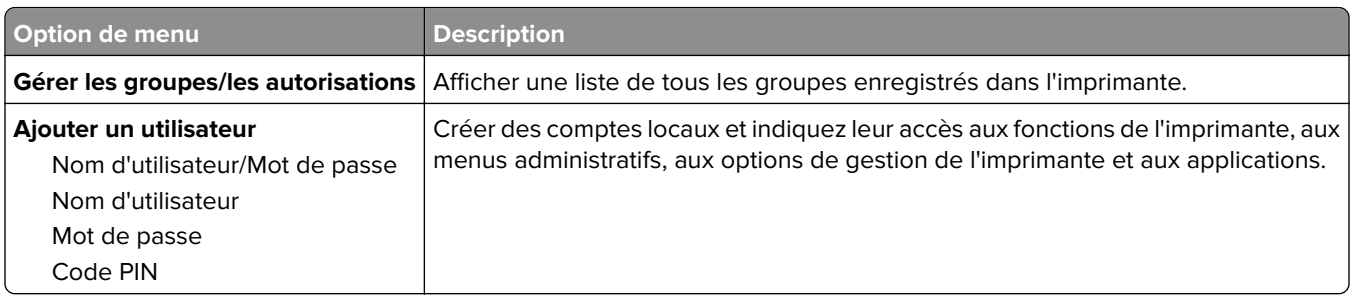

## **Planifier périphériques USB**

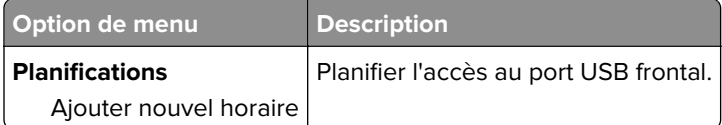

### **Journal d'audit de sécurité**

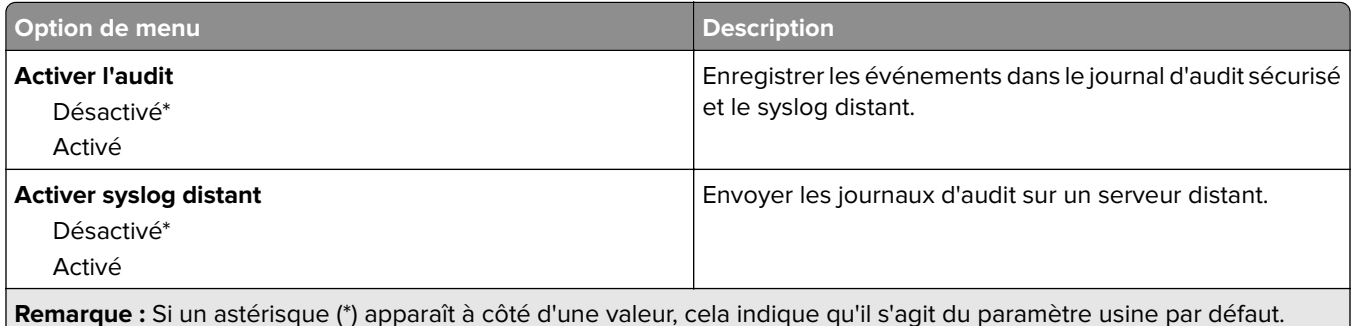

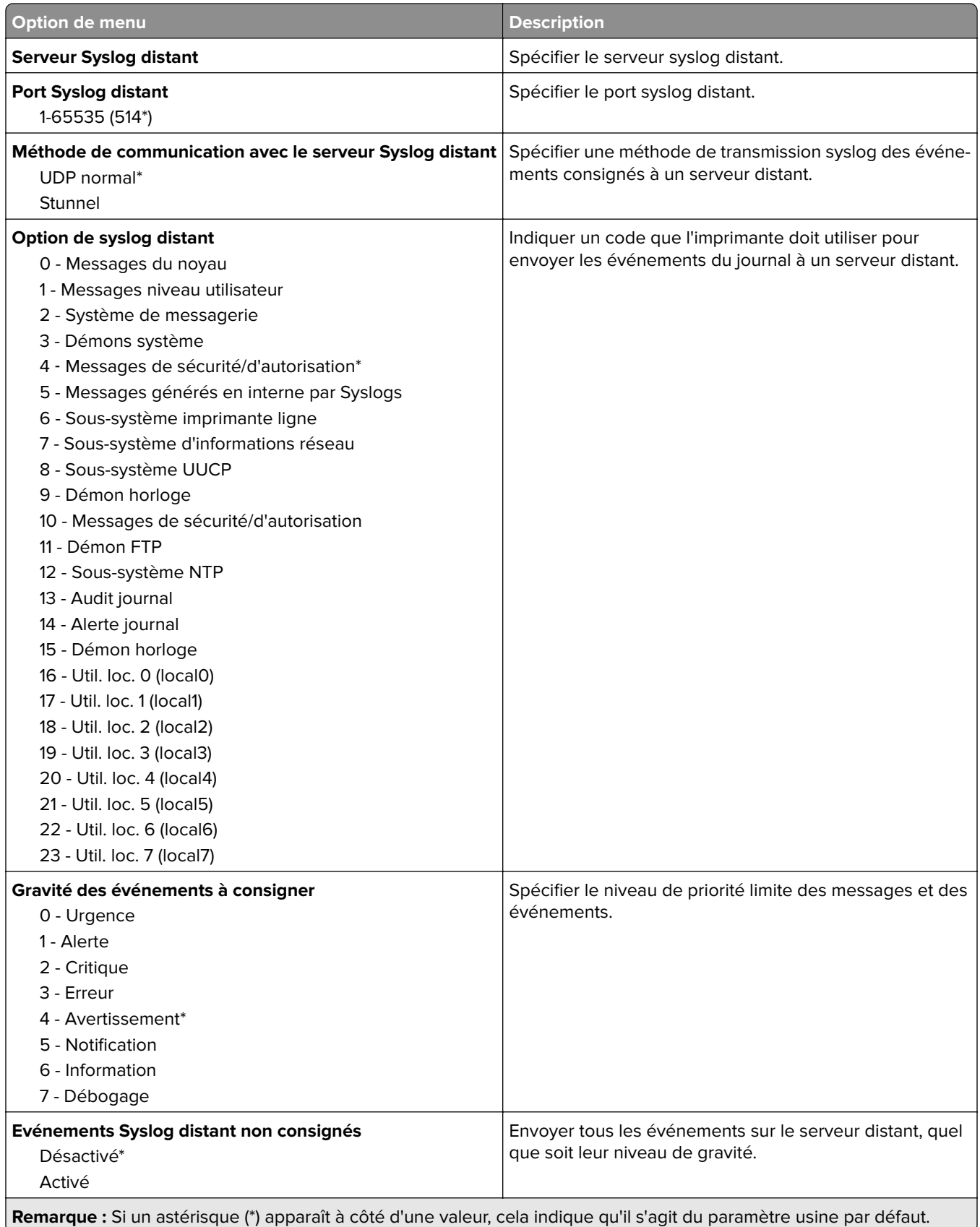

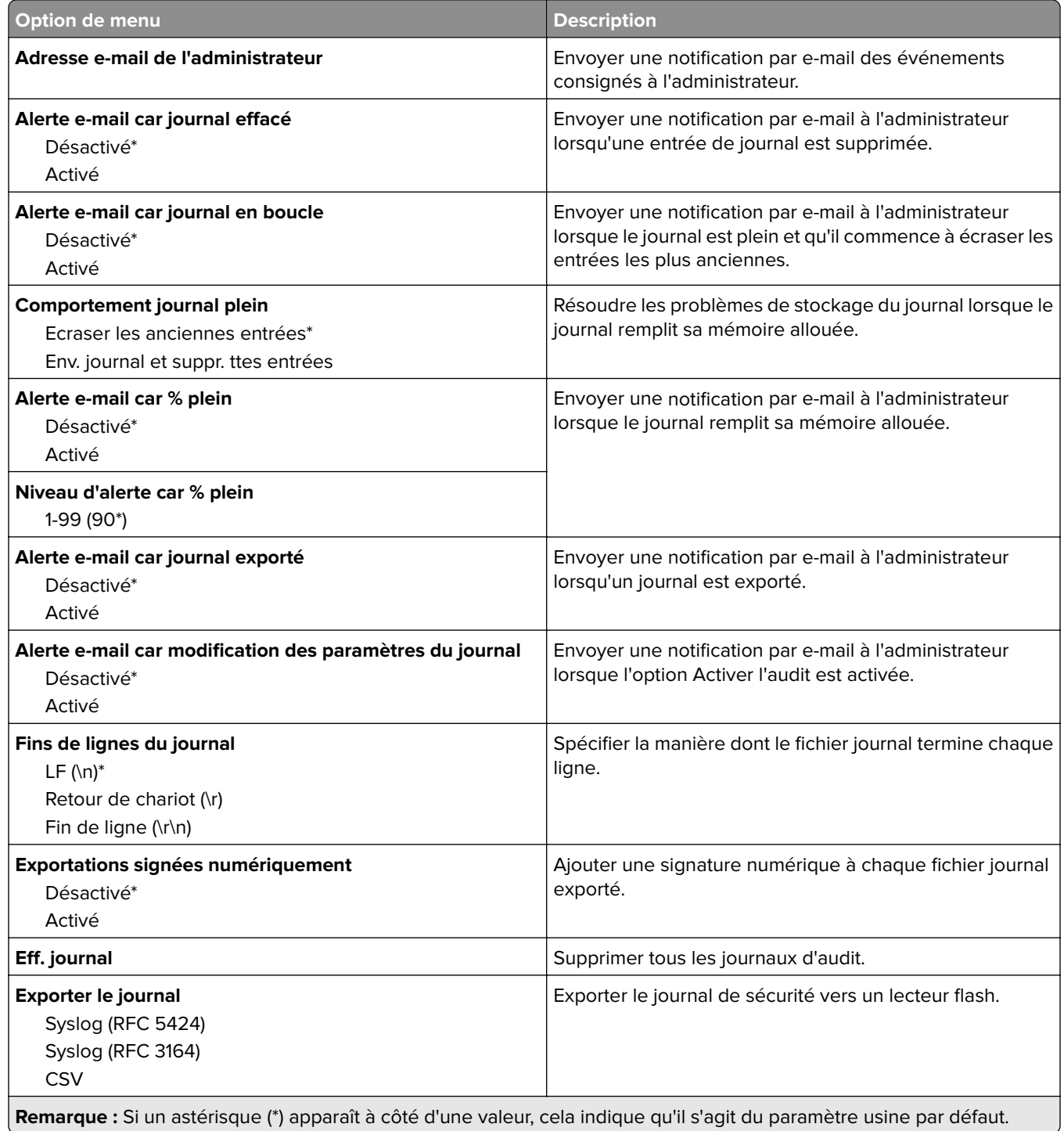

## **Restrictions de connexion**

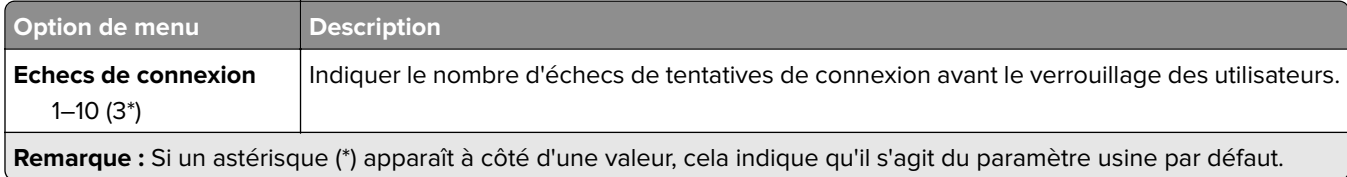

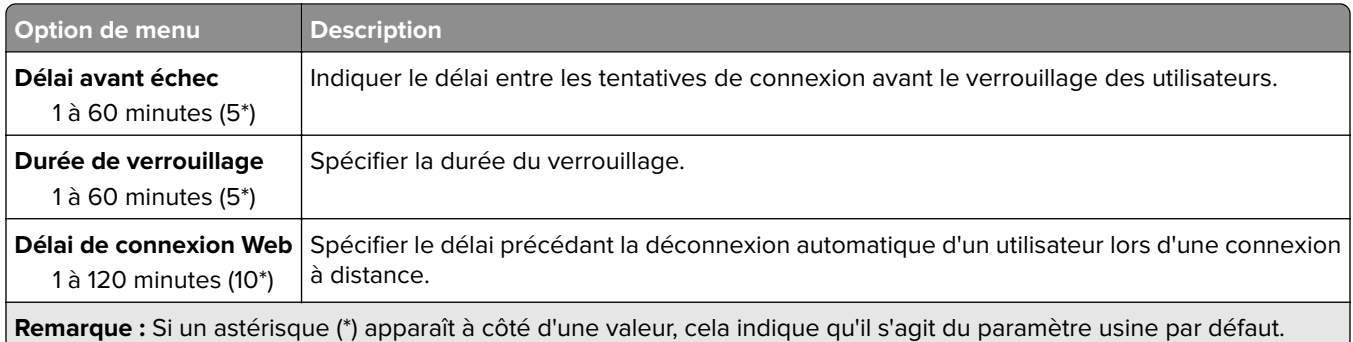

# **Configuration des impressions confidentielles**

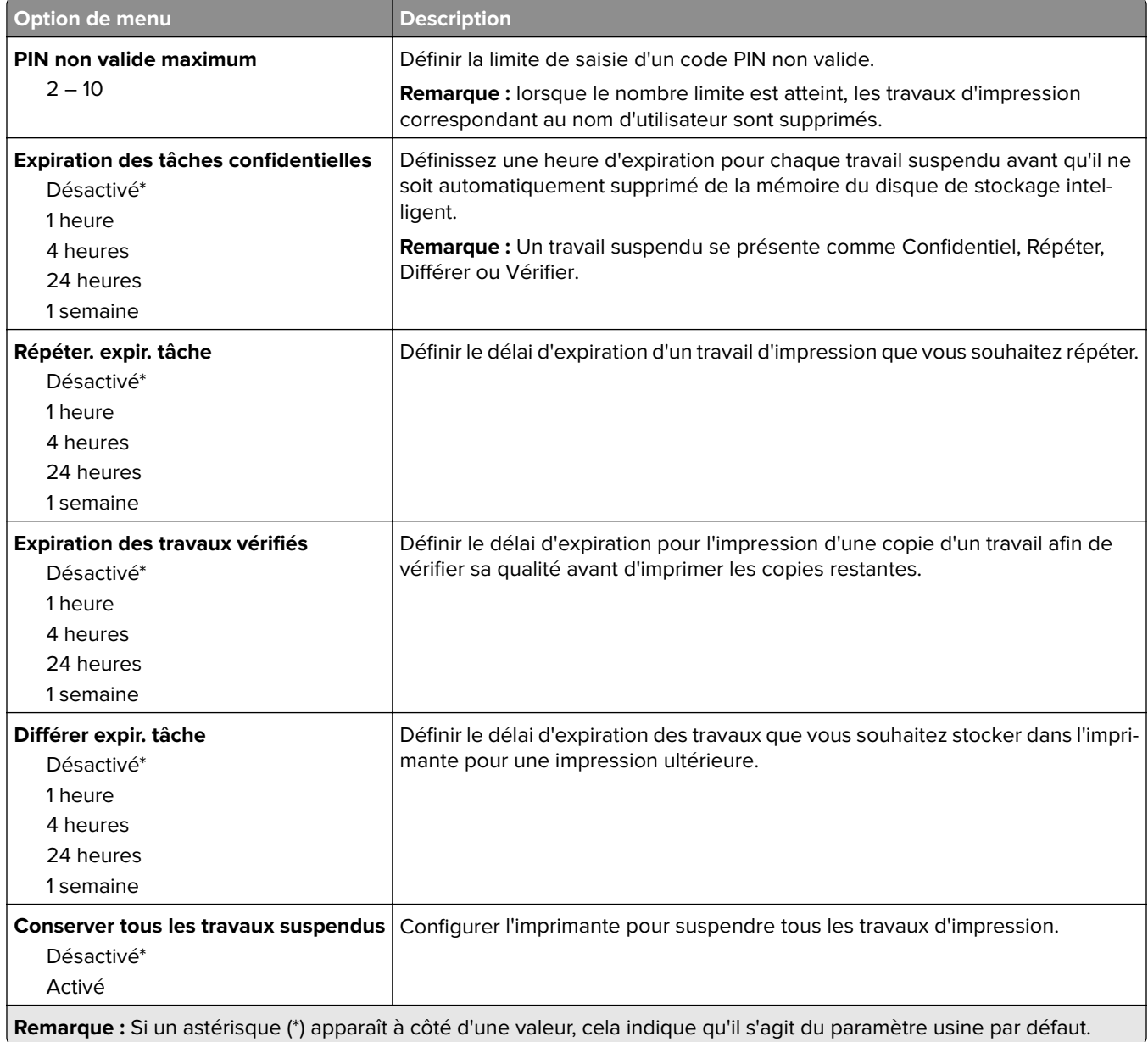

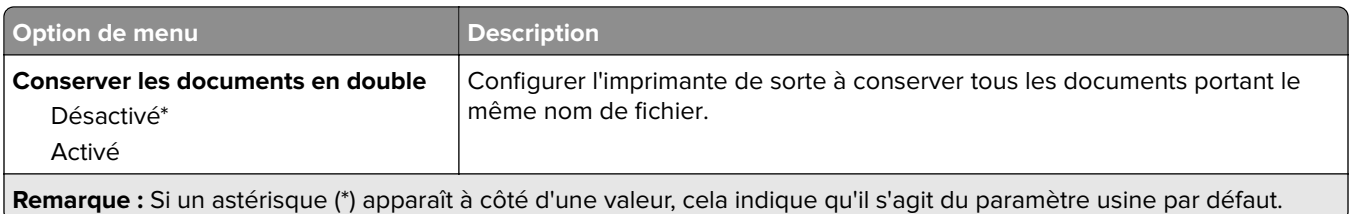

# **Chiffrement du disque**

**Remarque :** Ce menu s'affiche uniquement lorsqu'un disque de stockage intelligent est installé.

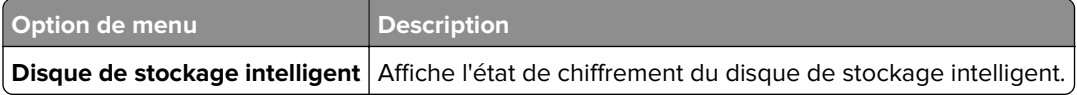

## **Effacer fichiers données temporaires**

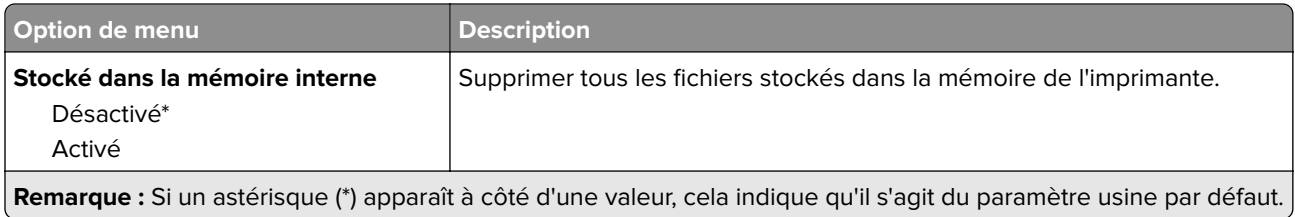

### **Paramètres LDAP des solutions**

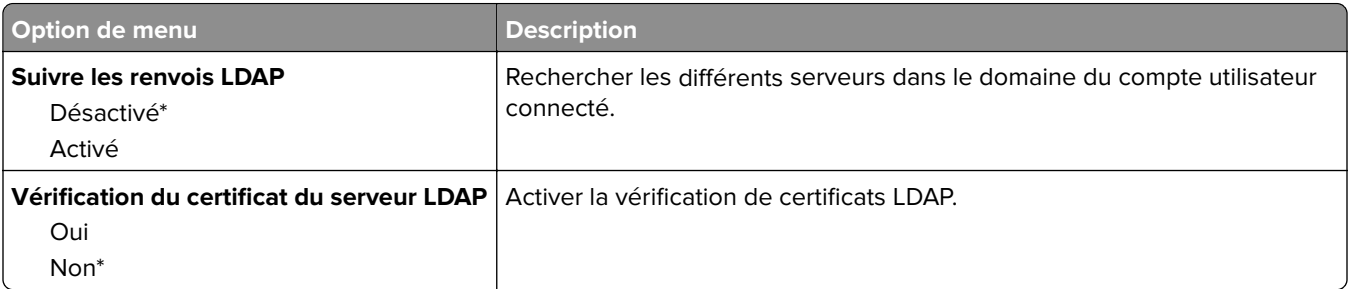

### **Divers**

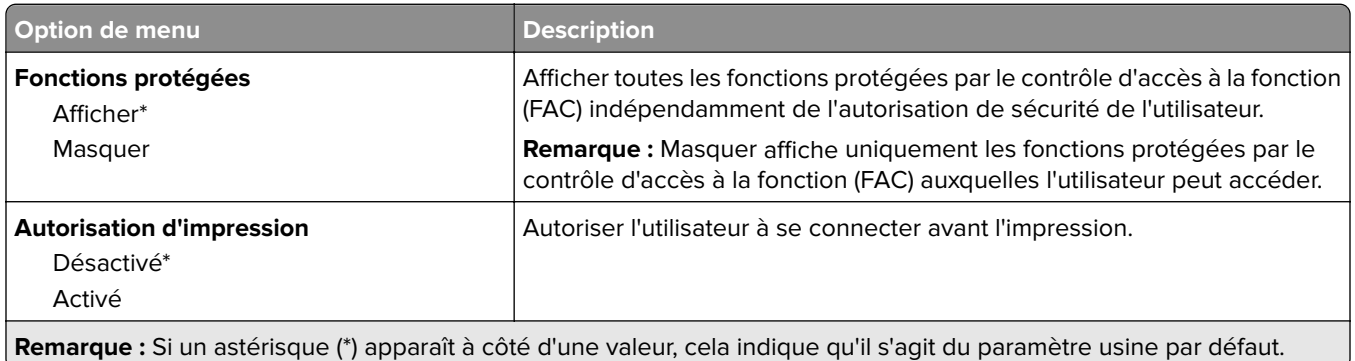

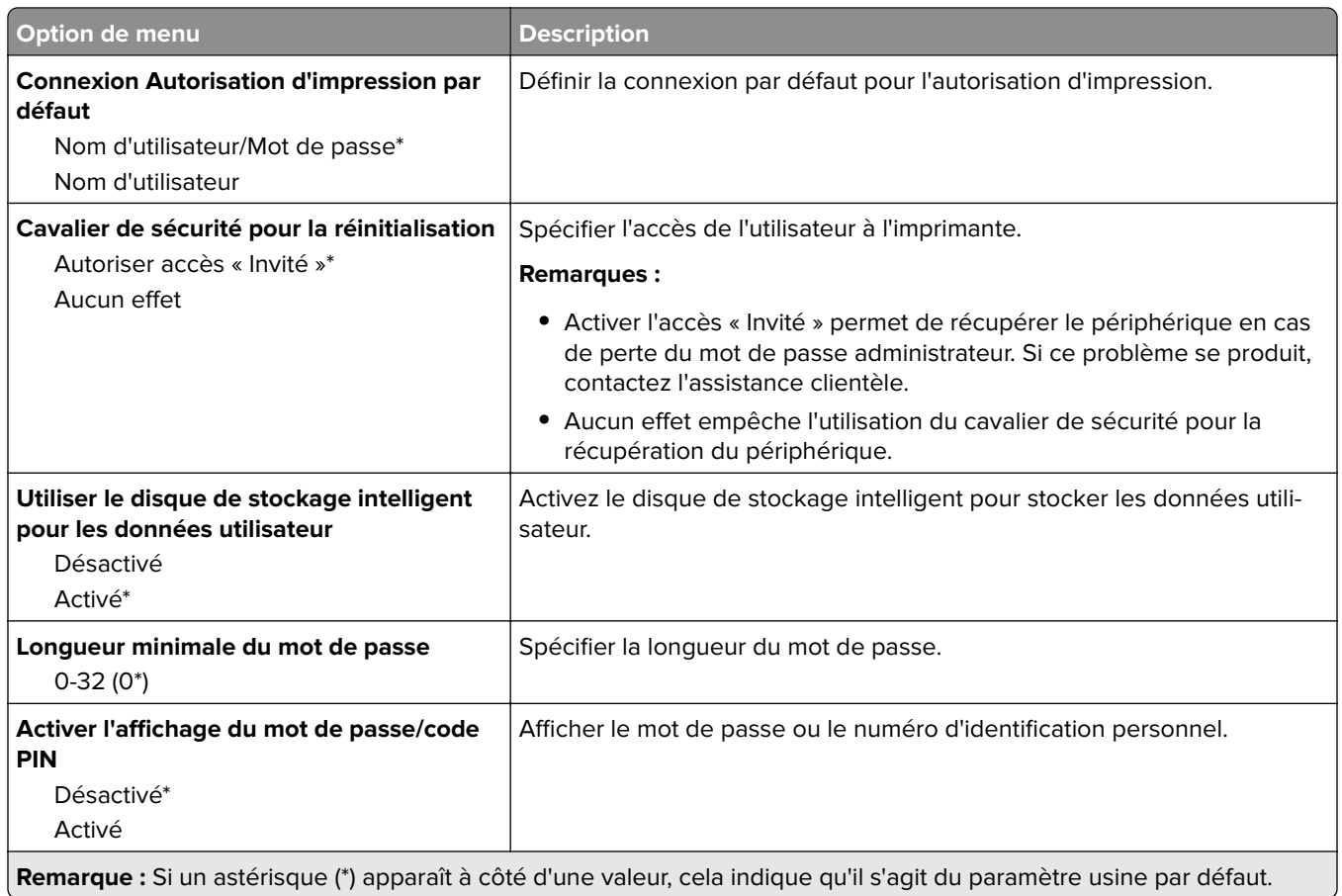

# **Services de cloud**

# **Inscription aux services de cloud**

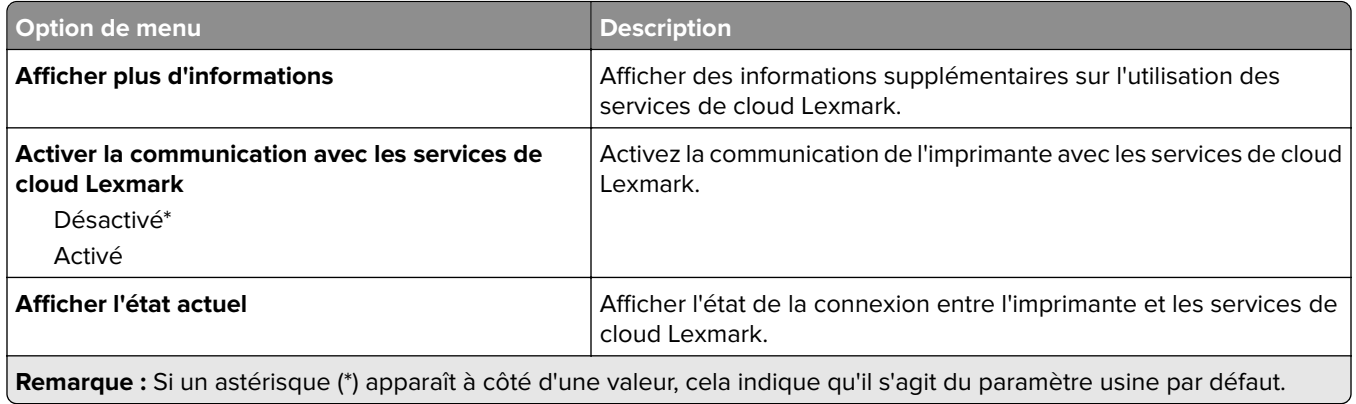

# **Rapports**

# **Page des paramètres de menu**

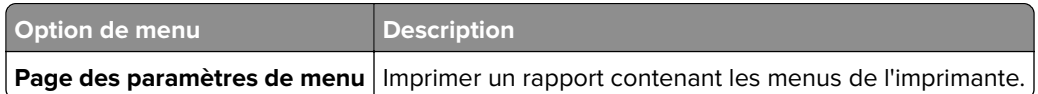

# **Périphérique**

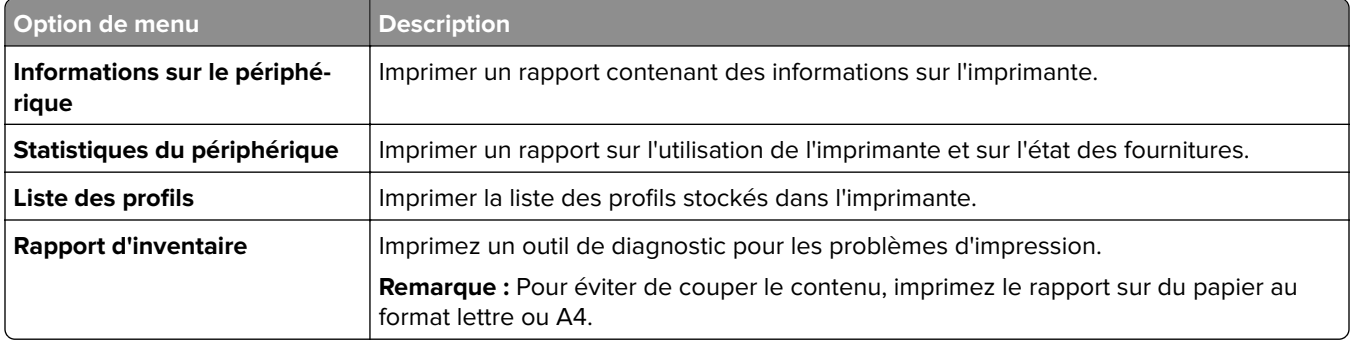

# **Impression**

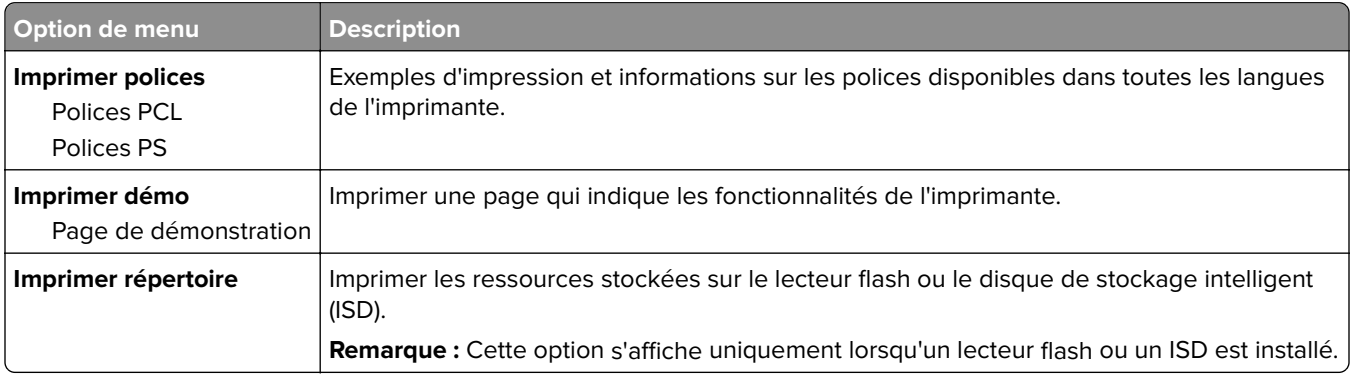

### **Raccourcis**

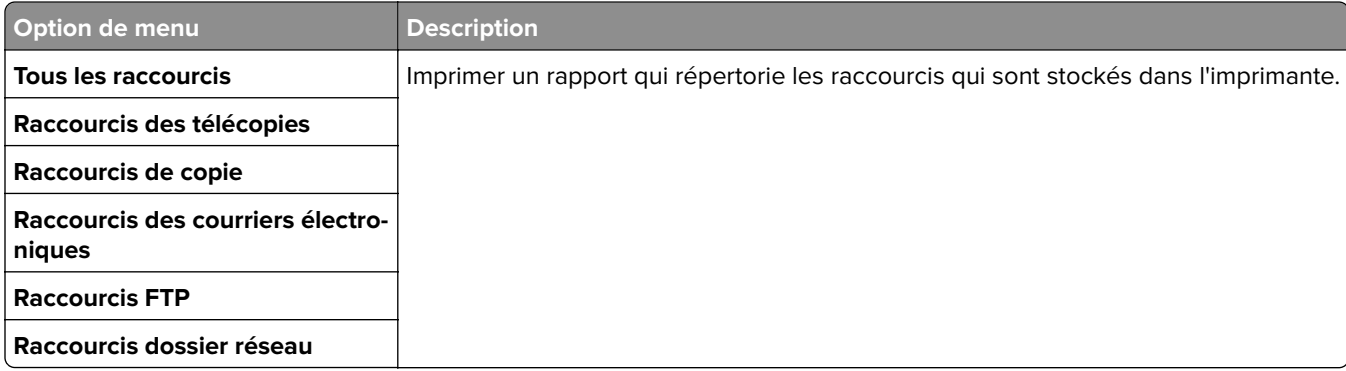

## **Télécopier**

**Remarque :** Ce menu s'affiche uniquement si l'option Télécopie est configurée et si l'option Activer le journal des travaux est définie sur Activé.

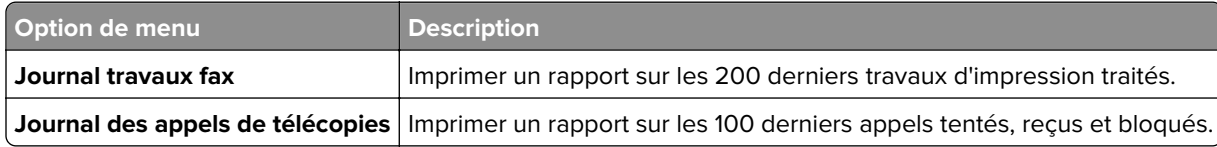

### **Réseau**

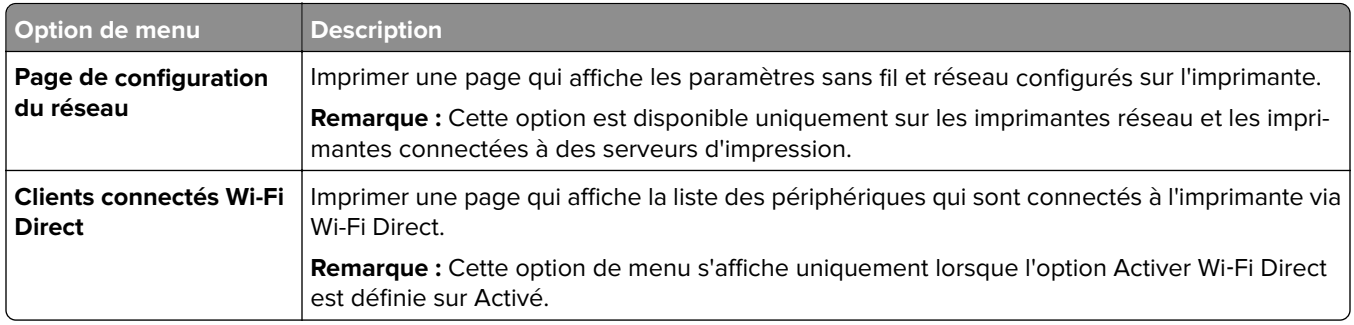

# **Dépannage**

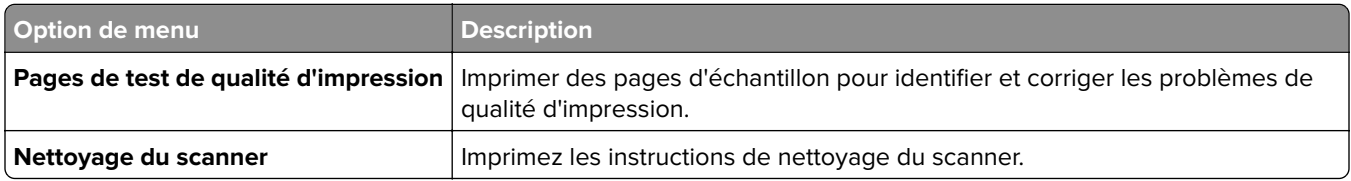

# **Impression de la Page des paramètres de menu**

Sur l'écran d'accueil, appuyez sur **Paramètres** > **Rapports** > **Page des paramètres des menus**.

# **Entretenir l'imprimante**

# **Vérification de l'état des pièces et fournitures**

- **1** Sur l'écran d'accueil, appuyez sur **Etat/Consomm.**.
- **2** Sélectionnez les pièces ou fournitures que vous souhaitez vérifier.

**Remarque :** vous pouvez également accéder à ce paramètre en appuyant sur le haut de l'écran d'accueil.

# **Configuration des notifications de fournitures**

**1** Ouvrez un navigateur Web, puis saisissez l'adresse IP de l'imprimante dans le champ d'adresse.

#### **Remarques :**

- **•** L'adresse IP de l'imprimante est affichée sur l'écran d'accueil. L'adresse IP apparaît sous la forme de quatre séries de chiffres séparées par des points, par exemple 123.123.123.123.
- **•** Si vous utilisez un serveur proxy, désactivez-le temporairement pour charger correctement la page Web.
- **2** Cliquez sur **Paramètres** > **Périphérique** > **Notifications**.
- **3** A partir du menu Fournitures, cliquez sur **Notifications conso. perso.**.
- **4** Sélectionnez une notification pour chaque fourniture.
- **5** Appliquez les modifications.

# **Configuration des alertes par courrier électronique**

Configurez l'imprimante pour envoyer des alertes par courrier électronique lorsque le niveau des consommables est faible ou lorsqu'il faut changer, ajouter ou dégager du papier.

**1** Ouvrez un navigateur Web, puis saisissez l'adresse IP de l'imprimante dans le champ d'adresse.

#### **Remarques :**

- **•** L'adresse IP de l'imprimante est affichée sur l'écran d'accueil. L'adresse IP apparaît sous la forme de quatre séries de chiffres séparées par des points, par exemple 123.123.123.123.
- **•** Si vous utilisez un serveur proxy, désactivez-le temporairement pour charger correctement la page Web.
- **2** Cliquez sur **Paramètres** > **Périphérique** > **Notifications** > **Configuration des alertes par courrier électronique**, puis configurez les paramètres.

**Remarque :** Pour plus d'informations sur les paramètres SMTP, contactez votre fournisseur de messagerie.

- **3** Appliquez les modifications.
- **4** Cliquez sur **Configuration des listes et alertes par courrier électronique**, puis configurez les paramètres.
- **5** Appliquez les modifications.

# **Affichage de rapports**

- **1** Sur l'écran d'accueil, appuyez sur **Paramètres** > **Rapports**.
- **2** Sélectionnez le rapport à afficher.

# **Commande de pièces et de consommables**

Pour commander des fournitures aux Etats-Unis, contactez Lexmark au 1-800-539-6275 afin d'obtenir des informations sur les revendeurs de fournitures agréés Lexmark de votre région. Dans les autres pays ou régions, consultez le site Web à l'adresse **[www.lexmark.com](http://www.lexmark.com)** ou contactez le revendeur de votre imprimante.

**Remarque :** Toutes les estimations de durée de vie des fournitures de l'imprimante supposent que vous utilisiez du papier ordinaire au format Lettre US ou A4.

**Avertissement—Danger potentiel :** Le fait de ne pas remplacer les pièces et les fournitures, le cas échéant, pourrait endommager votre imprimante. En revanche, leur remplacement permet d'améliorer la performance de l'appareil.

#### **Utilisation de pièces et autres consommables authentiques Lexmark**

Votre imprimante Lexmark est conçue pour fonctionner de manière optimale avec des fournitures et des pièces Lexmark authentiques. L'utilisation de fournitures ou de pièces tierces risque d'affecter les performances, la fiabilité ou la durée de vie de l'imprimante et de ses composants de traitement d'images. Elle peut également avoir des conséquences sur la couverture de la garantie. Les dommages causés par l'utilisation de pièces ou de fournitures tierces ne sont pas couverts par la garantie. Tous les indicateurs de longévité sont conçus pour fonctionner avec des pièces et des fournitures Lexmark et risquent de donner des résultats inattendus en cas d'utilisation de pièces ou de fournitures tierces. Les composants de traitement d'images utilisés au-delà de la durée de vie prévue risquent d'endommager votre imprimante Lexmark ou ses composants.

**Avertissement—Danger potentiel :** Les fournitures et pièces sans condition d'accord relatif au programme de retour peuvent être réinitialisées ou reconditionnées. Cependant, la garantie du fabricant ne couvre pas les dommages causés par des fournitures ou pièces non authentiques. Réinitialiser les compteurs sur le consommable/composant sans réusinage peut endommager votre imprimante. Après réinit. du compteur du cons./comp., votre impr. peut aff. une err. indiquant la prés. de l'élém. réinitialisé.

### **Commande d'une cartouche de toner**

#### **Remarques :**

- **•** L'estimation de rendement des cartouches repose sur la norme ISO/IEC 19752.
- **•** Une couverture d'impression très basse sur des périodes prolongées peut avoir des conséquences néfastes sur le rendement.

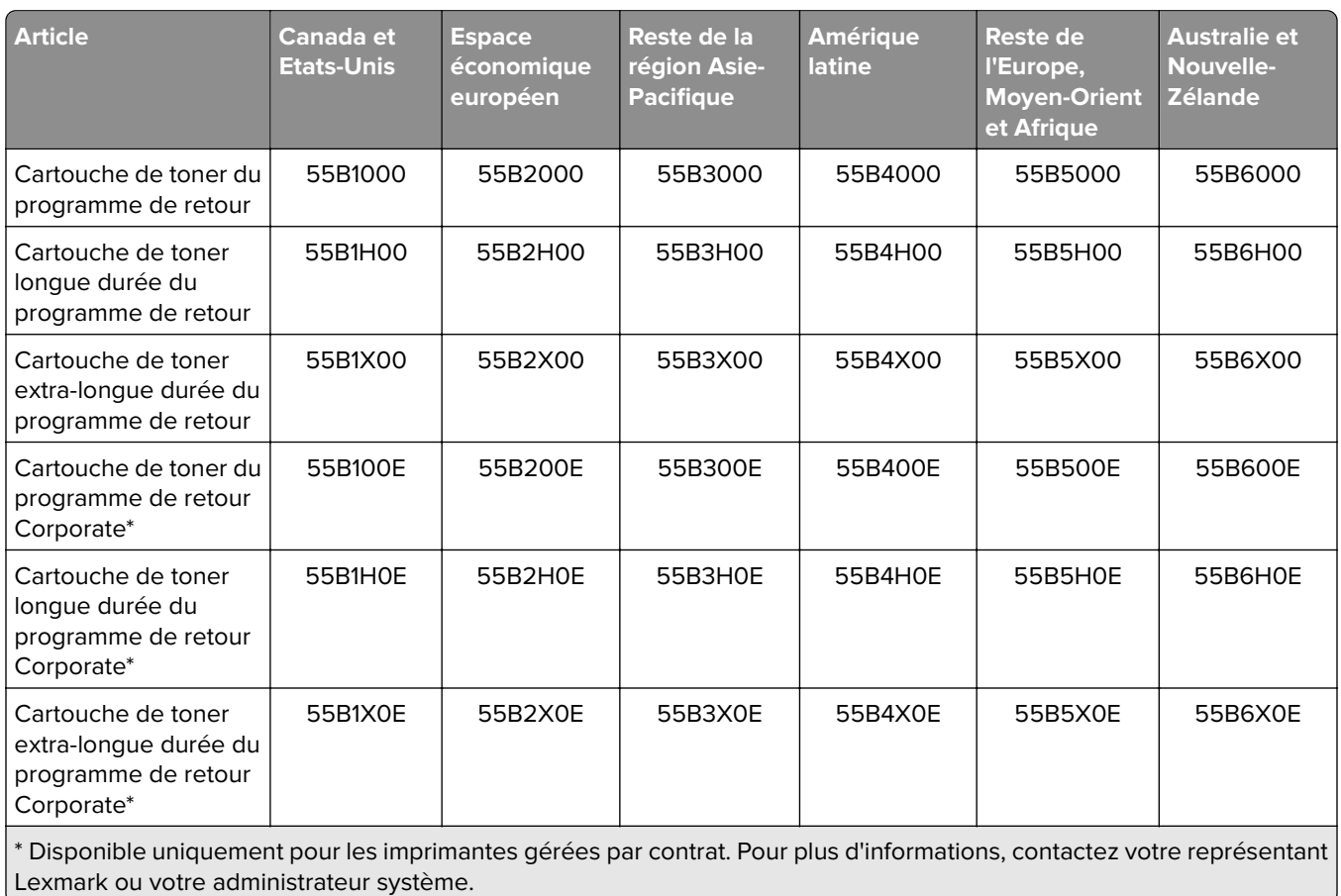

#### **Cartouches de toner Lexmark MX432 du programme de retour**

#### **Cartouche de toner ordinaire Lexmark MX432**

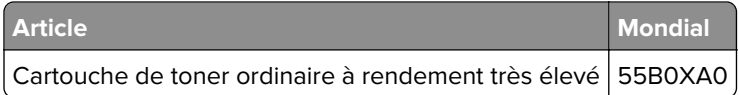

#### **Cartouche de toner ordinaire Lexmark XM3142**

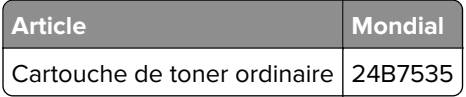

# **Commande d'une unité de traitement d'images**

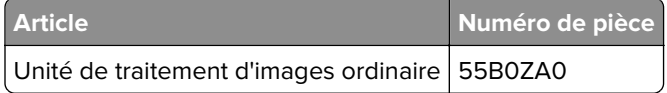

# **Remplacement des pièces et consommables**

#### **Remplacement de la cartouche de toner**

**1** Ouvrez la porte avant.

**Avertissement—Danger potentiel :** Pour éviter les décharges électrostatiques, touchez les parties métalliques exposées du cadre de l'imprimante avant d'accéder ou de toucher aux parties intérieures de l'imprimante.

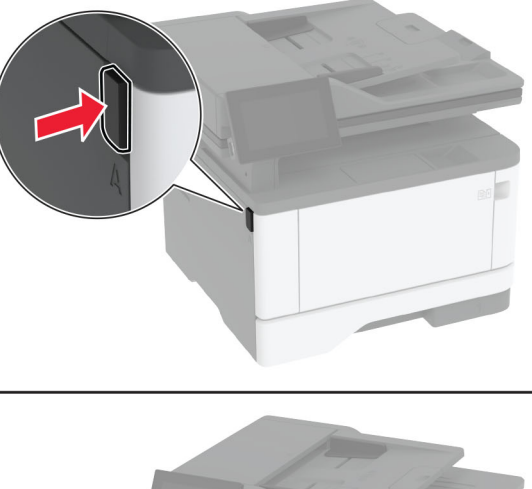

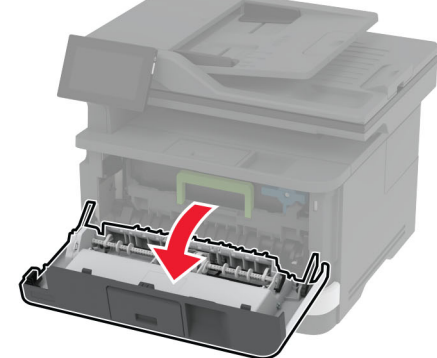

**2** Retirez l'unité de traitement d'images.

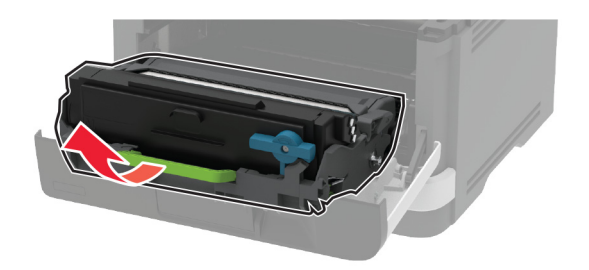

**3** Tournez le loquet bleu, puis retirez la cartouche de toner usagée de l'unité de traitement d'images.

**Avertissement—Danger potentiel :** N'exposez pas l'unité d'image à la lumière directe pendant plus de dix minutes. Une exposition prolongée à la lumière pourrait altérer la qualité d'impression.

**Avertissement—Danger potentiel :** Ne touchez pas le tambour du photoconducteur. Dans le cas contraire, vous risqueriez d'altérer la qualité des prochaines tâches.

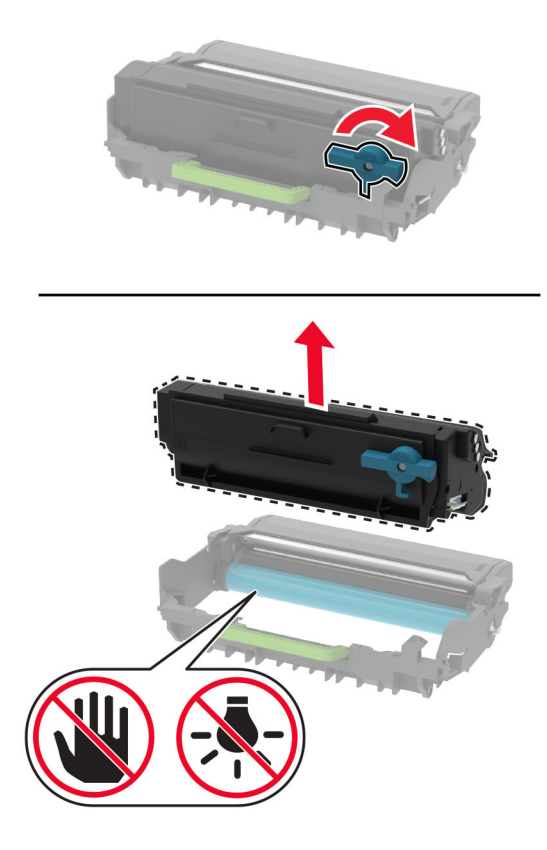

- **4** Déballez la nouvelle cartouche de toner.
- **5** Secouez la cartouche de toner pour répartir le toner.

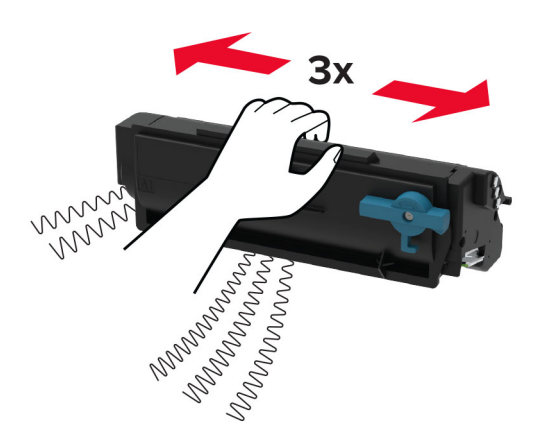

**6** Insérez la nouvelle cartouche de toner dans l'unité de traitement d'images jusqu'à ce qu'elle s'enclenche.

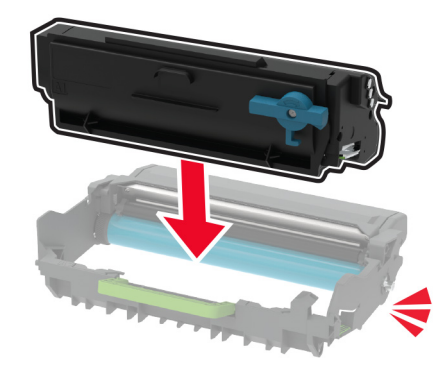

**7** Insérez l'unité de traitement d'images.

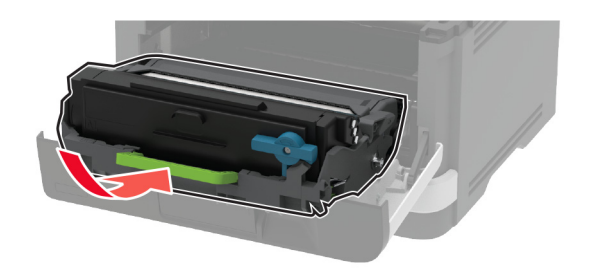

**8** Fermez la porte.

### **Remplacement de l'unité de traitement d'images**

**1** Ouvrez la porte avant.

**Avertissement—Danger potentiel :** Pour éviter les décharges électrostatiques, touchez les parties métalliques exposées du cadre de l'imprimante avant d'accéder ou de toucher aux parties intérieures de l'imprimante.

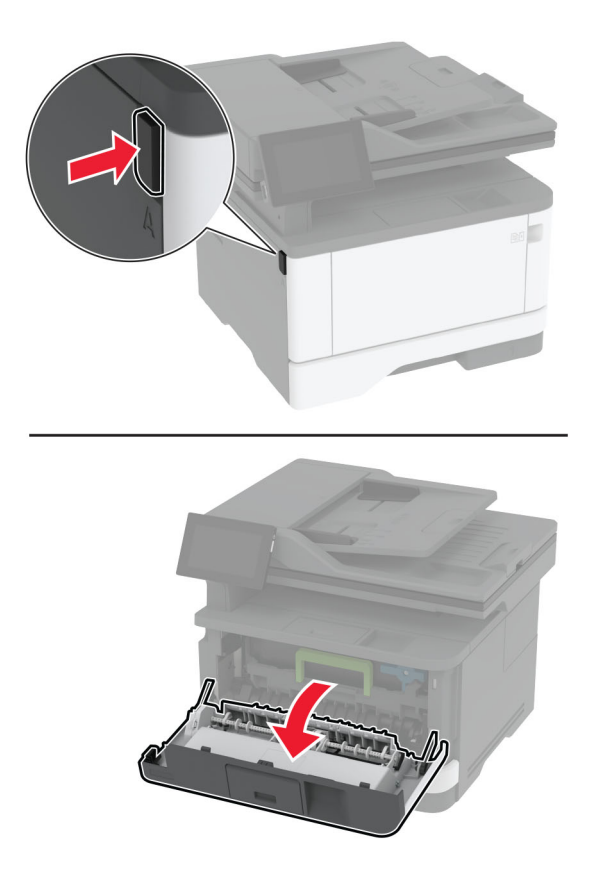

**2** Retirez l'unité de traitement d'images usagée.

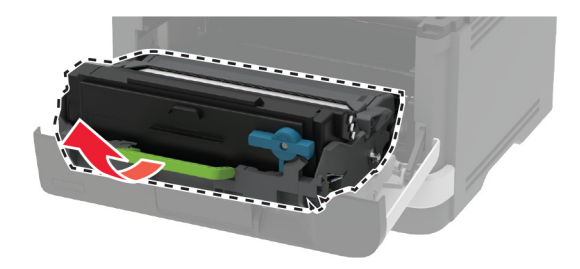

**3** Tournez le loquet bleu, puis retirez la cartouche de toner de l'unité de traitement d'images usagée.

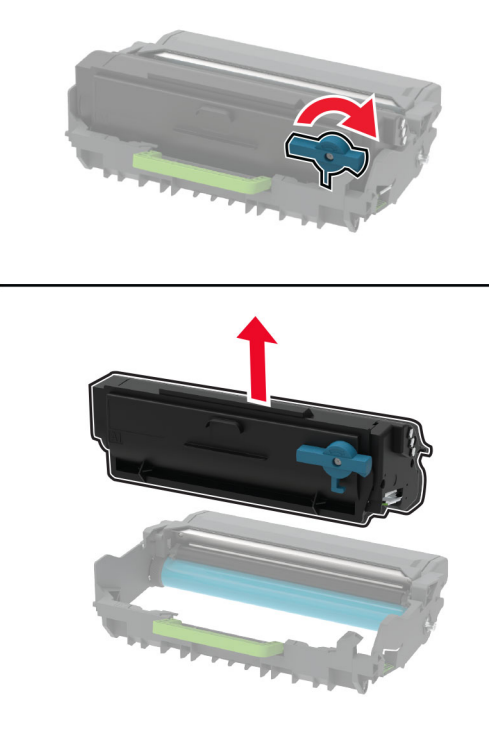

**4** Déballez l'unité de traitement d'images, puis insérez la cartouche de toner jusqu'à ce qu'elle s'enclenche.

**Avertissement—Danger potentiel :** N'exposez pas l'unité d'image à la lumière directe pendant plus de dix minutes. Une exposition prolongée à la lumière pourrait altérer la qualité d'impression.

**Avertissement—Danger potentiel :** Ne touchez pas le tambour du photoconducteur. Dans le cas contraire, vous risqueriez d'altérer la qualité des prochaines tâches.

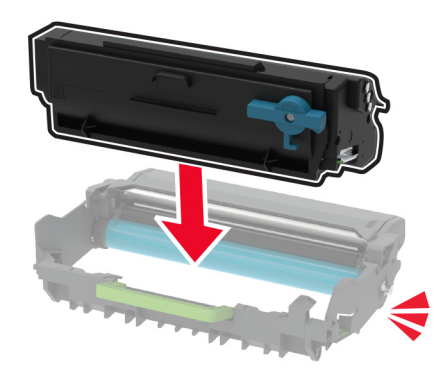

Insérez la nouvelle unité de traitement d'images.

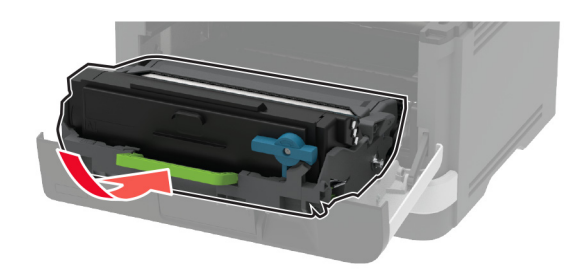

Fermez la porte.

### **Remplacement du tiroir**

Retirez le tiroir usagé.

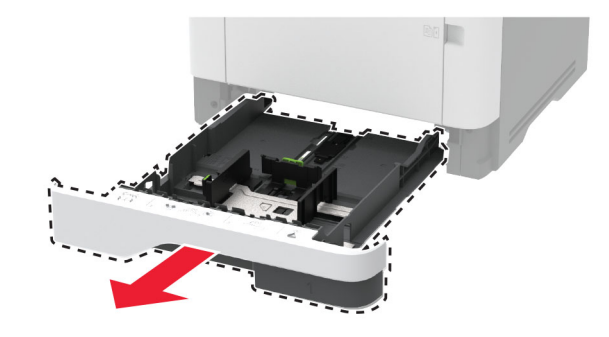

- Déballez le nouveau tiroir.
- Insérez le nouveau tiroir.

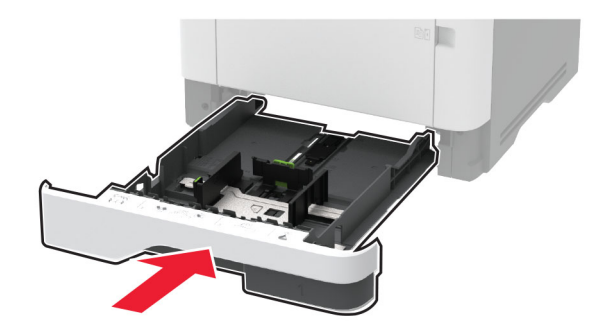

#### **Remplacement du rouleau de saisie**

- Eteignez l'imprimante.
- Débranchez le câble d'alimentation de la prise électrique, puis de l'imprimante.

Ouvrez la porte avant.

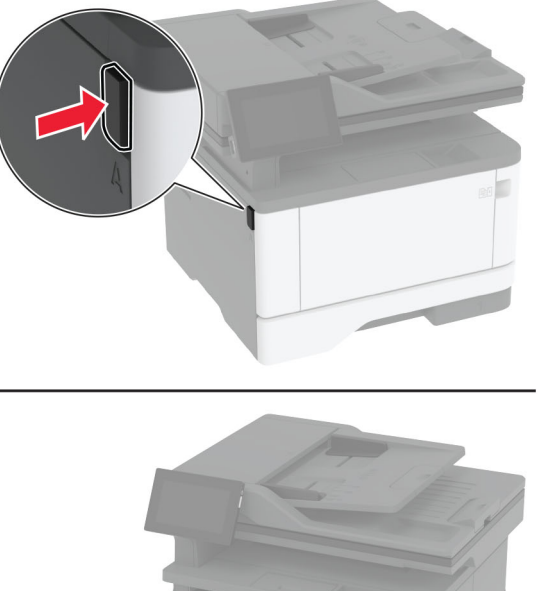

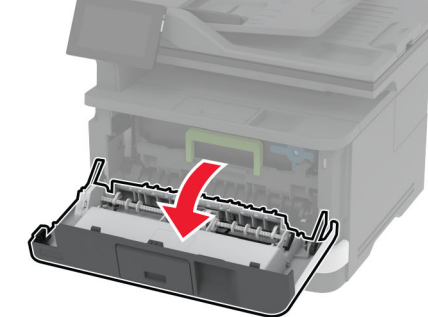

Retirez l'unité de traitement d'images.

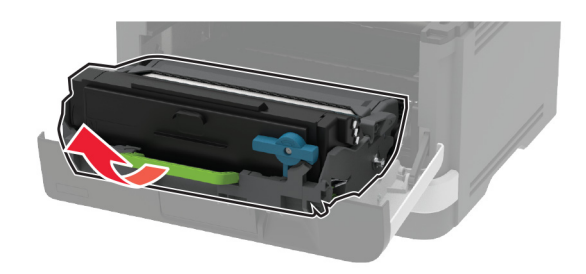

- Fermez la porte avant.
- Retirez le tiroir.

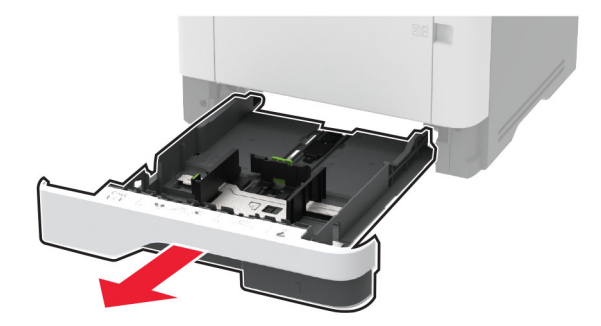

**7** Positionnez l'imprimante sur son côté.

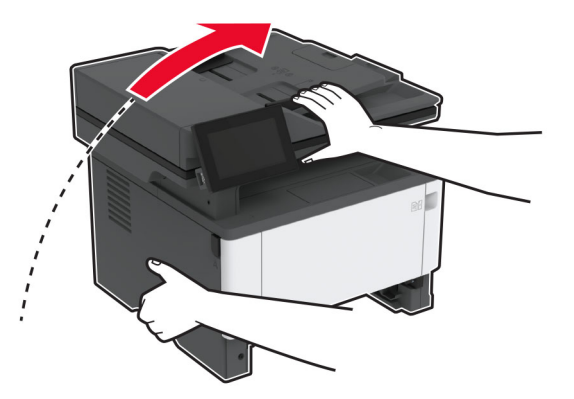

**8** Retirez le rouleau de saisie usagé.

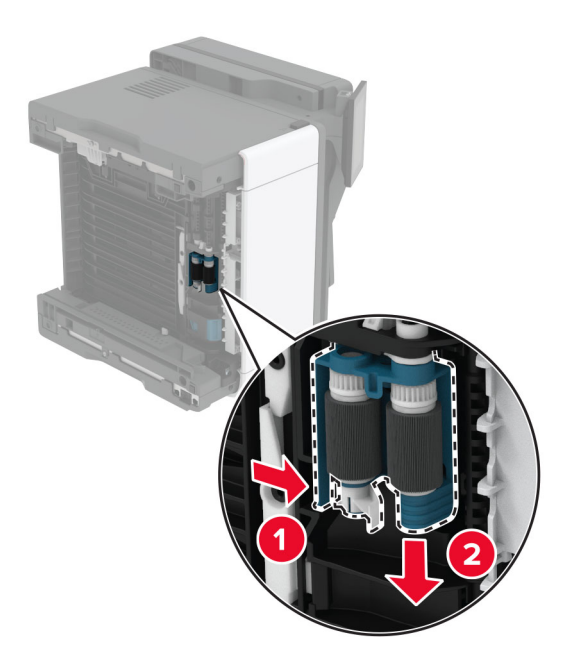

**9** Déballez le nouveau rouleau de saisie.

Remarque : Pour éviter toute contamination, assurez-vous que vos mains sont propres.

Insérez le nouveau rouleau de saisie.

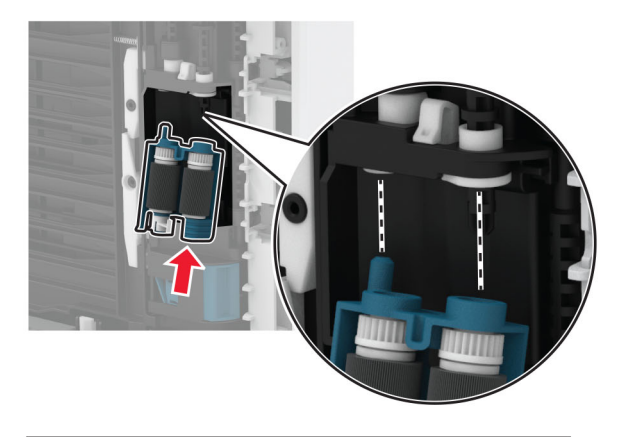

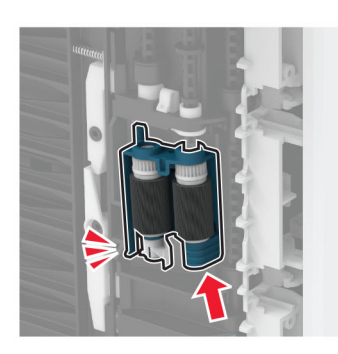

- Replacez l'imprimante à sa position d'origine, puis insérez le tiroir.
- Ouvrez la porte avant.
- Insérez l'unité de traitement d'images.
- Fermez la porte avant.
- Branchez le câble d'alimentation sur l'imprimante, puis sur une prise électrique.

**ATTENTION—RISQUE DE BLESSURE :** Pour éviter tout risque d'incendie et de choc électrique, branchez le câble d'alimentation à une prise électrique répondant aux exigences requises, correctement mise à la terre, proche du produit et facile d'accès.

Mettez l'imprimante sous tension.

### **Remplacement du rouleau séparateur du tiroir**

**1** Retirez le tiroir, puis retirez le rouleau séparateur usagé.

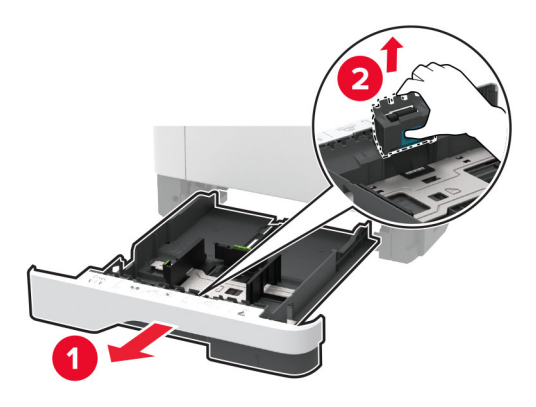

**2** Déballez le nouveau rouleau séparateur.

Remarque : Pour éviter toute contamination, assurez-vous que vos mains sont propres.

**3** Insérez le nouveau rouleau séparateur.

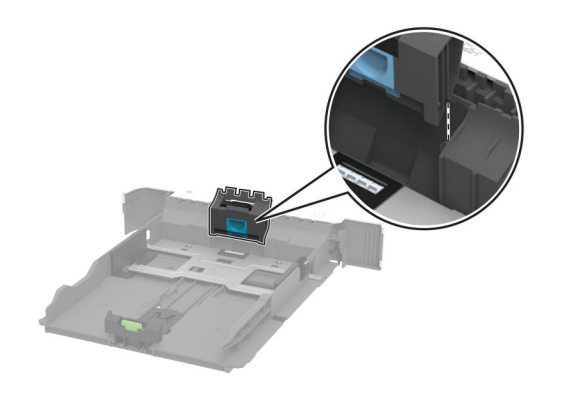

**4** Insérez le tiroir.

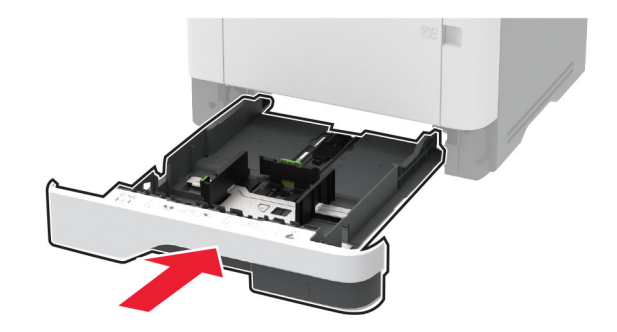

# **Remplacement du bloc séparateur du DAA**

**1** Ouvrez la porte C.

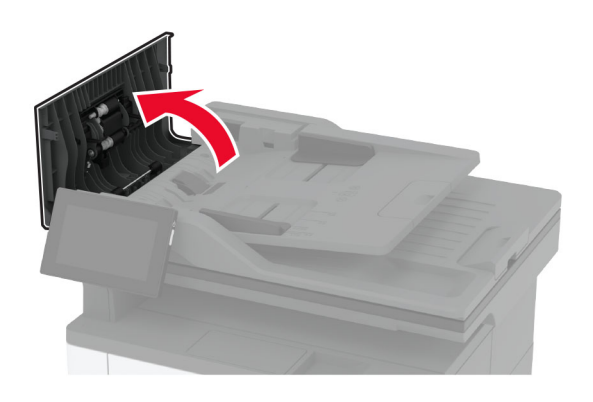

**2** Retirez le bloc séparateur usagé du DAA.

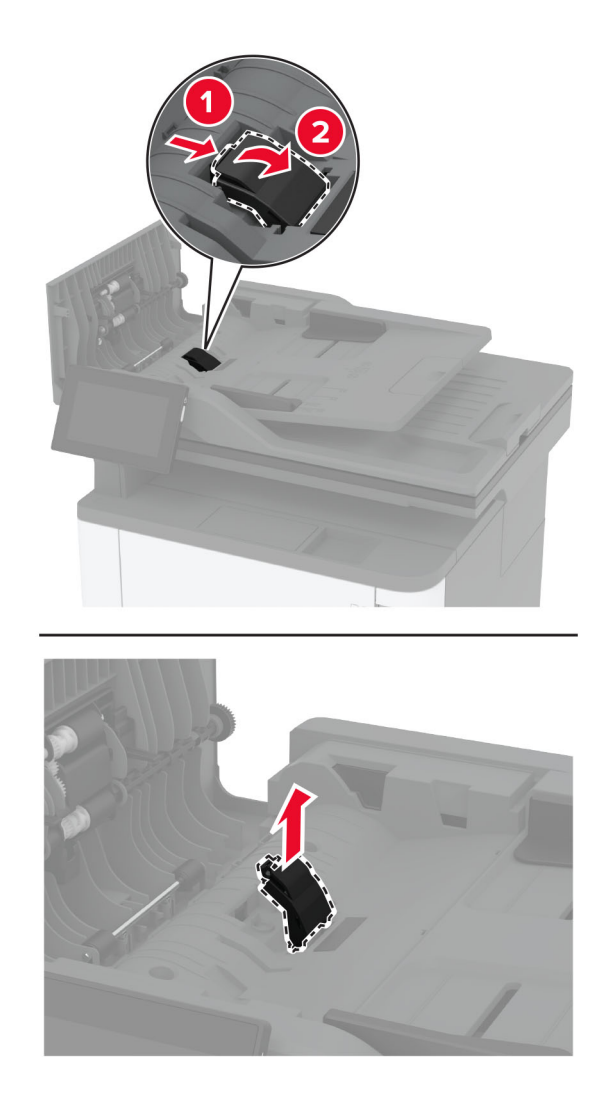

**3** Déballez le nouveau bloc séparateur du DAA.

Insérez le nouveau bloc séparateur jusqu'à ce qu'il s'enclenche.

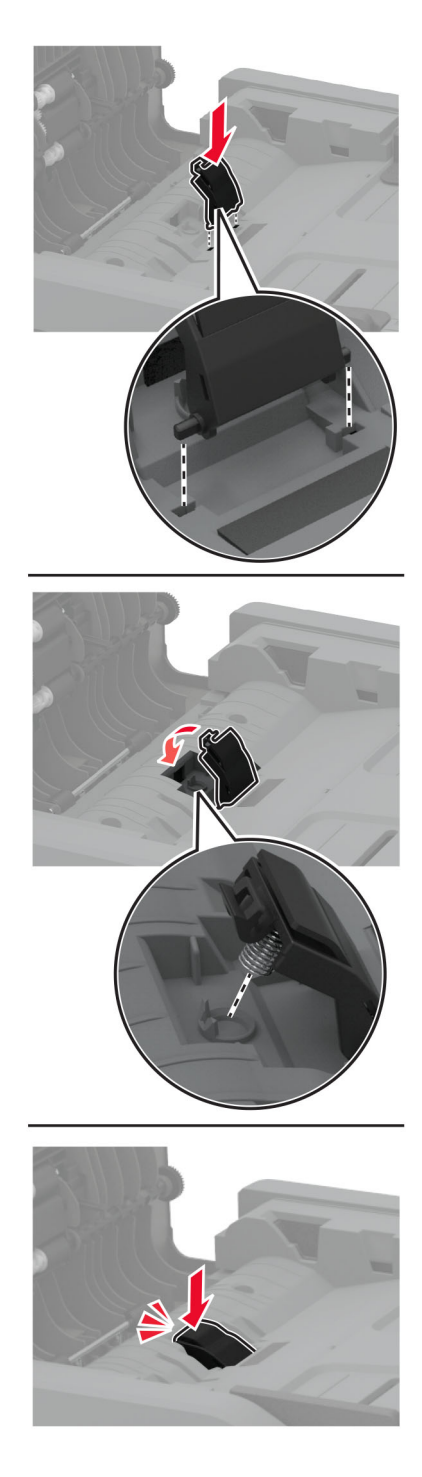

Fermez la porte.

### **Réinitialisation des compteurs d'utilisation des consommables**

- **1** Sur l'écran d'accueil, appuyez sur **Paramètres** > **Périphérique** > **Maintenance** > **Menu Configuration** > **Utilisation des consommables et compteurs**.
- **2** Sélectionnez le compteur que vous voulez réinitialiser.

**Avertissement—Danger potentiel :** Les consommables et pièces sans condition d'accord relatif au programme de retour peuvent être réinitialisés ou reconditionnés. Cependant, la garantie du fabricant ne couvre pas les dommages causés par des consommables ou pièces non authentiques. Réinitialiser les compteurs des consommables/pièces sans réusinage peut endommager votre imprimante. Après la réinitialisation des compteurs de consommables/pièces, il se peut que votre imprimante puisse afficher une erreur indiquant la présence de l'élément réinitialisé.

# **Nettoyage des pièces de l'imprimante**

#### **Nettoyage de l'imprimante**

**ATTENTION—RISQUE D'ELECTROCUTION :** pour éviter tout risque d'électrocution lors du nettoyage de l'extérieur de l'imprimante, débranchez le cordon d'alimentation électrique de la prise et déconnectez tous les câbles de l'imprimante avant de continuer.

#### **Remarques :**

- **•** Exécutez cette tâche après quelques mois d'utilisation.
- **•** les dégâts sur l'imprimante provoqués par une mauvaise manipulation ne sont pas couverts par sa garantie.
- **1** Mettez l'imprimante hors tension, puis débranchez le cordon d'alimentation de la prise électrique.
- **2** Retirez le papier du réceptacle standard et du chargeur multifonction.
- **3** Nettoyez l'imprimante à l'aide d'une brosse souple ou d'un aspirateur pour retirer la poussière, les peluches du ruban et les bouts de papier.
- **4** Essuyez l'extérieur de l'imprimante avec un chiffon doux et non pelucheux humide.

#### **Remarques :**

- **•** N'utilisez pas de nettoyants ni de détergents de ménage, car ils peuvent détériorer le fini de l'imprimante.
- **•** Assurez-vous que toutes les zones de l'imprimante sont sèches après le nettoyage.
- **5** Branchez le câble d'alimentation à la prise électrique, puis mettez l'imprimante sous tension.

**ATTENTION—RISQUE DE BLESSURE :** Pour éviter tout risque d'électrocution ou d'incendie, branchez le câble d'alimentation directement à une prise électrique répondant aux exigences requises et correctement mise à la terre, proche du produit et facile d'accès.

### **Nettoyage de l'écran tactile**

**ATTENTION—RISQUE D'ELECTROCUTION :** Pour éviter tout risque d'électrocution lors du nettoyage de l'extérieur de l'imprimante, débranchez le cordon d'alimentation électrique de la prise et déconnectez tous les câbles de l'imprimante avant de continuer.

- **1** Mettez l'imprimante hors tension, puis débranchez le câble d'alimentation de la prise électrique.
- **2** A l'aide d'un chiffon doux, humide et non pelucheux, nettoyez l'écran tactile.

#### **Remarques :**

- **•** N'utilisez pas de nettoyants ménagers ni de détergents car ils peuvent endommager l'écran tactile.
- **•** Assurez-vous que l'écran tactile est sec après l'avoir nettoyé.
- **3** Branchez le câble d'alimentation à la prise électrique, puis mettez l'imprimante sous tension.

**ATTENTION—RISQUE DE BLESSURE :** Pour éviter tout risque d'incendie et de choc électrique, branchez le câble d'alimentation à une prise électrique répondant aux exigences requises, correctement mise à la terre, proche du produit et facile d'accès.

#### **Nettoyage du scanner**

**1** Ouvrez le capot du scanner.

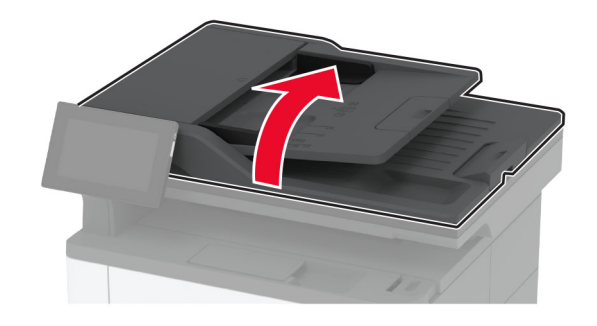

- **2** A l'aide d'un chiffon doux, humide et non pelucheux, nettoyez les zones suivantes :
	- **•** Tampon de la vitre du scanner

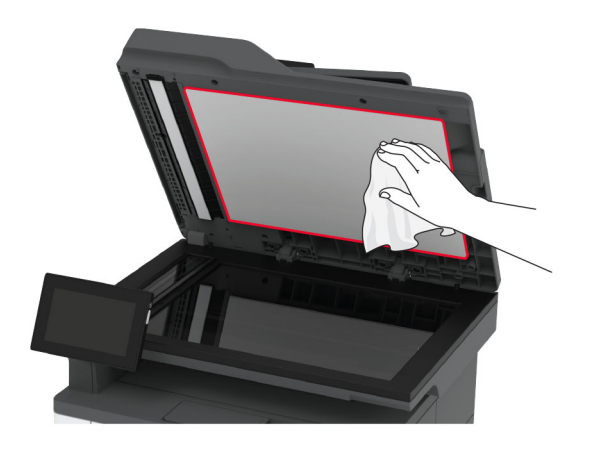

**•** Vitre du CAD

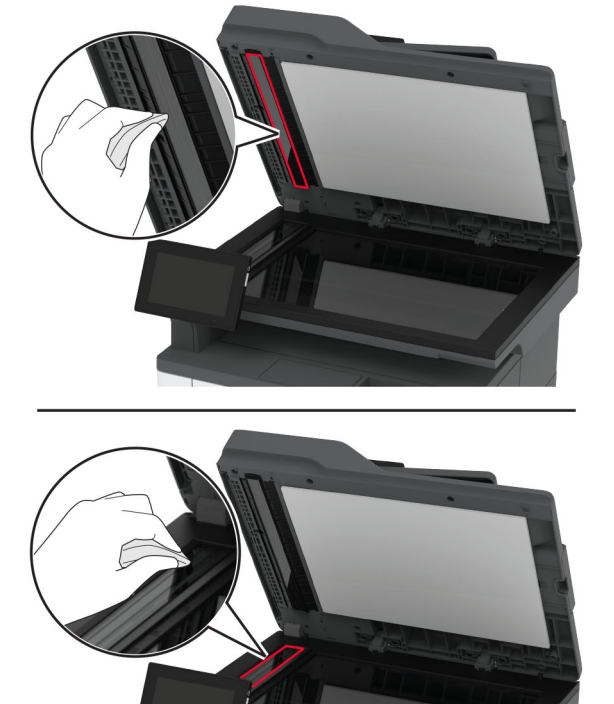

**•** Vitre du scanner

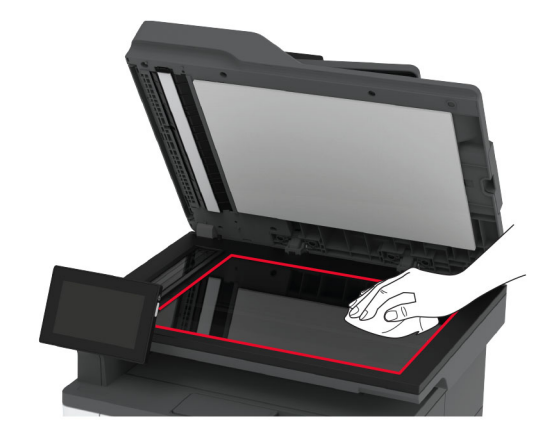

**3** Fermez le capot du scanner.

# **Nettoyage de l'ensemble des rouleaux de saisie**

- **1** Eteignez l'imprimante.
- **2** Débranchez le câble d'alimentation de la prise électrique, puis de l'imprimante.

Ouvrez la porte avant.

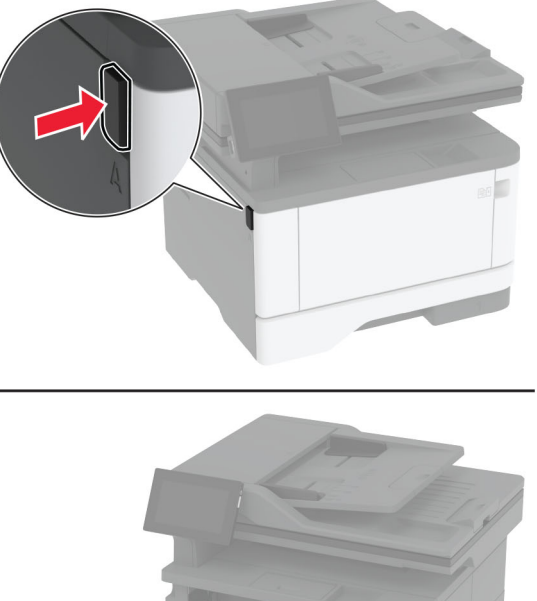

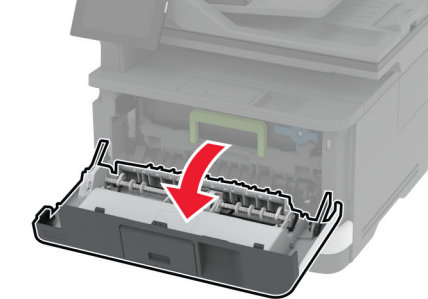

Retirez l'unité de traitement d'images.

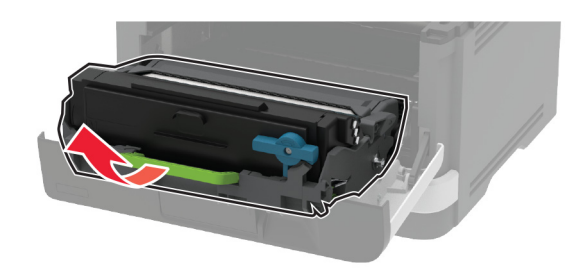

- Fermez la porte avant.
- Retirez le tiroir.

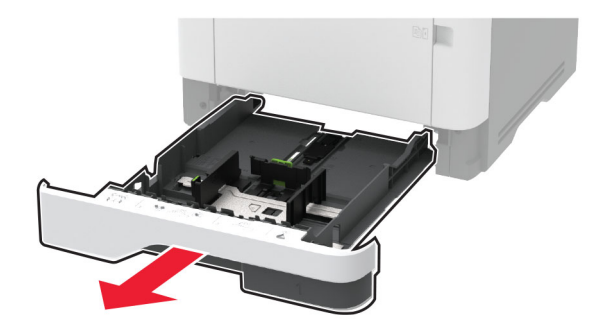

**7** Positionnez l'imprimante sur son côté.

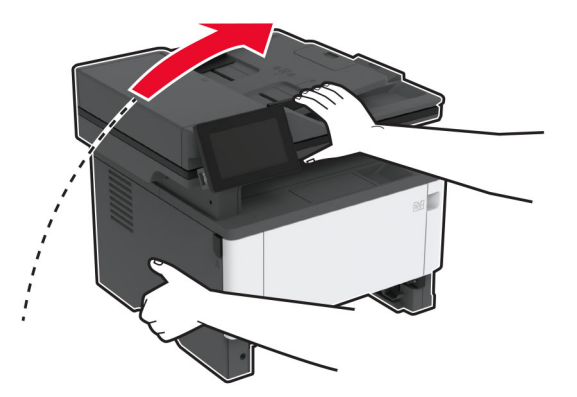

**8** Retirez l'ensemble des rouleaux de saisie.

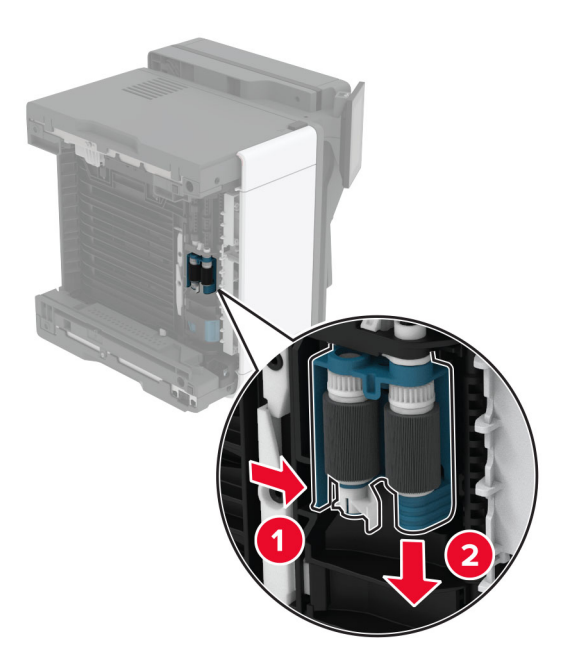

**9** Appliquez de l'alcool isopropylique sur un chiffon doux non pelucheux, puis essuyez l'ensemble des rouleaux de saisie.

**10** Insérez le rouleau de saisie jusqu'à ce qu'il s'enclenche.

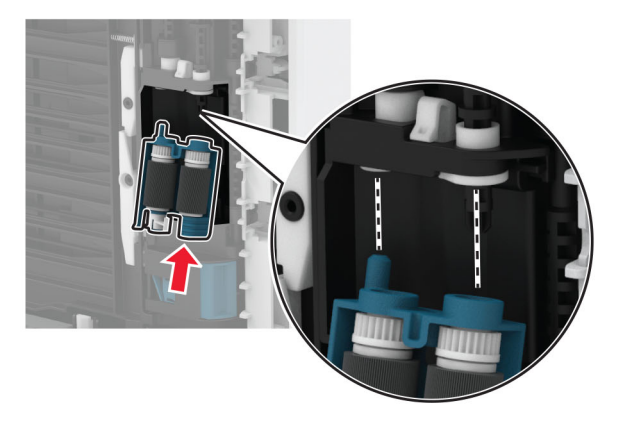

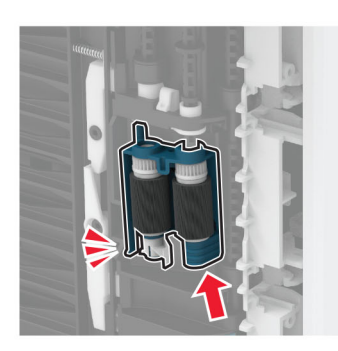

- **11** Replacez l'imprimante à sa position d'origine, puis insérez le tiroir.
- **12** Ouvrez la porte avant.
- **13** Insérez l'unité de traitement d'images.
- **14** Fermez la porte avant.
- **15** Branchez le câble d'alimentation sur l'imprimante, puis sur une prise électrique.

**ATTENTION—RISQUE DE BLESSURE :** Pour éviter tout risque d'incendie et de choc électrique, branchez le câble d'alimentation à une prise électrique répondant aux exigences requises, correctement mise à la terre, proche du produit et facile d'accès.

**16** Mettez l'imprimante sous tension.

# **Economie d'énergie et de papier**

#### **Configuration des paramètres du mode économie d'énergie**

#### **mode Veille**

- **1** Sur l'écran d'accueil, appuyez sur **Paramètres** > **Périphérique** > **Gestion alimentation** > **Délais** > **Mode veille**.
- **2** Spécifiez le délai d'attente avant la mise en veille de l'imprimante.

#### **mode Hibernation**

- **1** Sur l'écran d'accueil, appuyez sur **Paramètres** > **Périphérique** > **Gestion alimentation** > **Délais** > **Fin de l'hibernation**.
- **2** Sélectionnez le délai d'attente avant le passage de l'imprimante en mode Hibernation.

#### **Remarques :**

- **•** Pour que la fin de l'hibernation fonctionne, définissez l'option Fin de l'hibernation lors d'une connexion sur Hibernation.
- **•** Embedded Web Server est désactivé lorsque l'imprimante est en mode Hibernation.

### **Réglage de la luminosité de l'écran**

- **1** Sur l'écran d'accueil, appuyez sur **Paramètres** > **Périphérique** > **Préférences**.
- **2** Dans le menu Luminosité de l'écran, réglez le paramètre.

#### **Economie des fournitures**

**•** Effectuez des impressions recto verso.

**Remarque :** L'impression recto verso est le paramètre par défaut dans le pilote d'impression.

- **•** Imprimer plusieurs pages sur une seule feuille de papier.
- **•** Utilisez la fonction de prévisualisation pour visualiser le document avant de l'imprimer.
- **•** Imprimez une copie du document pour en vérifier le contenu et le format.

# **Déplacement de l'imprimante**

**ATTENTION—RISQUE DE BLESSURE :** Si votre imprimante pèse plus de 20 kg (44 lb), l'intervention d'au moins deux personnes est nécessaire pour la soulever sans risque.

**ATTENTION—RISQUE DE BLESSURE :** Pour éviter tout risque d'incendie ou d'électrocution, utilisez uniquement le câble d'alimentation fourni avec ce produit ou un câble de remplacement autorisé par le fabricant.

**ATTENTION—RISQUE DE BLESSURE :** Avant de déplacer l'imprimante, suivez les instructions cidessous pour éviter de vous blesser ou d'endommager l'imprimante :

- **•** Vérifiez que tous les tiroirs et portes sont correctement fermés.
- **•** Mettez l'imprimante hors tension, puis débranchez le câble d'alimentation de la prise électrique.
- **•** Débranchez tous les cordons et câbles de l'imprimante.
- **•** Si l'imprimante dispose de bacs en option séparés au sol ou d'options de sortie fixées, retirez-les avant de déplacer l'imprimante.
- **•** Si l'imprimante est équipée d'un socle à roulettes, roulez-la avec précaution vers le nouvel emplacement. Manipulez l'ensemble avec précaution lors du passage sur des seuils et des différences de niveau du sol.
- **•** Si l'imprimante ne dispose pas d'un socle à roulettes, mais est dotée de bacs en option ou d'options de sortie, retirez les options de sortie et soulevez l'imprimante pour la séparer des bacs. N'essayez pas de soulever l'imprimante et les options en même temps.
- **•** Utilisez toujours les poignées de l'imprimante pour la soulever.
- **•** Si vous utilisez un chariot pour déplacer l'imprimante, veillez à ce que sa surface puisse accueillir toute la base de l'imprimante.
- **•** Si vous utilisez un chariot pour déplacer les options matérielles, veillez à ce que sa surface puisse accueillir les dimensions de ces options.
- **•** Maintenez l'imprimante en position verticale.
- **•** Evitez tout mouvement brusque.
- **•** Prenez garde de ne pas laisser vos doigts sous l'imprimante lorsque vous la posez.
- **•** Assurez-vous qu'il y a suffisamment d'espace autour de l'imprimante.

**Remarque :** Les dégâts sur l'imprimante provoqués par un déplacement incorrect ne sont pas couverts par sa garantie.

# **Transport de l'imprimante**

Pour obtenir des instructions relatives à l'expédition, rendez-vous sur **<http://support.lexmark.com>** ou contactez l'assistance clientèle.
# **Résoudre un problème**

## **Problèmes de qualité d'impression**

Recherchez l'image qui ressemble au problème de qualité d'impression que vous rencontrez, puis cliquez sur le lien sous l'image pour lire les étapes de résolution du problème.

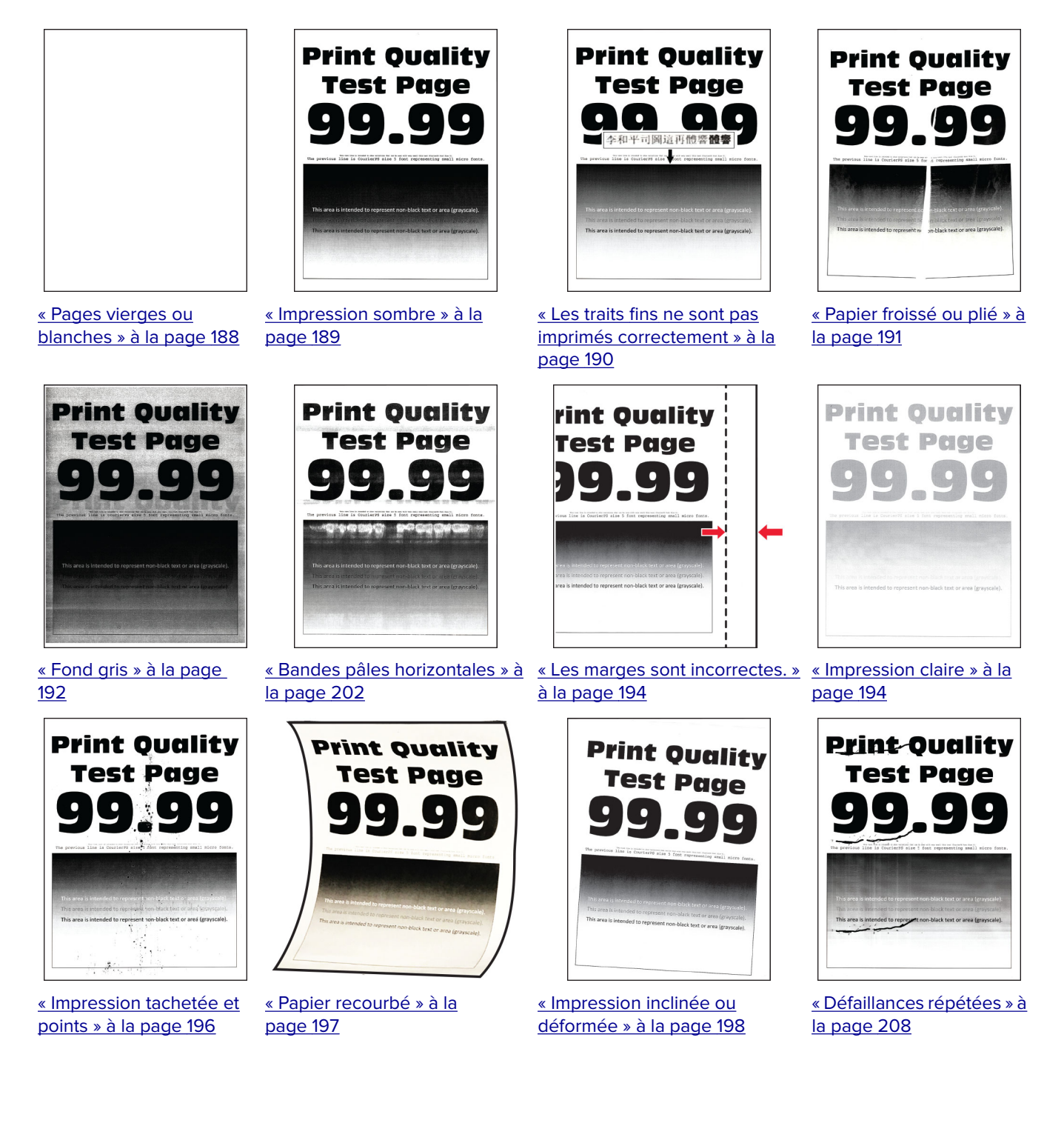

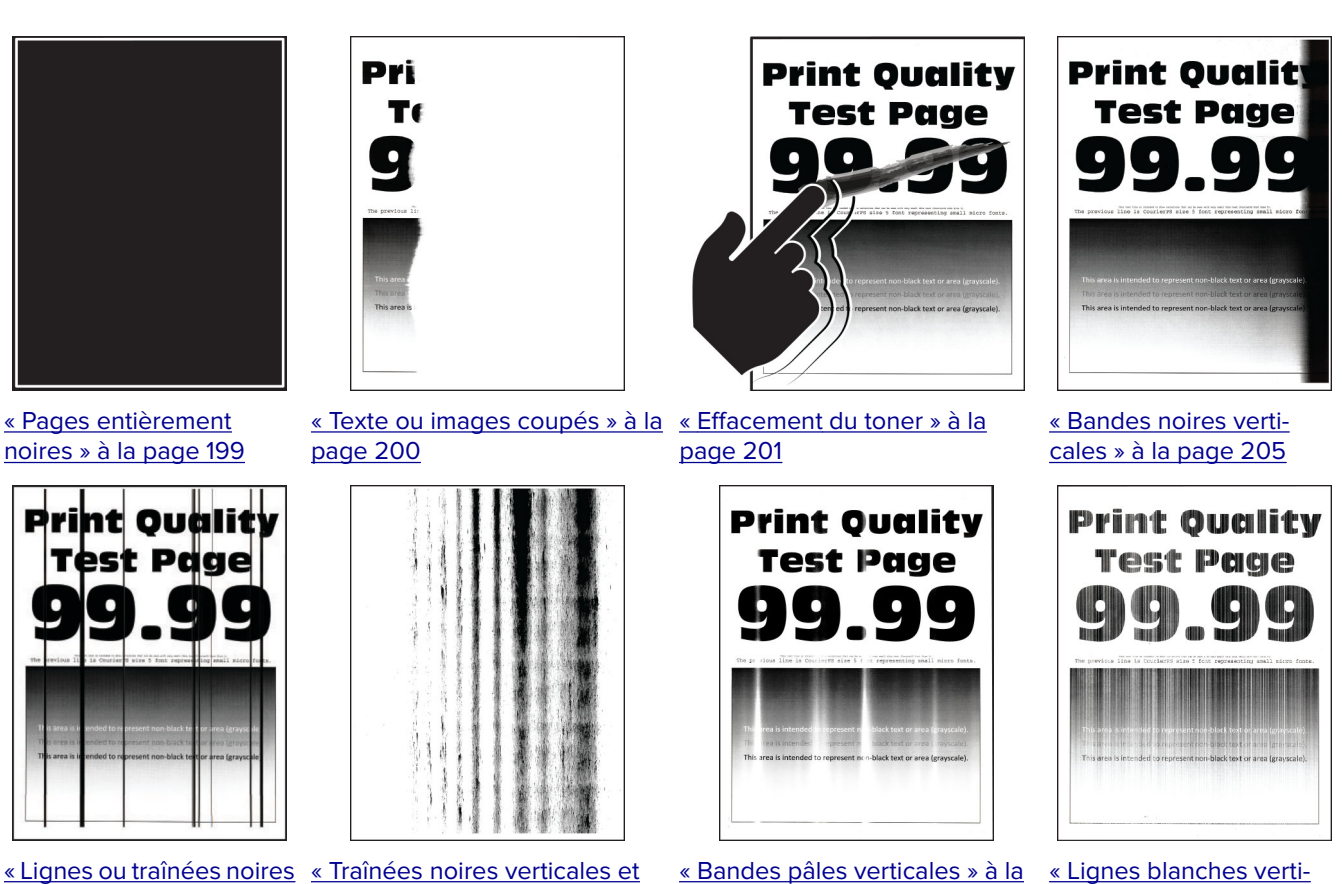

[verticales » à la page 206](#page-205-0)

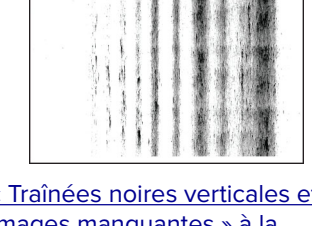

[images manquantes » à la](#page-206-0) [page 207](#page-206-0)

[page 203](#page-202-0)

[cales » à la page 204](#page-203-0)

## **Codes d'erreur de l'imprimante**

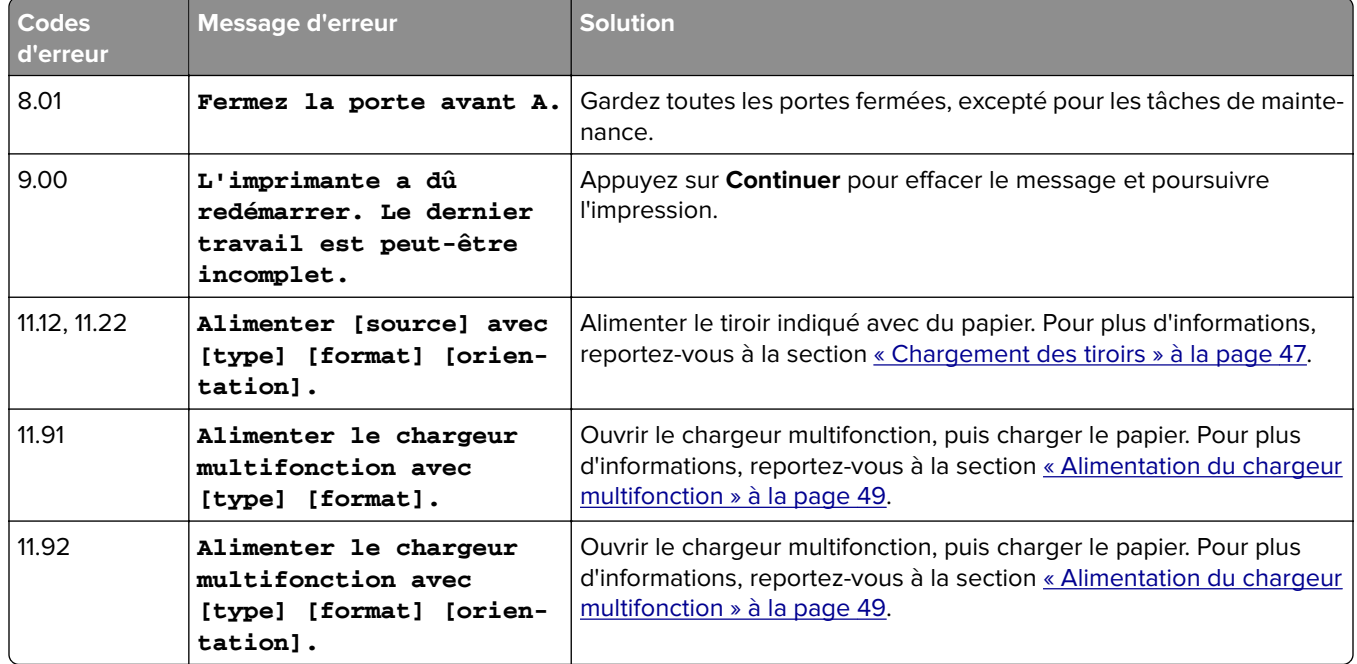

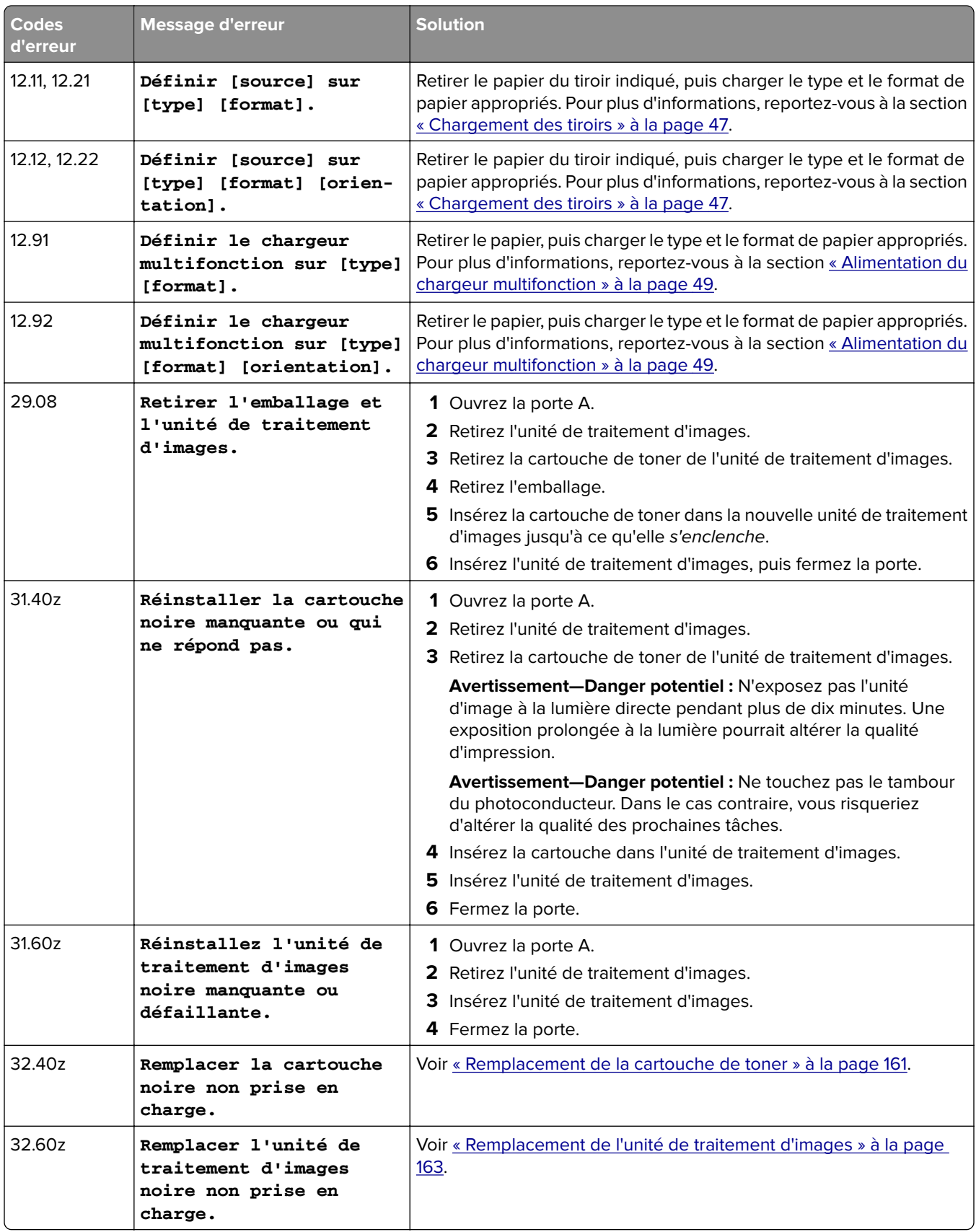

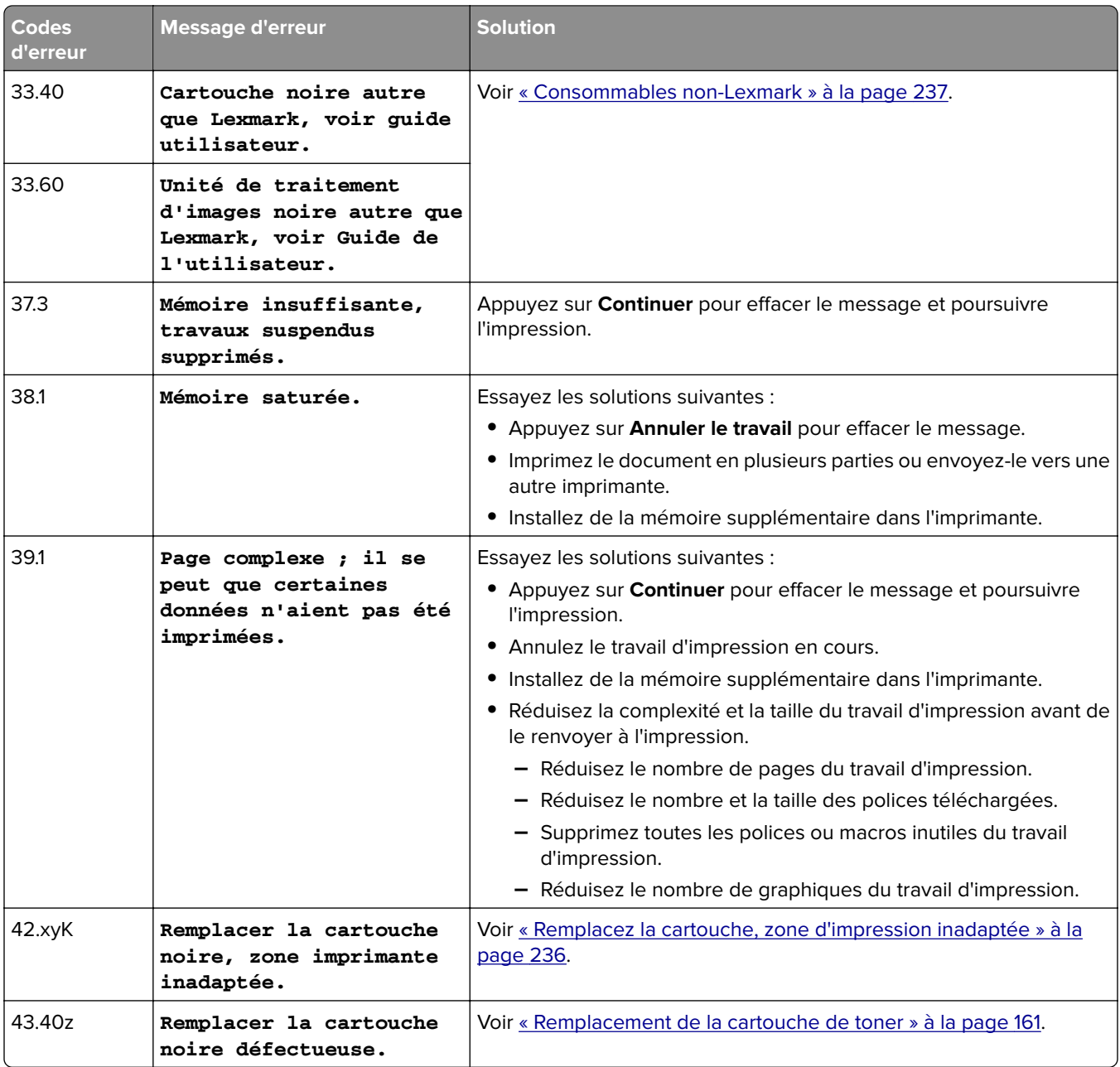

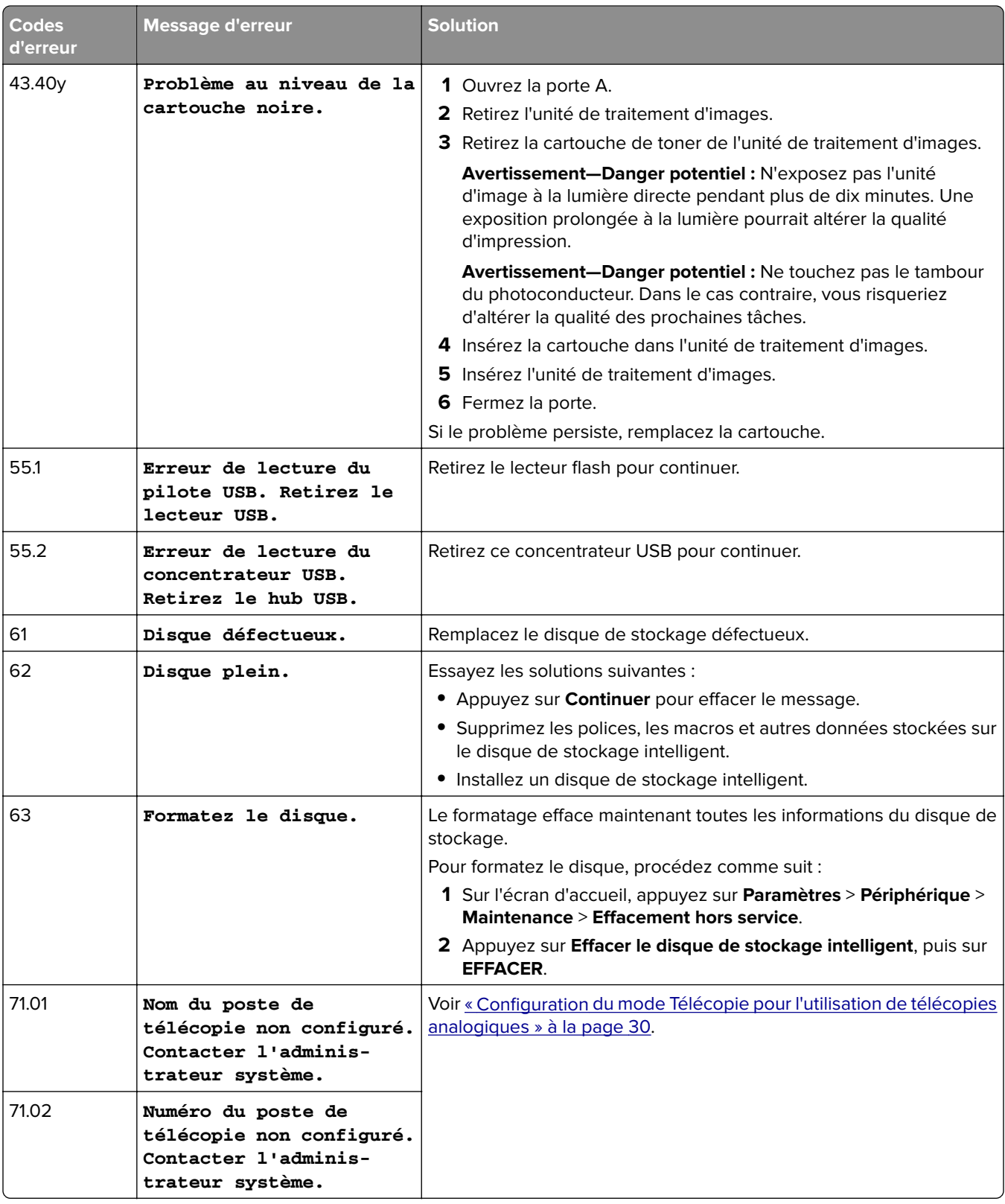

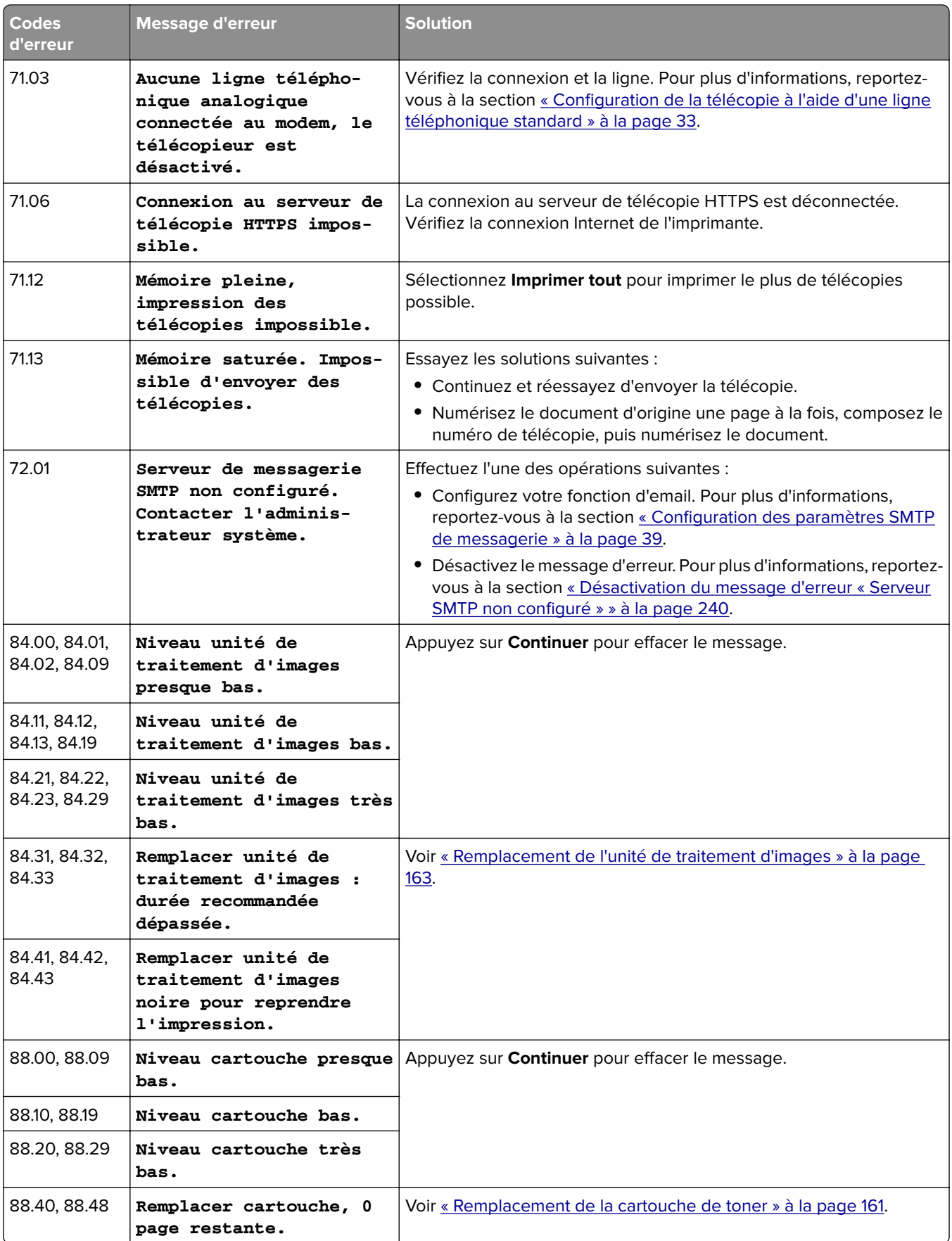

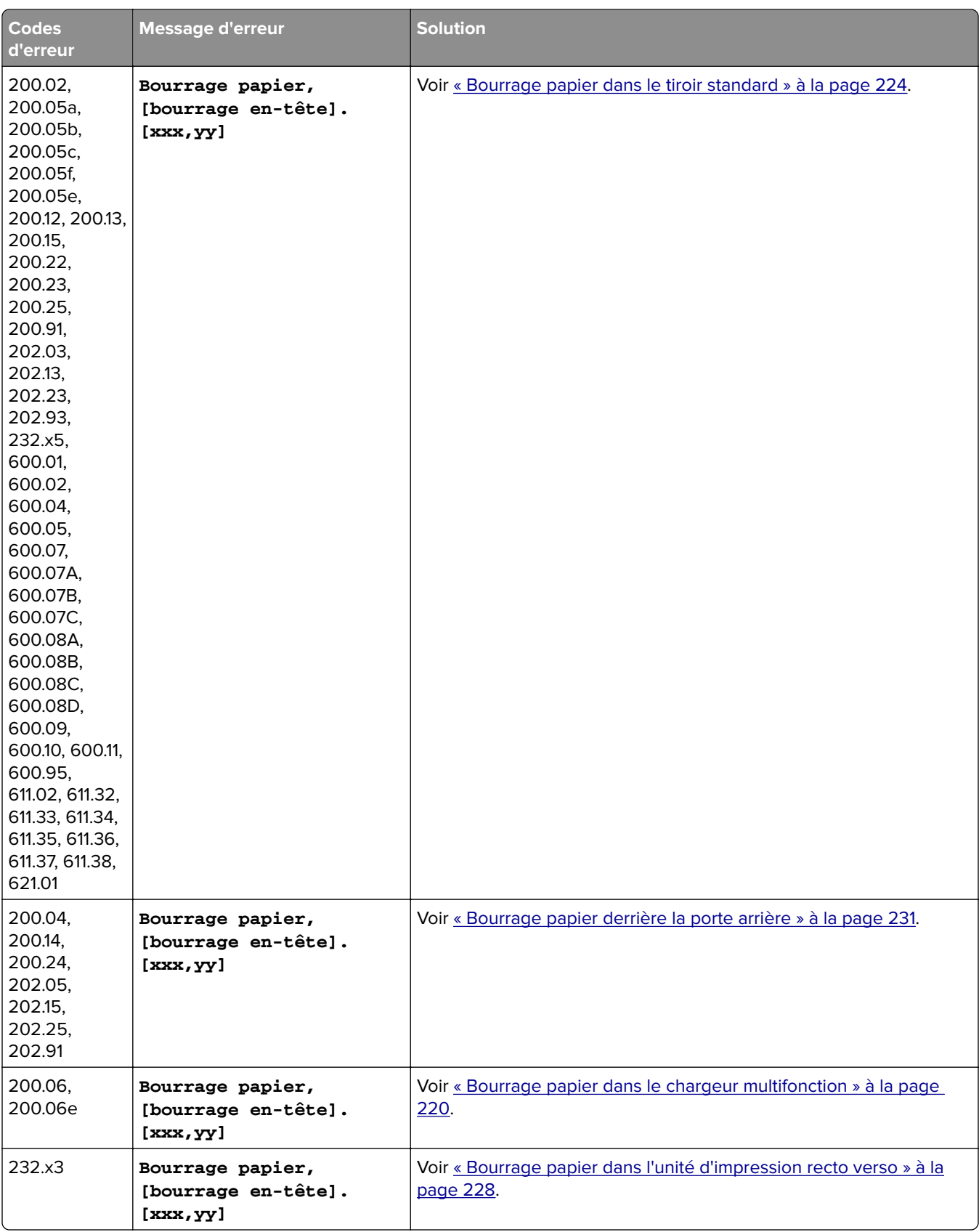

<span id="page-187-0"></span>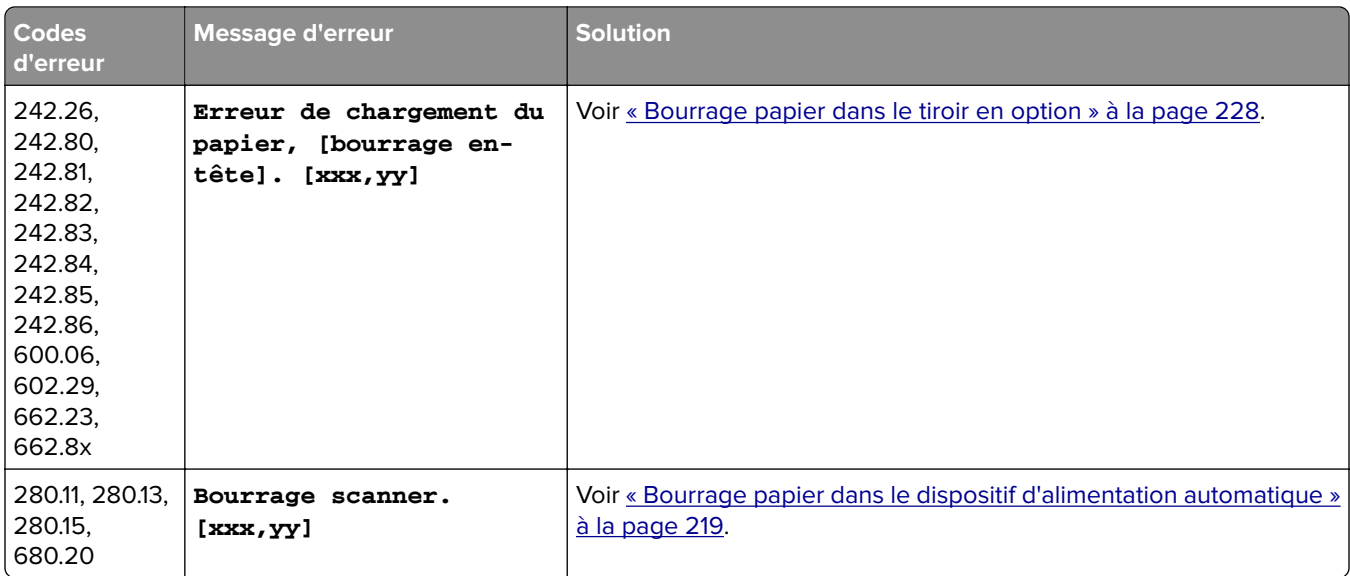

## **Problèmes d'impression**

### **Qualité d'impression médiocre**

#### **Pages vierges ou blanches**

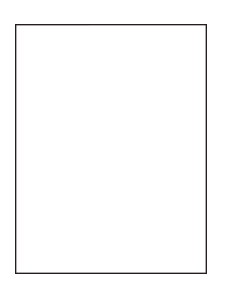

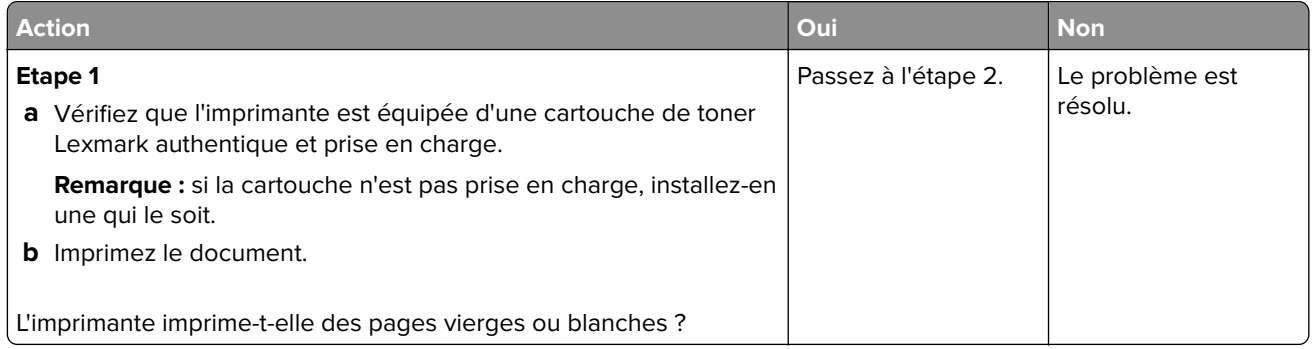

<span id="page-188-0"></span>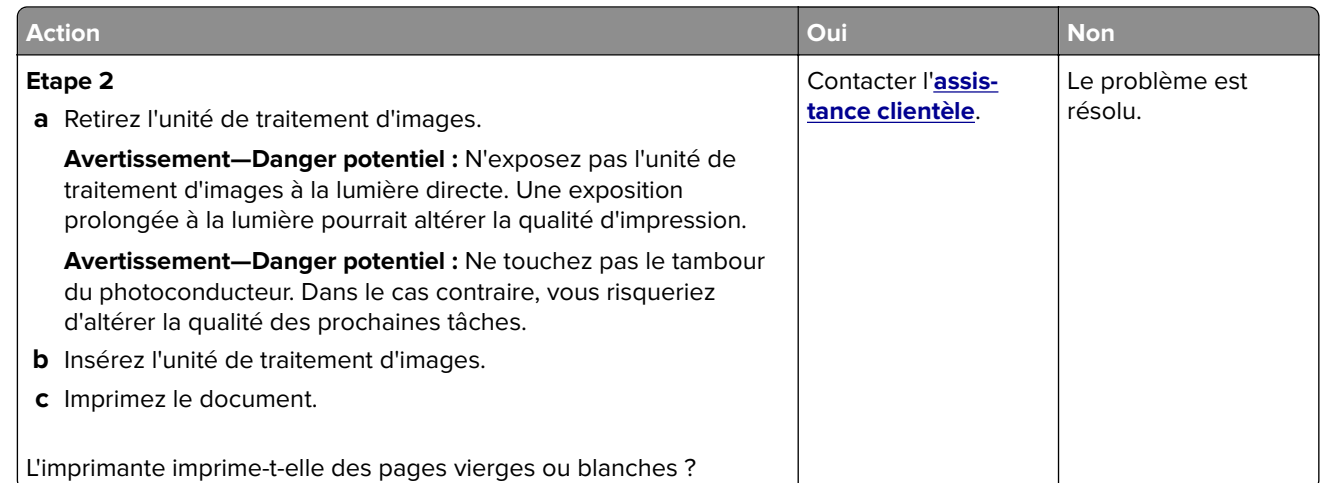

#### **Impression sombre**

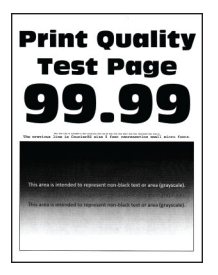

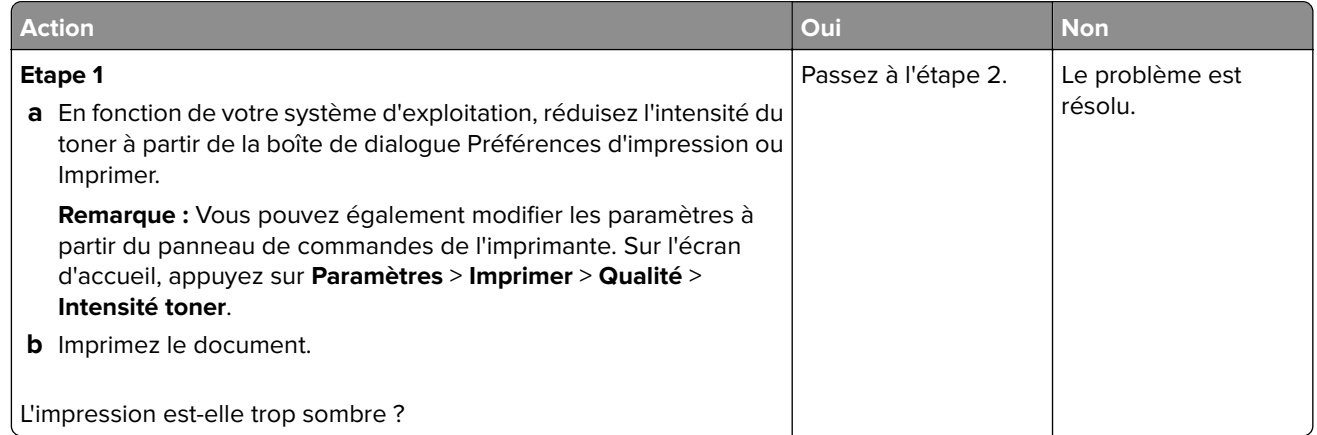

<span id="page-189-0"></span>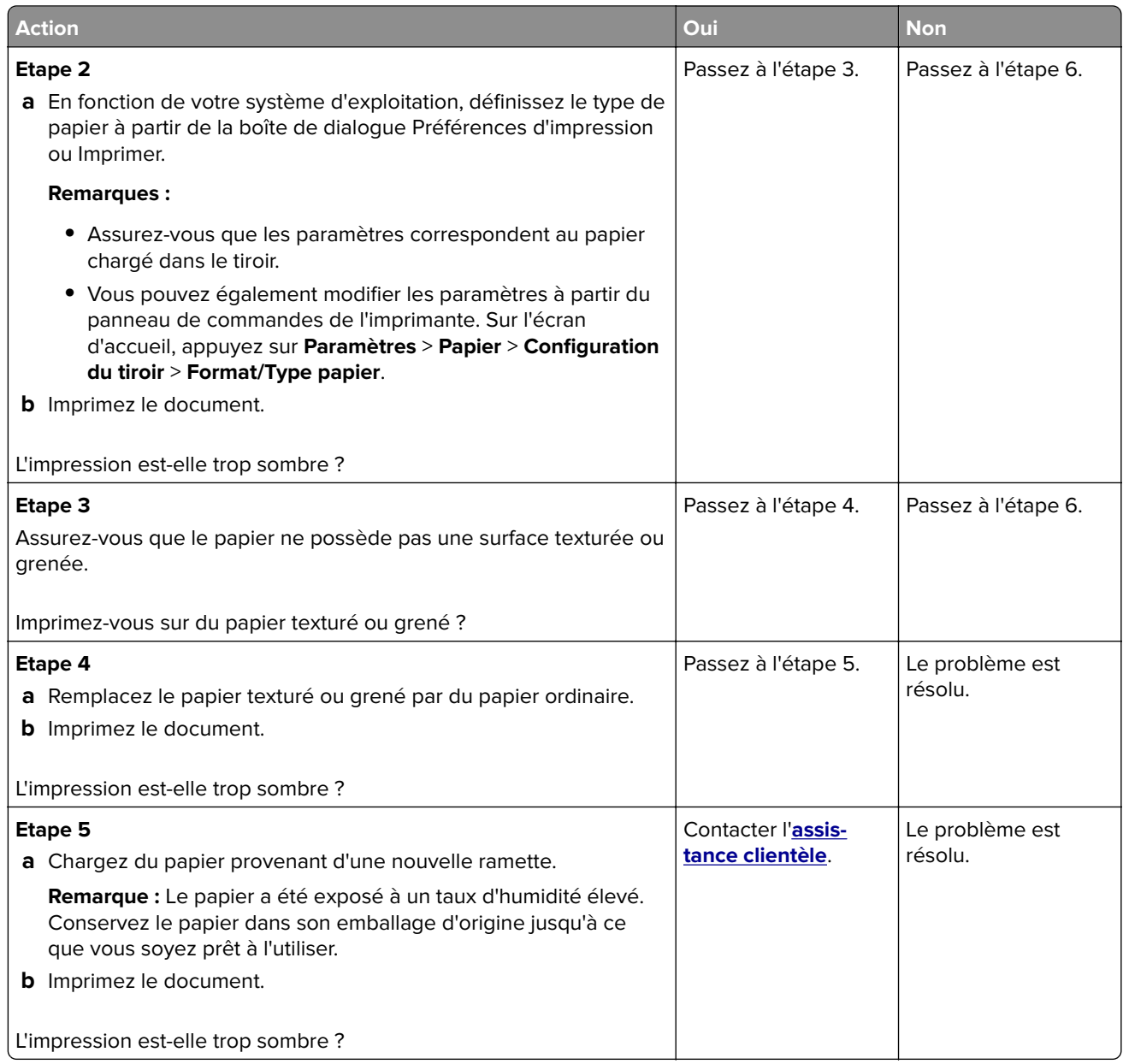

#### **Les traits fins ne sont pas imprimés correctement**

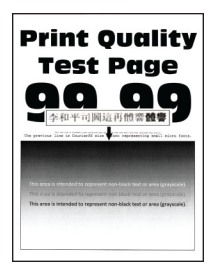

<span id="page-190-0"></span>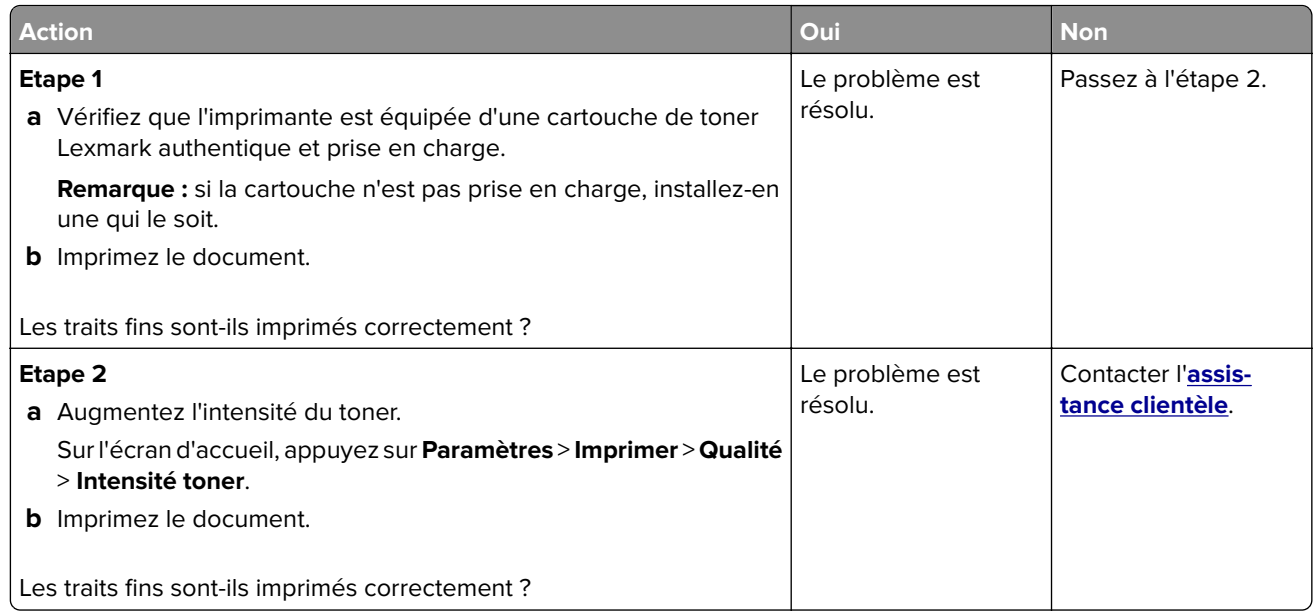

#### **Papier froissé ou plié**

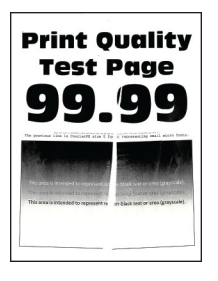

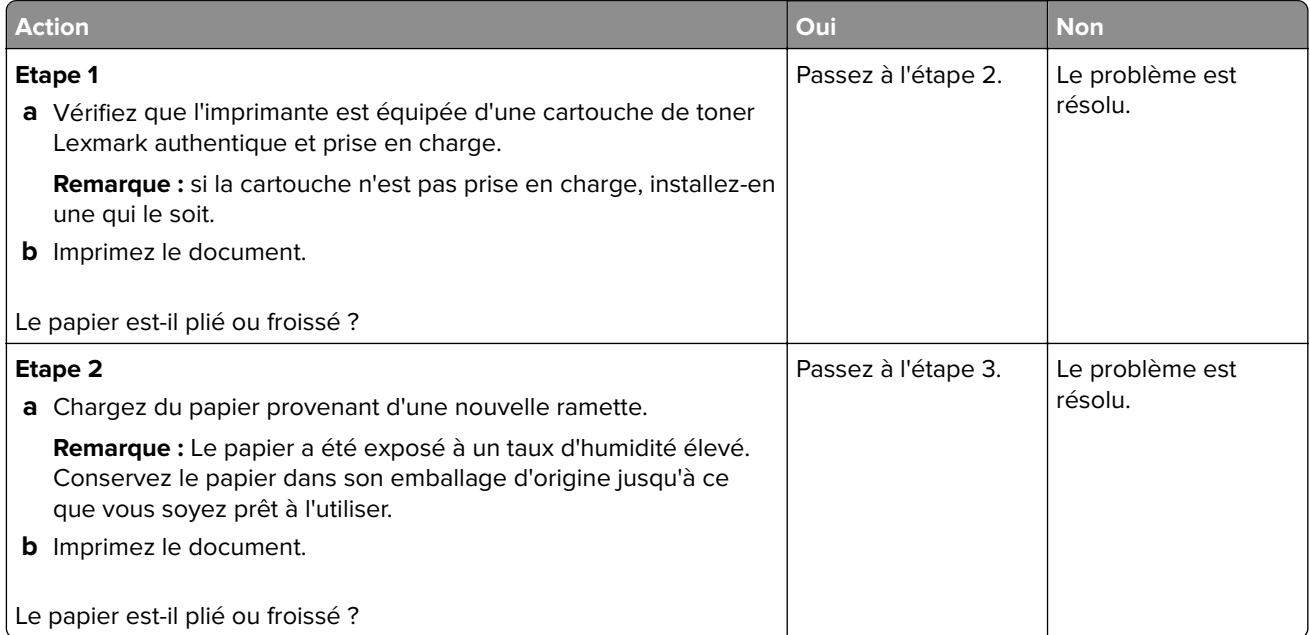

<span id="page-191-0"></span>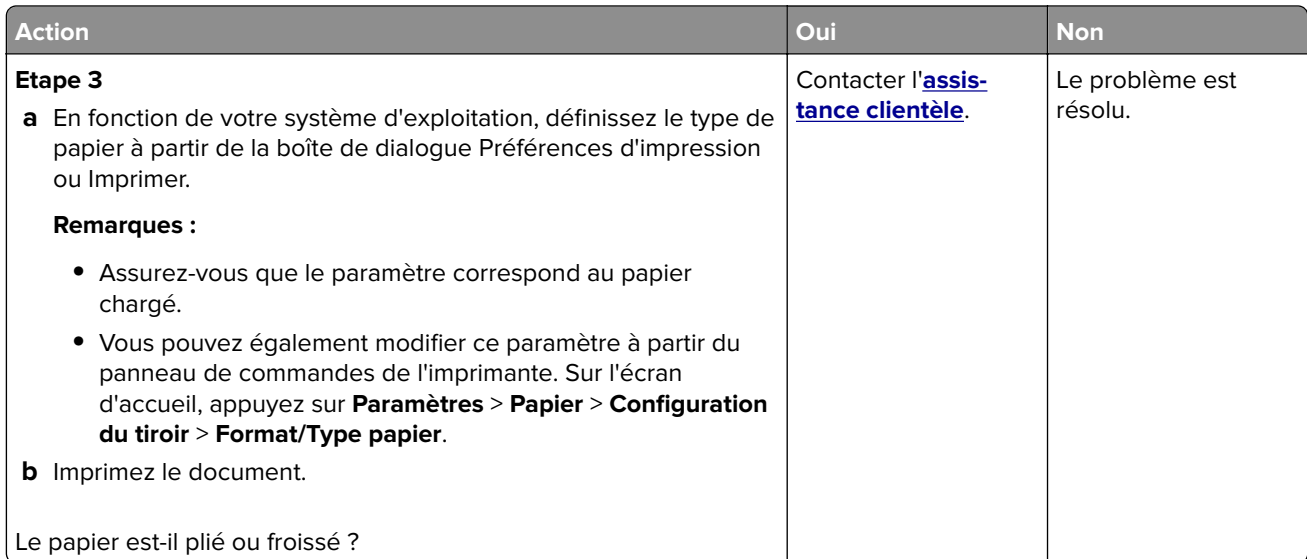

#### **Fond gris**

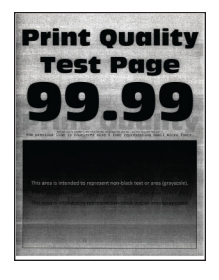

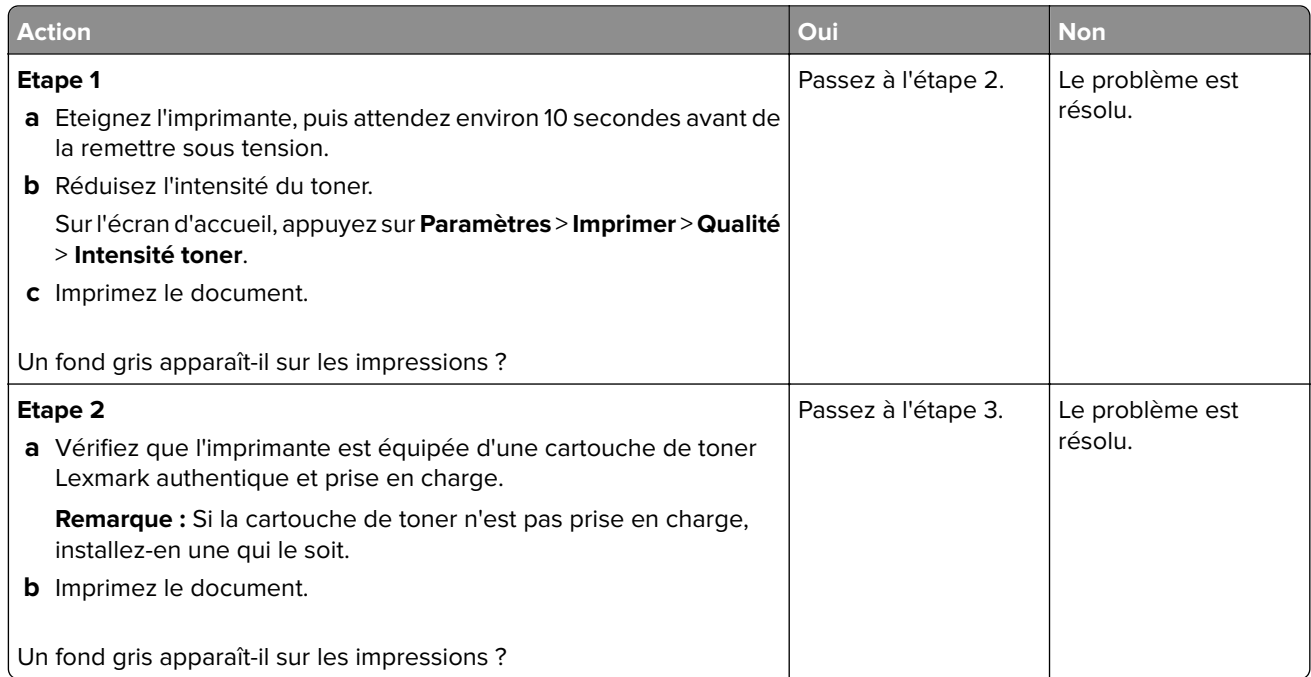

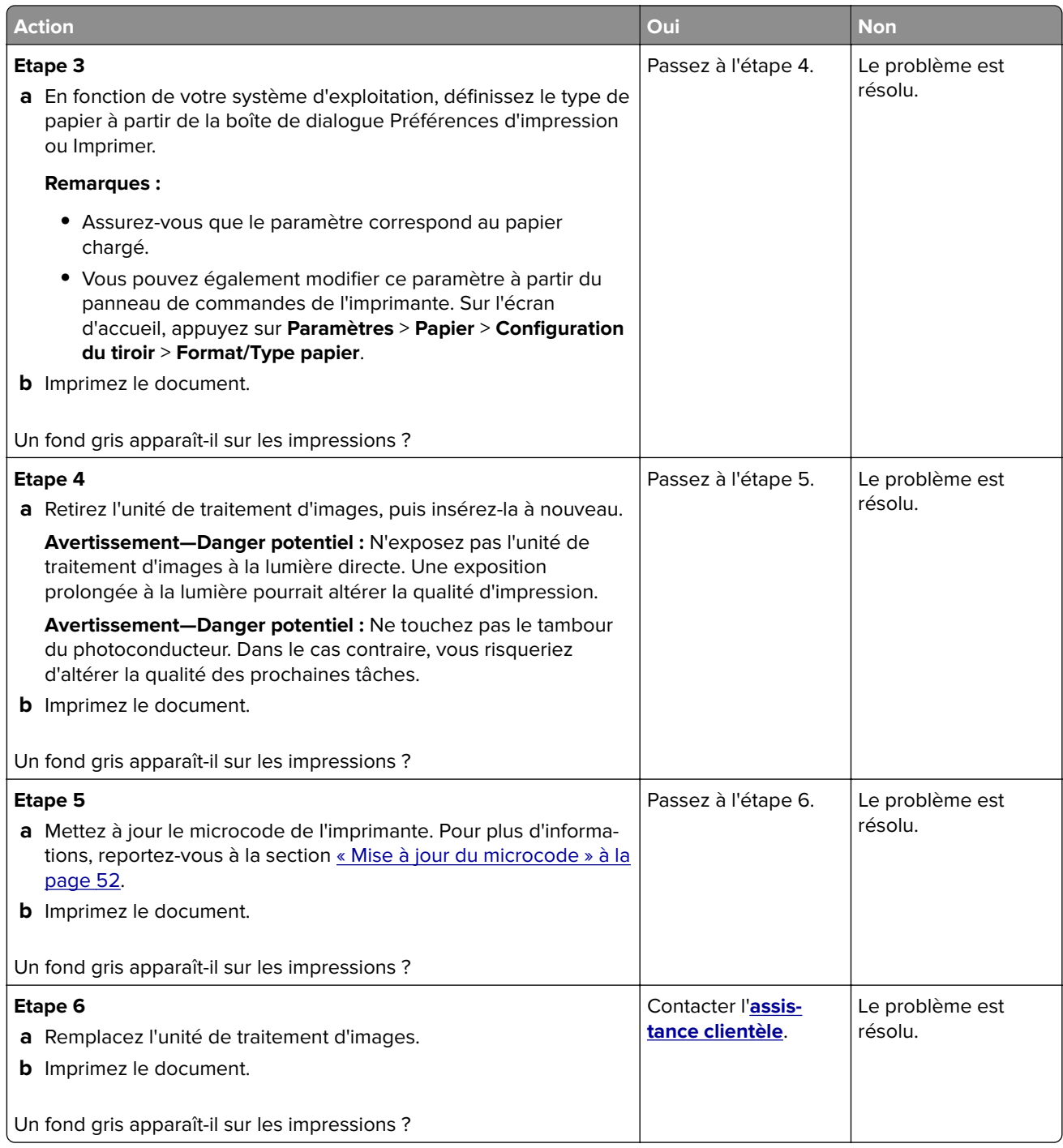

#### <span id="page-193-0"></span>**Les marges sont incorrectes.**

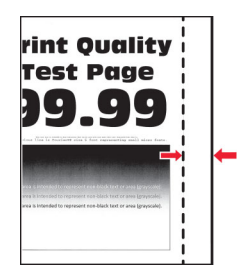

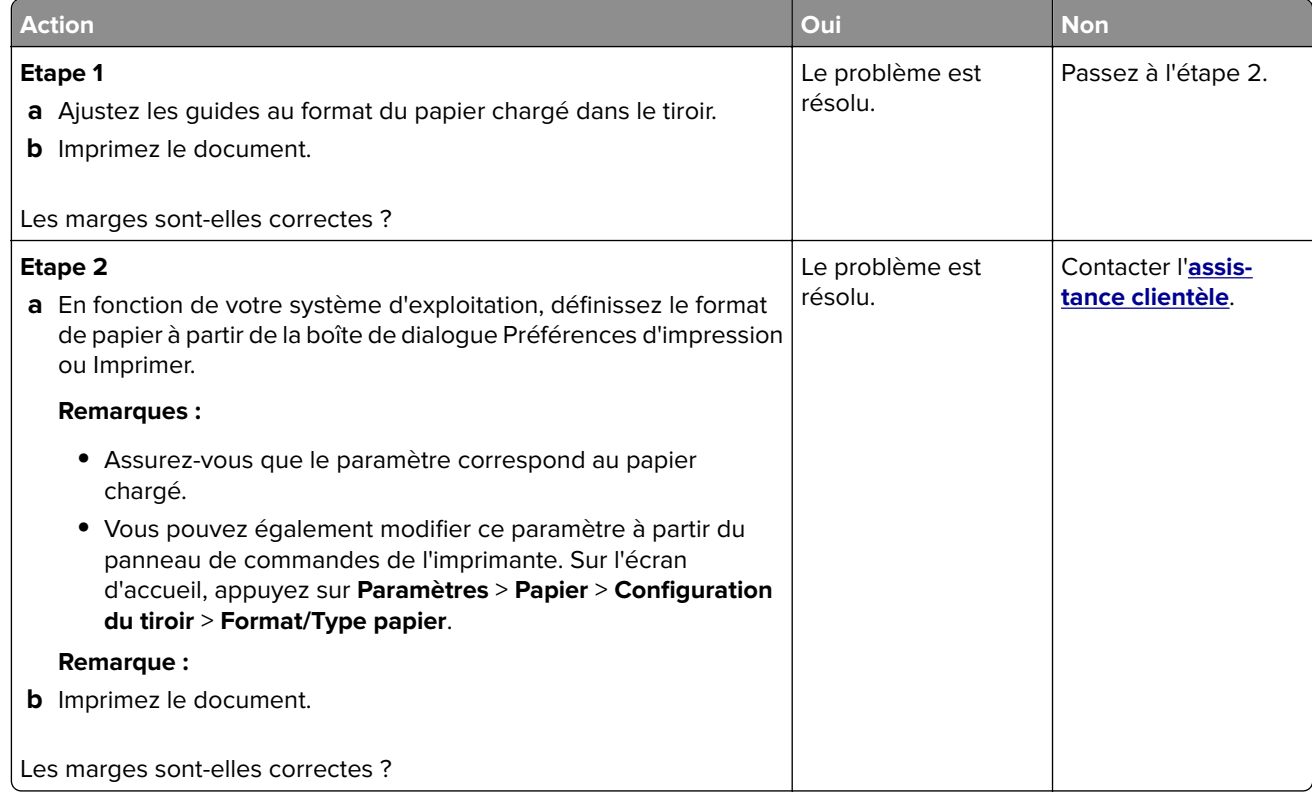

#### **Impression claire**

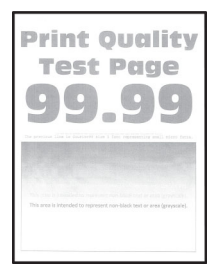

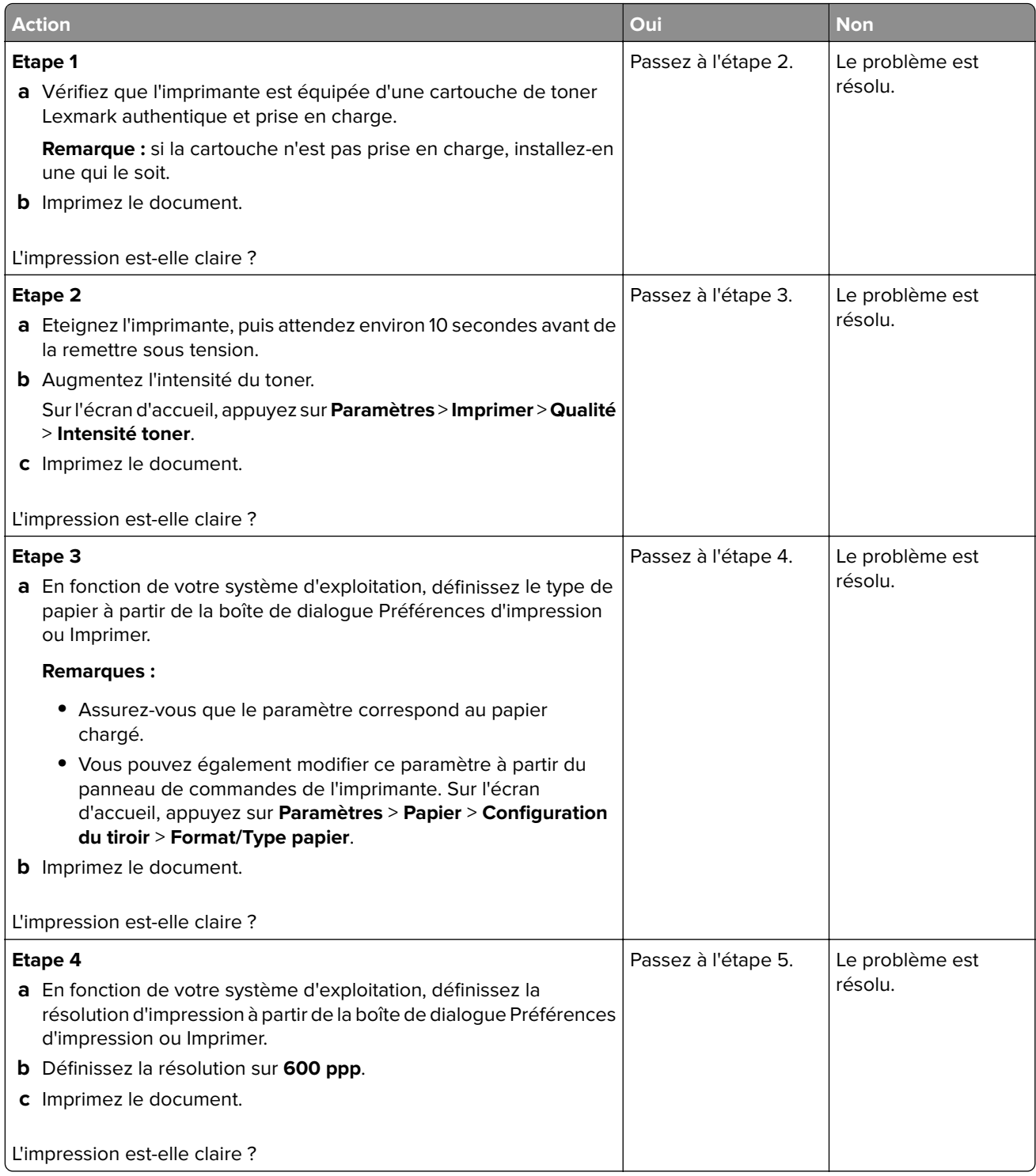

<span id="page-195-0"></span>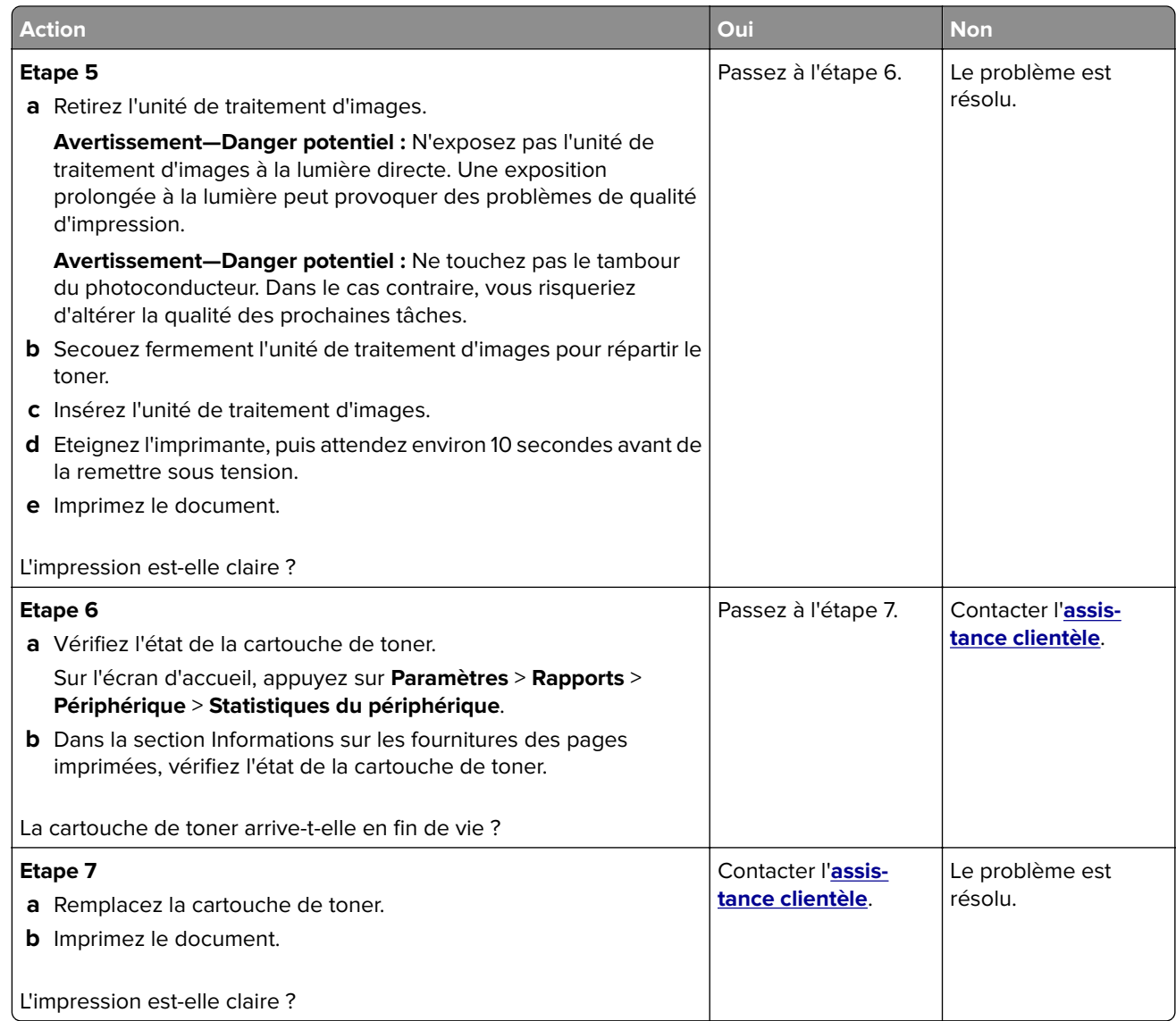

#### **Impression tachetée et points**

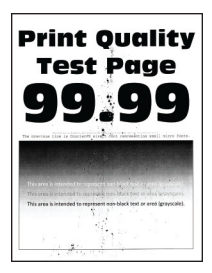

<span id="page-196-0"></span>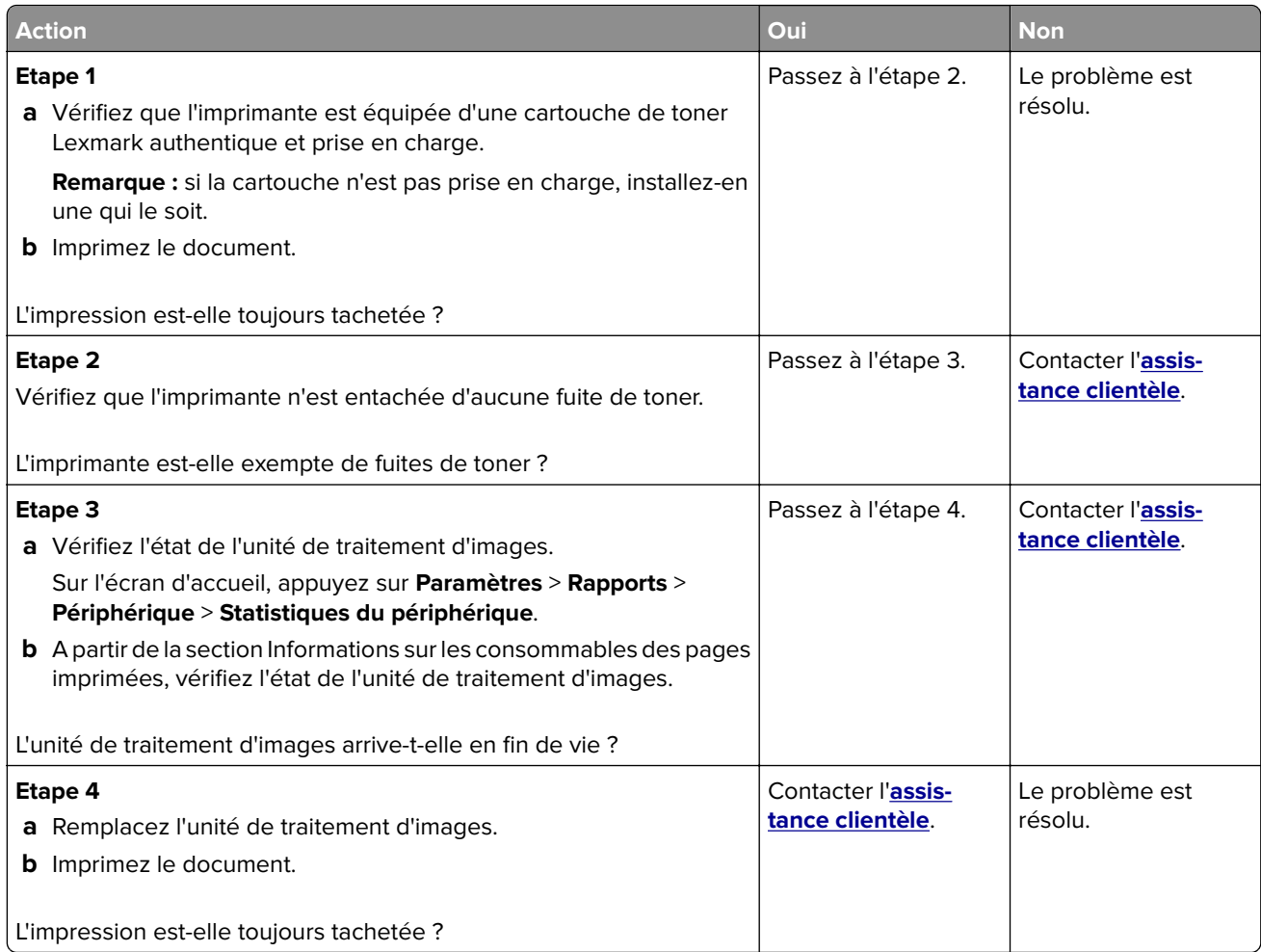

### **Papier recourbé**

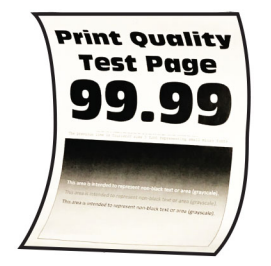

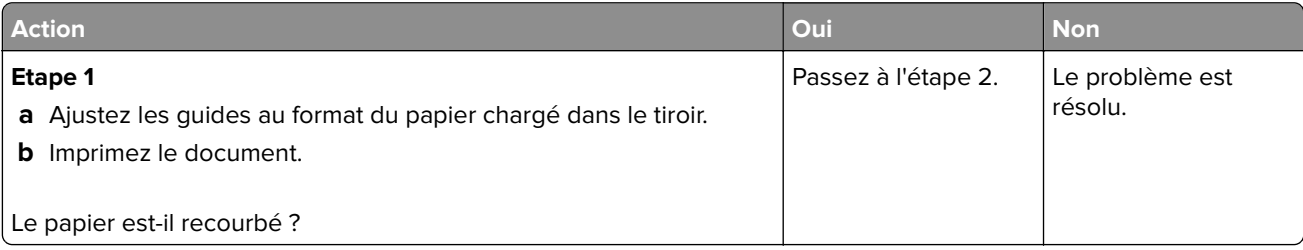

<span id="page-197-0"></span>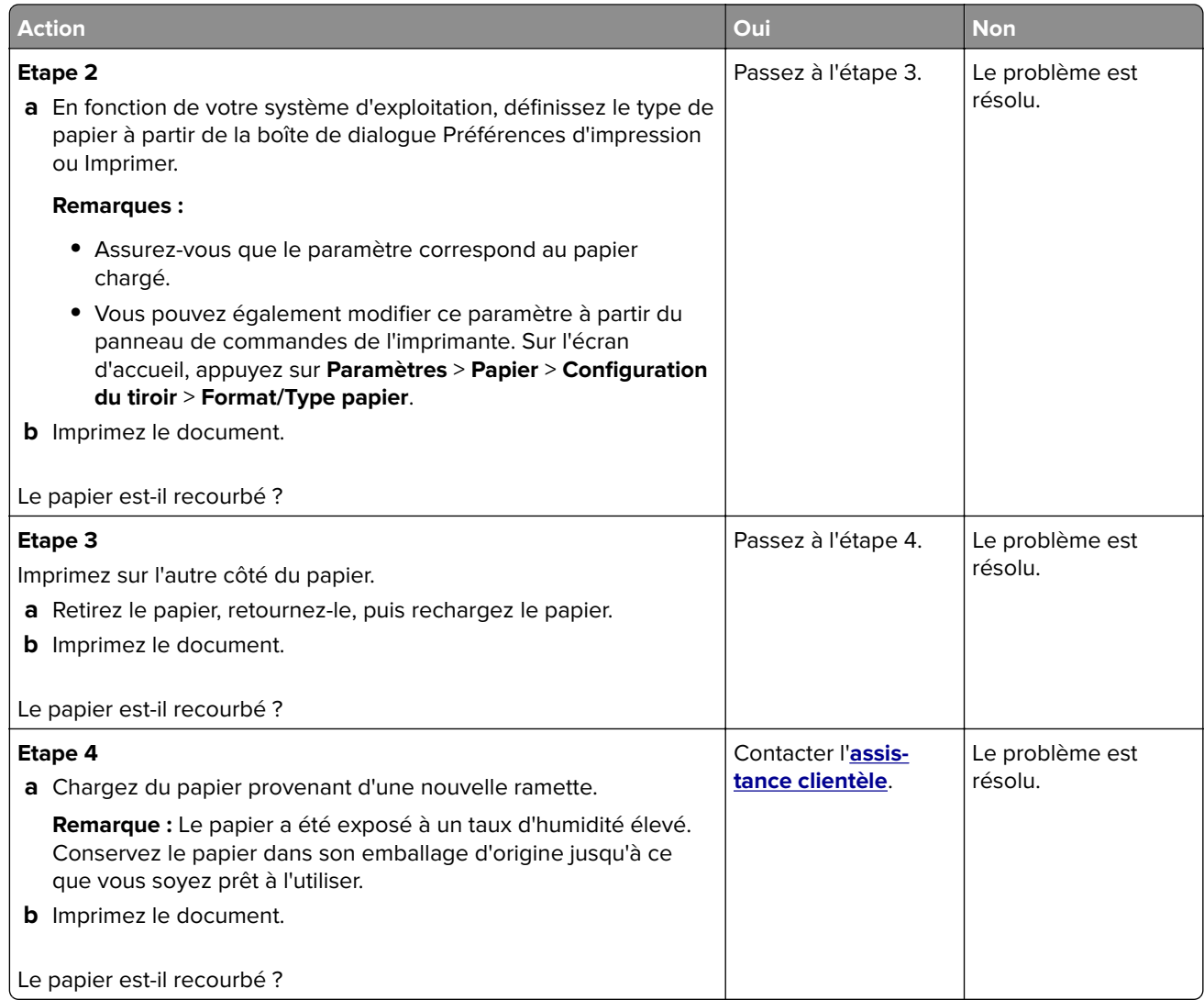

#### **Impression inclinée ou déformée**

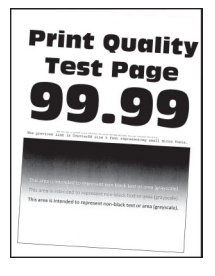

<span id="page-198-0"></span>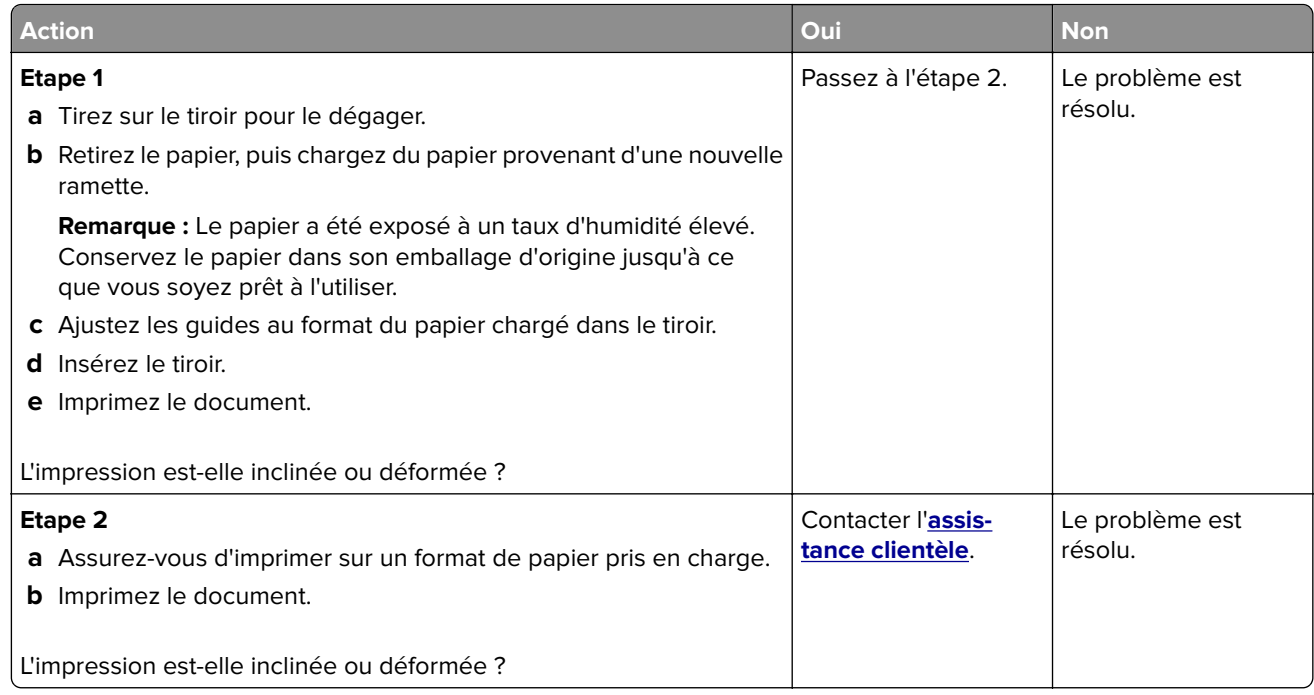

#### **Pages entièrement noires**

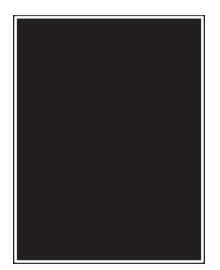

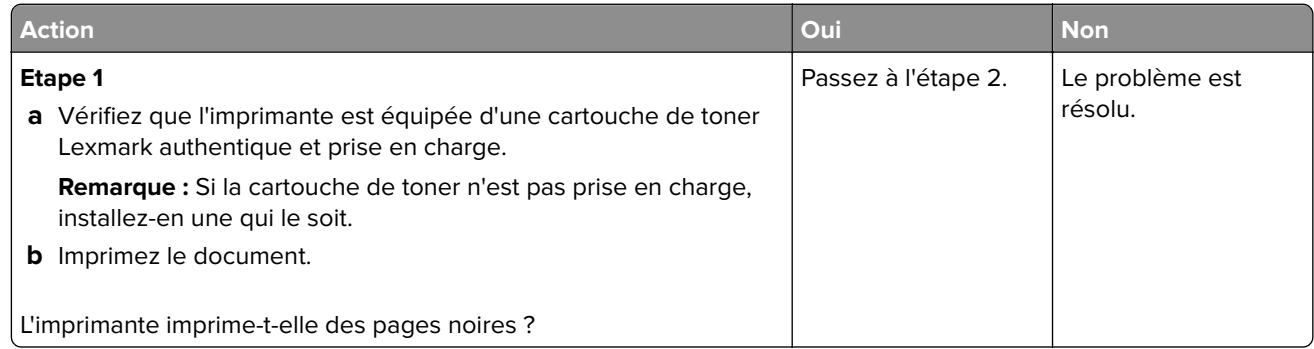

<span id="page-199-0"></span>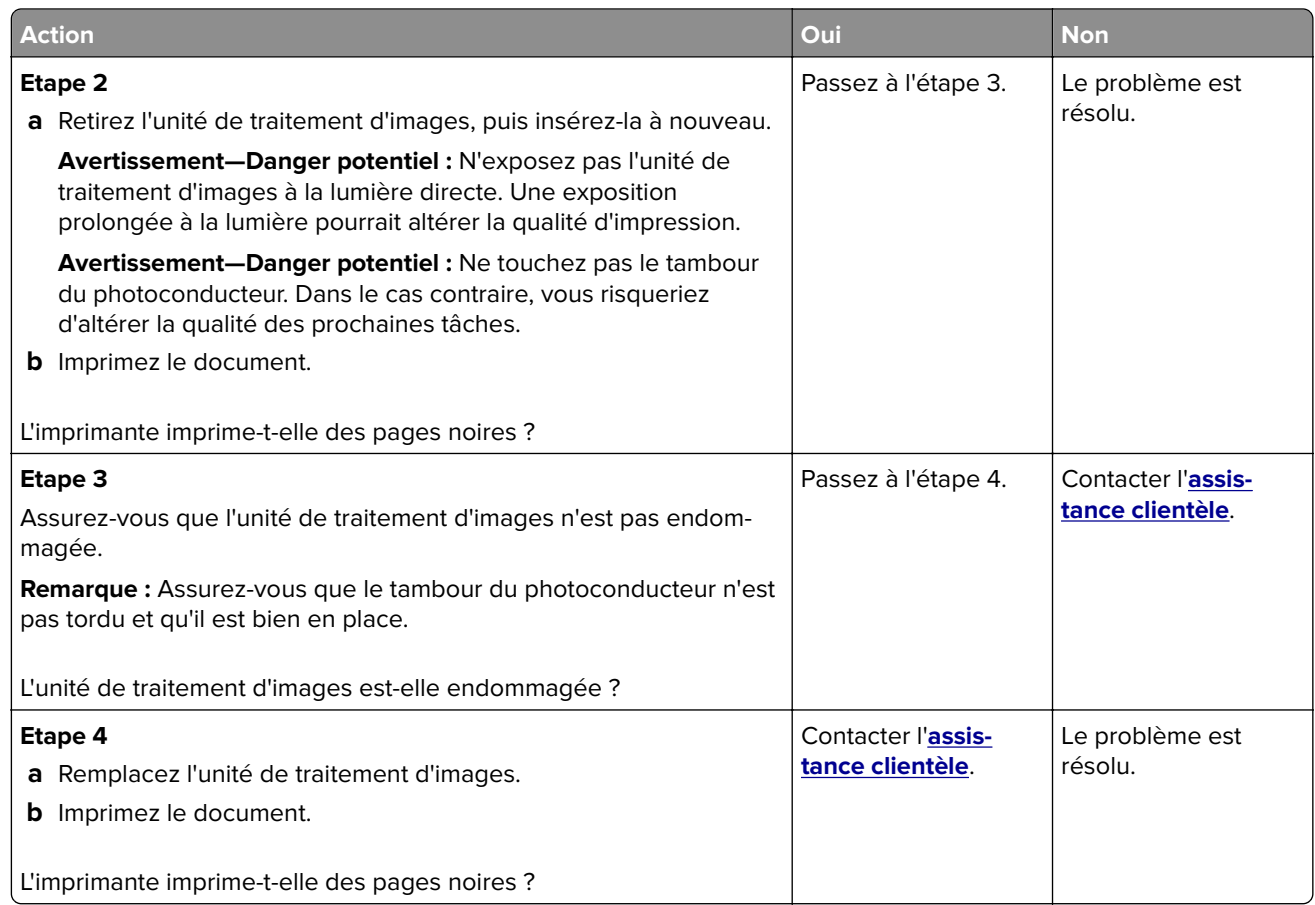

#### **Texte ou images coupés**

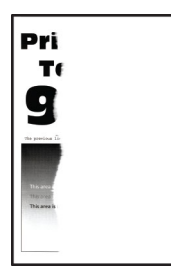

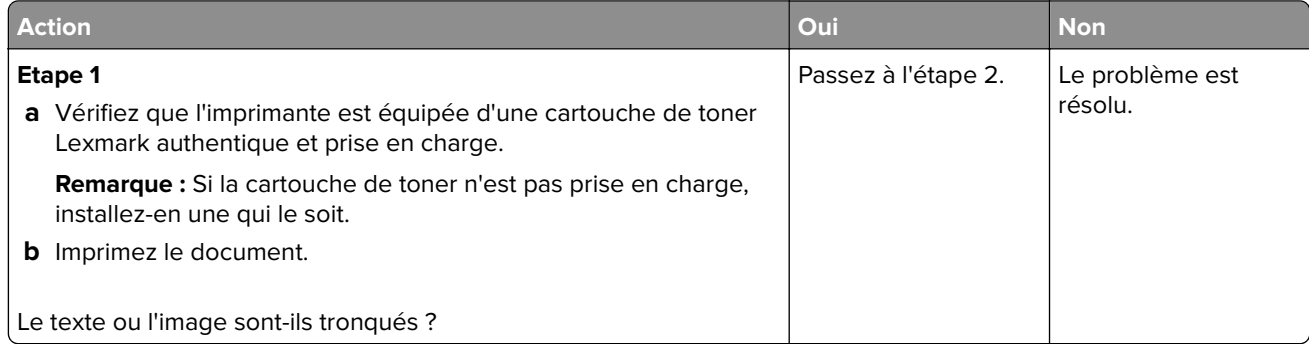

<span id="page-200-0"></span>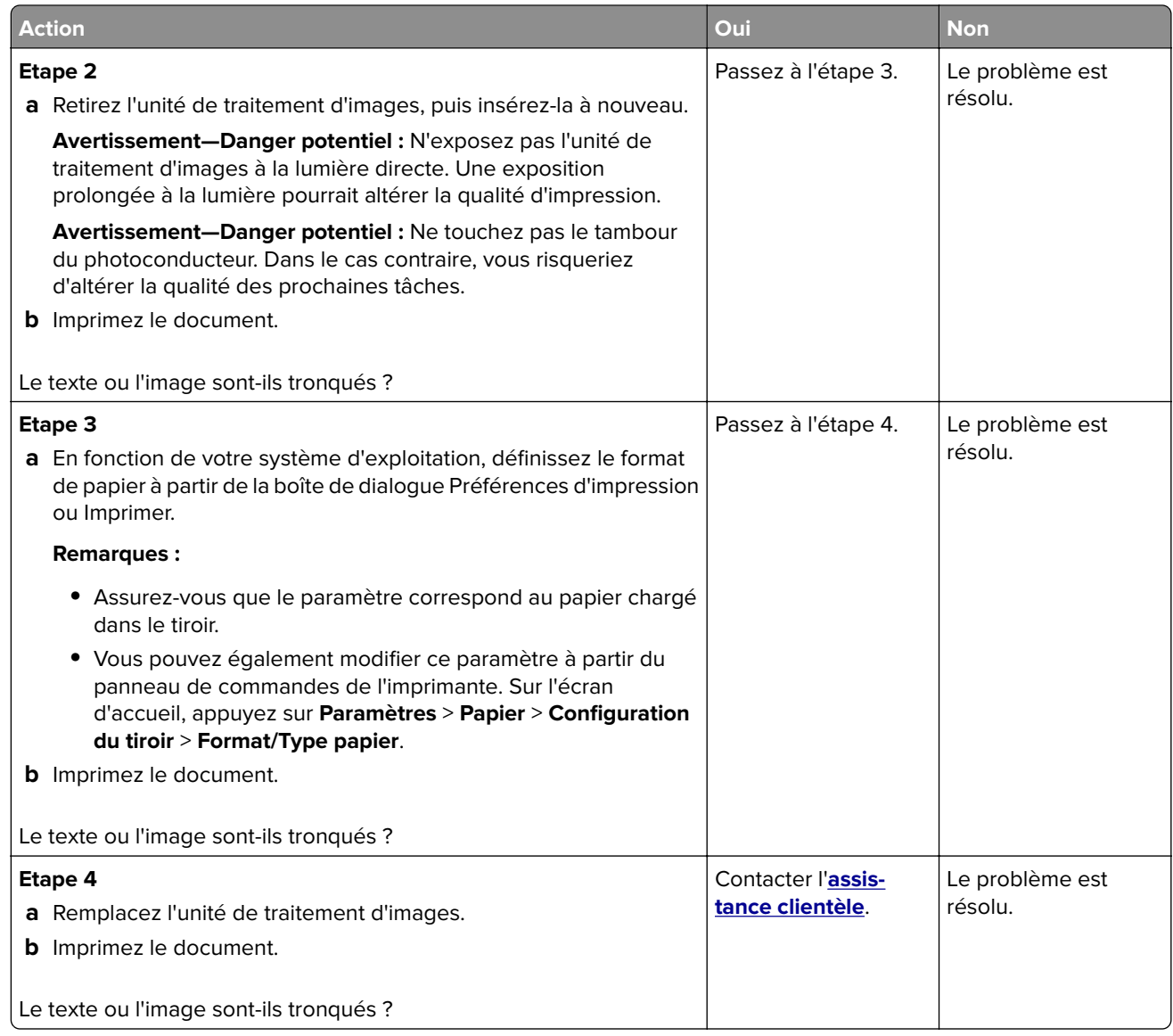

#### **Effacement du toner**

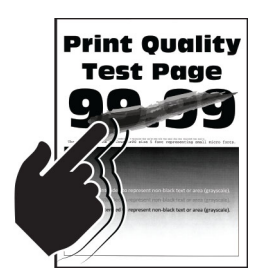

<span id="page-201-0"></span>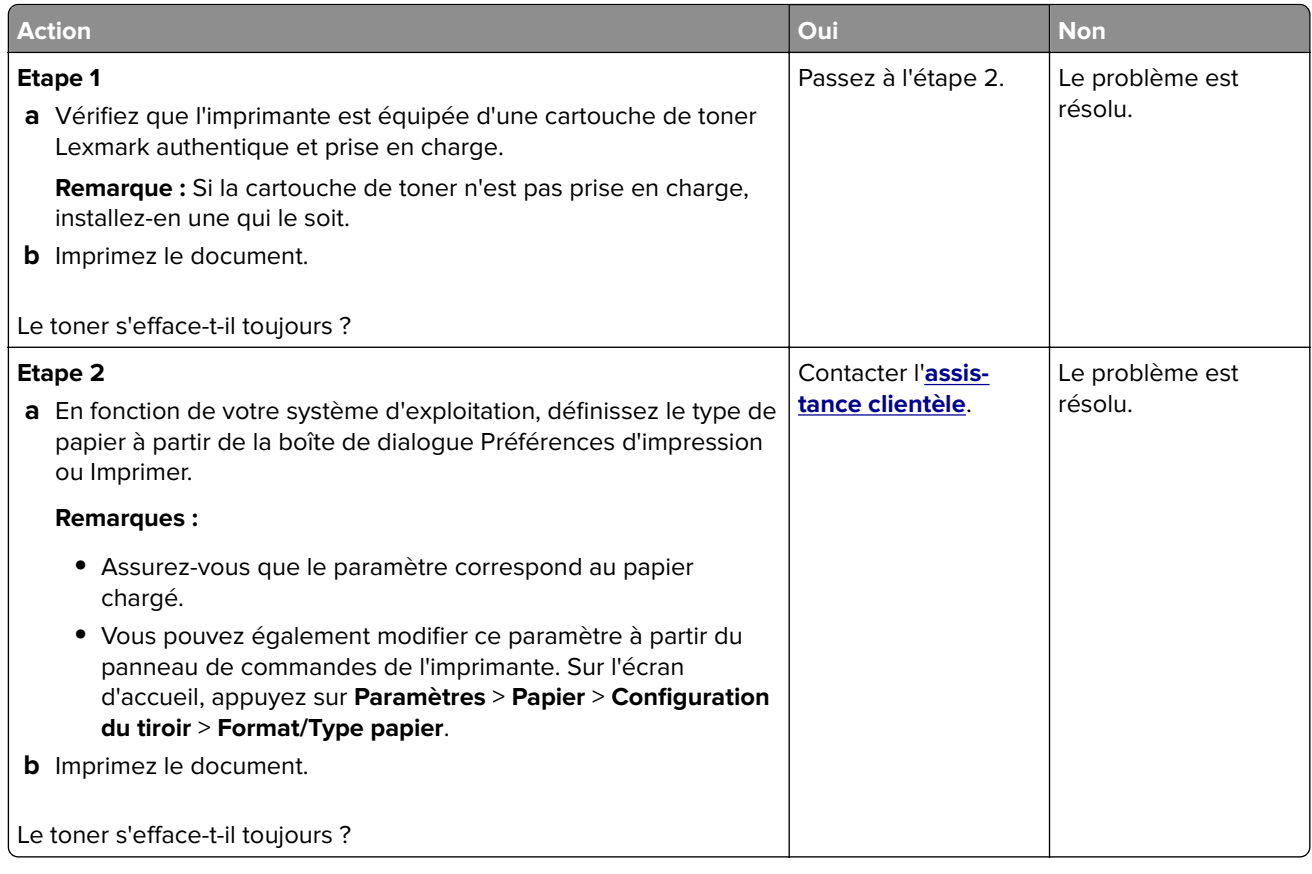

#### **Bandes pâles horizontales**

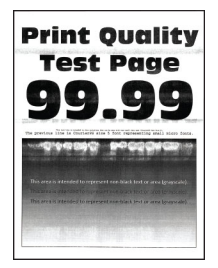

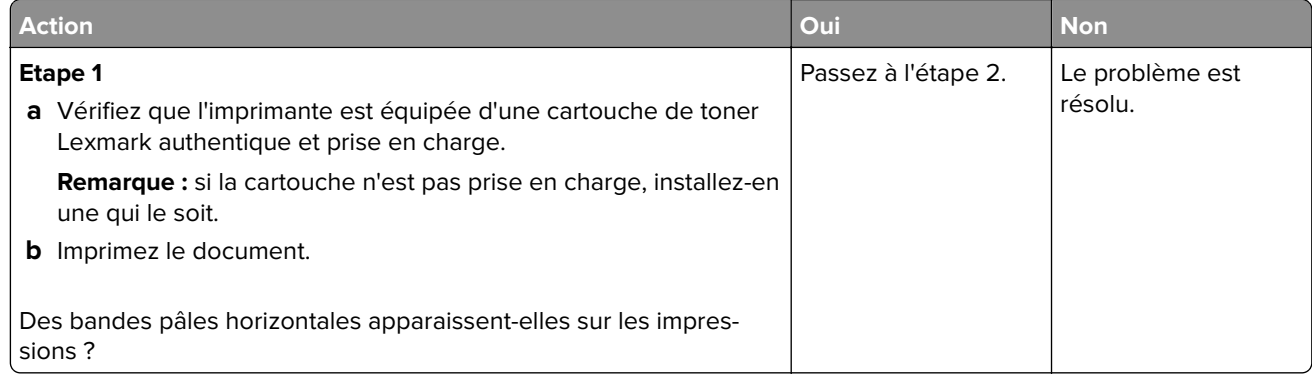

<span id="page-202-0"></span>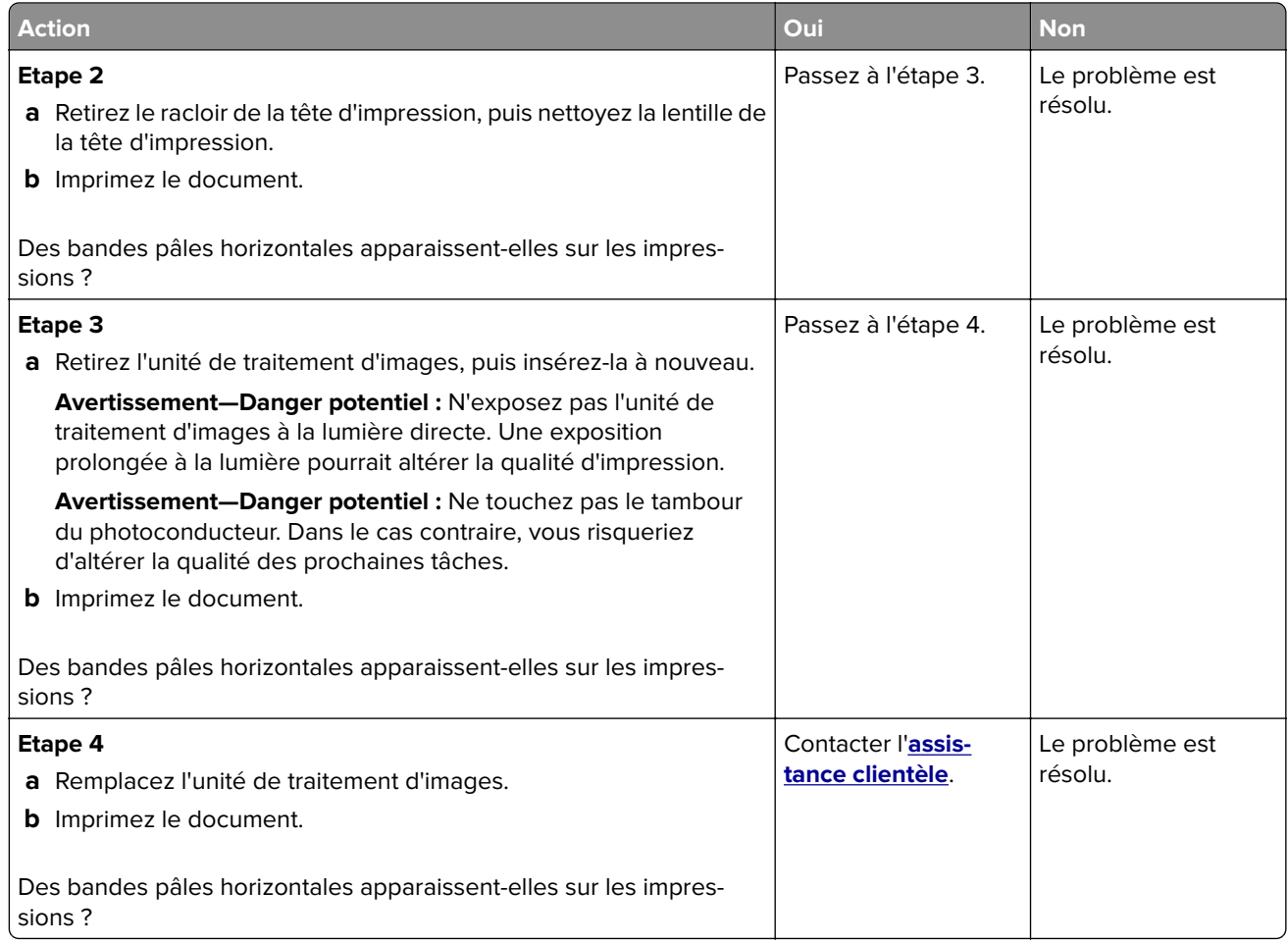

#### **Bandes pâles verticales**

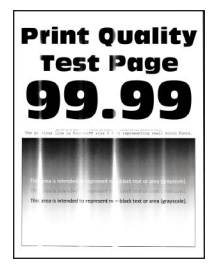

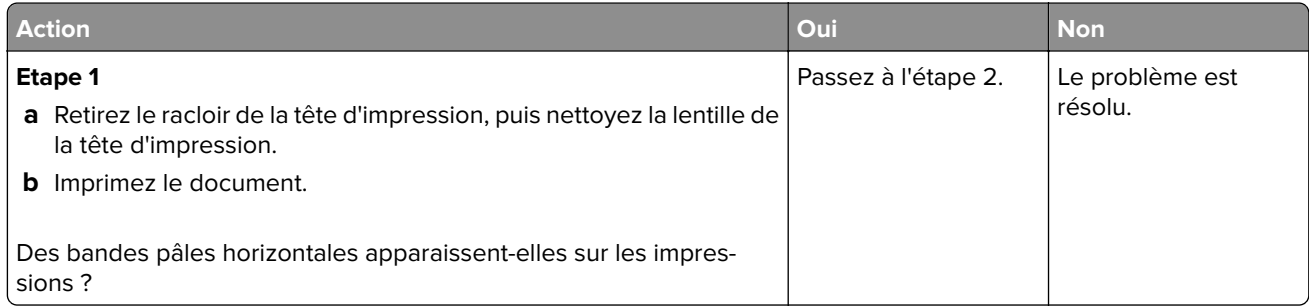

<span id="page-203-0"></span>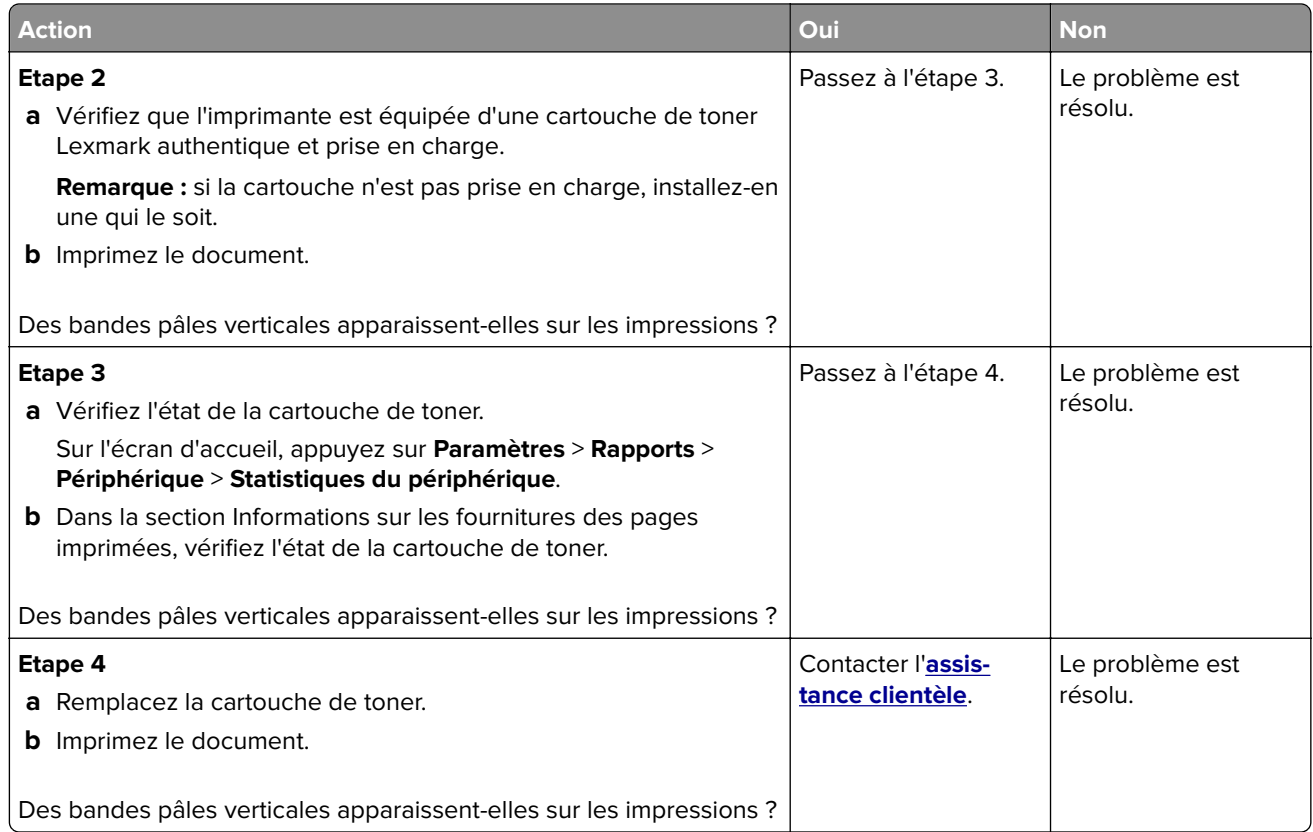

#### **Lignes blanches verticales**

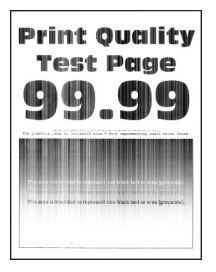

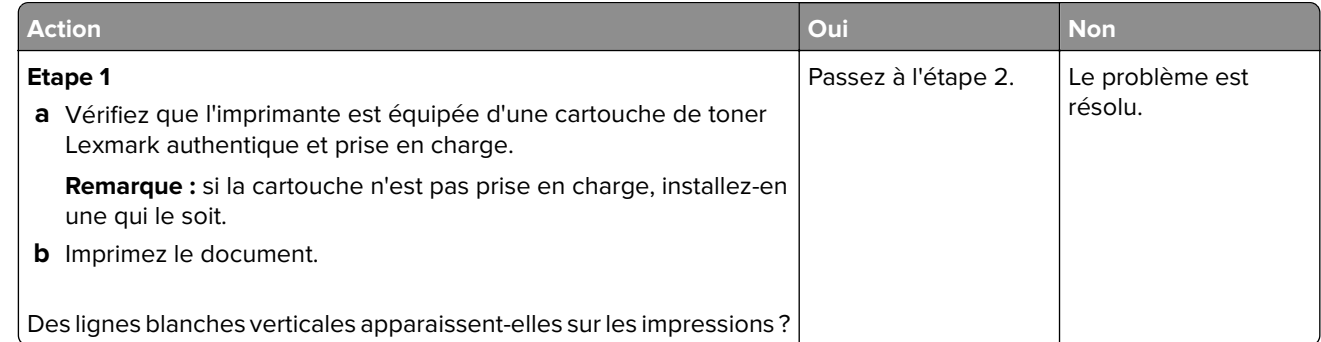

<span id="page-204-0"></span>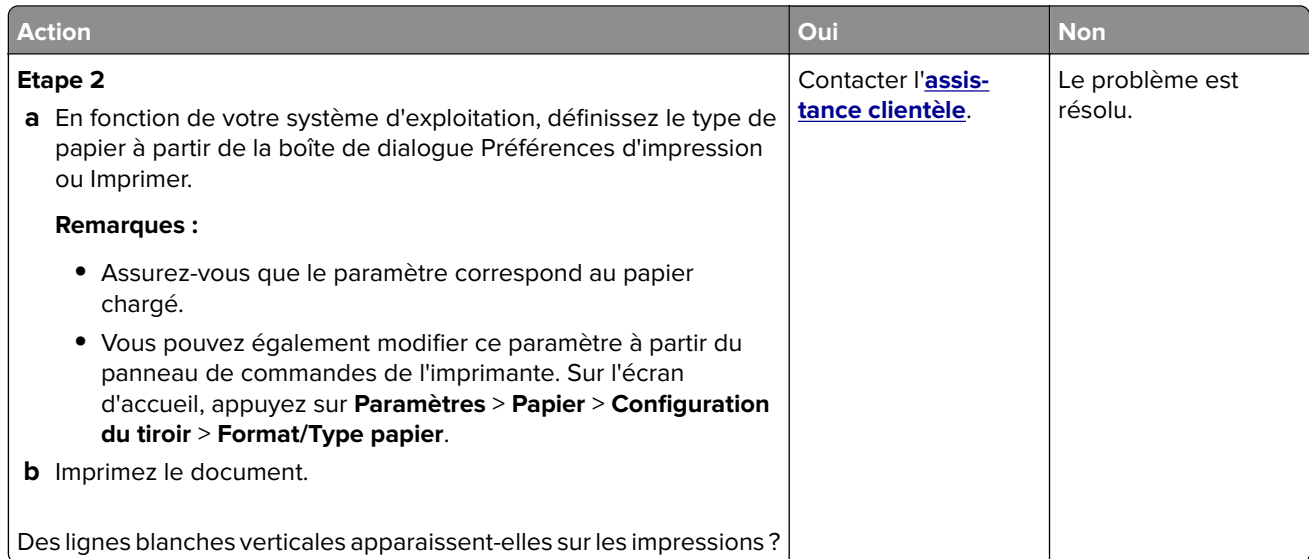

#### **Bandes noires verticales**

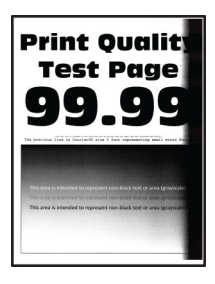

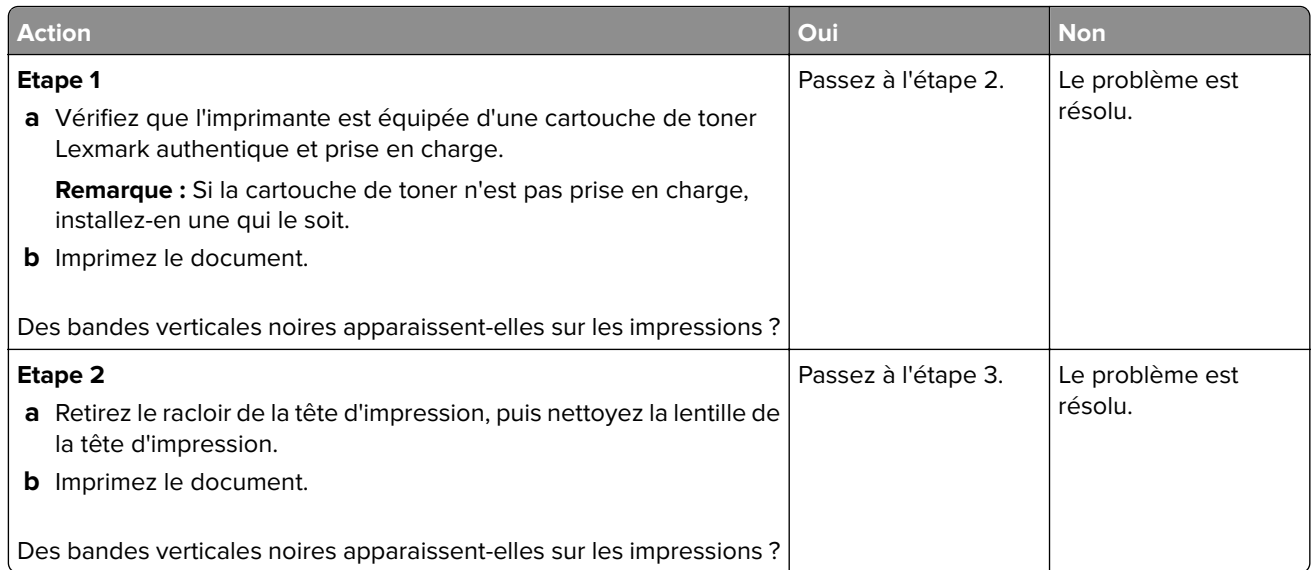

<span id="page-205-0"></span>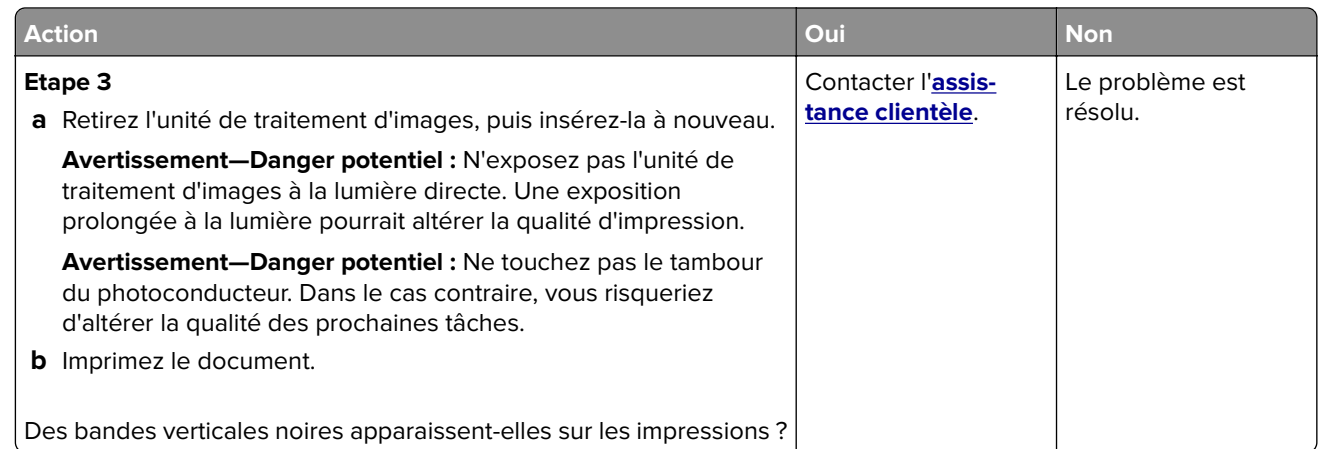

#### **Lignes ou traînées noires verticales**

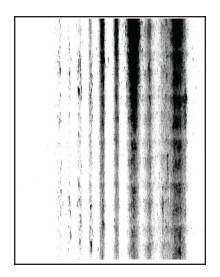

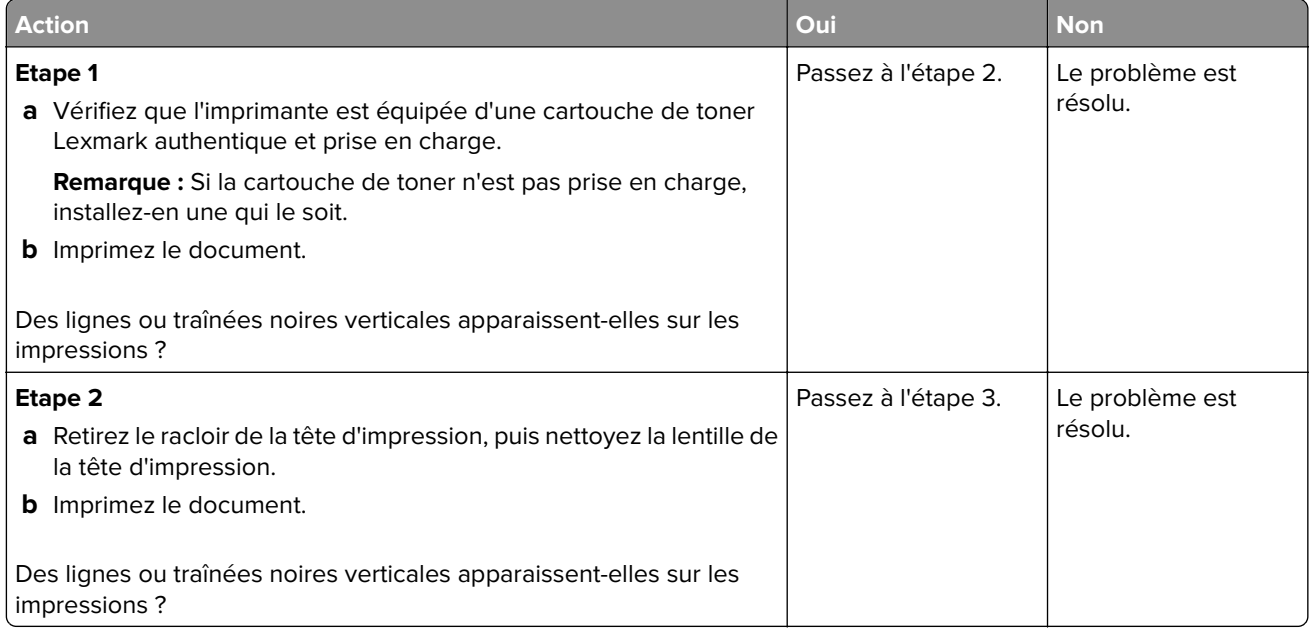

<span id="page-206-0"></span>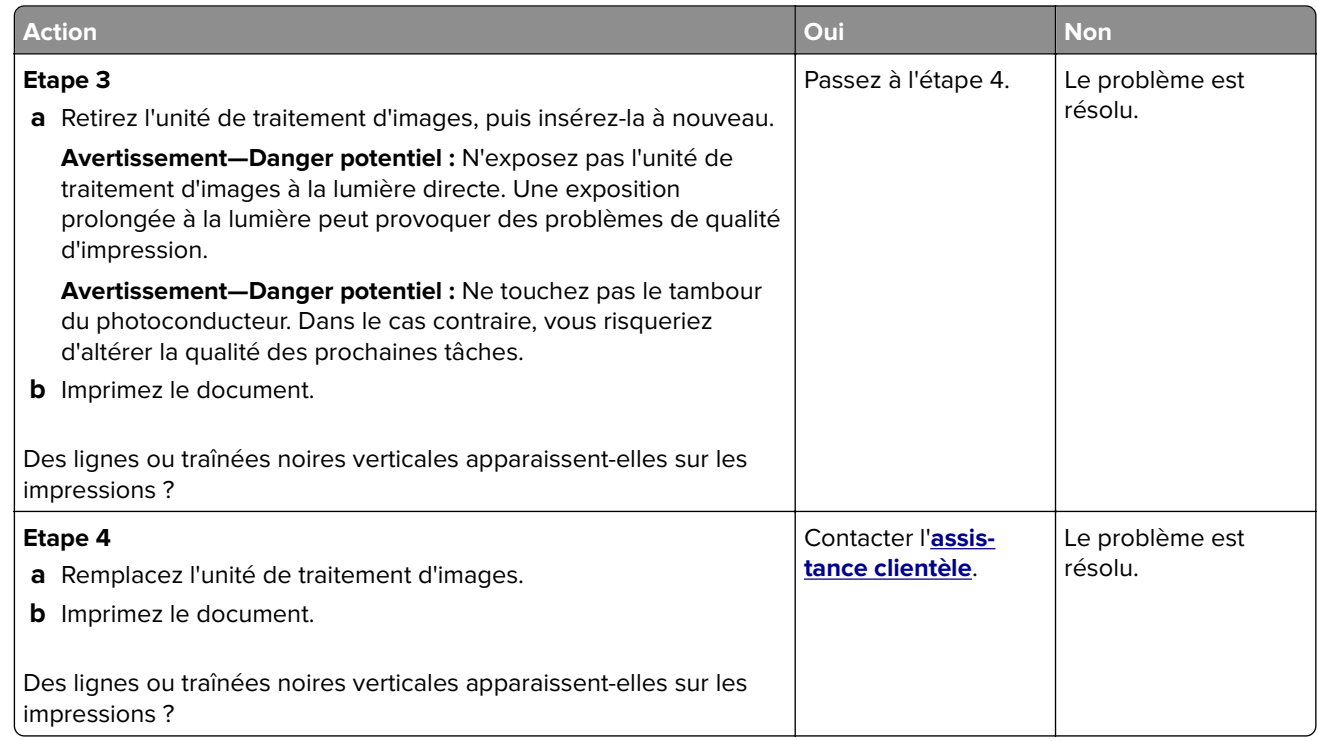

#### **Traînées noires verticales et images manquantes**

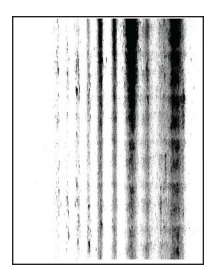

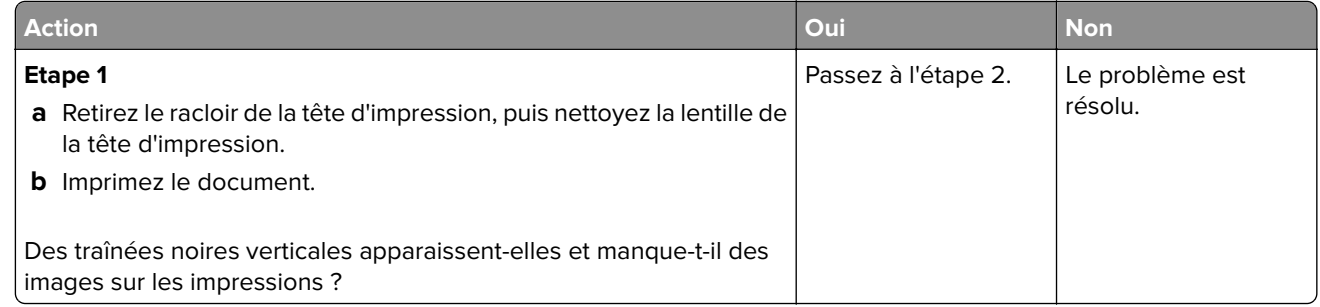

<span id="page-207-0"></span>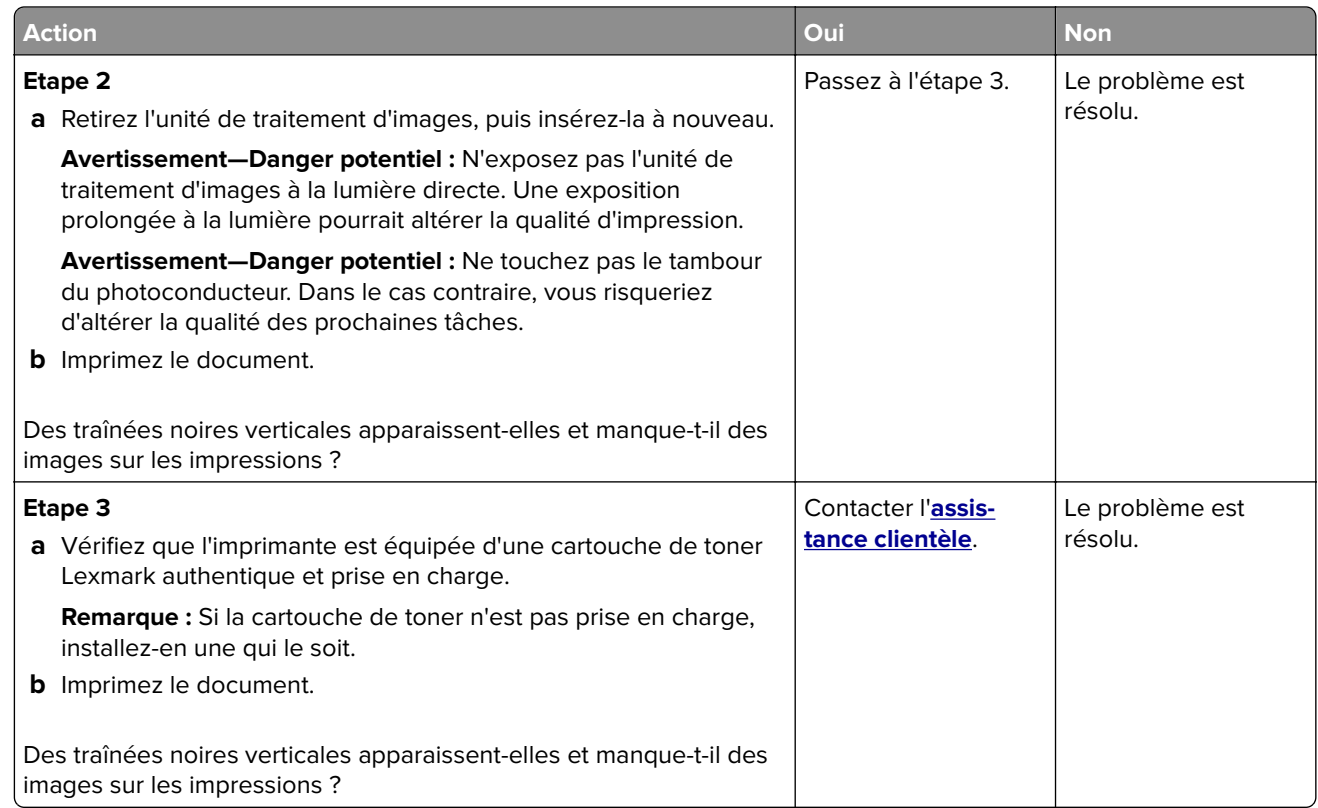

#### **Défaillances répétées**

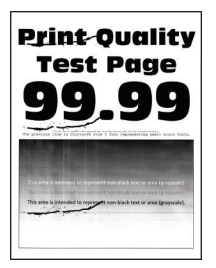

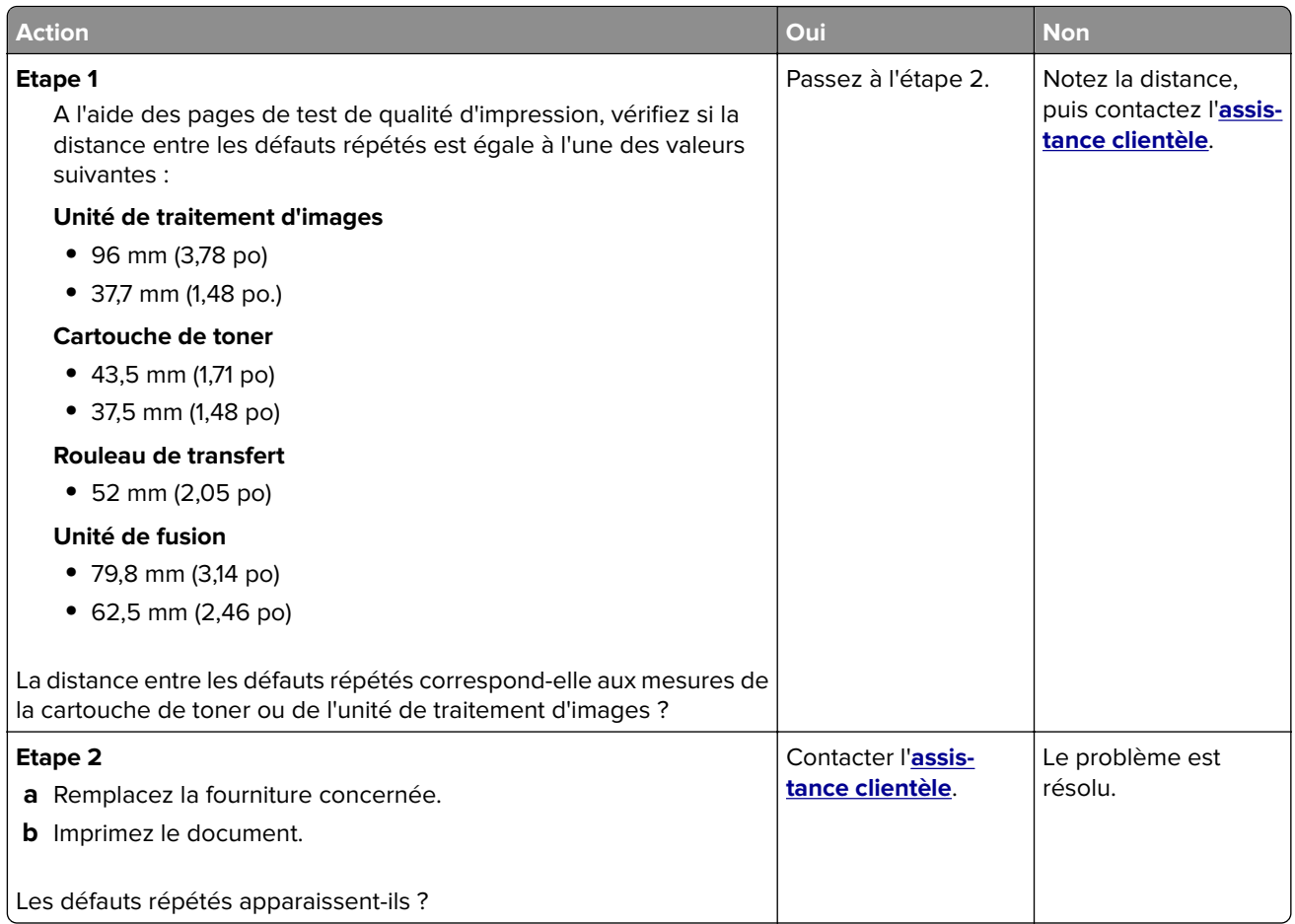

## **Les travaux d'impression ne s'impriment pas**

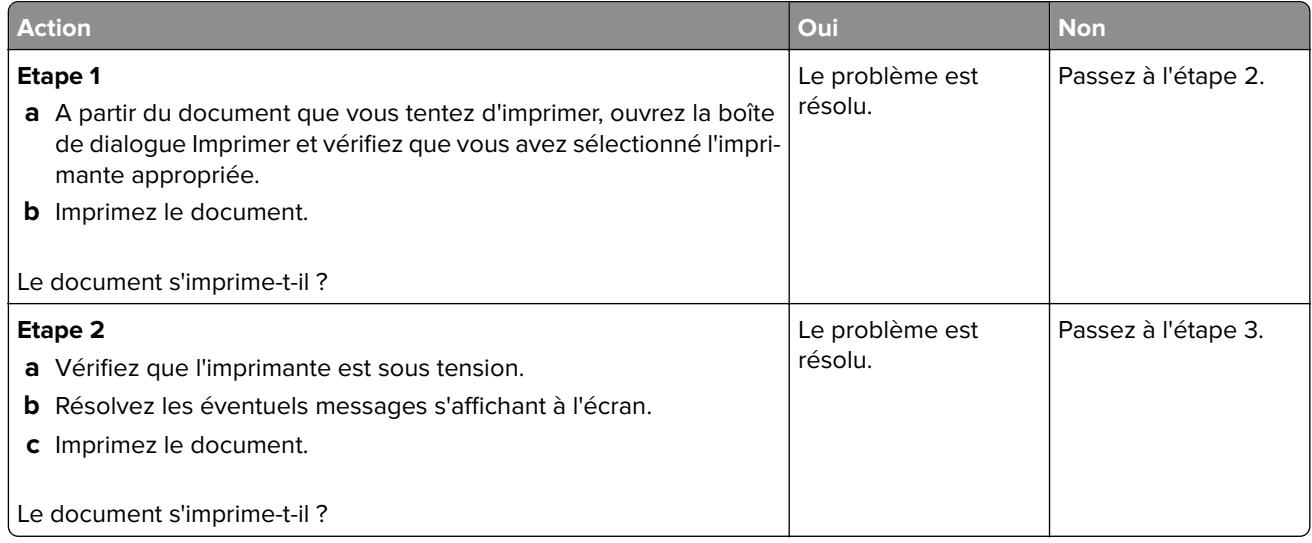

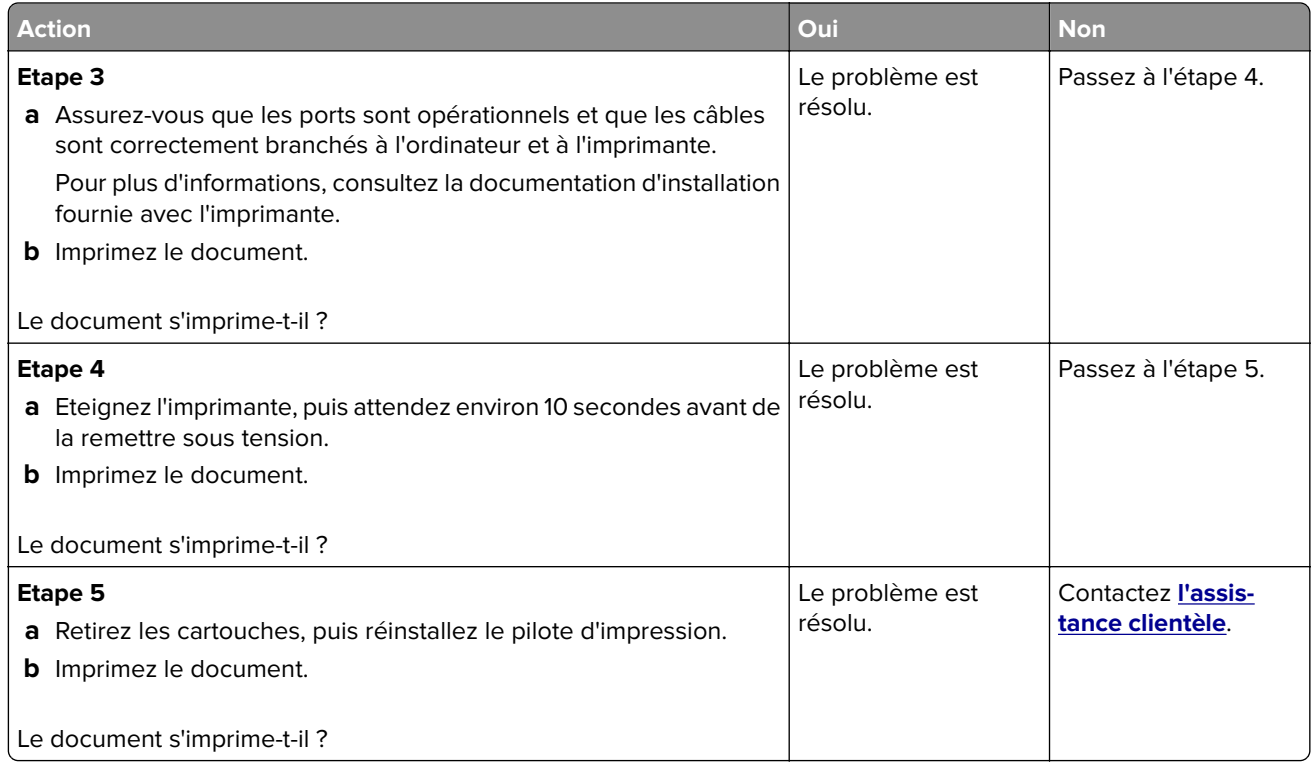

### **Les documents confidentiels et suspendus ne s'impriment pas**

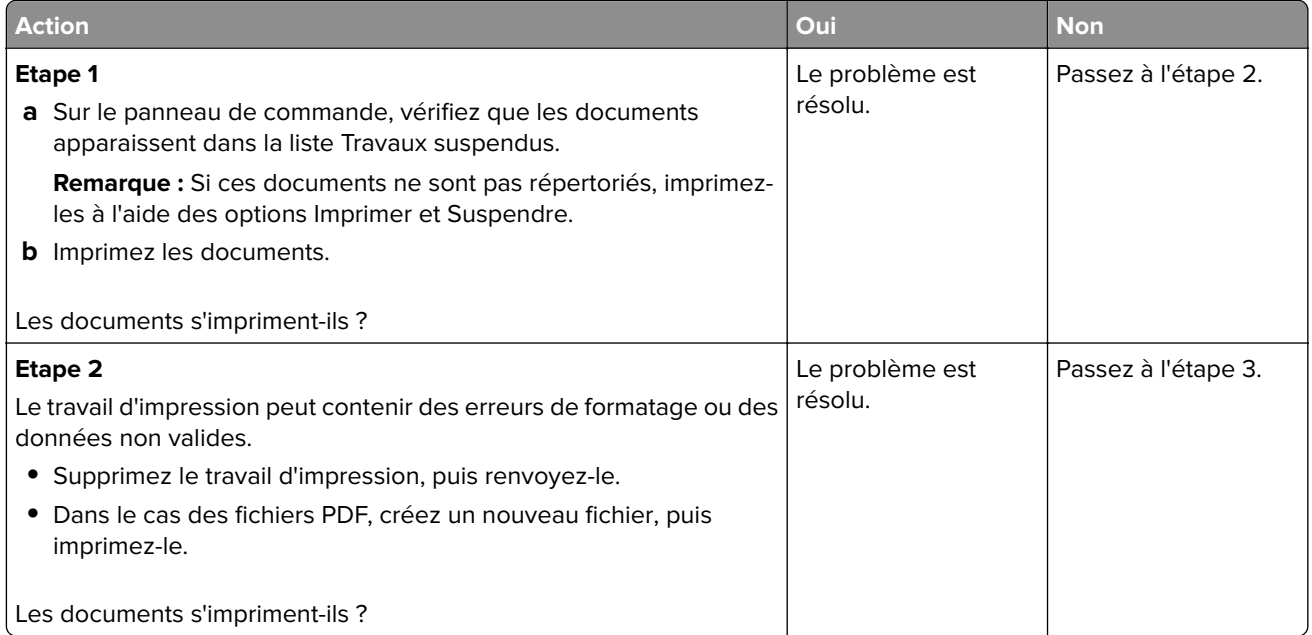

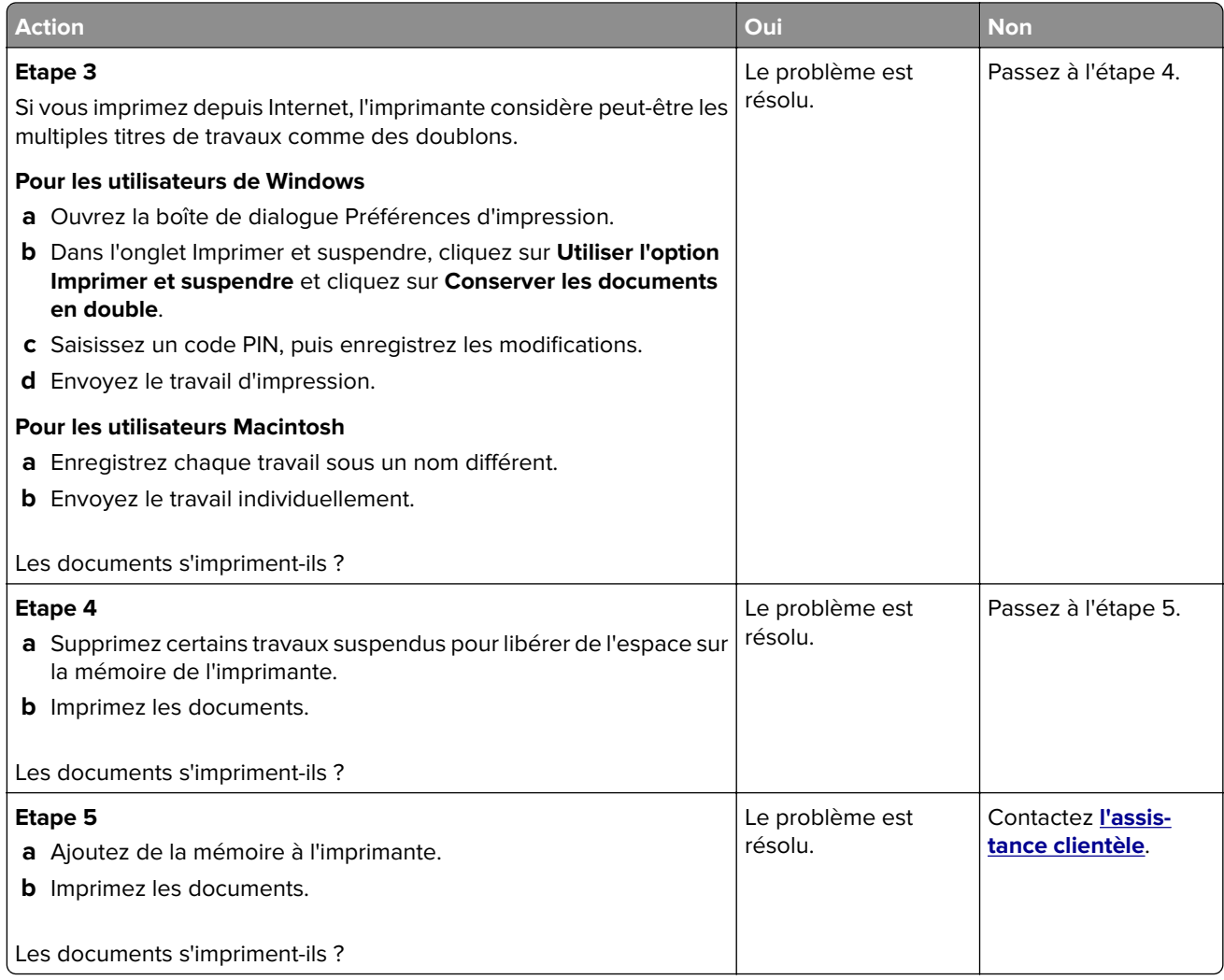

### **Le travail est imprimé depuis un tiroir inapproprié ou sur un papier inadéquat**

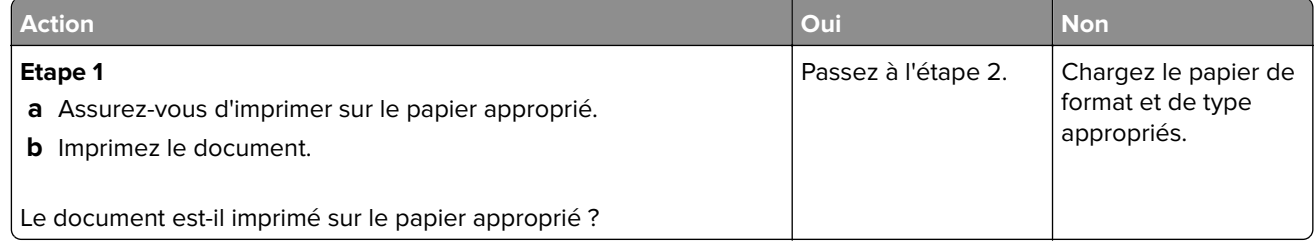

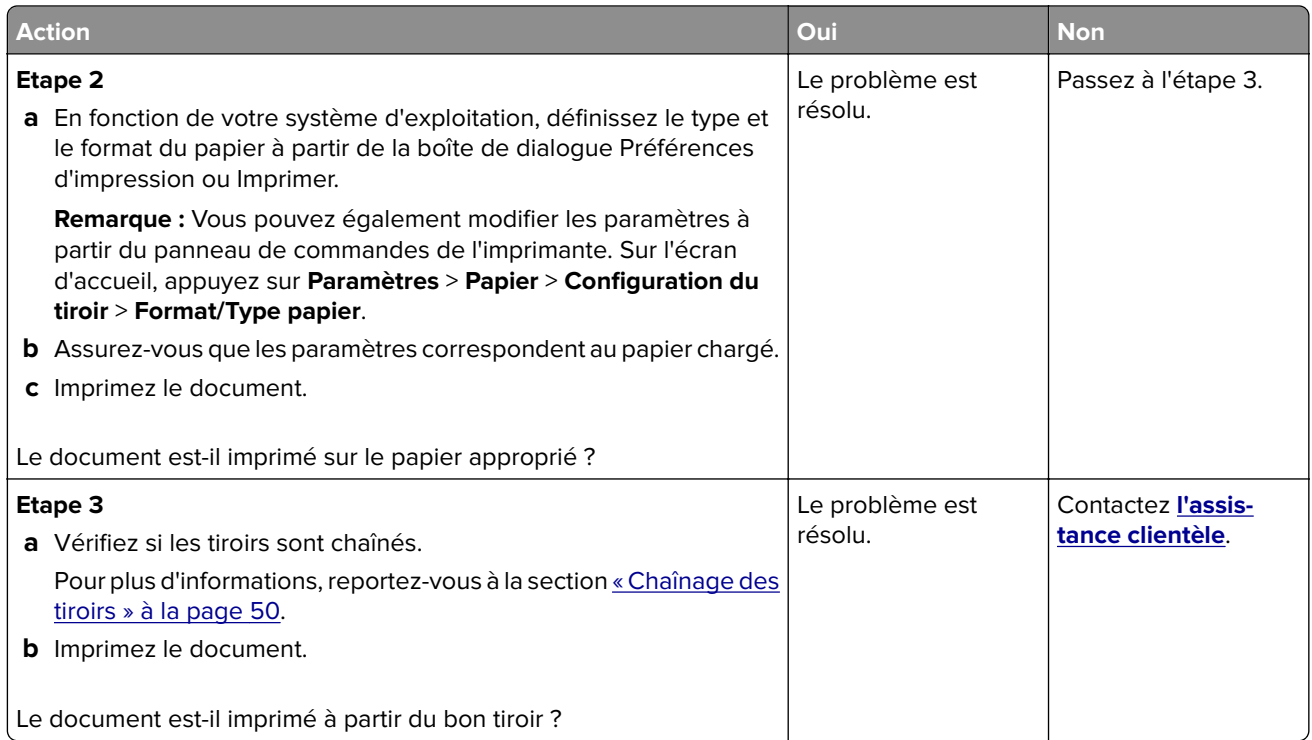

### **Impression lente**

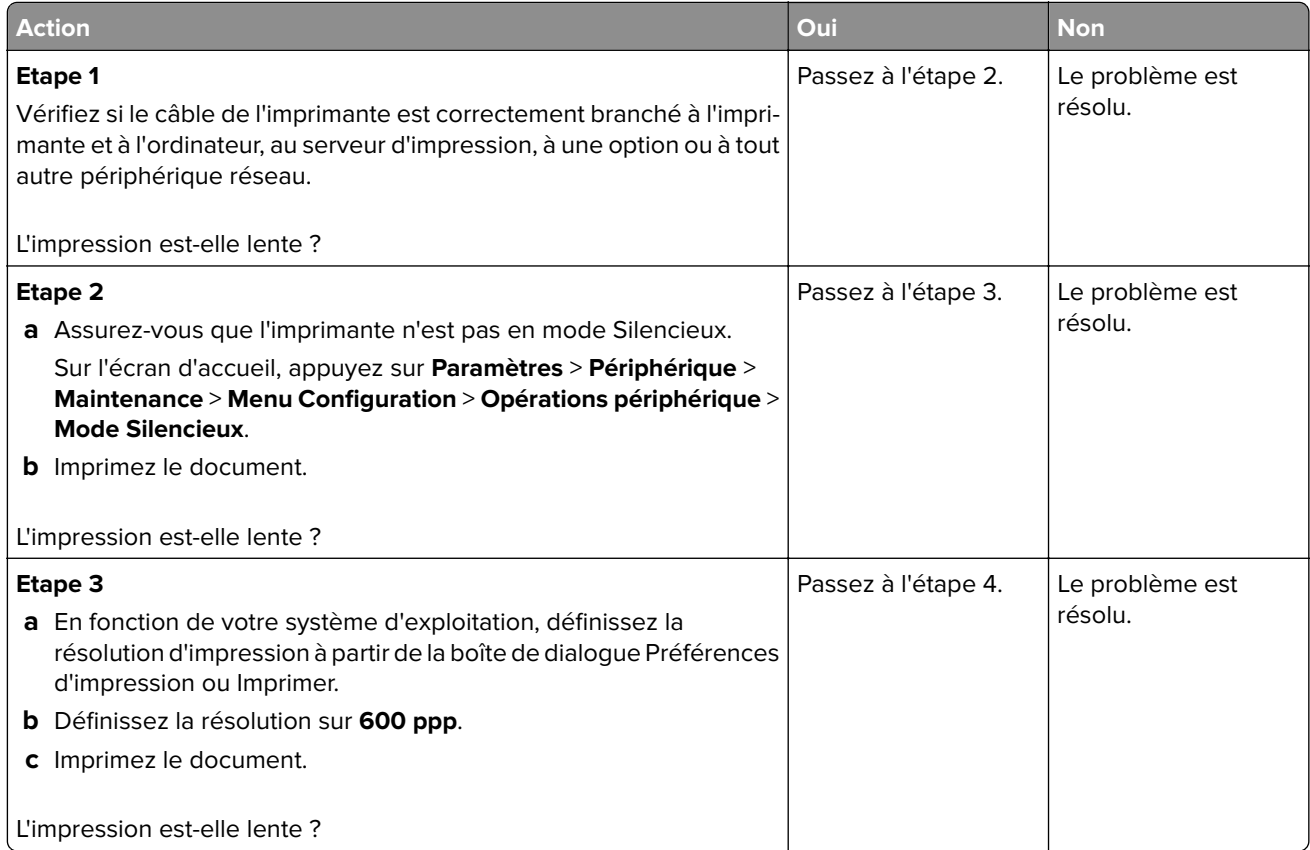

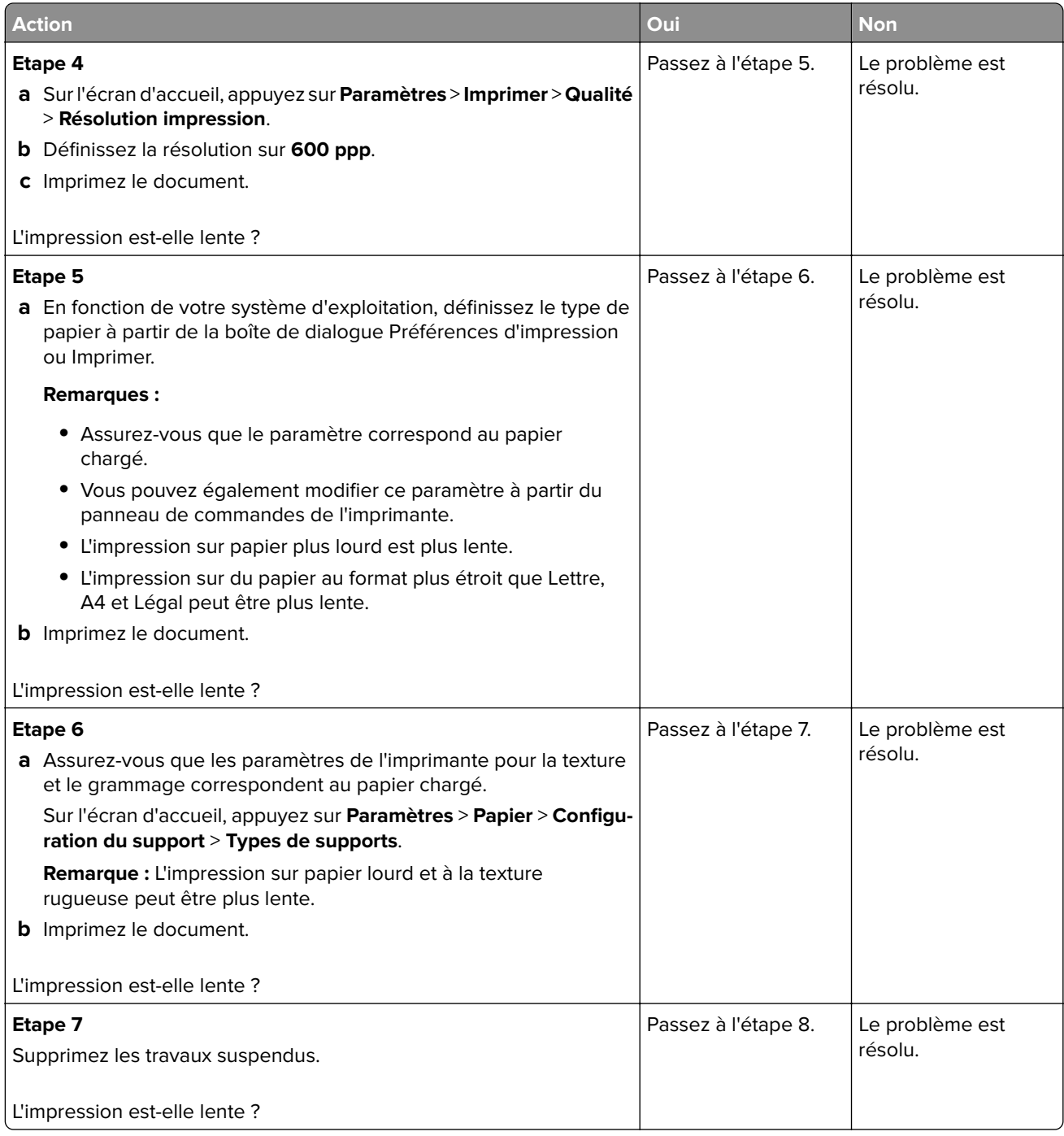

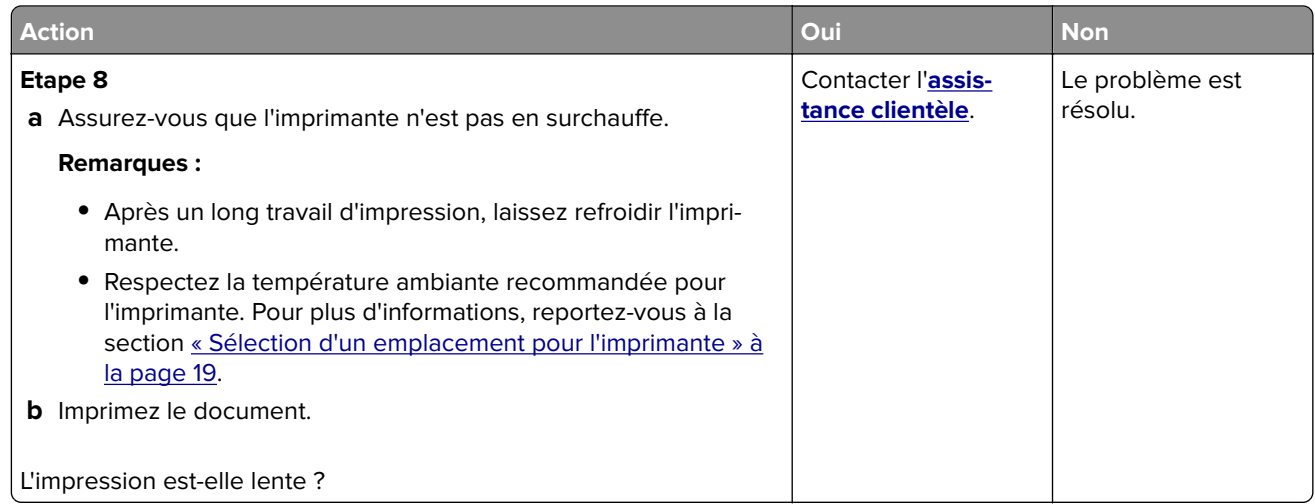

## **L'imprimante ne répond pas**

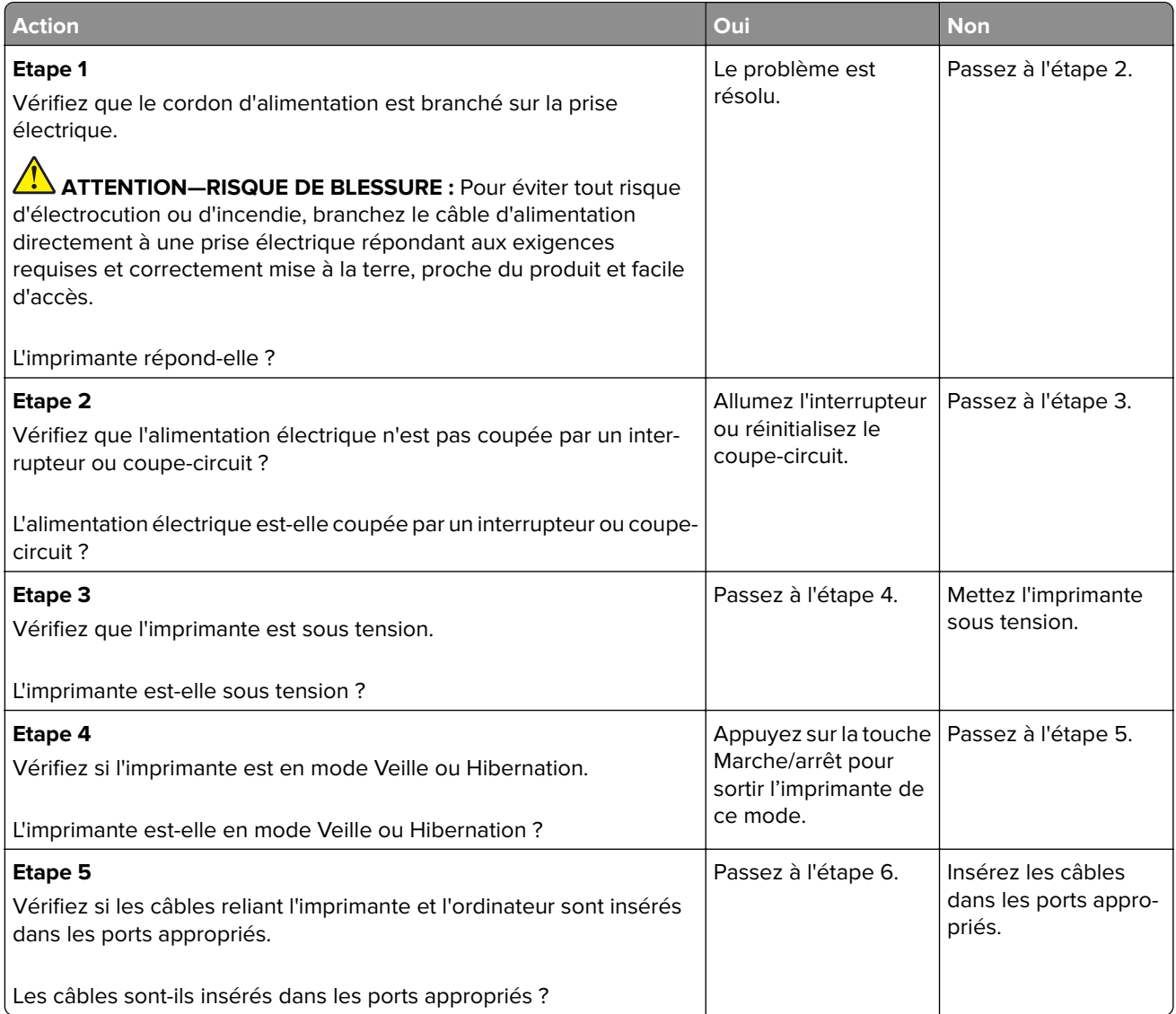

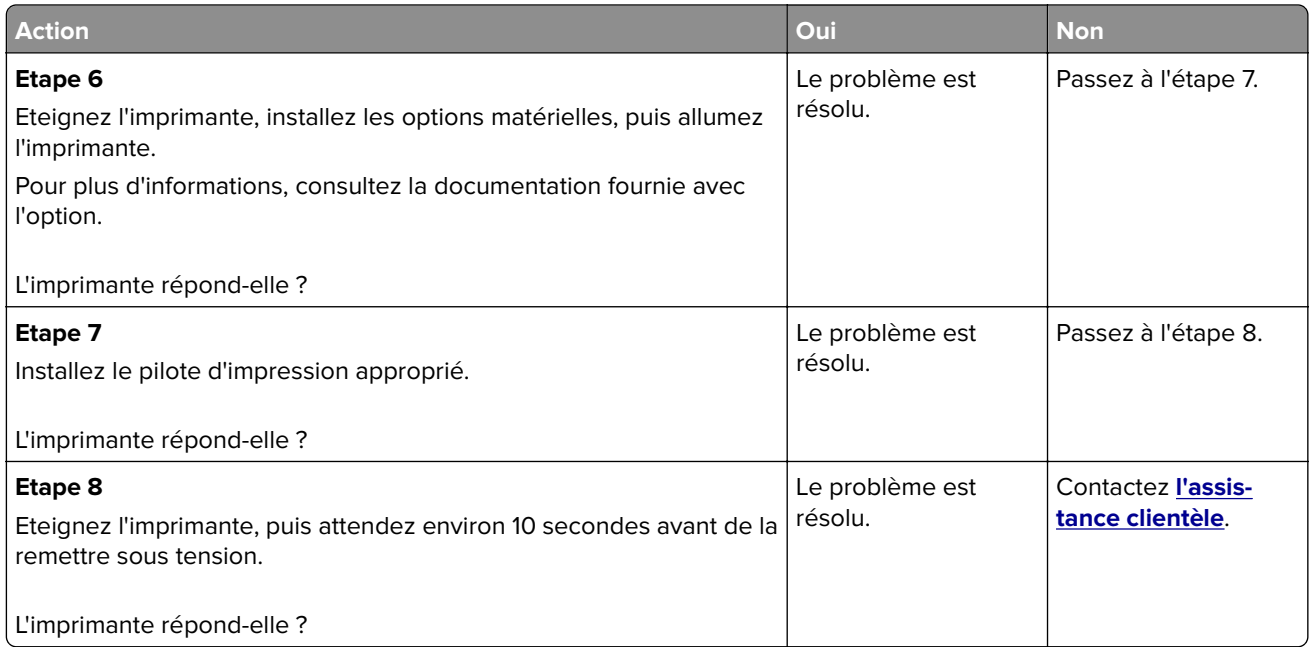

# **Impossible de lire le lecteur flash**

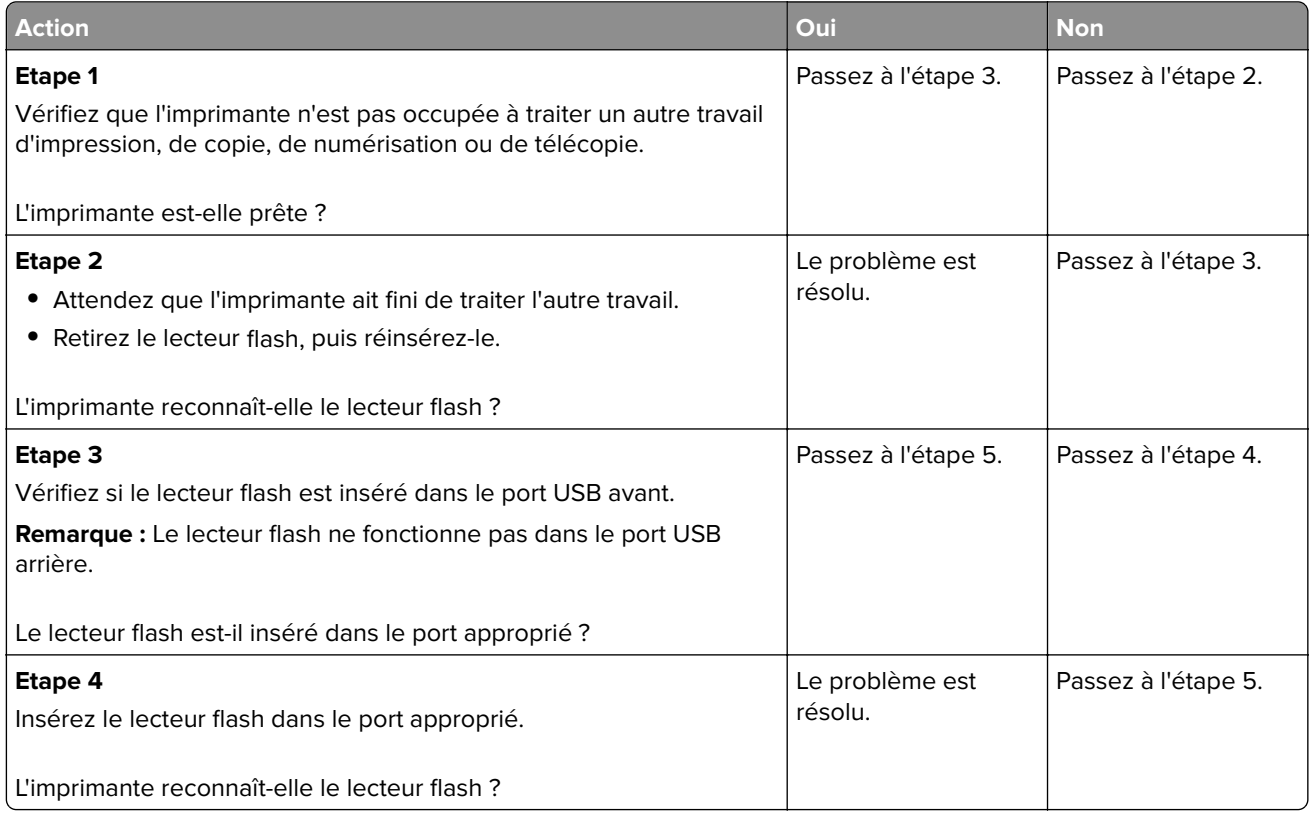

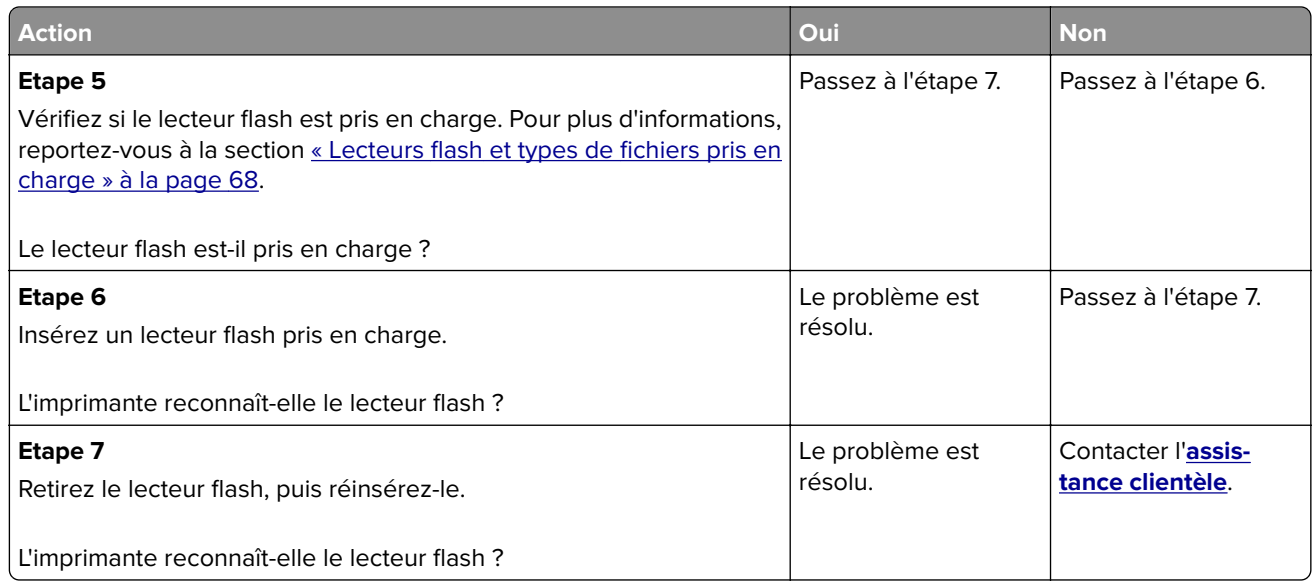

## **Activation du port USB**

Sur l'écran d'accueil, appuyez sur **Paramètres** > **Réseau/Ports** > **USB** > **Activer port USB**.

## **Elimination des bourrages**

### **Réduction des risques de bourrage**

#### **Chargez le papier correctement**

**•** Assurez-vous que le papier est chargé bien à plat dans le tiroir.

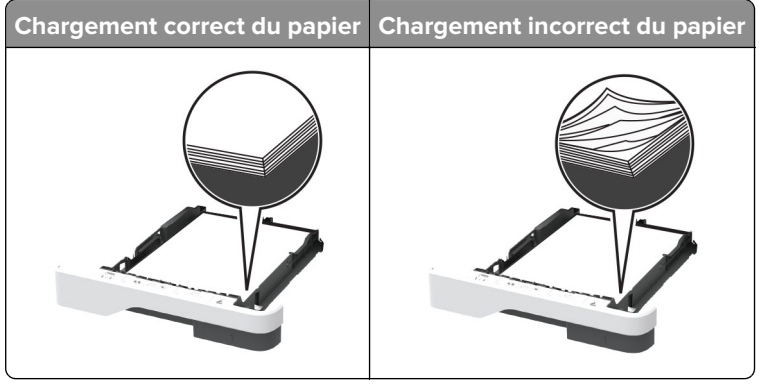

- **•** Ne chargez ou n'enlevez pas un tiroir lorsqu'une impression est en cours.
- **•** Ne chargez pas trop de papier. Assurez-vous que la hauteur de la pile est en dessous du repère de chargement maximal.
**•** Ne faites pas glisser le papier dans le tiroir. Chargez le papier comme illustré.

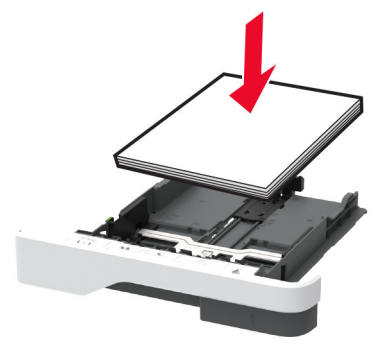

- **•** Assurez-vous que les guides-papier sont correctement positionnés et qu'ils ne sont pas trop serrés contre le papier ou les enveloppes.
- **•** Poussez fermement le tiroir dans l'imprimante une fois le papier chargé.

#### **Utilisez le papier recommandé**

- **•** Utilisez uniquement les types de papier et de support spéciaux recommandés.
- **•** Ne chargez pas de papier froissé, plié, humide, gondolé ou recourbé.
- **•** Déramez, ventilez et alignez les bords du papier avant de le charger.

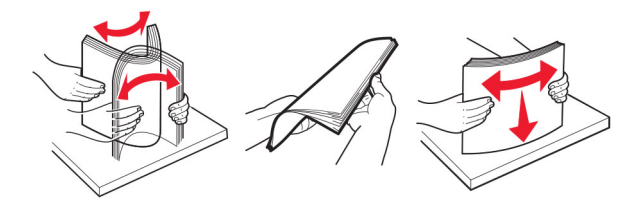

- **•** N'utilisez pas de papier découpé ou rogné manuellement.
- **•** Ne mélangez pas les formats, les grammages ou les types de papier dans un même tiroir.
- **•** Assurez-vous que le format et le type de papier sont définis correctement sur l'ordinateur ou sur le panneau de commandes de l'imprimante.
- **•** Stockez le papier en suivant les recommandations du fabricant.

#### **Identification des zones de bourrage**

#### **Remarques :**

- **•** Lorsque l'option Assistance bourrage papier est définie sur Activé, l'imprimante éjecte automatiquement les pages vierges ou les pages partiellement imprimées dès qu'une page coincée a été dégagée. Vérifiez les pages vierges imprimées.
- **•** Lorsque l'option Correction bourrage est définie sur Activé ou Auto, l'imprimante réimprime les pages coincées.

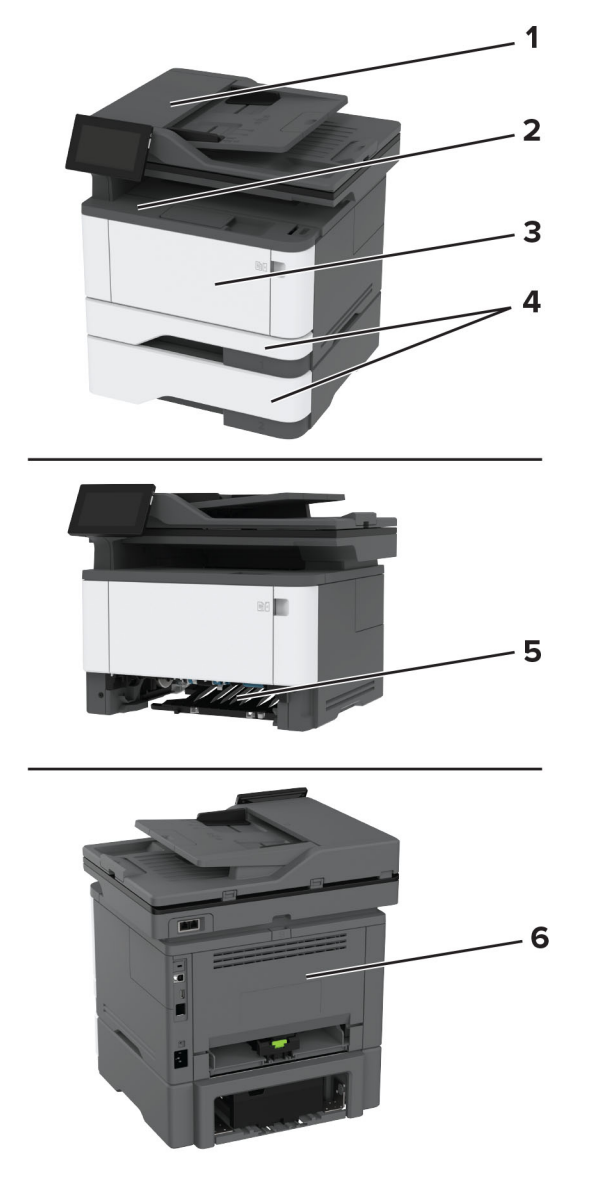

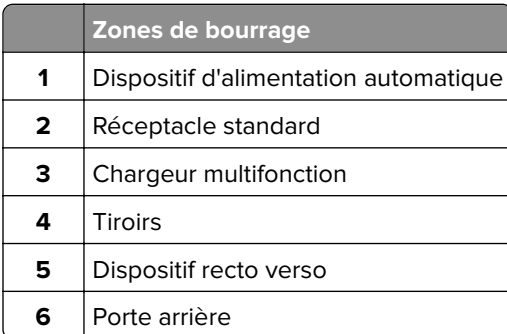

#### **Bourrage papier dans le dispositif d'alimentation automatique**

- **1** Retirez tous les documents originaux du bac du DAA.
- **2** Ouvrez la porte C.

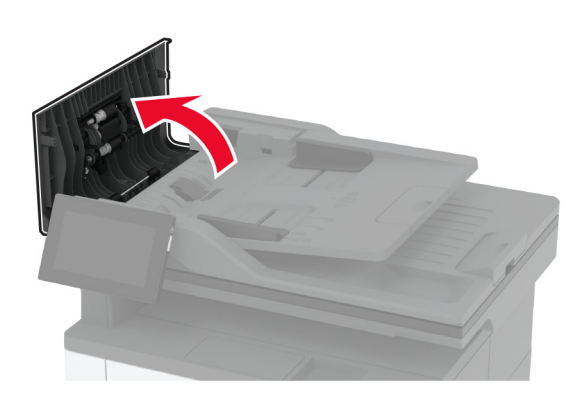

**3** Retirez le papier coincé.

**Remarque :** Assurez-vous qu'il ne reste plus de morceaux de papier.

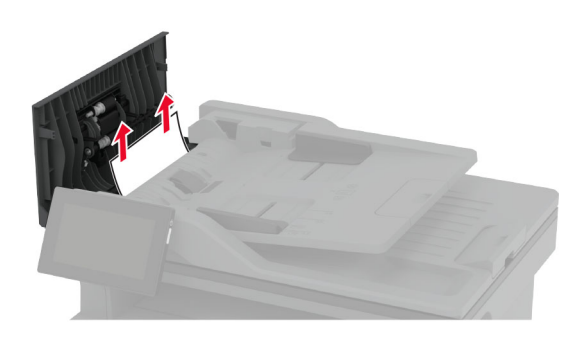

**4** Fermez la porte C.

#### **Bourrage papier dans le réceptacle standard**

**1** Soulevez le scanner, puis retirez le papier coincé.

**Remarque :** Assurez-vous qu'il ne reste plus de morceaux de papier.

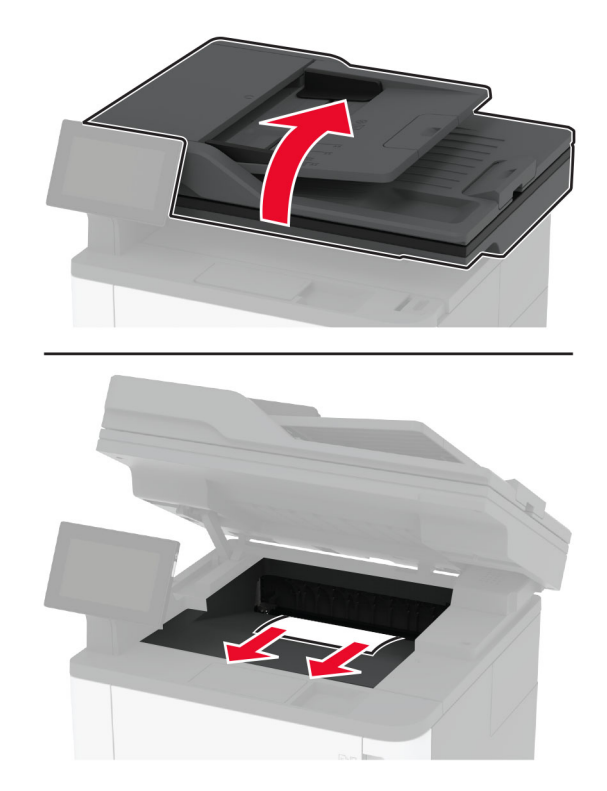

Abaissez le scanner.

#### **Bourrage papier dans le chargeur multifonction**

Retirez le papier du chargeur multifonction.

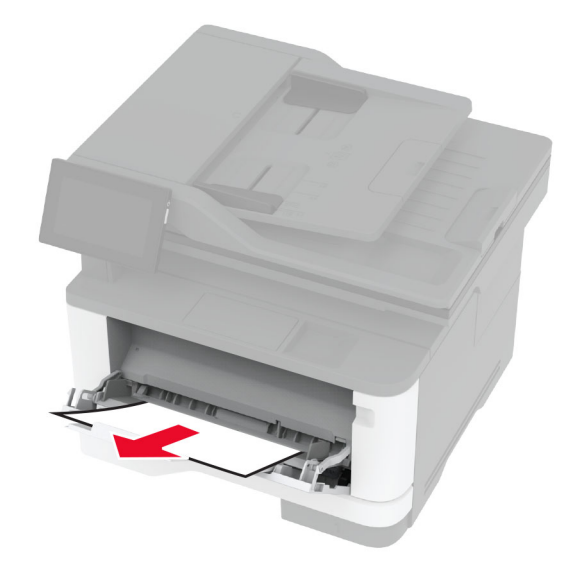

Retirez le papier coincé.

**Remarque :** Assurez-vous qu'il ne reste plus de morceaux de papier.

- Fermez le chargeur multifonction.
- Ouvrez la porte avant.

**Avertissement—Danger potentiel :** Pour éviter les décharges électrostatiques, touchez les parties métalliques exposées du cadre de l'imprimante avant d'accéder ou de toucher aux parties intérieures de l'imprimante.

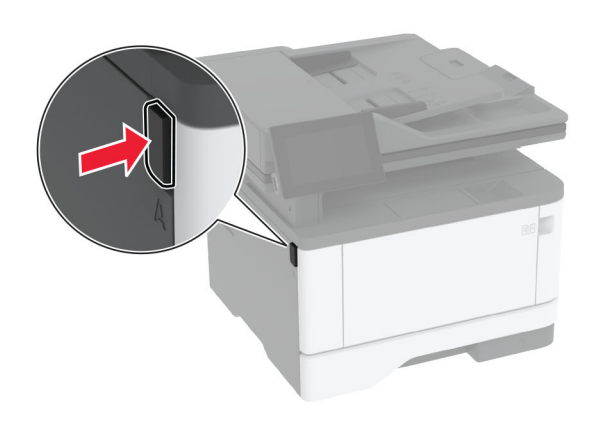

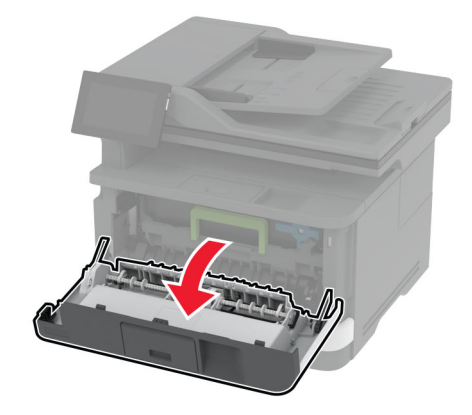

**5** Retirez l'unité de traitement d'images.

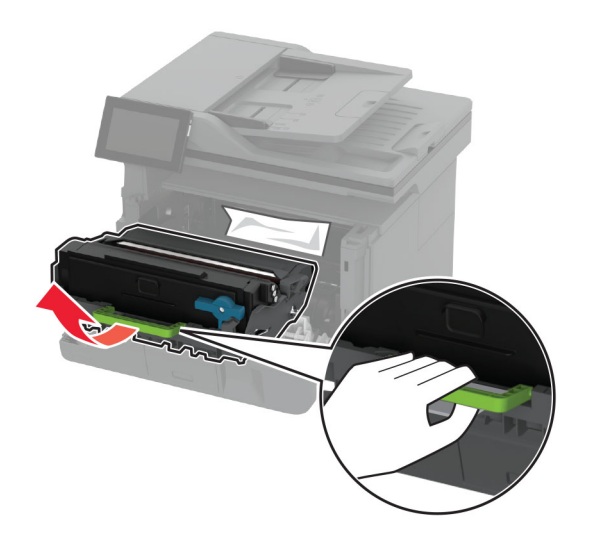

**Avertissement—Danger potentiel :** N'exposez pas l'unité d'image à la lumière directe pendant plus de dix minutes. Une exposition prolongée à la lumière pourrait altérer la qualité d'impression.

**Avertissement—Danger potentiel :** Ne touchez pas le tambour du photoconducteur. Dans le cas contraire, vous risqueriez d'altérer la qualité des prochaines tâches.

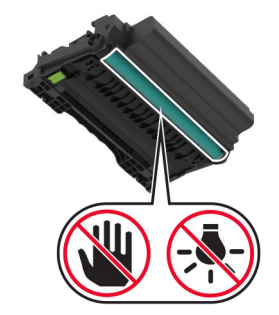

**6** Retirez le papier coincé.

**ATTENTION—SURFACE CHAUDE :** L'intérieur de l'imprimante risque d'être brûlant. Pour réduire le risque de brûlure, laissez la surface ou le composant refroidir avant de toucher.

**Remarque :** Assurez-vous qu'il ne reste plus de morceaux de papier.

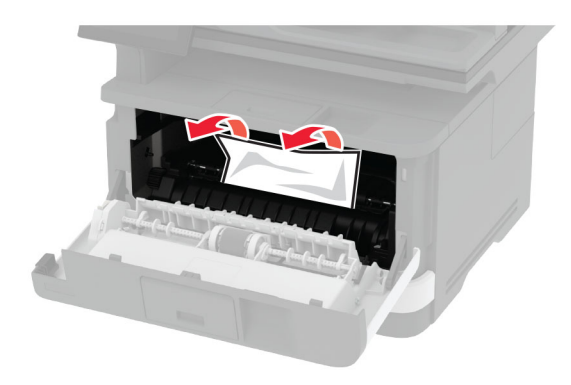

**7** Insérez l'unité de traitement d'images.

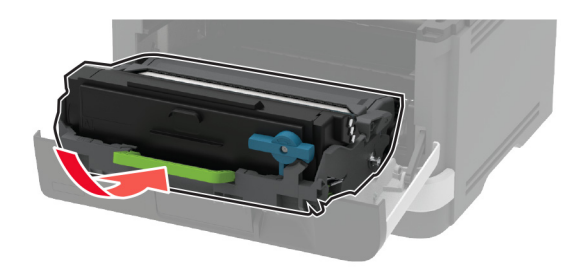

**8** Fermez la porte.

Ouvrez le chargeur multifonction.

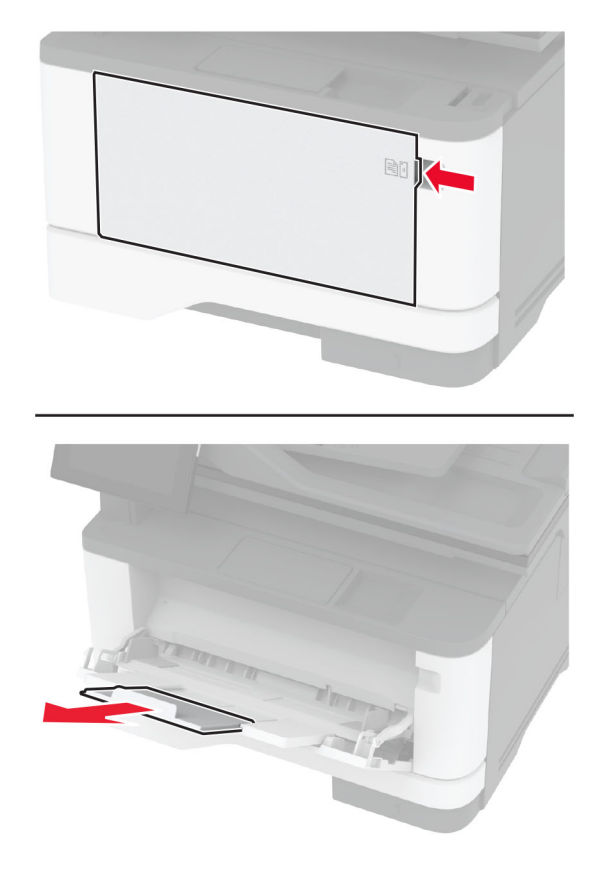

Déramez, ventilez et alignez les bords du papier avant de le charger.

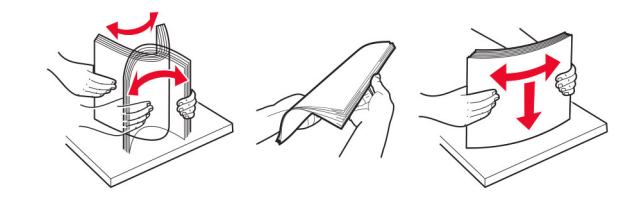

**11** Rechargez du papier.

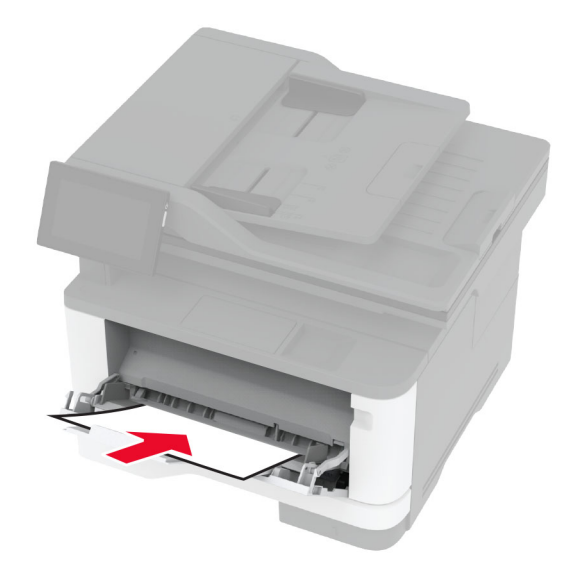

#### **Bourrage papier dans le tiroir standard**

**1** Retirez le tiroir.

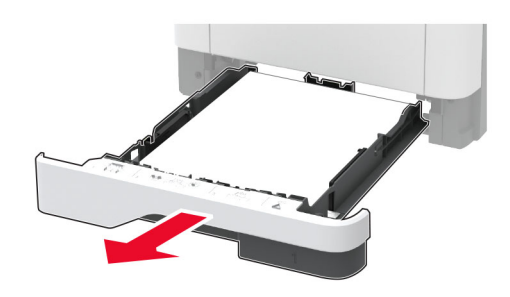

**2** Ouvrez la porte avant.

**Avertissement—Danger potentiel :** Pour éviter les décharges électrostatiques, touchez les parties métalliques exposées du cadre de l'imprimante avant d'accéder ou de toucher aux parties intérieures de l'imprimante.

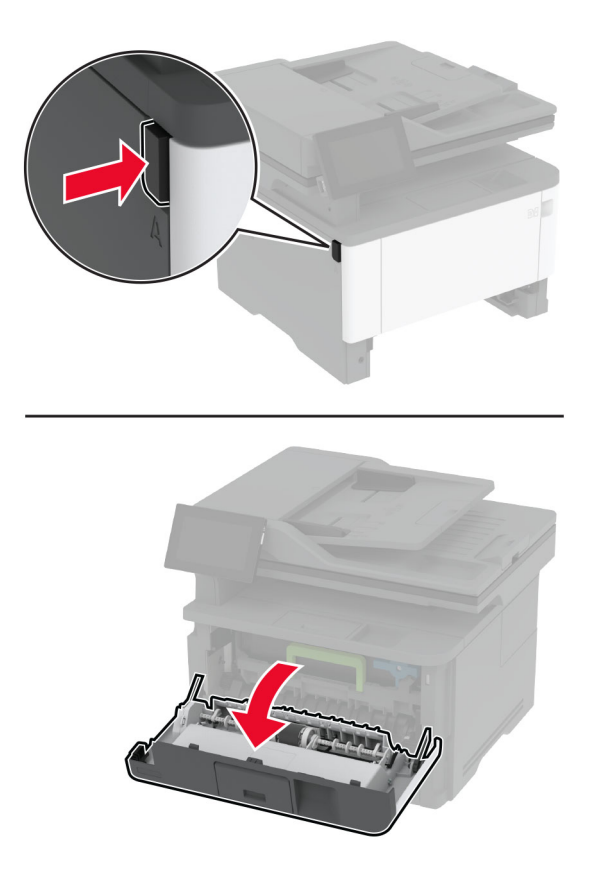

**3** Retirez l'unité de traitement d'images.

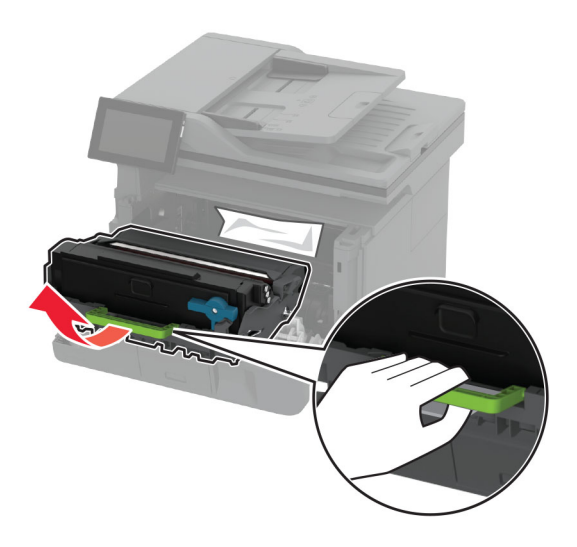

**Avertissement—Danger potentiel :** N'exposez pas l'unité d'image à la lumière directe pendant plus de dix minutes. Une exposition prolongée à la lumière pourrait altérer la qualité d'impression.

**Avertissement—Danger potentiel :** Ne touchez pas le tambour du photoconducteur. Dans le cas contraire, vous risqueriez d'altérer la qualité des prochaines tâches.

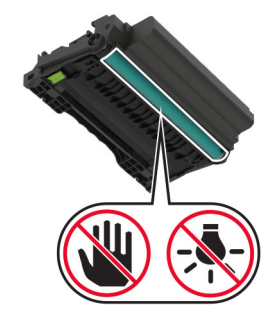

**4** Retirez le papier coincé.

**ATTENTION—SURFACE CHAUDE :** L'intérieur de l'imprimante risque d'être brûlant. Pour réduire le risque de brûlure, laissez la surface ou le composant refroidir avant de toucher.

**Remarque :** Assurez-vous qu'il ne reste plus de morceaux de papier.

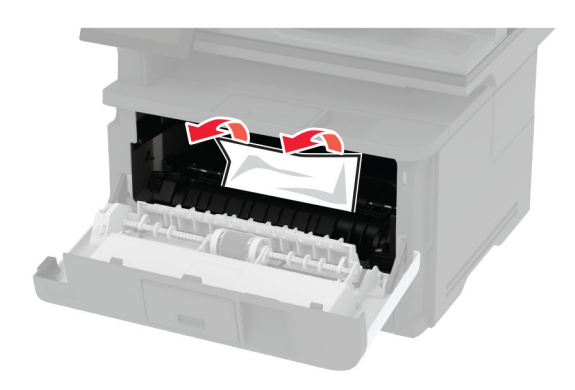

**5** Insérez l'unité de traitement d'images.

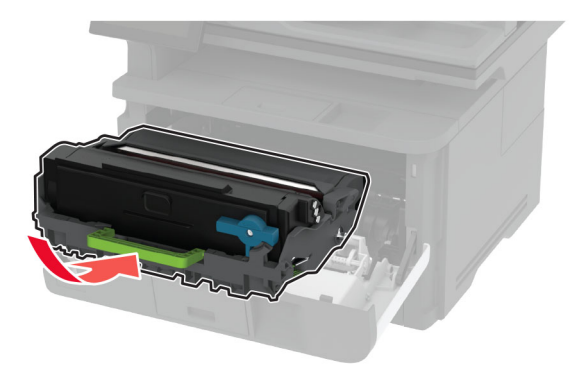

- **6** Fermez la porte avant, puis insérez le tiroir.
- **7** Ouvrez la porte d'accès arrière.

**ATTENTION—SURFACE CHAUDE :** L'intérieur de l'imprimante risque d'être brûlant. Pour réduire le risque de brûlure, laissez la surface ou le composant refroidir avant de toucher.

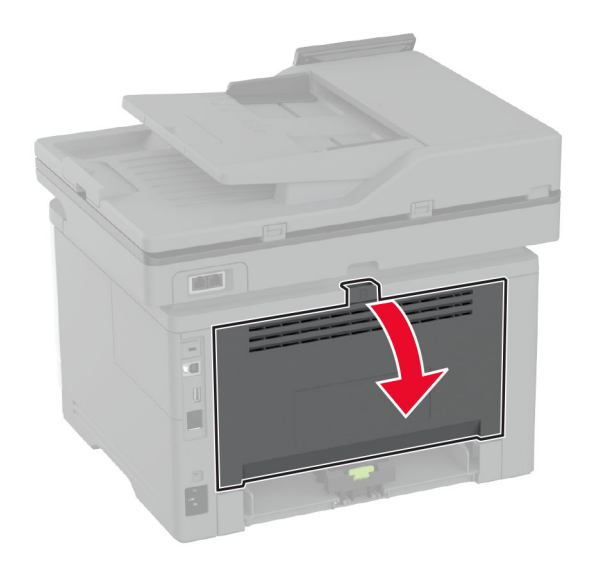

**8** Retirez le papier coincé.

**Remarque :** Assurez-vous qu'il ne reste plus de morceaux de papier.

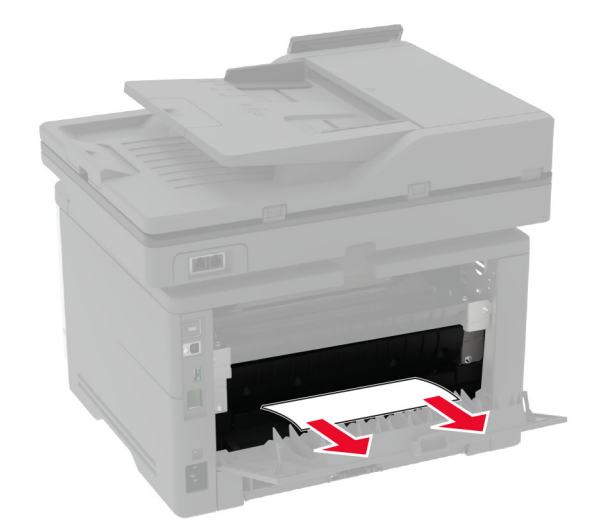

**9** Refermez la porte arrière.

#### **Bourrage papier dans le tiroir en option**

**1** Retirez le tiroir en option.

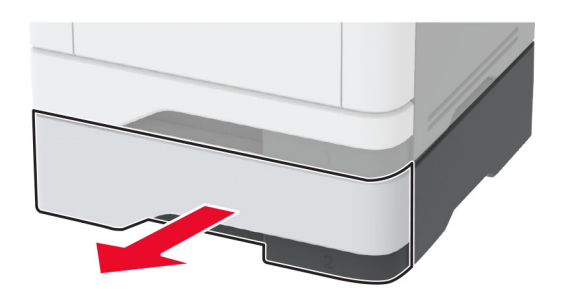

**2** Retirez le papier coincé.

**Remarque :** Assurez-vous qu'il ne reste plus de morceaux de papier.

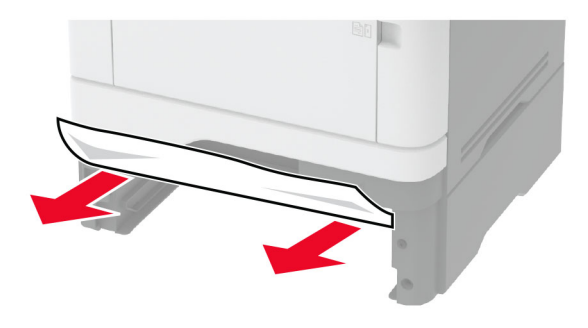

**3** Insérez le tiroir.

#### **Bourrage papier dans l'unité d'impression recto verso**

**1** Ouvrez la porte avant.

**Avertissement—Danger potentiel :** Pour éviter les décharges électrostatiques, touchez les parties métalliques exposées du cadre de l'imprimante avant d'accéder ou de toucher aux parties intérieures de l'imprimante.

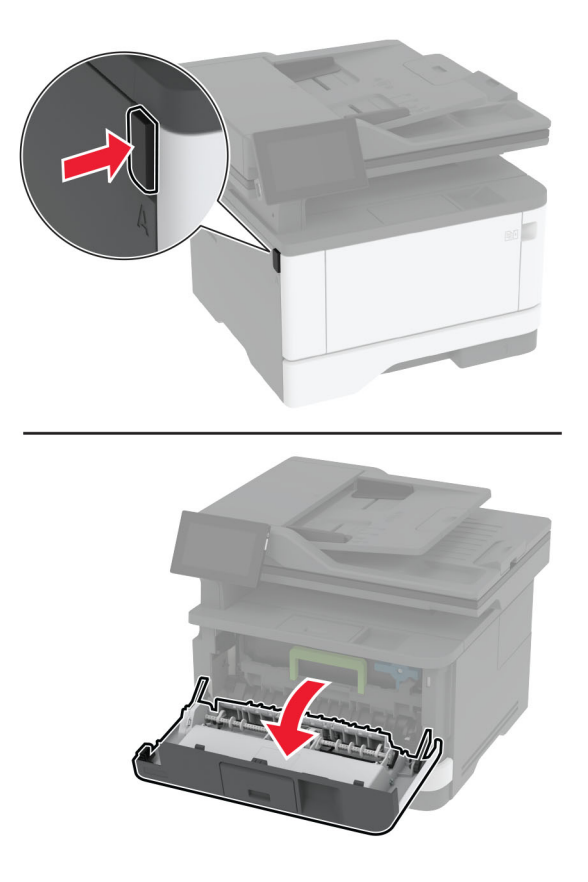

**2** Retirez l'unité de traitement d'images.

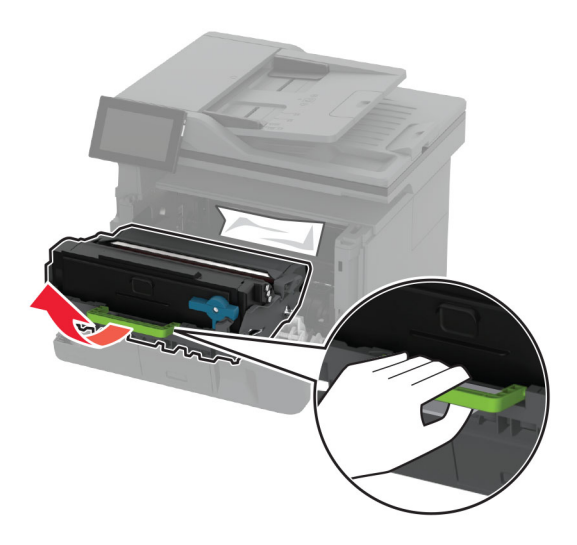

**Avertissement—Danger potentiel :** N'exposez pas l'unité d'image à la lumière directe pendant plus de dix minutes. Une exposition prolongée à la lumière pourrait altérer la qualité d'impression.

**Avertissement—Danger potentiel :** Ne touchez pas le tambour du photoconducteur. Dans le cas contraire, vous risqueriez d'altérer la qualité des prochaines tâches.

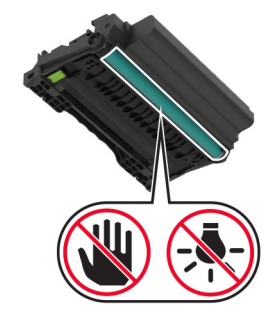

**3** Retirez le papier coincé.

**ATTENTION—SURFACE CHAUDE :** L'intérieur de l'imprimante risque d'être brûlant. Pour réduire le risque de brûlure, laissez la surface ou le composant refroidir avant de toucher.

**Remarque :** Assurez-vous qu'il ne reste plus de morceaux de papier.

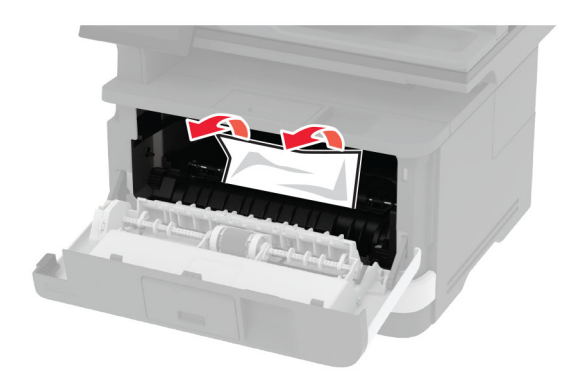

**4** Insérez l'unité de traitement d'images.

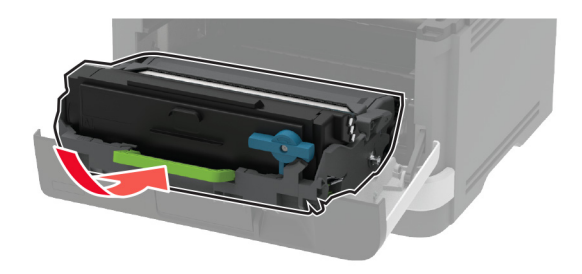

- **5** Fermez la porte.
- **6** Retirez le tiroir.

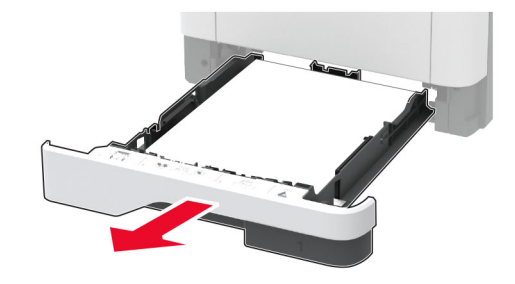

**7** Appuyez sur le loquet du dispositif recto verso pour ouvrir le dispositif recto verso.

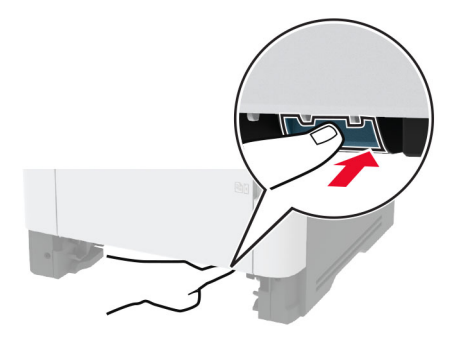

**8** Retirez le papier coincé.

**Remarque :** Assurez-vous qu'il ne reste plus de morceaux de papier.

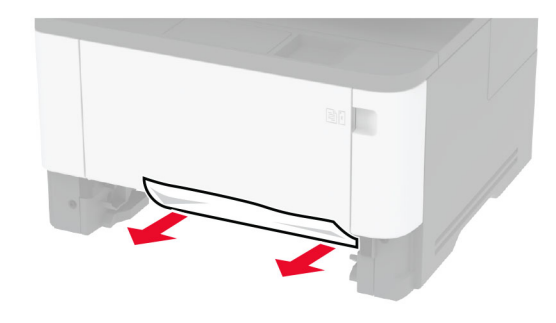

- **9** Refermez l'unité d'impression recto verso.
- **10** Insérez le tiroir.

### **Bourrage papier derrière la porte arrière**

**1** Ouvrez la porte avant.

**Avertissement—Danger potentiel :** Pour éviter les décharges électrostatiques, touchez les parties métalliques exposées du cadre de l'imprimante avant d'accéder ou de toucher aux parties intérieures de l'imprimante.

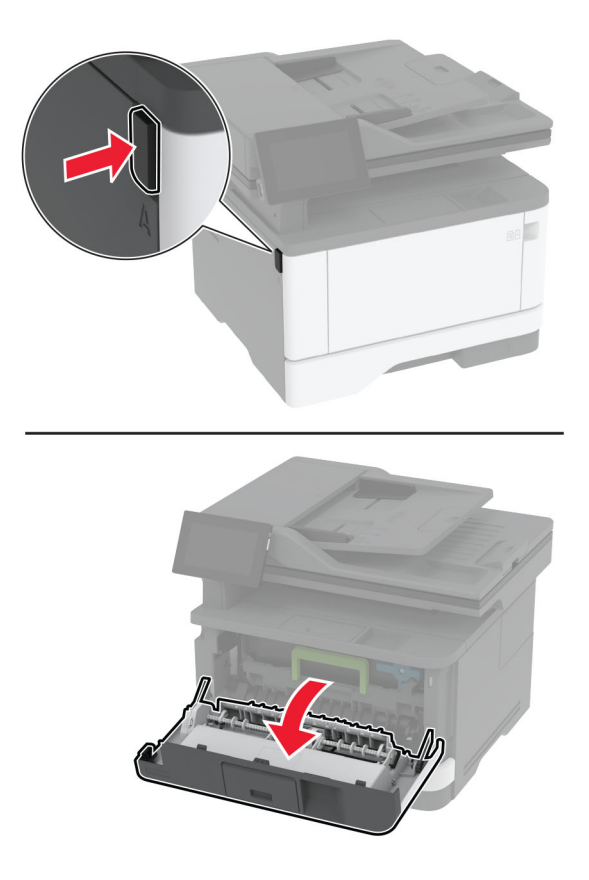

**2** Retirez l'unité de traitement d'images.

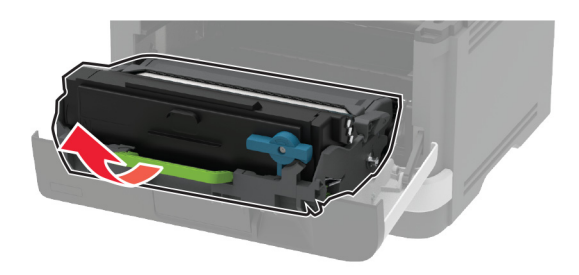

**Avertissement—Danger potentiel :** N'exposez pas l'unité d'image à la lumière directe pendant plus de dix minutes. Une exposition prolongée à la lumière pourrait altérer la qualité d'impression.

**Avertissement—Danger potentiel :** Ne touchez pas le tambour du photoconducteur. Dans le cas contraire, vous risqueriez d'altérer la qualité des prochaines tâches.

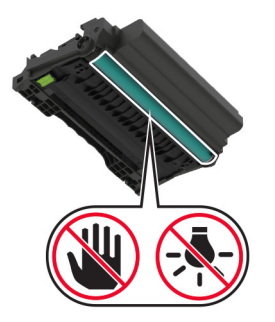

**3** Ouvrez la porte d'accès arrière.

**ATTENTION—SURFACE CHAUDE :** L'intérieur de l'imprimante risque d'être brûlant. Pour réduire le risque de brûlure, laissez la surface ou le composant refroidir avant de toucher.

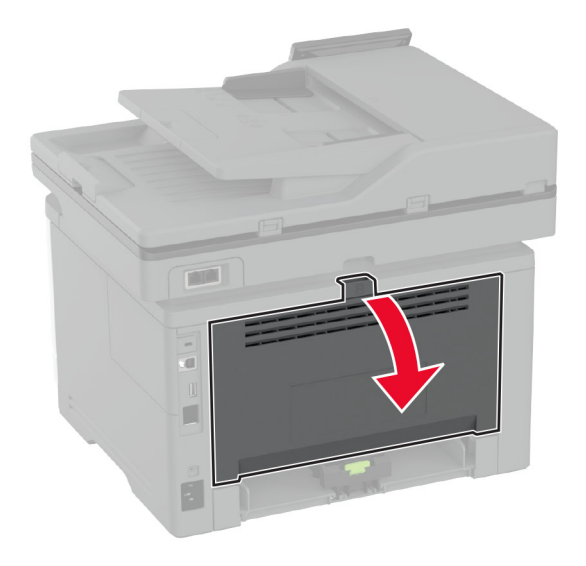

**4** Retirez le papier coincé.

**Remarque :** Assurez-vous qu'il ne reste plus de morceaux de papier.

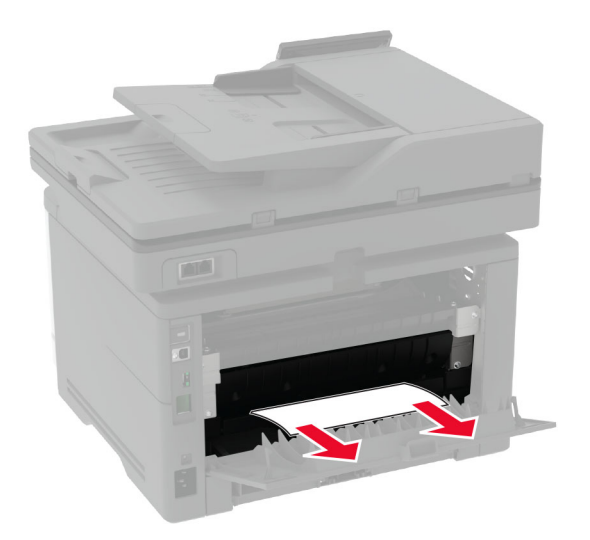

**5** Refermez la porte arrière.

**6** Insérez l'unité de traitement d'images.

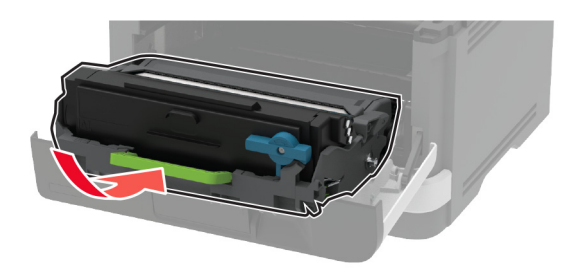

**7** Fermez la porte avant.

# **Problèmes de connexion réseau**

#### **Impossible d'ouvrir Embedded Web Server**

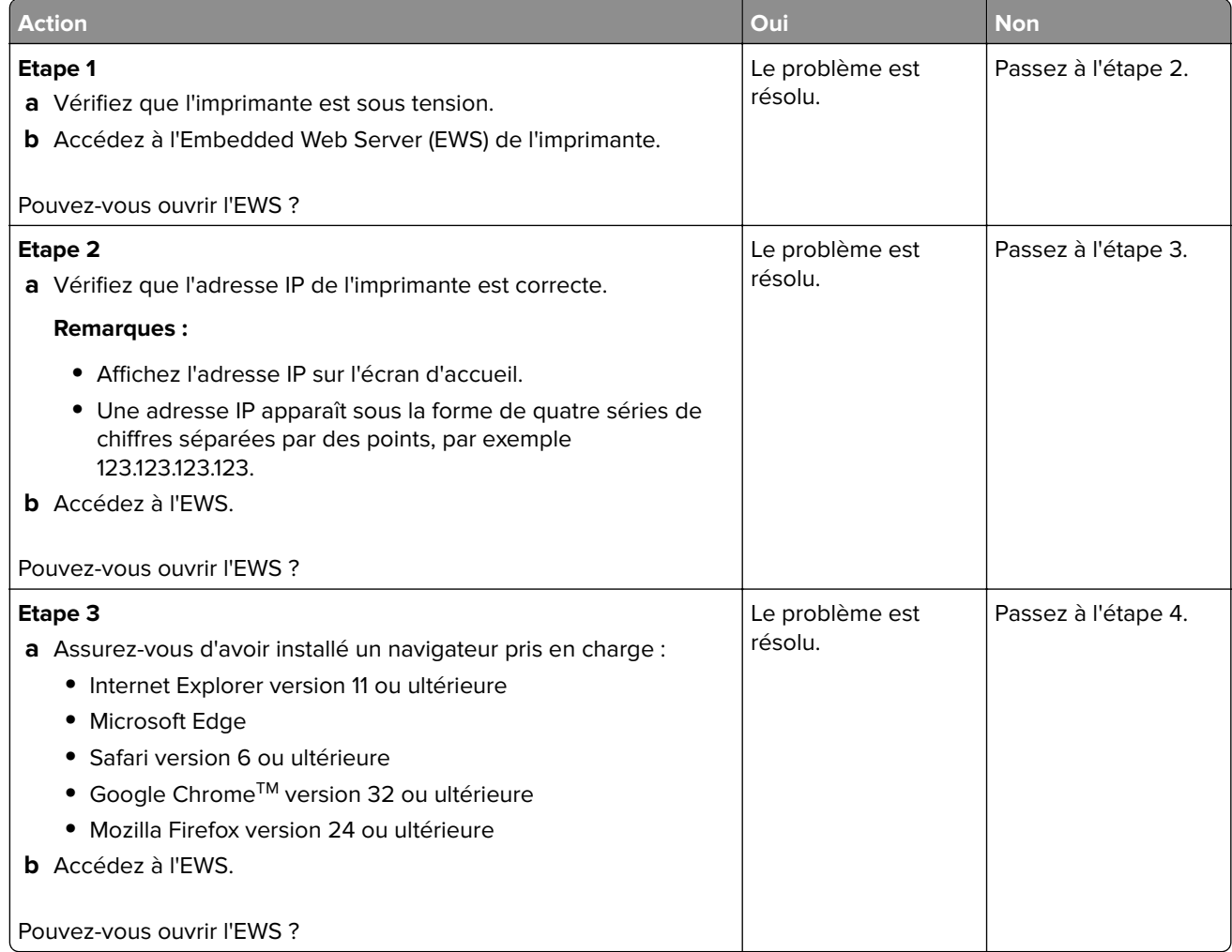

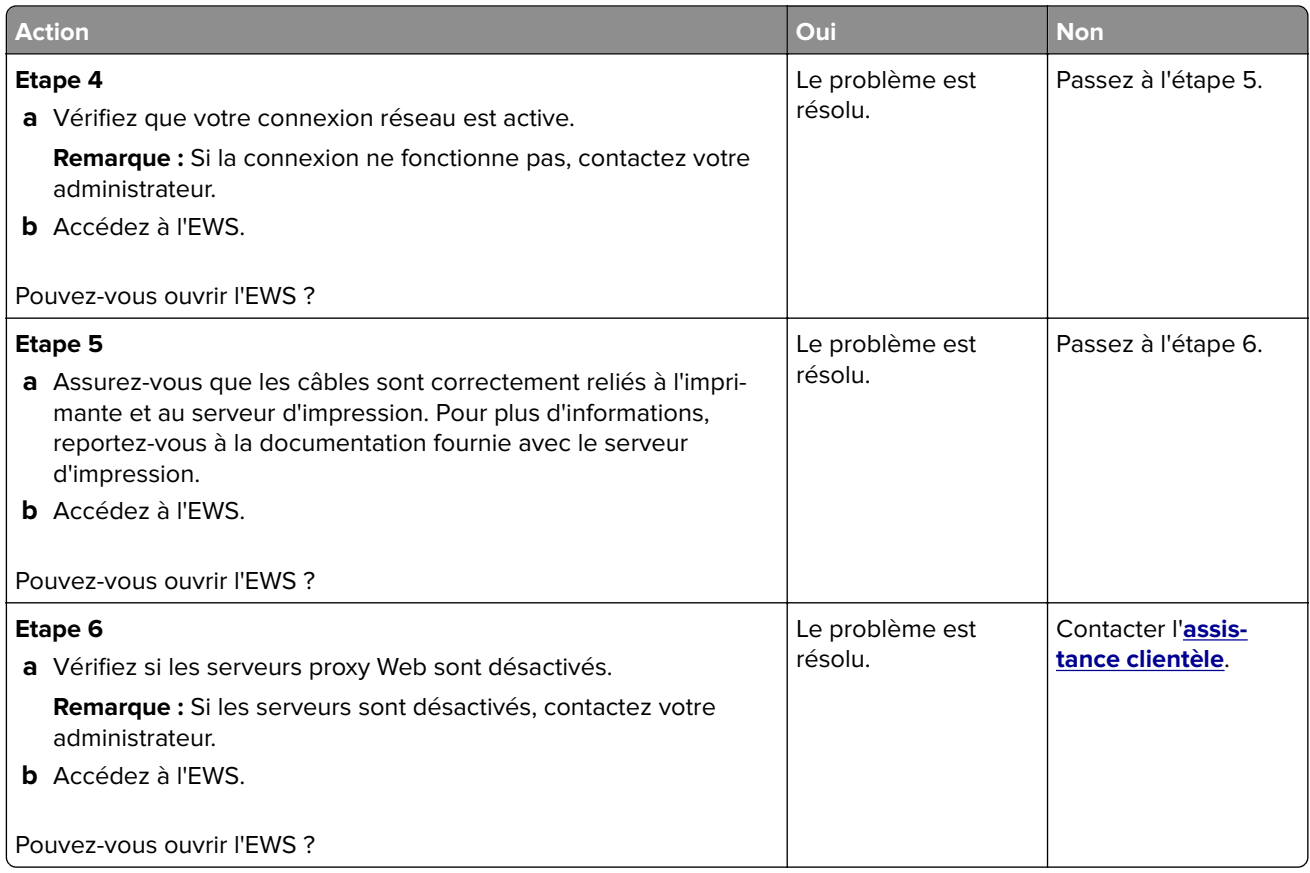

# **Impossible de connecter l'imprimante au réseau Wi-Fi**

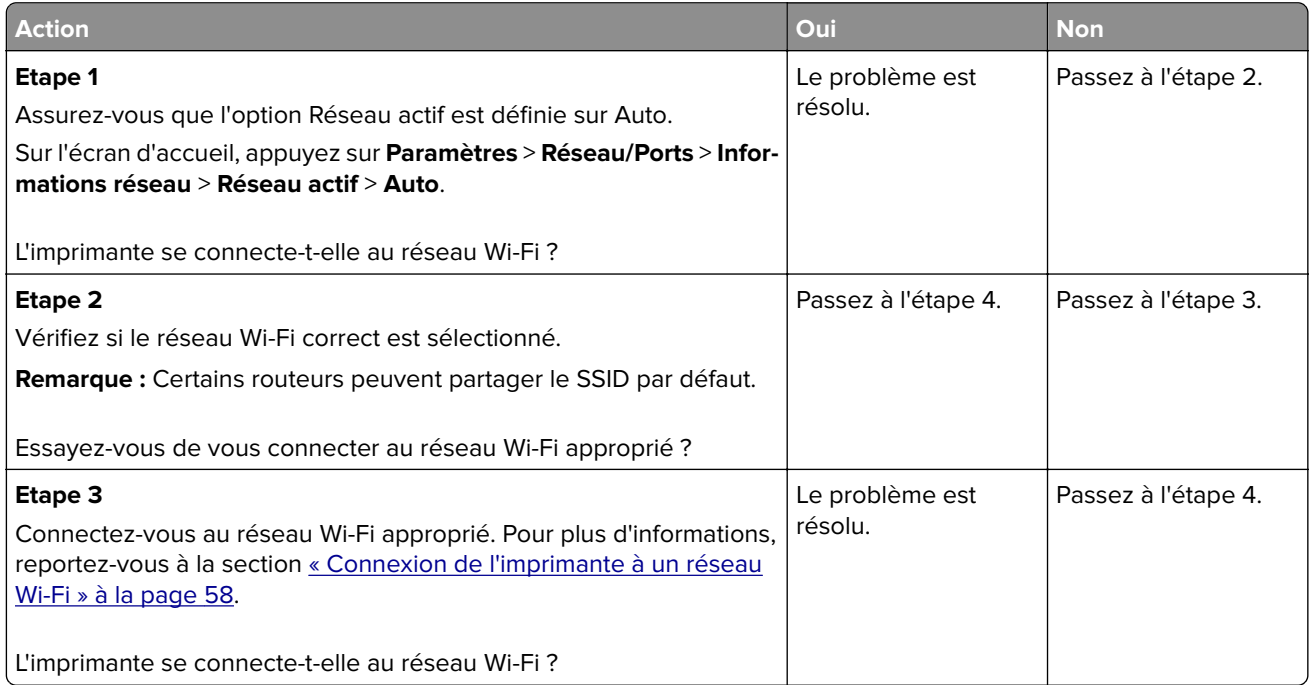

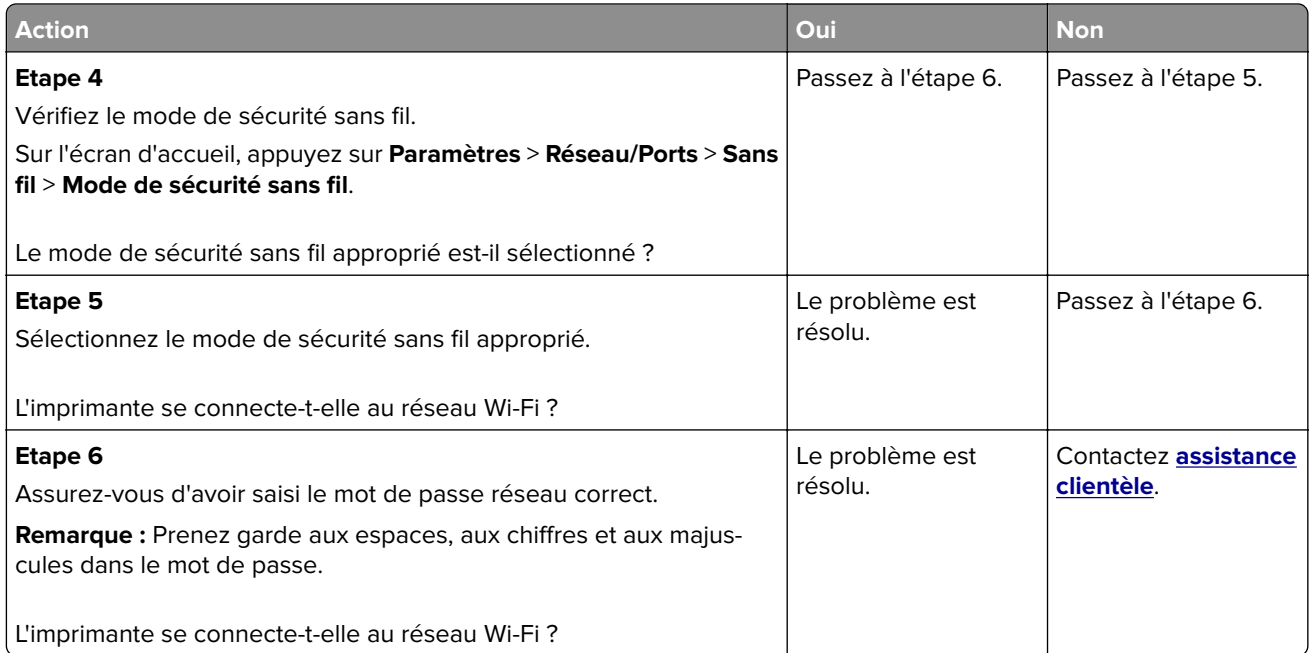

# **Problèmes liés aux consommables**

#### **Remplacez la cartouche, zone d'impression inadaptée**

Pour corriger ce problème, achetez une cartouche correspondant à la région de votre imprimante, ou achetez une cartouche internationale.

- **•** Le premier numéro apparaissant après le nombre 42 dans le message correspond à la région de l'imprimante.
- **•** Le deuxième numéro apparaissant après le nombre 42 dans le message correspond à la région de la cartouche.

#### **Zones des imprimantes et cartouches de toner**

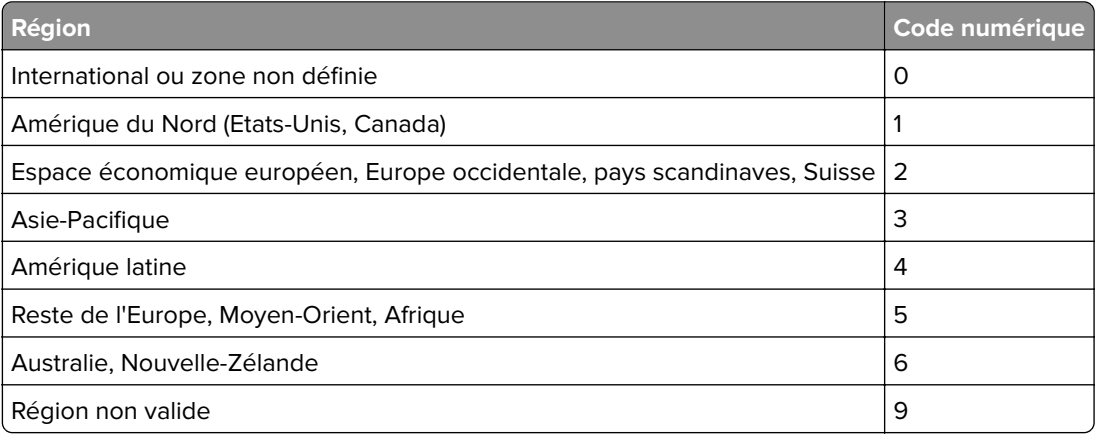

**Remarque :** Pour identifier les paramètres régionaux de l'imprimante et de la cartouche d'encre, imprimez les pages de test de qualité d'impression. Sur l'écran d'accueil, accédez à **Paramètres** > **Dépannage** > **Pages de test de qualité d'impression**.

#### **Consommables non-Lexmark**

Un consommable ou un composant non‑Lexmark a été détecté dans l'imprimante.

Pour un fonctionnement optimal de votre imprimante Lexmark, installez toujours des consommables et des composants Lexmark. L'utilisation de pièces ou de consommables tiers risque d'affecter les performances, la fiabilité ou la durée de vie de l'imprimante et de ses composants de traitement d'images.

Tous les indicateurs de longévité sont conçus pour fonctionner avec des fournitures et des composants Lexmark et risquent de fournir des résultats inattendus en cas d'utilisation de fournitures ou de composants tiers. Les composants de traitement d'images utilisés au-delà de la durée de vie prévue risquent d'endommager votre imprimante Lexmark ou ses composants.

**Avertissement—Danger potentiel :** L'utilisation de consommables ou de composants tiers peut avoir des conséquences sur la couverture de la garantie. Les dommages causés par l'utilisation de consommables ou de composants tiers risquent de ne pas être couverts par la garantie.

Pour accepter ces risques et continuer à utiliser des fournitures ou des composants non originaux dans votre imprimante, touchez et maintenez vos deux doigts appuyés pendant 15 secondes sur le messages d'erreur affiché à l'écran. Lorsqu'une boîte de dialogue de confirmation s'affiche, appuyez sur **Continuer**.

Si vous n'acceptez pas ces risques, retirez le consommable ou le composant tiers de votre imprimante et installez un consommable ou un composant Lexmark. Pour plus d'informations, reportez-vous à la section [« Utilisation de pièces et autres consommables authentiques Lexmark » à la page 159.](#page-158-0)

Si l'imprimante n'imprime pas après avoir effacé le message d'erreur, réinitialisez le compteur d'utilisation des fournitures.

- **1** Sur l'écran d'accueil, appuyez sur **Paramètres** > **Périphérique** > **Maintenance** > **Menu Configuration** > **Utilisation des consommables et compteurs**.
- **2** Sélectionnez le composant ou la fourniture que vous souhaitez réinitialiser, puis appuyez sur **Démarrer**.
- **3** Consulter le message d'avertissement, puis appuyer sur **Continuer**.
- **4** Avec deux doigts, appuyez sur l'écran pendant 15 secondes pour effacer le message.

**Remarque :** Si vous ne parvenez pas à réinitialiser les compteurs d'utilisation des fournitures, renvoyez la fourniture au point de vente.

# **Problèmes de chargement du papier**

#### **Enveloppe collée pendant l'impression**

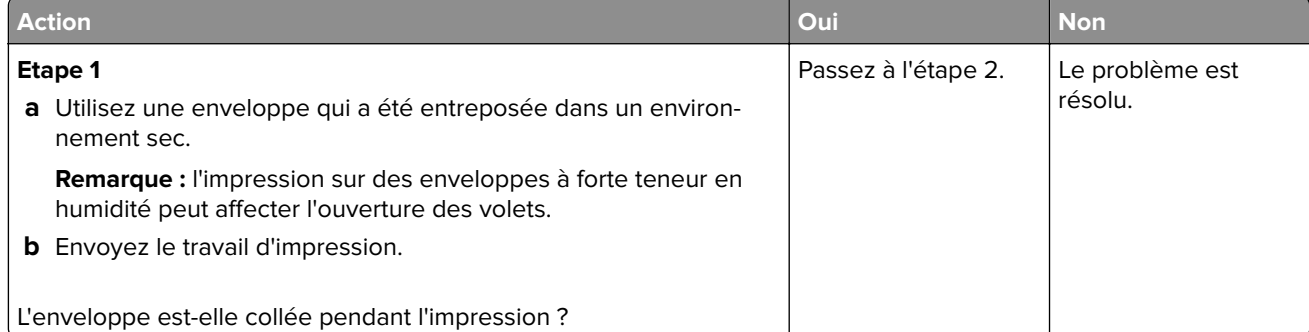

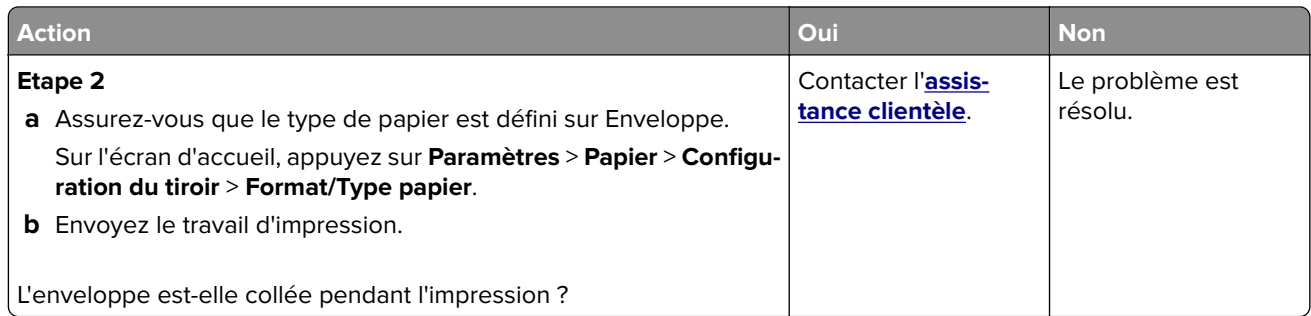

# **L'impression assemblée ne fonctionne pas**

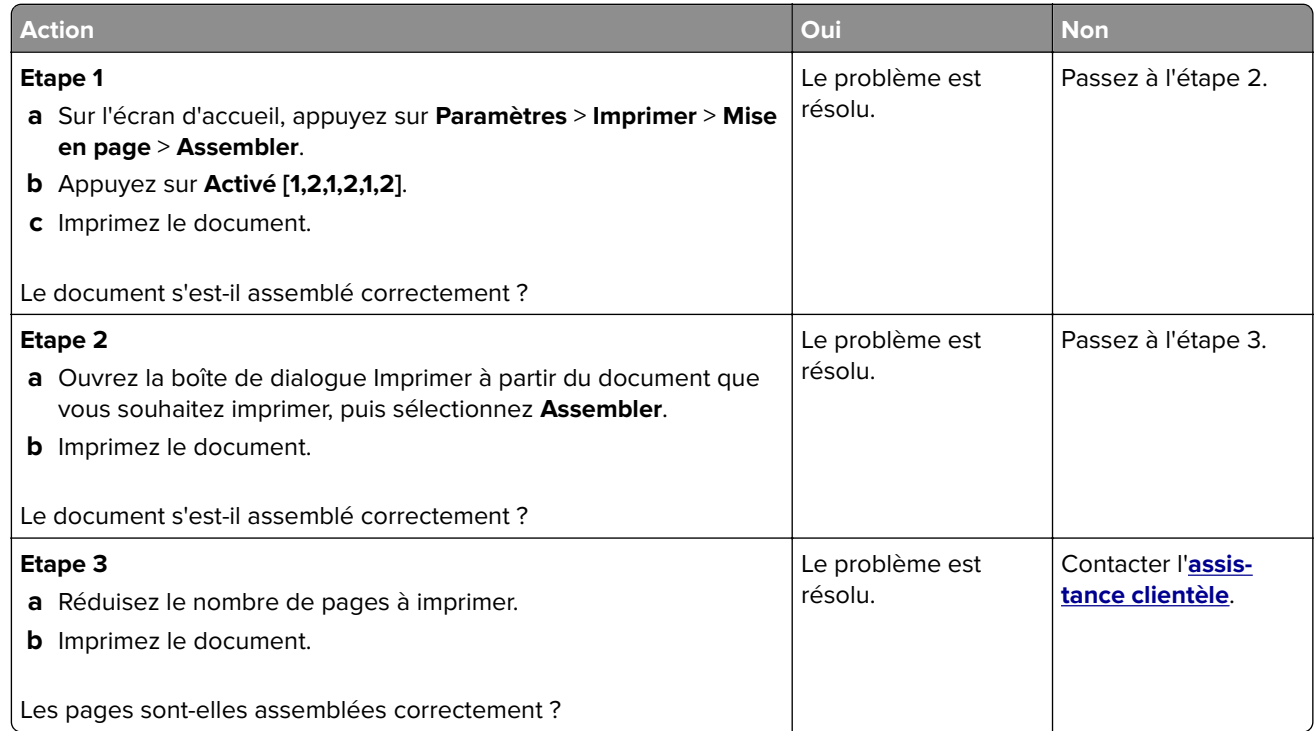

# **La fonction de chaînage des tiroirs ne fonctionne pas**

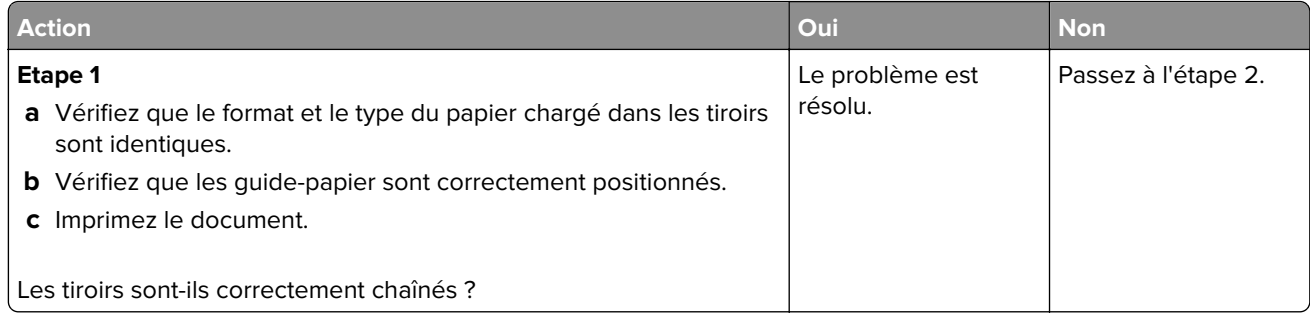

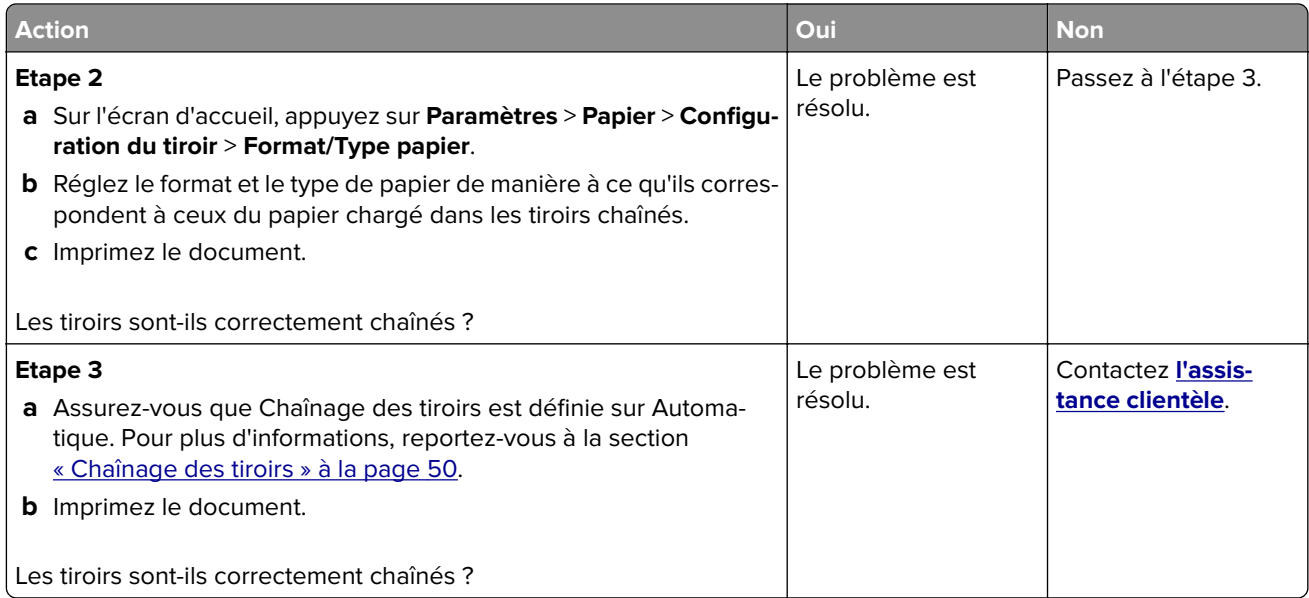

# **Bourrages papier fréquents**

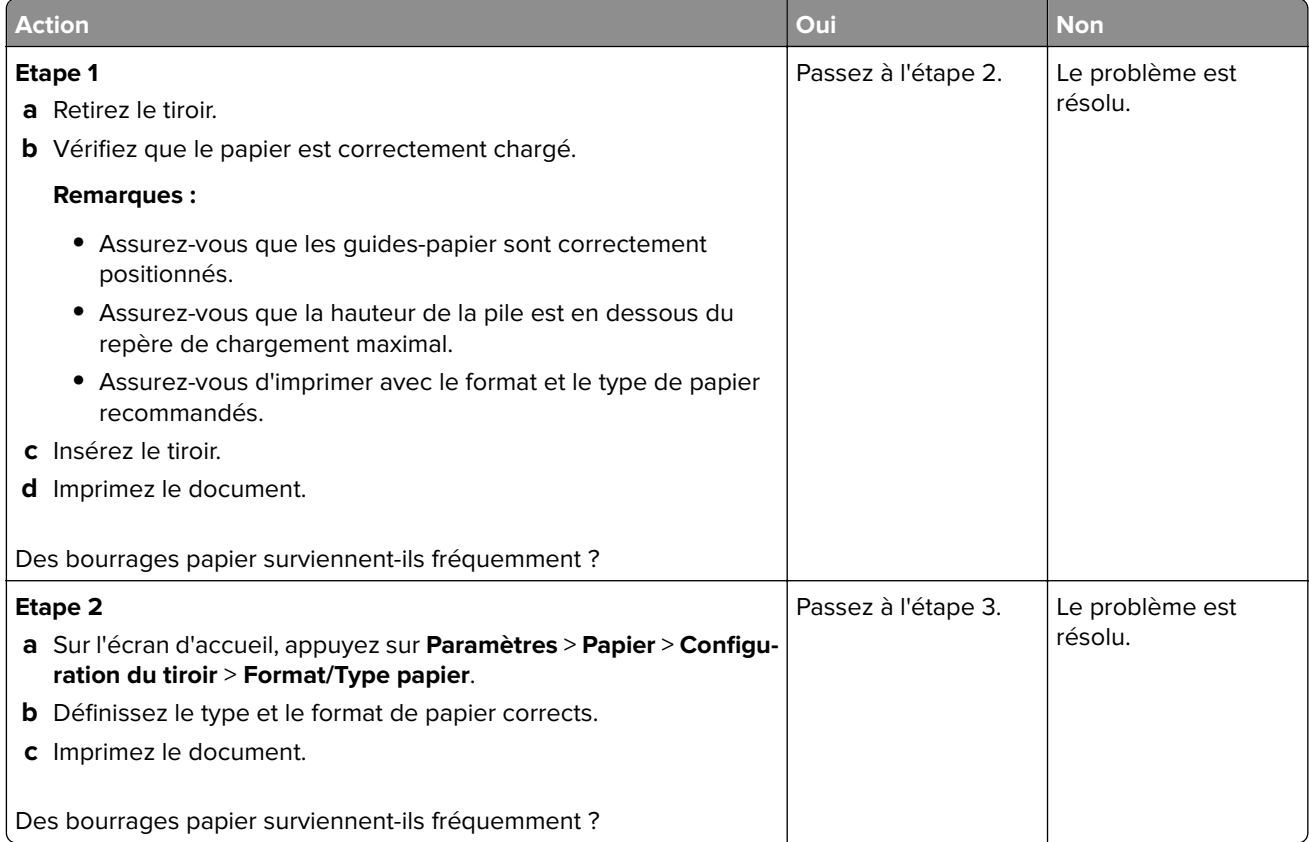

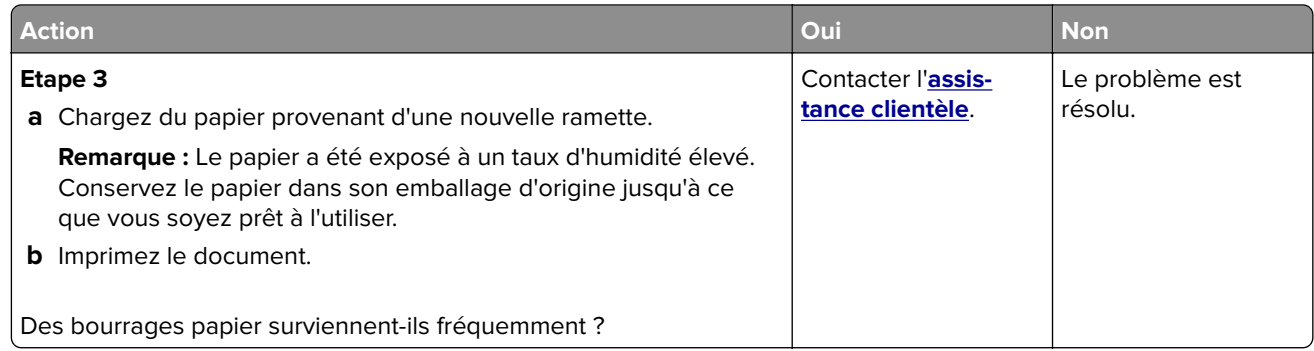

### **Les pages bloquées ne sont pas réimprimées**

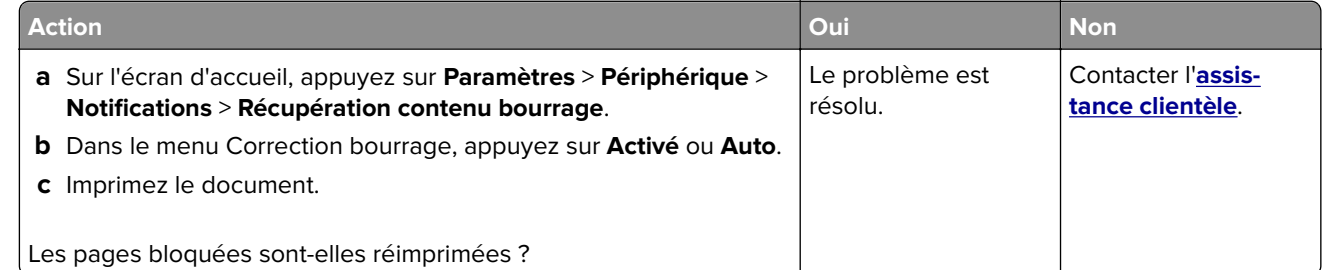

# **Problèmes d'envoi par e-mail**

#### **Désactivation du message d'erreur « Serveur SMTP non configuré »**

Sur l'écran d'accueil, appuyez sur **Paramètres** > **E-mail** > **Configuration de la messagerie** > **Désactiver l'erreur « Serveur SMTP non configuré »** > **Activé**.

Pour éviter que l'erreur ne se reproduise, effectuez une ou plusieurs des opérations suivantes :

- **•** Mettez à jour le microcode de l'imprimante. Pour plus d'informations, reportez-vous à la section [« Mise à](#page-51-0) [jour du microcode » à la page 52](#page-51-0).
- **•** Configurez les paramètres SMTP de messagerie. Pour plus d'informations, reportez-vous à la section [« Configuration des paramètres SMTP de messagerie » à la page 39](#page-38-0).

#### **Impossible d'envoyer des e-mails**

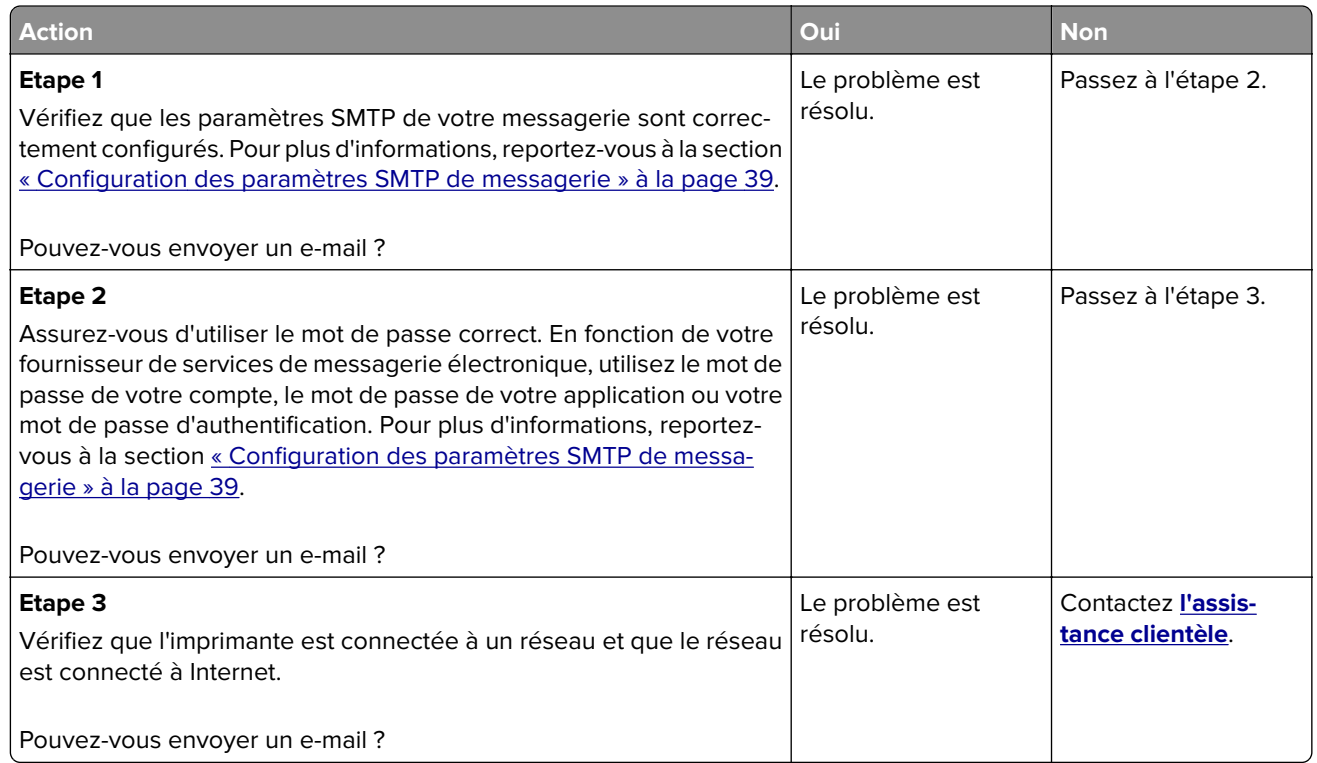

# **Problèmes de télécopie**

#### **L'identifiant de l'appelant ne s'affiche pas**

**Remarque :** Ces instructions s'appliquent uniquement aux imprimantes prenant en charge la télécopie analogique. Pour obtenir plus d'informations, reportez-vous à la section **[Configuration de l'imprimante en](#page-29-0) [télécopieur](#page-29-0)** .

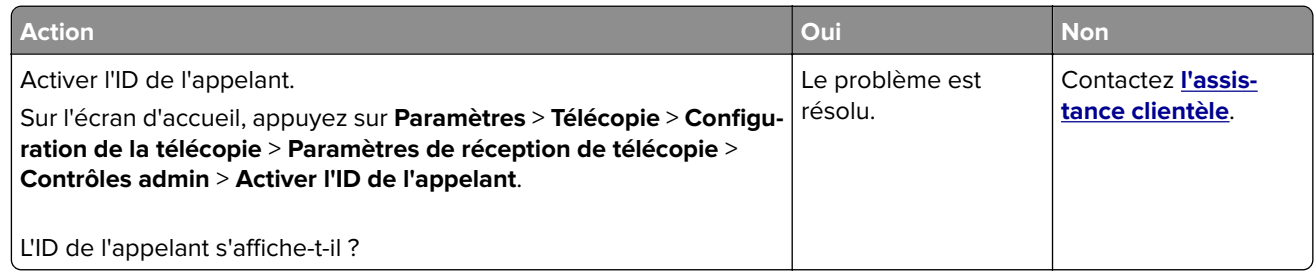

# **Impossible d'envoyer ou de recevoir des télécopies par télécopie analogique**

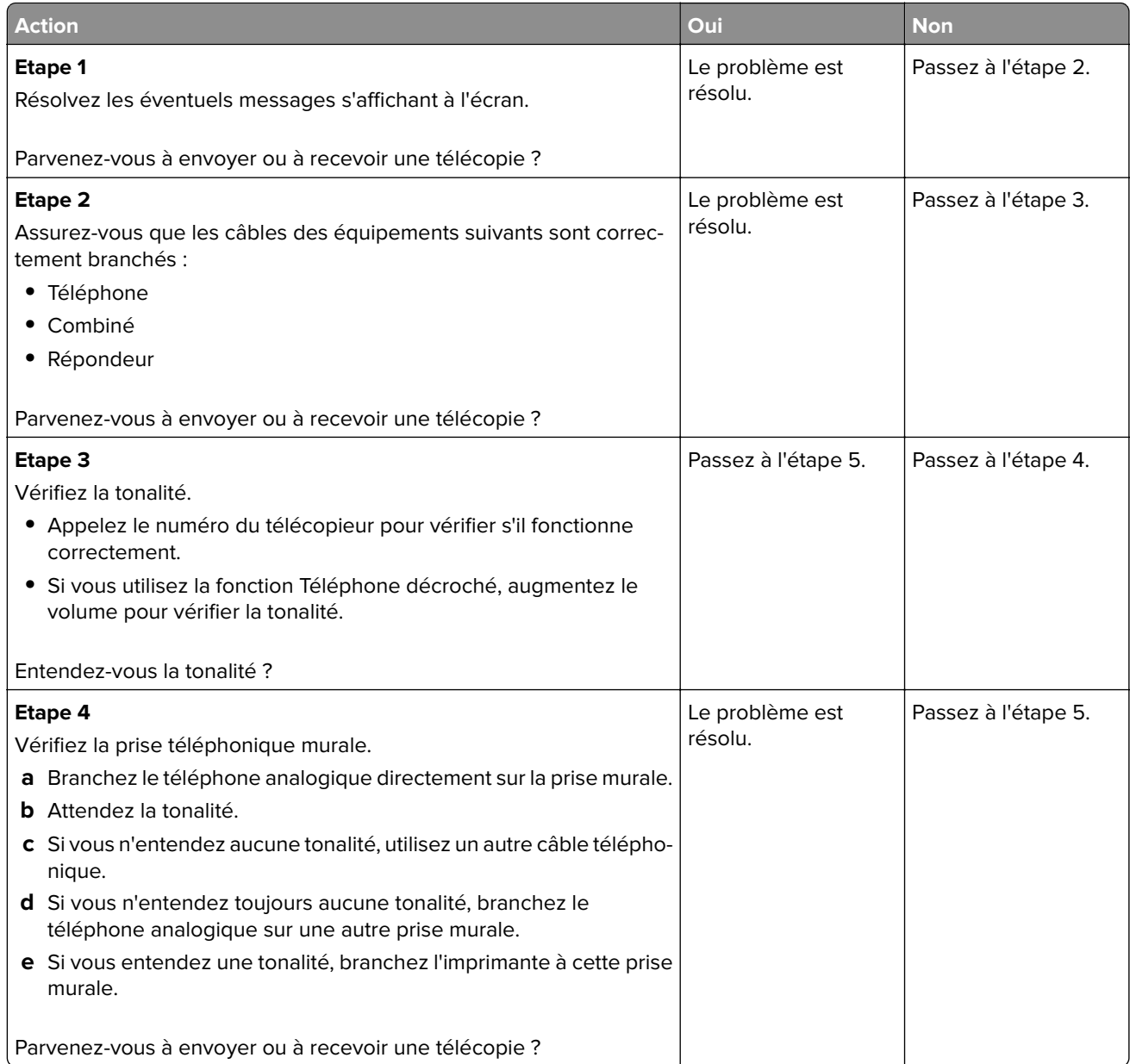

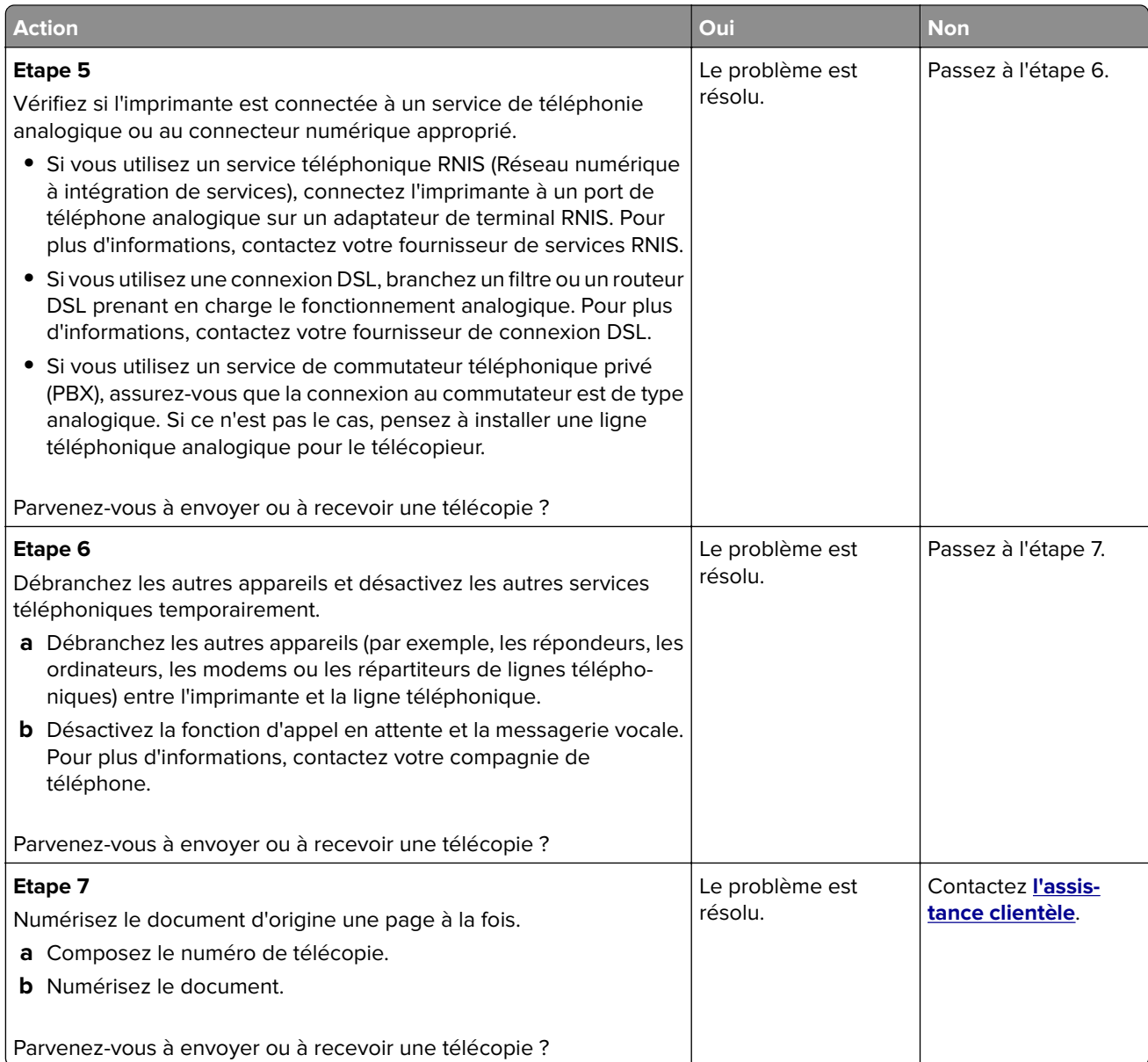

# **Réception de télécopies possible, mais envoi impossible, par télécopie analogique**

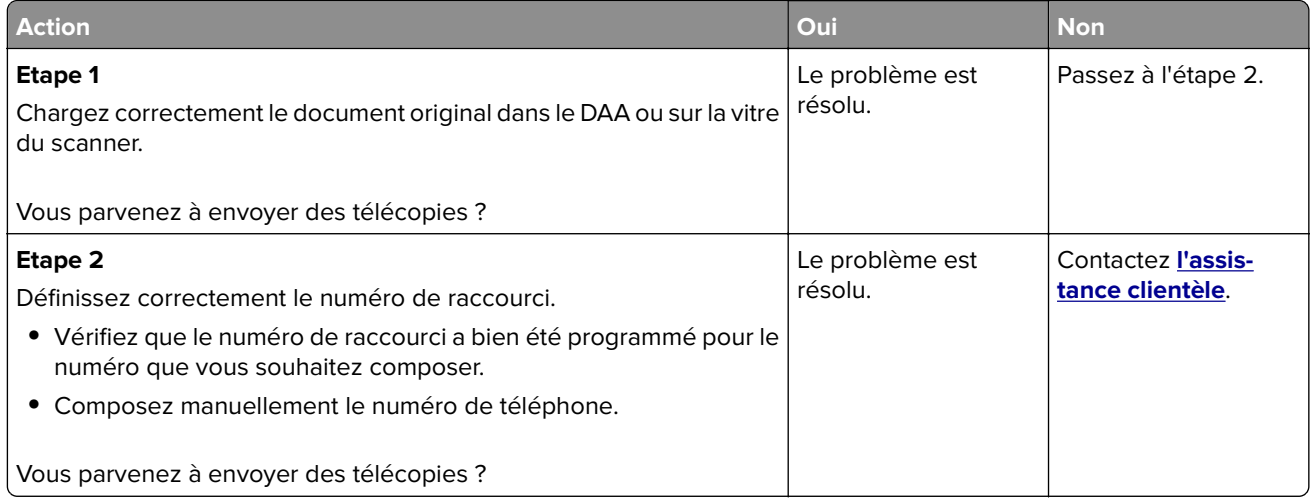

### **Envoi de télécopies possible, mais réception impossible, par télécopie analogique**

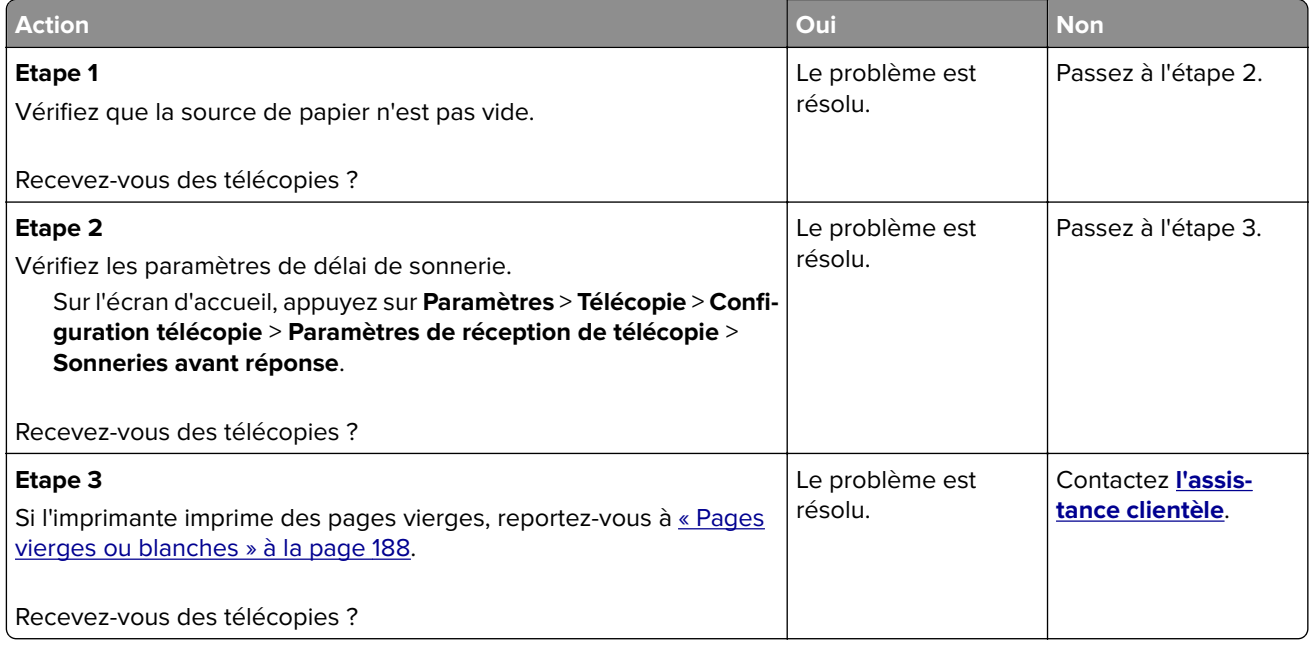

# **Impossible de configurer etherFAX**

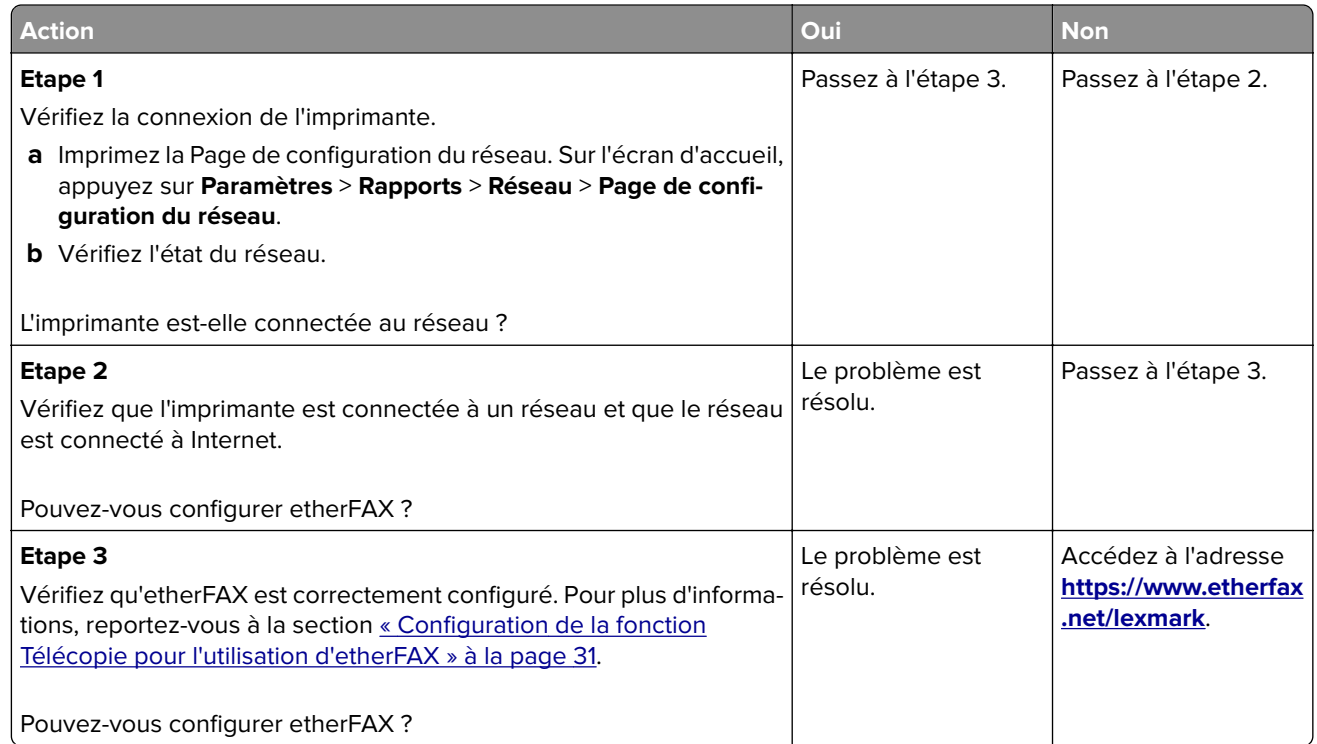

# **Impossible d'envoyer ou de recevoir des télécopies à l'aide d'etherFAX**

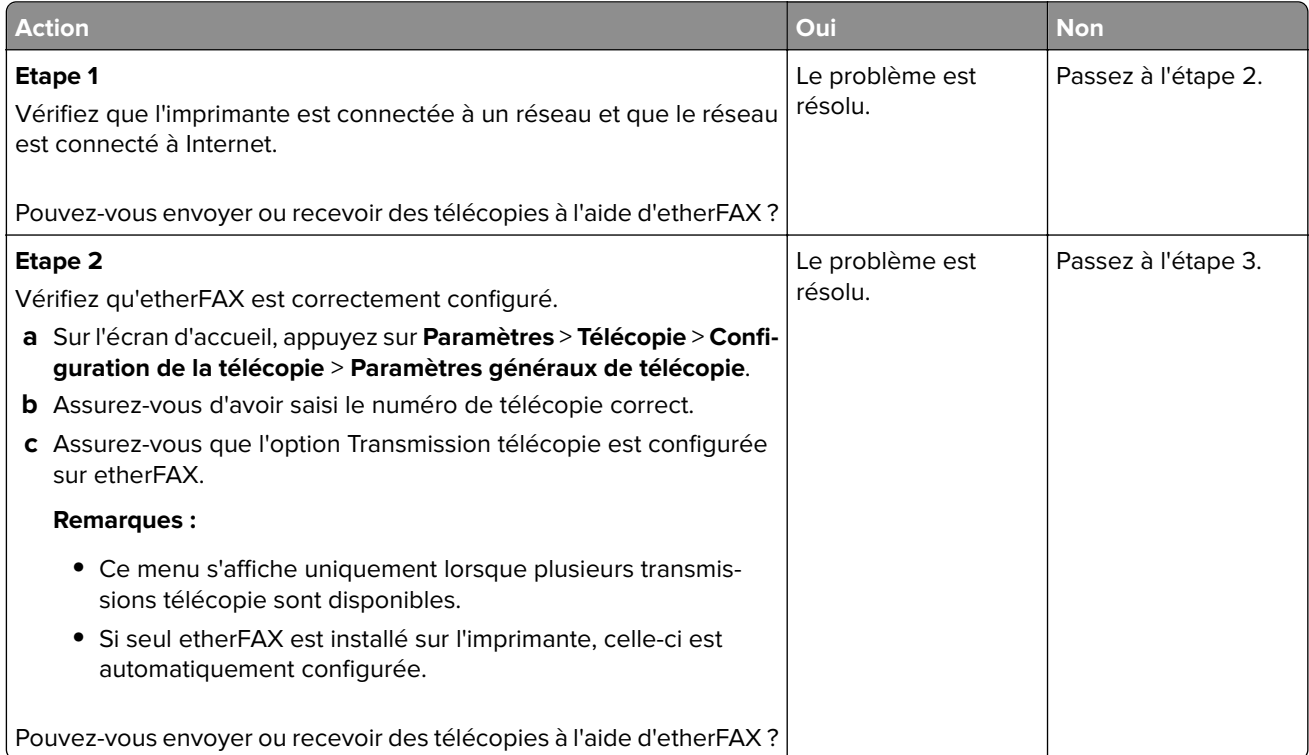

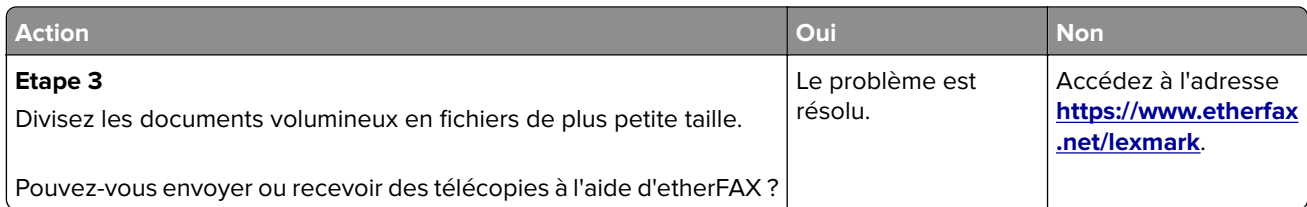

# **Mauvaise qualité d'impression de la télécopie**

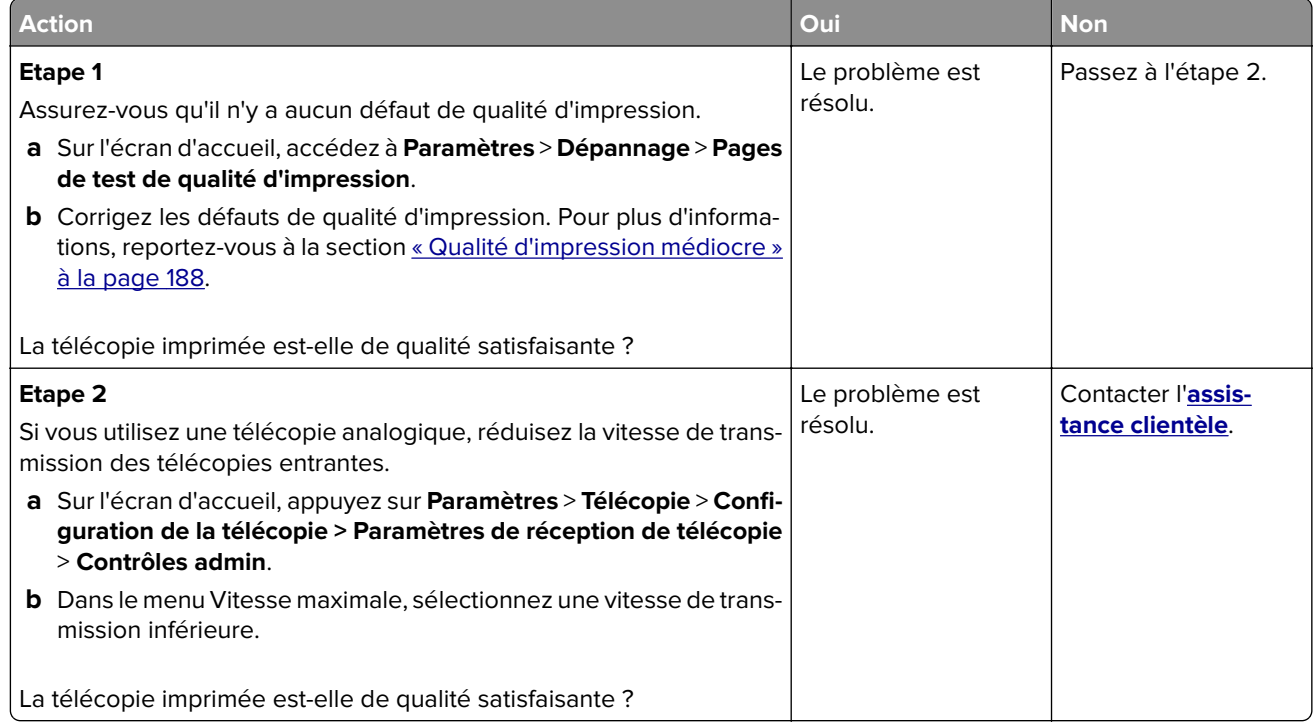

#### **Informations manquantes sur la page de garde de télécopie**

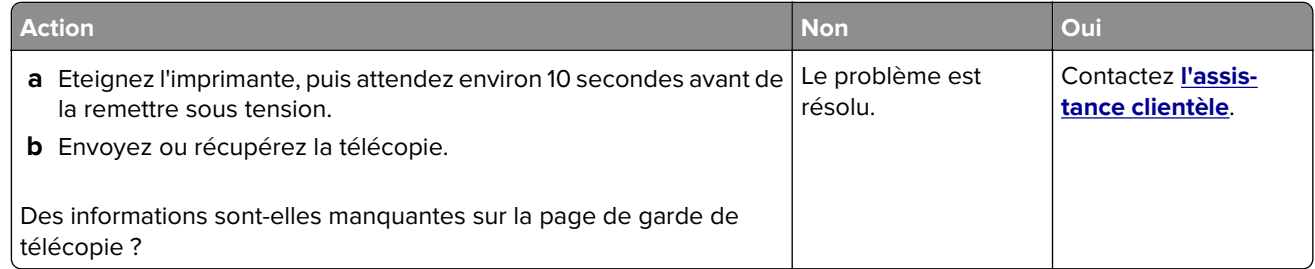

### **Impossible d'envoyer la page de garde de télécopie depuis l'ordinateur**

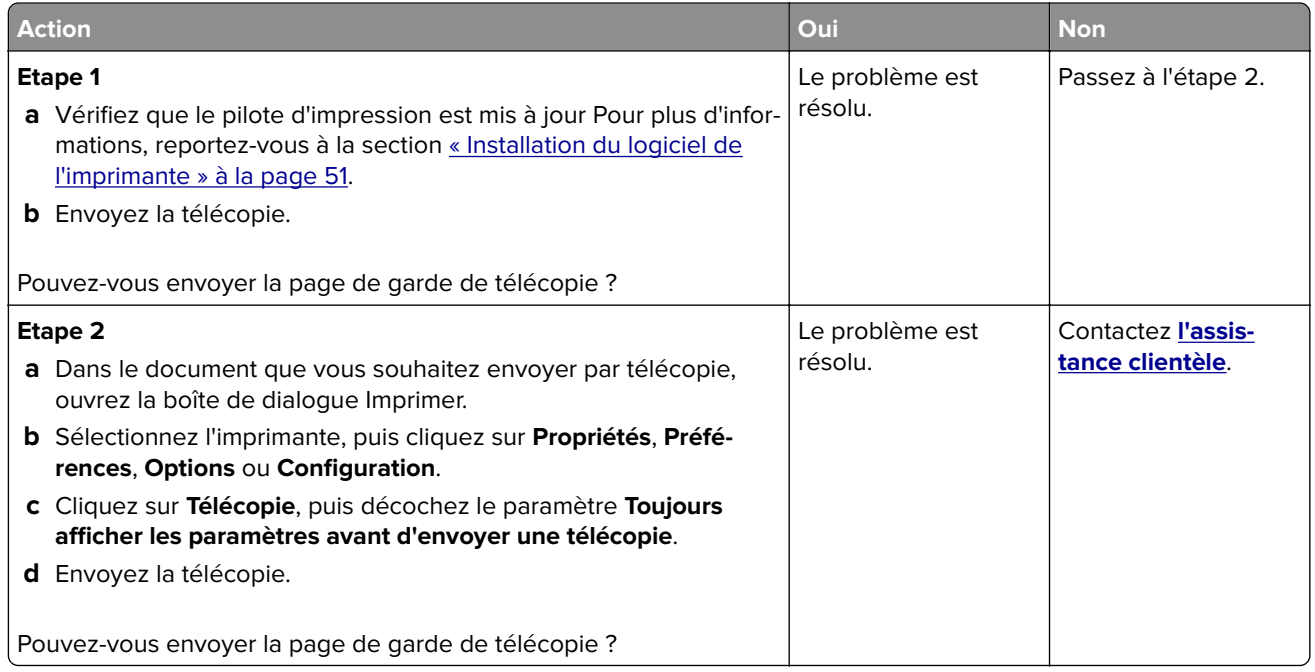

# **Problèmes de numérisation**

#### **Impossible de numériser vers un ordinateur**

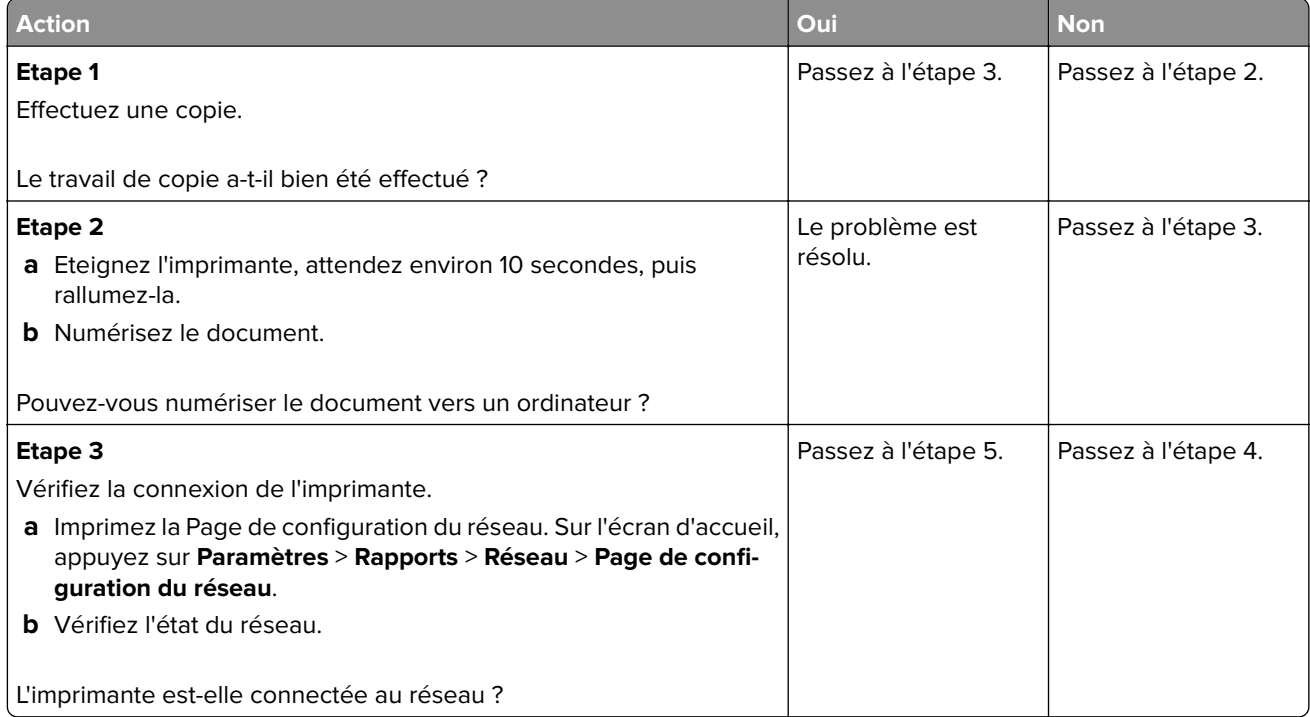

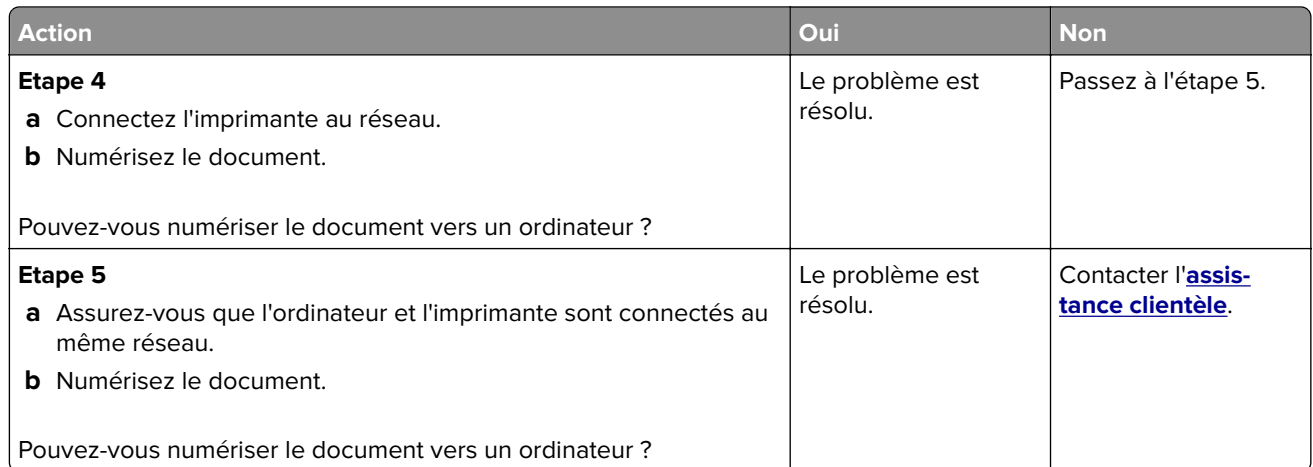

# **Impossible de numériser vers un dossier réseau**

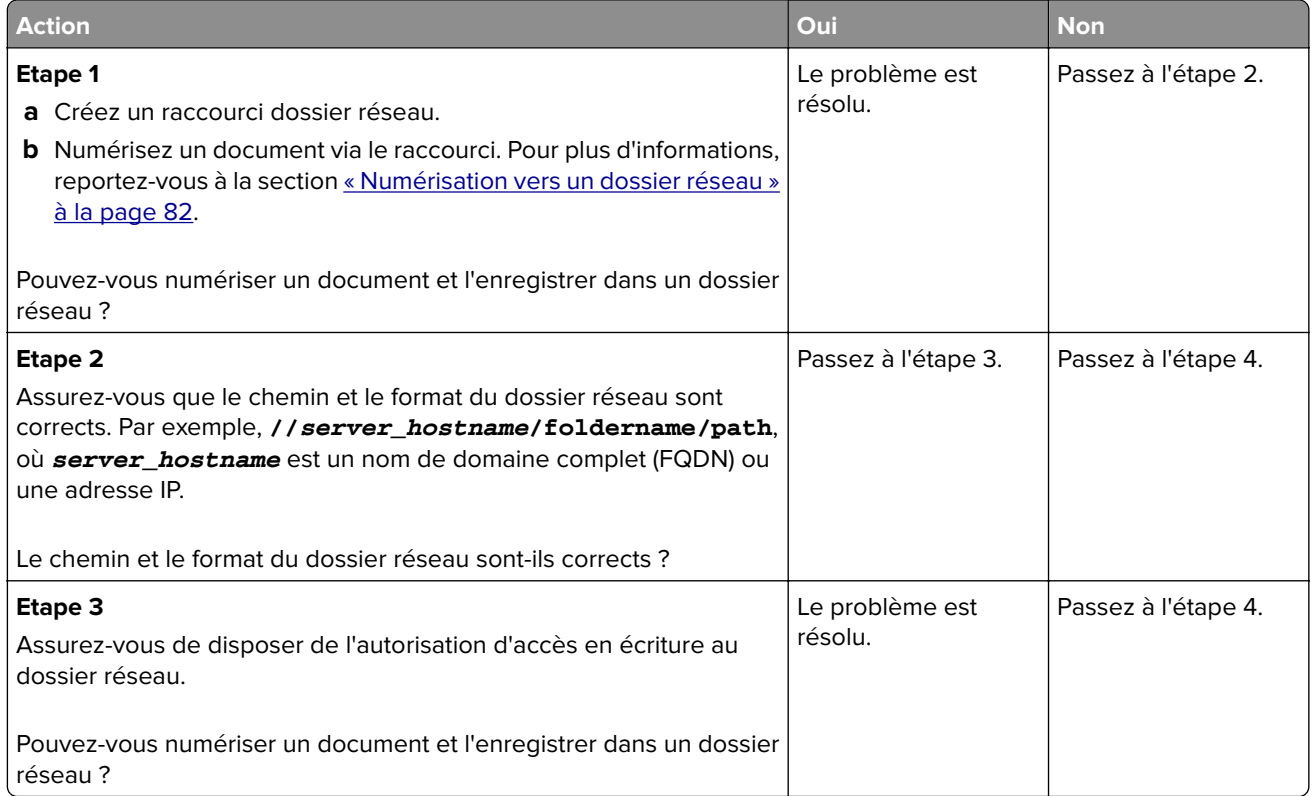

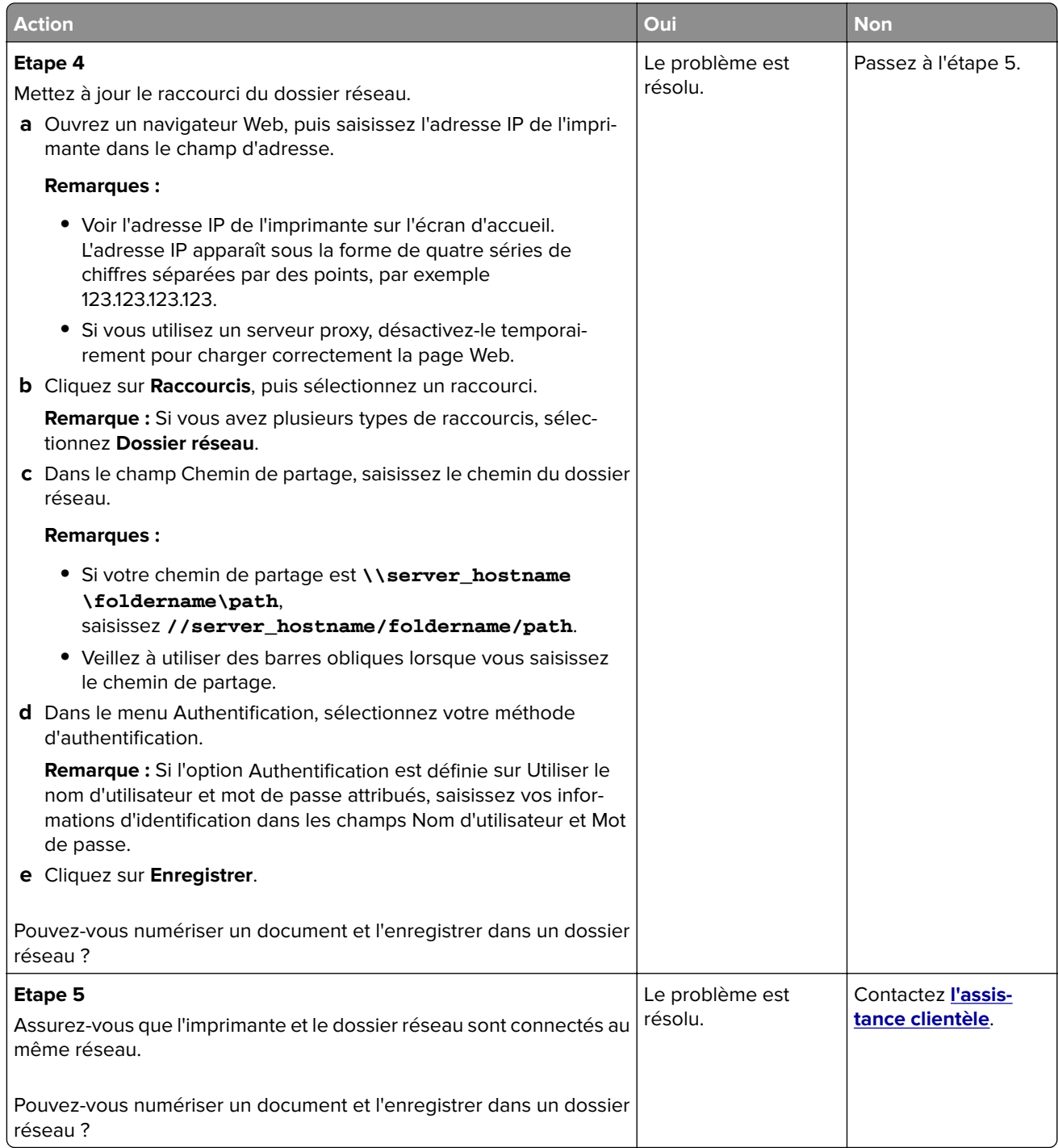

# **Copies partielles de documents ou de photos**

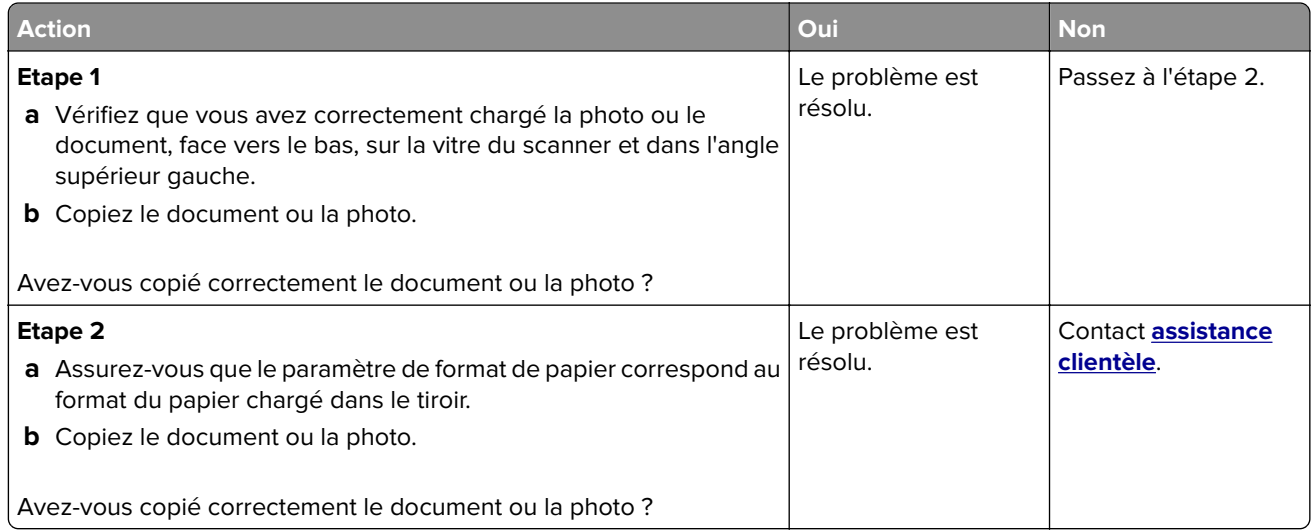

# **Faible qualité de la copie**

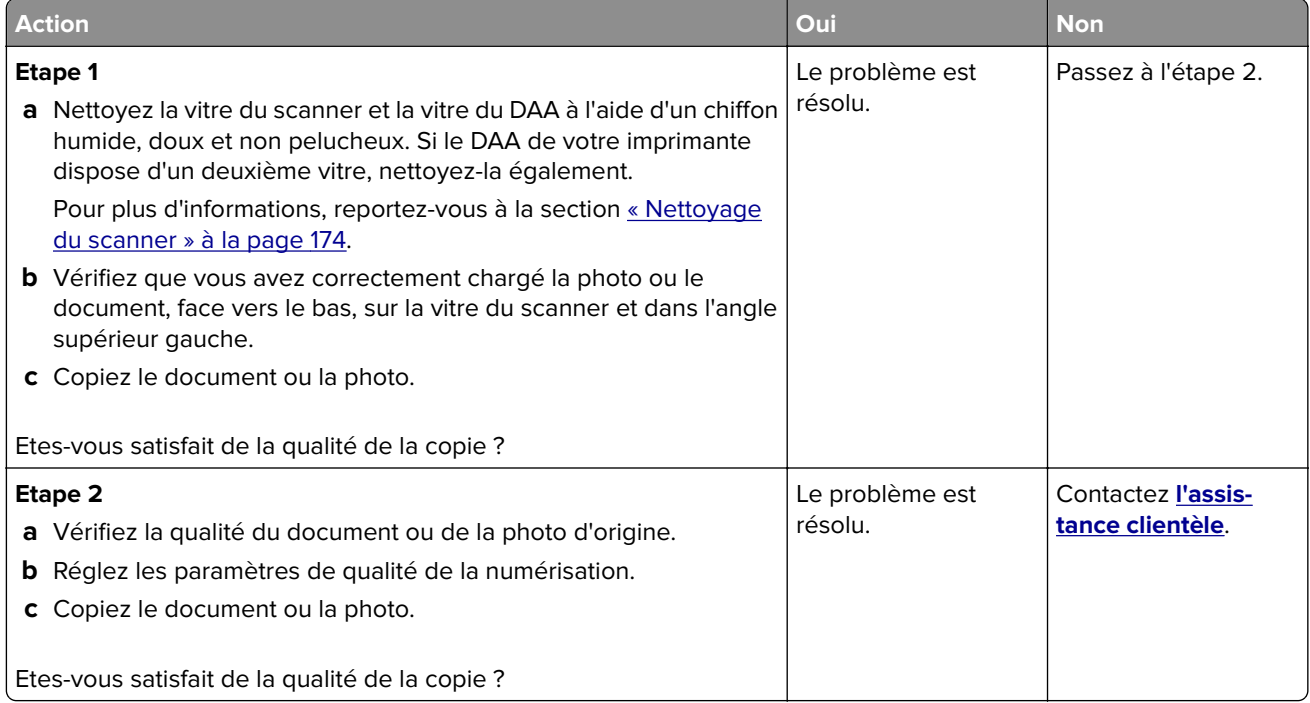

### **Traînées noires verticales sur le travail lors de la numérisation depuis le DAA**

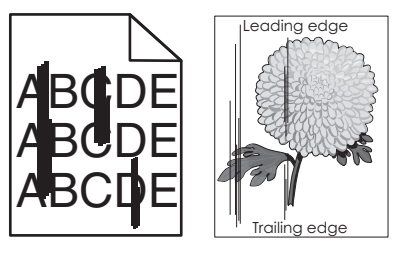

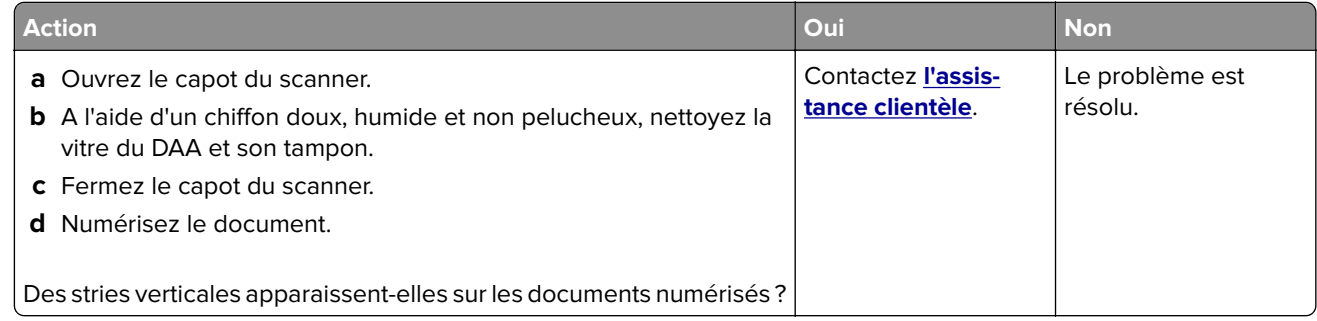

### **Image ou texte irrégulier lors de la numérisation à partir du DAA**

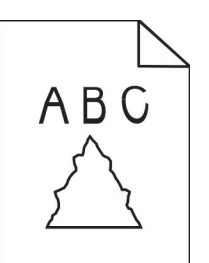

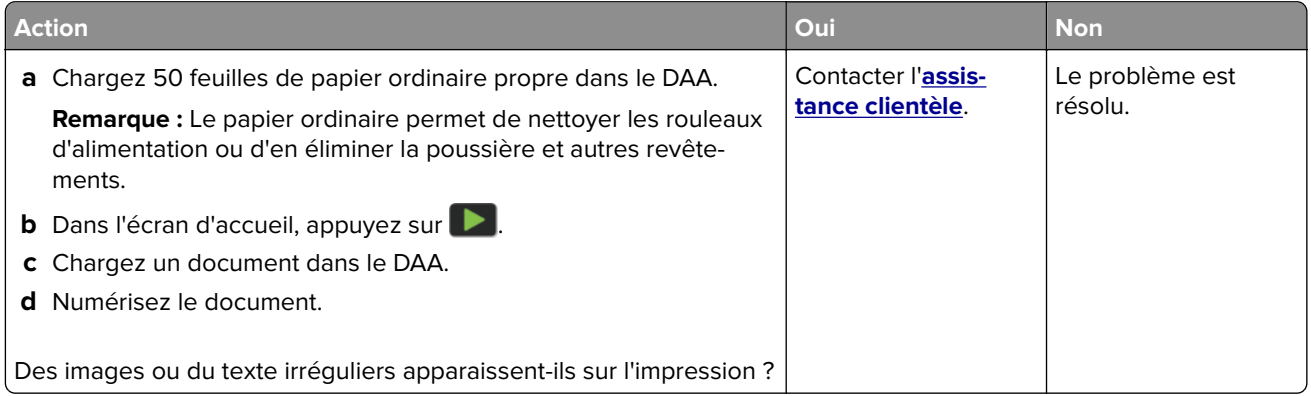

#### **Echec de la numérisation**

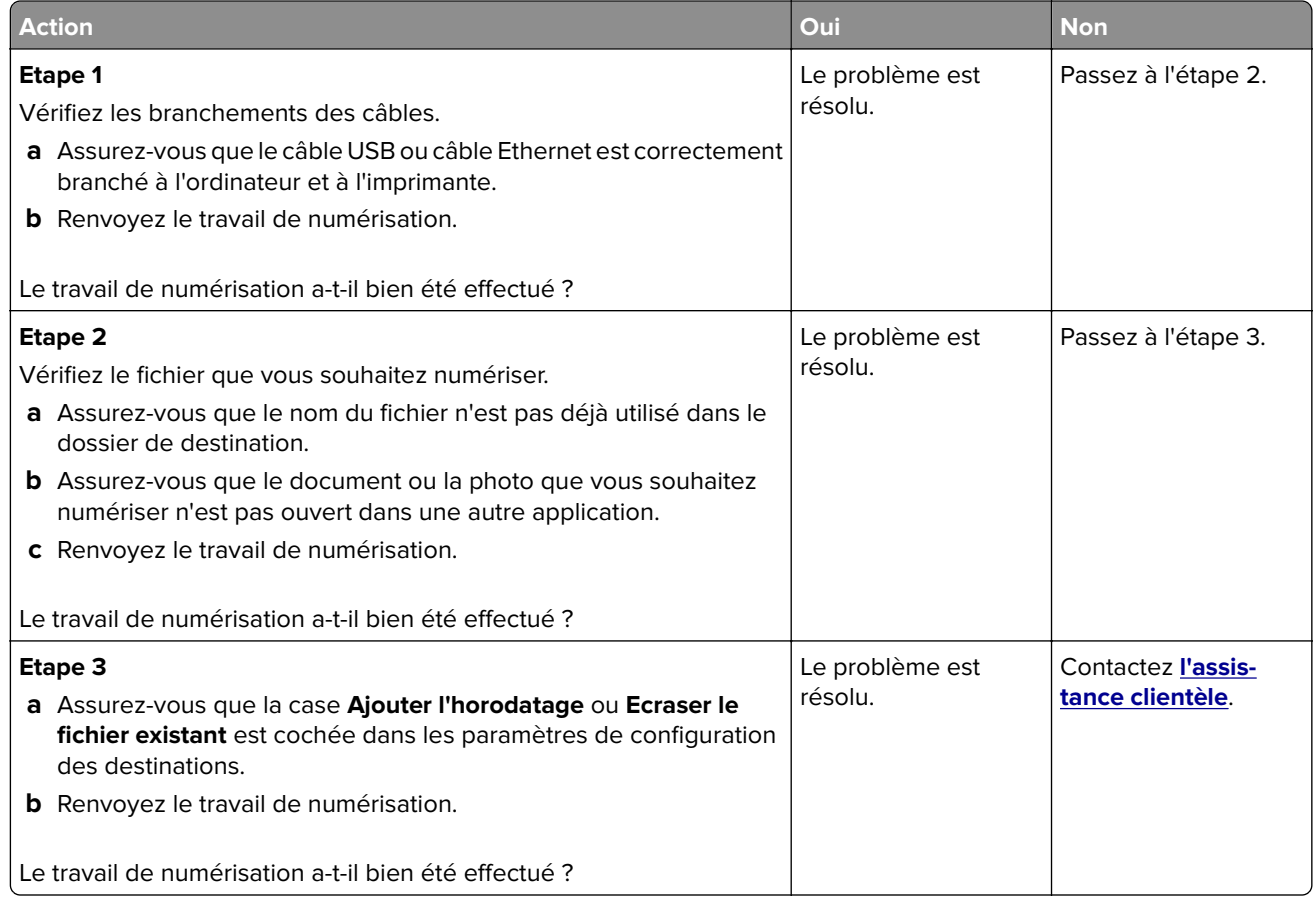

#### **Le scanner ne se ferme pas**

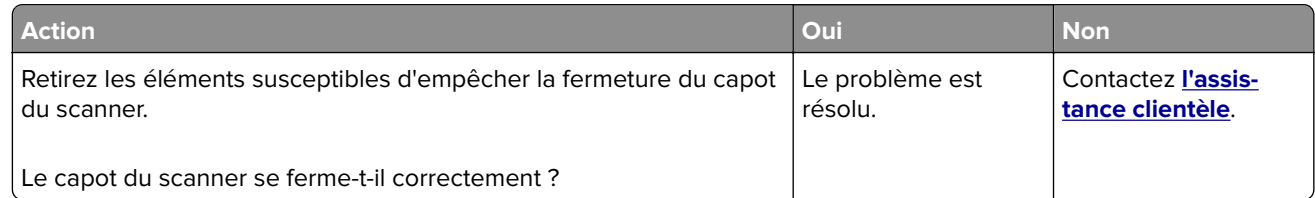

# **La numérisation prend trop de temps ou bloque l'ordinateur**

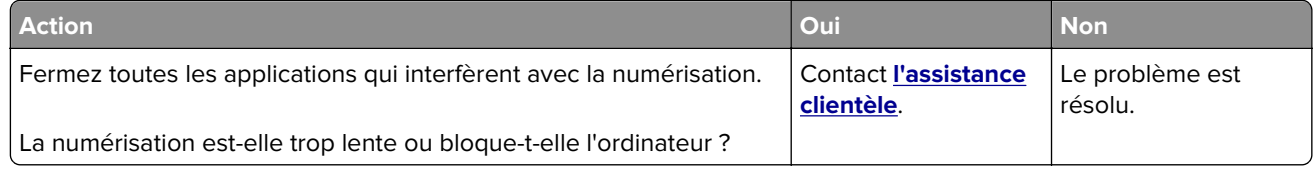
### <span id="page-252-0"></span>**Le scanner ne répond pas**

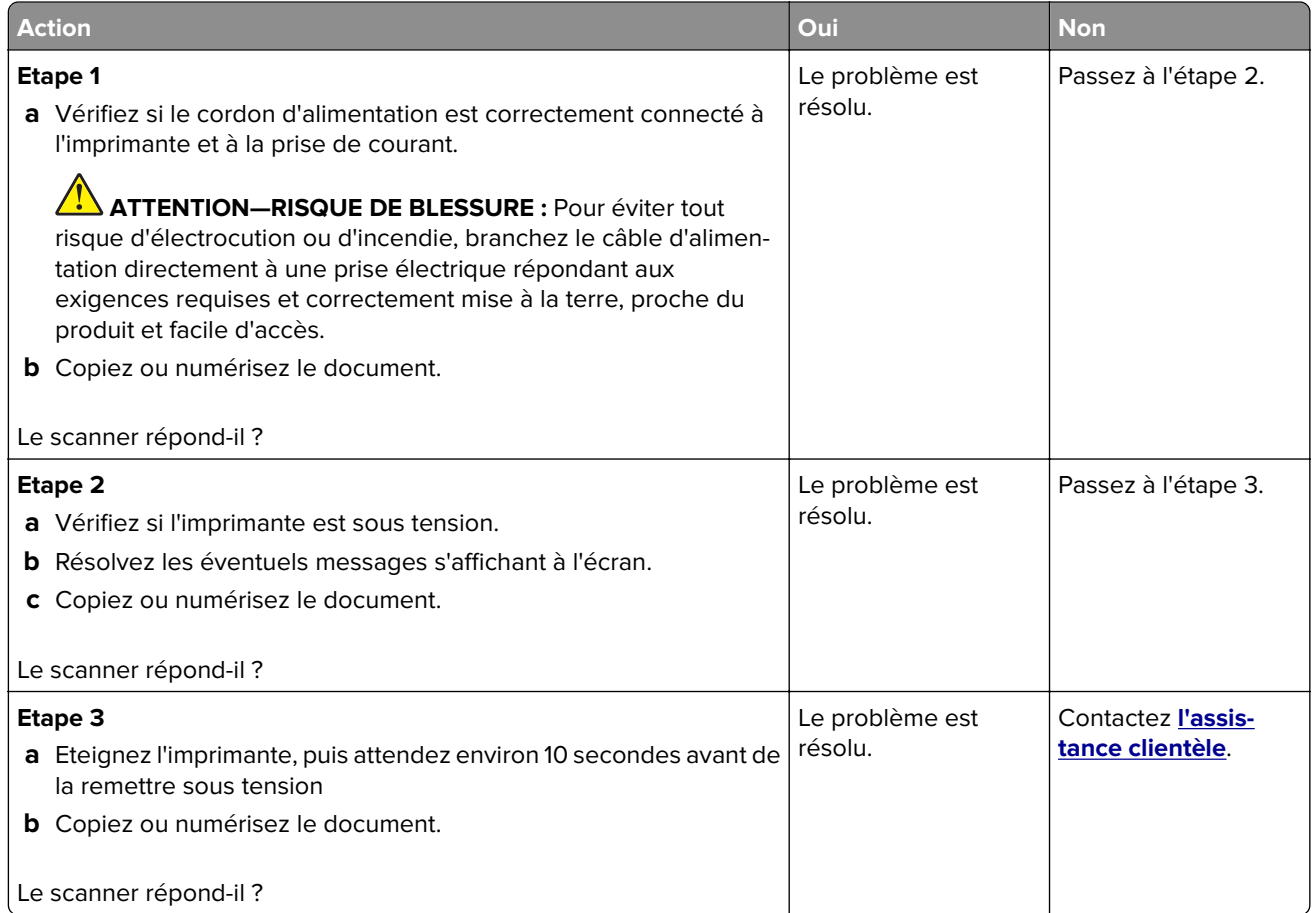

### **Réglage du repérage du scanner**

- **1** Sur l'écran d'accueil, appuyez sur **Paramètres** > **Périphérique** > **Maintenance** > **Menu Configuration** > **Configuration du scanner** > **Enregistrement manuel du scanner**.
- **2** Dans le menu Imprimer une page de test rapide, appuyez sur **Démarrer**.
- **3** Placez la page de test rapide d'impression sur la vitre du scanner, puis appuyez sur **Enregistrement scanner à plat**.
- **4** Dans le menu Copier page test rapide, appuyez sur **Démarrer**.
- **5** Comparez la copie de la page du test rapide au document d'origine.

**Remarque :** Si les marges de la page de test sont différentes de celles du document d'origine, réglez les valeurs des paramètres Marge gauche et Marge supérieure.

**6** Répétez les étapes étape 4 et étape 5 jusqu'à ce que les marges de la copie de la page de test rapide correspondent le mieux à celles du document d'origine.

### <span id="page-253-0"></span>**Réglage de l'enregistrement du DAA**

- **1** Sur l'écran d'accueil, appuyez sur **Paramètres** > **Périphérique** > **Maintenance** > **Menu Configuration** > **Configuration du scanner** > **Enregistrement manuel du scanner**.
- **2** Dans le menu Imprimer une page de test rapide, appuyez sur **Démarrer**.
- **3** Placez la page du test rapide sur le bac du DAA.
- **4** Appuyez sur **Enregistrement DAA avant** ou sur **Enregistrement DAA arrière**.

#### **Remarques :**

- **•** Pour aligner l'enregistrement du DAA avant, placez la page de test face imprimée vers le haut, bord court en premier dans le dispositif.
- **•** Pour aligner l'enregistrement du DAA arrière, placez la page de test face imprimée vers le bas, bord court en premier dans le dispositif.
- **5** Dans le menu Copier page test rapide, appuyez sur **Démarrer**.
- **6** Comparez la copie de la page du test rapide au document d'origine.

**Remarque :** Si les marges de la page de test sont différentes de celles du document d'origine, réglez les valeurs des paramètres Réglage horizontal et Marge supérieure.

**7** Répétez les étapes étape 5 et étape 6 jusqu'à ce que les marges de la copie de la page de test rapide correspondent le mieux à celles du document d'origine.

# **Contacter l'assistance clientèle**

Avant de contacter l'assistance clientèle, assurez-vous de disposer des informations suivantes :

- **•** Problème de l'imprimante
- **•** Message d'erreur
- **•** Type, modèle et numéro de série de l'imprimante

Accédez à l'adresse **<http://support.lexmark.com>** pour bénéficier d'une assistance en ligne ou par e-mail, ou parcourez la bibliothèque de manuels, de documentation d'assistance, de pilotes et d'autres téléchargements.

Une assistance technique est également disponible par téléphone. Si vous êtes aux Etats-Unis ou au Canada, appelez le 1-800-539-6275. Pour les autres pays ou régions, consultez **[le répertoire international des contacts d'assistance](https://support.lexmark.com/en_us/contact-support/international-support-contact-directory.html)**.

# <span id="page-254-0"></span>**Recyclage et mise au rebut**

## **Recyclage des produits Lexmark**

Pour renvoyer des produits Lexmark en vue de leur recyclage :

- **1** Rendez-vous sur le site **[www.lexmark.com/recycle](http://www.lexmark.com/recycle)**.
- **2** Sélectionnez le produit que vous souhaitez recycler.

**Remarque :** Le matériel et les consommables de l'imprimante qui ne sont pas couverts par le programme de collecte et de recyclage Lexmark peuvent être recyclés dans votre déchetterie habituelle.

# **Recyclage des emballages de produits Lexmark**

Lexmark s'efforce toujours de limiter le volume de ses emballages. Cette approche contribue à rendre le transport des imprimantes Lexmark aussi économique et respectueux de l'environnement que possible, et à réduire le volume de matériaux à mettre au rebut. Elle permet également de réduire les émissions de gaz à effet de serre, la consommation d'énergie et celle des ressources naturelles. Dans certains pays ou régions du monde, Lexmark offre aussi à ses clients la possibilité de recycler les matériaux d'emballage. Pour plus d'informations, visitez le site à l'adresse **[www.lexmark.com/recycle](http://www.lexmark.com/recycle)** et choisissez le pays ou la région qui vous concerne. Les programmes de recyclage des emballages sont présentés dans la section consacrée au recyclage des produits.

Les cartons utilisés par Lexmark sont 100 % recyclables sur des sites adaptés. Il n'en existe peut-être pas dans votre région.

La mousse utilisée pour les emballages Lexmark peut être recyclé sur des sites adaptés. Il n'en existe peutêtre pas dans votre région.

Vous pouvez réutiliser l'emballage d'origine de vos cartouches Lexmark pour retourner celles qui sont usagées. Il sera recyclé par Lexmark.

# **Avis**

### **Informations produit**

Nom du produit :

MFP Lexmark MX432adwe, Lexmark XM3142

Type de machine :

7019

Modèles :

6w6, 6w9

### **Note d'édition**

#### Octobre 2022

**Le paragraphe suivant ne s'applique pas aux pays dans lesquels lesdites clauses ne sont pas conformes à la législation en vigueur :** LEXMARK INTERNATIONAL, INC. FOURNIT CETTE PUBLICATION "TELLE QUELLE", SANS GARANTIE D'AUCUNE SORTE, EXPLICITE OU IMPLICITE, Y COMPRIS, MAIS SANS SE LIMITER AUX GARANTIES IMPLICITES DE COMMERCIABILITE OU DE CONFORMITE A UN USAGE SPECIFIQUE. Certains Etats n'admettent pas la renonciation aux garanties explicites ou implicites pour certaines transactions ; c'est pourquoi il se peut que cette déclaration ne vous concerne pas.

Cette publication peut contenir des imprécisions techniques ou des erreurs typographiques. Des modifications sont périodiquement apportées aux informations contenues dans ce document ; ces modifications seront intégrées dans les éditions ultérieures. Des améliorations ou modifications des produits ou programmes décrits dans cette publication peuvent intervenir à tout moment.

Dans la présente publication, les références à des produits, programmes ou services n'impliquent nullement la volonté du fabricant de les rendre disponibles dans tous les pays où celui-ci exerce une activité. Toute référence à un produit, programme ou service n'affirme ou n'implique nullement que seul ce produit, programme ou service puisse être utilisé. Tout produit, programme ou service équivalent par ses fonctions, n'enfreignant pas les droits de propriété intellectuelle, peut être utilisé à la place. L'évaluation et la vérification du fonctionnement en association avec d'autres produits, programmes ou services, à l'exception de ceux expressément désignés par le fabricant, se font aux seuls risques de l'utilisateur.

Pour bénéficier de l'assistance technique de Lexmark, rendez-vous sur le site **<http://support.lexmark.com>**.

Pour obtenir des informations sur la politique de confidentialité de Lexmark régissant l'utilisation de ce produit, consultez la page **[www.lexmark.com/privacy](http://www.lexmark.com/privacy)**.

Pour obtenir des informations sur les fournitures et les téléchargements, rendez-vous sur le site **[www.lexmark.com](http://www.lexmark.com)**.

**© 2022 Lexmark International, Inc.**

**Tous droits réservés.**

<span id="page-256-0"></span>Lexmark et le logo Lexmark sont des marques commerciales ou des marques déposées de Lexmark International, Inc. aux Etats-Unis et/ou dans d'autres pays.

Microsoft, Internet Explorer, Microsoft 365, Microsoft Edge, Outlook, et Windows sont des marques commerciales du groupe Microsoft.

Gmail, Android, Google Play et Google Chrome sont des marques commerciales de Google LLC.

Macintosh, macOS, Safari, and AirPrint are trademarks of Apple Inc., registered in the U.S. and other countries. App Store and iCloud are service marks of Apple Inc., registered in the U.S. and other countries. Use of the Works with Apple badge means that an accessory has been designed to work specifically with the technology identified in the badge and has been certified by the developer to meet Apple performance standards.

La marque Mopria® est une marque déposée et/ou non déposée de Mopria Alliance, Inc. aux Etats-Unis et dans d'autres pays. Toute utilisation non autorisée est strictement interdite.

PCL® est une marque déposée de Hewlett-Packard Company. PCL désigne un ensemble de commandes d'imprimante (langage) et de fonctions inclus dans les produits d'imprimante de Hewlett-Packard Company. Cette imprimante est conçue pour être compatible avec le langage PCL. Cela signifie qu'elle reconnaît les commandes PCL utilisées dans divers programmes et que l'imprimante émule les fonctions correspondant à ces commandes.

PostScript est une marque déposée d'Adobe Systems Incorporated, aux Etats-Unis et dans d'autres pays.

Wi-Fi® et Wi-Fi Direct® sont des marques déposées de Wi-Fi Alliance®.

Les autres marques commerciales sont la propriété de leurs détenteurs respectifs.

### **Avis relatifs à l'accord de licence**

Tous les avis relatifs à l'accord de licence peuvent être consultés à partir du CD :Répertoire \NOTICES du CD logiciel d'installation.

### **Niveaux d'émission sonore**

Les mesures suivantes ont été effectuées conformément à la norme ISO 7779 et exprimées conformément à la norme ISO 9296.

**Remarque :** Il est possible que certains modes ne s'appliquent pas à votre produit.

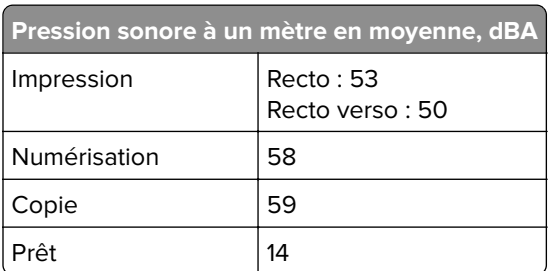

Les valeurs peuvent être modifiées. Pour les valeurs actuelles, accédez au site **[www.lexmark.com](http://www.lexmark.com)**.

## <span id="page-257-0"></span>**Directive WEEE (Déchets issus d'équipements électriques et électroniques)**

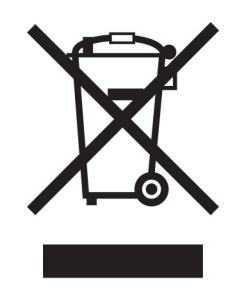

Le logo WEEE indique des procédures et des programmes de recyclage spécifiques aux produits électroniques dans les pays de l'Union Européenne. Nous encourageons le recyclage de nos produits.

Pour toute question concernant les options de recyclage, consultez le site Web de Lexmark à l'adresse **[www.lexmark.com](http://www.lexmark.com)** pour connaître le numéro de téléphone de votre revendeur local.

### **Batterie rechargeable au lithium-ion**

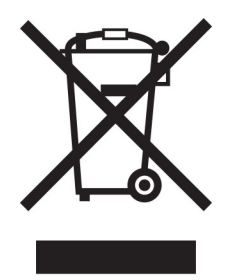

Ce produit peut contenir une batterie rechargeable au lithium-ion, qui ne doit être retirée que par un technicien qualifié. Le symbole de la poubelle barrée signifie que le produit ne doit pas être mis au rebut parmi des déchets non triés ; il doit être envoyé dans des infrastructures de collecte des déchets pour récupération et recyclage. Si la batterie est retirée, ne la jetez pas parmi vos ordures ménagères. Votre communauté locale peut disposer de systèmes de collecte distincts pour les batteries, par exemple un site de dépôt pour le recyclage des batteries. La collecte séparée des batteries usagées permet d'assurer le traitement approprié des déchets, y compris leur réutilisation et recyclage, et d'éviter tout risque d'effets négatifs sur la santé humaine et sur l'environnement. Mettez vos batteries au rebut de manière responsable.

### **Mise au rebut des produits**

Ne mettez pas au rebut l'imprimante et les consommables de la même façon que les déchets ménagers habituels. Veuillez contacter les collectivités locales afin de connaître les solutions de mise au rebut et de recyclage à votre disposition.

### **Retour des cartouches Lexmark pour réutilisation ou recyclage**

Le programme de collecte de cartouches Lexmark vous permet de retourner gratuitement vos cartouches usagées à Lexmark pour qu'elles soient réutilisées ou recyclées. Cent pour cent des cartouches vides

<span id="page-258-0"></span>retournées à Lexmark sont réutilisées ou recyclées. Les cartons utilisés pour le retour des cartouches sont également recyclés.

Pour retourner des cartouches Lexmark pour réutilisation ou recyclage, procédez comme suit :

- **1** Rendez-vous sur le site **[www.lexmark.com/recycle](http://www.lexmark.com/recycle)**.
- **2** Sélectionnez le produit que vous souhaitez recycler.

### **Avis relatif à l'électricité statique**

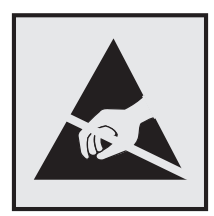

Ce symbole identifie les pièces sensibles à l'électricité statique. Ne touchez pas les zones à proximité de ces symboles sans avoir d'abord touché une surface métallique à distance de ceux-ci.

Pour éviter les décharges électrostatiques lors de l'exécution de tâches de maintenance, comme la suppression des bourrages papier ou le remplacement des fournitures, touchez les parties métalliques exposées du cadre de l'imprimante avant d'accéder ou de toucher aux parties intérieures de l'imprimante, même si le symbole n'est pas présent.

### **ENERGY STAR**

Tout produit Lexmark portant l'étiquette ENERGY STAR<sup>®</sup> (sur le produit ou sur un écran de démarrage) est certifié conforme aux exigences de la norme ENERGY STAR définie par l'EPA (Environmental Protection Agency) au moment de sa fabrication.

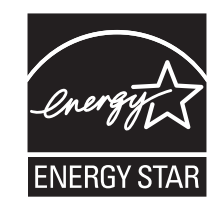

### **Informations de température**

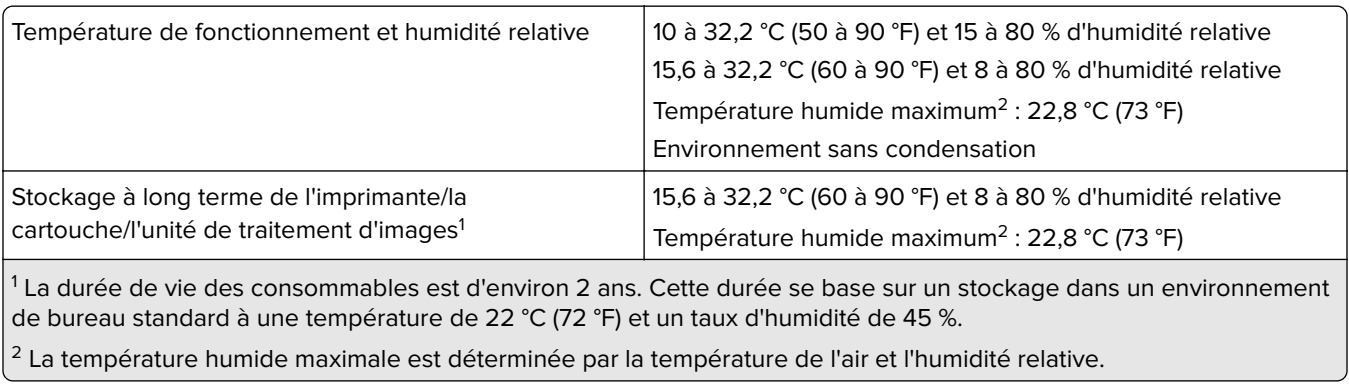

<span id="page-259-0"></span>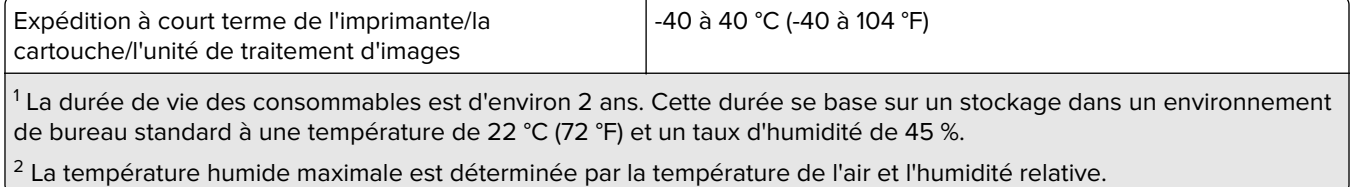

### **Avis relatif à l'utilisation du laser**

Cette imprimante est certifiée conforme aux exigences de la réglementation des Etats-Unis relative aux produits laser de classe I (1) (DHHS 21 CFR, Chapitre I, Sous-chapitre J). Pour les autres pays, elle est certifiée conforme aux exigences des normes CEI 60825-1:2014 relatives aux produits laser de classe I.

Les produits laser de classe I ne sont pas considérés comme dangereux. Le système laser ainsi que l'imprimante ont été conçus de manière à ce que personne ne soit jamais exposé à des radiations laser dépassant le niveau de classe I dans le cadre d'un fonctionnement normal, de l'entretien par l'utilisateur ou de la maintenance. L'imprimante dispose d'un ensemble de têtes d'impression non réparable contenant un laser doté des caractéristiques suivantes :

Classe : IIIb (3b) AlGaInP

Puissance de sortie nominale (milliwatts) : 25

Longueur d'onde (nanomètres) : 775-800

### **Consommation d'électricité**

#### **Consommation électrique du produit**

Le tableau ci-dessous donne des détails sur les caractéristiques de consommation électrique du produit.

**Remarque :** Il est possible que certains modes ne s'appliquent pas à votre produit.

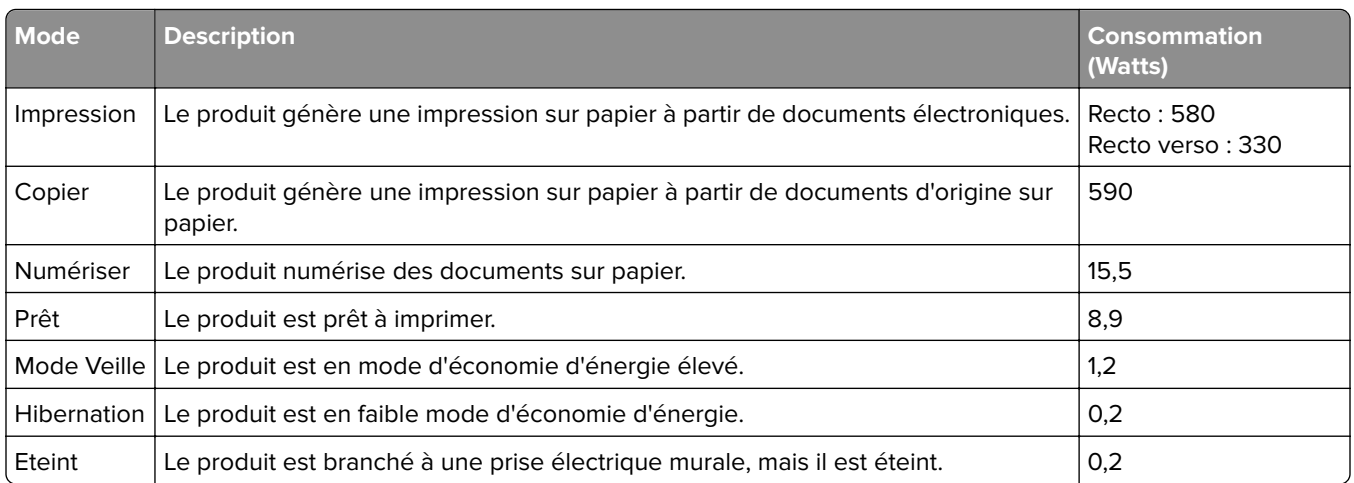

Les niveaux de consommation indiqués dans le tableau précédent représentent des mesures effectuées sur une durée d'utilisation moyenne. Une consommation électrique instantanée peut donner un résultat supérieur à la moyenne.

<span id="page-260-0"></span>Les valeurs peuvent être modifiées. Pour les valeurs actuelles, accédez au site **[www.lexmark.com](http://www.lexmark.com)**.

#### **Mode Veille**

Ce produit est doté d'un mode d'économie d'énergie appelé mode Veille. Le mode Veille économise l'énergie en réduisant la consommation électrique pendant de longues périodes d'inactivité. Le mode Veille se déclenche automatiquement lorsque ce produit n'est pas utilisé pendant une certaine période appelée délai de mise en veille.

Délai de mise en veille par défaut pour ce produit (en minutes) : 15

Les menus de configuration de l'imprimante permettent de modifier le délai de mise en veille de 1 à 120 minutes. Si la vitesse d'impression est inférieure ou égale à 30 pages par minute, vous pouvez définir le délai jusqu'à 60 minutes uniquement. L'attribution d'une valeur faible au délai de mise en veille permet de réduire la consommation d'énergie, mais peut augmenter le temps de réponse du produit. Par contre, si la valeur est élevée, le temps de réponse du produit est rapide mais celui-ci utilise plus d'énergie.

#### **Mode Hibernation**

Ce produit est doté d'un mode de fonctionnement à très faible consommation d'énergie appelé Mode Hibernation. Lorsque le mode Hibernation est activé, tous les autres systèmes et périphériques sont mis hors tension en toute sécurité.

Vous pouvez passer en mode Hibernation des façons suivantes :

- **•** Utilisation de l'option Fin de l'hibernation
- **•** Utilisation des modes de programmation de l'alimentation

La fin de l'hibernation est définie sur la valeur standard pour ce produit dans tous les pays et régions. 3 jours

La durée entre le traitement d'un travail d'impression et le passage de l'imprimante en mode Hibernation peut être réglée entre une heure et un mois.

#### **Remarques sur les équipements d'imagerie homologués par l'EPEAT :**

- **•** Le niveau d'alimentation en veille se produit en mode Hibernation ou Hors fonction.
- **•** Le produit s'éteint automatiquement à un niveau d'alimentation en veille inférieur ou égal à 1 W. La fonction de mise en veille automatique (Hibernation ou Hors fonction) doit être activée lors de l'expédition du produit.

#### **Mode de désactivation**

Si ce produit est en mode de désactivation (consommation minime de courant), vous pouvez complètement l'éteindre en débranchant le cordon d'alimentation de la prise de courant.

#### **Utilisation d'énergie totale**

Il est parfois utile d'estimer la consommation totale d'énergie de votre imprimante. Etant donné que les mesures de consommation d'énergie électrique sont exprimées en Watts, la consommation d'électricité doit être multipliée par la durée que le produit passe dans chaque mode pour calculer l'utilisation d'énergie. L'utilisation d'énergie totale du produit est la somme de l'utilisation d'énergie de chaque mode.

### **Avis de réglementation pour les appareils radio et de télécommunication**

Cette section contient les informations réglementaires relatives aux produits qui contiennent la carte de télécopie analogique :

Type/numéro de modèle réglementaire Lexmark :

LEX-M03-002

### **Notice to users of the Canadian telephone network**

This product meets the applicable Innovation, Science and Economic Development Canada technical specifications.

The Ringer Equivalence Number (REN) indicates the maximum number of devices allowed to be connected to a telephone interface. The termination of an interface may consist of any combination of devices subject only to the requirement that the sum of the RENs of all the devices not exceed five. The REN is located on the product label.

This equipment uses CA11A telephone jacks.

#### **Avis réservé aux utilisateurs du réseau téléphonique du Canada**

Ce produit est conforme aux spécifications techniques d'Innovation, Sciences et Développement économique Canada.

Le numéro REN (ringer equivalence number : numéro d'équivalence de sonnerie) indique le nombre maximum d'appareils pouvant être connectés à l'interface téléphonique. En bout de ligne, le nombre d'appareils qui peuvent être connectés n'est pas directement limité, mais la somme des REN de ces appareils ne doit pas dépasser cinq. Le numéro REN est indiqué sur l'étiquette produit.

Cet équipement utilise des prises de téléphone CA11A.

#### **Avis de réglementation pour les produits sans fil**

Cette section contient les informations réglementaires qui s'appliquent uniquement aux modèles sans fil.

Si vous ne parvenez pas à déterminer si votre modèle est un modèle sans fil, rendez-vous sur **<http://support.lexmark.com>**.

#### **Avis sur les composants modulaires**

Les modèles sans fil comprennent le composant modulaire suivant :

AzureWave AW-CM467-SUR ; FCC ID :TLZ-CM467 ; IC :6100A-CM467

Pour déterminer quels composants modulaires sont installés dans votre produit, reportez-vous à l'étiquetage sur votre produit.

### <span id="page-262-0"></span>**Exposition aux radiations de fréquences radio**

Le courant de sortie rayonné de cet appareil est bien inférieur aux limites d'exposition aux fréquences radio définies par la FCC et les autres organismes de réglementation. Au minimum 20 cm (8 pouces) doivent séparer l'antenne de toute personne pour que cet appareil réponde aux exigences d'exposition aux fréquences radio de la FCC et d'autres organismes de réglementation.

### **Innovation, Science and Economic Development Canada**

This device complies with Innovation, Science and Economic Development Canada license-exempt RSS standards. Operation is subject to the following two conditions: (1) this device may not cause interference, and (2) this device must accept any interference, including interference that may cause undesired operation of the device.

#### **Innovation, Sciences et Développement économique Canada**

Cet appareil est conforme aux normes RSS exemptes de licence d'Innovation, Sciences et Développement économique Canada. Son fonctionnement est soumis aux deux conditions suivantes : (1) cet appareil ne doit pas causer d'interférences et (2) il doit accepter toutes les interférences, y compris les celles qui peuvent entraîner un fonctionnement indésirable.

### **Avis de conformité aux directives de la Communauté européenne (CE)**

Ce produit est conforme aux exigences de sécurité de la directive 2014/53/UE du Conseil de la Communauté européenne relative au rapprochement et à l'harmonisation des législations des Etats membres concernant les appareils radio.

Ce produit a été fabriqué par : Lexmark International, Inc., 740 West New Circle Road, Lexington, KY, 40550 ETATS-UNIS. Le représentant agréé de l'EEE/UE est : Lexmark International Technology Hungária Kft., 8 Lechner Ödön fasor, Millennium Tower III, 1095 Budapest HONGRIE. L'importateur de l'EEE/UE est : Lexmark International Technology S.à.r.l. 20, Route de Pré-Bois, ICC Building, Bloc A, CH-1215 Genève, Suisse. Une déclaration de conformité aux exigences des directives est disponible sur demande auprès du représentant agréé ou peut être obtenue à l'adresse

**[www.lexmark.com/en\\_us/about/regulatory-compliance/european-union-declaration-of-conformity.html](http://www.lexmark.com/en_us/about/regulatory-compliance/european-union-declaration-of-conformity.html)**.

La conformité du produit est indiquée par le marquage CE :

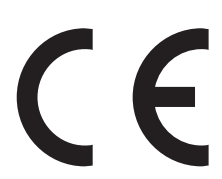

#### **Restrictions**

Cet appareil radio est exclusivement destiné à une utilisation en intérieur. L'utilisation en extérieur est interdite. Cette restriction s'applique à tous les pays répertoriés dans le tableau ci-dessous :

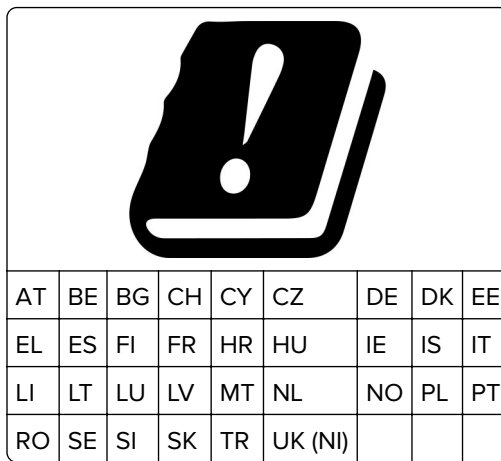

## **Déclaration de l'Union européenne et d'autres pays concernant les bandes de fréquences de**

#### **fonctionnement et la puissance maximale des radiofréquences pour l'émetteur radio**

Ce produit radio émet dans l'une des bandes de 2,4 GHz (2,412 - 2,472 GHz dans l'Union européenne) ou de 5 GHz (5,15 - 5,35 ; 5,47 - 5,725 dans l'Union européenne). La puissance (EIRP) de sortie maximale de l'émetteur, incluant le gain de l'antenne, est ≤ 20 dBm pour les deux bandes.

### **Innovation, Science and Economic Development Canada compliance**

#### **statement**

This Class B digital apparatus meets all requirements of the Canadian Interference-Causing Equipment Standard ICES-003.

### **Avis de conformité aux normes de l'Innovation, Sciences et**

### **Développement économique Canada**

Cet appareil numérique de classe B est conforme aux exigences de la norme canadienne relative aux équipements pouvant causer des interférences NMB-003.

### **Avis de conformité aux directives de la Communauté européenne (CE)**

Ce produit est conforme aux exigences de protection énoncées par les directives 2014/30/EU, 2014/35/EU, 2009/125/EC et 2011/65/EC (modifiée par 2015/863/EU) du Conseil européen sur le rapprochement et l'harmonisation des lois des Etats membres concernant la compatibilité électromagnétique et la sécurité des équipements électriques conçus pour être utilisés sous certaines limites de tension et sur des appareils radio et de télécommunication ainsi que l'éco-conception de produits consommant de l'énergie.

Ce produit a été fabriqué par : Lexmark International, Inc., 740 West New Circle Road, Lexington, KY, 40550 ETATS-UNIS. Le représentant agréé de l'EEE/UE est : Lexmark International Technology Hungária Kft., 8 Lechner Ödön fasor, Millennium Tower III, 1095 Budapest HONGRIE. L'importateur de l'EEE/UE est : Lexmark International Technology S.à.r.l. 20, Route de Pré-Bois, ICC Building, Bloc A, CH-1215 Genève, Suisse. Une déclaration de conformité aux exigences des directives est disponible sur demande auprès du représentant agréé ou peut

être obtenue à l'adresse

**[www.lexmark.com/en\\_us/about/regulatory-compliance/european-union-declaration-of-conformity.html](http://www.lexmark.com/en_us/about/regulatory-compliance/european-union-declaration-of-conformity.html)**.

Ce produit est conforme aux limites de classe B EN 55032 et aux exigences de sécurité EN 62368-1.

# **DECLARATION DE GARANTIE LIMITEE POUR IMPRIMANTES LASERS LEXMARK, IMPRIMANTES LED LEXMARK ET IMPRIMANTES LASER MULTIFONCTIONS LEXMARK**

#### **Lexmark International, Inc., Lexington, KY**

This limited warranty applies to the United States and Canada. For customers outside the U.S., refer to the country-specific warranty information that came with your product.

This limited warranty applies to this product only if it was originally purchased for your use, and not for resale, from Lexmark or a Lexmark Remarketer, referred to in this statement as "Remarketer."

#### **Garantie limitée**

Lexmark warrants that this product:

—Is manufactured from new parts, or new and serviceable used parts, which perform like new parts

—Is, during normal use, free from defects in material and workmanship

If this product does not function as warranted during the warranty period, contact a Remarketer or Lexmark for repair or replacement (at Lexmark's option).

If this product is a feature or option, this statement applies only when that feature or option is used with the product for which it was intended. To obtain warranty service, you may be required to present the feature or option with the product.

If you transfer this product to another user, warranty service under the terms of this statement is available to that user for the remainder of the warranty period. You should transfer proof of original purchase and this statement to that user.

#### **Conditions de garantie limitée**

The warranty period starts on the date of original purchase as shown on the purchase receipt and ends 12 months later provided that the warranty period for any supplies and for any maintenance items included with the printer shall end earlier if it, or its original contents, are substantially used up, depleted, or consumed. Fuser Units, Transfer/Transport Units, Paper Feed items, if any, and any other items for which a Maintenance Kit is available are substantially consumed when the printer displays a "Life Warning" or "Scheduled Maintenance" message for such item.

To obtain warranty service you may be required to present proof of original purchase. You may be required to deliver your product to the Remarketer or Lexmark, or ship it prepaid and suitably packaged to a Lexmark designated location. You are responsible for loss of, or damage to, a product in transit to the Remarketer or the Lexmark designated location.

When warranty service involves the exchange of a product or part, the item replaced becomes the property of the Remarketer or Lexmark. The replacement may be a new or repaired item.

The replacement item assumes the remaining warranty period of the original product.

Replacement is not available to you if the product you present for exchange is defaced, altered, in need of a repair not included in warranty service, damaged beyond repair, or if the product is not free of all legal obligations, restrictions, liens, and encumbrances.

Dans le cadre de la garantie et/ou du remplacement, Lexmark peut mettre à jour le microcode de votre imprimante en installant sa version la plus récente. Les mises à jour du microcode sont susceptibles de modifier les paramètres de l'imprimante et d'interrompre le fonctionnement de produits, de consommables, de pièces, de matériaux (tels que le toner ou l'encre), de logiciel ou d'interfaces non autorisées ou de contrefaçon. Les produits authentiques distribués par Lexmark ne sont pas touchés par cette modification du fonctionnement.

Before you present this product for warranty service, remove all print cartridges, programs, data, and removable storage media (unless directed otherwise by Lexmark).

For further explanation of your warranty alternatives and the nearest Lexmark authorized servicer in your area contact Lexmark on the World Wide Web.

Remote technical support is provided for this product throughout its warranty period. For products no longer covered by a Lexmark warranty, technical support may not be available or only be available for a fee.

#### **Etendue de la garantie limitée**

Lexmark does not warrant uninterrupted or error-free operation of any product or the durability or longevity of prints produced by any product.

Warranty service does not include repair of failures caused by:

- —Modification or unauthorized attachments
- —Accidents, misuse, abuse or use inconsistent with Lexmark user's guides, manuals, instructions or guidance
- —Unsuitable physical or operating environment
- —Maintenance by anyone other than Lexmark or a Lexmark authorized servicer
- —Operation of a product beyond the limit of its duty cycle
- —Use of printing media outside of Lexmark specifications
- —Refurbishment, repair, refilling or remanufacture by a third party of products, supplies or parts

—Products, supplies, parts, materials (such as toners and inks), software, or interfaces not furnished by Lexmark

**TO THE EXTENT PERMITTED BY APPLICABLE LAW, NEITHER LEXMARK NOR ITS THIRD PARTY SUPPLIERS OR REMARKETERS MAKE ANY OTHER WARRANTY OR CONDITION OF ANY KIND, WHETHER EXPRESS OR IMPLIED, WITH RESPECT TO THIS PRODUCT, AND SPECIFICALLY DISCLAIM THE IMPLIED WARRANTIES OR CONDITIONS OF MERCHANTABILITY, FITNESS FOR A PARTICULAR PURPOSE, AND SATISFACTORY QUALITY. ANY WARRANTIES THAT MAY NOT BE DISCLAIMED UNDER APPLICABLE LAW ARE LIMITED IN DURATION TO THE WARRANTY PERIOD. NO WARRANTIES, EXPRESS OR IMPLIED, WILL APPLY AFTER THIS PERIOD. ALL INFORMATION, SPECIFICATIONS, PRICES, AND SERVICES ARE SUBJECT TO CHANGE AT ANY TIME WITHOUT NOTICE.**

#### **Limite de responsabilité**

Your sole remedy under this limited warranty is set forth in this document. For any claim concerning performance or nonperformance of Lexmark or a Remarketer for this product under this limited warranty, you may recover actual damages up to the limit set forth in the following paragraph.

Lexmark's liability for actual damages from any cause whatsoever will be limited to the amount you paid for the product that caused the damages. This limitation of liability will not apply to claims by you for bodily injury or

damage to real property or tangible personal property for which Lexmark is legally liable. **IN NO EVENT WILL LEXMARK BE LIABLE FOR ANY LOST PROFITS, LOST SAVINGS, INCIDENTAL DAMAGE, OR OTHER ECONOMIC OR CONSEQUENTIAL DAMAGES.** This is true even if you advise Lexmark or a Remarketer of the possibility of such damages. Lexmark is not liable for any claim by you based on a third party claim.

This limitation of remedies also applies to claims against any Suppliers and Remarketers of Lexmark. Lexmark's and its Suppliers' and Remarketers' limitations of remedies are not cumulative. Such Suppliers and Remarketers are intended beneficiaries of this limitation.

#### **Droits supplémentaires**

Some states do not allow limitations on how long an implied warranty lasts, or do not allow the exclusion or limitation of incidental or consequential damages, so the limitations or exclusions contained above may not apply to you.

This limited warranty gives you specific legal rights. You may also have other rights that vary from state to state.

# **Index**

#### **A**

à l'aide du DAA copie [72](#page-71-0) à partir du panneau de commandes [12](#page-11-0) activation de l'assistance vocale [27](#page-26-0) activation de Wi-Fi Direct [60](#page-59-0) activation des codes PIN (numéros d'identification personnels) [30](#page-29-0) activation des mots de passe énoncés [30](#page-29-0) activation du mode Agrandissement [29](#page-28-0) activation du port USB [216](#page-215-0) adaptateur RJ‑11 [36](#page-35-0) adresse FTP création d'un raccourci [82](#page-81-0) affichage de rapports [159](#page-158-0) affichage des applications sur l'écran d'accueil [22](#page-21-0) AirPrint utilisation [66](#page-65-0) ajout d'applications sur l'écran d'accueil [22](#page-21-0) ajout d'imprimantes sur un ordinateur [51](#page-50-0) ajout d'un raccourci adresse FTP [82](#page-81-0) copie [74](#page-73-0) courrier électronique [75](#page-74-0) destination de télécopie [77](#page-76-0) ajout de contacts [27](#page-26-0) ajout de groupes de contacts [27](#page-26-0) ajout des options internes pilote d'impression [54](#page-53-0) ajout des options matérielles pilote d'impression [54](#page-53-0) alertes par courrier électronique configuration [158](#page-157-0) annulation d'un travail d'impression [70](#page-69-0) annulation du chaînage des tiroirs [50](#page-49-0) applications prises en charge [23](#page-22-0) assemblage des copies [73](#page-72-0)

assistance clientèle contacter [254](#page-253-0) Assistance clientèle utilisation [25](#page-24-0) Assistance vocale activation [27](#page-26-0) débit de parole [29](#page-28-0) désactivation [28](#page-27-0) attribution de l'imprimante à un mode sonnerie [38](#page-37-0) augmentation de la taille d'une copie [73](#page-72-0) avis [257,](#page-256-0) [258](#page-257-0), [260](#page-259-0)[, 261](#page-260-0)[, 263](#page-262-0) avis FCC [263](#page-262-0) avis relatifs aux émissions [257](#page-256-0), [263](#page-262-0)

#### **B**

bandes noires verticales [205](#page-204-0) bandes pâles horizontales [202](#page-201-0) bandes pâles verticales [203](#page-202-0) barrette microcode [54](#page-53-0) bloc séparateur du DAA remplacement [171](#page-170-0) blocage des télécopies non sollicitées (télécopie de publicité) [78](#page-77-0) bourrage papier dans le dispositif d'alimentation automatique [219](#page-218-0) dans le tiroir en option [228](#page-227-0) dans le tiroir standard [224](#page-223-0) derrière la porte d'accès arrière [231](#page-230-0) bourrage papier dans l'unité d'impression recto verso [228](#page-227-0) bourrage papier dans le chargeur multifonction [220](#page-219-0) bourrage papier dans le réceptacle standard [219](#page-218-0) bourrages papier emplacement [217](#page-216-0) réduction des risques [216](#page-215-0) bourrages papier fréquents [239](#page-238-0) bourrages, papier réduction des risques [216](#page-215-0)

#### **C**

câble Ethernet [20](#page-19-0) câble USB [20](#page-19-0) caractéristiques du papier [13](#page-12-0) Carnet d'adresses utilisation [27](#page-26-0) cartes copie [74](#page-73-0) cartouche de toner commande [159](#page-158-0) remplacement [161](#page-160-0) Centre de numérisation configuration [23](#page-22-0) chaînage des tiroirs [50](#page-49-0) chargement d'enveloppes dans le chargeur multifonction [49](#page-48-0) chargement des tiroirs [47](#page-46-0) chargement du papier à en-tête dans le chargeur multifonction [49](#page-48-0) chargeur multifonction chargement [49](#page-48-0) choix d'un emplacement pour l'imprimante [19](#page-18-0) clavier à l'écran utilisation [29](#page-28-0) codes d'erreur [182](#page-181-0) codes d'erreur de l'imprimante [182](#page-181-0) commande de consommables cartouche de toner [159](#page-158-0) unité de traitement d'images [160](#page-159-0) compteurs d'utilisation des consommables réinitialisation [173](#page-172-0), [237](#page-236-0) configuration télécopie analogique [30](#page-29-0) configuration de l'impression série [62](#page-61-0) configuration de la fonction de télécopie à l'aide d'etherFAX [31](#page-30-0) configuration de la fonction de télécopie à l'aide du serveur de télécopie [32](#page-31-0)

configuration de la télécopie connexion à une ligne téléphonique standard [33](#page-32-0) propre au pays ou à la région [36](#page-35-0) configuration de Quotas de périphériques [25](#page-24-0) configuration de Wi-Fi Direct [60](#page-59-0) configuration des alertes par email [158](#page-157-0) configuration des notifications de consommables [158](#page-157-0) configuration des paramètres d'heure d'été [39](#page-38-0) configuration des paramètres du haut-parleur du télécopieur [39](#page-38-0) configuration des paramètres du serveur de messagerie [39](#page-38-0) configurations des imprimantes [12](#page-11-0) connexion à un réseau sans fil utilisation de la méthode Bouton de commande [59](#page-58-0) utilisation de la méthode PIN [59](#page-58-0) connexion d'un ordinateur à l'imprimante [61](#page-60-0) connexion de l'imprimante à un réseau sans fil [58](#page-57-0) connexion de l'imprimante à un service de sonnerie distincte [38](#page-37-0) connexion des câbles [20](#page-19-0) connexion du périphérique mobile vers l'imprimante [60](#page-59-0) consignes de sécurité [7,](#page-6-0) [8](#page-7-0) Consommable non-Lexmark [237](#page-236-0) consommables économie [179](#page-178-0) contacter l'assistance clientèle [254](#page-253-0) copie cartes [74](#page-73-0) photos [72](#page-71-0) sur du papier à en-tête [73](#page-72-0) sur les deux faces du papier [73](#page-72-0) utilisation de la vitre du scanner [72](#page-71-0) utilisation du dispositif d'alimentation automatique (DAA) [72](#page-71-0)

copie à partir de tiroir sélectionné [72](#page-71-0) Copie de carte configuration [23](#page-22-0) copie de formats de papier différents [72](#page-71-0) copie de plusieurs pages sur une seule feuille [73](#page-72-0) copie recto verso [73](#page-72-0) courrier électronique envoi [75](#page-74-0) création d'un raccourci adresse FTP [82](#page-81-0) copie [74](#page-73-0) courrier électronique [75](#page-74-0) destination de télécopie [77](#page-76-0) dossier réseau [82](#page-81-0) création de dossiers pour les signets [26](#page-25-0) création de raccourcis [23](#page-22-0) création de signets [25](#page-24-0)

#### **D**

date et heure paramètres de télécopie [39](#page-38-0) débit de parole de l'assistance vocale réglage [29](#page-28-0) déclaration relative à la volatilité [64](#page-63-0) défauts répétés sur l'impression [208](#page-207-0) définition du format de papier [47](#page-46-0) définition du format de papier Universel [47](#page-46-0) définition du type de papier [47](#page-46-0) dépannage erreur « Serveur SMTP non configuré » [240](#page-239-0) impossible d'ouvrir Embedded Web Server [234](#page-233-0) impossible de connecter l'imprimante au réseau Wi-Fi [235](#page-234-0) l'imprimante ne répond pas [214](#page-213-0) problèmes de qualité d'impression [181](#page-180-0) dépannage d'e-mail impossible d'envoyer des emails [241](#page-240-0)

dépannage de copie copies partielles de documents ou de photos [250](#page-249-0) le scanner ne répond pas [253](#page-252-0) mauvaise qualité de la copie [250](#page-249-0) dépannage de la numérisation copies partielles de documents ou de photos [250](#page-249-0) échec de la numérisation [252](#page-251-0) image irrégulière lors de la numérisation à partir du DAA [251](#page-250-0) impossible de numériser vers un dossier réseau [248](#page-247-0) impossible de numériser vers un ordinateur [247](#page-246-0) la numérisation bloque le fonctionnement de l'ordinateur [252](#page-251-0) la numérisation prend trop de temps [252](#page-251-0) le scanner ne répond pas [253](#page-252-0) mauvaise qualité de la copie [250](#page-249-0) texte irrégulier lors de la numérisation à partir du DAA [251](#page-250-0) traînées noires verticales sur le travail lors de la numérisation depuis le DAA [251](#page-250-0) dépannage de la qualité d'impression bandes noires verticales [205](#page-204-0) bandes pâles horizontales [202](#page-201-0) bandes pâles verticales [203](#page-202-0) défaillances répétées [208](#page-207-0) effacement du toner [201](#page-200-0) images ou textes coupés [200](#page-199-0) impression claire [194](#page-193-0) impression déformée [198](#page-197-0) impression inclinée sur la page [198](#page-197-0) impression sombre [189](#page-188-0) le fond des impressions est gris [192](#page-191-0) les traits fins ne sont pas imprimés correctement [190](#page-189-0) lignes blanches verticales [204](#page-203-0) lignes ou traînées noires verticales [206](#page-205-0) pages blanches [188](#page-187-0)

pages de couleur unie [199](#page-198-0) pages noires [188](#page-187-0) papier froissé ou plié [191](#page-190-0) papier recourbé [197](#page-196-0) taches et points sur l'impression [196](#page-195-0) traînées noires verticales et images manquantes [207](#page-206-0) dépannage de la télécopie envoi de télécopies impossible par télécopie analogique [244](#page-243-0) envoi de télécopies possible, mais réception impossible, par télécopie analogique [244](#page-243-0) impossible d'envoyer la page de garde de télécopie depuis l'ordinateur [247](#page-246-0) impossible d'envoyer ou de recevoir des télécopies à l'aide d'etherFAX [245](#page-244-0) impossible d'envoyer ou de recevoir des télécopies par télécopie analogique [242](#page-241-0) impossible de configurer etherFAX [245](#page-244-0) informations manquantes sur la page de garde de télécopie [246](#page-245-0) l'identifiant de l'appelant ne s'affiche pas [241](#page-240-0) qualité d'impression médiocre [246](#page-245-0) dépannage, copie copies partielles de documents ou de photos [250](#page-249-0) le scanner ne répond pas [253](#page-252-0) le scanner ne se ferme pas [252](#page-251-0) mauvaise qualité de la copie [250](#page-249-0) dépannage, e-mail impossible d'envoyer des emails [241](#page-240-0) dépannage, impression bourrages papier fréquents [239](#page-238-0) enveloppe collée pendant l'impression [237](#page-236-0) impression depuis un tiroir inapproprié [211](#page-210-0) impression lente [212](#page-211-0) impression sur du papier inapproprié [211](#page-210-0)

l'impression assemblée ne fonctionne pas [238](#page-237-0) la fonction de chaînage des tiroirs ne fonctionne pas [238](#page-237-0) les documents confidentiels et suspendus ne s'impriment pas [210](#page-209-0) les pages bloquées ne sont pas réimprimées [240](#page-239-0) les travaux d'impression ne s'impriment pas [209](#page-208-0) marges incorrectes [194](#page-193-0) dépannage, numérisation copies partielles de documents ou de photos [250](#page-249-0) échec de la numérisation [252](#page-251-0) image irrégulière lors de la numérisation à partir du DAA [251](#page-250-0) impossible de numériser vers un dossier réseau [248](#page-247-0) impossible de numériser vers un ordinateur [247](#page-246-0) le scanner ne répond pas [253](#page-252-0) le scanner ne se ferme pas [252](#page-251-0) mauvaise qualité de la copie [250](#page-249-0) texte irrégulier lors de la numérisation à partir du DAA [251](#page-250-0) traînées noires verticales sur le travail lors de la numérisation depuis le DAA [251](#page-250-0) dépannage, qualité d'impression bandes noires verticales [205](#page-204-0) bandes pâles horizontales [202](#page-201-0) bandes pâles verticales [203](#page-202-0) défaillances répétées [208](#page-207-0) effacement du toner [201](#page-200-0) images ou textes coupés [200](#page-199-0) impression claire [194](#page-193-0) impression déformée [198](#page-197-0) impression inclinée sur la page [198](#page-197-0) impression sombre [189](#page-188-0) le fond des impressions est gris [192](#page-191-0) les traits fins ne sont pas imprimés correctement [190](#page-189-0) lignes blanches verticales [204](#page-203-0) lignes ou traînées noires verticales [206](#page-205-0)

pages blanches [188](#page-187-0) pages de couleur unie [199](#page-198-0) pages vierges [188](#page-187-0) papier froissé ou plié [191](#page-190-0) papier recourbé [197](#page-196-0) taches et points sur l'impression [196](#page-195-0) traînées noires verticales et images manquantes [207](#page-206-0) dépannage, télécopieur envoi de télécopies impossible par télécopie analogique [244](#page-243-0) envoi de télécopies possible, mais réception impossible, par télécopie analogique [244](#page-243-0) impossible d'envoyer la page de garde de télécopie depuis l'ordinateur [247](#page-246-0) impossible d'envoyer ou de recevoir des télécopies à l'aide d'etherFAX [245](#page-244-0) impossible d'envoyer ou de recevoir des télécopies par télécopie analogique [242](#page-241-0) impossible de configurer etherFAX [245](#page-244-0) informations manquantes sur la page de garde de télécopie [246](#page-245-0) l'identifiant de l'appelant ne s'affiche pas [241](#page-240-0) qualité d'impression médiocre [246](#page-245-0) déplacement de l'imprimante [19](#page-18-0)[, 179](#page-178-0) désactivation de l'assistance vocale [28](#page-27-0) désactivation de l'erreur « Serveur SMTP non configuré » [240](#page-239-0) désactivation du réseau Wi-Fi [61](#page-60-0) disque de stockage intelligent [64](#page-63-0) effacement [63](#page-62-0) installation [55](#page-54-0) documents, impression à partir d'un ordinateur [65](#page-64-0) à partir d'un périphérique mobile [65](#page-64-0) dossier réseau création d'un raccourci [82](#page-81-0)

#### **E**

économie de papier [73](#page-72-0) économie des consommables [179](#page-178-0) écran d'accueil personnalisation [22](#page-21-0) utilisation [21](#page-20-0) écran tactile nettoyage [174](#page-173-0) effacement mémoire de l'imprimante [63](#page-62-0) effacement de la mémoire de l'imprimante [64](#page-63-0) effacement du disque de stockage intelligent [63](#page-62-0) effacement du toner [201](#page-200-0) élimination des bourrages dans l'unité d'impression recto verso [228](#page-227-0) dans le chargeur multifonction [220](#page-219-0) dans le dispositif d'alimentation automatique [219](#page-218-0) dans le réceptacle standard [219](#page-218-0) dans le tiroir en option [228](#page-227-0) dans le tiroir standard [224](#page-223-0) derrière la porte d'accès arrière [231](#page-230-0) emplacement du logement de sécurité [63](#page-62-0) enregistrement du DAA réglage [254](#page-253-0) enveloppe collée pendant l'impression [237](#page-236-0) envoi d'un e-mail [75](#page-74-0) envoi d'un message électronique utilisation de la vitre du scanner [75](#page-74-0) utilisation du dispositif d'alimentation automatique (DAA) [75](#page-74-0) envoi d'une télécopie [76](#page-75-0) définition de la date et l'heure [39](#page-38-0) utilisation de la vitre du scanner [76](#page-75-0) utilisation du dispositif d'alimentation automatique (DAA) [76](#page-75-0)

erreur « Serveur SMTP non configuré » désactivation [240](#page-239-0) état de l'imprimante [13](#page-12-0) état des consommables vérification [158](#page-157-0) état des pièces vérification [158](#page-157-0) etherFAX, utilisation configuration de la fonction de télécopie [31](#page-30-0) exemples de polices impression [70](#page-69-0) exportation d'un fichier de configuration à partir d'Embedded Web Server [53](#page-52-0)

### **F**

fonction de courrier électronique configuration [39](#page-38-0) format du papier configuration [47](#page-46-0) format papier Universel configuration [47](#page-46-0) formats de papier différents, copie [72](#page-71-0) formats de papier pris en charge [16](#page-15-0) formulaires préimprimés sélection [15](#page-14-0) fournisseurs de services de messagerie [39](#page-38-0)

### **G**

gestion de l'écran de veille [24](#page-23-0) grammages de papiers pris en charge [18](#page-17-0) grammages des supports, pris en charge [18](#page-17-0)

### **H**

heure d'été configuration [39](#page-38-0) humidité autour de l'imprimante [259](#page-258-0)

#### **I**

icônes de l'écran d'accueil affichage [22](#page-21-0)

icônes sur l'écran d'accueil affichage [22](#page-21-0) image irrégulière numérisation à partir du DAA [251](#page-250-0) images coupées sur les impressions [200](#page-199-0) importation d'un fichier de configuration à partir d'Embedded Web Server [53](#page-52-0) impossible d'envoyer des emails [241](#page-240-0) impossible d'envoyer la page de garde de télécopie depuis l'ordinateur [247](#page-246-0) impossible d'envoyer ou de recevoir des télécopies à l'aide d'etherFAX [245](#page-244-0) impossible d'envoyer ou de recevoir des télécopies par télécopie analogique [242](#page-241-0) impossible d'ouvrir Embedded Web Server [234](#page-233-0) impossible de connecter l'imprimante au réseau Wi-Fi [235](#page-234-0) impossible de lire le lecteur flash dépannage, impression [215](#page-214-0) impossible de numériser vers un dossier réseau [248](#page-247-0) impossible de numériser vers un ordinateur [247](#page-246-0) impossible de recevoir des télécopies par télécopie analogique [244](#page-243-0) impression à l'aide de Wi-Fi Direct [67](#page-66-0) à l'aide du service d'impression Mopria [66](#page-65-0) à partir d'un lecteur flash [67](#page-66-0) à partir d'un ordinateur [65](#page-64-0) à partir d'un périphérique mobile [66](#page-65-0), [67](#page-66-0) exemples de polices [70](#page-69-0) page de configuration du réseau [61](#page-60-0) Page des paramètres de menus [157](#page-156-0) travaux d'impression confidentielle [69](#page-68-0) travaux suspendus [69](#page-68-0)

impression à partir d'un ordinateur [65](#page-64-0) impression claire [194](#page-193-0) impression d'un journal de télécopie [78](#page-77-0) impression d'une page de configuration réseau [61](#page-60-0) impression de la liste des exemples de polices [70](#page-69-0) impression déformée [198](#page-197-0) impression depuis un tiroir inapproprié [211](#page-210-0) impression inclinée sur la page [198](#page-197-0) impression lente [212](#page-211-0) impression manquante [207](#page-206-0) impression série configuration [62](#page-61-0) impression sombre [189](#page-188-0) impression sur du papier inapproprié [211](#page-210-0) impression tachetée [196](#page-195-0) impression, dépannage bourrages papier fréquents [239](#page-238-0) enveloppe collée pendant l'impression [237](#page-236-0) impossible de lire le lecteur flash [215](#page-214-0) impression depuis un tiroir inapproprié [211](#page-210-0) impression lente [212](#page-211-0) impression sur du papier inapproprié [211](#page-210-0) l'impression assemblée ne fonctionne pas [238](#page-237-0) la fonction de chaînage des tiroirs ne fonctionne pas [238](#page-237-0) les documents confidentiels et suspendus ne s'impriment pas [210](#page-209-0) les travaux d'impression ne s'impriment pas [209](#page-208-0) marges incorrectes [194](#page-193-0) problèmes de qualité d'impression [181](#page-180-0) imprimante choix d'un emplacement pour [19](#page-18-0) espace minimum [19](#page-18-0) transport [180](#page-179-0)

informations manquantes sur la page de garde de télécopie [246](#page-245-0) informations sur l'imprimante recherche [9](#page-8-0) insertion de séparateurs [70](#page-69-0) installation de tiroirs [55](#page-54-0) installation des options internes disque de stockage intelligent [55](#page-54-0) installation du logiciel de l'imprimante [51](#page-50-0) installation du pilote d'impression [51](#page-50-0) installation du pilote de télécopie [51](#page-50-0) intensité de la télécopie réglage [78](#page-77-0) intensité toner réglage [71](#page-70-0)

#### **J**

journal des télécopies impression [78](#page-77-0)

#### **L**

l'identifiant de l'appelant ne s'affiche pas [241](#page-240-0) l'impression assemblée ne fonctionne pas [238](#page-237-0) l'imprimante ne répond pas [214](#page-213-0) lancement d'un diaporama [24](#page-23-0) le fond des impressions est gris [192](#page-191-0) le scanner ne se ferme pas [252](#page-251-0) lecteur flash impression depuis [67](#page-66-0) numérisation vers [83](#page-82-0) lecteurs flash pris en charge [68](#page-67-0) lecteurs flash pris en charge [68](#page-67-0) les documents confidentiels ne s'impriment pas [210](#page-209-0) les documents suspendus ne s'impriment pas [210](#page-209-0) les pages bloquées ne sont pas réimprimées [240](#page-239-0) les traits fins ne sont pas imprimés correctement [190](#page-189-0) Lexmark Mobile Print utilisation [65](#page-64-0)

Lexmark Print utilisation [65](#page-64-0) Lexmark ScanBack Utility utilisation [80](#page-79-0) lignes blanches [204](#page-203-0) lignes blanches verticales [204](#page-203-0) lignes noires verticales sur les impressions [206](#page-205-0) localisation des zones de bourrage [217](#page-216-0) logement de sécurité recherche [63](#page-62-0) logiciel de l'imprimante installation [51](#page-50-0) luminosité de l'affichage réglage [179](#page-178-0)

### **M**

marges incorrectes [194](#page-193-0) mauvaise qualité d'impression de la télécopie [246](#page-245-0) mémoire de l'imprimante effacement [63](#page-62-0) mémoire non volatile [64](#page-63-0) effacement [63](#page-62-0) mémoire volatile [64](#page-63-0) effacement [63](#page-62-0) menu 802.1x [145](#page-144-0) A propos de cette imprimante [98](#page-97-0) Accessibilité [92](#page-91-0) AirPrint [139](#page-138-0) Chiffrement du disque [154](#page-153-0) Collecte données anonymes [92](#page-91-0) Compta des travaux [101](#page-100-0) Comptes locaux [150](#page-149-0) Configuration [100](#page-99-0) Configuration de la messagerie [123](#page-122-0) Configuration de la télécopie [110](#page-109-0) Configuration des impressions confidentielles [153](#page-152-0) Configuration du lien du site [128](#page-127-0) Configuration du Serveur de télécopie [120](#page-119-0) Configuration du tiroir [105](#page-104-0) Configuration générale [106](#page-105-0) Configuration LPD [146](#page-145-0)

Dépannage [157](#page-156-0) Divers [154](#page-153-0) Effacement hors service [97](#page-96-0) Effacer fichiers données temporaires [154](#page-153-0) Ethernet [140](#page-139-0) Formats de numérisation personnalisés [107](#page-106-0) Gestion de l'alimentation électrique [91](#page-90-0) Gestion des autorisations [149](#page-148-0) Gestion des services mobiles [140](#page-139-0) Image [105](#page-104-0) Impression [156](#page-155-0) Impression lecteur Flash [134](#page-133-0) Informations réseau [135](#page-134-0) Inscription aux services de cloud [155](#page-154-0) IPSec [144](#page-143-0) Journal d'audit de sécurité [150](#page-149-0) Menu Configuration [93](#page-92-0) Mise en page [98](#page-97-0) Mode Eco [86](#page-85-0) Mode Télécopie [110](#page-109-0) Notifications [87](#page-86-0) Numérisation lecteur Flash [132](#page-131-0) Page des paramètres de menus [156](#page-155-0) Panneau de commandes à distance [87](#page-86-0) Paramètres copie par défaut [108](#page-107-0) Paramètres FTP par défaut [129](#page-128-0) Paramètres HTTP/FTP [147](#page-146-0) Paramètres LDAP des solutions [154](#page-153-0) Paramètres par défaut de la messagerie [125](#page-124-0) PCL [103](#page-102-0) PDF [102](#page-101-0) Périphérique [156](#page-155-0) Planifier périphériques USB [150](#page-149-0) PostScript [102](#page-101-0) Préférences [85](#page-84-0) Qualité [100](#page-99-0) Raccourcis [156](#page-155-0) Réseau [157](#page-156-0) Restaurer les paramètres usine [93](#page-92-0) Restreindre l'accès au réseau externe [148](#page-147-0)

Restrictions de connexion [152](#page-151-0) Sans fil [136](#page-135-0) SNMP [143](#page-142-0) TCP/IP [142](#page-141-0) Télécopie [157](#page-156-0) ThinPrint [147](#page-146-0) Types de supports [107](#page-106-0) USB [148](#page-147-0) Wi-Fi Direct [139](#page-138-0) menus de l'imprimante [84,](#page-83-0) [157](#page-156-0) messages d'erreur [182](#page-181-0) messages d'erreur de l'imprimante [182](#page-181-0) messages de l'imprimante Consommable non-Lexmark [237](#page-236-0) Remplacez la cartouche, zone d'impression inadaptée [236](#page-235-0) méthode Bouton de commande [59](#page-58-0) méthode Numéro d'identification personnel [59](#page-58-0) microcode, mise à jour [52](#page-51-0) mise à jour du microcode [52](#page-51-0) mise en attente des fax [78](#page-77-0) mode Agrandissement activation [29](#page-28-0) mode Hibernation configuration [178](#page-177-0) mode Veille configuration [178](#page-177-0) modes économie d'énergie configuration [178](#page-177-0) modification de contacts [27](#page-26-0) modification de la résolution de la télécopie [77](#page-76-0) modification du papier peint [24](#page-23-0) mots de passe énoncés activation [30](#page-29-0)

#### **N**

navigation sur l'écran à l'aide de gestes [28](#page-27-0) navigation sur l'écran à l'aide de gestes [28](#page-27-0) nettoyage intérieur de l'imprimante [173](#page-172-0) partie externe de l'imprimante [173](#page-172-0) nettoyage de l'écran tactile [174](#page-173-0) nettoyage de l'ensemble des rouleaux de saisie [175](#page-174-0)

nettoyage de l'imprimante [173](#page-172-0) nettoyage du scanner [174](#page-173-0) Nettoyage du scanner [157](#page-156-0) niveaux du volume sonore [257](#page-256-0) notifications de consommables configuration [158](#page-157-0) numérisation utilisation de la vitre du scanner [80](#page-79-0) utilisation du dispositif d'alimentation automatique (DAA) [80](#page-79-0) vers un lecteur flash [83](#page-82-0) vers un ordinateur [80](#page-79-0) vers un serveur FTP [81](#page-80-0) numérisation depuis le DAA image irrégulière [251](#page-250-0) texte irrégulier [251](#page-250-0) numérisation vers un dossier réseau [82](#page-81-0) numérisation vers un serveur FTP à partir du panneau de commandes [81](#page-80-0) numéro de série de l'imprimante recherche [11](#page-10-0) numéro de série, imprimante recherche [11](#page-10-0) numéros d'identification personnels activation [30](#page-29-0)

### **O**

options barrettes microcode [54](#page-53-0) options internes [54](#page-53-0) options internes disponibles [54](#page-53-0) options internes, ajout pilote d'impression [54](#page-53-0) options matérielles tiroirs [55](#page-54-0) options matérielles, ajout pilote d'impression [54](#page-53-0) ordinateur connexion à l'imprimante [61](#page-60-0) ordinateur, numérisation vers [80](#page-79-0)

#### **P**

page de configuration du réseau impression [61](#page-60-0)

Page des paramètres de menus impression [157](#page-156-0) pages blanches [188](#page-187-0) pages de couleur unie [199](#page-198-0) Pages de test de qualité d'impression [157](#page-156-0) pages vierges [188](#page-187-0) panneau de commandes utilisation [12](#page-11-0) papier déconseillé [14](#page-13-0) formulaires préimprimés [15](#page-14-0) papier à en-tête [15](#page-14-0) paramètre Format Universel [47](#page-46-0) sélection [13](#page-12-0) papier à en-tête copie [73](#page-72-0) sélection [15](#page-14-0) papier froissé [191](#page-190-0) papier plié [191](#page-190-0) paramètres de code SMTP configuration [39](#page-38-0) paramètres de l'imprimante restauration des paramètres usine [64](#page-63-0) paramètres du haut-parleur du télécopieur configuration [39](#page-38-0) paramètres environnementaux [178](#page-177-0) paramètres usine par défaut restauration [64](#page-63-0) périphérique mobile connexion à l'imprimante [60](#page-59-0) impression depuis [65,](#page-64-0) [66](#page-65-0), [67](#page-66-0) personnalisation de l'affichage [24](#page-23-0) Personnalisation de l'affichage utilisation [24](#page-23-0) photos, copie [72](#page-71-0) pièces de l'imprimante [12](#page-11-0) pièces et consommables authentiques [159](#page-158-0) pièces et consommables authentiques Lexmark [159](#page-158-0) pilote d'impression installation [51](#page-50-0) options matérielles, ajout [54](#page-53-0) pilote de télécopie installation [51](#page-50-0) planification d'une télécopie [77](#page-76-0) points sur l'impression [196](#page-195-0)

port Ethernet [20](#page-19-0) port EXT [20](#page-19-0) port LINE [20](#page-19-0) port USB activation [216](#page-215-0) ports d'imprimante [20](#page-19-0) prévention des risques de bourrage papier [216](#page-215-0) prise adaptateur [36](#page-35-0) prise du câble d'alimentation [20](#page-19-0) problème de qualité de numérisation [251](#page-250-0) problèmes de qualité d'impression [181](#page-180-0)

**Q**

Quotas de périphériques configuration [25](#page-24-0)

#### **R**

raccourci Copie [23](#page-22-0) E-mail [23](#page-22-0) FTP [23](#page-22-0) Télécopie [23](#page-22-0) raccourci de courrier électronique création [75](#page-74-0) raccourci de destination de télécopie création [77](#page-76-0) raccourci, création adresse FTP [82](#page-81-0) copie [74](#page-73-0) courrier électronique [75](#page-74-0) destination de télécopie [77](#page-76-0) raccourcis création [23](#page-22-0) rapports état de l'imprimante [159](#page-158-0) utilisation de l'imprimante [159](#page-158-0) réaliser des copies [72](#page-71-0) recherche d'informations sur l'imprimante [9](#page-8-0) recommandations relatives au papier [13](#page-12-0) recyclage emballage Lexmark [255](#page-254-0) produits Lexmark [255](#page-254-0) réduction de la taille d'une copie [73](#page-72-0)

réglage enregistrement du scanner [253](#page-252-0) réglage de l'enregistrement du DAA [254](#page-253-0) réglage de l'intensité des télécopies [78](#page-77-0) réglage de l'intensité du toner [71](#page-70-0) réglage du débit de parole Assistance vocale [29](#page-28-0) réglage du volume par défaut casque [29](#page-28-0) haut-parleur [30](#page-29-0) réglage, luminosité de l'écran [179](#page-178-0) réinitialisation compteurs d'utilisation des consommables [237](#page-236-0) réinitialisation des compteurs d'utilisation des consommables [173,](#page-172-0) [237](#page-236-0) remplacement des consommables cartouche de toner [161](#page-160-0) unité de traitement d'images [163](#page-162-0) remplacement des pièces bloc séparateur du DAA [171](#page-170-0) rouleau de saisie [166](#page-165-0) rouleau séparateur du tiroir [170](#page-169-0) tiroir [166](#page-165-0) Remplacez la cartouche, zone d'impression inadaptée [236](#page-235-0) répéter les travaux d'impression [69](#page-68-0) répondeur configuration [33](#page-32-0) réseau sans fil [58](#page-57-0) connexion de l'imprimante au [58](#page-57-0) Wi-Fi Protected Setup [59](#page-58-0) réseau Wi-Fi désactivation [61](#page-60-0) résolution de la télécopie modification [77](#page-76-0) retrait de papier coincé dans l'unité d'impression recto verso [228](#page-227-0) dans le chargeur multifonction [220](#page-219-0) dans le dispositif d'alimentation automatique [219](#page-218-0)

dans le réceptacle standard [219](#page-218-0) dans le tiroir en option [228](#page-227-0) dans le tiroir standard [224](#page-223-0) derrière la porte d'accès arrière [231](#page-230-0) rouleau de saisie nettoyage [175](#page-174-0) remplacement [166](#page-165-0) rouleau séparateur du tiroir remplacement [170](#page-169-0)

#### **S**

scanner nettoyage [174](#page-173-0) sécurisation des données de l'imprimante [64](#page-63-0) séparateurs insertion [70](#page-69-0) serveur de télécopie, utilisation configuration de la fonction de télécopie [32](#page-31-0) serveur e-mail configuration [39](#page-38-0) serveur FTP, numérisation à partir du panneau de commandes [81](#page-80-0) Service d'impression Mopria [66](#page-65-0) service de sonnerie distinctive, télécopies activation [38](#page-37-0) signets création [25](#page-24-0) création de dossiers pour [26](#page-25-0) SMB numérisation [82](#page-81-0) stockage de travaux d'impression [69](#page-68-0) stockage du papier [15](#page-14-0) suppression de contacts [27](#page-26-0) suppression de groupes de contacts [27](#page-26-0)

#### **T**

télécopie envoi [76](#page-75-0) suspension [78](#page-77-0) transfert [78](#page-77-0) télécopie analogique configuration [30](#page-29-0) télécopie prise en charge [30](#page-29-0) télécopie, programmation [77](#page-76-0) télécopies indésirables blocage [78](#page-77-0) télécopies reçues suspension [78](#page-77-0) température ambiante de l'imprimante [259](#page-258-0) texte irrégulier numérisation à partir du DAA [251](#page-250-0) textes coupés sur les impressions [200](#page-199-0) tiroirs annulation du chaînage [50](#page-49-0) chaînage [50](#page-49-0) chargement [47](#page-46-0) installation [55](#page-54-0) remplacement [166](#page-165-0) traînées noires verticales [207](#page-206-0) traînées noires verticales sur le travail lors de la numérisation depuis le DAA [251](#page-250-0) traînées noires verticales sur les impressions [206](#page-205-0) transfert de télécopies [78](#page-77-0) transport de l'imprimante [180](#page-179-0) travail d'impression annulation [70](#page-69-0) travaux d'impression confidentielle configuration [69](#page-68-0) impression [69](#page-68-0) travaux d'impression non imprimés [209](#page-208-0) travaux suspendus définition du délai d'expiration [69](#page-68-0) impression [69](#page-68-0) tri de plusieurs copies [73](#page-72-0) type de papier configuration [47](#page-46-0) types de fichier pris en charge [68](#page-67-0) types de fichiers pris en charge [68](#page-67-0) types de papier pris en charge [18](#page-17-0) types de papier, pris en

charge [18](#page-17-0)

#### **U**

unité de traitement d'images commande [160](#page-159-0) remplacement [163](#page-162-0) utilisation de l'assistance clientèle [25](#page-24-0) utilisation de l'écran d'accueil [21](#page-20-0) utilisation de la personnalisation de l'affichage [24](#page-23-0) utilisation de la vitre du scanner copie [72](#page-71-0) utilisation de pièces et consommables authentiques Lexmark [159](#page-158-0)

### **V**

vérification de l'état des pièces et consommables [158](#page-157-0) vérification des travaux d'impression [69](#page-68-0) volume par défaut du casque réglage [29](#page-28-0) volume par défaut du hautparleur réglage [30](#page-29-0) voyant présentation de l'état [13](#page-12-0)

#### **W**

Wi-Fi Direct activation [60](#page-59-0) configuration [60](#page-59-0) impression à partir d'un périphérique mobile [67](#page-66-0) Wi-Fi Protected Setup réseau sans fil [59](#page-58-0)

#### **Z**

zones de bourrage identification [217](#page-216-0)